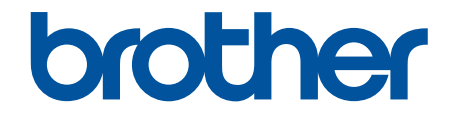

# **Online brugsanvisning**

**DCP-J785DW MFC-J985DW** 

© 2016 Brother Industries, Ltd. Alle rettigheder forbeholdes.

# <span id="page-1-0"></span>Hjem > Indholdsfortegnelse

# Indholdsfortegnelse

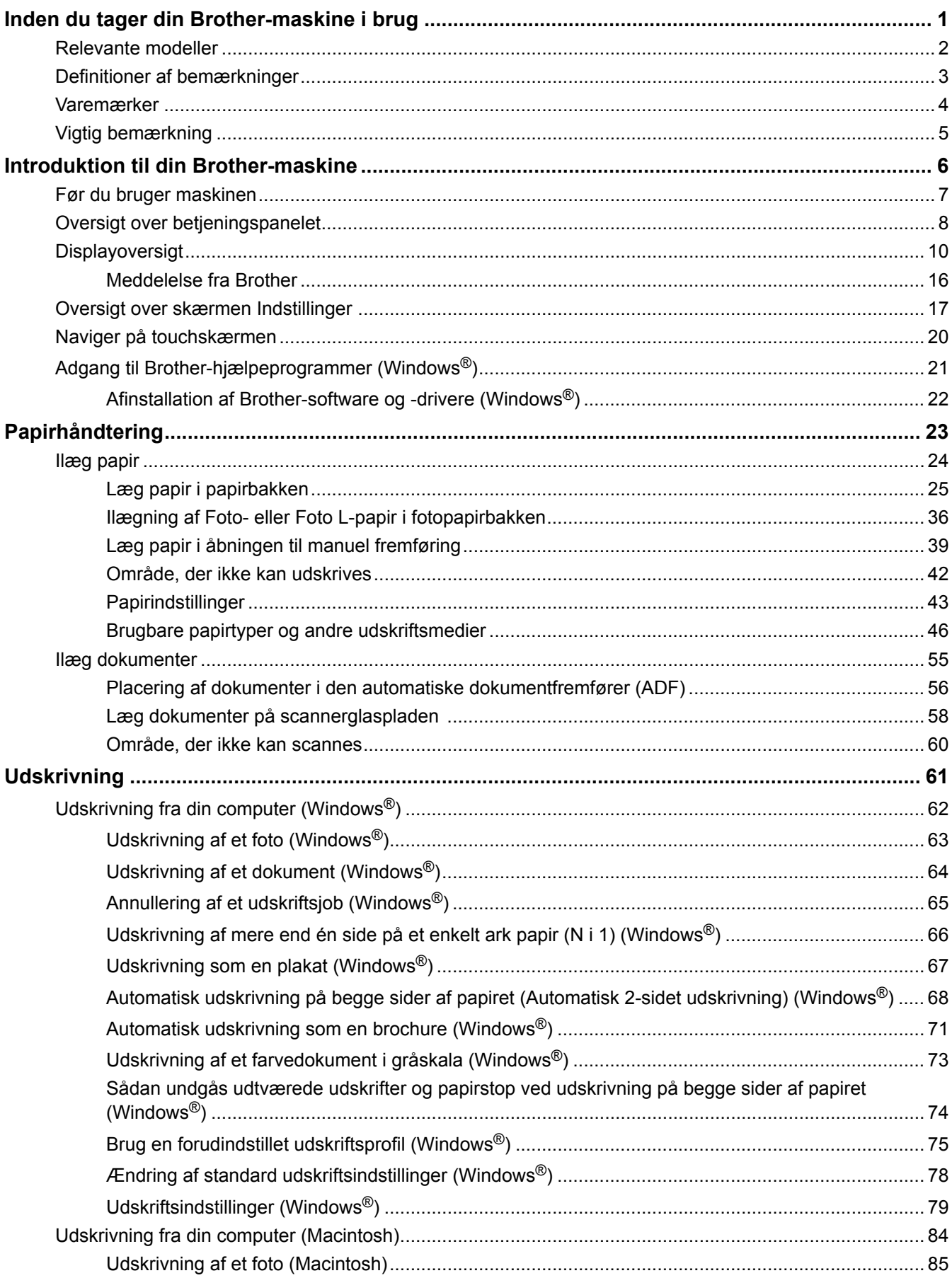

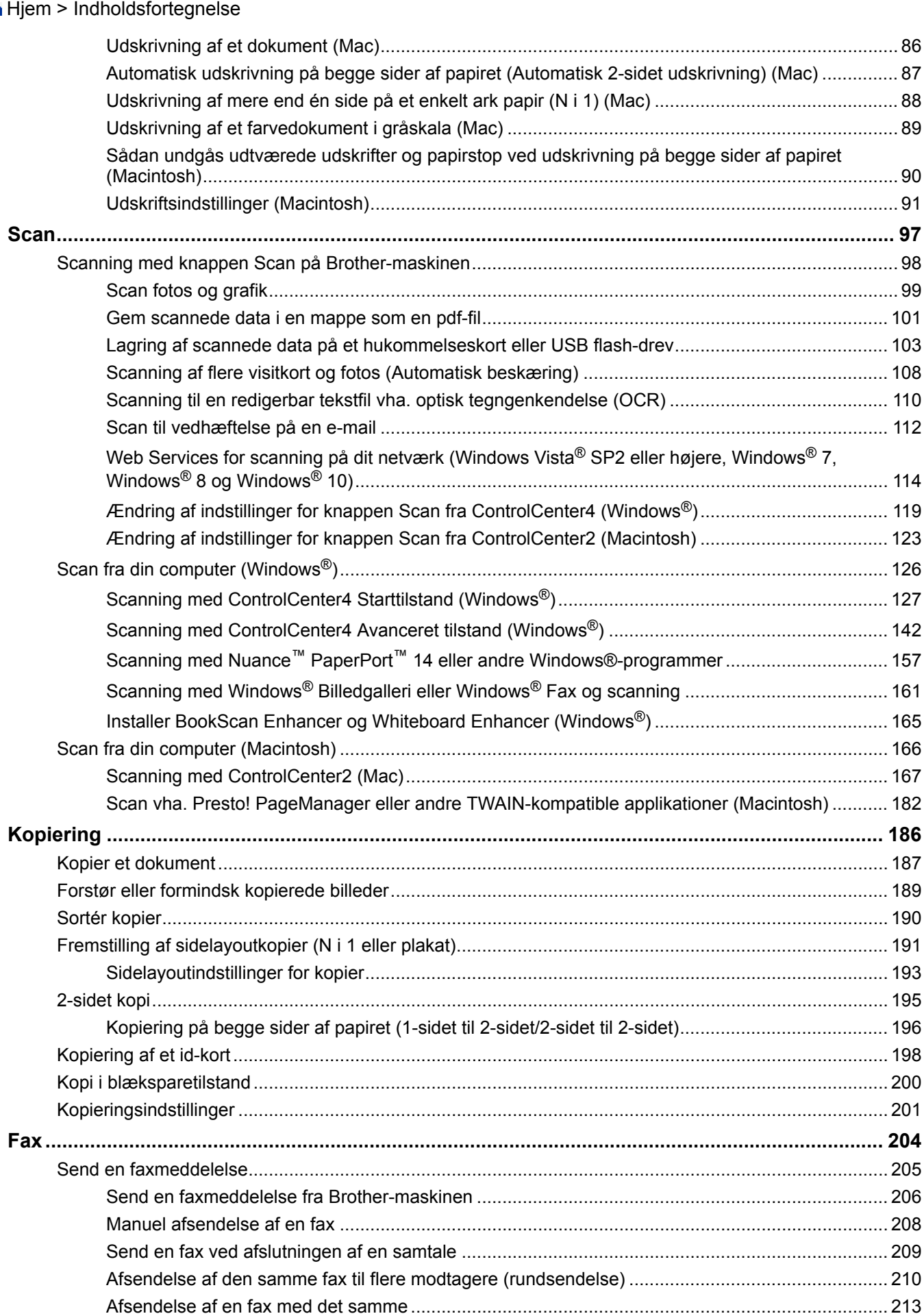

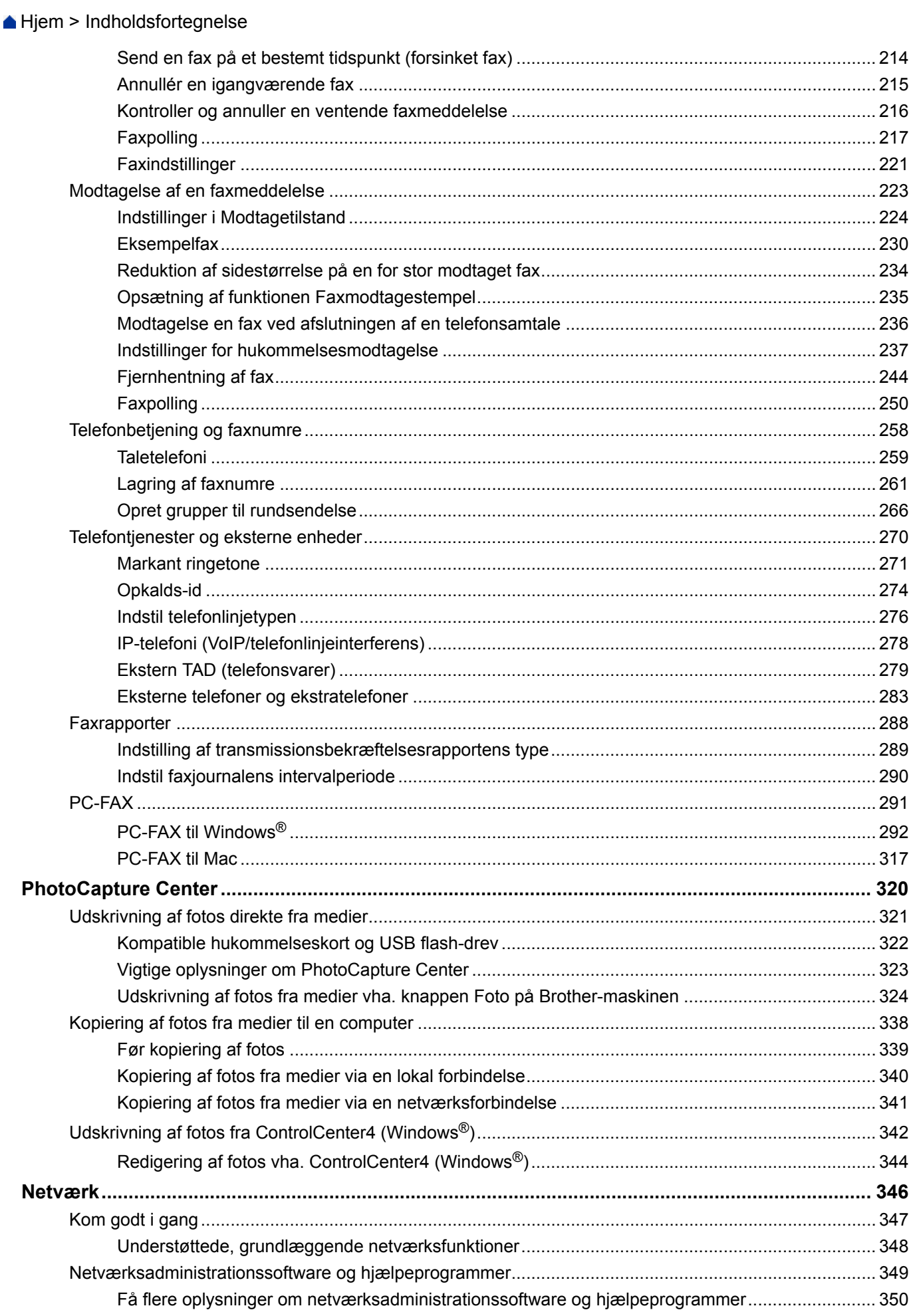

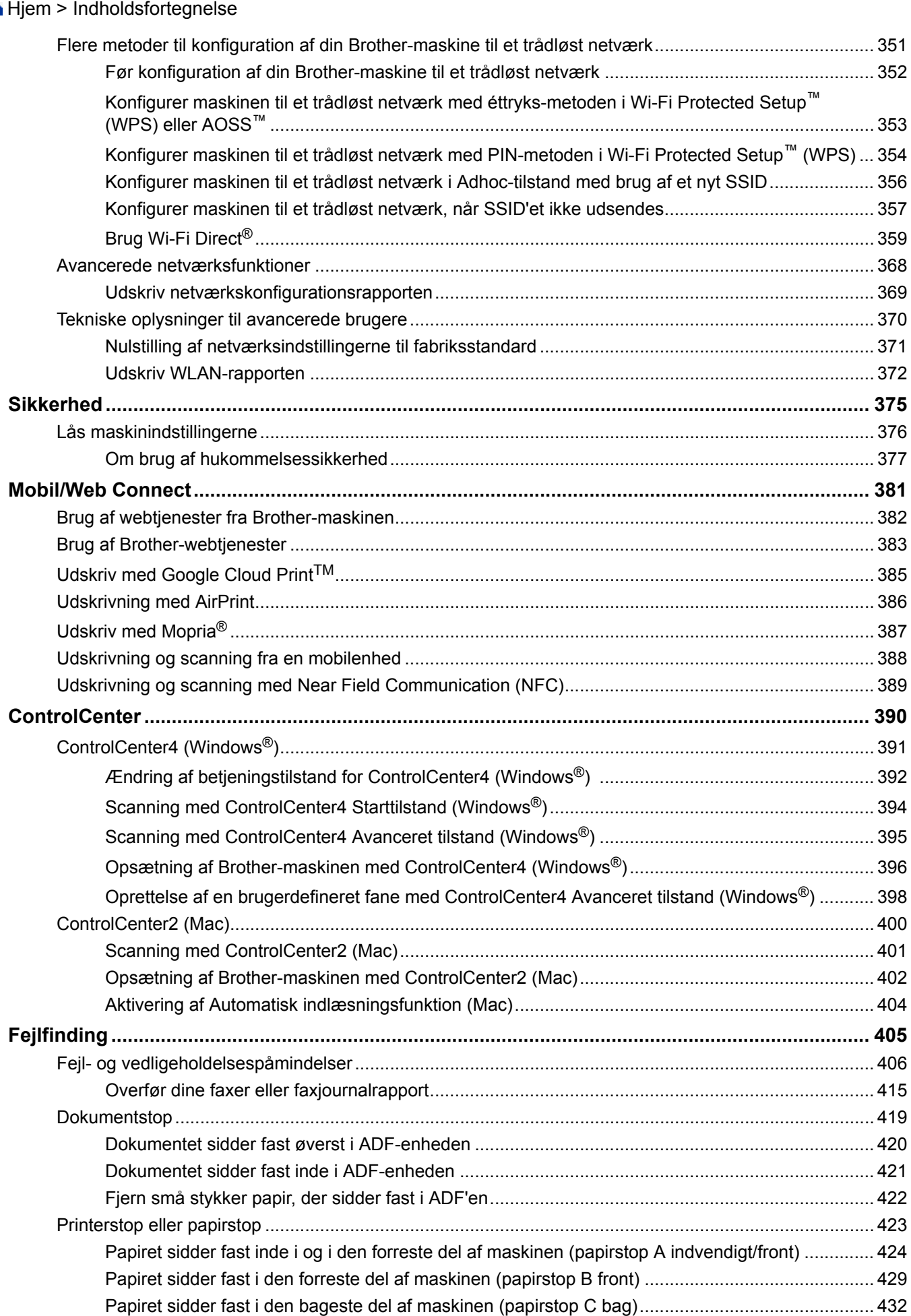

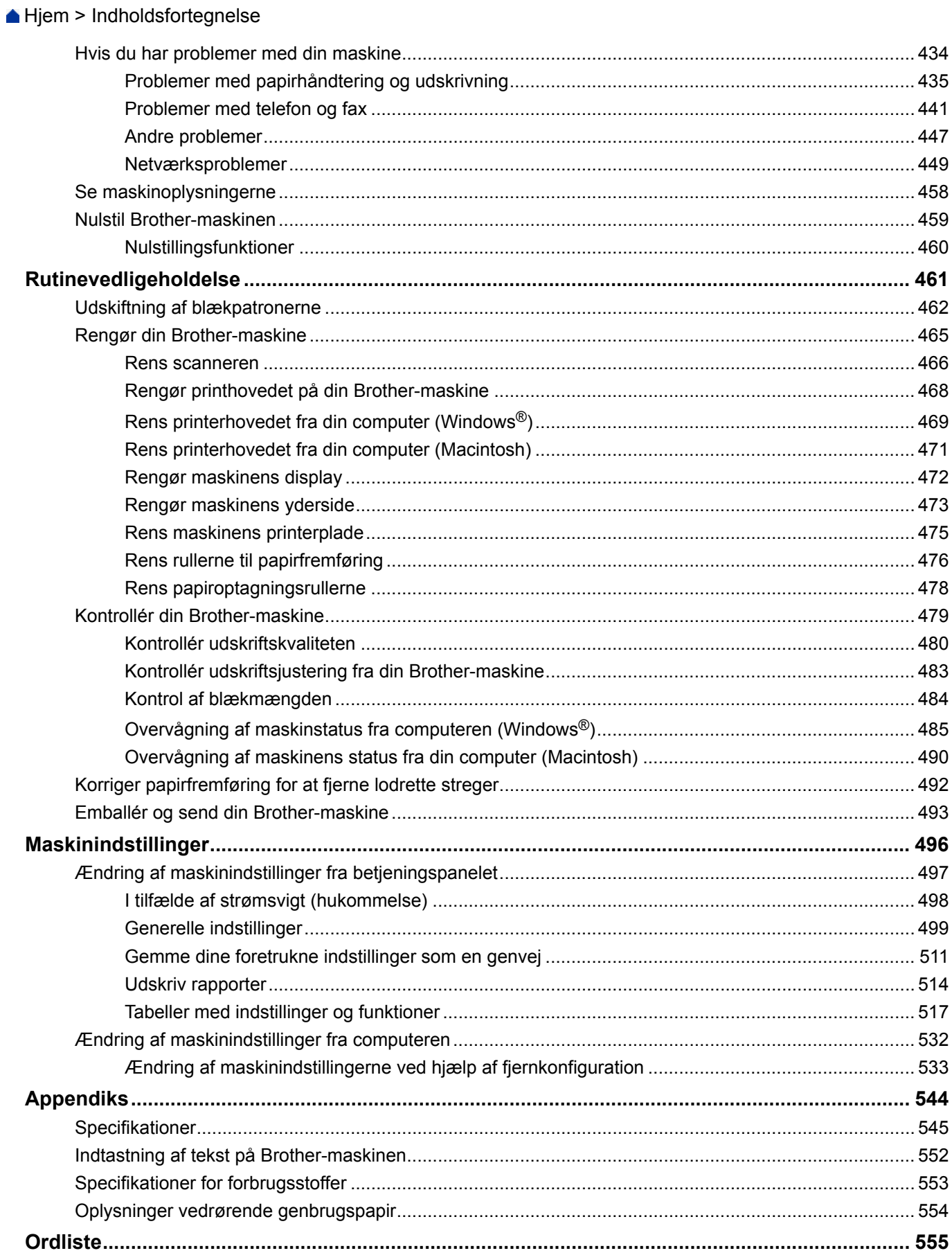

<span id="page-6-0"></span>Hjem > Inden du tager din Brother-maskine i brug

- [Relevante modeller](#page-7-0)
- [Definitioner af bemærkninger](#page-8-0)
- [Varemærker](#page-9-0)
- [Vigtig bemærkning](#page-10-0)

<span id="page-7-0"></span> [Hjem](#page-1-0) > [Inden du tager din Brother-maskine i brug](#page-6-0) > Relevante modeller

#### **Relevante modeller**

Denne brugsanvisning gælder for følgende modeller: Modeller med 2,7 tommer touchscreendisplay:DCP-J785DW/MFC-J985DW

#### **Relaterede informationer**

<span id="page-8-0"></span> [Hjem](#page-1-0) > [Inden du tager din Brother-maskine i brug](#page-6-0) > Definitioner af bemærkninger

# **Definitioner af bemærkninger**

Vi benytter følgende symboler og konventioner i hele denne Vejledning til brugere.

# **ADVARSEL**

ADVARSEL angiver en mulig farlig situation, som, hvis den ikke undgås, vil kunne medføre dødsfald eller alvorlig tilskadekomst.

# **A**FORSIGTIG

FORSIGTIG angiver en mulig farlig situation, som, hvis den ikke undgås, vil kunne medføre mindre eller moderat tilskadekomst.

# **VIGTIGT**

VIGTIGT angiver en mulig farlig situation, som, hvis den ikke undgås, vil kunne medføre skade på ejendom eller tab af produktfunktionalitet.

# **BEMÆRK**

BEMÆRK beskriver betjeningsmiljø, betingelser ved installation eller særlige betingelser for brug.

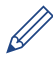

Tipikoner angiver nyttige fingerpeg og yderligere oplysninger.

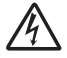

Ikoner for elektrisk fare advarer dig om risikoen for elektrisk stød.

#### **Fed skrift**

Fed skrift henviser til knapper på maskinens kontrolpanel eller computerskærm.

#### *Kursiv*

Kursiv skrift fremhæver et vigtigt punkt eller henviser til et relateret emne.

#### **[Courier New]**

Skrifttypen Courier New bruges til meddelelser på maskinens display.

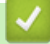

#### **Relaterede informationer**

<span id="page-9-0"></span>▲ Hiem > [Inden du tager din Brother-maskine i brug](#page-6-0) > Varemærker

# **Varemærker**

Microsoft, Windows, Windows Vista, Windows Server, SharePoint, Internet Explorer, Word, Excel, PowerPoint, OneNote, OneDrive og Windows Phone er enten registrerede varemærker eller varemærker tilhørende Microsoft Corporation i USA og/eller andre lande.

Apple, Macintosh, Safari, iPad, iPad mini, iPhone, iPod touch og OS X er varemærker tilhørende Apple Inc. registreret i USA og andre lande.

AirPrint er et varemærke tilhørende Apple Inc.

Nuance og PaperPort er varemærker eller registrerede varemærker tilhørende Nuance Communications, Inc. eller tilknyttede selskaber i USA og/eller andre lande.

Memory Stick PRO Duo, Memory Stick Duo, Memory Stick Micro og M2 er varemærker tilhørende Sony Corporation.

SDHC-logoet er et varemærke tilhørende SD-3C, LLC.

AOSS er et varemærke tilhørende Buffalo Inc.

Wi-Fi, Wi-Fi Alliance, Wi-Fi Direct og Wi-Fi Protected Access er registrerede varemærker tilhørende Wi-Fi Alliance®.

WPA, WPA2, Wi-Fi Protected Setup og Wi-Fi Protected Setup-logoet er varemærker tilhørende Wi-Fi Alliance®. Flickr er et varemærke tilhørende Yahoo! Inc.

Android, Android Market, Google Cloud Print, Google Drive, Picasa Web Albums, Google Play og Google Chrome er varemærker tilhørende Google, Inc. Brug af disse varemærker kræver tilladelse fra Google.

Mozilla og Firefox er registrerede varemærker tilhørende Mozilla Foundation.

UNIX er et registreret varemærke tilhørende The Open Group i USA og andre lande.

Linux er det registrerede varemærke tilhørende Linus Torvalds i USA og andre lande.

Bluetooth-mærket ejes af Bluetooth SIG, Inc., og brug af disse mærker af Brother Industries, Ltd. sker med tilladelse.

Intel er et varemærke tilhørende Intel Corporation i USA og/eller andre lande.

Evernote er et varemærke tilhørende Evernote Corporation og er anvendt under licens.

Mopria er et varemærke tilhørende Mopria Alliance, Inc.

WordPerfect er et registreret varemærke tilhørende Corel Corporation og/eller virksomhedens datterselskaber i Canada, USA og/eller andre lande.

Virksomhederne, hvis software er nævnt ved navn i denne vejledning, har hver især en softwarelicensaftale, der gælder for deres egne programmer.

**Alle virksomheders handelsmærker og produktnavne, der forekommer på Brother-produkter, relaterede dokumenter og andet materiale, er alle varemærker eller registrerede varemærker tilhørende disse virksomheder.**

#### **Relaterede informationer**

<span id="page-10-0"></span>▲ [Hjem](#page-1-0) > [Inden du tager din Brother-maskine i brug](#page-6-0) > Vigtig bemærkning

# **Vigtig bemærkning**

- Brug ikke dette produkt i andre lande end købslandet, da det kan være i strid med det pågældende lands regler for trådløs telekommunikation samt strømregler.
- Ikke alle modeller er tilgængelige i alle lande.
- Windows® XP i dette dokument repræsenterer Windows® XP Professional, Windows® XP Professional x64 Edition og Windows® XP Home Edition.
- Windows Server® 2003 i dette dokument repræsenterer Windows Server® 2003, Windows Server® 2003 x64 Edition, Windows Server® 2003 R2 og Windows Server® 2003 R2 x64 Edition.
- Windows Server<sup>®</sup> 2008 i dette dokument repræsenterer Windows Server<sup>®</sup> 2008 og Windows Server<sup>®</sup> 2008 R2.
- I denne brugsanvisning bruges displaysmeddelelserne for MFC-J985DW, medmindre andet er angivet.
- I denne brugsanvisning bruges illustrationerne for MFC-J985DW, medmindre andet er angivet.
- Medmindre andet er angivet, er skærmbillederne i denne manual fra Windows® 7 og OS X v10.9.x. Skærmbilleder på din computer kan variere afhængigt af dit operativsystem.
- Indholdet i denne vejledning og specifikationerne for dette produkt kan ændres uden varsel.
- Denne dokumentation gælder for både MFC- og DCP-modeller. Når der står "MFC" i denne brugsanvisning, skal "MFC-xxxx" forstås som "DCP-xxxx". DCP-modeller har ikke en faxfunktion.

#### **Relaterede informationer**

<span id="page-11-0"></span>Hjem > Introduktion til din Brother-maskine

# **Introduktion til din Brother-maskine**

- [Før du bruger maskinen](#page-12-0)
- [Oversigt over betjeningspanelet](#page-13-0)
- [Displayoversigt](#page-15-0)
- [Oversigt over skærmen Indstillinger](#page-22-0)
- [Naviger på touchskærmen](#page-25-0)
- [Adgang til Brother-hjælpeprogrammer \(Windows](#page-26-0)®)

<span id="page-12-0"></span>▲ [Hjem](#page-1-0) > [Introduktion til din Brother-maskine](#page-11-0) > Før du bruger maskinen

# **Før du bruger maskinen**

Kontrollér følgende før udskrivning:

- Kontroller, at du har installeret Brother-softwaren og -driverne.
- Brugere af USB- eller netværkskabel: Kontrollér, at interfacekablet er isat korrekt.

#### **Valg af den korrekte type papir**

Når der skal udskrives i høj kvalitet, er det vigtigt at vælge den rigtige type papir. Sørg for at læse oplysningerne om tilladt papir, inden du køber papir, og sørg for at angive udskriftsområdet under indstillingene i printerdriveren.

#### **Samtidig udskrivning, scanning og faxafsendelse**

Maskinen kan udskrive fra din computer, mens den sender eller modtager en faxmeddelelse i hukommelsen, eller mens den scanner et dokument til computeren. Faxafsendelse stoppes ikke under udskrivning fra din computer. Når maskinen kopierer eller modtager en faxmeddelelse på papir, stopper den udskrivningen midlertidigt og genoptager udskrivningen, når kopieringen eller faxmodtagelsen er udført.

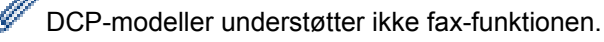

#### **Firewall (Windows®)**

Hvis din computer er beskyttet af en firewall, og du ikke kan udskrive og scanne via netværket eller bruge PC-FAX, skal du konfigurere firewall-indstillingerne. Hvis du anvender Windows® firewall, og du installerede Brothersoftwaren og -driverne fra cd-rom'en, er de nødvendige firewall-indstillinger allerede foretaget. Hvis du bruger et andet personligt firewall-program, skal du læse den brugsanvisning, der fulgte med den pågældende software eller kontakte softwareproducenten.

#### **Relaterede informationer**

• [Introduktion til din Brother-maskine](#page-11-0)

<span id="page-13-0"></span>▲ [Hjem](#page-1-0) > [Introduktion til din Brother-maskine](#page-11-0) > Oversigt over betjeningspanelet

# **Oversigt over betjeningspanelet**

Kontrolpanelet varierer afhængigt af modellen.

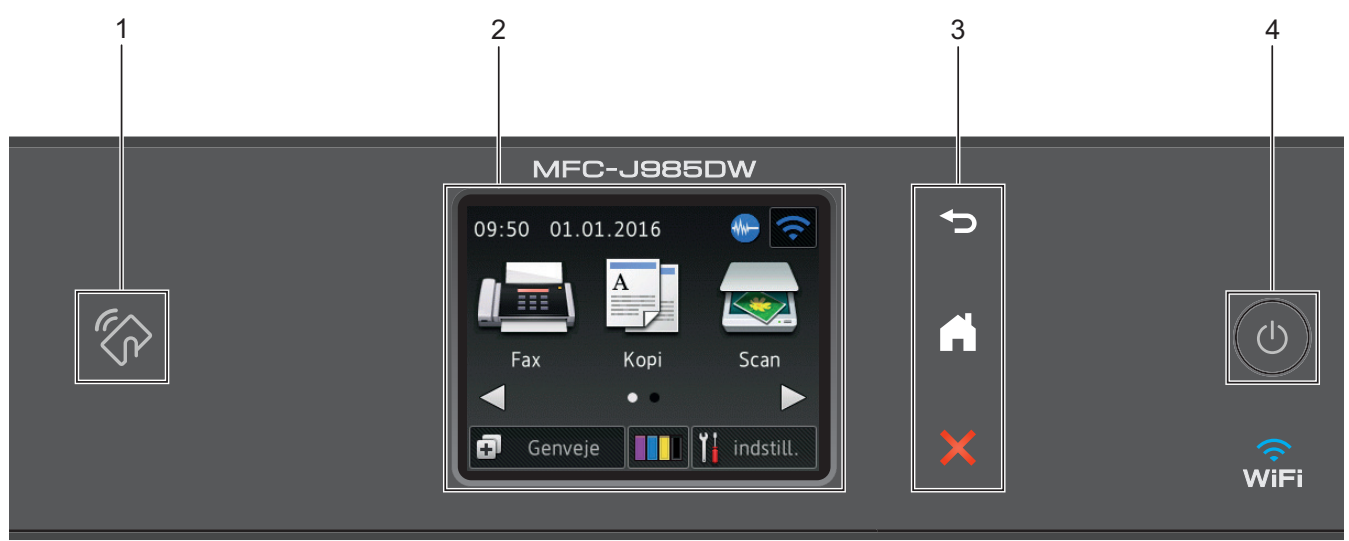

# **1. NFC-logo (Near Field Communication)**

#### **(MFC-J985DW)**

- Hvis din Android™-enhed understøtter NFC-funktionen, kan du udskrive fra din enhed eller scanne dokumenter til din enhed ved, at enheden berører NFC-logoet i højre side af betjeningspanelet. Du skal downloade og installere Brother iPrint&Scan til din Android™-enhed, for at bruge denne funktion.
- Kontroller, at NFC-indstillingerne på både Brother-maskinen og Android™-enheden er aktiveret.

#### **2. 2,7"(67,5 mm) Touchscreen (LCD)**

Få adgang til menuer og indstillinger ved at trykke på dem på denne touchscreen.

Juster vinklen af din touchscreen og -panelet ved at løfte det.

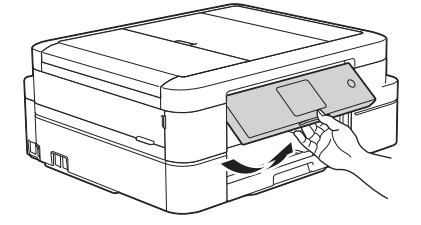

#### **3. Touchpanel**

# **(Tilbage)**

Tryk på denne knap for at gå tilbage til den forrige menu.

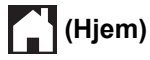

Tryk på denne knap for at gå tilbage til hjemmeskærmen. Ikonet Hjem blinker, mens maskinen er i slumretilstand.

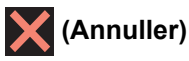

Tryk på denne knap for at annullere en handling (kan bruges, når den lyser rødt).

#### **4. Tænd/sluk-knap**

Tryk på  $\bigcirc$  for at tænde maskinen.

Tryk på  $\Theta$ , og hold den nede for at slukke maskinen. Touchskærmen viser [Lukker ned] og forbliver tændt i nogle få sekunder, før den slukker. Hvis du har tilsluttet en telefon eller en telefonsvarer, er den altid tilgængelig til brug.

Hvis du slukker maskinen ved hjælp af  $\left(\circlearrowright)$ , renser den fortsat regelmæssigt printhovedet for at bevare udskriftskvaliteten. Maskinen skal altid være sluttet til strømforsyningen for at forlænge printhovedets levetid, give den bedste blækeffektivitet og sikre en god udskriftskvalitet.

#### **Relaterede informationer**

- [Introduktion til din Brother-maskine](#page-11-0)
- [Udskrivning og scanning med Near Field Communication \(NFC\)](#page-394-0)

<span id="page-15-0"></span>▲ [Hjem](#page-1-0) > [Introduktion til din Brother-maskine](#page-11-0) > Displayoversigt

# **Displayoversigt**

#### **MFC-J985DW**

Der er to startskærme, du kan få adgang til ved at trykke på ◀ eller ▶.

Fra startskærmene kan du få adgang til opsætning af Wi-Fi, genveje, blækniveauer og konfigurationsskærme.

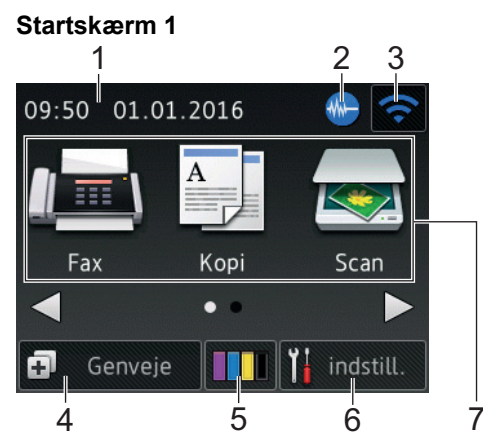

Denne skærm viser maskinens status, når maskinen er inaktiv. Denne startskærm kaldes også skærmen Klar tilstand. Når den vises, angiver det, at maskinen er klar til den næste kommando.

Startskærm 1 giver adgang til funktionerne [Fax], [Kopi] og [Scan].

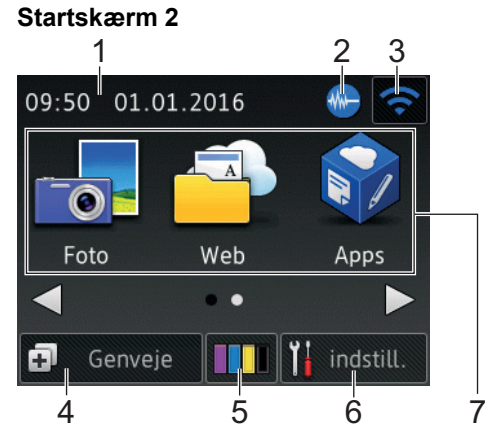

Startskærm 2 giver adgang til yderligere funktioner som f.eks. [Foto], [Web] og [Apps].

#### 1. **Dato og klokkeslæt**

Viser indstillet dato og klokkeslæt på maskinen.

#### 2. **Lydsvag tilstand**

Dette ikon vises, når [Lydsvag tilstand] er indstillet til [Til].

Indstillingen Lydsvag tilstand kan reducere udskrivningsstøjen. Når Lydsvag tilstand aktiveres, reduceres hastigheden.

#### 3. **Trådløs status**

Hvert ikon i nedenstående tabel viser status for det trådløse netværk.

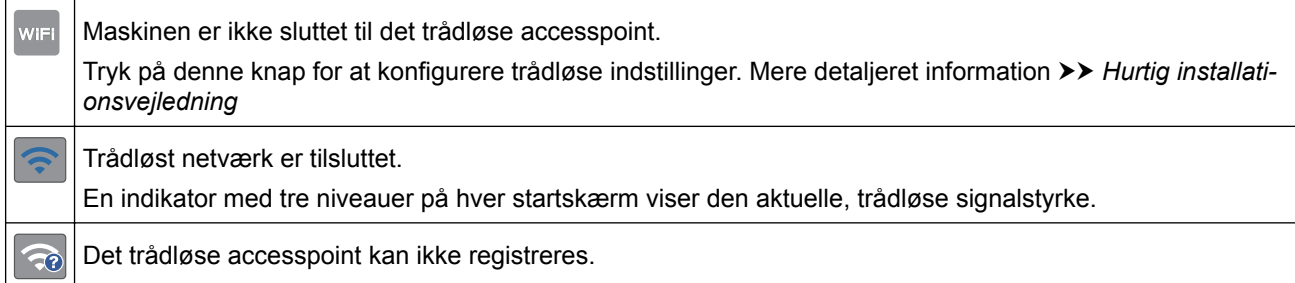

Indstillingen Trådløs er deaktiveret.

Du kan konfigurere trådløse indstillinger ved at trykke på knappen Trådløs status.

#### 4. **[Genveje]**

Opret genveje til ofte anvendte funktioner, f.eks. afsendelse af en fax, kopiering, scanning og brug af Web Connect.

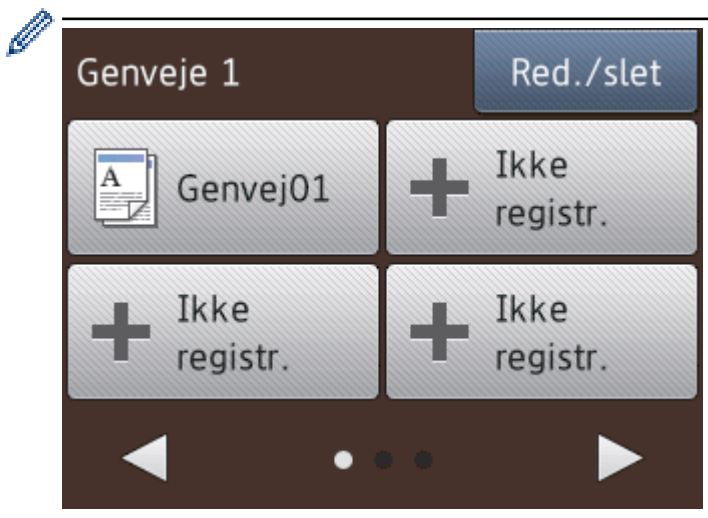

- Der er tre genvejsskærmbilleder. Du kan programmere fire genveje på hvert skærmbillede.
- Tryk på ◀ eller ▶ for at vise de andre genvejsskærme.
- 5. **[Blæk]**

Viser den resterende mængde blæk. Tryk for at få adgang til menuen [Blæk].

Når en blækpatron er ved at være brugt op, eller der er et problem med den, vises et fejlikon for den pågældende blækfarve.

6. **[indstill.]**

Tryk for at få adgang til menuen [indstill.].

- 7. **Funktioner:**
	- **[Fax]**

Tryk for at tilgå faxfunktion.

 $\left\| \begin{matrix} A \\ B \end{matrix} \right\|$  [Kopi]

Tryk for at tilgå kopifunktion.

• **[Scan]**

Tryk for at tilgå scannefunktion.

**Feb** [Foto]

Tryk for at få adgang til fototilstanden.

• **[Web]**

Tryk for at oprette forbindelse fra Brother-maskinen til en internettjeneste. Mere detaljeret information  $\rightarrow \rightarrow$  Web Connect vejledning: [support.brother.com/manuals](http://support.brother.com/manuals/)

• **[Apps]**

Tryk for at oprette forbindelse fra Brother-maskinen til tjenesten Brother Apps. Mere detaljeret information >> Web Connect vejledning: [support.brother.com/manuals](http://support.brother.com/manuals/) 8. **[Gemte fax:]**

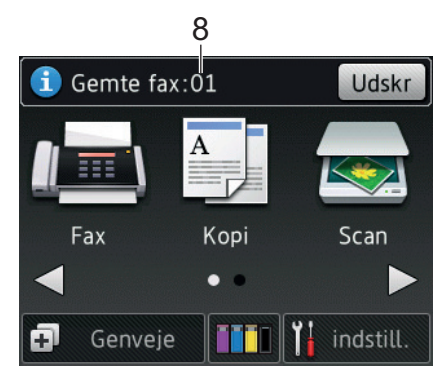

Når [Faxvisning] er indstillet til [Fra], viser [Gemte fax] det antal faxmeddelelser, der er modtaget i maskinens hukommelse.

Tryk på [Udskr] for at udskrive faxerne.

9. **[Nye fax.:]**

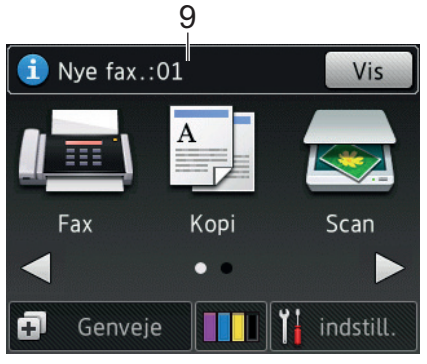

Når [Faxvisning] er indstillet til [Til], viser [Nye fax.] hvor mange nye faxmeddelelser, du har modtaget og gemt i hukommelsen.

Tryk på [Vis] for at se faxmeddelelserne på touchskærmen.

#### 10. **Advarselsikon**

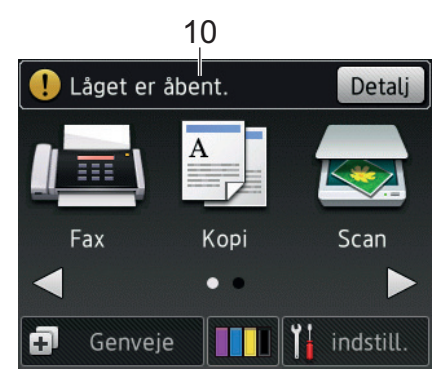

Advarselsikonet (!) vises, når der er en fejl- eller vedligeholdelsespåmindelse. Tryk på [Detalj] for at se den, og tryk derefter på **for at vende tilbage til Klar tilstand.** 

• Dette produkt bruger skrifttypen ARPHIC TECHNOLOGY CO.,LTD.

#### **DCP-J785DW**

Der er to startskærme, du kan få adgang til ved at trykke på ◀ eller ▶.

Fra startskærmene kan du få adgang til opsætning af Wi-Fi, genveje, blækniveauer og konfigurationsskærme.

#### **Startskærm 1**

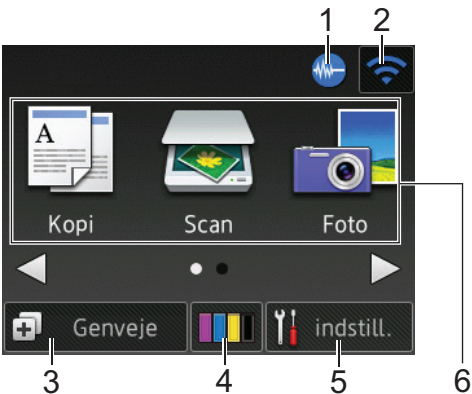

Denne skærm viser maskinens status, når maskinen er inaktiv. Denne startskærm kaldes også skærmen Klar tilstand. Når den vises, angiver det, at maskinen er klar til den næste kommando.

Startskærm 1 giver adgang til funktionerne [Kopi], [Scan] og [Foto].

#### **Startskærm 2**

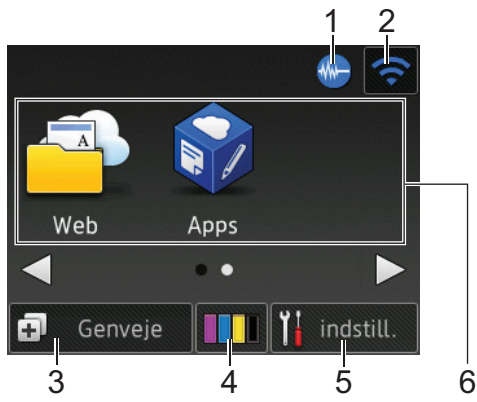

Startskærm 2 giver adgang til yderligere funktioner som f.eks. [Web] og [Apps].

#### 1. **Lydsvag tilstand**

Dette ikon vises, når [Lydsvag tilstand] er indstillet til [Til].

Indstillingen Lydsvag tilstand kan reducere udskrivningsstøjen. Når Lydsvag tilstand aktiveres, reduceres hastigheden.

#### 2. **Trådløs status**

Hvert ikon i nedenstående tabel viser status for det trådløse netværk.

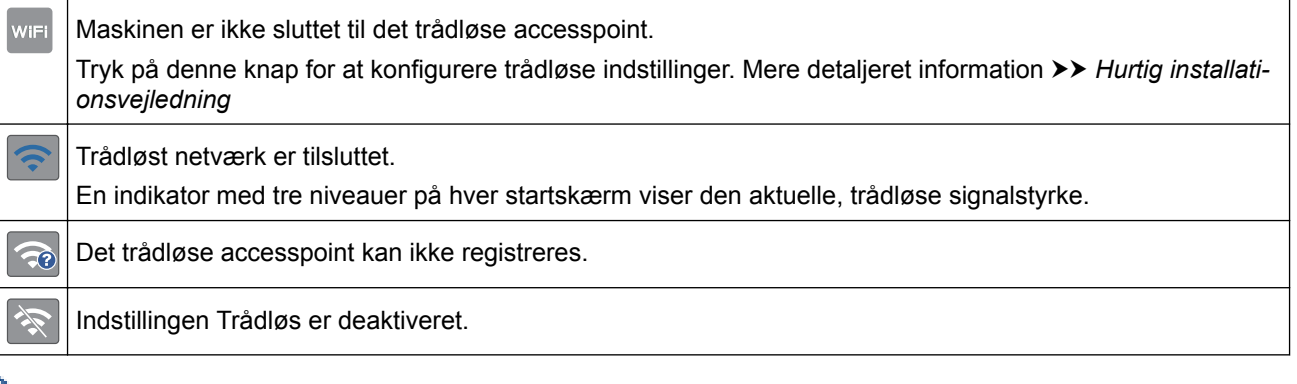

Du kan konfigurere trådløse indstillinger ved at trykke på knappen Trådløs status.

#### 3. **[Genveje]**

Opret genveje til ofte anvendte funktioner, såsom kopiering, scanning og brug af Web Connect.

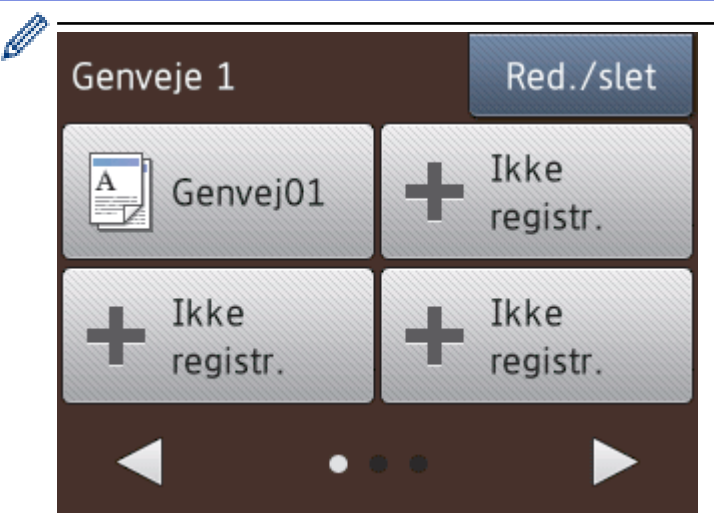

- Der er tre genvejsskærmbilleder. Du kan programmere fire genveje på hvert skærmbillede.
- Tryk på ◀ eller ▶ for at vise de andre genvejsskærme.

#### 4. **[Blæk]**

Viser den resterende mængde blæk. Tryk for at få adgang til menuen [Blæk].

Når en blækpatron er ved at være brugt op, eller der er et problem med den, vises et fejlikon for den pågældende blækfarve.

#### 5. **[indstill.]**

Tryk for at få adgang til menuen [indstill.].

#### 6. **Funktioner:**

•  $\left|\begin{array}{c} A \\ C \end{array}\right|$  [Kopi]

Tryk for at tilgå kopifunktion.

• **[Scan]**

Tryk for at tilgå scannefunktion.

**Foto**]

Tryk for at få adgang til fototilstanden.

• **[Web]**

Tryk for at oprette forbindelse fra Brother-maskinen til en internettjeneste.

Mere detaljeret information >> Web Connect vejledning: [support.brother.com/manuals](http://support.brother.com/manuals/)

 $\cdot$  **[apps]** 

Tryk for at oprette forbindelse fra Brother-maskinen til tjenesten Brother Apps.

Mere detaljeret information >> Web Connect vejledning: [support.brother.com/manuals](http://support.brother.com/manuals/)

7. **Advarselsikon**

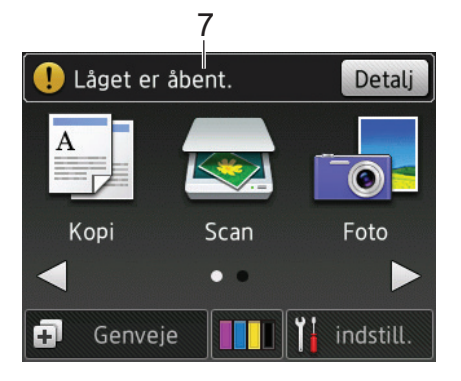

Advarselsikonet  $\bigcap$  vises, når der er en fejl- eller vedligeholdelsespåmindelse. Tryk på [Detalj] for at se den, og tryk derefter på **X** for at vende tilbage til Klar tilstand.

• Dette produkt bruger skrifttypen ARPHIC TECHNOLOGY CO.,LTD.

#### **Relaterede informationer**

- [Introduktion til din Brother-maskine](#page-11-0)
- [Meddelelse fra Brother](#page-21-0)

Ø

- [Reduktion af udskrivningsstøjen](#page-513-0)
- [Nulstillingsfunktioner](#page-465-0)
- [Nulstil Brother-maskinen](#page-464-0)
- [Kontrol af blækmængden](#page-489-0)
- [Oversigt over skærmen Indstillinger](#page-22-0)
- [Fejl- og vedligeholdelsespåmindelser](#page-411-0)

<span id="page-21-0"></span> [Hjem](#page-1-0) > [Introduktion til din Brother-maskine](#page-11-0) > [Displayoversigt](#page-15-0) > Meddelelse fra Brother

# **Meddelelse fra Brother**

Hvis du bruger Brother Web Connect, og [Ny funktionsmeddelelse] er indstillet til [Til], vises meddelelser om Cloud-tjenester på startskærmen.

Kontroller, om der er nye meddelelser ved at trykke på [Detalj].

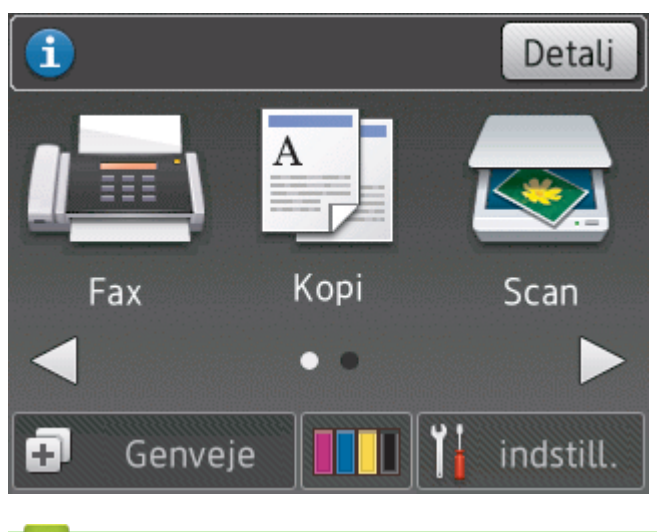

- **Relaterede informationer**
- [Displayoversigt](#page-15-0)

<span id="page-22-0"></span> [Hjem](#page-1-0) > [Introduktion til din Brother-maskine](#page-11-0) > Oversigt over skærmen Indstillinger

# **Oversigt over skærmen Indstillinger**

#### **DCP-J785DW**

Touchskærmen viser maskinens status, når du trykker på i indstill.].

Brug menuen Indstillinger til at få adgang til alle Brother-maskinens indstillinger.

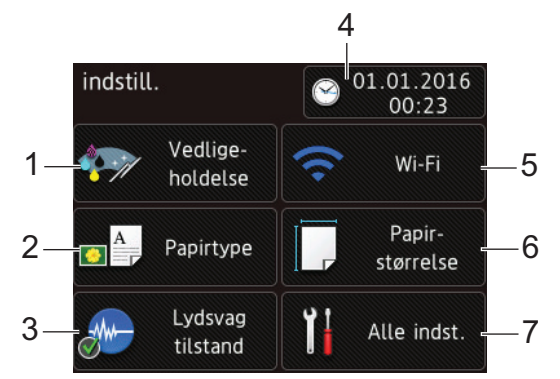

#### **1. [Vedligeholdelse]**

Tryk for at få adgang til menuen [Vedligeholdelse].

Brug valgmulighederne i menuen Vedligeholdelse til at kontrollere og forbedre udskriftskvaliteten, rense printhovedet og kontrollere blækmængden.

#### **2. [Papirtype]**

Tryk for at få adgang til menuen [Papirtype].

#### **3. [Lydsvag tilstand]**

Viser indstillingen Lydsvag tilstand.

Tryk for at få adgang til menuen [Lydsvag tilstand].

Når denne menu er indstillet til [Til], vises MH på startskærmen.

**4. [Dato og tid]**

Viser datoen og klokkeslættet.

Tryk for at få adgang til menuen [Dato og tid].

**5. [Wi-Fi]**

Tryk for at konfigurere en trådløs netværksforbindelse.

Hvis du bruger en trådløs forbindelse, viser en indikator med tre niveauer  $\hat{\leq}$  på skærmen den aktuelle, trådløse signalstyrke.

**6. [Papir- størrelse]**

Tryk for at få adgang til menuen [Papir- størrelse].

**7. [Alle indst.]**

Tryk for at få adgang til en menu med alle maskinens indstillinger.

#### **MFC-J985DW**

Touchskærmen viser maskinens status, når du trykker på i indstill.].

Brug menuen Indstillinger til at få adgang til alle Brother-maskinens indstillinger.

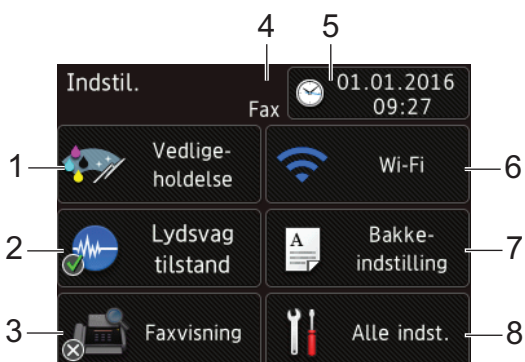

#### **1. [Vedligeholdelse]**

Tryk for at få adgang til menuen [Vedligeholdelse].

Brug valgmulighederne i menuen Vedligeholdelse til at kontrollere og forbedre udskriftskvaliteten, rense printhovedet og kontrollere blækmængden.

#### **2. [Lydsvag tilstand]**

Viser indstillingen Lydsvag tilstand.

Tryk for at få adgang til menuen [Lydsvag tilstand].

Når denne menu er indstillet til [Til], vises  $\frac{1}{2}$  på startskærmen.

#### **3. [Faxvisning]**

Viser indstillingen for Eksempelfax.

Tryk for at få adgang til menuen [Faxvisning].

#### **4. Modtagetilstand**

Viser den aktuelle modtagefunktion.

- $[Fast]$  (Kun fax)
- $[Fast/Tlf]$
- [Ekstratlf/Tad]
- [Manuel]

Hvis funktionen Nummerbestemt ringning er aktiveret, viser touchscreen'en [N/R].

#### **5. [Dato og tid]**

Viser datoen og klokkeslættet.

Tryk for at få adgang til menuen [Dato og tid].

**6. [Wi-Fi]**

Tryk for at konfigurere en trådløs netværksforbindelse.

Hvis du bruger en trådløs forbindelse, viser en indikator med tre niveauer  $\text{e}$  på skærmen den aktuelle, trådløse signalstyrke.

#### **7. [Bakkeindstilling]**

Tryk for at få adgang til menuen [Bakkeindstilling].

Brug valgmulighederne i menuen Bakkeindstilling til at ændre papirstørrelse og -type.

**8. [Alle indst.]**

Tryk for at få adgang til en menu med alle maskinens indstillinger.

#### **Relaterede informationer**

- [Introduktion til din Brother-maskine](#page-11-0)
- [Displayoversigt](#page-15-0)
- [Kontrol af blækmængden](#page-489-0)

• [Markant ringetone](#page-276-0)

<span id="page-25-0"></span> [Hjem](#page-1-0) > [Introduktion til din Brother-maskine](#page-11-0) > Naviger på touchskærmen

# **Naviger på touchskærmen**

• Tryk med fingeren på touchscreen'en for at få vist og få adgang til alle indstillingerne og funktionerne og deres tilgængelige valgmuligheder. Tryk på < > eller ▲ ▼ for at bladre gennem dem.

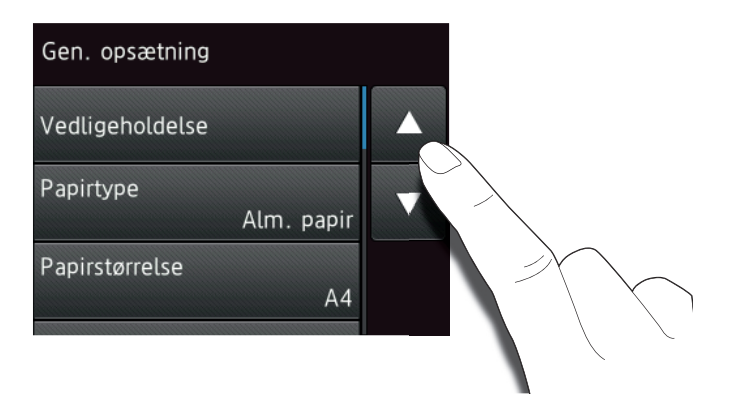

### **VIGTIGT**

Tryk IKKE på touchscreen'en med en skarp genstand som f.eks. en pen eller stylus. Det kan beskadige maskinen.

Ø Rør IKKE touchscreen'en lige efter, at du har sat ledningen i stikkontakten eller tændt maskinen. Det kan forårsage en fejl.

#### **Relaterede informationer**

• [Introduktion til din Brother-maskine](#page-11-0)

<span id="page-26-0"></span> $\triangle$  Hiem > [Introduktion til din Brother-maskine](#page-11-0) > Adgang til Brother-hjælpeprogrammer (Windows<sup>®</sup>)

# **Adgang til Brother-hjælpeprogrammer (Windows®)**

**Brother Utilities** er en programkvikstart, der gør det nemt at få adgang til alle Brother-programmer, der er installeret på din computer.

- 1. Gør et af følgende:
	- Windows<sup>®</sup> XP, Windows Vista<sup>®</sup> og Windows<sup>®</sup> 7

Klik på **(Start)** > **Alle programmer** > **Brother** > **Brother Utilities**.

Windows® 8

Tryk eller klik (**Brother Utilities**) enten på skærmen **Start** eller på skrivebordet.

Windows $^{\circledR}$  8,1

Flyt din mus til nederste venstre hjørne af skærmen **Start**, og klik på  $\bigodot$  (hvis du bruger en berøringsbaseret enhed, skal du svirpe op fra bunden af skærmen **Start** for at få vist skærmen **Apps**). Når skærmen **Apps** vises, skal du trykke eller klikke på (**Brother Utilities**).

Windows<sup>®</sup> 10

Klik på > **Alle apps** > **Brother** > **Brother Utilities**.

2. Vælg din maskine.

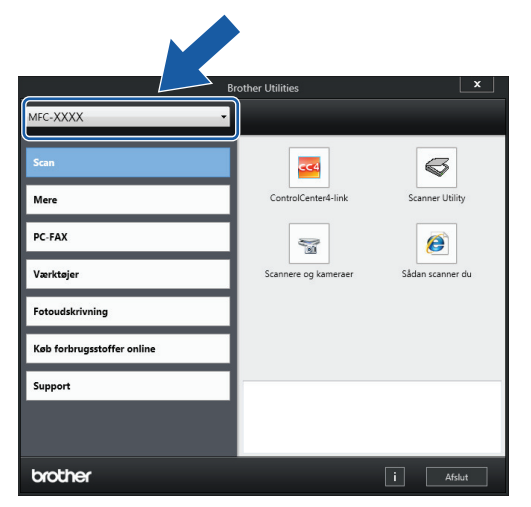

3. Vælg den ønskede handling.

#### **Relaterede informationer**

- [Introduktion til din Brother-maskine](#page-11-0)
- [Afinstallation af Brother-software og -drivere \(Windows](#page-27-0)<sup>®</sup>)

<span id="page-27-0"></span> [Hjem](#page-1-0) > [Introduktion til din Brother-maskine](#page-11-0) > [Adgang til Brother-hjælpeprogrammer](#page-26-0) [\(Windows](#page-26-0)<sup>®</sup>) > Afinstallation af Brother-software og -drivere (Windows<sup>®</sup>)

# **Afinstallation af Brother-software og -drivere (Windows®)**

- 1. Gør et af følgende:
	- Windows® XP, Windows Vista® og Windows® 7

Klik på **(Start)** > **Alle programmer** > **Brother** > **Brother Utilities**.

Windows<sup>®</sup> 8

Tryk eller klik (**Brother Utilities**) enten på skærmen **Start** eller på skrivebordet.

Windows $^{\circledR}$  8,1

Flyt din mus til nederste venstre hjørne af skærmen **Start**, og klik på  $\bigodot$  (hvis du bruger en berøringsbaseret enhed, skal du svirpe op fra bunden af skærmen **Start** for at få vist skærmen **Apps**).

Når skærmen **Apps** vises, skal du trykke eller klikke på (**Brother Utilities**).

Windows<sup>®</sup> 10

Klik på > **Alle apps** > **Brother** > **Brother Utilities**.

2. Klik på rullelisten, og vælg derefter din models navn (hvis det ikke allerede er markeret). Klik på **Værktøjer** i venstre navigationsbjælke, og vælg **Fjern installation**.

Følg vejledningen i dialogboksen for at afinstallere softwaren og driverne.

#### **Relaterede informationer**

• [Adgang til Brother-hjælpeprogrammer \(Windows](#page-26-0)<sup>®</sup>)

#### <span id="page-28-0"></span>Hjem > Papirhåndtering

# **Papirhåndtering**

- [Ilæg papir](#page-29-0)
- [Ilæg dokumenter](#page-60-0)

<span id="page-29-0"></span> [Hjem](#page-1-0) > [Papirhåndtering](#page-28-0) > Ilæg papir

# **Ilæg papir**

- [Læg papir i papirbakken](#page-30-0)
- [Ilægning af Foto- eller Foto L-papir i fotopapirbakken](#page-41-0)
- [Læg papir i åbningen til manuel fremføring](#page-44-0)
- [Område, der ikke kan udskrives](#page-47-0)
- [Papirindstillinger](#page-48-0)
- [Brugbare papirtyper og andre udskriftsmedier](#page-51-0)
- [Fejl- og vedligeholdelsespåmindelser](#page-411-0)
- [Problemer med papirhåndtering og udskrivning](#page-440-0)

<span id="page-30-0"></span> [Hjem](#page-1-0) > [Papirhåndtering](#page-28-0) > [Ilæg papir](#page-29-0) > Læg papir i papirbakken

# **Læg papir i papirbakken**

- [Læg enkeltark eller Foto 2L-papir i papirbakken](#page-31-0)
- [Ilægning af fotopapir i papirbakken](#page-35-0)
- [Ilægning af konvolutter i papirbakken](#page-38-0)

#### <span id="page-31-0"></span> [Hjem](#page-1-0) > [Papirhåndtering](#page-28-0) > [Ilæg papir](#page-29-0) > [Læg papir i papirbakken](#page-30-0) > Læg enkeltark eller Foto 2L-papir i papirbakken

# **Læg enkeltark eller Foto 2L-papir i papirbakken**

- Hvis indstillingen [Tjek MP papir] er [Til], og du trækker bakken ud af maskinen, vises en meddelelse på displayet, hvor du bliver spurgt, om du vil ændre papirtypen og papirstørrelsen. Skift om nødvendigt indstillinger for papirstørrelse og papirtype ved at følge vejledningen på skærmen.
- Læg kun én papirstørrelse og papirtype i papirbakken ad gangen.
- Når du lægger en anden papirstørrelse i bakken, skal du ændre indstillingen for papirstørrelse i maskinen eller indstillingen for papirstørrelse på computeren.
- 1. Hvis papirstøtteflappen (1) er åben, lukkes den, og derefter lukkes papirstøtten (2).

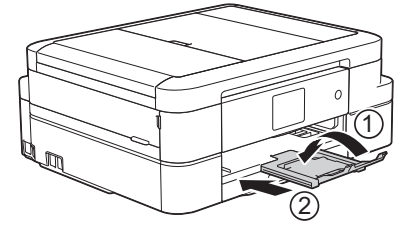

2. Tag papirbakken helt ud af maskinen.

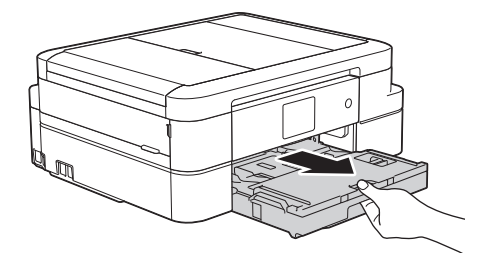

3. Åbn outputpapirbakkens låg (1).

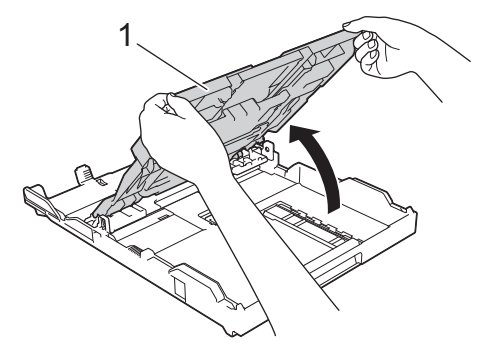

4. Tryk på og skub forsigtigt papirbreddestyrene (1) og derefter papirlængdestyrene (2), så de passer til papirets størrelse.

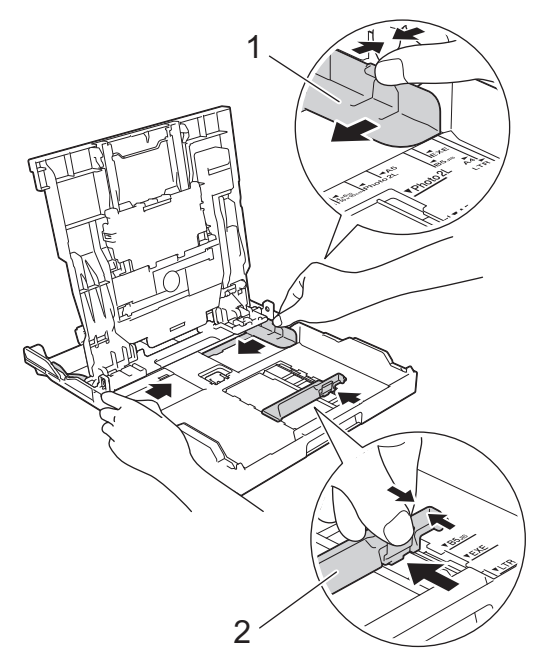

5. Luft papirstakken godt for at undgå papirstop og fremføringsfejl.

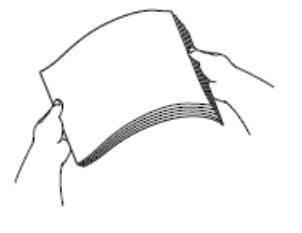

Ø

Kontroller altid, at papiret ikke er krøllet eller foldet.

6. Læg forsigtigt papir i papirbakken med udskriftsiden **nedad**.

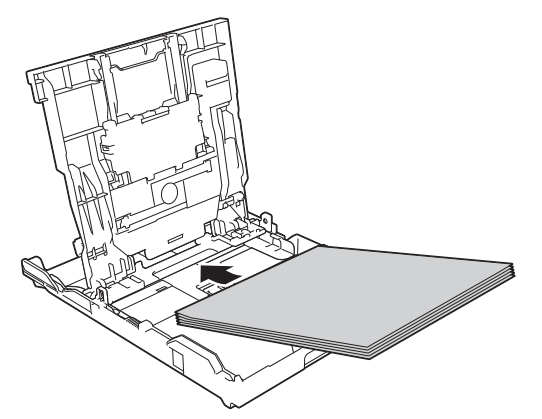

Kontroller, at papirer ligger fladt i bakken, og at papirlængdestyret (1) rører kanterne af papiret.

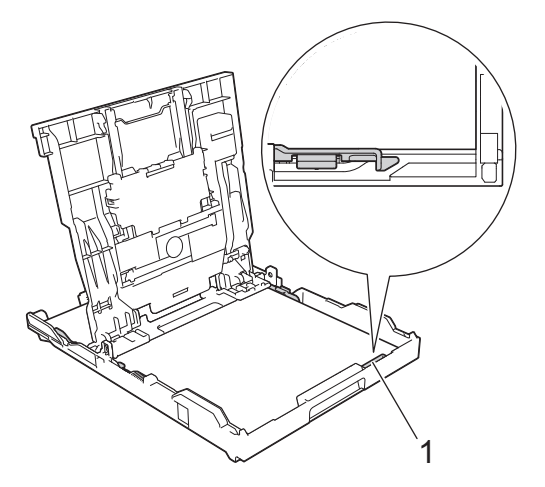

## **VIGTIGT**

- Pas på, at du ikke kommer til at skubbe papiret for langt ind, da det kan løfte sig bag i bakken og medføre papirfremføringsproblemer.
- Hvis der ilægges flere end 20 ark papir af typen Foto 2L (13 x 18 cm), kan det medføre papirstop.

Hvis du vil lægge mere papir i, før bakken er tom, skal du tage papiret ud af bakken og lægge det sammen med det papir, du vil tilføje. Luft altid papirstakken omhyggeligt, for at forhindre at flere sider indføres i maskinen.

7. Juster forsigtigt papirbreddestyrene (1), så de passer til papiret.

Kontroller, at papirstyrene rører papirets kanter.

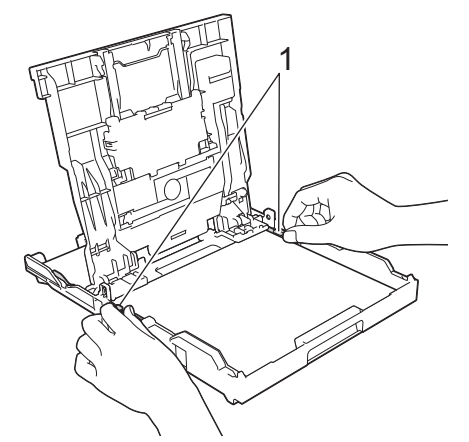

8. Luk outputpapirbakkens låg.

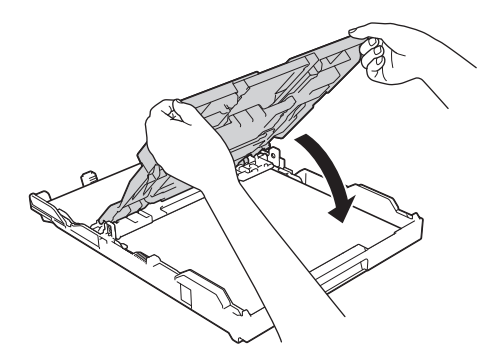

9. Skub forsigtigt papirbakken helt ind i maskinen.

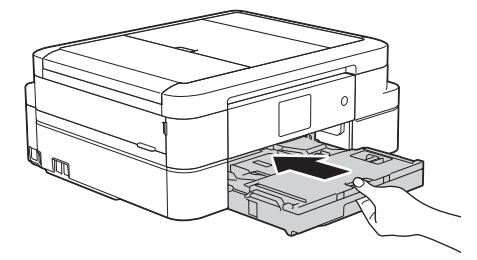

10. Hold papirbakken på plads i maskinen, træk papirstøtten (1) ud, til den låses på plads, og fold derefter papirstøtteflappen (2) ud.

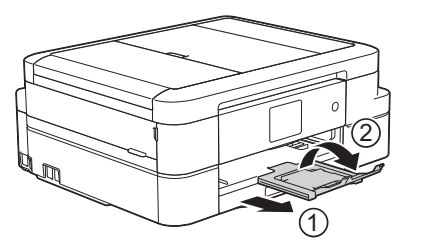

# **Relaterede informationer**

• [Læg papir i papirbakken](#page-30-0)

↵

- [Ændring af indstillingen Kontroller papir](#page-50-0)
- [Valg af det rigtige udskriftsmedie](#page-56-0)
- [Ændring af papirstørrelse og papirtype](#page-49-0)

<span id="page-35-0"></span> [Hjem](#page-1-0) > [Papirhåndtering](#page-28-0) > [Ilæg papir](#page-29-0) > [Læg papir i papirbakken](#page-30-0) > Ilægning af fotopapir i papirbakken

# **Ilægning af fotopapir i papirbakken**

- Hvis indstillingen [Tjek MP papir] er [Til], og du trækker bakken ud af maskinen, vises en meddelelse på displayet, hvor du bliver spurgt, om du vil ændre papirtypen og papirstørrelsen. Skift om nødvendigt indstillinger for papirstørrelse og papirtype ved at følge vejledningen på skærmen.
- Læg kun én papirstørrelse og papirtype i papirbakken ad gangen.
- Når du lægger en anden papirstørrelse i bakken, skal du ændre indstillingen for papirstørrelse i maskinen eller indstillingen for papirstørrelse på computeren.
- 1. Hvis papirstøtteflappen (1) er åben, lukkes den, og derefter lukkes papirstøtten (2).

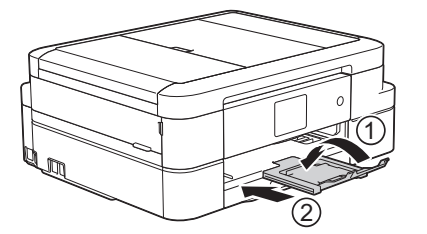

2. Tag papirbakken helt ud af maskinen.

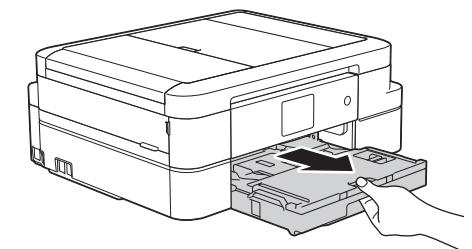

3. Åbn outputpapirbakkens låg (1).

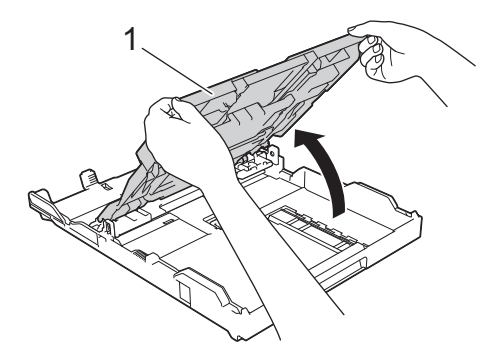

4. Tryk forsigtigt og skub papirbreddestyrene (1), så de passer til papirstørrelsen, og løft stopperen (2) op.
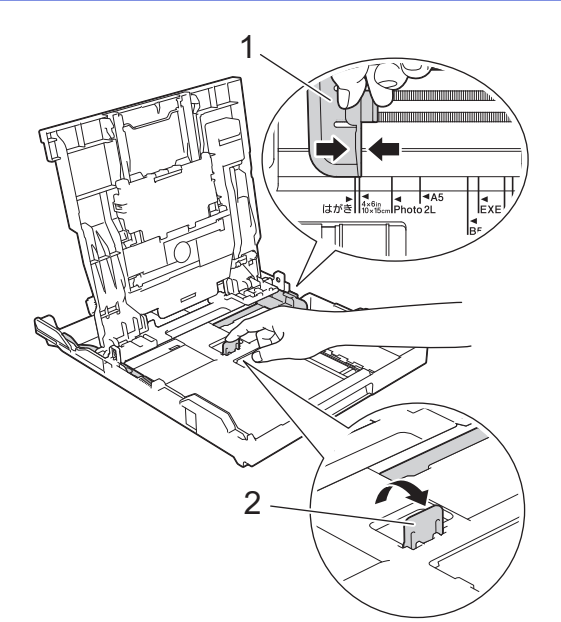

5. Luk outputpapirbakkens låg.

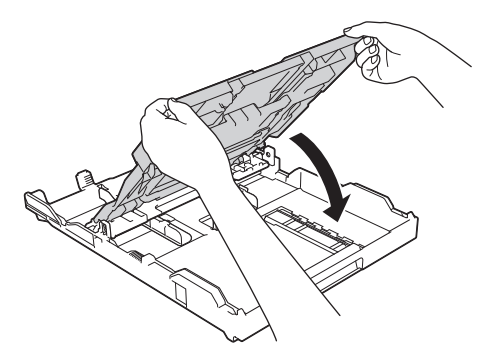

6. Læg op til 20 ark fotopapir i med udskriftssiden **nedad**. Ilægning af mere end 20 ark fotopapir kan forårsage papirstop.

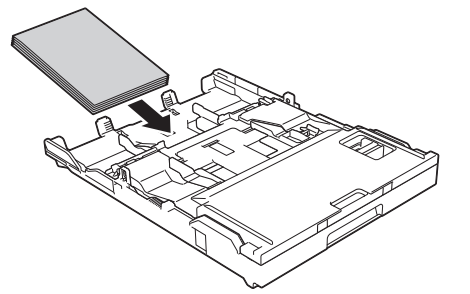

7. Juster forsigtigt papirstyrene (1), så de passer til papiret.

Kontroller, at papirbreddestyrene rører ved papirets kanter, og at papiret ligger fladt i bakken.

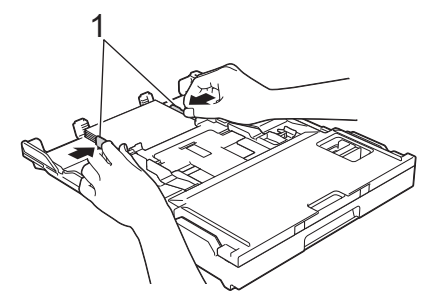

8. Skub forsigtigt papirbakken helt ind i maskinen.

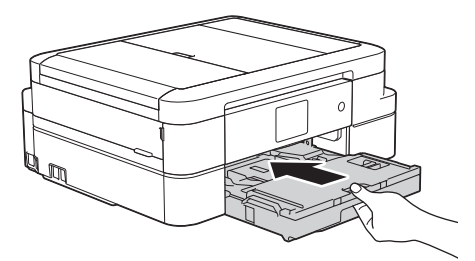

9. Hold papirbakken på plads i maskinen, træk papirstøtten (1) ud, til den låses på plads, og fold derefter papirstøtteflappen (2) ud.

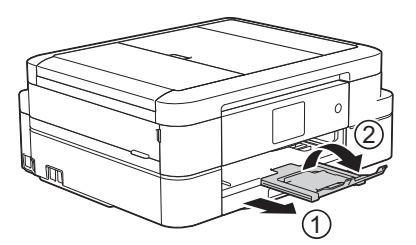

- [Læg papir i papirbakken](#page-30-0)
- [Ændring af indstillingen Kontroller papir](#page-50-0)
- [Valg af det rigtige udskriftsmedie](#page-56-0)
- [Ændring af papirstørrelse og papirtype](#page-49-0)

<span id="page-38-0"></span> [Hjem](#page-1-0) > [Papirhåndtering](#page-28-0) > [Ilæg papir](#page-29-0) > [Læg papir i papirbakken](#page-30-0) > Ilægning af konvolutter i papirbakken

# **Ilægning af konvolutter i papirbakken**

- Hvis indstillingen [Tjek MP papir] er [Til], og du trækker bakken ud af maskinen, vises en meddelelse på displayet, hvor du bliver spurgt, om du vil ændre papirtypen og papirstørrelsen. Skift om nødvendigt indstillinger for papirstørrelse og papirtype ved at følge vejledningen på skærmen.
- Læg kun én papirstørrelse og papirtype i papirbakken ad gangen.
- Når du lægger en anden papirstørrelse i bakken, skal du ændre indstillingen for papirstørrelse i maskinen eller indstillingen for papirstørrelse på computeren.
- Før du lægger konvolutter i bakken, skal du trykke på deres hjørner og sider for at gøre dem så flade som muligt.
	- **▶▶ Relaterede informationer**
- 1. Hvis papirstøtteflappen (1) er åben, lukkes den, og derefter lukkes papirstøtten (2).

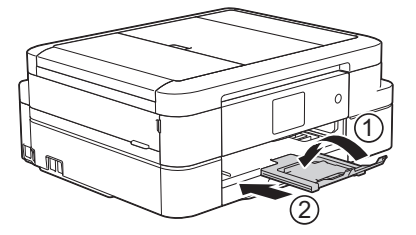

2. Tag papirbakken helt ud af maskinen.

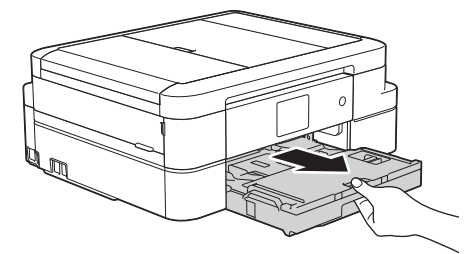

3. Åbn outputpapirbakkens låg (1).

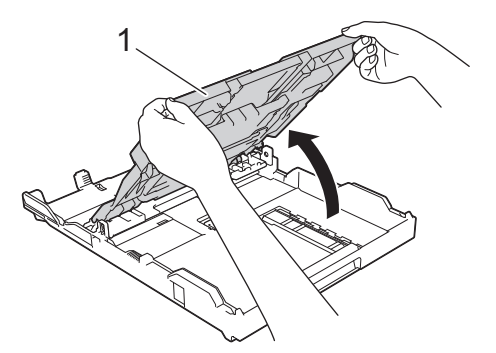

4. Læg op til 10 konvolutter i papirbakken med udskriftssiden **nedad**. Ilægning af mere end 10 konvolutter kan forårsage papirstop.

Hvis konvolutklapperne sidder på den lange side, skal konvolutterne lægges i med klappen på venstre side som vist i illustrationen. Tryk på og skub forsigtigt papirbreddestyrene (1) og papirlængdestyrene (2), så de passer til konvolutternes størrelse.

Kontroller, at konvolutterne ligger fladt i bakken.

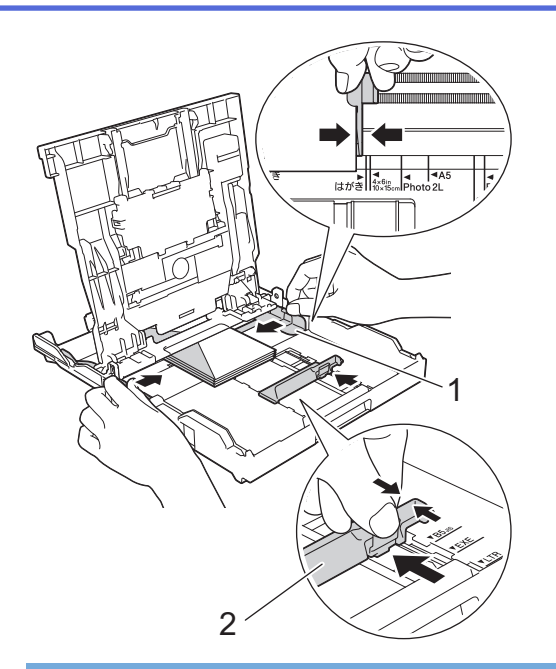

## **VIGTIGT**

Hvis konvolutter fremføres dobbelt, skal du lægge én konvolut i papirbakken ad gangen.

5. Luk outputpapirbakkens låg.

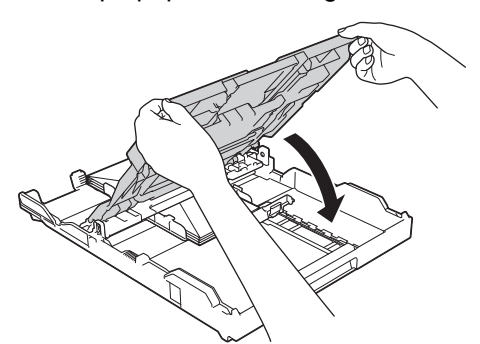

6. Skub forsigtigt papirbakken helt ind i maskinen.

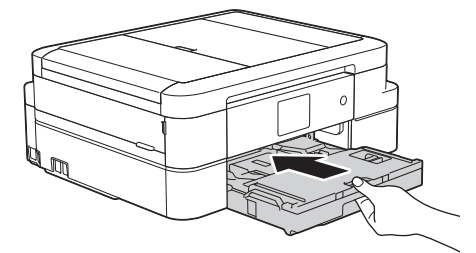

7. Hold papirbakken på plads i maskinen, træk papirstøtten (1) ud, til den låses på plads, og fold derefter papirstøtteflappen (2) ud.

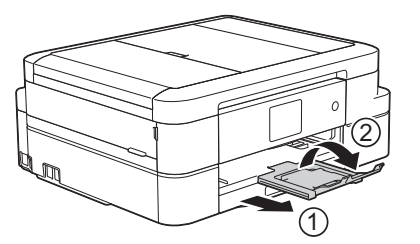

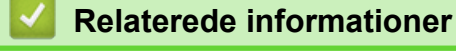

- [Læg papir i papirbakken](#page-30-0)
- [Om konvolutter](#page-54-0)
- [Ændring af indstillingen Kontroller papir](#page-50-0)
- [Valg af det rigtige udskriftsmedie](#page-56-0)
- [Ændring af papirstørrelse og papirtype](#page-49-0)

 [Hjem](#page-1-0) > [Papirhåndtering](#page-28-0) > [Ilæg papir](#page-29-0) > Ilægning af Foto- eller Foto L-papir i fotopapirbakken

## **Ilægning af Foto- eller Foto L-papir i fotopapirbakken**

Brug fotopapirbakken, der sidder oven på outputpapirbakkens låg, til at udskrive på papir i størrelse Foto (10 x 15 cm) eller Foto L (89 x 127 mm).

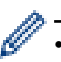

• Når du bruger fotopapirbakken, behøver du ikke at fjerne papiret fra papirbakken under den.

- Hvis indstillingen [Tjek MP papir] er [Til], og du trækker bakken ud af maskinen, vises en meddelelse på displayet, hvor du bliver spurgt, om du vil ændre papirtypen og papirstørrelsen. Skift om nødvendigt indstillinger for papirstørrelse og papirtype ved at følge vejledningen på skærmen.
- Læg kun én papirstørrelse og papirtype i papirbakken ad gangen.
- Når du lægger en anden papirstørrelse i bakken, skal du ændre indstillingen for papirstørrelse i maskinen eller indstillingen for papirstørrelse på computeren.
- 1. Hvis papirstøtteflappen (1) er åben, lukkes den, og derefter lukkes papirstøtten (2).

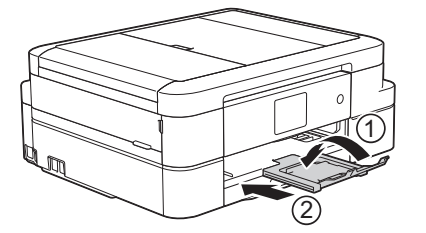

2. Tag papirbakken helt ud af maskinen.

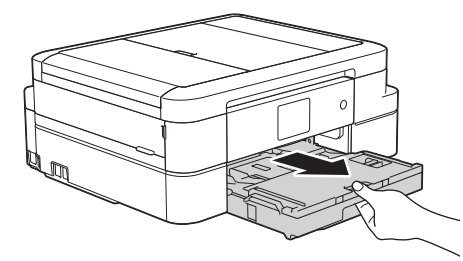

3. Tryk på den blå udløserknap til fotopapirbakken (1), og træk hele outputpapirbakkens låg fremad, til det låser på plads i fotoudskrivningsposition (2).

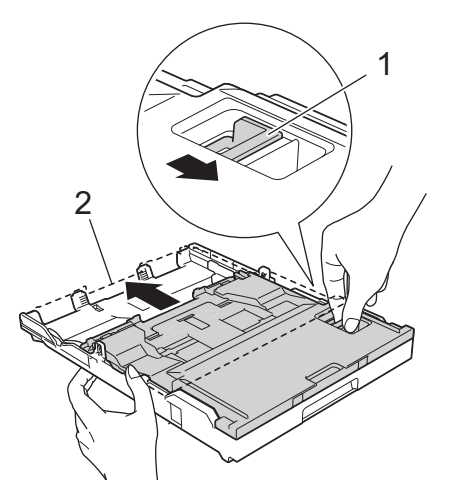

4. Læg op til 20 ark Foto- eller Foto L-papir i fotopapirbakken med udskriftssiden **nedad**. Ilægning af mere end 20 ark fotopapir kan forårsage papirstop.

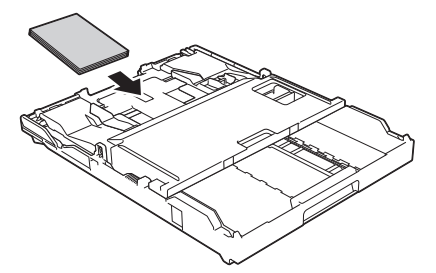

5. Juster forsigtigt papirbreddestyrene (1), så de passer til papiret. Kontroller, at papirbreddestyrene rører ved papirets kanter, og at papiret ligger fladet i bakken.

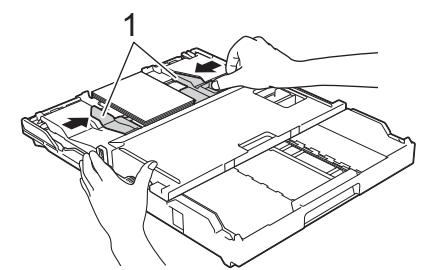

6. Skub forsigtigt papirbakken helt ind i maskinen.

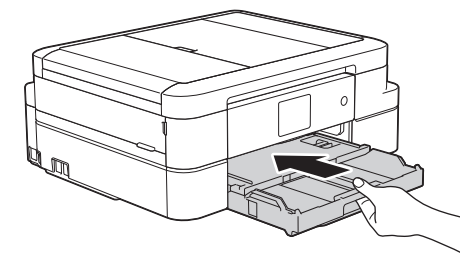

Åbn ikke papirstøtten og papirstøtteflappen, når du bruger fotopapirbakken. Så kan det være svært at tage udskrifterne ud.

### **VIGTIGT**

Sæt fotopapirbakken tilbage til normal udskrivningsposition, når du er færdig med at udskrive fotos. Ellers får du fejlmeddelelsen [Ingen papir], når du bruger papirark.

#### **Fotopapirbakke i normal udskrivningsposition**

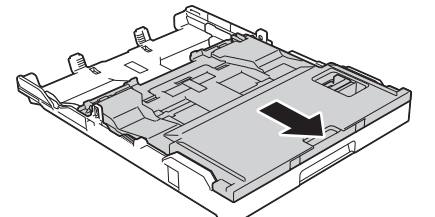

**Fotopapirbakke i fotoudskrivningsposition**

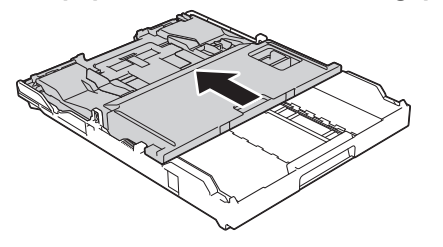

- [Ilæg papir](#page-29-0)
- [Fejl- og vedligeholdelsespåmindelser](#page-411-0)

• [Problemer med papirhåndtering og udskrivning](#page-440-0)

<span id="page-44-0"></span> [Hjem](#page-1-0) > [Papirhåndtering](#page-28-0) > [Ilæg papir](#page-29-0) > Læg papir i åbningen til manuel fremføring

## **Læg papir i åbningen til manuel fremføring**

Læg specielle udskriftsmedier i denne åbning ét ark ad gangen.

Ø Maskinen slår automatisk tilstanden Manual fremføring til, når du lægger papir i åbningen til manuel fremføring.

1. Åbn lågen til åbningen til manuel fremføring.

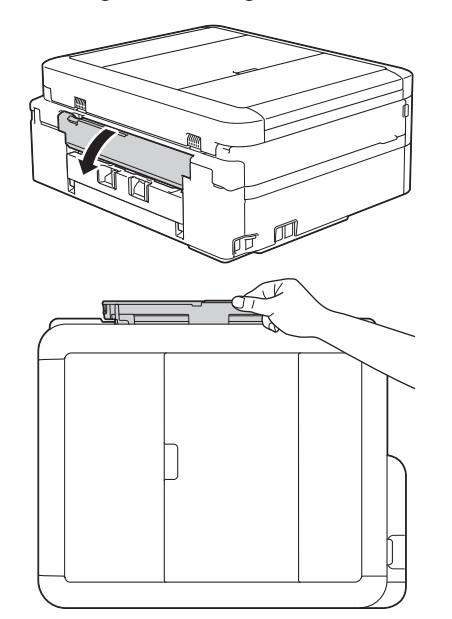

2. Løft papirstøtten.

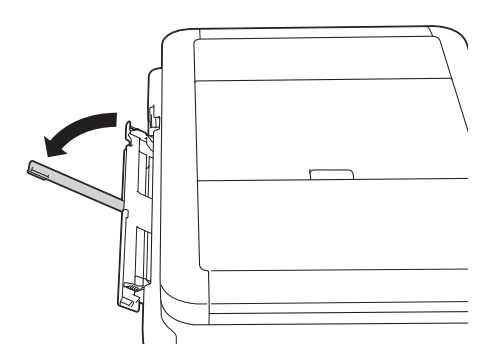

3. Juster papirstyrene i åbningen til manuel fremføring, så de passer til det papir, du bruger.

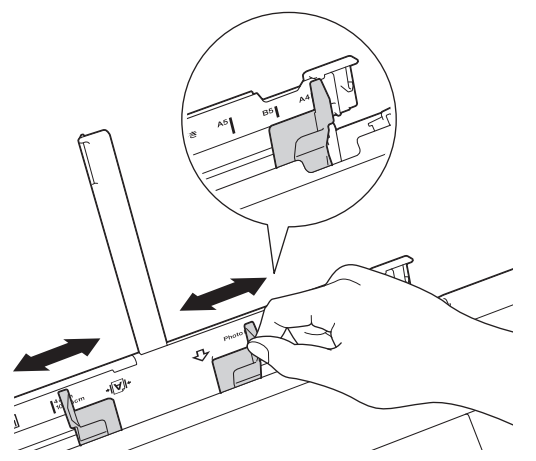

4. Læg kun ét ark papir i åbningen til manuel fremføring med udskriftssiden **opad**.

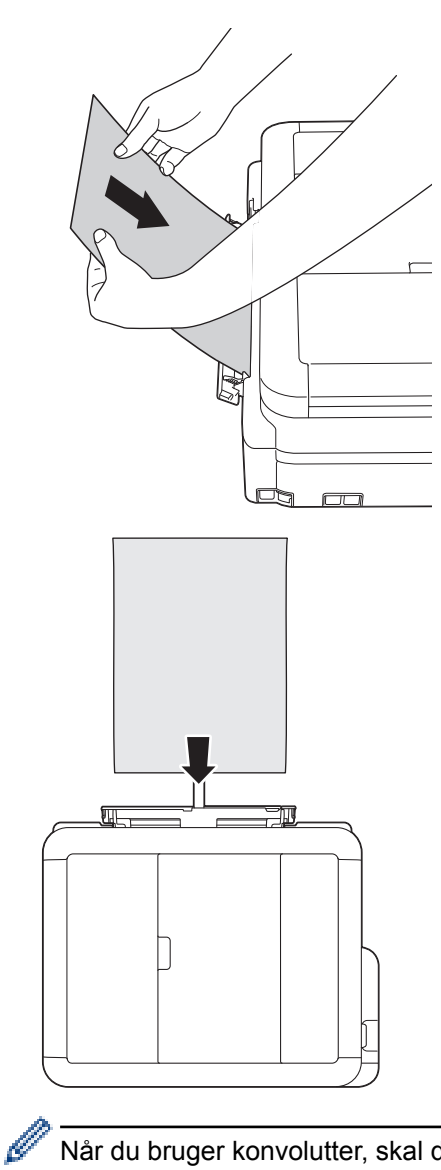

Når du bruger konvolutter, skal du lægge dem i med udskriftssiden **opad** og klappen til venstre som vist i illustrationen.

**▶▶ Relaterede informationer** 

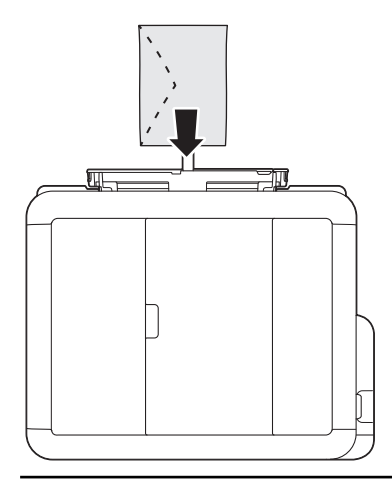

## **VIGTIGT**

• Læg IKKE mere end ét ark papir i åbningen til manuel fremføring ad gangen. Der kan opstå papirstop. Når du udskriver flere sider, skal du ikke lægge det næste stykke papir i, før touchscreen'en viser en meddelelse med en vejledning i at fremføre det næste ark papir.

- Læg IKKE papir i åbningen til manuel fremføring, når du udskriver fra papirbakken. Der kan opstå papirstop.
- 5. Skub et stykke papir ind i åbningen til manuel fremføring med begge hænder, indtil den forreste kant rører papirfremføringsrullerne. Slip papiret, når du hører maskinen trække i det. Displayet viser [Åbning til manuel fremføring klar.]. Læs vejledningen på displayet, og tryk derefter på [OK].

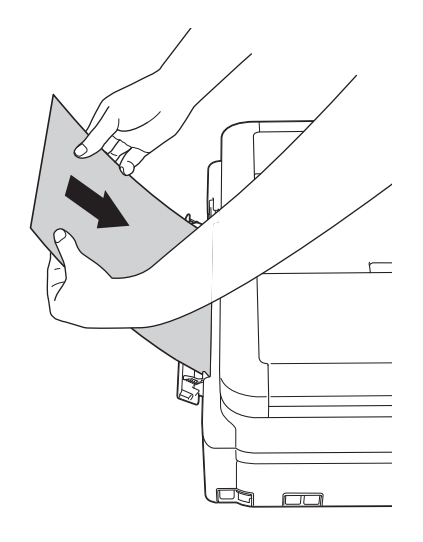

Når du lægger en konvolut eller et tykt stykke papir i, skal du skubbe konvolutten eller papiret ind i åbningen til manuel fremføring, indtil du kan mærke, at papirfremføringsrullerne griber fast i konvolutten/ papiret.

6. Hold papirbakken på plads i maskinen, træk papirstøtten (1) ud, til den låses på plads, og fold derefter papirstøtteflappen (2) ud.

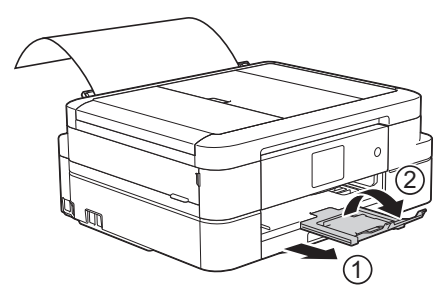

• Hvis dokumentet ikke passer på ét ark, beder maskinen dig om at lægge endnu et ark papir i. Læg endnu et stykke papir i åbningen til manuel fremføring, og tryk derefter på [OK] på touchskærmen.

- Sørg for, at udskrivningen er færdig, før du lukker lågen til åbningen til manuel fremføring.
- Når papiret er lagt i åbningen til manuel fremføring, udskriver maskinen altid fra åbningen til manuel fremføring.
- Maskinen skubber papir, der lægges i åbningen til manuel fremføring, ud, mens en testside, faxmeddelelse eller rapport udskrives.
- Maskinen skubber papir, der er lagt i åbningen til manuel fremføring, ud under maskinens renseproces. Vent, til maskinen er færdig med at rense, og læg derefter papiret i åbningen til manuel fremføring.

- [Ilæg papir](#page-29-0)
- [Om konvolutter](#page-54-0)
- [Valg af det rigtige udskriftsmedie](#page-56-0)
- [Fejl- og vedligeholdelsespåmindelser](#page-411-0)

 [Hjem](#page-1-0) > [Papirhåndtering](#page-28-0) > [Ilæg papir](#page-29-0) > Område, der ikke kan udskrives

## **Område, der ikke kan udskrives**

Det område, der ikke kan udskrives, afhænger af indstillingerne i det program, du bruger. Nedenstående tal viser områder på papirark og konvolutter, der ikke kan udskrives. Maskinen kan kun udskrive i de skraverede områder af papirark, når funktionen print til kant er tilgængelig og slået til.

#### **Enkeltark**

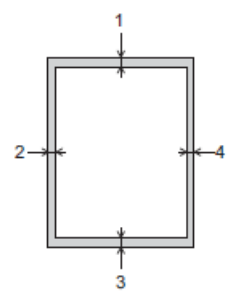

**Konvolutter**

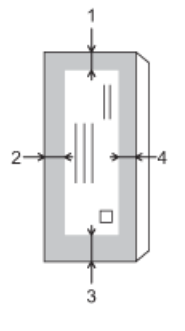

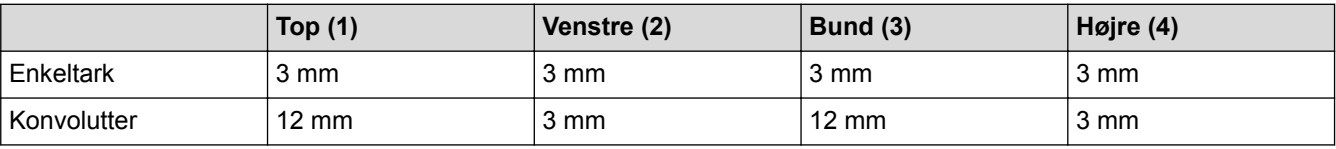

Funktionen print til kant er ikke tilgængelig for konvolutter og 2-sidet udskrivning.

- [Ilæg papir](#page-29-0)
- [Problemer med papirhåndtering og udskrivning](#page-440-0)

<span id="page-48-0"></span> [Hjem](#page-1-0) > [Papirhåndtering](#page-28-0) > [Ilæg papir](#page-29-0) > Papirindstillinger

# **Papirindstillinger**

- [Ændring af papirstørrelse og papirtype](#page-49-0)
- [Ændring af indstillingen Kontroller papir](#page-50-0)
- [Reduktion af sidestørrelse på en for stor modtaget fax](#page-239-0)

<span id="page-49-0"></span> [Hjem](#page-1-0) > [Papirhåndtering](#page-28-0) > [Ilæg papir](#page-29-0) > [Papirindstillinger](#page-48-0) > Ændring af papirstørrelse og papirtype

## **Ændring af papirstørrelse og papirtype**

Indstil papirstørrelse og papirtype for papirbakken.

- Indstil maskinen til den type papir, du bruger, for at opnå den bedste udskriftskvalitet.
- Når du ændrer størrelsen på det papir, du lægger i bakken, skal du samtidig skifte indstilling for papirstørrelse på displayet.
- 1. Gør et af følgende:
	- (DCP-J785DW)

Tryk på [indstill.] > [Papirtype].

• (MFC-J985DW)

Tryk på [indstill.] > [Bakkeindstilling] > [Papirtype].

- 2. Tryk på ▲ eller  $\P$  for at få vist indstillingen [Alm. papir], [Inkjetpapir], [Brother BP71] eller [Andet glittet], og tryk derefter på den ønskede indstilling.
- 3. Tryk på [Papirstørrelse].
- 4. Tryk på ▲ eller ▼ for at få vist indstillingerne for papirstørrelse, og tryk derefter på den ønskede indstilling.

# 5. Tryk på

Maskinen skubber papiret ud med udskriftssiden opad i papirbakken foran på maskinen. Når du bruger glittet papir, skal du fjerne hvert ark med det samme for at forhindre udtværing eller papirstop.

- [Papirindstillinger](#page-48-0)
- [Læg enkeltark eller Foto 2L-papir i papirbakken](#page-31-0)
- [Ilægning af fotopapir i papirbakken](#page-35-0)
- [Ilægning af konvolutter i papirbakken](#page-38-0)
- [Brugbare papirtyper og andre udskriftsmedier](#page-51-0)
- [Fejl- og vedligeholdelsespåmindelser](#page-411-0)
- [Problemer med papirhåndtering og udskrivning](#page-440-0)

<span id="page-50-0"></span> [Hjem](#page-1-0) > [Papirhåndtering](#page-28-0) > [Ilæg papir](#page-29-0) > [Papirindstillinger](#page-48-0) > Ændring af indstillingen Kontroller papir

## **Ændring af indstillingen Kontroller papir**

Hvis indstillingen Kontroller papir er indstillet til [Til], og du trækker papirbakken ud af maskinen, viser displayet en meddelelse, hvor du bliver spurgt, om du vil ændre indstillingerne for papirstørrelse og papirtype.

Standardindstillingen er [Til].

- 1. Tryk på  $\left\| \cdot \right\|$  [indstill.] > [Alle indst.] > [Gen. opsætning] > [Tjek MP papir].
- 2. Tryk på [Til] eller [Fra].
- 3. Tryk på  $\Box$

- [Papirindstillinger](#page-48-0)
- [Læg enkeltark eller Foto 2L-papir i papirbakken](#page-31-0)
- [Ilægning af fotopapir i papirbakken](#page-35-0)
- [Ilægning af konvolutter i papirbakken](#page-38-0)
- [Fejl- og vedligeholdelsespåmindelser](#page-411-0)

<span id="page-51-0"></span> [Hjem](#page-1-0) > [Papirhåndtering](#page-28-0) > [Ilæg papir](#page-29-0) > Brugbare papirtyper og andre udskriftsmedier

## **Brugbare papirtyper og andre udskriftsmedier**

Udskriftskvaliteten kan afhænge af den type papir, du anvender i maskinen.

Indstil altid Papirtype til den papirtype, du har lagt i, for at opnå den bedste udskriftskvalitet med de indstillinger, du har valgt.

Du kan bruge Almindeligt papir, Inkjetpapir (coated papir), Glittet papir, Genbrugspapir og Konvolutter.

Det anbefales at teste de forskellige papirtyper før indkøb af store mængder.

De bedste resultater opnås ved at bruge papir fra Brother.

- Når du udskriver på inkjetpapir (coated papir) og glittet papir, skal du sørge for at vælge det rigtige udskriftsmedie under fanen **Grundlæggende** i printerdriveren eller i maskinens papirtypeindstilling.
- Når du udskriver på fotopapir fra Brother, skal du lægge ét ekstra ark af samme fotopapir i papirbakken.
- Når du bruger fotopapir, skal du fjerne hvert ark med det samme for at forhindre udtværing eller papirstop.
- Undgå at berøre den udskrevne overflade af papiret lige efter udskrivning. Overfladen kan stadig være fugtig, og du kan få blæk på fingrene.

- [Ilæg papir](#page-29-0)
- [Anbefalede udskrivningsmedier](#page-52-0)
- [Håndtering og brug af udskriftsmedier](#page-53-0)
- [Om konvolutter](#page-54-0)
- [Valg af det rigtige udskriftsmedie](#page-56-0)
- [Ændring af papirstørrelse og papirtype](#page-49-0)
- [Problemer med papirhåndtering og udskrivning](#page-440-0)

<span id="page-52-0"></span> [Hjem](#page-1-0) > [Papirhåndtering](#page-28-0) > [Ilæg papir](#page-29-0) > [Brugbare papirtyper og andre udskriftsmedier](#page-51-0) > Anbefalede udskrivningsmedier

## **Anbefalede udskrivningsmedier**

For at få den bedste udskriftskvalitet anbefaler vi at bruge det papir fra Brother, der er anført i tabellen. Hvis du ikke kan få Brother-papir i dit land, anbefaler vi, at du tester forskellige papirtyper, før du køber større mængder.

### **Brother-papir**

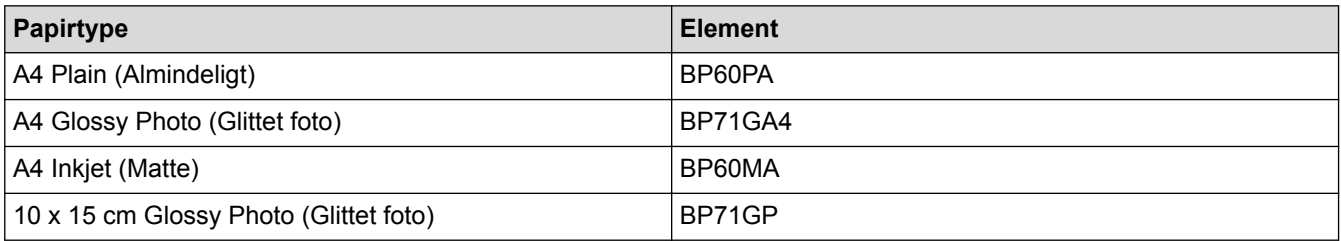

## **Relaterede informationer**

• [Brugbare papirtyper og andre udskriftsmedier](#page-51-0)

#### <span id="page-53-0"></span> [Hjem](#page-1-0) > [Papirhåndtering](#page-28-0) > [Ilæg papir](#page-29-0) > [Brugbare papirtyper og andre udskriftsmedier](#page-51-0) > Håndtering og brug af udskriftsmedier

# **Håndtering og brug af udskriftsmedier**

- Opbevar papir i originalemballagen, og hold denne lukket. Opbevar papiret fladt og væk fra fugt, direkte sollys og varme.
- Undgå at berøre den blanke (glittede) side af fotopapiret.

## **VIGTIGT**

Brug IKKE følgende slags papir:

• Beskadiget, krøllet, rynket eller uregelmæssigt formet

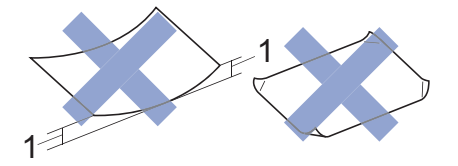

1. **2 mm krøl eller mere kan forårsage papirstop.**

- Meget skinnende eller struktureret
- Papir, der ikke kan arrangeres ensartet ved stakning
- Papir med korte fibre

#### **Papirkapaciteten i outputpapirbakkens låg**

Op til 50 ark papir i størrelsen A4 80 g/m².

• Fotopapir skal tages ud af outputpapirbakkens låg én side ad gangen for at undgå udtværing.

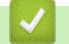

#### **Relaterede informationer**

• [Brugbare papirtyper og andre udskriftsmedier](#page-51-0)

<span id="page-54-0"></span> [Hjem](#page-1-0) > [Papirhåndtering](#page-28-0) > [Ilæg papir](#page-29-0) > [Brugbare papirtyper og andre udskriftsmedier](#page-51-0) > Om konvolutter

# **Om konvolutter**

- Brug konvolutter med en vægt fra 80 til 95 g/m².
- Nogle konvolutstørrelser kræver, at du indstiller en margin i programmet. Foretag en testudskrift først, før du udskriver mange konvolutter.

### **VIGTIGT**

Brug IKKE konvolutter, der:

- Er løse i konstruktionen
- Har ruder
- Er præget (er forsynet med hævet skrift)
- Har lukkeanordninger eller hæfteklammer
- Er fortrykt på indersiden
- Er selvklæbende
- Har dobbeltflapper

#### **Selvklæbende Dobbelt klap**

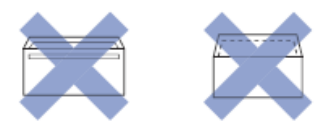

Det kan være, at du oplever papirindføringsproblemer pga. tykkelse, størrelse og klapformen på de konvolutter, du bruger.

• Før du lægger konvolutter i bakken skal du trykke på flapper, kanter og hjørner for at gøre dem så flade som muligt som vist i illustrationerne.

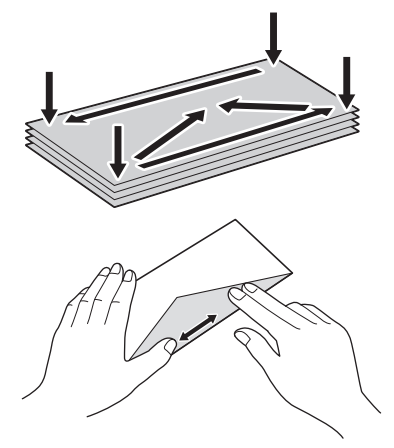

Luft konvolutstakken godt for at undgå papirstop og fremføringsfejl.

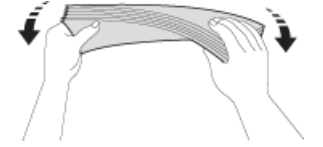

## **VIGTIGT**

Hvis konvolutter fremføres dobbelt, skal du lægge én konvolut i papirbakken ad gangen.

### **Relaterede informationer**

• [Brugbare papirtyper og andre udskriftsmedier](#page-51-0)

- [Ilægning af konvolutter i papirbakken](#page-38-0)
- [Læg papir i åbningen til manuel fremføring](#page-44-0)

<span id="page-56-0"></span> [Hjem](#page-1-0) > [Papirhåndtering](#page-28-0) > [Ilæg papir](#page-29-0) > [Brugbare papirtyper og andre udskriftsmedier](#page-51-0) > Valg af det rigtige udskriftsmedie

# **Valg af det rigtige udskriftsmedie**

- [Papirtype og papirstørrelse for hver funktion](#page-57-0)
- [Papirbakkernes kapacitet](#page-58-0)
- [Papirvægt og -tykkelse](#page-59-0)
- [Læg enkeltark eller Foto 2L-papir i papirbakken](#page-31-0)
- [Ilægning af fotopapir i papirbakken](#page-35-0)
- [Ilægning af konvolutter i papirbakken](#page-38-0)
- [Læg papir i åbningen til manuel fremføring](#page-44-0)

<span id="page-57-0"></span> [Hjem](#page-1-0) > [Papirhåndtering](#page-28-0) > [Ilæg papir](#page-29-0) > [Brugbare papirtyper og andre udskriftsmedier](#page-51-0) > [Valg af det rigtige](#page-56-0) [udskriftsmedie](#page-56-0) > Papirtype og papirstørrelse for hver funktion

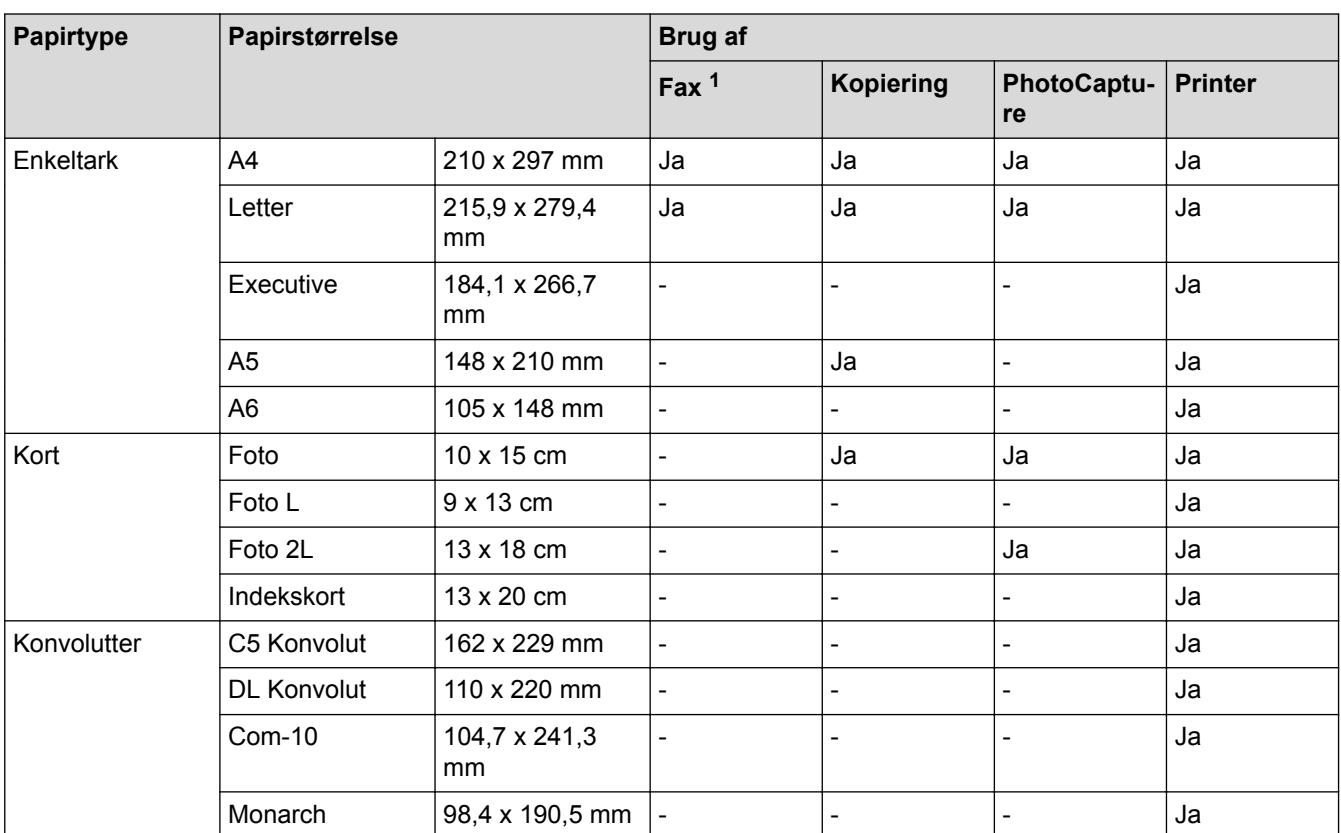

## **Papirtype og papirstørrelse for hver funktion**

1 Kun MFC-modeller

### **Relaterede informationer**

• [Valg af det rigtige udskriftsmedie](#page-56-0)

<span id="page-58-0"></span> [Hjem](#page-1-0) > [Papirhåndtering](#page-28-0) > [Ilæg papir](#page-29-0) > [Brugbare papirtyper og andre udskriftsmedier](#page-51-0) > [Valg af det rigtige](#page-56-0) [udskriftsmedie](#page-56-0) > Papirbakkernes kapacitet

# **Papirbakkernes kapacitet**

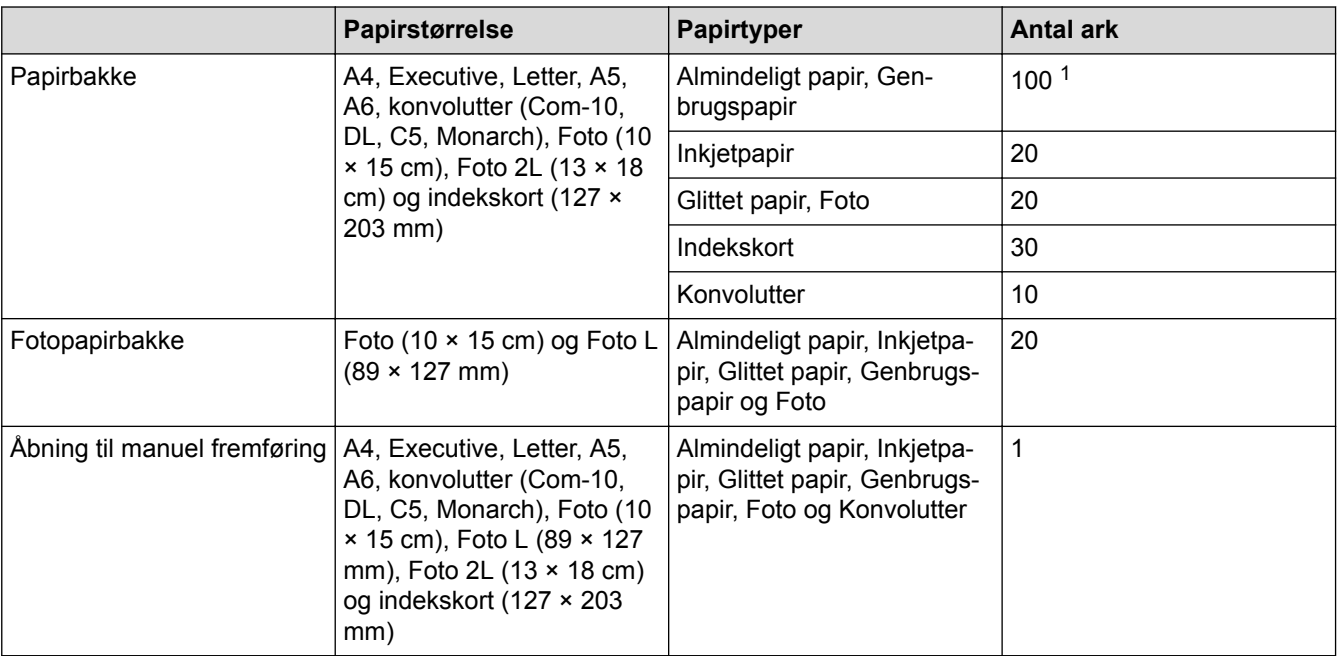

1 Når du bruger almindeligt papir på 80 g/m²

### **Relaterede informationer**

• [Valg af det rigtige udskriftsmedie](#page-56-0)

<span id="page-59-0"></span> [Hjem](#page-1-0) > [Papirhåndtering](#page-28-0) > [Ilæg papir](#page-29-0) > [Brugbare papirtyper og andre udskriftsmedier](#page-51-0) > [Valg af det rigtige](#page-56-0) [udskriftsmedie](#page-56-0) > Papirvægt og -tykkelse

# **Papirvægt og -tykkelse**

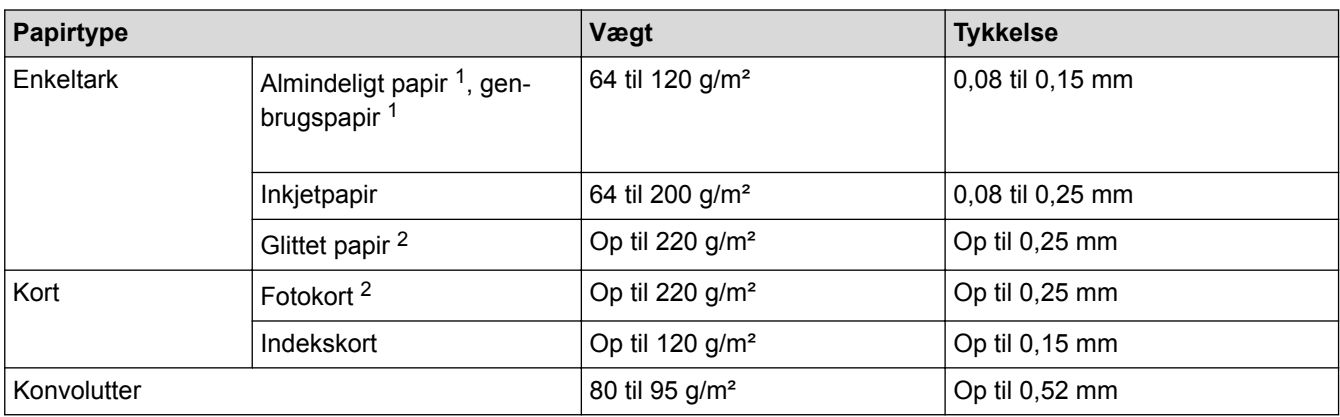

1 Papirvægt og tykkelse til automatisk 2-sidet udskrivning er 64 til 105 g/m² og 0,08 til 0,13 mm.

2 BP71 260 g/m² papir er specielt udviklet til inkjet-maskiner fra Brother.

- [Valg af det rigtige udskriftsmedie](#page-56-0)
- [Problemer med papirhåndtering og udskrivning](#page-440-0)

<span id="page-60-0"></span> [Hjem](#page-1-0) > [Papirhåndtering](#page-28-0) > Ilæg dokumenter

## **Ilæg dokumenter**

- [Placering af dokumenter i den automatiske dokumentfremfører \(ADF\)](#page-61-0)
- [Læg dokumenter på scannerglaspladen](#page-63-0)
- [Område, der ikke kan scannes](#page-65-0)

<span id="page-61-0"></span> [Hjem](#page-1-0) > [Papirhåndtering](#page-28-0) > [Ilæg dokumenter](#page-60-0) > Placering af dokumenter i den automatiske dokumentfremfører (ADF)

## **Placering af dokumenter i den automatiske dokumentfremfører (ADF)**

ADF'en kan indeholde op til 20 sider og fremfører hvert ark enkeltvist.

Dokumenter, der er længere end 297 mm, skal indføres én side ad gangen.

Brug papir inden for de størrelses- og vægtangivelser, der er vist i tabellen. Luft altid siderne, før du lægger dem i ADF'en.

### **Dokumentstørrelser og -vægt**

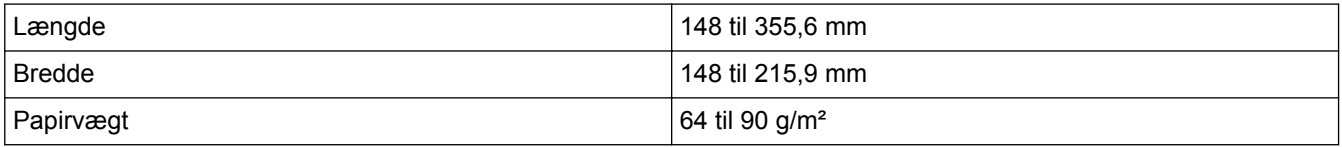

**VIGTIGT**

- Træk IKKE i dokumentet, mens det fremføres.
- Brug IKKE papir, der er krøllet, rynket, foldet, flænset, hæftet, forsynet med papirclips, limet eller forsynet med tape.
- Brug IKKE karton, avispapir eller stof.
- Kontroller, at dokumenter med rettelak eller skrevet med blæk er helt tørre.
- 1. Løft ADF-dokumentstøtten (1), og fold den ud.

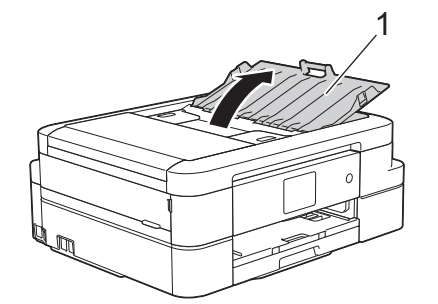

- 2. Luft siderne godt.
- 3. Juster papirstyrene (1), så de passer til dokumentets bredde.

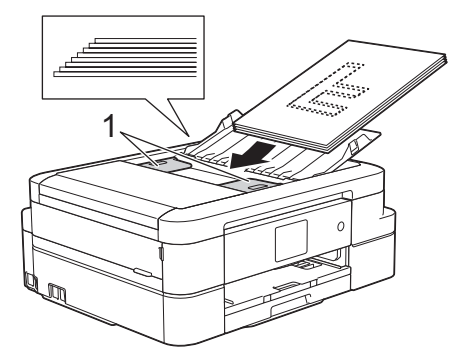

4. Placer dit dokument med **forsiden nedad** og **øverste kant først** i ADF'en under papirstyrene, til du kan mærke, at dokumentet rører fremføringsrullerne, og displayet viser [ADF klar].

### **VIGTIGT**

Efterlad IKKE dokumenter på scannerglaspladen. Hvis du gør det, kan ADF'en blokere.

### **Relaterede informationer**

• [Ilæg dokumenter](#page-60-0)

↵

- [Kopier et dokument](#page-192-0)
- [Fejl- og vedligeholdelsespåmindelser](#page-411-0)
- [Problemer med telefon og fax](#page-446-0)
- [Andre problemer](#page-452-0)

<span id="page-63-0"></span> [Hjem](#page-1-0) > [Papirhåndtering](#page-28-0) > [Ilæg dokumenter](#page-60-0) > Læg dokumenter på scannerglaspladen

### **Læg dokumenter på scannerglaspladen**

Brug scannerglaspladen til at faxe, kopiere eller scanne en side ad gangen.

### **Understøttede dokumentstørrelser**

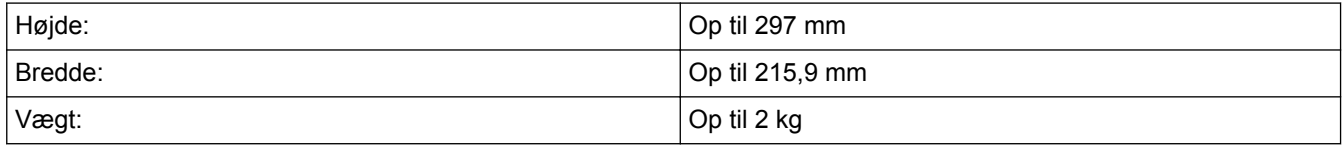

(ADF-modeller)

For at du kan bruge scannerglaspladen, skal ADF'en være tom, og ADF-dokumentstøtten skal være lukket.

- 1. Løft dokumentlåget.
- 2. Placer dokumentet med **forsiden nedad** i øverste venstre hjørne af scannerglaspladen rettet ind efter pilen.

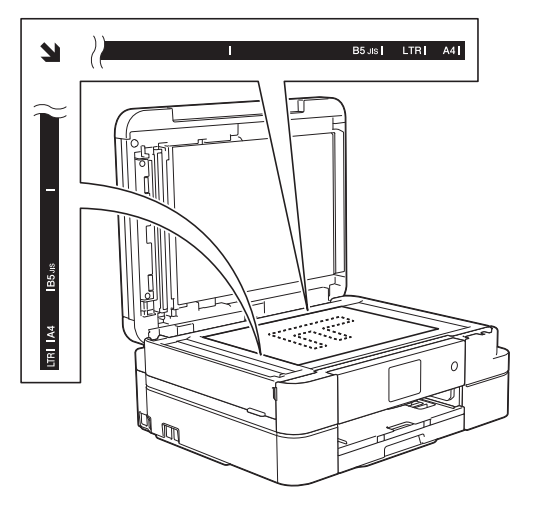

3. Luk dokumentlåget.

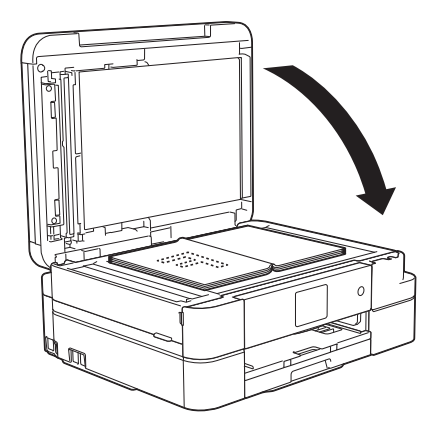

### **VIGTIGT**

Hvis du scanner en bog eller et tykt dokument, må du IKKE smække dokumentlåget ned eller trykke på det.

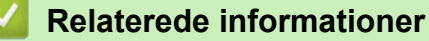

- [Ilæg dokumenter](#page-60-0)
- [Kopier et dokument](#page-192-0)
- [Problemer med telefon og fax](#page-446-0)

• [Andre problemer](#page-452-0)

<span id="page-65-0"></span> [Hjem](#page-1-0) > [Papirhåndtering](#page-28-0) > [Ilæg dokumenter](#page-60-0) > Område, der ikke kan scannes

## **Område, der ikke kan scannes**

Det område, der ikke kan scannes på en side, afhænger af indstillingerne for det program, du bruger. Illustrationerne nedenfor viser de typiske mål for områder, der ikke kan scannes.

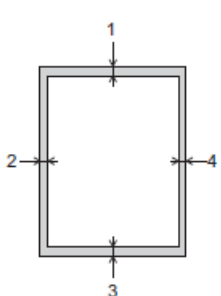

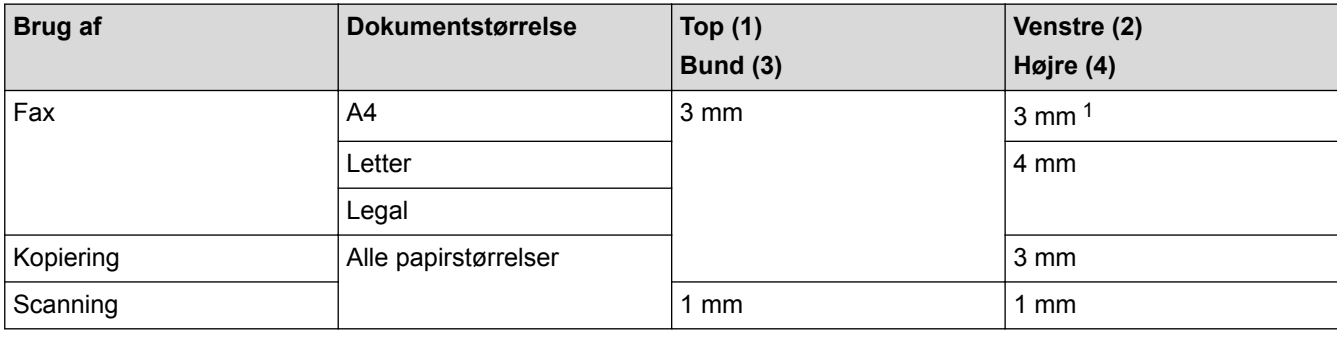

1 Det område, der ikke kan scannes, er 1 mm, når du bruger ADF'en.

#### **Relaterede informationer**

• [Ilæg dokumenter](#page-60-0)

### <span id="page-66-0"></span>**A** [Hjem](#page-1-0) > Udskrivning

# **Udskrivning**

- [Udskrivning fra din computer \(Windows](#page-67-0)<sup>®</sup>)
- [Udskrivning fra din computer \(Macintosh\)](#page-89-0)

<span id="page-67-0"></span> $\triangle$  Hiem > [Udskrivning](#page-66-0) > Udskrivning fra din computer (Windows<sup>®</sup>)

## **Udskrivning fra din computer (Windows®)**

- [Udskrivning af et foto \(Windows](#page-68-0) $<sup>®</sup>$ )</sup>
- [Udskrivning af et dokument \(Windows](#page-69-0) $^{\circledR}$ )
- [Annullering af et udskriftsjob \(Windows](#page-70-0)®)
- [Udskrivning af mere end én side på et enkelt ark papir \(N i 1\) \(Windows](#page-71-0)®)
- [Udskrivning som en plakat \(Windows](#page-72-0) $^{\circledR}$ )
- [Automatisk udskrivning på begge sider af papiret \(Automatisk 2-sidet udskrivning\)](#page-73-0) [\(Windows](#page-73-0)®)
- [Automatisk udskrivning som en brochure \(Windows](#page-76-0)<sup>®</sup>)
- [Udskrivning af et farvedokument i gråskala \(Windows](#page-78-0)®)
- [Sådan undgås udtværede udskrifter og papirstop ved udskrivning på begge sider af](#page-79-0) [papiret \(Windows](#page-79-0)®)
- [Brug en forudindstillet udskriftsprofil \(Windows](#page-80-0)<sup>®</sup>)
- [Ændring af standard udskriftsindstillinger \(Windows](#page-83-0)®)
- [Udskriftsindstillinger \(Windows](#page-84-0) $^{\circledR}$ )

<span id="page-68-0"></span> $\triangle$  Hiem > [Udskrivning](#page-66-0) > [Udskrivning fra din computer \(Windows](#page-67-0)<sup>®</sup>) > Udskrivning af et foto (Windows<sup>®</sup>)

## **Udskrivning af et foto (Windows®)**

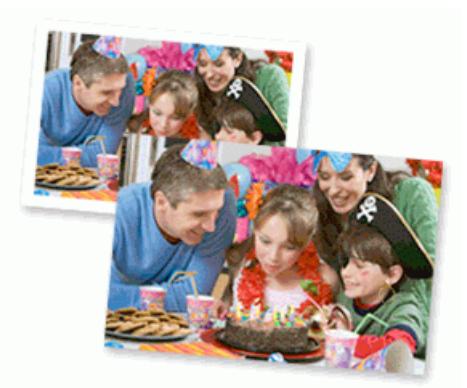

- 1. Vælg udskriftskommandoen i programmet.
- 2. Vælg **Brother MFC-XXXX Printer** (hvor XXXX er navnet på din model), og klik dernæst på printeregenskaberne eller præferenceknappen. Printerdrivervinduet vises.
- 3. Sørg for, at du har lagt det korrekte medie i papirbakken.

#### **VIGTIGT**

- Vi anbefaler brug af fotopapirbakken, der er placeret oven på outputbakkens låg, til udskrivning på papir af typen Foto (10 x 15 cm) og Foto L (9 x 13 cm). (Kun tilgængelig for visse modeller)
- De bedste resultater opnås ved at bruge papir fra Brother.
- Når du udskriver på fotopapir fra Brother, skal du lægge ét ekstra ark af samme fotopapir i papirbakken.
- 4. Klik på rullelisten **Medietype**, og vælg den type papir, du bruger.

### **VIGTIGT**

Indstil altid **Medietype** til den papirtype, du har lagt i, for at opnå den bedste udskriftskvalitet med de indstillinger, du har valgt.

- 5. Klik på rullelisten **Papirstørrelse** og markér derefter den ønskede papirstørrelse.
- 6. Marker om nødvendigt afkrydsningsfeltet **Print til kant**.
- 7. Vælg **Natur** for **Farvetilstand**.
- 8. Vælg enten indstillingen **Stående** eller **Liggende** i feltet **Papirretning** for at indstille udskrivningsretningen.

Hvis din software indeholder en lignende layout-funktion, anbefaler vi, at du bruger den pågældende funktion i softwaren.

- 9. Indtast det ønskede antal kopier (1 til 999) i feltet **Kopier**.
- 10. Rediger andre printerindstillinger efter behov.
- 11. Klik på **OK**.
- 12. Afslut udskriftshandlingen.

- [Udskrivning fra din computer \(Windows](#page-67-0)<sup>®</sup>)
- [Udskriftsindstillinger \(Windows](#page-84-0)<sup>®</sup>)

<span id="page-69-0"></span> $\triangle$  Hiem > [Udskrivning](#page-66-0) > [Udskrivning fra din computer \(Windows](#page-67-0)<sup>®</sup>) > Udskrivning af et dokument (Windows<sup>®</sup>)

# **Udskrivning af et dokument (Windows®)**

- 1. Vælg udskriftskommandoen i programmet.
- 2. Vælg **Brother MFC-XXXX Printer** (hvor XXXX er navnet på din model), og klik dernæst på printeregenskaberne eller præferenceknappen.

Printerdrivervinduet vises.

- 3. Kontroller, at du har lagt den korrekte papirstørrelse i papirbakken.
- 4. Klik på rullelisten **Medietype**, og vælg den type papir, du bruger.

### **VIGTIGT**

Indstil altid **Medietype** til den papirtype, du har lagt i, for at opnå den bedste udskriftskvalitet med de indstillinger, du har valgt.

- 5. Klik på rullelisten **Papirstørrelse** og markér derefter den ønskede papirstørrelse.
- 6. For **Farvetilstand** skal du vælge indstillingen **Natur** eller **Livlig**.
- 7. Vælg enten indstillingen **Stående** eller **Liggende** i feltet **Papirretning** for at indstille udskrivningsretningen.

Hvis din software indeholder en lignende layout-funktion, anbefaler vi, at du bruger den pågældende funktion i softwaren.

- 8. Indtast det ønskede antal kopier (1 til 999) i feltet **Kopier**.
- 9. For at udskrive flere sider på et enkelt ark papir eller udskrive en side af dit dokument på flere ark skal du klikke på **Flere sider**-rullelisten og vælge dine indstillinger.
- 10. Rediger andre printerindstillinger efter behov.
- 11. Klik på **OK**.

Ø

12. Afslut udskriftshandlingen.

- [Udskrivning fra din computer \(Windows](#page-67-0)<sup>®</sup>)
- [Kontrol af blækmængden](#page-489-0)
- [Udskriftsindstillinger \(Windows](#page-84-0)<sup>®</sup>)

<span id="page-70-0"></span> $\triangle$  [Hjem](#page-1-0) > [Udskrivning](#page-66-0) > [Udskrivning fra din computer \(Windows](#page-67-0)<sup>®</sup>) > Annullering af et udskriftsjob (Windows<sup>®</sup>)

# **Annullering af et udskriftsjob (Windows®)**

Hvis et udskrivningsjob er sendt til udskrivningskøen, og det ikke skrives ud, eller det er sendt til udskrivningskøen med en fejl, kan du være nødt til at slette det for at tillade udskrivning af efterfølgende job.

- 1. Dobbeltklik på printerikonet **på proceslinjen.**
- 2. Vælg det udskriftsjob du vil annullere.
- 3. Klik på menuen **Dokument**.
- 4. Vælg **Annuller**.
- 5. Klik på **Ja**.

- [Udskrivning fra din computer \(Windows](#page-67-0)®)
- [Overvågning af maskinstatus fra computeren \(Windows](#page-490-0)®)

<span id="page-71-0"></span> [Hjem](#page-1-0) > [Udskrivning](#page-66-0) > [Udskrivning fra din computer \(Windows](#page-67-0)®) > Udskrivning af mere end én side på et enkelt ark papir (N i 1) (Windows®)

# **Udskrivning af mere end én side på et enkelt ark papir (N i 1) (Windows®)**

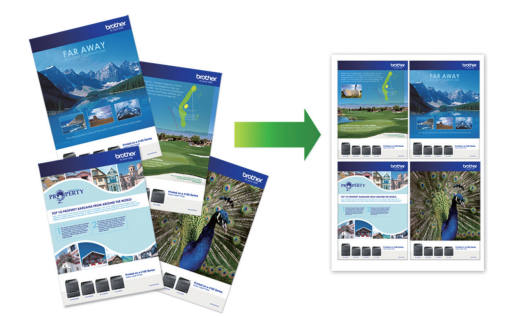

- 1. Vælg udskriftskommandoen i programmet.
- 2. Vælg **Brother MFC-XXXX Printer** (hvor XXXX er navnet på din model), og klik dernæst på printeregenskaberne eller præferenceknappen.

Printerdrivervinduet vises.

Ø

3. Vælg enten indstillingen **Stående** eller **Liggende** i feltet **Papirretning** for at indstille udskrivningsretningen.

Hvis din software indeholder en lignende layout-funktion, anbefaler vi, at du bruger den pågældende funktion i softwaren.

- 4. Klik på rullelisten **Flere sider** og markér derefter indstillingen **2 på 1**, **4 på 1**, **9 på 1** eller **16 på 1**.
- 5. Klik på rullelisten **Siderækkefølge** og markér derefter den ønskede siderækkefølge.
- 6. Klik på rullelisten **Kantlinje** og markér derefter den ønskede kantlinjetype.
- 7. Rediger andre printerindstillinger efter behov.
- 8. Klik på **OK** igen, og udfør udskrivningen.

- [Udskrivning fra din computer \(Windows](#page-67-0)<sup>®</sup>)
- [Udskriftsindstillinger \(Windows](#page-84-0)<sup>®</sup>)
<span id="page-72-0"></span> $\triangle$  [Hjem](#page-1-0) > [Udskrivning](#page-66-0) > [Udskrivning fra din computer \(Windows](#page-67-0)<sup>®</sup>) > Udskrivning som en plakat (Windows<sup>®</sup>)

## **Udskrivning som en plakat (Windows®)**

Forstør din udskriftsstørrelse, og udskriv dokumentet i plakattilstand.

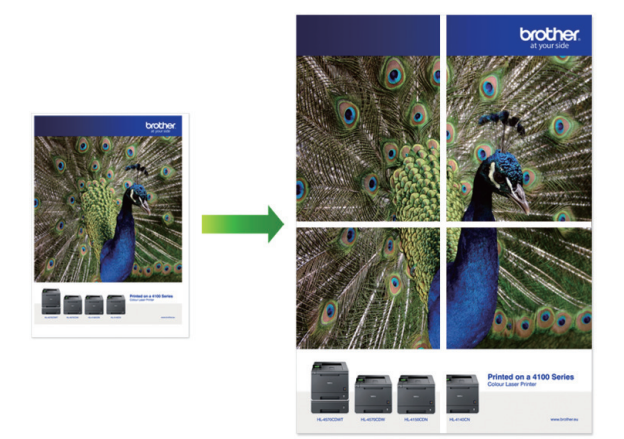

- 1. Vælg udskriftskommandoen i programmet.
- 2. Vælg **Brother MFC-XXXX Printer** (hvor XXXX er navnet på din model), og klik dernæst på printeregenskaberne eller præferenceknappen. Printerdrivervinduet vises.
- 3. Klik på rullelisten **Flere sider** og markér derefter indstillingen **1 på 2x2 sider** eller **1 på 3x3 sider**.
- 4. Rediger andre printerindstillinger efter behov.
- 5. Klik på **OK**.
- 6. Afslut udskriftshandlingen.

- [Udskrivning fra din computer \(Windows](#page-67-0)<sup>®</sup>)
- [Udskriftsindstillinger \(Windows](#page-84-0)<sup>®</sup>)

<span id="page-73-0"></span> [Hjem](#page-1-0) > [Udskrivning](#page-66-0) > [Udskrivning fra din computer \(Windows](#page-67-0)®) > Automatisk udskrivning på begge sider af papiret (Automatisk 2-sidet udskrivning) (Windows®)

## **Automatisk udskrivning på begge sider af papiret (Automatisk 2-sidet udskrivning) (Windows®)**

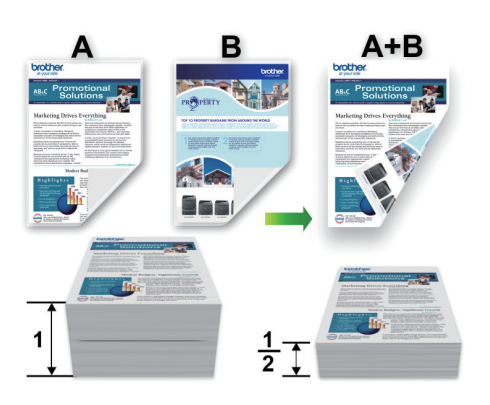

- Sørg for, at bagklappen er lukket.
- Hvis papiret er krøllet, skal det glattes ud og derefter lægges tilbage i papirbakken.
- Brug almindeligt eller tyndt papir. Brug IKKE kontraktpapir.
- Hvis papiret er tyndt, kan det krølle.
- 1. Vælg udskriftskommandoen i programmet.
- 2. Vælg **Brother MFC-XXXX Printer** (hvor XXXX er navnet på din model), og klik dernæst på printeregenskaberne eller præferenceknappen.

Printerdrivervinduet vises.

Ø

3. Vælg enten indstillingen **Stående** eller **Liggende** i feltet **Papirretning** for at indstille udskrivningsretningen.

Hvis din software indeholder en lignende layout-funktion, anbefaler vi, at du bruger den pågældende funktion i softwaren.

- 4. Klik på rullelisten **Duplex / Booklet** og markér derefter **Duplex**.
- 5. Klik på knappen **Duplexindstillinger**.
- 6. Vælg en af valgmulighederne i menuen **Duplextype**.

Når 2-sidet er valgt, er der fire typer 2-sidet indbinding for hver papirretning:

**Indstilling for Stående Beskrivelse Lang kant (venstre)** 3

**Lang kant (højre)**

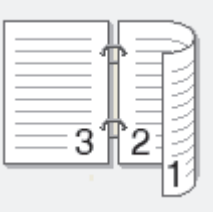

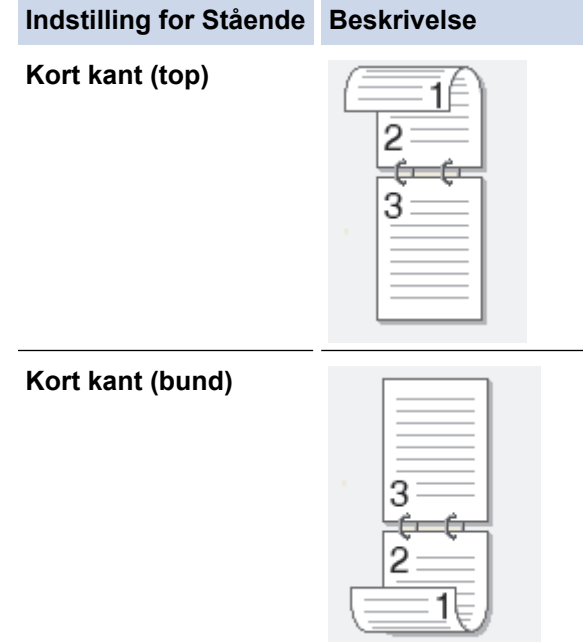

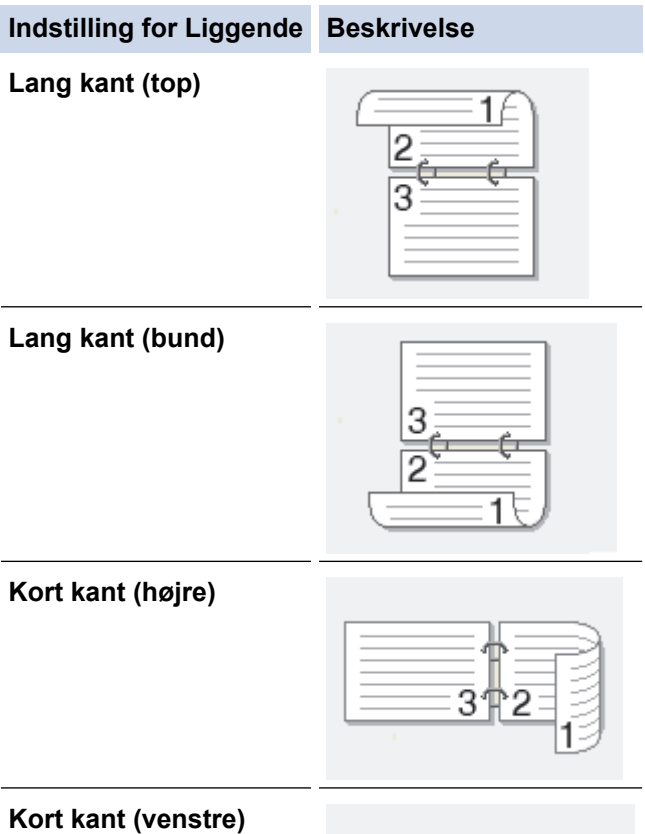

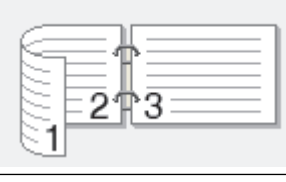

- 7. Markér afkrydsningsfeltet **Indbindingsmargen**, hvis du vil angive margenforskydning til indbinding i tommer eller millimeter.
- 8. Klik på **OK** for at vende tilbage til printerdrivervinduet.
- 9. Rediger andre printerindstillinger efter behov.

Ø

Funktionen Print til kant er ikke tilgængelig, når du bruger denne indstilling.

10. Klik på **OK** igen, og afslut derefter din udskrivning.

- [Udskrivning fra din computer \(Windows](#page-67-0)®)
- [Udskriftsindstillinger \(Windows](#page-84-0)®)
- [Automatisk udskrivning som en brochure \(Windows](#page-76-0)®)

<span id="page-76-0"></span> $\triangle$  Hiem > [Udskrivning](#page-66-0) > [Udskrivning fra din computer \(Windows](#page-67-0)<sup>®</sup>) > Automatisk udskrivning som en brochure (Windows®)

## **Automatisk udskrivning som en brochure (Windows®)**

Brug denne indstilling til at udskrive et dokument i brochureformat med 2-sidet udskrivning. Dokumentets sider bliver arrangeret efter det korrekte sidetal, så du kan folde på midten af udskriften uden at skulle ændre rækkefølgen af de udskrevne sider.

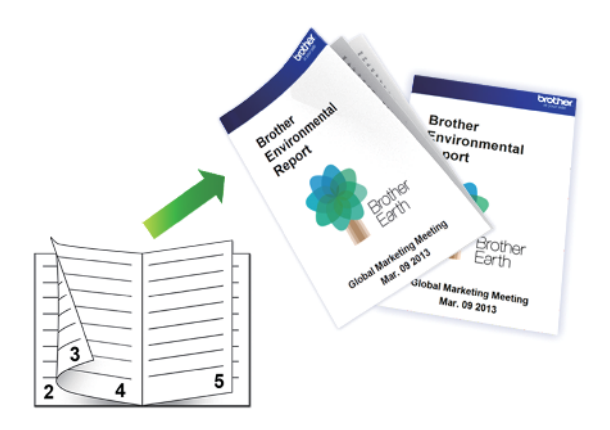

- Sørg for, at bagklappen er lukket.
- Hvis papiret er krøllet, skal det glattes ud og derefter lægges tilbage i papirbakken.
- Brug almindeligt eller tyndt papir. Brug IKKE kontraktpapir.
- Hvis papiret er tyndt, kan det krølle.
- 1. Vælg udskriftskommandoen i programmet.
- 2. Vælg **Brother MFC-XXXX Printer** (hvor XXXX er navnet på din model), og klik dernæst på printeregenskaberne eller præferenceknappen. Printerdrivervinduet vises.
- 
- 3. Vælg enten indstillingen **Stående** eller **Liggende** i feltet **Papirretning** for at indstille udskrivningsretningen.

Hvis din software indeholder en lignende layout-funktion, anbefaler vi, at du bruger den pågældende funktion i softwaren.

- 4. Klik på rullelisten **Duplex / Booklet**, og markér derefter indstillingen **Booklet**.
- 5. Klik på knappen **Duplexindstillinger**.
- 6. Vælg en af indstillingerne i menuen **Duplextype**.

Der er to typer indbindingsretninger for 2-sidet udskrivning for hver papirretning:

**Indstilling for Stående Beskrivelse Indbinding, venstre** ĥ.

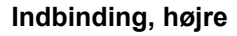

Ø

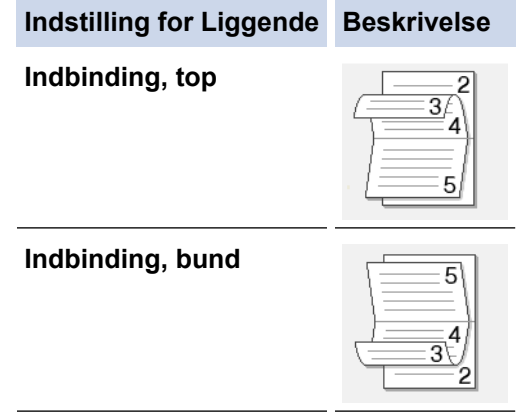

7. Vælg en af indstillingerne i menuen **Booklet-udskrivningsmetode**.

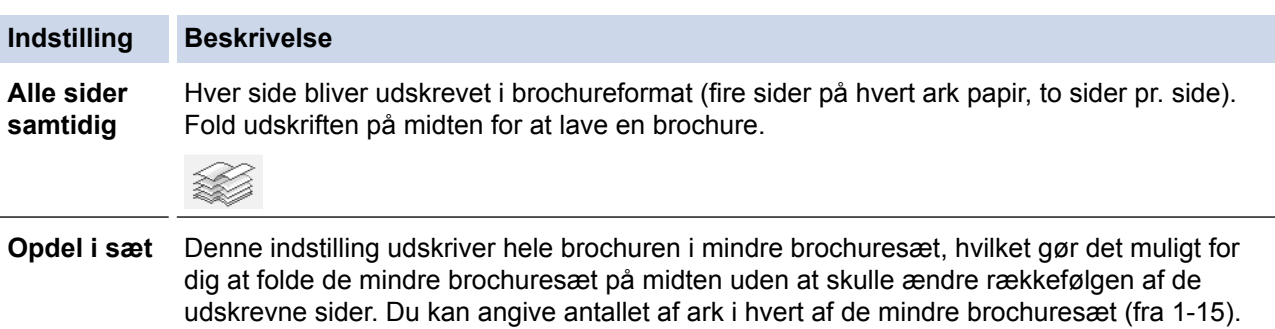

Denne indstilling kan være nyttig, når du har udskrevet en brochure med mange sider, der

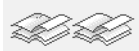

skal foldes.

- 8. Markér afkrydsningsfeltet **Indbindingsmargen**, hvis du vil angive margenforskydning til indbinding i tommer eller millimeter.
- 9. Klik på **OK** for at vende tilbage til printerdrivervinduet.
- 10. Rediger andre printerindstillinger efter behov.

Funktionen Print til kant er ikke tilgængelig, når du bruger denne indstilling.

11. Klik på **OK**.

Ŕ

12. Afslut udskriftshandlingen.

- [Udskrivning fra din computer \(Windows](#page-67-0)<sup>®</sup>)
- [Udskriftsindstillinger \(Windows](#page-84-0)®)
- [Automatisk udskrivning på begge sider af papiret \(Automatisk 2-sidet udskrivning\) \(Windows](#page-73-0)®)

 $\triangle$  Hiem > [Udskrivning](#page-66-0) > [Udskrivning fra din computer \(Windows](#page-67-0)<sup>®</sup>) > Udskrivning af et farvedokument i gråskala (Windows®)

## **Udskrivning af et farvedokument i gråskala (Windows®)**

Gråskalatilstand gør udskriftshastigheden hurtigere end farvetilstand. Hvis dokumentet indeholder farve, udskrives dokumentet i 256 niveauer af gråtone, når du vælger Gråskalatilstand.

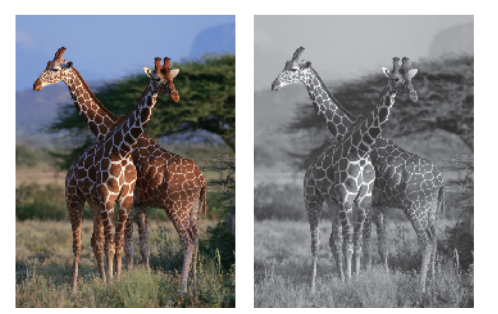

- 1. Vælg udskriftskommandoen i programmet.
- 2. Vælg **Brother MFC-XXXX Printer** (hvor XXXX er navnet på din model), og klik dernæst på printeregenskaberne eller præferenceknappen. Printerdrivervinduet vises.
- 3. Klik på fanen **Avanceret**.
- 4. Vælg **Farve / Gråskala** for **Gråskala**.
- 5. Rediger andre printerindstillinger efter behov.
- 6. Klik på **OK**.
- 7. Afslut udskriftshandlingen.

## **Relaterede informationer**

• [Udskrivning fra din computer \(Windows](#page-67-0)<sup>®</sup>)

 [Hjem](#page-1-0) > [Udskrivning](#page-66-0) > [Udskrivning fra din computer \(Windows](#page-67-0)®) > Sådan undgås udtværede udskrifter og papirstop ved udskrivning på begge sider af papiret (Windows®)

# **Sådan undgås udtværede udskrifter og papirstop ved udskrivning på begge sider af papiret (Windows®)**

Nogle typer udskrivningsmedier skal eventuelt have mere tid til at tørre, når funktionen 2-sidet udskrivning bruges. Skift indstillingen **Avancerede duplex-indstillinger**, hvis du har problemer med udtværede 2-sidede udskrifter eller papirstop.

- 1. Vælg udskriftskommandoen i programmet.
- 2. Vælg **Brother MFC-XXXX Printer** (hvor XXXX er navnet på din model), og klik dernæst på printeregenskaberne eller præferenceknappen.

Printerdrivervinduet vises.

- 3. Klik på rullelisten **Duplex / Booklet** og markér derefter **Duplex**.
- 4. Klik på fanen **Avanceret**.
- 5. Klik på knappen **Andre udskriftsindstillinger**.
- 6. Vælg indstillingen **Avancerede duplex-indstillinger** i venstre side af skærmen.
- 7. Markér en af følgende indstillinger:

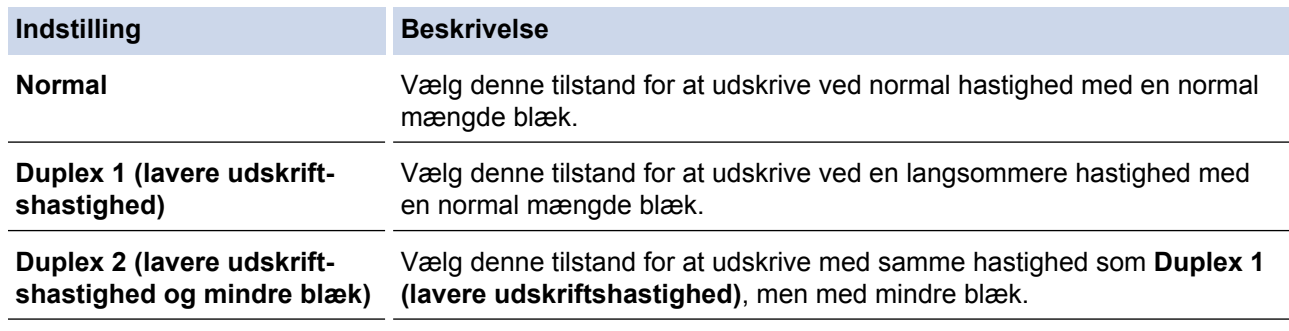

- 8. Klik på **OK** for at vende tilbage til printerdrivervinduet.
- 9. Klik på **OK**.
- 10. Afslut udskriftshandlingen.

- [Udskrivning fra din computer \(Windows](#page-67-0)<sup>®</sup>)
- [Problemer med papirhåndtering og udskrivning](#page-440-0)

<span id="page-80-0"></span> [Hjem](#page-1-0) > [Udskrivning](#page-66-0) > [Udskrivning fra din computer \(Windows](#page-67-0)®) > Brug en forudindstillet udskriftsprofil (Windows®)

## **Brug en forudindstillet udskriftsprofil (Windows®)**

**Udskriftsprofiler** er forudindstillede profiler, der giver hurtig adgang til ofte brugte udskriftskonfigurationer.

- 1. Vælg udskriftskommandoen i programmet.
- 2. Vælg **Brother MFC-XXXX Printer** (hvor XXXX er navnet på din model), og klik dernæst på printeregenskaberne eller præferenceknappen. Printerdrivervinduet vises.
- 3. Klik på fanen **Udskriftsprofiler**.

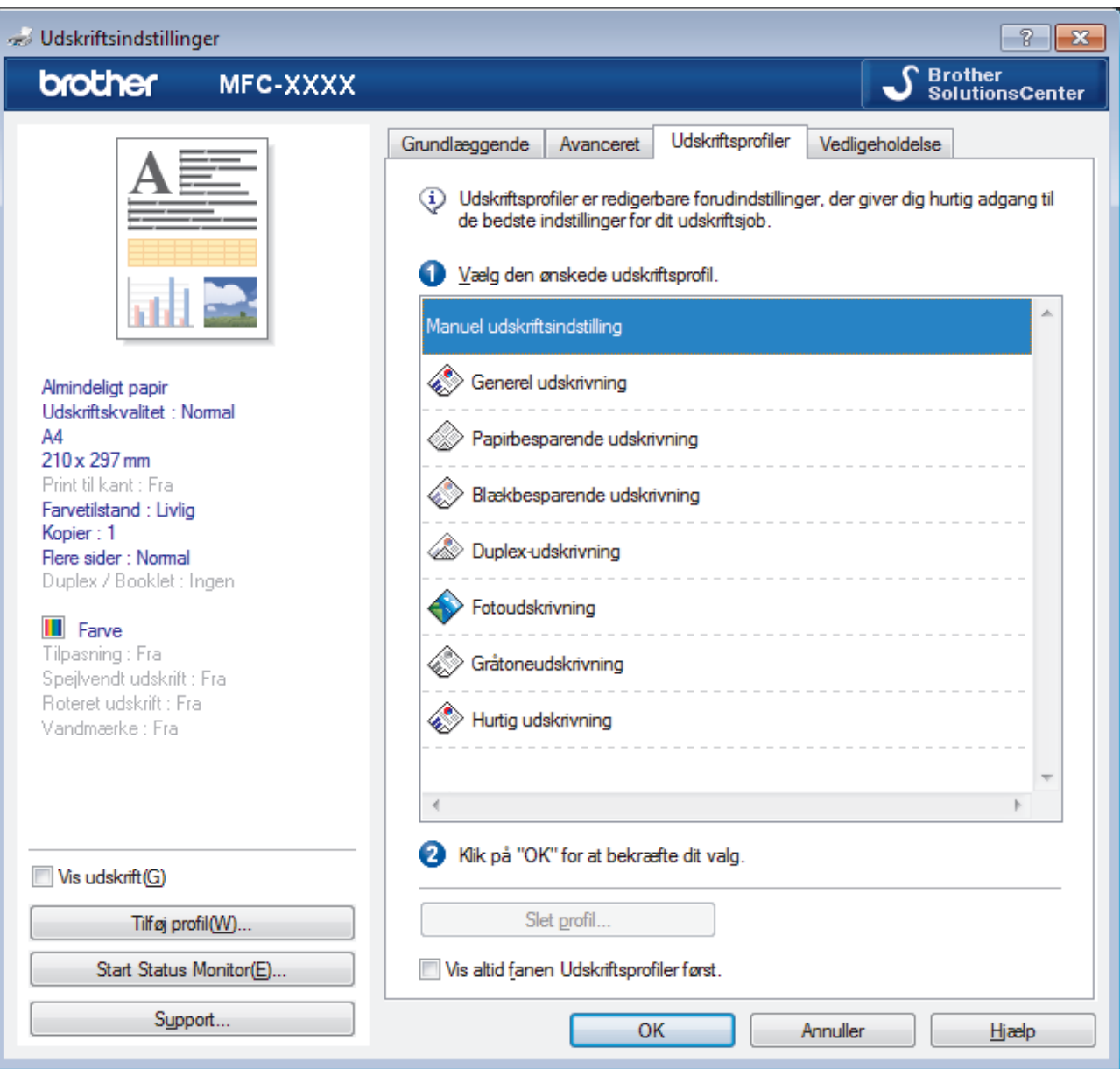

4. Vælg din profil på listen med printprofiler.

Profilindstillingerne vises i venstre side i printerdriverens vindue.

- 5. Gør et af følgende:
	- Hvis indstillingerne er korrekte til udskriftsjobbet, skal du klikke på **OK**.
	- Hvis du vil skifte indstillinger, skal du gå tilbage til fanen **Grundlæggende** eller **Avanceret**, skifte indstillinger og klikke på **OK**.

For at få vist **Udskriftsprofiler**-fanen foran i vinduet næste gang, du udskriver, skal du markere afkrydsningsfeltet **Vis altid fanen Udskriftsprofiler først.**.

- [Udskrivning fra din computer \(Windows](#page-67-0)®)
- [Opret eller slet din udskrivningsprofil \(Windows](#page-82-0)®)
- [Udskriftsindstillinger \(Windows](#page-84-0)®)

<span id="page-82-0"></span> [Hjem](#page-1-0) > [Udskrivning](#page-66-0) > [Udskrivning fra din computer \(Windows](#page-67-0)®) > [Brug en forudindstillet udskriftsprofil](#page-80-0) [\(Windows](#page-80-0) $\mathbb{R}$ ) > Opret eller slet din udskrivningsprofil (Windows $\mathbb{R}$ )

## **Opret eller slet din udskrivningsprofil (Windows®)**

Tilføj op til 20 nye printprofiler med tilpassede indstillinger.

- 1. Vælg udskriftskommandoen i programmet.
- 2. Vælg **Brother MFC-XXXX Printer** (hvor XXXX er navnet på din model), og klik dernæst på printeregenskaberne eller præferenceknappen. Printerdrivervinduet vises.
- 3. Klik på fanen **Grundlæggende** og fanen **Avanceret**, og konfigurer de udskriftsindstillinger, du ønsker skal gælde for den nye printprofil.
- 4. Klik på fanen **Udskriftsprofiler**.
- 5. Gør et af følgende:

## **Oprettelse af en ny udskrivningsprofil:**

a. Klik på **Tilføj profil**.

Dialogboksen **Tilføj profil** vises.

- b. Indtast det nye printprofilnavn i feltet **Navn**.
- c. Klik på det ikon, du ønsker at bruge til at repræsentere denne profil i ikonlisten.
- d. Klik på **OK**.

Det nye printprofilnavn føjes til listen under fanen **Udskriftsprofiler**.

## **Sletning af en udskrivningsprofil, du har oprettet:**

a. Klik på **Slet profil**.

Dialogboksen **Slet profil** vises.

- b. Vælg den profil, som du vil slette.
- c. Klik på **Slet**.
- d. Klik på **Ja**.
- e. Klik på **Luk**.

## **Relaterede informationer**

• [Brug en forudindstillet udskriftsprofil \(Windows](#page-80-0)<sup>®</sup>)

<span id="page-83-0"></span> $\triangle$  Hiem > [Udskrivning](#page-66-0) > [Udskrivning fra din computer \(Windows](#page-67-0)<sup>®</sup>) > Ændring af standard udskriftsindstillinger  $(Windows^@)$ 

## **Ændring af standard udskriftsindstillinger (Windows®)**

Når du har ændret udskriftsindstillingerne i et program, anvendes ændringerne kun på dokumenter, der udskrives med dette program. Hvis du vil ændre udskriftsindstillingerne i alle Windows®-programmer, skal du konfigurere printerdriveregenskaberne.

- 1. Gør et af følgende:
	- For Windows® XP og Windows Server® 2003

```
Klik på start > Printere og faxenheder.
```
• For Windows Vista® og Windows Server® 2008

Klik på **(Start)** > **Kontrolpanel** > **Hardware og lyd** > **Printere**.

• For Windows® 7 og Windows Server® 2008 R2

Klik på **(Start)** > **Enheder og printere**.

• For Windows® 8

Flyt din mus til skrivebordets nederste højre hjørne. Når menubjælken bliver vist, skal du klikke på **Indstil** og derefter klikke på **Kontrolpanel**. I gruppen **Hardware og lyd** skal du klikke på **Vis enheder og printere**.

• For Windows® 10

Klik på > **Alle apps** > **Windows System** > **Kontrolpanel**. I **Hardware og lyd**-gruppen skal du klikke på **Vis enheder og printere**.

• For Windows Server® 2012

Flyt din mus til skrivebordets nederste højre hjørne. Når menubjælken bliver vist, skal du klikke på **Indstillinger** og derefter klikke på **Kontrolpanel**. I gruppen **Hardware** skal du klikke på **Vis enheder og printere**.

• For Windows Server® 2012 R2

Klik på **Kontrolpanel** på **Start**-skærmen. I **Hardware**-gruppen skal du klikke på **Vis enheder og printere**.

- 2. Højreklik på **Brother MFC-XXXX Printer**-ikonet (hvor XXXX er navnet på din model), og vælg derefter **Printeregenskaber**. Hvis indstillinger for printerdriveren vises, skal du vælge din printerdriver.
- 3. Klik på fanen **Generelt**, og klik derefter på knappen **Udskriftsindstillinger** eller **Indstillinger...**. Dialogboksen Printerdriver vises.
- 4. Vælg de udskriftsindstillinger du vil anvende som standard for alle Windows<sup>®</sup>-programmer.
- 5. Klik på **OK**.
- 6. Luk dialogboksen med printeregenskaber.

- [Udskrivning fra din computer \(Windows](#page-67-0)<sup>®</sup>)
- [Udskriftsindstillinger \(Windows](#page-84-0)<sup>®</sup>)

<span id="page-84-0"></span> $\triangle$  Hiem > [Udskrivning](#page-66-0) > [Udskrivning fra din computer \(Windows](#page-67-0)<sup>®</sup>) > Udskriftsindstillinger (Windows<sup>®</sup>)

# **Udskriftsindstillinger (Windows®)**

### **Grundlæggende Fane**

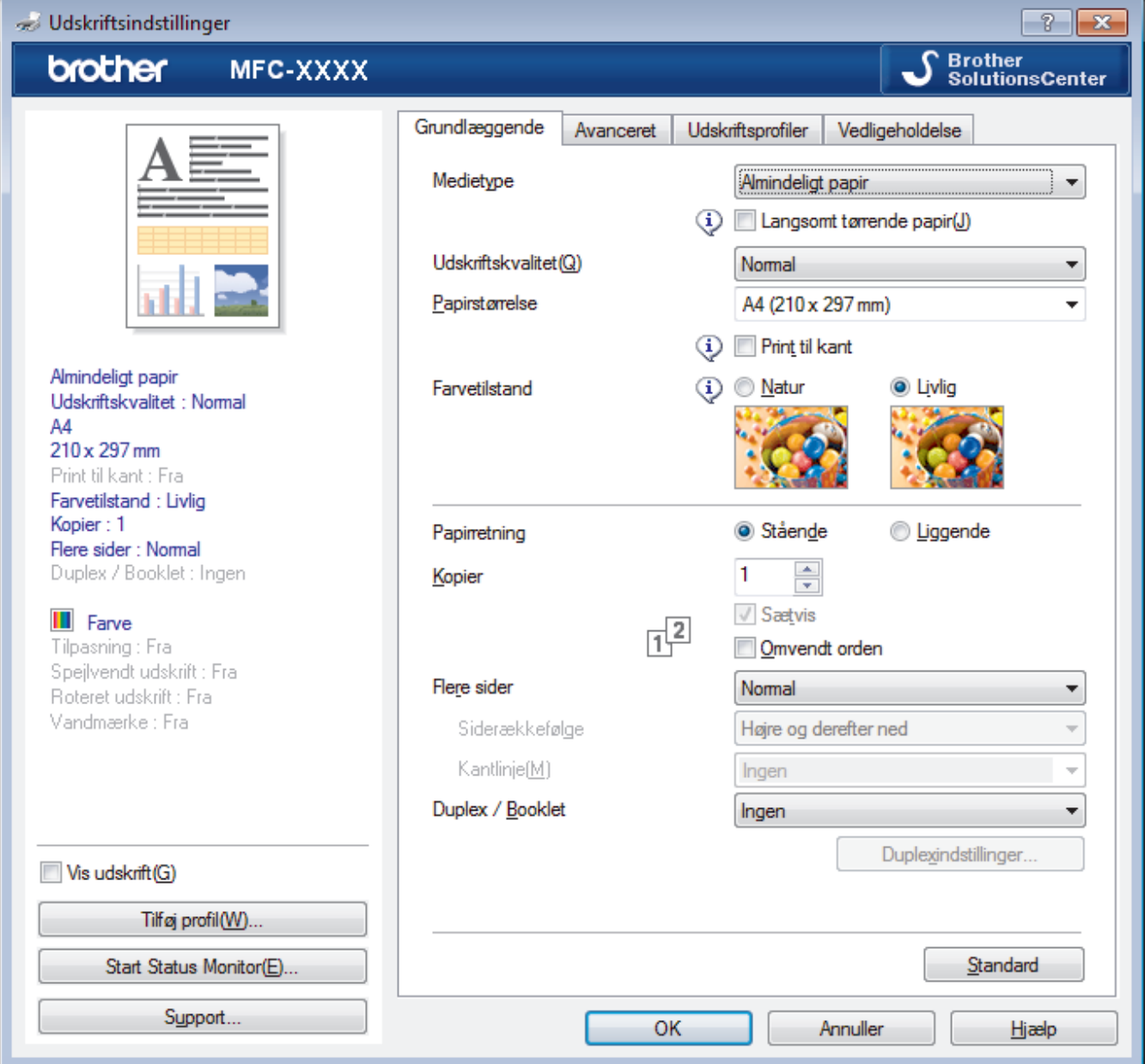

## **1. Medietype**

Vælg den medietype, du vil bruge. For at opnå de bedste udskriftsresultater justerer maskinen automatisk udskriftsindstillingerne i henhold til den valgte medietype.

### **Langsomt tørrende papir**

Vælg denne indstilling, hvis du bruger en type papir, blækket tørrer langsomt på. Denne indstilling kan forårsage en let sløring af teksten.

### **2. Udskriftskvalitet**

Vælg den ønskede udskriftsopløsning. Da udskriftskvalitet og hastighed er forbundet, tager det længere tid at printe et dokument, jo højere kvaliteten er.

## **3. Papirstørrelse**

Vælg den papirstørrelse, du vil bruge. Du kan enten vælge en standardpapirstørrelse eller oprette en brugerdefineret papirstørrelse.

### **Print til kant**

Vælg denne indstilling for at udskrive fotos uden kant. Da billeddataene er en smule større end den papirstørrelse, du bruger, medfører dette en vis beskæring af fotokanterne.

Du kan muligvis ikke vælge indstillingen Kant til kant for visse kombinationer af medietype og kvalitet eller fra visse programmer.

## **4. Farvetilstand**

Vælg den ønskede farvetilstand

## **5. Papirretning**

Vælg retning (stående eller liggende) for udskriften.

Hvis dit program indeholder lignende indstillinger, anbefaler vi, at du indstiller retningen med programmet.

## **6. Kopier**

Skriv det antal kopier (1-999), du vil udskrive, i dette felt.

## **Sætvis**

Vælg denne indstilling for at udskrive sæt bestående af flersidede dokumenter i den oprindelige siderækkefølge. Når denne indstilling er valgt, udskrives en hel kopi af dit dokument, hvorefter det udskrives igen, afhængigt af hvor mange kopier du har valgt. Hvis denne indstilling ikke er valgt, udskrives hver side afhængigt af antallet af kopier, der blev valgt, før den næste side af dokumentet udskrives.

## **Omvendt orden**

Vælg denne indstilling for at udskrive dokumentet i omvendt rækkefølge. Den sidste side af dokumentet udskrives først.

## **7. Flere sider**

Vælg denne indstilling for at udskrive flere sider på et enkelt ark papir eller udskrive én side af dokumentet på flere ark.

### **Siderækkefølge**

Vælg siderækkefølgen ved udskrivning af flere sider på et enkelt ark papir.

### **Kantlinje**

Vælg den type kant, der skal bruges ved udskrivning af flere sider på et enkelt ark papir.

### **8. Duplex / Booklet**

Vælg denne indstilling for at udskrive på begge sider af papiret eller udskrive et dokument i brochureformat med 2-sidet udskrivning.

### **Duplexindstillinger knap**

Klik på denne knap for at vælge 2-sidet indbinding. Der er fire typer 2-sidet indbinding til rådighed for hver retning.

### **Avanceret Fane**

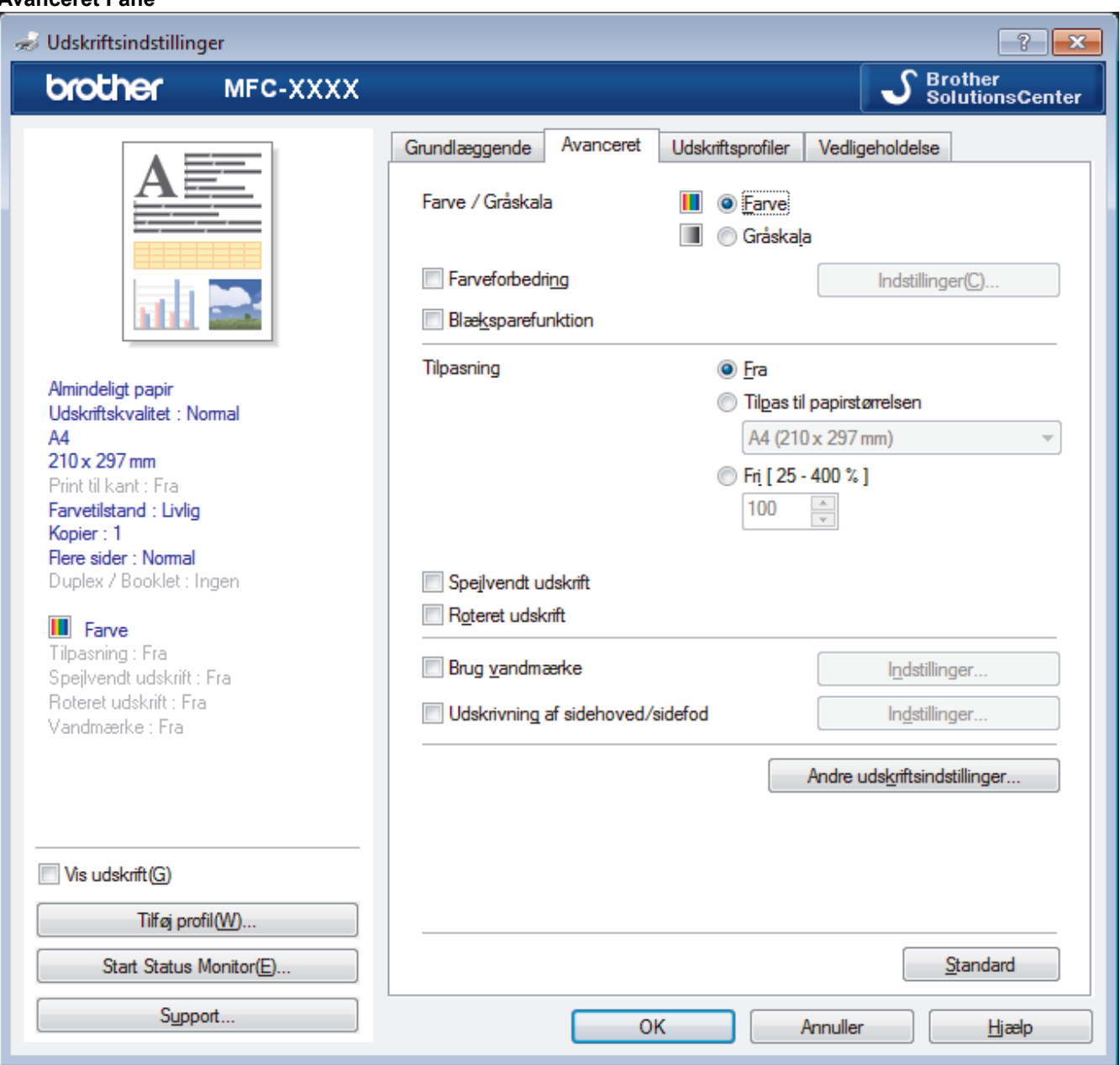

### **1. Farve / Gråskala**

Vælg udskrivning i farve eller gråskala. Udskrivningshastigheden er højere i tilstanden gråskala end i tilstanden farve. Hvis dokumentet indeholder farve, og du vælger tilstanden gråskala, udskrives dokumentet med 256 niveauer af gråskala.

#### **Indstillinger knap**

Klik på denne knap for at vælge funktionen farvefremhævning. Denne funktion analyserer dit billede for at forbedre dets skarphed, hvidbalance og farvetæthed. Denne proces kan tage flere minutter afhængig af billedstørrelse og computerens specifikationer.

### **2. Blæksparefunktion**

Vælg denne indstilling for at udskrive med lysere farver og fremhæve billedkonturer. Den mængde blæk, der spares, varierer efter typen af dokumenter, der udskrives. Blæksparefunktion kan få dine udskrifter til at se anderledes ud, end de vises på skærmen.

Funktionen Blæksparetilstand understøttes af teknologi fra Reallusion, Inc.

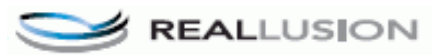

### **3. Tilpasning**

Vælg disse indstillinger for at forstørre eller formindske størrelsen af siderne i dokumentet.

#### **Tilpas til papirstørrelsen**

Vælg denne indstilling for at forstørre eller formindske dokumentsiderne, så de passer til den angivne papirstørrelse. Når du vælger denne indstilling, skal du vælge den ønskede papirstørrelse i rullelisten.

#### **Fri**

Vælg denne indstilling for at forstørre eller formindske dokumentsiderne manuelt. Når du vælger denne indstilling, skal du skrive en værdi i feltet.

### **4. Spejlvendt udskrift**

Vælg denne indstilling for at vende det udskrevne billede på siden vandret fra venstre til højre.

#### **5. Roteret udskrift**

Vælg denne indstilling for at rotere det udskrevne billede 180 grader.

### **6. Brug vandmærke**

Vælg denne indstilling for at udskrive et logo eller tekst på dokumentet som vandmærke. Vælg et af de forudindstillede vandmærker, tilføj et nyt vandmærke, eller brug en billedfil, du har oprettet.

#### **7. Udskrivning af sidehoved/sidefod**

Vælg denne indstilling for at udskive dato, klokkeslæt og pc-login-brugernavn på dokumentet.

#### **8. Andre udskriftsindstillinger knap**

### **Fotopapirbakkehjælp**

Vælg denne indstilling for at få vist vejledningen vedrørende brug af fotopapirbakken.

#### **Skift dataoverførselstilstand**

Vælg tilstanden overførsel af udskriftsdata for at forbedre udskriftskvaliteten eller -hastigheden.

#### **Avancerede farveindstillinger**

Vælg den metode, maskinen bruger til at arrangere punkter og udtrykke halvtoner.

Udskriftsfarven kan justeres, så den kommer så tæt på det, der vises på computerskærmen som muligt.

#### **Avancerede duplex-indstillinger**

Vælg udskrivningshastigheden for 2-sidet udskrivning. Nogle typer udskrivningsmedier skal eventuelt have mere tid til at tørre, når funktionen 2-sidet udskrivning bruges. Skift denne indstilling, hvis du har problemer med udtværede 2-sidede udskrifter eller papirstop.

#### **Hent printerens farvedata**

Vælg denne indstilling for at optimere udskriftskvaliteten vha. maskinens fabriksindstillinger, der kan indstilles specifikt for din Brother-maskine. Brug denne indstilling, når du har udskiftet maskinen eller ændret dens netværksadresse.

#### **Printarkiv**

Vælg denne indstilling for at gemme udskriftsdataene som en PDF-fil på computeren.

- [Udskrivning fra din computer \(Windows](#page-67-0)<sup>®</sup>)
- [Fejl- og vedligeholdelsespåmindelser](#page-411-0)
- [Problemer med papirhåndtering og udskrivning](#page-440-0)
- [Udskrivning af et foto \(Windows](#page-68-0) $^{\circledR}$ )
- [Udskrivning af et dokument \(Windows](#page-69-0)<sup>®</sup>)
- [Udskrivning af mere end én side på et enkelt ark papir \(N i 1\) \(Windows](#page-71-0)®)
- [Udskrivning som en plakat \(Windows](#page-72-0)<sup>®</sup>)
- [Automatisk udskrivning på begge sider af papiret \(Automatisk 2-sidet udskrivning\) \(Windows](#page-73-0)®)
- [Automatisk udskrivning som en brochure \(Windows](#page-76-0)<sup>®</sup>)
- [Brug en forudindstillet udskriftsprofil \(Windows](#page-80-0)<sup>®</sup>)

• [Ændring af standard udskriftsindstillinger \(Windows](#page-83-0)®)

<span id="page-89-0"></span> [Hjem](#page-1-0) > [Udskrivning](#page-66-0) > Udskrivning fra din computer (Macintosh)

## **Udskrivning fra din computer (Macintosh)**

- [Udskrivning af et foto \(Macintosh\)](#page-90-0)
- [Udskrivning af et dokument \(Mac\)](#page-91-0)
- [Automatisk udskrivning på begge sider af papiret \(Automatisk 2-sidet udskrivning\) \(Mac\)](#page-92-0)
- [Udskrivning af mere end én side på et enkelt ark papir \(N i 1\) \(Mac\)](#page-93-0)
- [Udskrivning af et farvedokument i gråskala \(Mac\)](#page-94-0)
- [Sådan undgås udtværede udskrifter og papirstop ved udskrivning på begge sider af](#page-95-0) [papiret \(Macintosh\)](#page-95-0)
- [Udskriftsindstillinger \(Macintosh\)](#page-96-0)

<span id="page-90-0"></span> [Hjem](#page-1-0) > [Udskrivning](#page-66-0) > [Udskrivning fra din computer \(Macintosh\)](#page-89-0) > Udskrivning af et foto (Macintosh)

## **Udskrivning af et foto (Macintosh)**

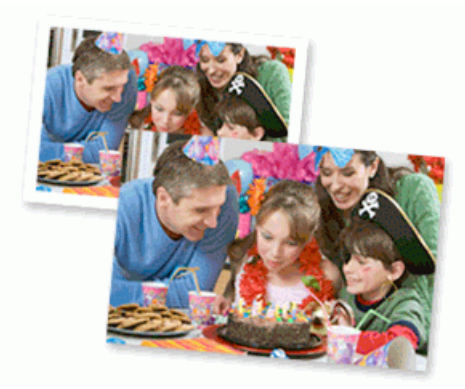

1. Sørg for, at du har lagt det korrekte medie i papirbakken.

## **VIGTIGT**

- Vi anbefaler brug af fotopapirbakken, der er placeret oven på outputbakkens låg, til udskrivning på papir af typen Foto (10 x 15 cm) og Foto L (9 x 13 cm). (Kun tilgængelig for visse modeller)
- De bedste resultater opnås ved at bruge papir fra Brother.
- Når du udskriver på fotopapir fra Brother, skal du lægge ét ekstra ark af samme fotopapir i papirbakken.
- 2. Klik på menuen **Arkiv** i et program som f.eks. Apple Preview, og vælg **Udskriv**.
- 3. Vælg **Brother MFC-XXXX** (hvor XXXX er navnet på din model).

For at få vist flere indstillinger i sidelayout skal du klikke på knappen **Vis oplysninger**.

4. Klik på pop op-menuen **Papirstr.**, og vælg derefter din papirstørrelse.

For at udskrive fotos uden margener, skal du vælge papir uden kant.

- 5. Klik på knappen **Retning**, der svarer til den måde, som du ønsker at få fotoet udskrevet.
- 6. Klik på programmets pop op-menu, og vælg **Udskriftsindstillinger**.

Indstillingerne for **Udskriftsindstillinger** vises.

7. Klik på pop op-menuen **Medietype**, og vælg derefter den ønskede medietype.

## **VIGTIGT**

Ø

B

For at få den bedste udskriftskvalitet for de indstillinger, du har markeret, skal du altid indstille **Medietype** til at matche den type papir, du har lagt i bakken.

- 8. Du kan ændre andre printerindstillinger, hvis det kræves.
- 9. Klik på **Udskriv**.

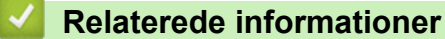

- [Udskrivning fra din computer \(Macintosh\)](#page-89-0)
- [Problemer med papirhåndtering og udskrivning](#page-440-0)
- [Udskriftsindstillinger \(Macintosh\)](#page-96-0)

<span id="page-91-0"></span> [Hjem](#page-1-0) > [Udskrivning](#page-66-0) > [Udskrivning fra din computer \(Macintosh\)](#page-89-0) > Udskrivning af et dokument (Mac)

## **Udskrivning af et dokument (Mac)**

- 1. Kontroller, at du har lagt den korrekte papirstørrelse i papirbakken.
- 2. Fra et program, som f.eks. Apple TextEdit skal du klikke på menuen **Arkiv**, og derefter vælge **Udskriv**.
- 3. Vælg **Brother MFC-XXXX** (hvor XXXX er navnet på din model).

For at få vist flere indstillinger i sidelayout skal du klikke på knappen **Vis oplysninger**.

- 4. Klik på pop op-menuen **Papirstr.**, og vælg derefter din papirstørrelse.
- 5. Vælg den **Retning** (retning), der svarer til den måde, du ønsker, at dokumentet skal udskrives.
- 6. Klik på programmets pop op-menu, og vælg **Udskriftsindstillinger**. Indstillingerne for **Udskriftsindstillinger** vises.
- 7. Klik på pop op-menuen **Medietype**, og vælg derefter den ønskede medietype.

## **VIGTIGT**

Ø

For at få den bedste udskriftskvalitet for de indstillinger, du har markeret, skal du altid indstille **Medietype** til at matche den type papir, du har lagt i bakken.

- 8. Du kan ændre andre printerindstillinger, hvis det kræves.
- 9. Klik på **Udskriv**.

- [Udskrivning fra din computer \(Macintosh\)](#page-89-0)
- [Kontrol af blækmængden](#page-489-0)
- [Udskriftsindstillinger \(Macintosh\)](#page-96-0)

<span id="page-92-0"></span> [Hjem](#page-1-0) > [Udskrivning](#page-66-0) > [Udskrivning fra din computer \(Macintosh\)](#page-89-0) > Automatisk udskrivning på begge sider af papiret (Automatisk 2-sidet udskrivning) (Mac)

## **Automatisk udskrivning på begge sider af papiret (Automatisk 2-sidet udskrivning) (Mac)**

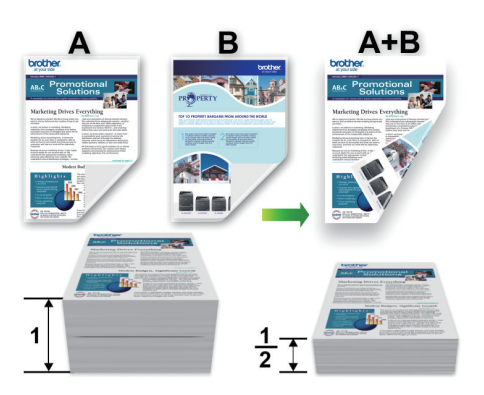

- 1. Fra et program, som f.eks. Apple TextEdit skal du klikke på menuen **Arkiv**, og derefter vælge **Udskriv**.
- 2. Vælg **Brother MFC-XXXX** (hvor XXXX er navnet på din model).

For at få vist flere indstillinger i sidelayout skal du klikke på knappen **Vis oplysninger**.

- 3. Vælg den **Retning** (retning), der svarer til den måde, du ønsker, at dokumentet skal udskrives.
- 4. Klik på programmets pop op-menu, og vælg **Layout**. Indstillingerne for **Layout** vises.
- 5. I afsnittet **Dupleks** skal du vælge **Indbinding på den korte led** eller **Indbinding på den lange led**.
- 6. Du kan ændre andre printerindstillinger efter behov.

Funktionen Print til kant er ikke tilgængelig, når du bruger denne indstilling.

7. Klik på **Udskriv**.

Q

Ø

- [Udskrivning fra din computer \(Macintosh\)](#page-89-0)
- [Udskriftsindstillinger \(Macintosh\)](#page-96-0)

<span id="page-93-0"></span> [Hjem](#page-1-0) > [Udskrivning](#page-66-0) > [Udskrivning fra din computer \(Macintosh\)](#page-89-0) > Udskrivning af mere end én side på et enkelt ark papir (N i 1) (Mac)

## **Udskrivning af mere end én side på et enkelt ark papir (N i 1) (Mac)**

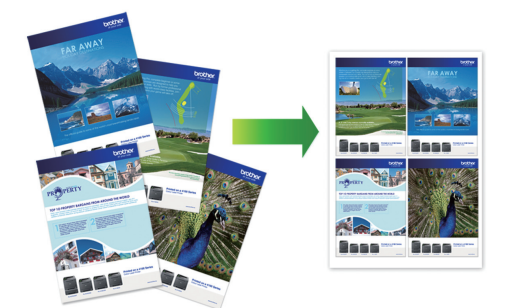

- 1. Fra et program, som f.eks. Apple TextEdit skal du klikke på menuen **Arkiv**, og derefter vælge **Udskriv**.
- 2. Vælg **Brother MFC-XXXX** (hvor XXXX er navnet på din model).

For at få vist flere indstillinger i sidelayout skal du klikke på knappen **Vis oplysninger**.

- 3. Klik på programmets pop op-menu, og vælg **Layout**. Indstillingerne for **Layout** vises.
- 4. Klik på pop op-menuen **Sider pr. ark** og markér derefter vælge det antal sider, der skal udskrives på hvert ark.
- 5. Vælg **Retning**.

Ø

- 6. Klik på pop op-menu **Kant** og markér derefter den ønskede kantlinjetype.
- 7. Rediger andre printerindstillinger efter behov.
- 8. Klik på **Udskriv**.

- [Udskrivning fra din computer \(Macintosh\)](#page-89-0)
- [Udskriftsindstillinger \(Macintosh\)](#page-96-0)

<span id="page-94-0"></span> [Hjem](#page-1-0) > [Udskrivning](#page-66-0) > [Udskrivning fra din computer \(Macintosh\)](#page-89-0) > Udskrivning af et farvedokument i gråskala (Mac)

## **Udskrivning af et farvedokument i gråskala (Mac)**

Gråskalatilstand gør udskriftshastigheden hurtigere end farvetilstand. Hvis dokumentet indeholder farve, udskrives dokumentet i 256 niveauer af gråtone, når du vælger Gråskalatilstand.

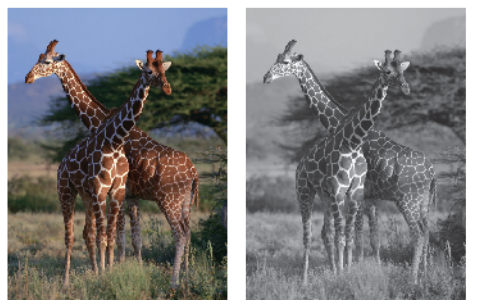

- 1. Fra et program, som f.eks. Apple TextEdit skal du klikke på menuen **Arkiv**, og derefter vælge **Udskriv**.
- 2. Vælg **Brother MFC-XXXX** (hvor XXXX er navnet på din model).

For at få vist flere indstillinger i sidelayout skal du klikke på knappen **Vis oplysninger**.

- 3. Klik på programmets pop op-menu, og vælg **Udskriftsindstillinger**. Indstillingerne for **Udskriftsindstillinger** vises.
- 4. Klik på pop op-menuen **Farve / Gråskala**, og vælg derefter indstillingen **Gråskala**.
- 5. Rediger andre printerindstillinger efter behov.
- 6. Klik på **Udskriv**.

## **Relaterede informationer**

• [Udskrivning fra din computer \(Macintosh\)](#page-89-0)

<span id="page-95-0"></span> [Hjem](#page-1-0) > [Udskrivning](#page-66-0) > [Udskrivning fra din computer \(Macintosh\)](#page-89-0) > Sådan undgås udtværede udskrifter og papirstop ved udskrivning på begge sider af papiret (Macintosh)

## **Sådan undgås udtværede udskrifter og papirstop ved udskrivning på begge sider af papiret (Macintosh)**

Nogle typer udskrivningsmedier skal eventuelt have mere tid til at tørre, når funktionen 2-sidet udskrivning bruges. Skift indstillingen **Avancerede duplex-indstillinger**, hvis du har problemer med udtværede 2-sidede udskrifter eller papirstop.

- 1. Fra et program, som f.eks. Apple TextEdit skal du klikke på menuen **Arkiv**, og derefter vælge **Udskriv**.
- 2. Vælg **Brother MFC-XXXX** (hvor XXXX er navnet på din model).

For at få vist flere indstillinger i sidelayout skal du klikke på knappen **Vis oplysninger**.

- 3. Klik på programmets pop op-menu, og vælg **Layout**. Indstillingerne for **Layout** vises.
- 4. I afsnittet **Dupleks** skal du vælge **Indbinding på den korte led** eller **Indbinding på den lange led**.
- 5. Klik på programmets pop op-menu, og vælg **Udskriftsindstillinger**. Indstillingerne for **Udskriftsindstillinger** vises.
- 6. Klik på listen med printerindstillinger **Avanceret**.
- 7. Klik på menuen **Avancerede duplex-indstillinger**.
- 8. Vælg en af følgende indstillinger i pop op-menuen **Avancerede duplex-indstillinger**:

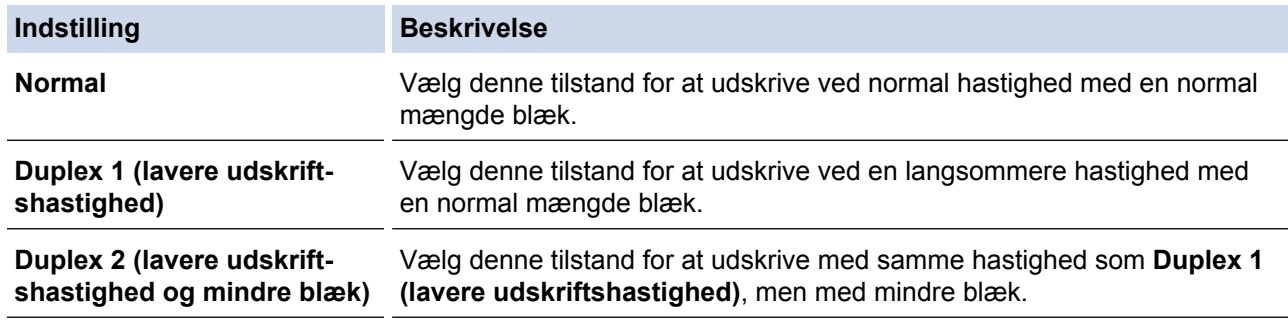

9. Du kan ændre andre printerindstillinger, hvis det kræves.

10. Klik på **Udskriv**.

B

- [Udskrivning fra din computer \(Macintosh\)](#page-89-0)
- [Problemer med papirhåndtering og udskrivning](#page-440-0)

<span id="page-96-0"></span> [Hjem](#page-1-0) > [Udskrivning](#page-66-0) > [Udskrivning fra din computer \(Macintosh\)](#page-89-0) > Udskriftsindstillinger (Macintosh)

## **Udskriftsindstillinger (Macintosh)**

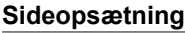

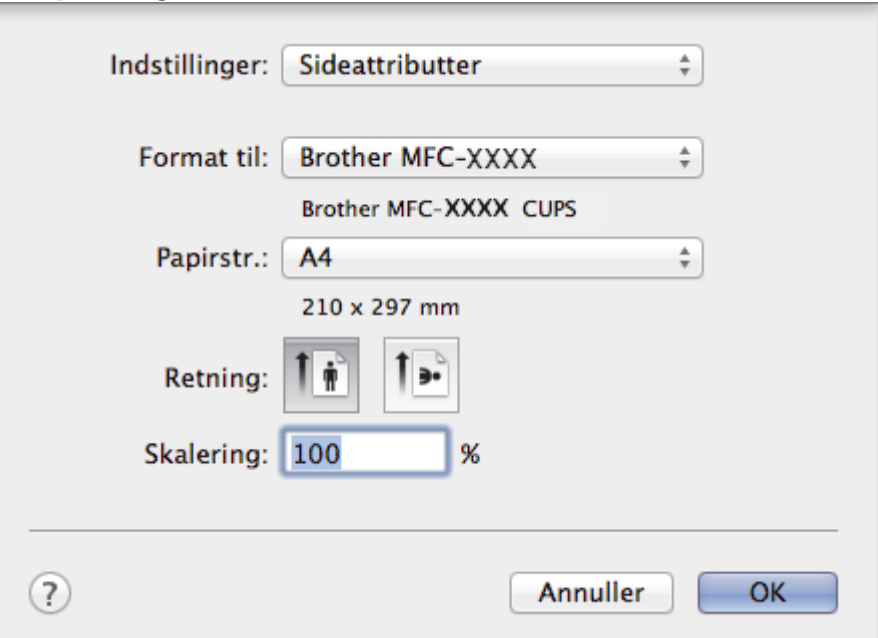

## **1. Papirstr.**

Vælg den papirstørrelse, du vil bruge. Du kan enten vælge en standardpapirstørrelse eller oprette en brugerdefineret papirstørrelse.

## **2. Retning**

Vælg retning (stående eller liggende) for udskriften.

Hvis dit program indeholder lignende indstillinger, anbefaler vi, at du indstiller retningen med programmet.

### **3. Skalering**

Skriv en værdi i feltet for at forstørre eller formindske siderne i dokumentet, så de passer til den valgte papirstørrelse.

#### **Layout**

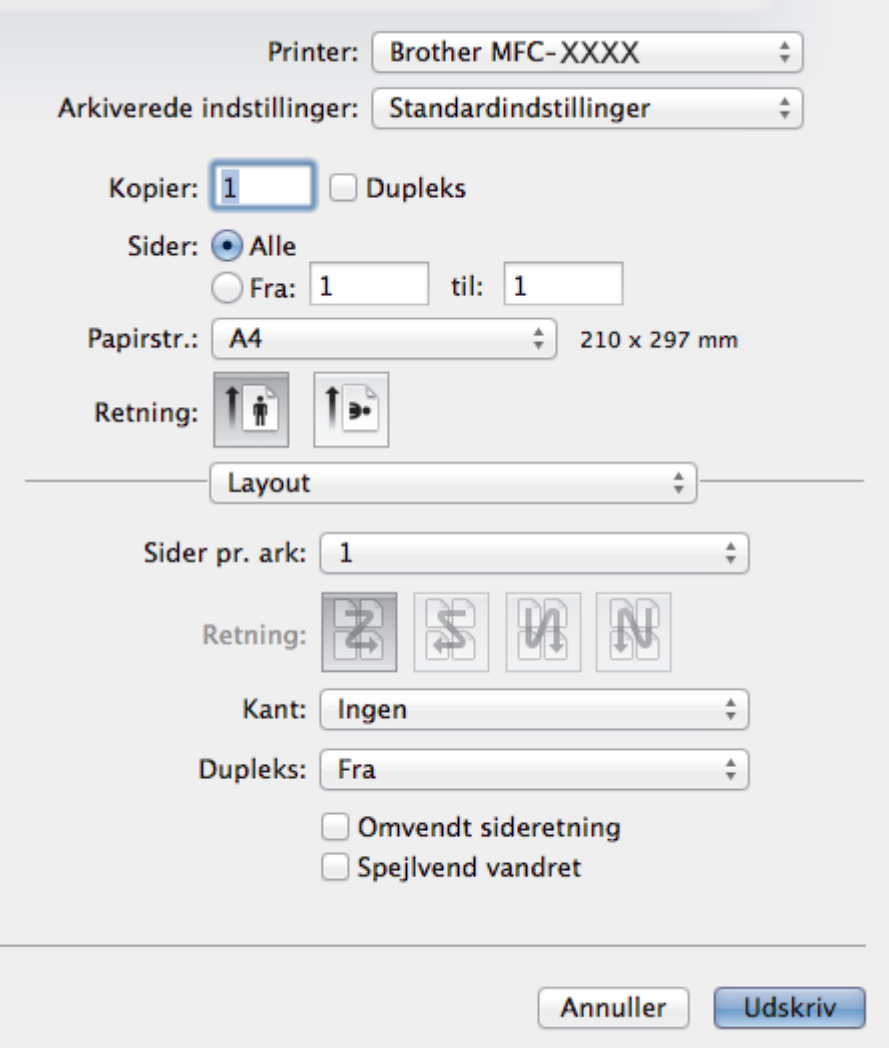

## **1. Sider pr. ark**

Vælg det antal sider, der skal udskrives på et enkelt ark papir.

**2. Retning**

Vælg siderækkefølgen ved udskrivning af flere sider på et enkelt ark papir.

**3. Kant**

Vælg den type kant, der skal bruges ved udskrivning af flere sider på et enkelt ark papir.

**4. Dupleks (kun tilgængelig for visse modeller)**

Vælg, om der skal udskrives på begge sider af papiret.

**5. Omvendt sideretning**

Vælg denne indstilling for at rotere det udskrevne billede 180 grader.

**6. Spejlvend vandret**

Vælg denne indstilling for at vende det udskrevne billede på siden vandret fra venstre til højre.

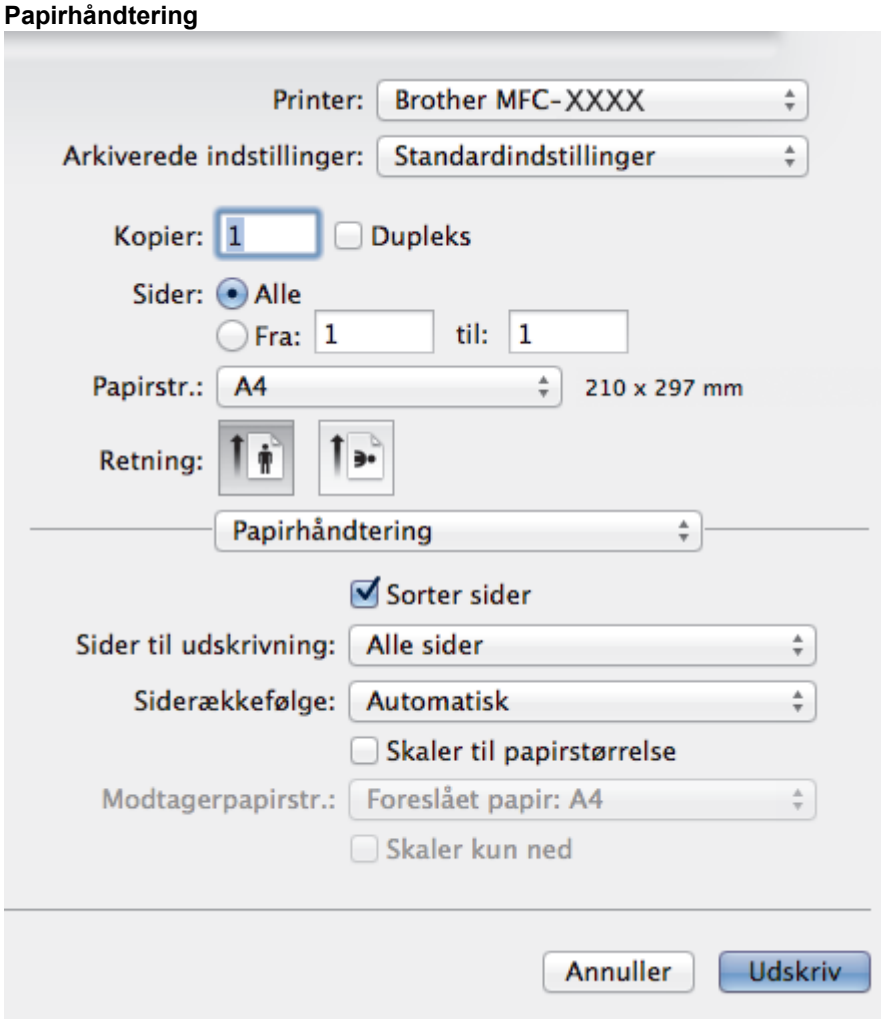

## **1. Sorter sider**

Vælg denne indstilling for at udskrive sæt bestående af flersidede dokumenter i den oprindelige siderækkefølge. Når denne indstilling er valgt, udskrives en hel kopi af dit dokument, hvorefter det udskrives igen, afhængigt af hvor mange kopier du har valgt. Hvis denne indstilling ikke er valgt, udskrives hver side afhængigt af antallet af kopier, der blev valgt, før den næste side af dokumentet udskrives.

## **2. Siderækkefølge**

Vælg siderækkefølgen.

## **3. Skaler til papirstørrelse**

Vælg denne indstilling for at forstørre eller formindske siderne i dokumentet, så de passer til den valgte papirstørrelse.

## **4. Modtagerpapirstr.**

Vælg den papirstørrelse, der skal udskrives på.

### **5. Skaler kun ned**

Vælg denne indstilling, hvis du vil formindske siderne i dokumentet, når de er for store til den valgte papirstørrelse. Hvis denne indstilling er valgt, og dokumentet er formateret til en papirstørrelse, der er mindre end den papirstørrelse, du bruger, udskrives dokumentet i sin oprindelige størrelse.

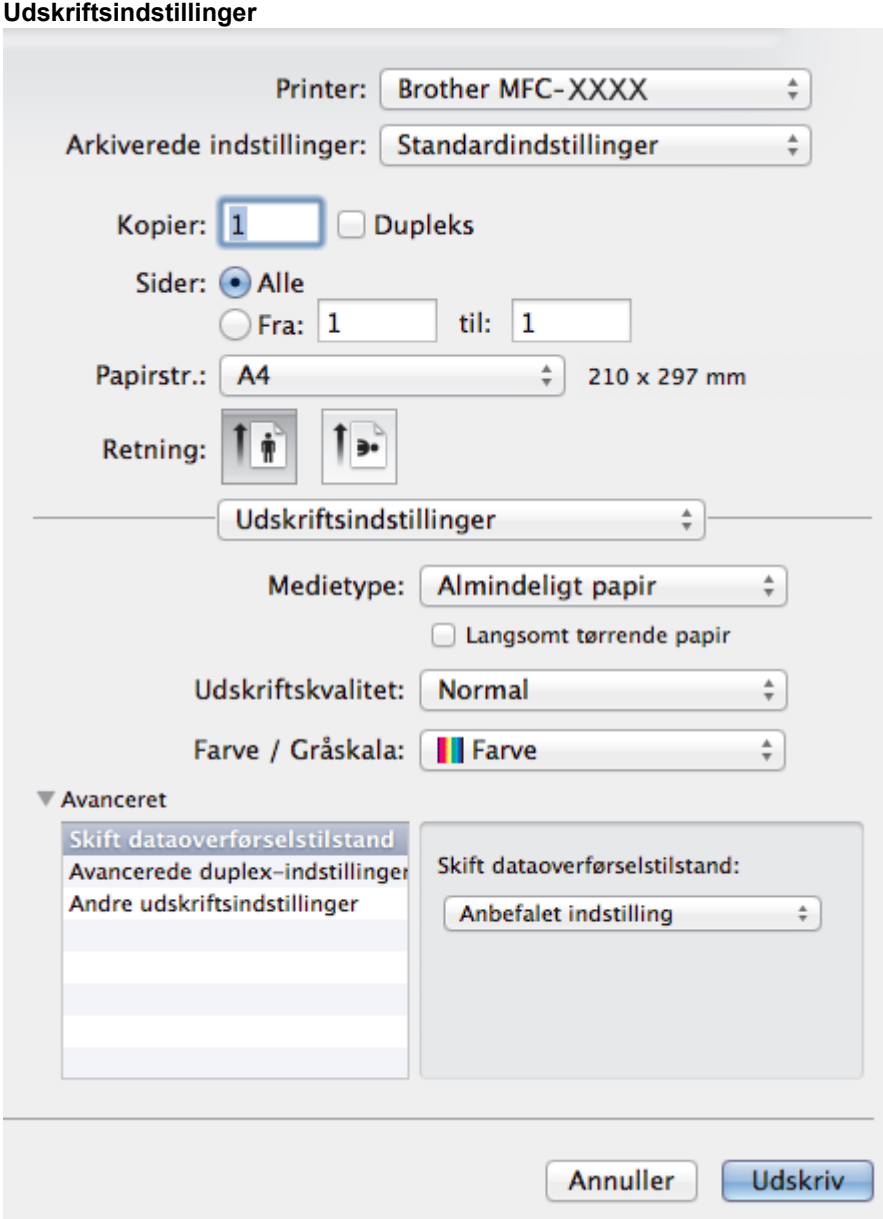

### **1. Medietype**

Vælg den medietype, du vil bruge. For at opnå de bedste udskriftsresultater justerer maskinen automatisk udskriftsindstillingerne i henhold til den valgte medietype.

#### **2. Langsomt tørrende papir**

Vælg denne indstilling, hvis du bruger en type papir, blækket tørrer langsomt på. Denne indstilling kan forårsage en let sløring af teksten.

#### **3. Udskriftskvalitet**

Vælg den ønskede udskriftsopløsning. Da udskriftskvalitet og hastighed er forbundet, tager det længere tid at printe et dokument, jo højere kvaliteten er.

## **4. Farve / Gråskala**

Vælg udskrivning i farve eller gråskala. Udskrivningshastigheden er højere i tilstanden gråskala end i tilstanden farve. Hvis dokumentet indeholder farve, og du vælger tilstanden gråskala, udskrives dokumentet med 256 niveauer af gråskala.

### **5. Avanceret**

### **Skift dataoverførselstilstand**

Vælg tilstanden overførsel af udskriftsdata for at forbedre udskriftskvaliteten eller -hastigheden.

#### **Avancerede duplex-indstillinger**

Vælg udskrivningshastigheden for 2-sidet udskrivning. Nogle typer udskrivningsmedier skal eventuelt have mere tid til at tørre, når funktionen 2-sidet udskrivning bruges. Skift denne indstilling, hvis du har problemer med udtværede 2-sidede udskrifter eller papirstop.

#### **Andre udskriftsindstillinger**

#### **Papirtykkelse**

Vælg en passende papirtykkelse.

### **Tovejs udskrivning**

Vælg denne indstilling for at øge udskrivningshastigheden. Når denne indstilling er valgt, udskriver printhovedet i begge retninger. Når denne indstilling ikke er markeret, udskriver printhovedet kun i én retning, hvilket giver udskrifter af højere kvalitet, men lavere udskrivningshastighed.

Nogle gange kan printhovedets bevægelser variere pga. miljømæssige forhold. Dette kan ses, når du udskriver lodrette linjer, som ikke er rettet ind. Deaktiver funktionen Tovejsudskrivning, hvis du støder på dette problem.

#### **Farveindstillinger**

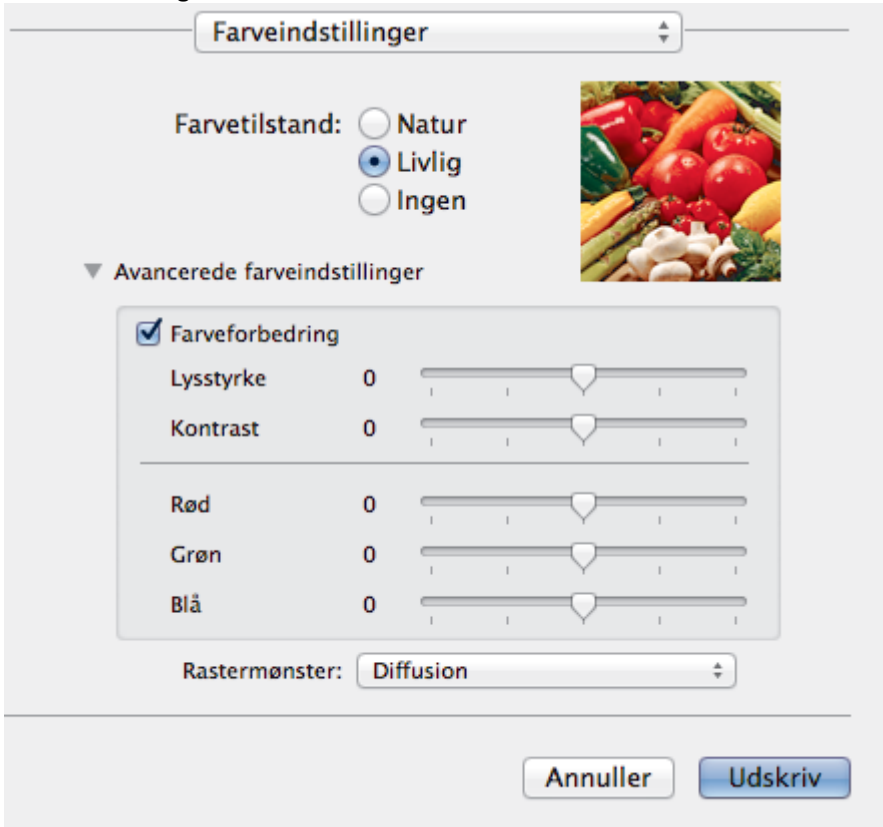

#### **1. Farvetilstand**

Vælg den ønskede farvetilstand

### **2. Avancerede farveindstillinger**

Klik på åbningstrekanten for at vælge funktionen farvefremhævning. Denne funktion analyserer dit billede for at forbedre dets skarphed, hvidbalance og farvetæthed. Denne proces kan tage adskillige minutter afhængigt af billedets størrelse og computerens specifikationer.

- [Udskrivning fra din computer \(Macintosh\)](#page-89-0)
- [Fejl- og vedligeholdelsespåmindelser](#page-411-0)
- [Problemer med papirhåndtering og udskrivning](#page-440-0)
- [Udskrivning af et foto \(Macintosh\)](#page-90-0)
- [Udskrivning af et dokument \(Mac\)](#page-91-0)
- [Automatisk udskrivning på begge sider af papiret \(Automatisk 2-sidet udskrivning\) \(Mac\)](#page-92-0)
- [Udskrivning af mere end én side på et enkelt ark papir \(N i 1\) \(Mac\)](#page-93-0)

<span id="page-102-0"></span>▲ [Hjem](#page-1-0) > Scan

## **Scan**

- [Scanning med knappen Scan på Brother-maskinen](#page-103-0)
- [Scan fra din computer \(Windows](#page-131-0)<sup>®</sup>)
- [Scan fra din computer \(Macintosh\)](#page-171-0)

<span id="page-103-0"></span>▲ [Hjem](#page-1-0) > [Scan](#page-102-0) > Scanning med knappen Scan på Brother-maskinen

## **Scanning med knappen Scan på Brother-maskinen**

- [Scan fotos og grafik](#page-104-0)
- [Gem scannede data i en mappe som en pdf-fil](#page-106-0)
- [Lagring af scannede data på et hukommelseskort eller USB flash-drev](#page-108-0)
- [Scanning af flere visitkort og fotos \(Automatisk beskæring\)](#page-113-0)
- [Scanning til en redigerbar tekstfil vha. optisk tegngenkendelse \(OCR\)](#page-115-0)
- [Scan til vedhæftelse på en e-mail](#page-117-0)
- [Web Services for scanning på dit netværk \(Windows Vista](#page-119-0)® SP2 eller højere, Windows®) 7, Windows® [8 og Windows](#page-119-0)® 10)
- [Ændring af indstillinger for knappen Scan fra ControlCenter4 \(Windows](#page-124-0)<sup>®</sup>)
- [Ændring af indstillinger for knappen Scan fra ControlCenter2 \(Macintosh\)](#page-128-0)

<span id="page-104-0"></span> [Hjem](#page-1-0) > [Scan](#page-102-0) > [Scanning med knappen Scan på Brother-maskinen](#page-103-0) > Scan fotos og grafik

## **Scan fotos og grafik**

Send scannede fotos eller scannet grafik direkte til din computer.

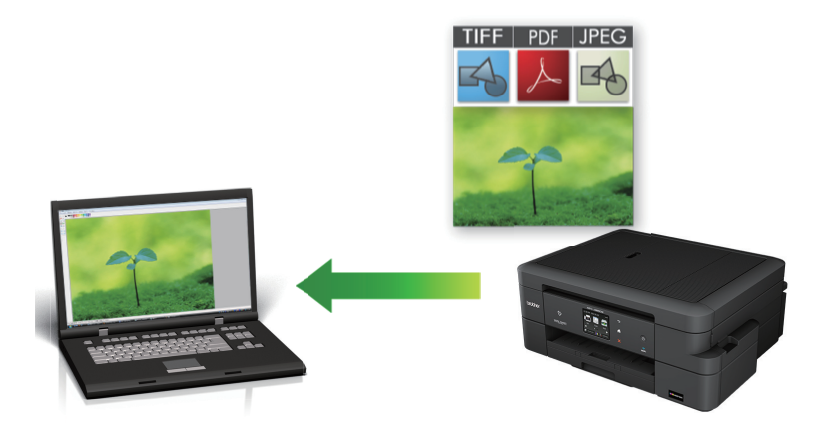

Brug scan-knappen på maskinen for at foretage midlertidige ændringer i scanningsindstillingerne. Permanente ændringer skal foretages vha. Brother's ControlCenter-software.

- 1. Ilæg dokumentet.
- 2. Tryk på [Scan] > [til billede].
- 3. Hvis maskinen er tilsluttet via netværket, skal du trykke på ▲ eller ▼ for at få vist den computer, du vil sende dataene til, og derefter trykke på computernavnet.

Hvis du på displayet bliver bedt om at indtaste en PIN-kode, skal du bruge displayet til at indtaste den firecifrede PIN-kode til computeren og trykke på [OK].

- 4. Gør et af følgende:
	- Hvis du vil ændre indstillingerne, skal du trykke på [Indstill.], og gå videre til næste trin.
	- Tryk på [Start] for at starte scanning uden at ændre yderligere indstillinger.

Maskinen begynder at scanne. Hvis du bruger maskinens scannerglasplade, skal du vælge vejledningen på displayet for at udføre scanningsjobbet.

5. Tryk på indstillingen [Scan-indstillinger], og tryk derefter på [Indstil på enhed].

ControlCenter-softwaren skal være installeret på den computer, der er sluttet til maskinen, for at du kan bruge [Scan-indstillinger].

6. Vælg de scanningsindstillinger, du vil ændre, og tryk derefter på [OK].

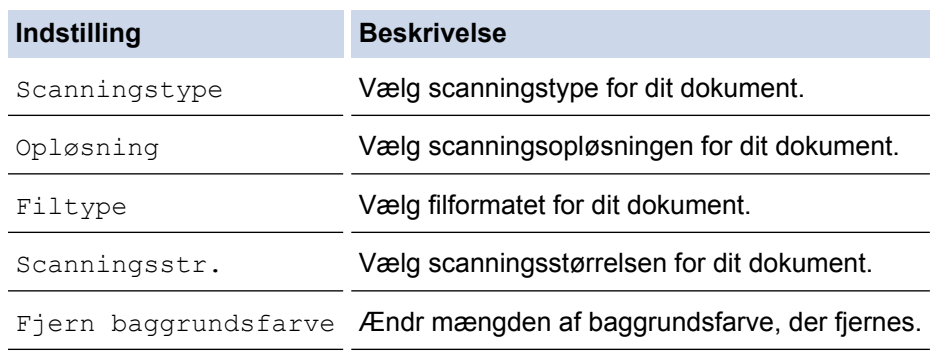

7. Tryk på [Start].

Maskinen begynder at scanne. Hvis du bruger maskinens scannerglasplade, skal du vælge vejledningen på displayet for at udføre scanningsjobbet.

## **Relaterede informationer**

∣√

• [Scanning med knappen Scan på Brother-maskinen](#page-103-0)

<span id="page-106-0"></span>▲ [Hjem](#page-1-0) > [Scan](#page-102-0) > [Scanning med knappen Scan på Brother-maskinen](#page-103-0) > Gem scannede data i en mappe som en pdf-fil

## **Gem scannede data i en mappe som en pdf-fil**

Scan dokumenter, og gem dem i en mappe på din computer som pdf-filer.

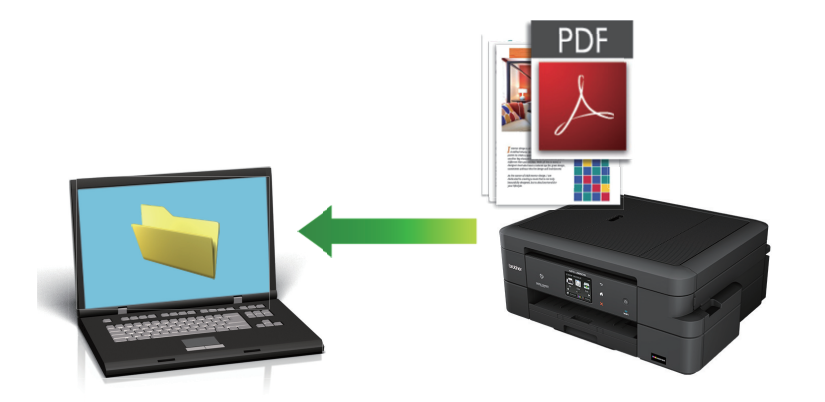

Brug scan-knappen på maskinen for at foretage midlertidige ændringer i scanningsindstillingerne. Permanente ændringer skal foretages vha. Brother's ControlCenter-software.

- 1. Ilæg dokumentet.
- 2. Tryk på  $[Scan] > [tilff]$ .
- 3. Hvis maskinen er tilsluttet via netværket, skal du trykke på ▲ eller ▼ for at få vist den computer, du vil sende dataene til, og derefter trykke på computernavnet.

Hvis du på displayet bliver bedt om at indtaste en PIN-kode, skal du bruge displayet til at indtaste den firecifrede PIN-kode til computeren og trykke på [OK].

4. Gør et af følgende:

lo

- Hvis du vil ændre indstillingerne, skal du trykke på [Indstill.] og derefter gå til næste trin.
- Tryk [Start] for at begynde at scanne uden at ændre yderligere indstillinger.

Maskinen begynder at scanne. Hvis du bruger maskinens scannerglasplade, skal du vælge vejledningen på displayet for at udføre scanningsjobbet.

5. Tryk på indstillingen [Scan-indstillinger], og tryk derefter på [Indstil på enhed].

ControlCenter-softwaren skal være installeret på den computer, der er sluttet til maskinen, for at du kan bruge [Scan-indstillinger].

6. Vælg de scanningsindstillinger, du vil ændre, og tryk derefter på [OK].

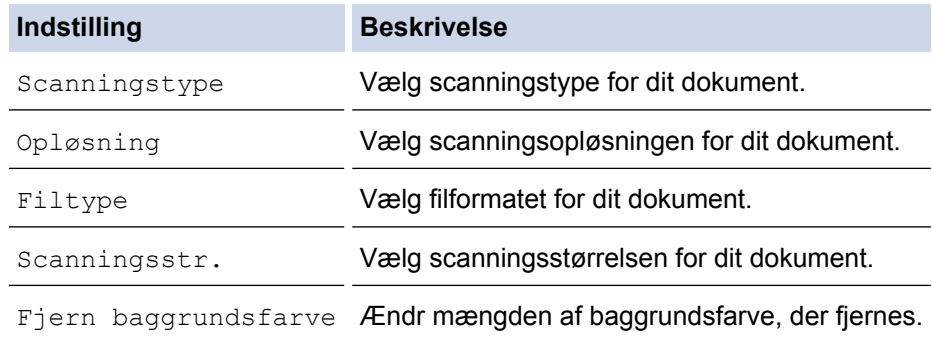

7. Tryk på [Start].

Maskinen begynder at scanne. Hvis du bruger maskinens scannerglasplade, skal du vælge vejledningen på displayet for at udføre scanningsjobbet.

## **Relaterede informationer**

• [Scanning med knappen Scan på Brother-maskinen](#page-103-0)
<span id="page-108-0"></span> [Hjem](#page-1-0) > [Scan](#page-102-0) > [Scanning med knappen Scan på Brother-maskinen](#page-103-0) > Lagring af scannede data på et hukommelseskort eller USB flash-drev

## **Lagring af scannede data på et hukommelseskort eller USB flash-drev**

Scan dokumenter, og gem dem direkte på et hukommelseskort eller USB flash-drev uden brug af en computer.

- 1. Ilæg dokumentet.
- 2. Åbn låget til mediepladsen på maskinen.
- 3. Sæt et hukommelseskort eller et USB flash-drev i maskinen. Displayet ændres automatisk.
- 4. Tryk på [Scan til medie].
- 5. Gør et af følgende:
	- Hvis du vil ændre indstillingerne, skal du trykke på [Indstill.] og derefter gå til næste trin.
	- Hvis du vil angive dine egne standardindstillinger: Når du har ændret indstillingerne, skal du trykke på indstillingen [Indst. ny std.] og derefter på [Ja].
	- Sådan kan du gendanne fabriksindstillingerne: Tryk på indstillingen [Fabrik.nulst.], og tryk derefter på [Ja].
	- Tryk på [Start] for at starte scanning uden at ændre yderligere indstillinger. Maskinen begynder at scanne. Hvis du bruger maskinens scannerglasplade, skal du vælge vejledningen på displayet for at udføre scanningsjobbet.
- 6. Vælg de scanningsindstillinger, du vil ændre, og tryk derefter på [OK].

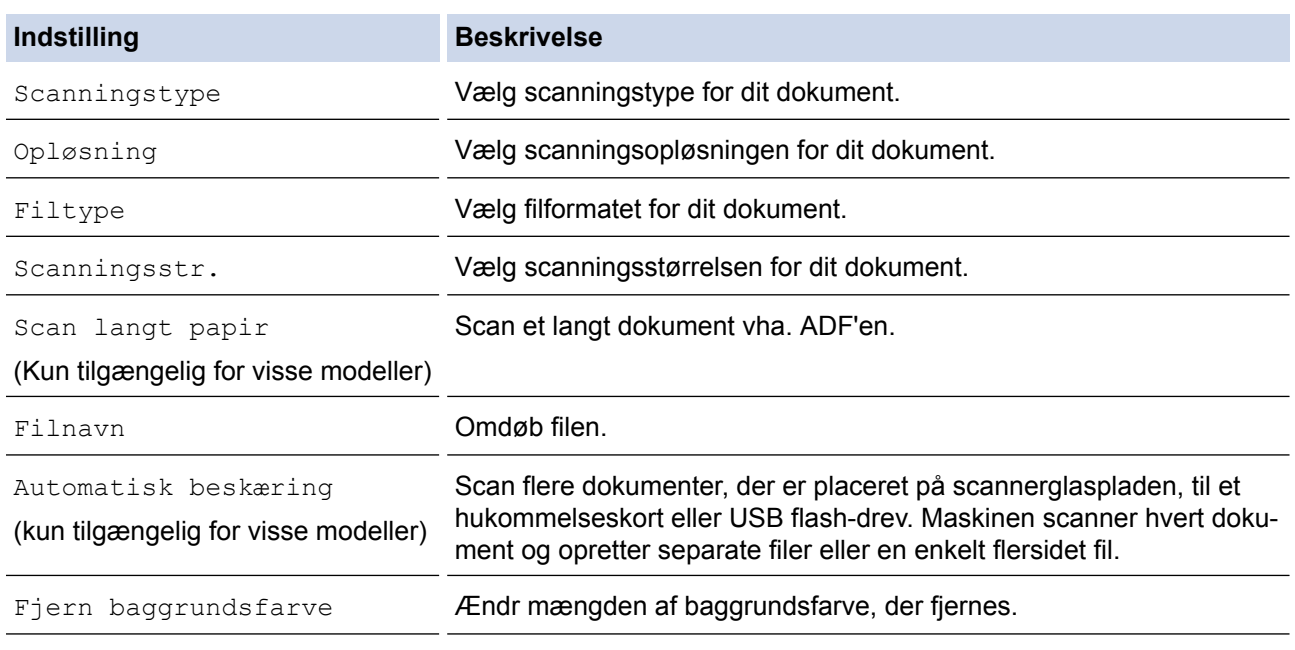

Tryk på [Gem som genvej] for at gemme indstillingerne som en genvej.

8. Hvis du anvender scannerglasset, vil displayet vise [Næste side?]. Tryk på [Ja] for at føje en side til denne scanning. Tryk på [Nej], hvis der ikke skal scannes flere sider. Når du er færdig med at scanne, skal du sørge for at vælge [Nej], inden du fjerner hukommelseskortet eller USB flash-drevet fra maskinen.

<sup>7.</sup> Tryk på [Start].

## **VIGTIGT**

Displayet viser en besked, mens dataene læses. Du må IKKE tage netledningen ud eller fjerne hukommelseskortet eller USB flash-drevet fra maskinen, mens den læser dataene. Du kan miste dataene eller beskadige hukommelseskortet eller USB flash-drevet.

### **Relaterede informationer**

- [Scanning med knappen Scan på Brother-maskinen](#page-103-0)
- [Oplysninger om hukommelseskort eller USB flash-drev](#page-110-0)
- [Indstillinger for Scan til medie](#page-111-0)

<span id="page-110-0"></span> [Hjem](#page-1-0) > [Scan](#page-102-0) > [Scanning med knappen Scan på Brother-maskinen](#page-103-0) > [Lagring af scannede data på et](#page-108-0) [hukommelseskort eller USB flash-drev](#page-108-0) > Oplysninger om hukommelseskort eller USB flash-drev

## **Oplysninger om hukommelseskort eller USB flash-drev**

Brother-maskinen har mediedrev (kortlæsere) til brug sammen med almindelige datalagrings- og digitalkameramedier.

## **VIGTIGT**

Det direkte USB-stik understøtter kun USB flash-drev, PictBridge-kompatible kameraer eller digitalkameraer, der anvender USB-masselagerstandarden. Andre USB-enheder understøttes ikke.

### **DCP-J785DW/MFC-J985DW**

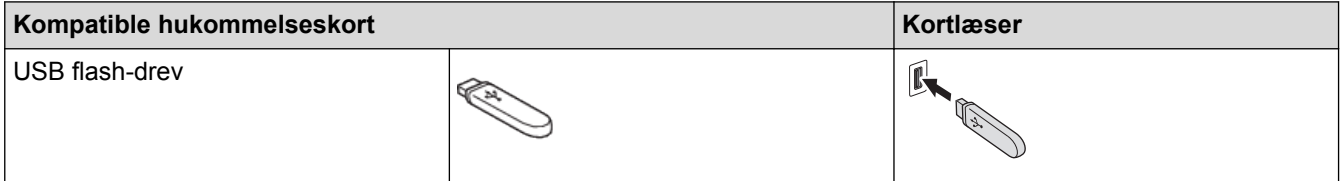

### **DCP-J785DW/MFC-J985DW**

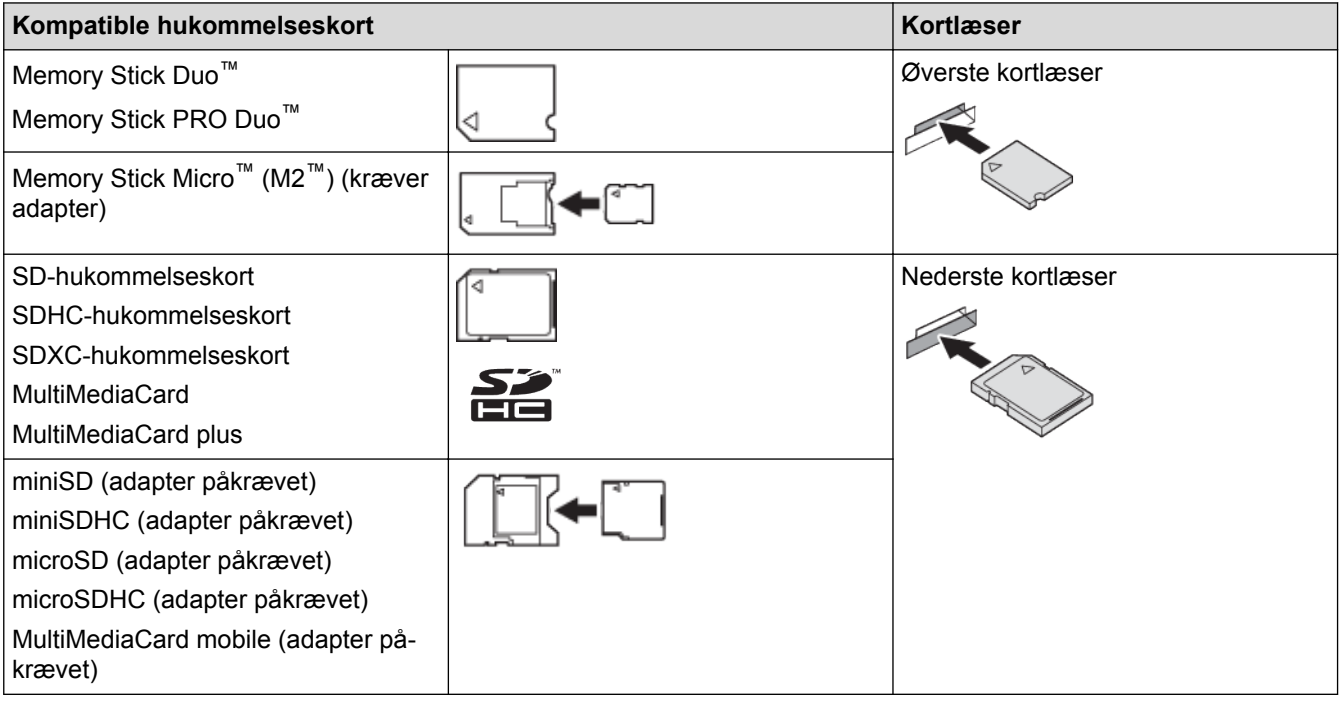

### **Relaterede informationer**

• [Lagring af scannede data på et hukommelseskort eller USB flash-drev](#page-108-0)

<span id="page-111-0"></span> [Hjem](#page-1-0) > [Scan](#page-102-0) > [Scanning med knappen Scan på Brother-maskinen](#page-103-0) > [Lagring af scannede data på et](#page-108-0) [hukommelseskort eller USB flash-drev](#page-108-0) > Indstillinger for Scan til medie

## **Indstillinger for Scan til medie**

### **[Scanningstype] / [Opløsning] / [Filtype]**

Når du vælger et højere antal punkter pr. tomme (dpi), forbedres detaljerne under scanning, men filens størrelse og overførselstiden øges også. Nedenstående tabel viser de tilgængelige kvalitetsindstillinger og filtyper.

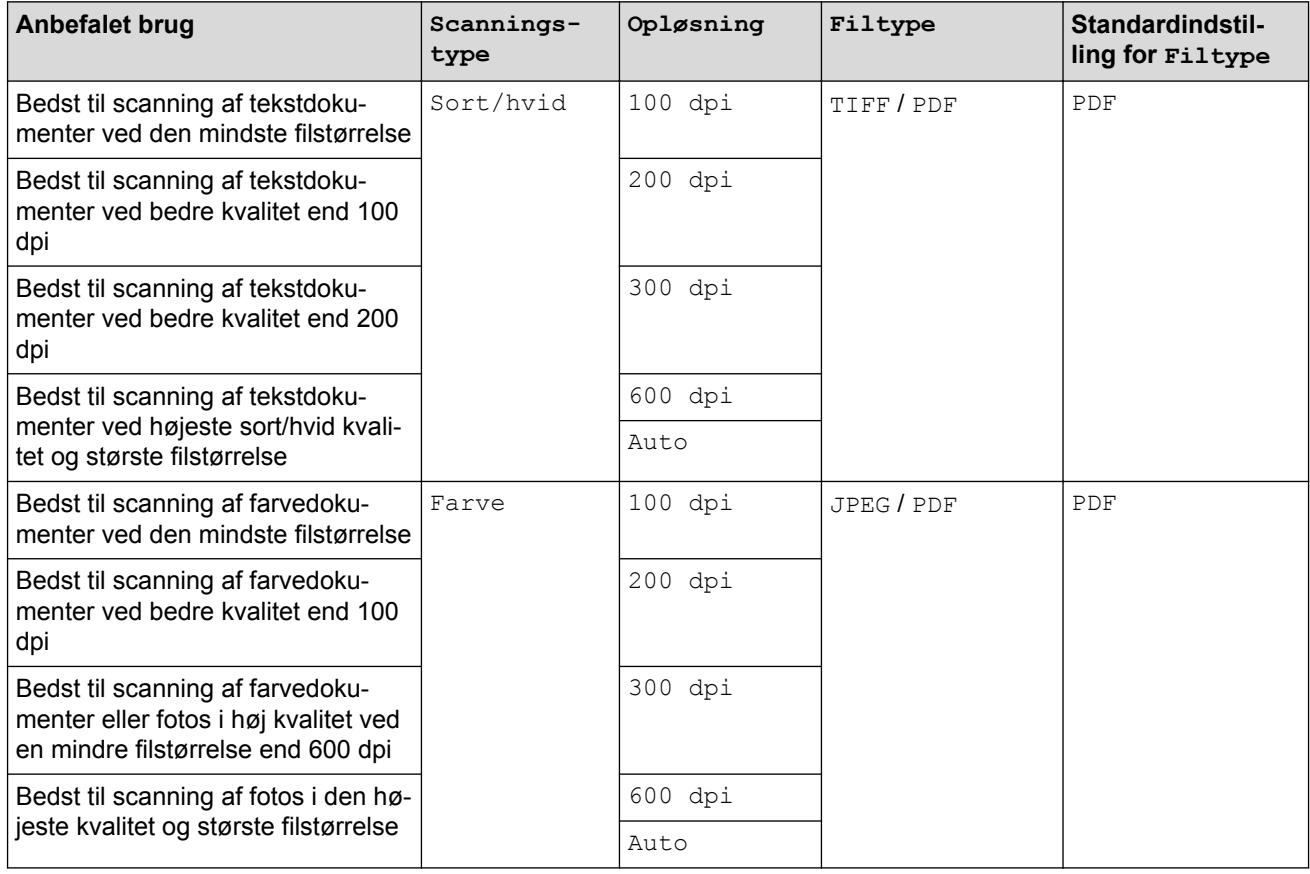

### **[Scanningsstr.]**

Vælg scanningsstørrelsen for dokumentet.

### **[Scan langt papir]**

Scan dokumenter, der er udskrevet på langt papir, vha. ADF'en. (Kun tilgængelig for visse modeller)

### **[Filnavn]**

Skift det standardfilnavn, du har givet de scannede data. Standardfilnavnet er seks cifre, der angiver datoen plus et tocifret sekvensnummer. F.eks. vil den første fil fra 3. maj 2013 hedde "03051301". Du kan erstatte de første seks cifre med op til seks tegn efter eget valg.

### **[Automatisk beskæring]**

(Kun tilgængelig for visse modeller)Vælg [Til] eller [Fra]. Du kan scanne flere dokumenter fra scannerglaspladen. Maskinen scanner hvert dokument og opretter separate filer eller en enkelt flersidet fil.

### **[Fjern baggrundsfarve]**

Fjern dokumenters baggrundsfarve, så de scannede data bliver lettere at genkende. Når du bruger denne funktion, kan du vælge mellem tre indstillinger: høj, medium og lav.

### **[Indst. ny std.]**

Gem dine indstillinger som standarden.

### **[Fabrik.nulst.]**

Gendan alle indstillinger til fabriksindstillingerne.

## **Relaterede informationer**

 $\overline{\mathbf{v}}$ 

• [Lagring af scannede data på et hukommelseskort eller USB flash-drev](#page-108-0)

▲ [Hjem](#page-1-0) > [Scan](#page-102-0) > [Scanning med knappen Scan på Brother-maskinen](#page-103-0) > Scanning af flere visitkort og fotos (Automatisk beskæring)

# **Scanning af flere visitkort og fotos (Automatisk beskæring)**

**Relaterede modeller**: MFC-J985DW

Du kan scanne flere dokumenter fra scannerglaspladen. Maskinen scanner hvert dokument og bruger funktionen Automatisk beskæring til at oprette separate filer eller en enkelt fil med flere sider.

### **Retningslinjer for Automatisk beskæring**

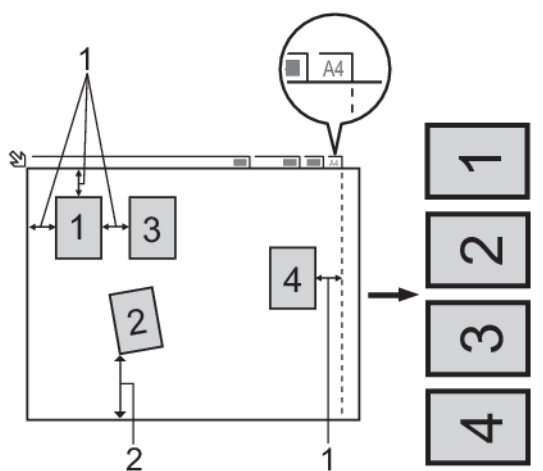

- 1. 10 mm eller større
- 2. 20 mm eller større (bund)
- Denne indstilling kan kun anvendes til rektangulære eller kvadratiske dokumenter.
- Hvis dokumentet er for langt eller bredt, fungerer denne funktion ikke som beskrevet her.
- Du skal placere dokumenterne væk fra scannerglaspladens kanter som vist i illustrationen.
- Du skal placere dokumenterne mindst 10 mm fra hinanden.
- Automatisk beskæring justerer dokumentets vinkling på scannerglaspladen, men hvis det er vinklet mere end 10 grader, fungerer denne funktion ikke.
- ADF'en skal være tom, for at du kan bruge Automatisk beskæring. (Kun modeller med ADF)
- Funktionen Automatisk beskæring er tilgængelig for op til maksimalt 16 dokumenter afhængigt af størrelsen af dokumenterne.
- 1. Placer dokumenter på scannerglaspladen.
	- Hvis du vil scanne dokumenter ved hjælp af funktionen Automatisk beskæring, skal du placere dokumenterne på scannerglaspladen.
		- Funktionen Automatisk beskæring understøttes af teknologi fra Reallusion, Inc.

### **REALLUSION**

- 2. Åbn låget til mediepladsen på maskinen.
- 3. Sæt et hukommelseskort eller et USB flash-drev i maskinen. Displayet ændres automatisk.
- 4. Tryk på [Scan til medie] > [Indstill.] > [Automatisk beskæring].
- 5. Tryk på [Til].
- 6. Tryk på [OK].
- 7. Tryk på [Start].

Maskinen begynder at scanne. Følg vejledningen i displayet for at udføre scanningsjobbet.

## **Relaterede informationer**

∣√

• [Scanning med knappen Scan på Brother-maskinen](#page-103-0)

 [Hjem](#page-1-0) > [Scan](#page-102-0) > [Scanning med knappen Scan på Brother-maskinen](#page-103-0) > Scanning til en redigerbar tekstfil vha. optisk tegngenkendelse (OCR)

## **Scanning til en redigerbar tekstfil vha. optisk tegngenkendelse (OCR)**

Maskinen kan konvertere tegn i et scannet dokument til tekstdata vha. teknologien til optisk tegngenkendelse (OCR). Du kan redigere denne tekst i dit foretrukne tekstbehandlingsprogram.

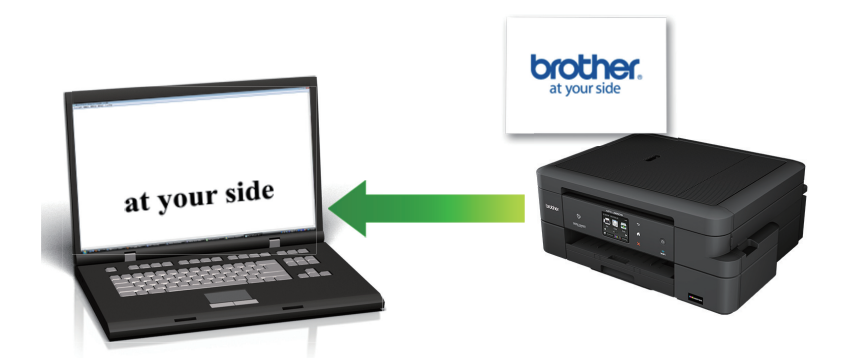

### **Macintosh**

Ø

Presto! PageManager skal være installeret på computeren.

Download Presto! PageManager fra [nj.newsoft.com.tw/download/brother/](http://nj.newsoft.com.tw/download/brother/PM9SEInstaller_BR_multilang2.dmg) [PM9SEInstaller\\_BR\\_multilang2.dmg.](http://nj.newsoft.com.tw/download/brother/PM9SEInstaller_BR_multilang2.dmg)

Funktionen Scan til OCR er tilgængelig for visse sprog.

- Brug knappen Scan på maskinen til at foretage midlertidige ændringer af scanningsindstillingerne. Hvis du vil foretage permanente ændringer, skal du bruge Brothers ControlCenter-software.
- 1. Ilæg dokumentet.
- 2. Tryk på  $[Scan] > [til OCR]$ .
- 3. Hvis maskinen er tilsluttet via netværket, skal du trykke på ▲ eller ▼ for at få vist den computer, du vil sende dataene til, og derefter trykke på computernavnet.

Hvis du på displayet bliver bedt om at indtaste en PIN-kode, skal du bruge displayet til at indtaste den firecifrede PIN-kode til computeren og trykke på [OK].

### 4. Gør et af følgende:

- Hvis du vil ændre indstillingerne, skal du trykke på [Indstill.], og gå videre til næste trin.
- Tryk på [Start] for at starte scanning uden at ændre yderligere indstillinger.

Maskinen begynder at scanne. Hvis du bruger maskinens scannerglasplade, skal du vælge vejledningen på displayet for at udføre scanningsjobbet.

5. Tryk på indstillingen [Scan-indstillinger], og tryk derefter på [Indstil på enhed].

ControlCenter-softwaren skal være installeret på den computer, der er sluttet til maskinen, for at du kan bruge [Scan-indstillinger].

6. Vælg de scanningsindstillinger, du vil ændre, og tryk derefter på [OK].

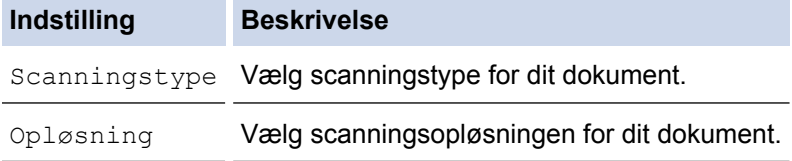

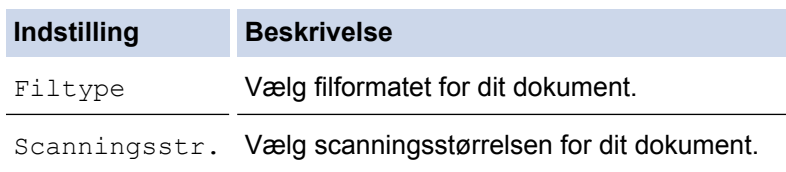

7. Tryk på [Start].

Maskinen begynder at scanne. Hvis du bruger maskinens scannerglasplade, skal du vælge vejledningen på displayet for at udføre scanningsjobbet.

## **Relaterede informationer**

• [Scanning med knappen Scan på Brother-maskinen](#page-103-0)

 [Hjem](#page-1-0) > [Scan](#page-102-0) > [Scanning med knappen Scan på Brother-maskinen](#page-103-0) > Scan til vedhæftelse på en e-mail

## **Scan til vedhæftelse på en e-mail**

Send et scannet dokument vedhæftet en e-mail.

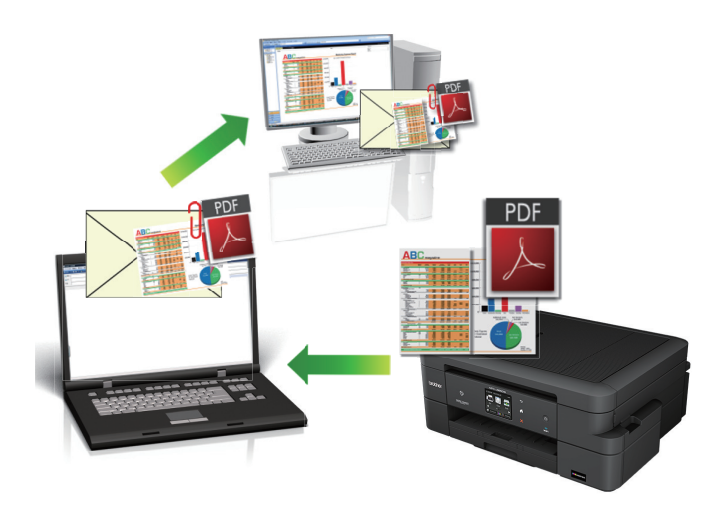

- Brug scan-knappen på maskinen for at foretage midlertidige ændringer i scanningsindstillingerne. Permanente ændringer skal foretages vha. Brother's ControlCenter-software.
- Funktionen Scan til e-mail understøtter ikke webmail-tjenester. Brug funktionen Scan til billede eller Scan til fil for at scanne et dokument eller billede, og vedhæft derefter den scannede fil til en e-mail.
- 1. Ilæg dokumentet.
- 2. Tryk på [Scan] > [til e-mail].
- 3. Hvis maskinen er tilsluttet via netværket, skal du trykke på ▲ eller ▼ for at få vist den computer, du vil sende dataene til, og derefter trykke på computernavnet.

Hvis du på displayet bliver bedt om at indtaste en PIN-kode, skal du bruge displayet til at indtaste den firecifrede PIN-kode til computeren og trykke på [OK].

- 4. Gør et af følgende:
	- Hvis du vil ændre indstillingerne, skal du trykke på [Indstill.], og gå videre til næste trin.
	- Tryk på [Start] for at starte scanning uden at ændre yderligere indstillinger.

Maskinen scanner dokumenterne og gemmer filerne som en vedhæftet fil. Den åbner herefter dit e-mailprogram og åbner en ny, tom e-mail med den scannede fil vedhæftet.

5. Tryk på indstillingen [Scan-indstillinger], og tryk derefter på [Indstil på enhed].

ControlCenter-softwaren skal være installeret på den computer, der er sluttet til maskinen, for at du kan bruge [Scan-indstillinger].

6. Vælg de scanningsindstillinger, du vil ændre, og tryk derefter på [OK].

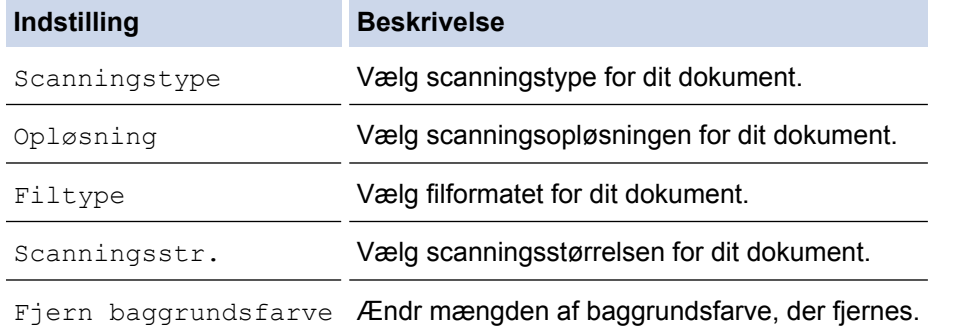

### 7. Tryk på [Start].

Maskinen scanner dokumenterne og gemmer filerne som en vedhæftet fil. Den åbner herefter dit e-mailprogram og åbner en ny, tom e-mail med den scannede fil vedhæftet.

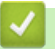

### **Relaterede informationer**

• [Scanning med knappen Scan på Brother-maskinen](#page-103-0)

<span id="page-119-0"></span>▲ [Hjem](#page-1-0) > [Scan](#page-102-0) > [Scanning med knappen Scan på Brother-maskinen](#page-103-0) > Web Services for scanning på dit netværk (Windows Vista® SP2 eller højere, Windows® 7, Windows® 8 og Windows® 10)

# **Web Services for scanning på dit netværk (Windows Vista® SP2 eller højere, Windows® 7, Windows® 8 og Windows® 10)**

Med protokollen Webtjenester kan brugere af Windows Vista® (SP2 eller højere), Windows® 7, Windows® 8 og Windows<sup>®</sup>10 scanne med en Brother-maskine på netværket. Du skal installere driveren via Webtienester.

- [Brug Webtjenester til at installere drivere til scanning \(Windows Vista](#page-120-0)<sup>®</sup>, Windows<sup>®</sup> 7, Windows® [8 og Windows](#page-120-0)® 10)
- [Scan vha. Web Services fra Brother-printer \(Windows Vista](#page-122-0) $^{\circledR}$  SP2 eller højere, Windows $^{\circledR}$ 7, Windows® [8 og Windows](#page-122-0)® 10)
- [Konfigurering af scannerindstillinger til web-tjenester](#page-123-0)

<span id="page-120-0"></span>▲ [Hjem](#page-1-0) > [Scan](#page-102-0) > [Scanning med knappen Scan på Brother-maskinen](#page-103-0) > [Web Services for scanning på dit](#page-119-0) netværk (Windows Vista® [SP2 eller højere, Windows](#page-119-0)® 7, Windows® 8 og Windows® 10) > Brug Webtjenester til at installere drivere til scanning (Windows Vista®, Windows® 7, Windows® 8 og Windows® 10)

# **Brug Webtjenester til at installere drivere til scanning (Windows Vista®, Windows® 7, Windows® 8 og Windows® 10)**

Brug Webtjenester til at overvåge maskiner på netværket.

- Kontroller, at du har installeret Brother-softwaren og -driverne.
- Verificér, at værtcomputeren og Brother-maskinen er på samme undernetværk, samt at routerens er korrekt konfigureret til at sende data mellem de to enheder.
- Du skal konfigurere IP-adressen på din Brother-maskine, før du konfigurerer denne indstilling.
- For Windows Server® 2008, Windows Server® 2012 og Windows Server<sup>®</sup> 2012 R2 skal du installere udskrivningstjenester.
- 1. Gør et af følgende:
	- Windows Vista<sup>®</sup>

### Klik på **(Start)** > **Netværk**.

Maskinens webtjenestenavn vises sammen med printerikonet.

Højreklik på den maskine, der skal installeres.

Windows<sup>®</sup> 7

Klik på **(Start)** > **Kontrolpanel** > **Netværk og internet** > **Vis computere og enheder på netværket**.

Maskinens webtjenestenavn vises sammen med printerikonet.

Højreklik på den maskine, der skal installeres.

Windows<sup>®</sup> 8

Flyt din mus til skrivebordets nederste højre hjørne. Klik på **Indstil** > **Skift pc-indstillinger** > **Enheder** > **Tilføj en enhed**, når menulinjen vises.

Maskinens webtjenestenavn vises.

Windows $\mathscr{B}$  8.1

Bevæg din mus til det nederste højre hjørne på dit skrivebord. Når menubjælken vises, skal du klikke på **Indstil** > **Skift pc-indstillinger** > **PC og devices** > **Enheder** > **Tilføj en enhed**.

Maskinens webtjenestenavn vises.

Windows<sup>®</sup> 10

Klik på > **Alle apps** > **Windows System** > **Kontrolpanel**. I **Hardware og lyd**-gruppen skal du klikke på **Tilføj en enhed**.

- Webtjenestenavnet for Brother-maskinen er dit modelnavn og MAC-adressen (Ethernet-adressen) for din maskine (f.eks. Brother MFC-XXXX (modelnavn) [XXXXXXXXXXXX] (MAC-adresse / Ethernetadresse)).
	- Windows® 8/Windows® 10

Placer musen over maskinens navn for at få vist maskinoplysningerne.

- 2. Gør et af følgende:
	- Windows Vista<sup>®</sup>/Windows<sup>®</sup> 7 Klik på **Installer** i den viste menu.
	- Windows $^{\circledR}$  8/Windows $^{\circledR}$  10

Vælg den maskine, der skal installeres.

## **Relaterede informationer**

• [Web Services for scanning på dit netværk \(Windows Vista](#page-119-0)® SP2 eller højere, Windows® 7, Windows® 8 [og Windows](#page-119-0)® 10)

<span id="page-122-0"></span>▲ [Hjem](#page-1-0) > [Scan](#page-102-0) > [Scanning med knappen Scan på Brother-maskinen](#page-103-0) > [Web Services for scanning på dit](#page-119-0) netværk (Windows Vista® [SP2 eller højere, Windows](#page-119-0)® 7, Windows® 8 og Windows® 10) > Scan vha. Web Services fra Brother-printer (Windows Vista® SP2 eller højere, Windows® 7, Windows® 8 og Windows® 10)

# **Scan vha. Web Services fra Brother-printer (Windows Vista® SP2 eller højere, Windows® 7, Windows® 8 og Windows® 10)**

Hvis du har installeret driveren til scanning via webtjenester, kan du få adgang til scanningsmenuen Webtjenester på Brother-maskinens display.

- Visse tegn i meddelelserne på displayet bliver muligvis erstattet af mellemrum, hvis sprogindstillingerne i dit operativsystem er anderledes end på Brother-maskinen.
- Hvis displayet viser en meddelelse om utilstrækkelig hukommelse, skal du vælge en mindre størrelse i indstillingen **Papirstørrelse** eller vælge en lavere opløsning i indstillingen **Opløsning (dpi)**.
- 1. Ilæg dokumentet.
- 2. Tryk på [Scan] > [WS-scan].
- 3. Tryk på ▲ eller ▼ for at vælge den ønskede scanningstype, og tryk derefter på den.
- 4. Tryk på ▲ eller ▼ for at få vist den computer, du vil sende data til, og tryk derefter på computernavnet.
- 5. Tryk på [Start].

Maskinen begynder at scanne.

### **Relaterede informationer**

• [Web Services for scanning på dit netværk \(Windows Vista](#page-119-0)® SP2 eller højere, Windows® 7, Windows® 8 [og Windows](#page-119-0)® 10)

<span id="page-123-0"></span>▲ [Hjem](#page-1-0) > [Scan](#page-102-0) > [Scanning med knappen Scan på Brother-maskinen](#page-103-0) > [Web Services for scanning på dit](#page-119-0) netværk (Windows Vista® [SP2 eller højere, Windows](#page-119-0)® 7, Windows® 8 og Windows® 10) > Konfigurering af scannerindstillinger til web-tjenester

## **Konfigurering af scannerindstillinger til web-tjenester**

- 1. Gør et af følgende:
	- Windows Vista<sup>®</sup>

Klik på **(Start)** > **Kontrolpanel** > **Hardware og lyd** > **Scannere og kameraer**.

Windows<sup>®</sup> 7

Klik på **(Start)** > **Enheder og printere**.

Windows<sup>®</sup> 8

Flyt din mus til skrivebordets nederste højre hjørne. Når menubjælken bliver vist, skal du klikke på **Indstil**, og derefter klikke på **Kontrolpanel**. I gruppen **Hardware og lyd** skal du klikke på **Vis enheder og printere**.

Windows<sup>®</sup> 10

Klik på > **Alle apps** > **Windows System** > **Kontrolpanel**. I **Hardware og lyd**-gruppen skal du klikke på **Vis enheder og printere**.

- 2. Gør et af følgende:
	- Windows Vista<sup>®</sup>

Klip på din maskine og klik derefter på **Scanningsprofiler**-knappen. Dialogboksen **Scanningsprofiler** vises.

• Windows® 7, Windows® 8 og Windows® 10

Højreklik på maskinikonet og vælg derefter **Scanningsprofiler...**. Dialogboksen **Scanningsprofiler** vises.

- 3. Markér den scanningsprofil, du vil anvende.
- 4. Kontroller, at den scanner, der er markeret i listen **Scanner**, er en Brother-maskine, der understøtter Web Services for scanning, og klik derefter på knappen **Benyt som standard**.
- 5. Klik på **Rediger...**.

Dialogboksen **Rediger standardprofilen** vises.

- 6. Markér indstillingerne **Kilde**, **Papirstørrelse**, **Farveformat**, **Filtype**, **Opløsning (dpi) Lysstyrke** og **Kontrast**.
- 7. Klik på knappen **Gem profil**.

Disse indstillinger anvendes, når du scanner vha. protokollen Webtjenester.

Hvis du bliver bedt om at vælge et scanningsprogram, skal du vælge Windows® Fax og scanning eller Windows® Billedgalleri i listen.

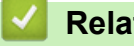

### **Relaterede informationer**

• [Web Services for scanning på dit netværk \(Windows Vista](#page-119-0)® SP2 eller højere, Windows® 7, Windows® 8 [og Windows](#page-119-0)® 10)

▲ [Hjem](#page-1-0) > [Scan](#page-102-0) > [Scanning med knappen Scan på Brother-maskinen](#page-103-0) > Ændring af indstillinger for knappen Scan fra ControlCenter4 (Windows®)

# **Ændring af indstillinger for knappen Scan fra ControlCenter4 (Windows®)**

- 1. Klik på ikonet (**ControlCenter4**) på proceslinjen, og klik derefter på **Åbn**.
- 2. Klik på fanen **Enhedsindstillinger**.
- 3. Klik på knappen **Enhedens scannings-indstillinger**.

Dialogboksen **Enhedens scannings-indstillinger** vises.

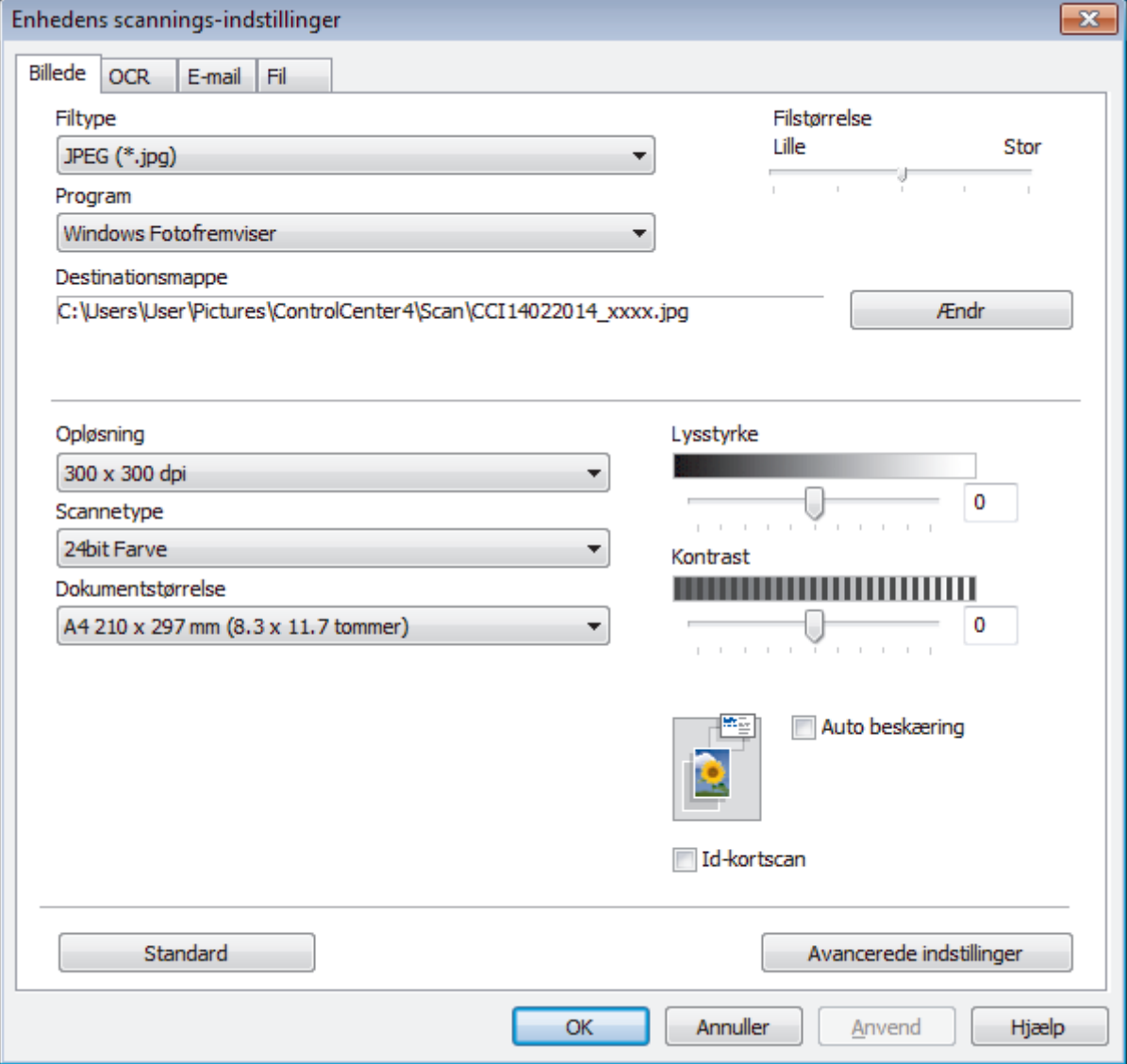

- 4. Klik på fanen for den Scan til-handling, du vil ændre, (**Billede**, **OCR**, **E-mail** eller **Fil**).
- 5. Indstillingerne kan ændres efter behov.
- 6. Klik på **OK**.

Hver fane svarer til en scanningsfunktion, som beskrevet nedenfor.

Følgende indstillinger kan ændres.

Klik på fanerne, og skift derefter indstillingerne.

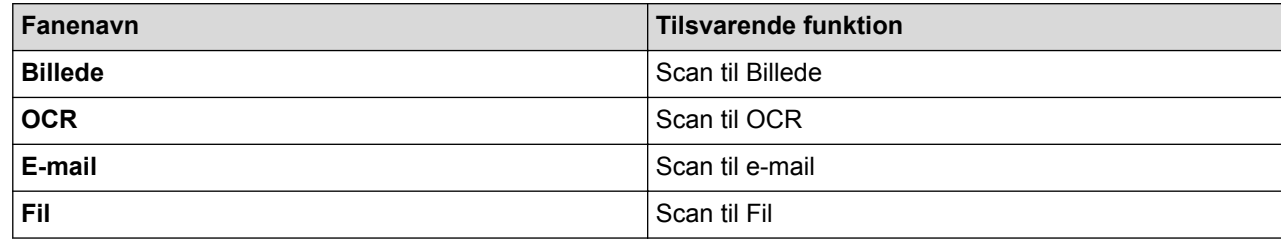

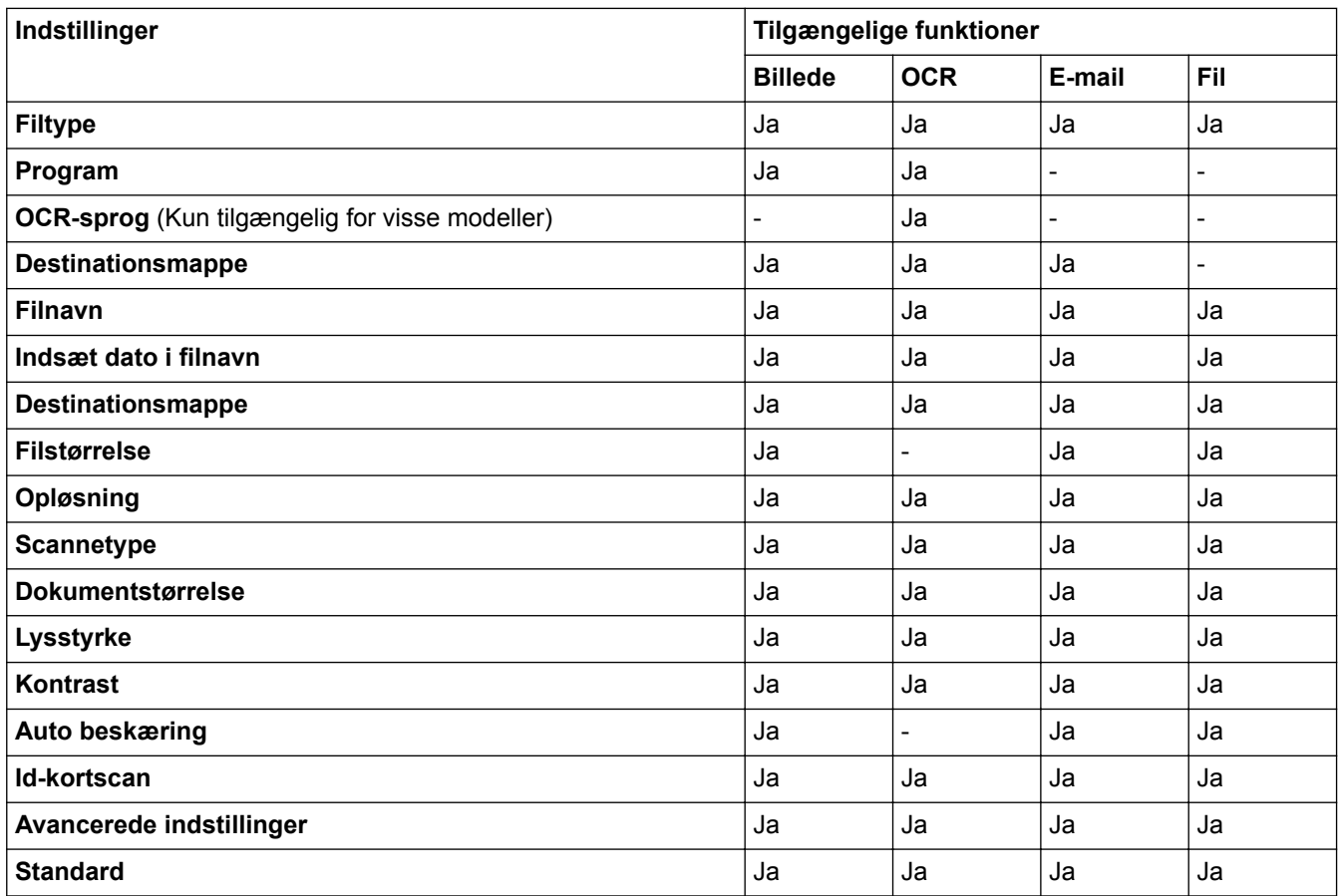

### **Filtype**

Vælg den filtype, du vil bruge til de scannede data.

### **Program**

Vælg destinationsprogrammet på rullelisten.

### **OCR-sprog**

Indstil sproget for optisk tegngenkendelse (OCR), så det passer til sproget i det scannede dokument (Kun tilgængelig for visse modeller).

### **Destinationsmappe**

Klik på **Ændr** for at ændre filnavnets præfiks og destinationsmappestien.

### **Filnavn**

Indtast et præfiks for dit filnavn efter behov.

### **Indsæt dato i filnavn**

Vælg for automatisk at indsætte datoen i det scannede billedes filnavn.

### **Destinationsmappe**

Klik på **Billede** for at ændre mappen for funktionerne **OCR**, **E-mail** og **Ændr**. Klik på mappeikonet, og gå til den mappe, hvor du vil gemme det scannede dokument.Vælg indstillingen **Vis mappe** for automatisk at få vist destinationsmappen efter scanning til en **Fil**.

### **Filstørrelse**

Juster datakomprimeringsgraden for det scannede billede. Skift filstørrelse ved at flytte skyderen **Filstørrelse** til højre eller venstre.

### **Opløsning**

Vælg en scanningsopløsning på rullelisten **Opløsning**. Højere opløsninger kræver mere hukommelse og overførselstid, men giver et finere scannet billede.

### **Scannetype**

Du kan vælge forskellige farve dybder til scanningen.

• **Auto**

Bruges til alle typer dokumenter. Denne tilstand vælger automatisk en passende farvedybde til dokumentet.

• **Sort/hvid**

Bruges til tekst eller stregtegninger.

• **Grå (fejlspredning)**

Bruges til fotografier eller grafik. (Error Diffusion/Fejldiffusering er en metoden til at fremstille simulerede grå billeder ved hjælp af ægte grå punkter. Sorte punkter anbringes i et bestemt mønster for at opnå en grå fremtoning.)

### • **Ægte Grå**

Bruges til fotografier eller grafik. Denne funktion er mere præcis, fordi den anvender op til 256 gråtoner.

• **24bit Farve**

Giver et billede med den mest præcise farve gengivelse. I denne tilstand bruges op til 16,8 millioner farver til at scanne billedet, men den kræver mest hukommelse og har den længste overførselstid.

### **Dokumentstørrelse**

Dokumentstørrelsen er som standard indstillet til A4. Du kan opnå højere scanningshastigheder ved at vælge den nøjagtige dokumentstørrelse på rullelisten **Dokumentstørrelse**.

• Hvis du vælger indstillingen **1 til 2 (A4)**, deles det scannede billede i to A5-dokumenter.

### **Lysstyrke**

Indstil **Lysstyrke**-niveauet ved at trække skyderen til højre eller venstre for at gøre billedet lysere eller mørkere. Hvis det scannede billede er for lyst, skal du indstille et lavere niveau for lysstyrken og scanne dokumentet igen. Hvis billedet er for mørkt, skal du indstille et højere niveau for lysstyrken og scanne dokumentet igen. Du kan også indtaste en værdi i feltet til indstilling af **Lysstyrke**-niveauet.

### **Kontrast**

Du kan øge eller reducere niveauet for **Kontrast** ved at flytte skyderen til højre eller venstre. En forøgelse fremhæver de mørke og lyse områder i billedet, mens en reduktion viser flere detaljer i grå områder. Du kan også indtaste en værdi i feltet for at indstille niveauet for **Kontrast**.

### **Auto beskæring**

Scanning af flere dokumenter placeret på scannerglaspladen. Maskinen scanner hvert dokument og opretter separate filer eller en enkelt fil med flere sider.

### **Id-kortscan**

Klik i dette afkrydsningsfelt for at få scannet begge sider af identifikationskortet på en side.

### **Avancerede indstillinger**

Klik på knappen **Avancerede indstillinger** i dialogboksen Scanningsindstillinger for at konfigurere avancerede indstillinger.

### • **Fjern baggrundsfarve**

Fjern dokumenters baggrundsfarve, så de scannede data bliver lettere at genkende. Når du bruger denne funktion, kan du vælge mellem tre indstillinger: Høj, Medium og Lav.

### **Standard**

Vælg denne mulighed for at gendanne fabriksindstillingerne.

### **Relaterede informationer**

• [Scanning med knappen Scan på Brother-maskinen](#page-103-0)

▲ [Hjem](#page-1-0) > [Scan](#page-102-0) > [Scanning med knappen Scan på Brother-maskinen](#page-103-0) > Ændring af indstillinger for knappen Scan fra ControlCenter2 (Macintosh)

## **Ændring af indstillinger for knappen Scan fra ControlCenter2 (Macintosh)**

1. I menubjælken **Finder** skal du klikke på **Gå** > **Programmer** > **Brother** og derefter dobbeltklikke på ikonet (**ControlCenter**).

Skærmen **ControlCenter2** vises.

- 2. Tryk og hold **Ctrl**-tasten på tastaturet nede, og klik på den scanningsdestination (**Billede**, **OCR**, **E-mail** eller **Fil**), du vil ændre indstillinger for.
- 3. Klik på fanen **Knappen Hardware**.

Indstillingerne for scanningsdestinationen, du har valgt, vises.

I følgende eksempel vises **Scan til Billed**-indstillingerne.

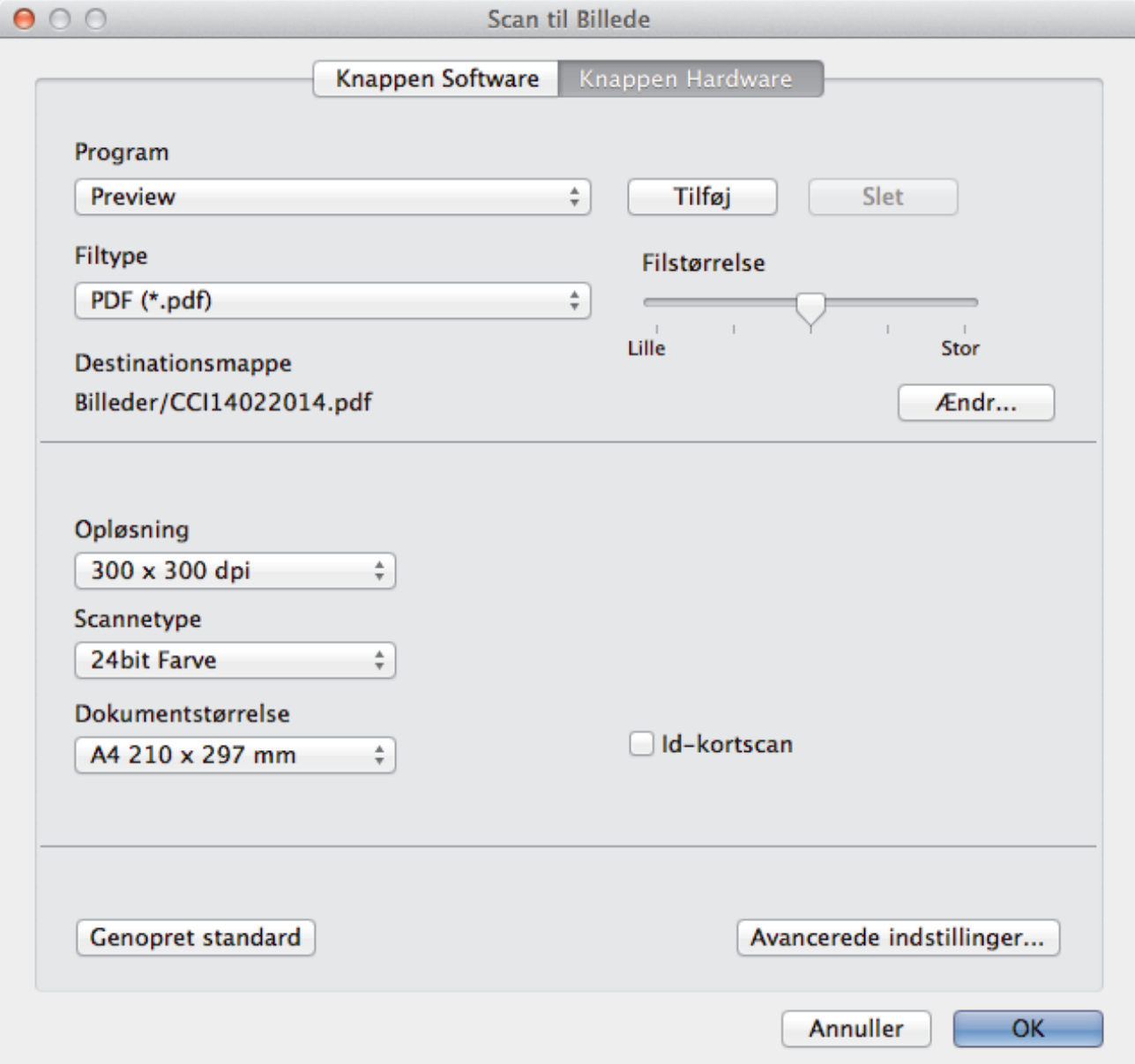

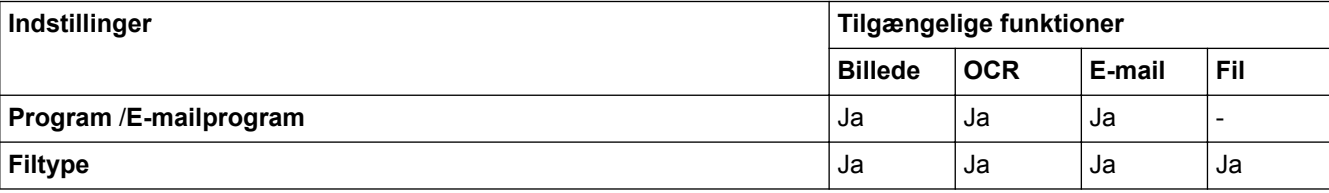

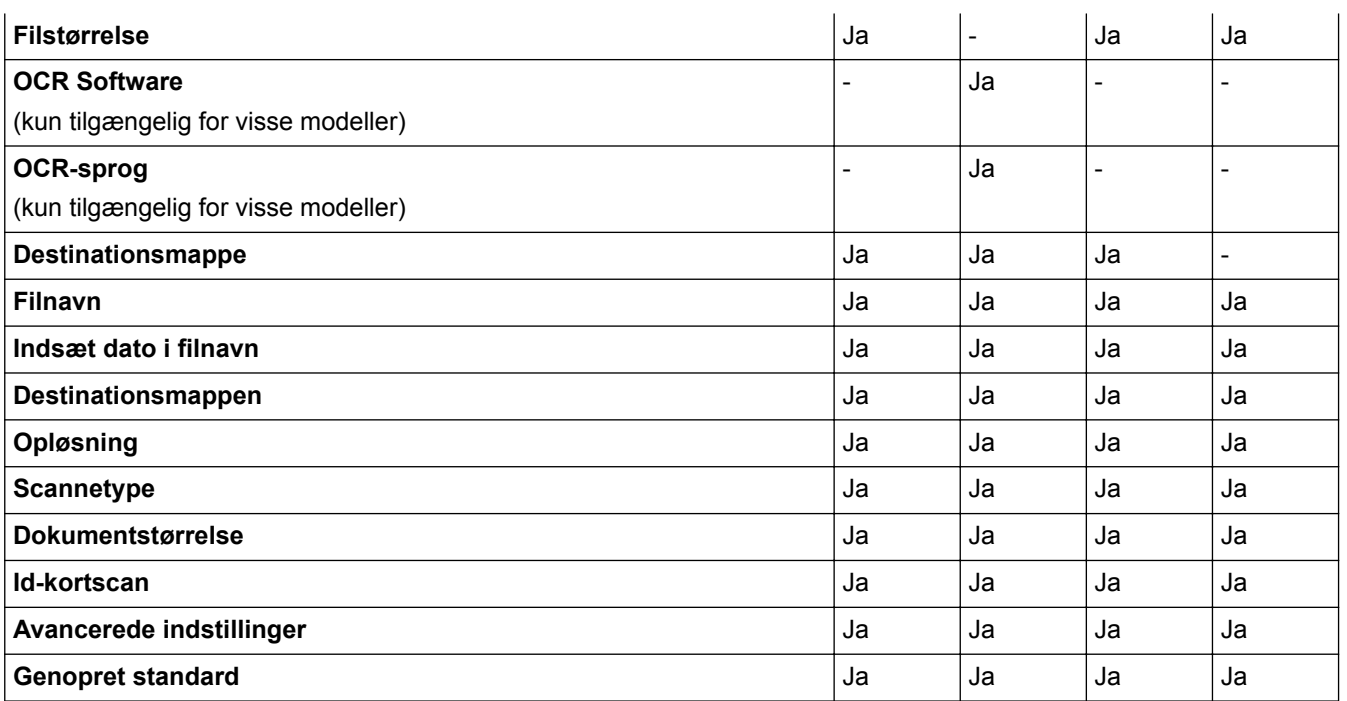

### **Program/E-mailprogram**

Vælg, hvilket program der skal bruges til at åbne scannede data. Der kan kun vælges programmer, som er installeret på din computer.

### • **Tilføj**

Føj et program til pop op-menuen.

Indtast navnet på programmet i feltet **Programnavn** (op til 30 tegn), og vælg dit foretrukne program ved at klikke på knappen **Gennemse**. Vælg indstillingen **Filtype** i pop op-menuen.

### • **Slet**

Slet et program, du har føjet til pop op-menuen.

Vælg programmet i pop op-menuen **Programnavn**, og klik derefter på **Slet**.

### **Filtype**

Vælg den filtype, du vil bruge til de scannede data.

### **Filstørrelse**

Juster filstørrelsen ved at trække **Filstørrelse**-skyderen til højre eller venstre.

### **OCR-sprog**

Indstil sproget for optisk tegngenkendelse (OCR), så det passer til sproget i det scannede dokument (kun tilgængelig for visse modeller).

### **Destinationsmappe**

Klik på knappen **Ændr** for at ændre filnavnets præfiks og stien til destinationsmappen.

### **Filnavn**

Indtast et præfiks for dit filnavn efter behov. Klik på **Billede** for at ændre præfiks for funktionerne **OCR**, **E-mail** og **Ændr**.

### **Indsæt dato i filnavn**

Indsætter automatisk datoen i filnavnet for det scannede billede. Klik på **Billede** for at indsætte datoen i filnavnet for funktionerne **OCR**, **E-mail** og **Ændr**.

### **Destinationsmappen**

Klik på **Billede** for at ændre mappen for funktionerne **OCR**, **E-mail** og **Ændr**. Klik på **Gennemse** for at vælge den mappe, hvor du vil gemme dine scannede dokumenter. Vælg indstillingen **Vis mappe** for at få vist destinationsmappen automatisk efter scanning til en **Fil**.

### **Opløsning**

Vælg en scanningsopløsning i **Opløsning**-pop op-menuen. Højere opløsninger kræver mere hukommelse og overførselstid, men giver et finere scannet billede.

### **Scannetype**

Du kan vælge forskellige farve dybder til scanningen.

• **Sort & hvid**

Bruges til tekst eller stregtegninger.

• **Grå (fejlspredning)**

Bruges til fotografier eller grafik. (Error Diffusion/Fejldiffusering er en metoden til at fremstille simulerede grå billeder ved hjælp af ægte grå punkter. Sorte punkter anbringes i et bestemt mønster for at opnå en grå fremtoning.)

• **Ægte Grå**

Bruges til fotografier eller grafik. Denne funktion er mere præcis, fordi den anvender op til 256 gråtoner.

• **24bit Farve**

Giver et billede med den mest præcise farve gengivelse. I denne tilstand bruges op til 16,8 millioner farver til at scanne billedet, men den kræver mest hukommelse og har den længste overførselstid.

### • **Auto**

Anvend til enhver type dokument. Denne tilstand finder automatisk en passende farvedybde til dokumentet.

### **Dokumentstørrelse**

Dokumentstørrelsen er som standard indstillet til A4. Du kan opnå højere scanningshastigheder ved at vælge den nøjagtige dokumentstørrelse på rullelisten **Dokumentstørrelse**.

• Hvis du vælger indstillingen **1 til 2 (A4)**, deles det scannede billede i to A5-dokumenter.

### **Id-kortscan**

Klik i dette afkrydsningsfelt for at få scannet begge sider af identifikationskortet på en side.

### **Avancerede indstillinger**

Klik på knappen **Avancerede indstillinger** i dialogboksen Scanningsindstillinger for at konfigurere avancerede indstillinger.

• **Lysstyrke**

Indstil **Lysstyrke**-niveauet ved at trække skyderen til højre eller venstre for at gøre billedet lysere eller mørkere. Hvis det scannede billede er for lyst, skal du indstille et lavere niveau for lysstyrken og scanne dokumentet igen. Hvis billedet er for mørkt, skal du indstille et højere niveau for lysstyrken og scanne dokumentet igen.

• **Kontrast**

Du kan øge eller reducere niveauet for **Kontrast** ved at flytte skyderen til højre eller venstre. En forøgelse fremhæver de mørke og lyse områder i billedet, mens en reduktion viser flere detaljer i grå områder.

### • **Fjern baggrundsfarve**

Fjern dokumenters baggrundsfarve, så de scannede data bliver lettere at genkende. Når du bruger denne funktion, kan du vælge mellem tre indstillinger: Høj, Medium og Lav.

### **Genopret standard**

Vælg denne mulighed for at gendanne fabriksindstillingerne.

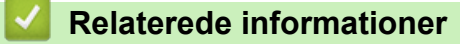

• [Scanning med knappen Scan på Brother-maskinen](#page-103-0)

<span id="page-131-0"></span> $\triangle$  Hiem > [Scan](#page-102-0) > Scan fra din computer (Windows<sup>®</sup>)

## **Scan fra din computer (Windows®)**

Der findes flere måder, hvorpå du kan bruge din computer til at scanne fotos og dokumenter på din Brotherprinter. Anvend de programmer, som Brother har tilvejebragt, eller brug dit eget yndlingsprogram til at scanne.

- [Scanning med ControlCenter4 Starttilstand \(Windows](#page-132-0)®)
- [Scanning med ControlCenter4 Avanceret tilstand \(Windows](#page-147-0)®)
- Scanning med Nuance™ PaperPort™ [14 eller andre Windows®-programmer](#page-162-0)
- Scanning med Windows<sup>®</sup> [Billedgalleri eller Windows](#page-166-0)<sup>®</sup> Fax og scanning
- [Installer BookScan Enhancer og Whiteboard Enhancer \(Windows](#page-170-0)<sup>®</sup>)

<span id="page-132-0"></span> [Hjem](#page-1-0) > [Scan](#page-102-0) > [Scan fra din computer \(Windows](#page-131-0)®) > Scanning med ControlCenter4 Starttilstand (Windows®)

# **Scanning med ControlCenter4 Starttilstand (Windows®)**

Brug starttilstanden i ControlCenter4 for at få adgang til din maskines hovedfunktioner.

- [Scanning med ControlCenter4 Starttilstand \(Windows](#page-133-0)®)
- [Lagring af scannede data i en mappe som en PDF-fil med ControlCenter4 Starttilstand](#page-143-0) [\(Windows](#page-143-0)®)
- [Scanningsindstillinger for ControlCenter4 Starttilstand \(Windows](#page-145-0)<sup>®</sup>)
- [Ændring af betjeningstilstand for ControlCenter4 \(Windows](#page-397-0)®)

<span id="page-133-0"></span> [Hjem](#page-1-0) > [Scan](#page-102-0) > [Scan fra din computer \(Windows](#page-131-0)®) > [Scanning med ControlCenter4 Starttilstand](#page-132-0) [\(Windows](#page-132-0) $\textcircled{\tiny{\textcircled{\tiny{R}}}}$ ) > Scanning med ControlCenter4 Starttilstand (Windows $\textcircled{\tiny{R}}$ )

# **Scanning med ControlCenter4 Starttilstand (Windows®)**

Markér **Starttilstand** som tilstandsindstilling for ControlCenter4.

- 1. Ilæg dokumentet.
- 2. Klik på ikonet (**ControlCenter4**) på proceslinjen, og klik derefter på **Åbn**.
- 3. Klik på fanen **Scanning**.

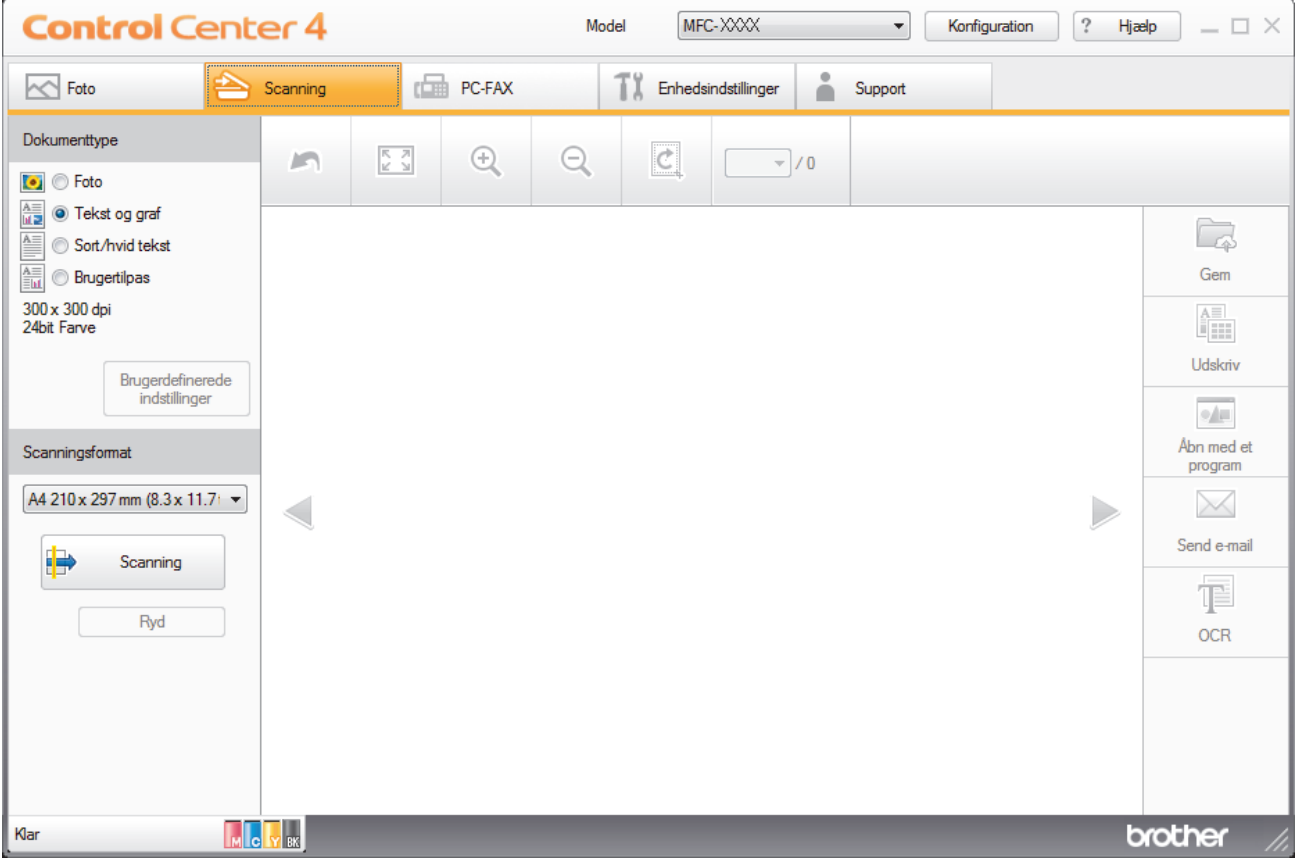

- 4. Vælg **Dokumenttype**.
- 5. Skift **Scanningsformat** på dokumentet efter behov.
- 6. Klik på (**Scanning**).

Maskinen begynder at scanne, og det scannede billede vises i billedfremviseren.

- 7. Hvis du har scannet flere sider vha. ADF'en, skal du klikke på knappen pil til venstre eller pil til højre for at se en forhåndsvisning af hver scannet side. (Kun modeller med ADF)
- 8. Beskær om nødvendigt det scannede billede.
- 9. Gør et af følgende:
	- Klik på (**Gem**) for at gemme de scannede data.
	- Klik på (**Udskriv**) for at udskrive de scannede data.
	- Klik på (**Åbn med et program**) for at åbne de scannede data i et andet program.
	- Klik på (**Send e-mail**) for at vedhæfte de scannede data til en e-mail.
	- Klik på (**OCR**) for at konvertere det scannede dokument til en redigerbar tekstfil. (kun tilgængelig for visse modeller)

## **Relaterede informationer**

- [Scanning med ControlCenter4 Starttilstand \(Windows](#page-132-0)®)
- [Valg af dokumenttype med ControlCenter4 Starttilstand \(Windows](#page-135-0)®)
- [Ændring af scanningsstørrelse vha. ControlCenter4 Starttilstand \(Windows](#page-138-0)®)
- [Beskæring af et scannet billede med ControlCenter4 Starttilstand \(Windows](#page-139-0)®)
- [Udskrivning af scannede data med ControlCenter4 Starttilstand \(Windows](#page-141-0)®)
- [Åbning med program via ControlCenter4 Starttilstand \(Windows](#page-142-0)®)

<span id="page-135-0"></span> [Hjem](#page-1-0) > [Scan](#page-102-0) > [Scan fra din computer \(Windows](#page-131-0)®) > [Scanning med ControlCenter4 Starttilstand](#page-132-0) [\(Windows](#page-132-0)<sup>®</sup>) > [Scanning med ControlCenter4 Starttilstand \(Windows](#page-133-0)<sup>®</sup>) > Valg af dokumenttype med ControlCenter4 Starttilstand (Windows®)

# **Valg af dokumenttype med ControlCenter4 Starttilstand (Windows®)**

• Vælg en indstilling i **Dokumenttype**, der passer til den type original, du vil scanne.

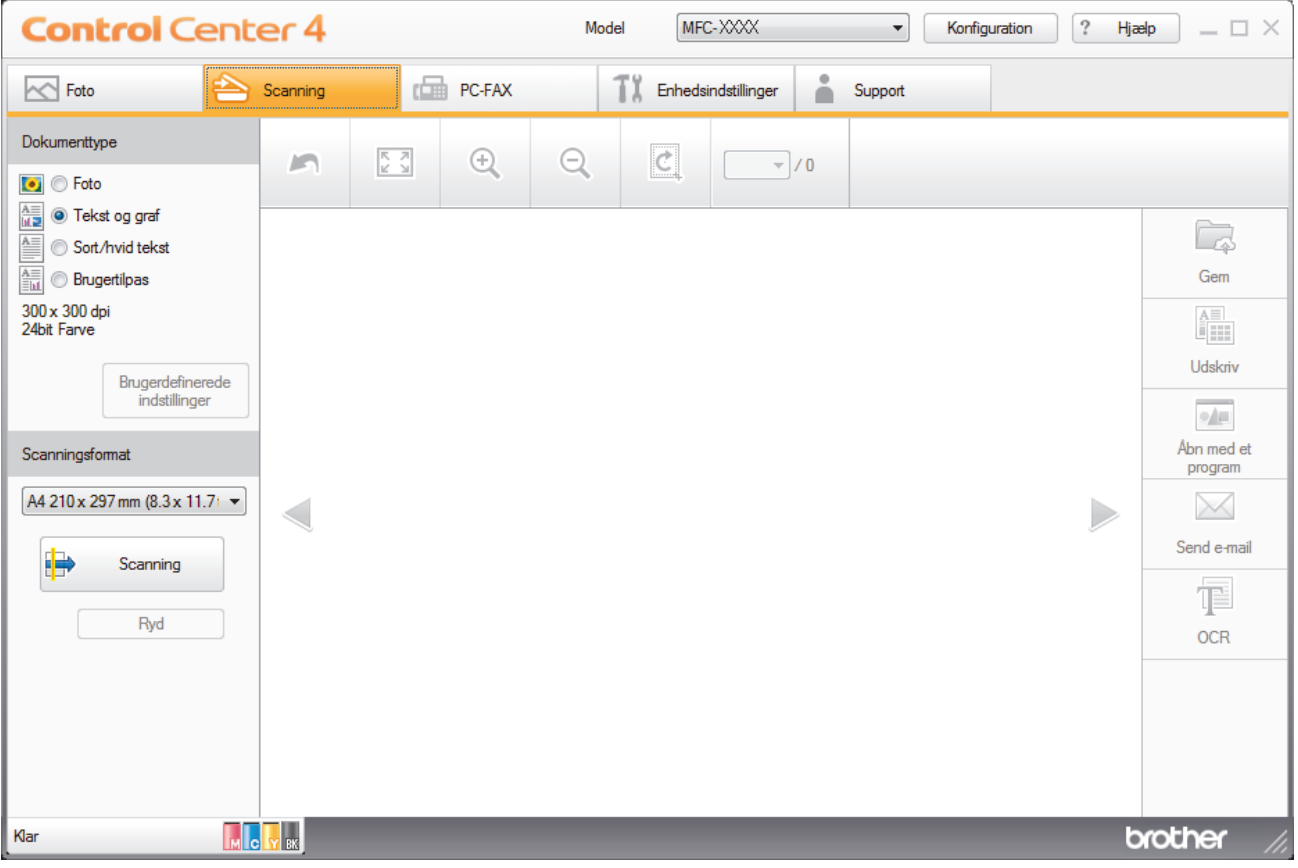

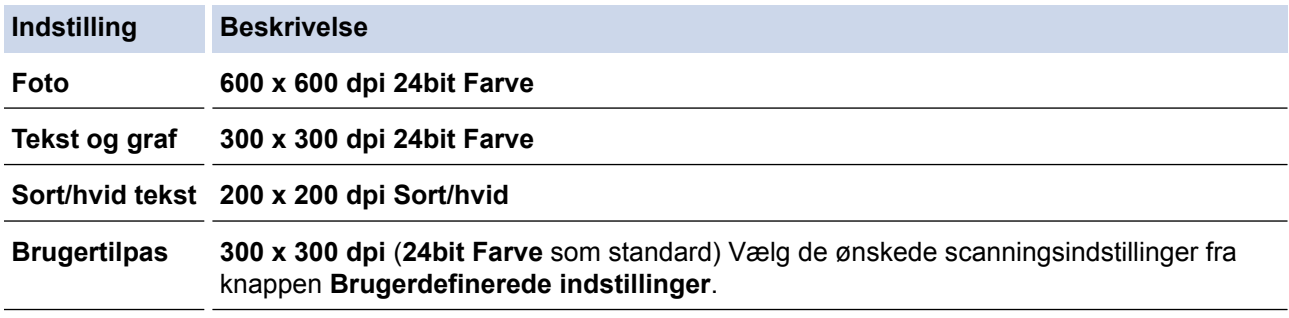

## **Relaterede informationer**

- [Scanning med ControlCenter4 Starttilstand \(Windows](#page-133-0)®)
- [Individuelle scanningsindstillinger \(Windows](#page-136-0)<sup>®</sup>)

<span id="page-136-0"></span> [Hjem](#page-1-0) > [Scan](#page-102-0) > [Scan fra din computer \(Windows](#page-131-0)®) > [Scanning med ControlCenter4 Starttilstand](#page-132-0) [\(Windows](#page-132-0)<sup>®</sup>) > [Scanning med ControlCenter4 Starttilstand \(Windows](#page-133-0)<sup>®</sup>) > [Valg af dokumenttype med](#page-135-0) [ControlCenter4 Starttilstand \(Windows](#page-135-0)®) > Individuelle scanningsindstillinger (Windows®)

## **Individuelle scanningsindstillinger (Windows®)**

Vælg **Brugertilpas** i **Dokumenttype**-listen for at ændre på avancerede scan-indstillinger.

• Vælg **Brugertilpas**, og klik derefter på knappen **Brugerdefinerede indstillinger**. Dialogboksen **Brugerdefinerede scanningsindstillinger** vises.

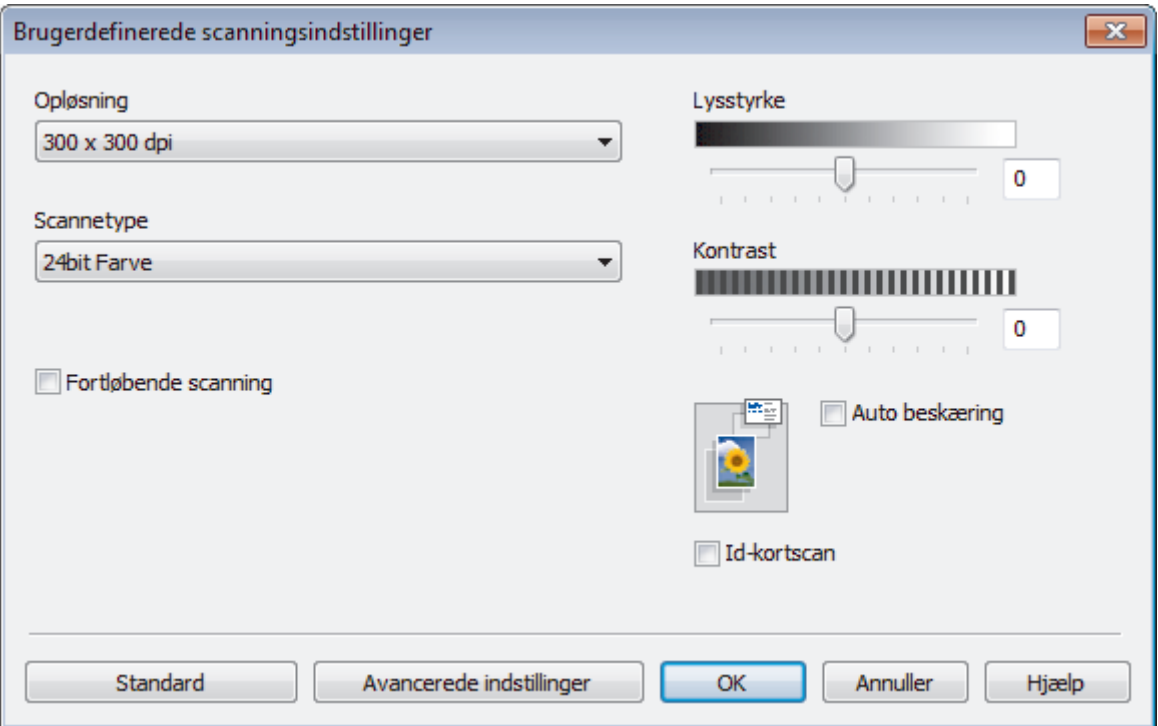

Du kan ændre følgende indstillinger:

### **Opløsning**

Vælg en scanningsopløsning på rullelisten **Opløsning**. Højere opløsninger kræver mere hukommelse og overførselstid, men giver et finere scannet billede.

### **Scannetype**

Du kan vælge forskellige farve dybder til scanningen.

- **Auto**

Bruges til alle typer dokumenter. Denne tilstand vælger automatisk en passende farvedybde til dokumentet.

- **Sort/hvid**

Bruges til tekst eller stregtegninger.

- **Grå (fejlspredning)**

Bruges til fotografier eller grafik. (Error Diffusion/Fejldiffusering er en metoden til at fremstille simulerede grå billeder ved hjælp af ægte grå punkter. Sorte punkter anbringes i et bestemt mønster for at opnå en grå fremtoning.)

- **Ægte Grå**

Bruges til fotografier eller grafik. Denne funktion er mere præcis, fordi den anvender op til 256 gråtoner.

- **24bit Farve**

Giver et billede med den mest præcise farve gengivelse. I denne tilstand bruges op til 16,8 millioner farver til at scanne billedet, men den kræver mest hukommelse og har den længste overførselstid.

### **Lysstyrke**

Indstil **Lysstyrke**-niveauet ved at trække skyderen til højre eller venstre for at gøre billedet lysere eller mørkere. Hvis det scannede billede er for lyst, skal du indstille et lavere niveau for lysstyrken og scanne dokumentet igen. Hvis billedet er for mørkt, skal du indstille et højere niveau for lysstyrken og scanne dokumentet igen. Du kan også indtaste en værdi i feltet til indstilling af **Lysstyrke**-niveauet.

### **Kontrast**

Du kan øge eller reducere niveauet for **Kontrast** ved at flytte skyderen til højre eller venstre. En forøgelse fremhæver de mørke og lyse områder i billedet, mens en reduktion viser flere detaljer i grå områder. Du kan også indtaste en værdi i feltet for at indstille niveauet for **Kontrast**.

### **Auto beskæring**

Scanning af flere dokumenter placeret på scannerglaspladen. Maskinen scanner hvert dokument og opretter separate filer eller en enkelt fil med flere sider.

### **Fortløbende scanning**

Vælg denne indstilling for at scanne flere sider fra scannerglaspladen eller ADF'en (Kun tilgængelig for visse modeller). Efter en side er scannet, kan du enten fortsætte med at scanne eller afslutte. Anvend denne metode til at scanne flere sider, end den maksimale ADF-kapacitet tillader.

### **Id-kortscan**

Klik i dette afkrydsningsfelt for at få scannet begge sider af identifikationskortet på en side.

### **Avancerede indstillinger**

Konfigurer avancerede indstillinger ved at klikke på knappen **Avancerede indstillinger** i dialogboksen Scan Settings.

### - **Fjern baggrundsfarve**

Fjern dokumenters basisfarve for at gøre de scannede data lettere at læse. Vælg mellem disse tre indstillinger: Høj, Medium og Lav.

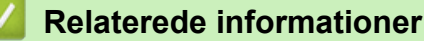

• [Valg af dokumenttype med ControlCenter4 Starttilstand \(Windows](#page-135-0)®)

<span id="page-138-0"></span> [Hjem](#page-1-0) > [Scan](#page-102-0) > [Scan fra din computer \(Windows](#page-131-0)®) > [Scanning med ControlCenter4 Starttilstand](#page-132-0) [\(Windows](#page-132-0)<sup>®</sup>) > [Scanning med ControlCenter4 Starttilstand \(Windows](#page-133-0)<sup>®</sup>) > Ændring af scanningsstørrelse vha. ControlCenter4 Starttilstand (Windows®)

# **Ændring af scanningsstørrelse vha. ControlCenter4 Starttilstand (Windows®)**

For at opnå den højeste scanningshastighed skal du vælge den eksakte størrelse af dit dokument fra rullelisten **Scanningsformat**.**Auto** betyder, at maskine automatisk vil detektere dokumentets størrelse.

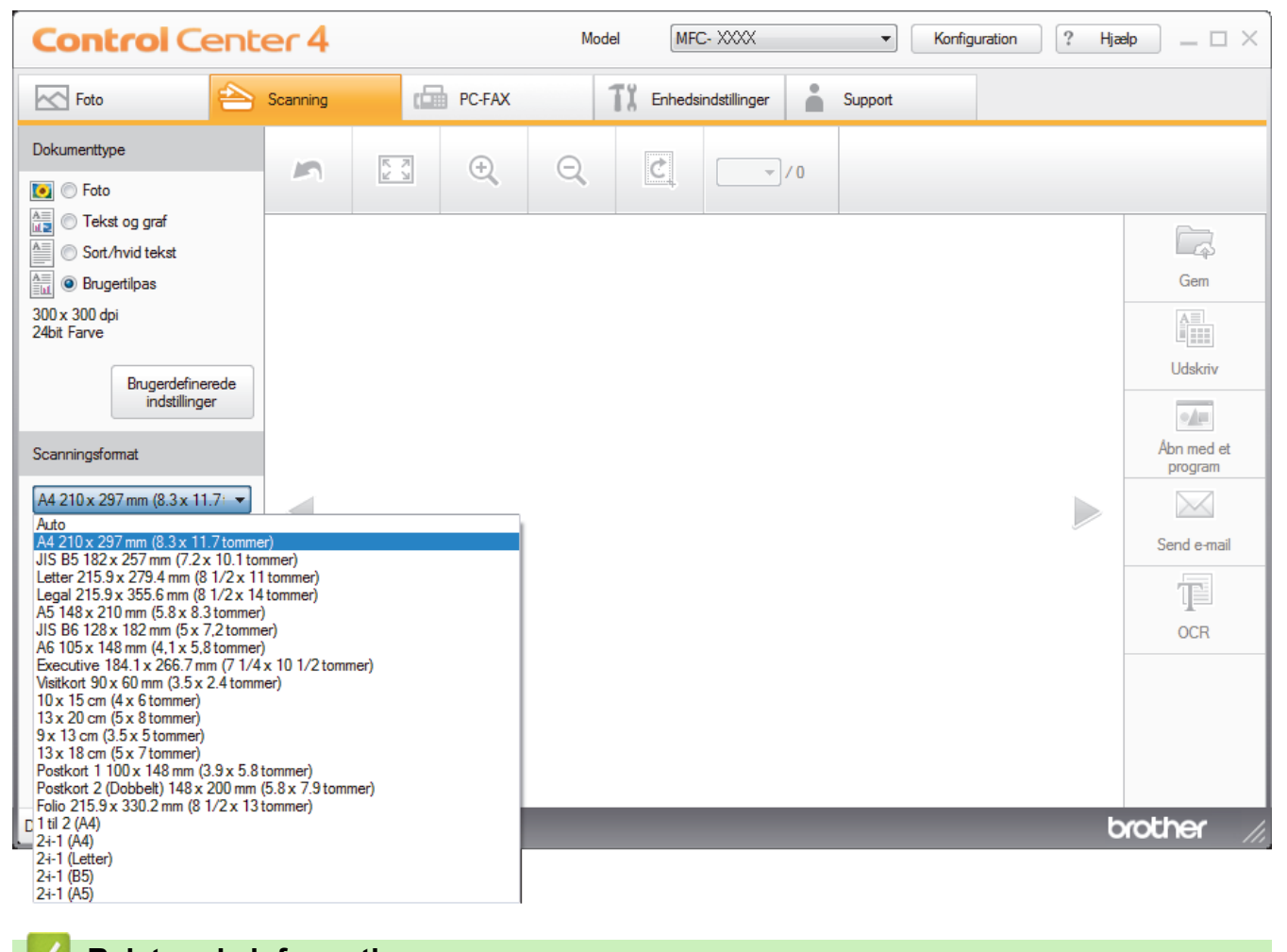

 **Relaterede informationer**

<span id="page-139-0"></span> [Hjem](#page-1-0) > [Scan](#page-102-0) > [Scan fra din computer \(Windows](#page-131-0)®) > [Scanning med ControlCenter4 Starttilstand](#page-132-0) [\(Windows](#page-132-0)<sup>®</sup>) > [Scanning med ControlCenter4 Starttilstand \(Windows](#page-133-0)<sup>®</sup>) > Beskæring af et scannet billede med ControlCenter4 Starttilstand (Windows®)

# **Beskæring af et scannet billede med ControlCenter4 Starttilstand (Windows®)**

Værktøjet til beskæring på værktøjslinjen Billedredigering giver dig mulighed for at bortskære uønskede dele af det scannede billede. Brug værktøjerne **Zoom ind** og **Zoom ud** til at hjælpe med at se billedet, der skal beskæres.

### **Værktøjslinjen Billedredigering**

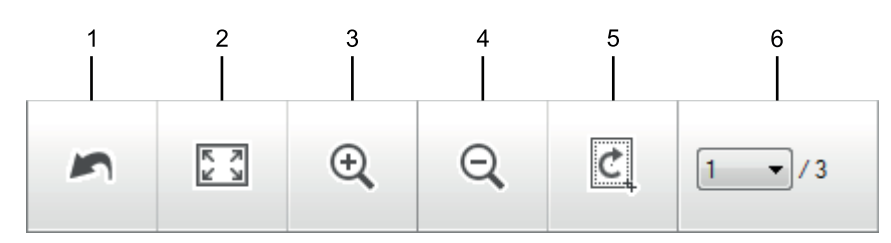

### **1. Genstart**

Annullerer alle redigeringer udført på det valgte billede. Det redigerede billede vender tilbage til sin oprindelige tilstand.

### **2. Tilpas til vindue**

Viser det scannede billede, så hele billedet passer til vinduet.

### **3. Zoom ind**

Zoomer ind på det scannede billede.

**4. Zoom ud**

Zoomer ud på det scannede billede.

### **5. Beskær og rediger**

Fjerner de yderste dele af billedet. Klik på knappen **Beskær og rediger**, og juster rammen, så den indeholder det område, du ønsker at beholde efter beskæringen.

**6. Sidevalg**

Angiver sidenummeret på den scannede side, der aktuelt vises i billedfremviseren. Vælg det ønskede sidenummer i rullelisten Sidenummer for at få vist en anden side.

Hvis du har scannet flere sider, kan du se næste eller foregående scannede side ved at klikke på venstre eller højre piletaste i forhåndsvisningsvinduet.

### 1. Scan et dokument.

2. Klik på (**Beskær og rediger**) for at redigere det scannede billede.

Vinduet **Beskær og rediger - ControlCenter4** vises.

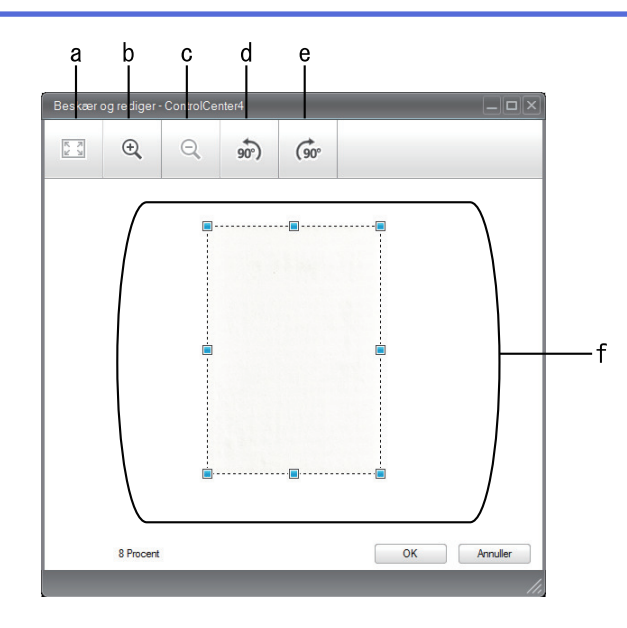

- a. Udvider det scannede billede, så hele billedet fyldes ud i vinduet.
- b. Zoomer ind på billedet.
- c. Zoomer ud på billedet.
- d. Roterer billedet 90 grader mod uret.
- e. Roterer billedet 90 grader med uret.
- f. Klik og træk rammen for at justere det område, der skal beskæres.
- 3. Klik på **OK**.

Det redigerede billede vises i billedfremviseren.

## **Relaterede informationer**

<span id="page-141-0"></span> [Hjem](#page-1-0) > [Scan](#page-102-0) > [Scan fra din computer \(Windows](#page-131-0)®) > [Scanning med ControlCenter4 Starttilstand](#page-132-0) [\(Windows](#page-132-0)<sup>®</sup>) > [Scanning med ControlCenter4 Starttilstand \(Windows](#page-133-0)<sup>®</sup>) > Udskrivning af scannede data med ControlCenter4 Starttilstand (Windows®)

# **Udskrivning af scannede data med ControlCenter4 Starttilstand (Windows®)**

Scan et dokument på din Brother-maskine og udskriv derefter kopier heraf ved hjælp af printdriverens funktioner, som er tilgængelige via ControlCenter4.

- 1. Scan et dokument.
- 2. Klik på **Udskriv**.

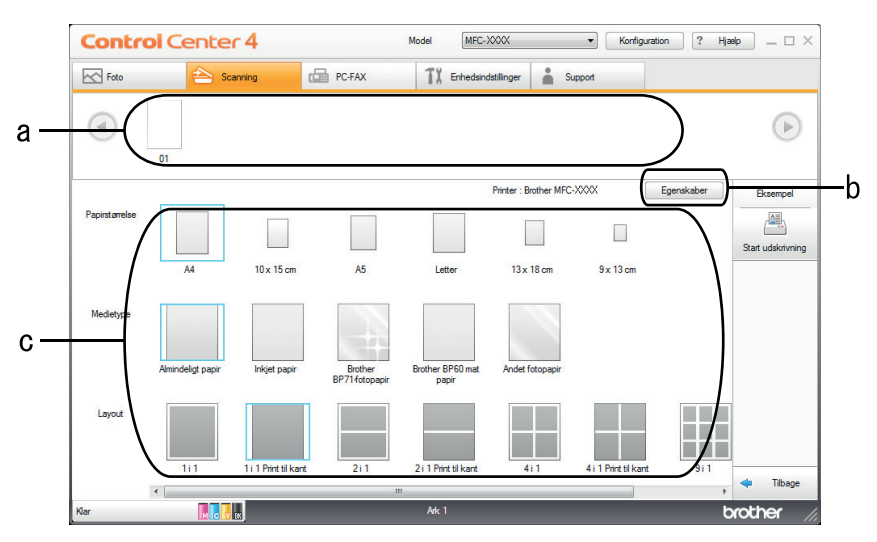

- a. Viser, hvilke billeder der er valgt i øjeblikket, og hvor mange kopier der udskrives af hvert billede.
- b. Klik på **Egenskaber**-knappen for at ændre specifikke printerindstillinger.
- c. Vælg indstillingerne **Papirstørrelse**, **Medietype** og **Layout**. De aktuelle indstillinger er omgivet af en blå firkant.
- 3. Konfigurer printerindstillingerne, og klik derefter på knappen **Start udskrivning**.

### **Relaterede informationer**

<span id="page-142-0"></span> [Hjem](#page-1-0) > [Scan](#page-102-0) > [Scan fra din computer \(Windows](#page-131-0)®) > [Scanning med ControlCenter4 Starttilstand](#page-132-0) [\(Windows](#page-132-0)<sup>®</sup>) > [Scanning med ControlCenter4 Starttilstand \(Windows](#page-133-0)<sup>®</sup>) > Åbning med program via ControlCenter4 Starttilstand (Windows®)

# **Åbning med program via ControlCenter4 Starttilstand (Windows®)**

Med knappen **Åbn med et program** kan du scanne et billede direkte til et grafikprogram til redigering.

- 1. Klik på knappen **Åbn med et program**.
- 2. Vælg programmet på rullelisten, og klik på **OK**. Billedet åbnes i det program, du har valgt.

### **Relaterede informationer**

<span id="page-143-0"></span> [Hjem](#page-1-0) > [Scan](#page-102-0) > [Scan fra din computer \(Windows](#page-131-0)®) > [Scanning med ControlCenter4 Starttilstand](#page-132-0) [\(Windows](#page-132-0)®) > Lagring af scannede data i en mappe som en PDF-fil med ControlCenter4 Starttilstand (Windows®)

# **Lagring af scannede data i en mappe som en PDF-fil med ControlCenter4 Starttilstand (Windows®)**

Markér **Starttilstand** som tilstandsindstilling for ControlCenter4.

- 1. Ilæg dokumentet.
- 2. Klik på ikonet (**ControlCenter4**) på proceslinjen, og klik derefter på **Åbn**.
- 3. Klik på fanen **Scanning**.

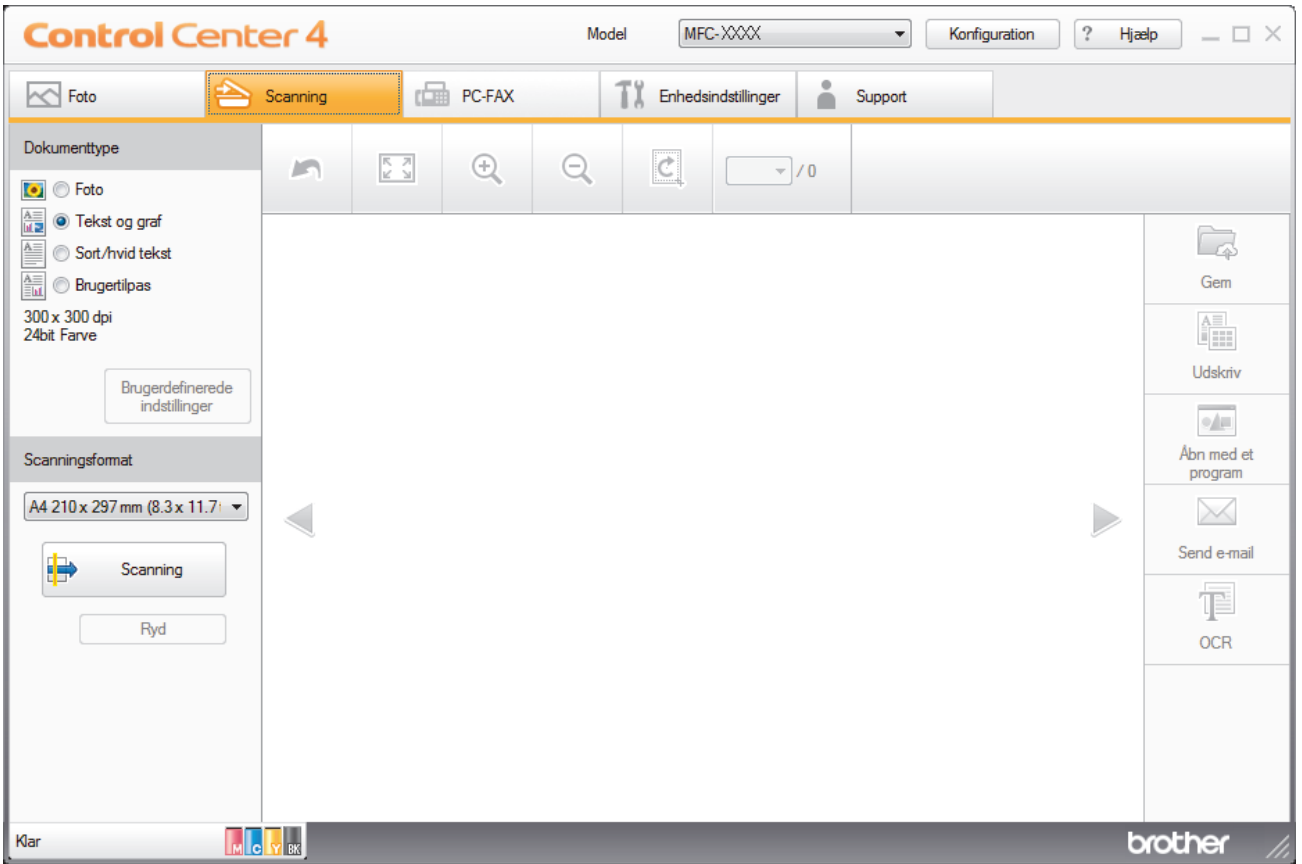

- 4. Vælg **Dokumenttype**.
- 5. Skift størrelse for dokumentet, hvis det er nødvendigt.
- 6. Klik på (**Scanning**).

Maskinen begynder at scanne, og det scannede billede vises i billedfremviseren.

- 7. Klik på højre eller venstre pileknap for at få forhåndsvist hver enkelt scannet side.
- 8. Klik på **Gem**.

Dialogboksen **Gem** vises.

9. Klik på rullelisten **Filtype**, og vælg derefter **PDF (\*.pdf)**.
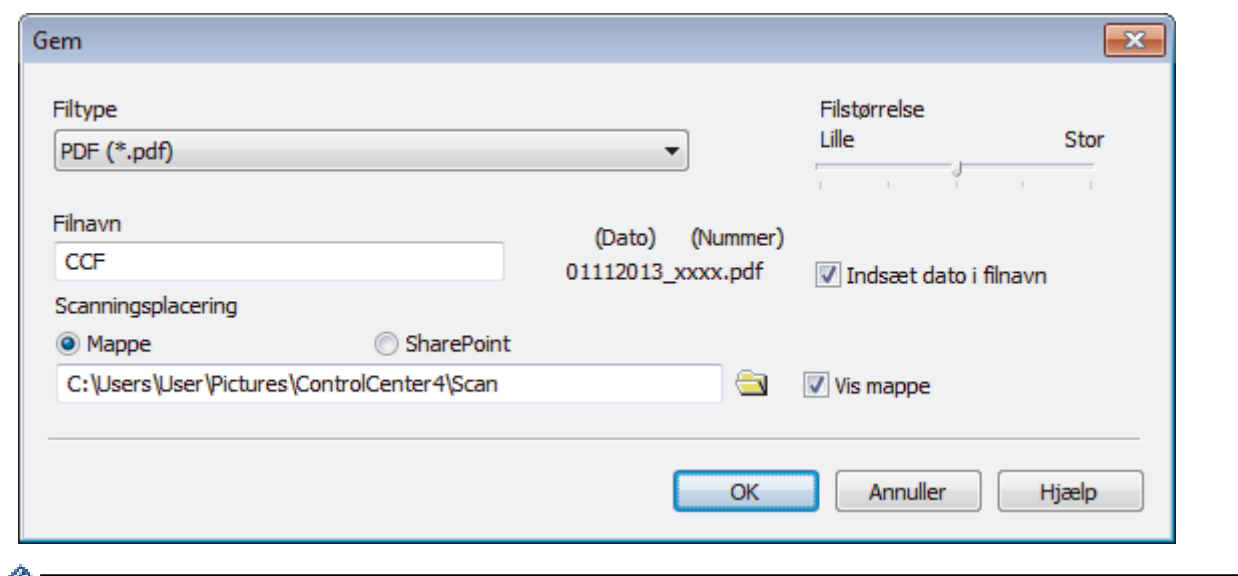

For at gemme dokumentet som en adgangskodebeskyttet PDF skal du vælge **Sikker PDF (\*.pdf)** fra rullelisten **Filtype**, klikke på **t**og derefter indtaste adgangskoden.

10. Indtast et præfiks i **Filnavn**-feltet, hvis dette er nødvendigt.

11. Klik på mappeikonet for at gennemse og vælge en mappe til de scannede dokumenter.

12. Klik på **OK**.

Det scannede dokument gemmes i destinationsmappen som en PDF.

## **Relaterede informationer**

• [Scanning med ControlCenter4 Starttilstand \(Windows](#page-132-0)®)

 [Hjem](#page-1-0) > [Scan](#page-102-0) > [Scan fra din computer \(Windows](#page-131-0)®) > [Scanning med ControlCenter4 Starttilstand](#page-132-0)  $(Windows^@)$  $(Windows^@)$  > Scanningsindstillinger for ControlCenter4 Starttilstand (Windows<sup>®</sup>)

# **Scanningsindstillinger for ControlCenter4 Starttilstand (Windows®)**

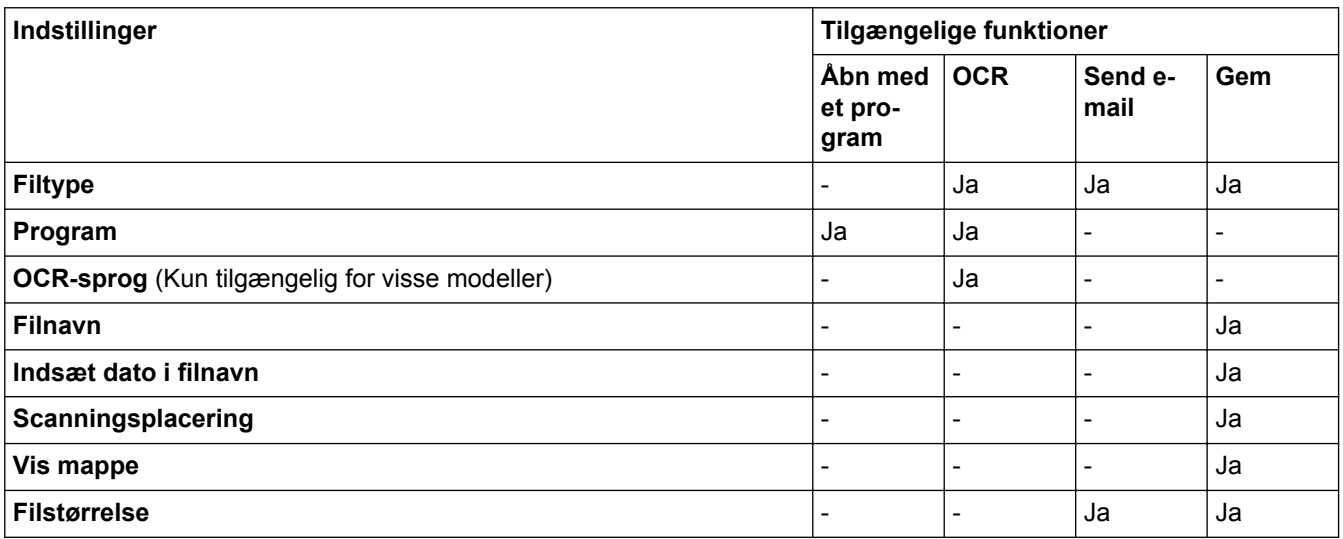

## **Filtype**

Vælg den filtype, du vil bruge til de scannede data.

For **Send e-mail** og **Gem**:

- **Windows Bitmap (\*.bmp)**
- **JPEG (\*.jpg)** (anbefales til de fleste brugere til scanning af billeder)
- **TIFF (\*.tif)**
- **TIFF Multi-Page (\*.tif)**
- **Portable Network Graphics (\*.png)**
- **PDF (\*.pdf)** (anbefales til scanning og deling af dokumenter)
- **Høj komprimering PDF (\*.pdf)**
- **Sikker PDF (\*.pdf)**
- **Søgbar PDF (\*.pdf)** (Kun tilgængelig for visse modeller)
- **XML Paper Specification (\*.xps)** (XML Paper Specification er tilgængelig til Windows Vista®, Windows® 7, Windows® 8 og Windows® 10 eller til programmer, der understøtter filer, som anvender XML Paper Specification)
- **Microsoft Office Word (\*.docx)** (Kun tilgængelig for visse modeller)
- **Microsoft Office PowerPoint (\*.pptx)** (Kun tilgængelig for visse modeller)

For **OCR**:

- **Tekt (\*.txt)**
- **HTML 3.2 (\*.htm)**
- **HTML 4.0 (\*.htm)**
- **Søgbar PDF (\*.pdf)**
- **WordPad (\*.rtf)**
- **RTF Word 2000 (\*.rtf)**
- **WordPerfect 9, 10 (\*.wpd)**
- **Microsoft Excel 2003, XP (\*.xls)**

## **Program**

Vælg destinationsprogrammet på rullelisten.

## **OCR-sprog**

Indstil sproget for optisk tegngenkendelse (OCR), så det passer til sproget i det scannede dokument (Kun tilgængelig for visse modeller).

## **Filnavn**

Indtast et præfiks for dit filnavn efter behov.

## **Indsæt dato i filnavn**

Vælg for automatisk at indsætte datoen i det scannede billedes filnavn.

## **Scanningsplacering**

Vælg alternativknappen **Mappe** eller **SharePoint** for at angive, hvor du vil gemme de scannede dokumenter.

### **Vis mappe**

Vælg denne indstilling for at få vist destinationsmappen automatisk efter scanningen.

#### **Filstørrelse**

Juster datakomprimeringsgraden for det scannede billede. Skift filstørrelse ved at flytte skyderen **Filstørrelse** til højre eller venstre.

## **Brugerdefinerede indstillinger**

Vælg indstillingen **Brugertilpas**, klik på knappen **Brugerdefinerede indstillinger**, og skift indstillinger.

## **Scanningsformat**

Vælg den nøjagtige dokumentstørrelse i rullemenuen **Scanningsformat**.

## **Relaterede informationer**

• [Scanning med ControlCenter4 Starttilstand \(Windows](#page-132-0)<sup>®</sup>)

<span id="page-147-0"></span> [Hjem](#page-1-0) > [Scan](#page-102-0) > [Scan fra din computer \(Windows](#page-131-0)®) > Scanning med ControlCenter4 Avanceret tilstand  $(Windows^{\circledR})$ 

# **Scanning med ControlCenter4 Avanceret tilstand (Windows®)**

ControlCenter4 Advanced-tilstanden giver dig mere kontrol over detaljerne i din maskines funktioner og tillader dig at tilpasse enkeltknaps scan-handlinger.

- [Scanning af fotos og grafik med ControlCenter4 Avanceret tilstand \(Windows](#page-148-0)<sup>®</sup>)
- [Lagring af scannede data i en mappe som en PDF-fil med ControlCenter4 Avanceret](#page-150-0) [tilstand \(Windows](#page-150-0)®)
- [Scan begge sider af et ID-kort vha. ControlCenter4 Advanced-tilstand \(Windows](#page-152-0)<sup>®</sup>)
- [Scanning til en vedhæftet fil i en e-mail med ControlCenter4 Avanceret tilstand](#page-154-0) [\(Windows](#page-154-0)®)
- [Scanning til redigerbar tekstfil \(OCR\) med ControlCenter4 Avanceret tilstand \(Windows](#page-156-0)<sup>®</sup>)
- [Scanning til en Office-fil vha. ControlCenter4 Avanceret tilstand \(Windows](#page-158-0) $^{\circledR}$ )
- [Scanningsindstillinger for ControlCenter4 Avanceret tilstand \(Windows](#page-159-0)®)
- **Endring af betjeningstilstand for ControlCenter4 (Windows** $^{\circledR}$ **)**

<span id="page-148-0"></span> [Hjem](#page-1-0) > [Scan](#page-102-0) > [Scan fra din computer \(Windows](#page-131-0)®) > [Scanning med ControlCenter4 Avanceret tilstand](#page-147-0) [\(Windows](#page-147-0)<sup>®</sup>) > Scanning af fotos og grafik med ControlCenter4 Avanceret tilstand (Windows<sup>®</sup>)

# **Scanning af fotos og grafik med ControlCenter4 Avanceret tilstand (Windows®)**

Send scannede fotos eller scannet grafik direkte til din computer.

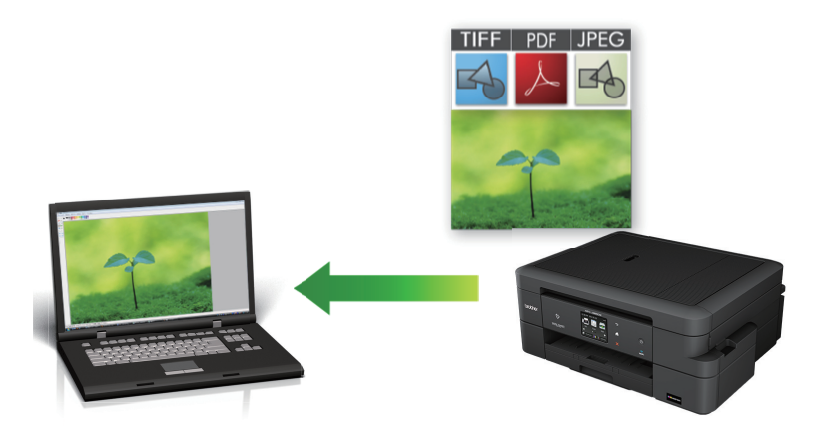

Markér **Avanceret tilstand** som tilstandsindstilling for ControlCenter4.

- 1. Ilæg dokumentet.
- 2. Klik på ikonet (**ControlCenter4**) på proceslinjen, og klik derefter på **Åbn**.
- 3. Klik på fanen **Scanning**.

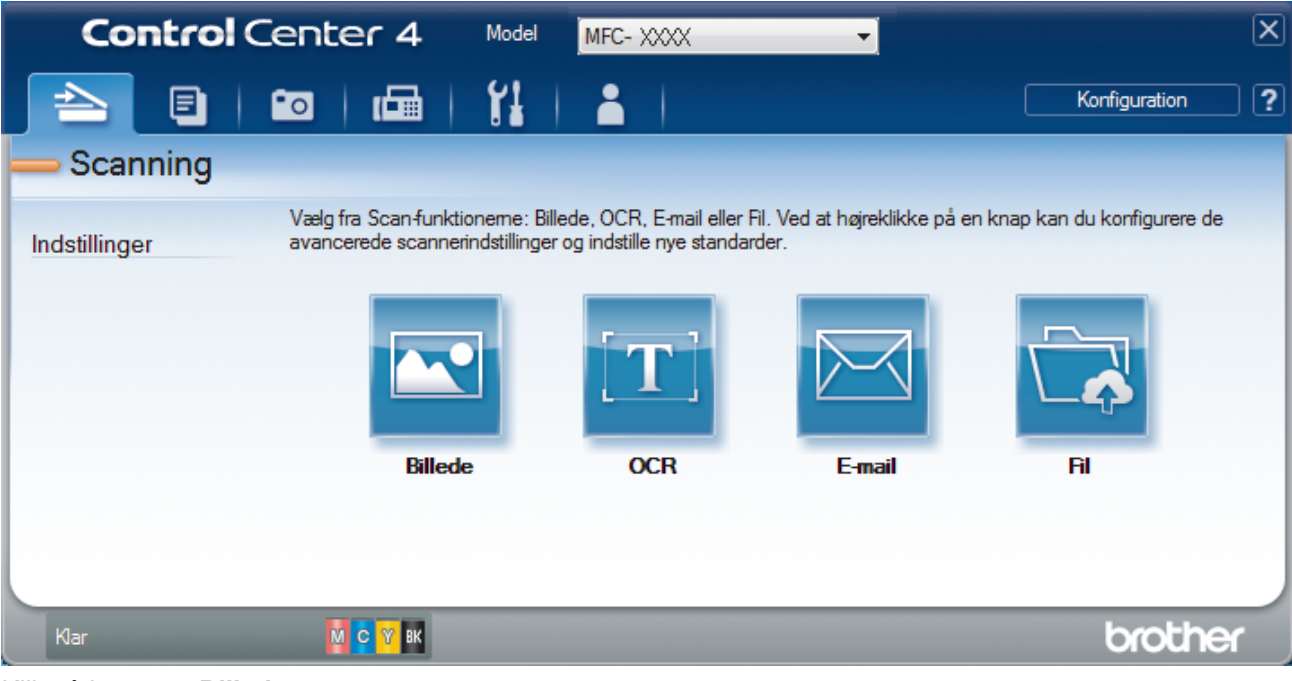

4. Klik på knappen **Billede**.

Dialogboksen Scanningsindstillinger vises.

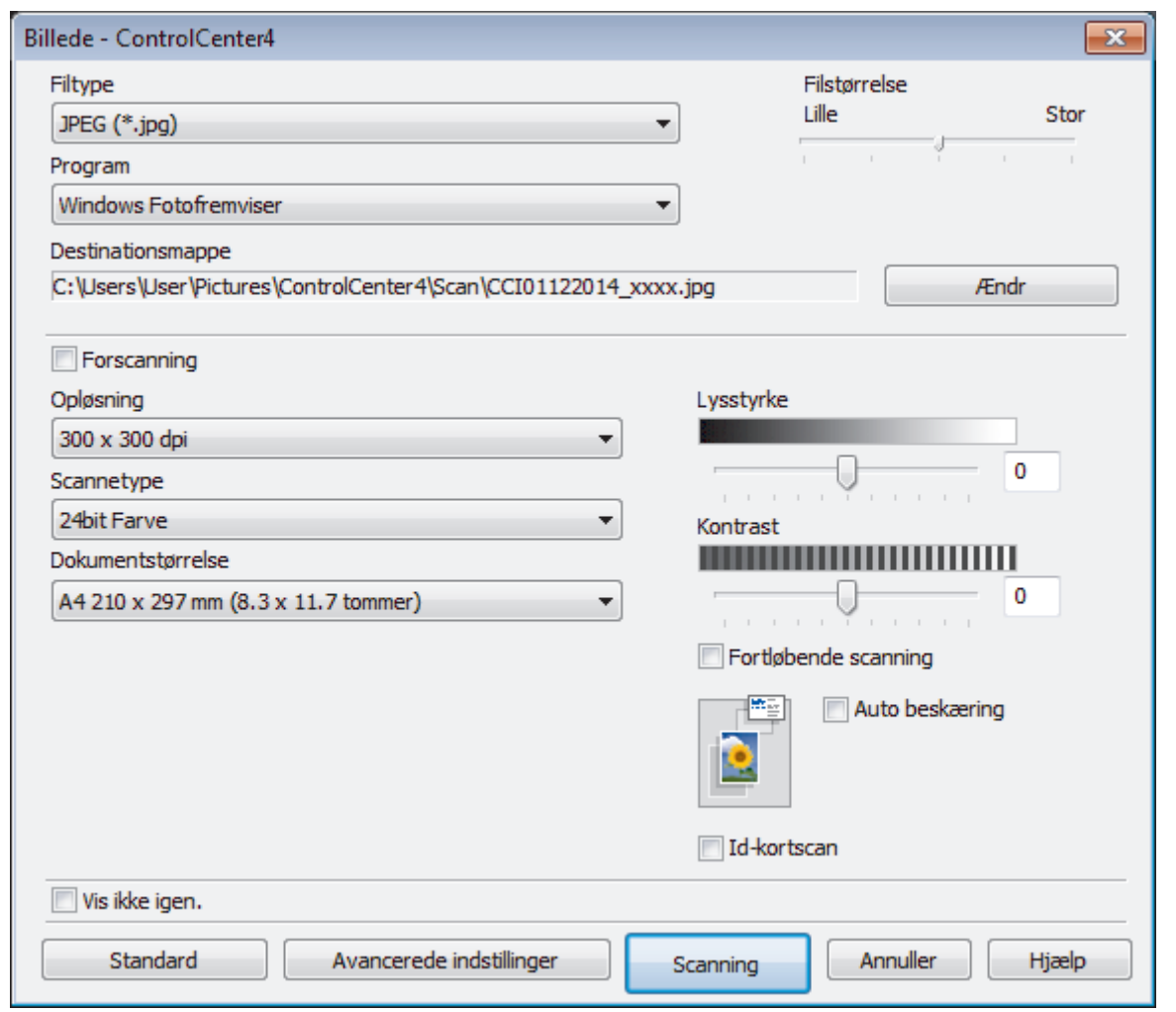

- 5. Du kan ændre scanningsindstillinger, f.eks. filformat, filnavn, destinationsfilens sti, opløsning eller farve, hvis du har brug for det.
	- Filnavnet eller **Destinationsmappe** ændres ved at klikke på **Ændr**.
	- For at se en forhåndsvisning og konfigurere det scannede billede, skal du markere afkrydsningsfeltet **Forscanning**.
- 6. Klik på **Scanning**.

 $\mathscr{Q}$ 

Maskinen begynder at scanne. Billedet åbnes i det program, du har valgt.

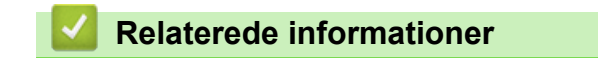

• [Scanning med ControlCenter4 Avanceret tilstand \(Windows](#page-147-0)®)

<span id="page-150-0"></span> [Hjem](#page-1-0) > [Scan](#page-102-0) > [Scan fra din computer \(Windows](#page-131-0)®) > [Scanning med ControlCenter4 Avanceret tilstand](#page-147-0) [\(Windows](#page-147-0)®) > Lagring af scannede data i en mappe som en PDF-fil med ControlCenter4 Avanceret tilstand (Windows®)

# **Lagring af scannede data i en mappe som en PDF-fil med ControlCenter4 Avanceret tilstand (Windows®)**

Scan dokumenter, og gem dem i en mappe på din computer som pdf-filer.

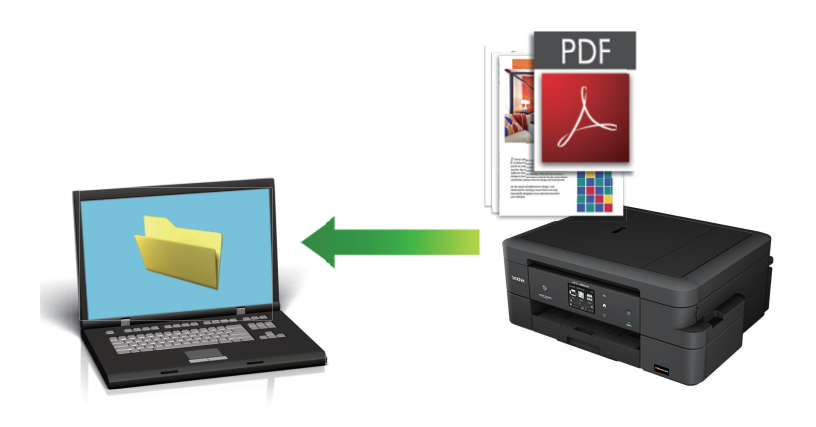

Markér **Avanceret tilstand** som tilstandsindstilling for ControlCenter4.

- 1. Ilæg dokumentet.
- 2. Klik på ikonet (**ControlCenter4**) på proceslinjen, og klik derefter på **Åbn**.
- 3. Klik på fanen **Scanning**.

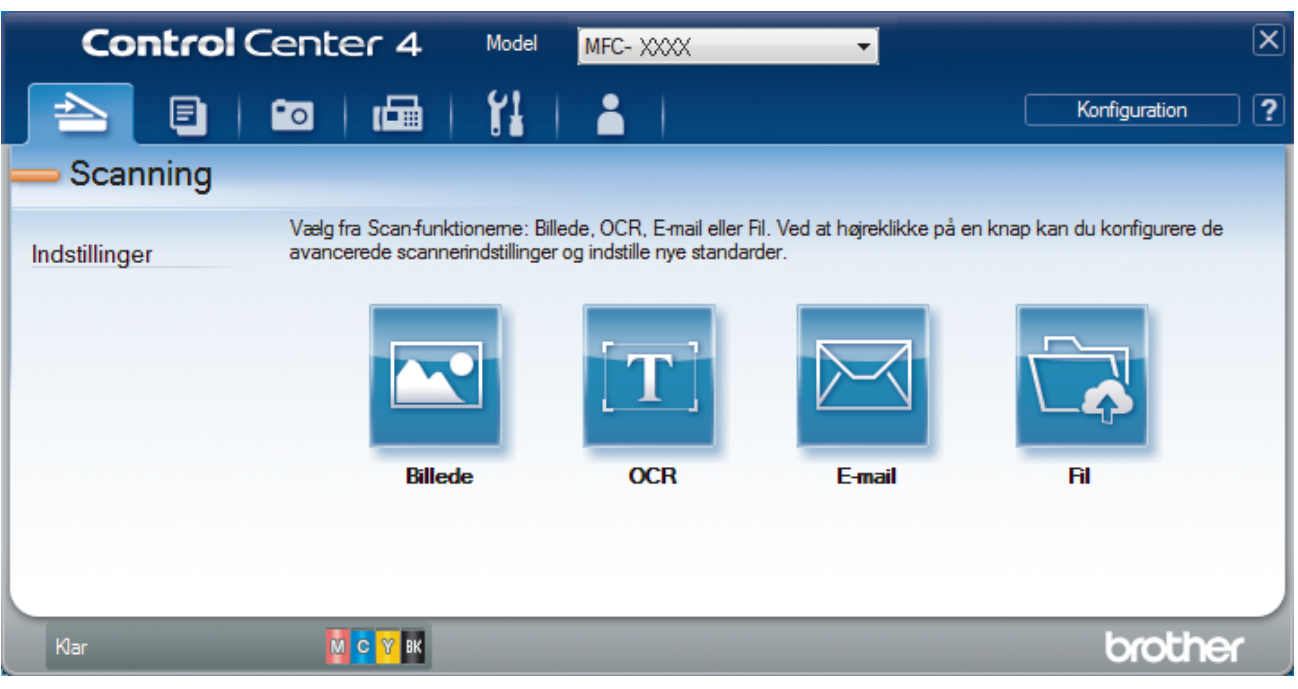

## 4. Klik på knappen **Fil**.

Dialogboksen for scanningsindstillinger vises.

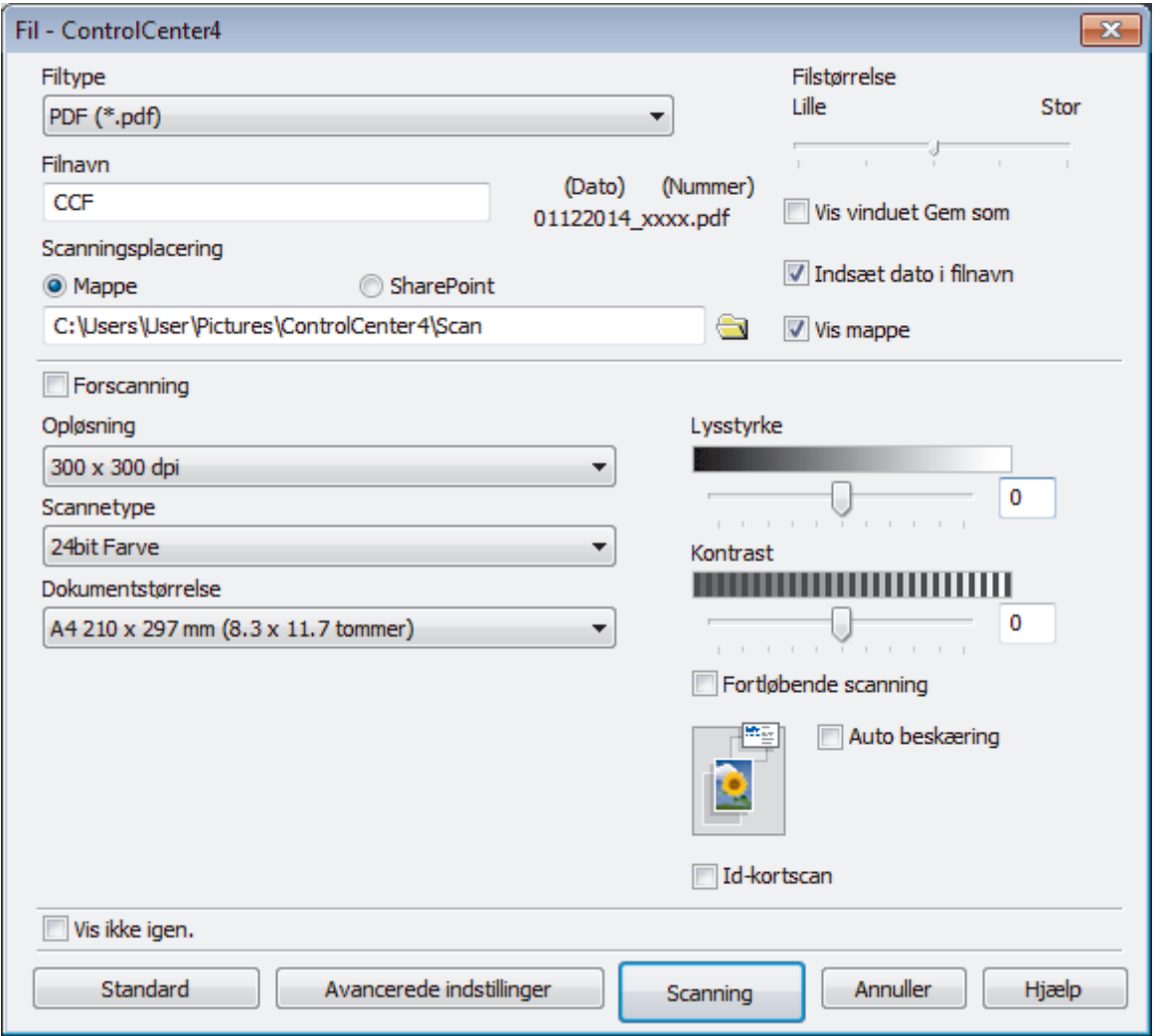

5. Klik på rullelisten **Filtype**, og vælg derefter **PDF (\*.pdf)**.

For at gemme et dokument som en adgangskodebeskyttet PDF, skal du vælge **Sikker PDF (\*.pdf)** fra rullelisten **Filtype**, klikke på **indt** og derefter indtaste adgangskoden.

- 6. Klik på mappeikonet for at gennemse og vælge en mappe til de scannede dokumenter.
- 7. Skift scanningsindstillingerne, som f.eks. filformat, filnavn, opløsning ellerfarve efter behov.

Få vist og konfigurer det scannede billede ved at markere afkrydsningsfeltet **Forscanning**.

8. Klik på **Scanning**.

B

Maskinen begynder at scanne. Filen gemmes i den mappe, du har markeret.

## **Relaterede informationer**

• [Scanning med ControlCenter4 Avanceret tilstand \(Windows](#page-147-0)®)

<span id="page-152-0"></span> [Hjem](#page-1-0) > [Scan](#page-102-0) > [Scan fra din computer \(Windows](#page-131-0)®) > [Scanning med ControlCenter4 Avanceret tilstand](#page-147-0) [\(Windows](#page-147-0)®) > Scan begge sider af et ID-kort vha. ControlCenter4 Advanced-tilstand (Windows®)

# **Scan begge sider af et ID-kort vha. ControlCenter4 Advanced-tilstand (Windows®)**

Markér **Avanceret tilstand** som tilstandsindstilling for ControlCenter4.

- 1. Anbring et ID-kort på scannerglaspladen.
- 2. Klik på ikonet (**ControlCenter4**) på proceslinjen, og klik derefter på **Åbn**.
- 3. Klik på fanen **Scanning**.

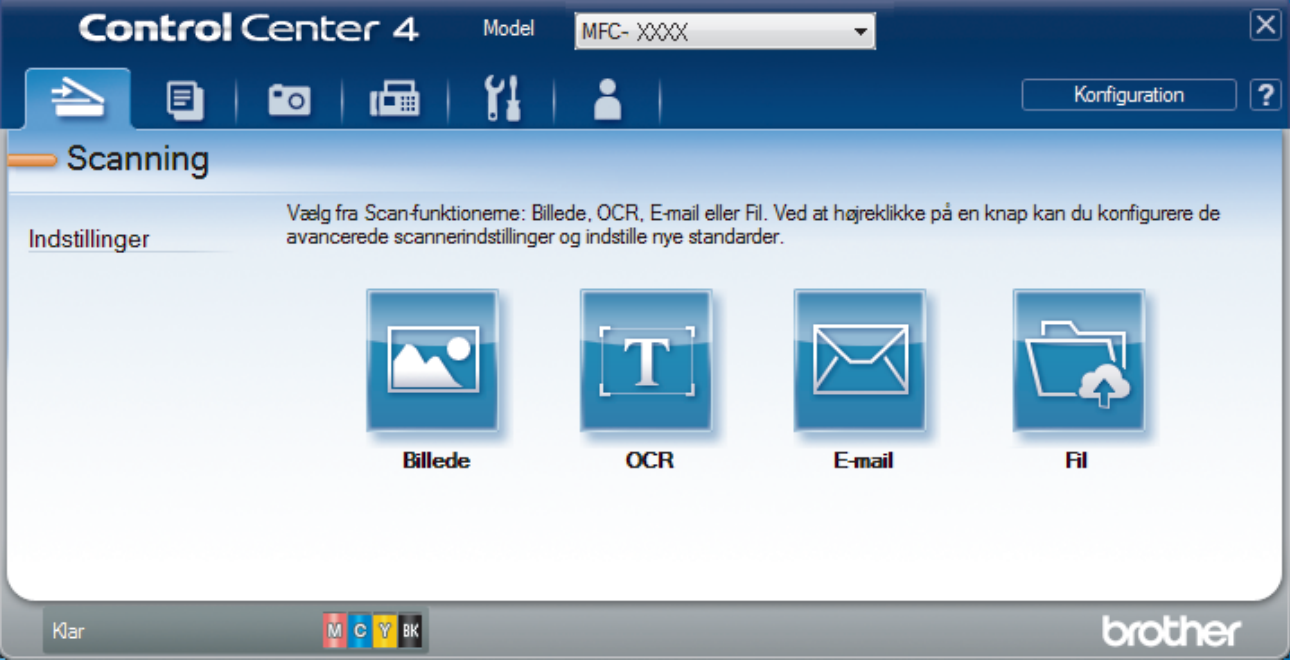

## 4. Klik på knappen **Fil**.

Dialogboksen for scanningsindstillinger vises.

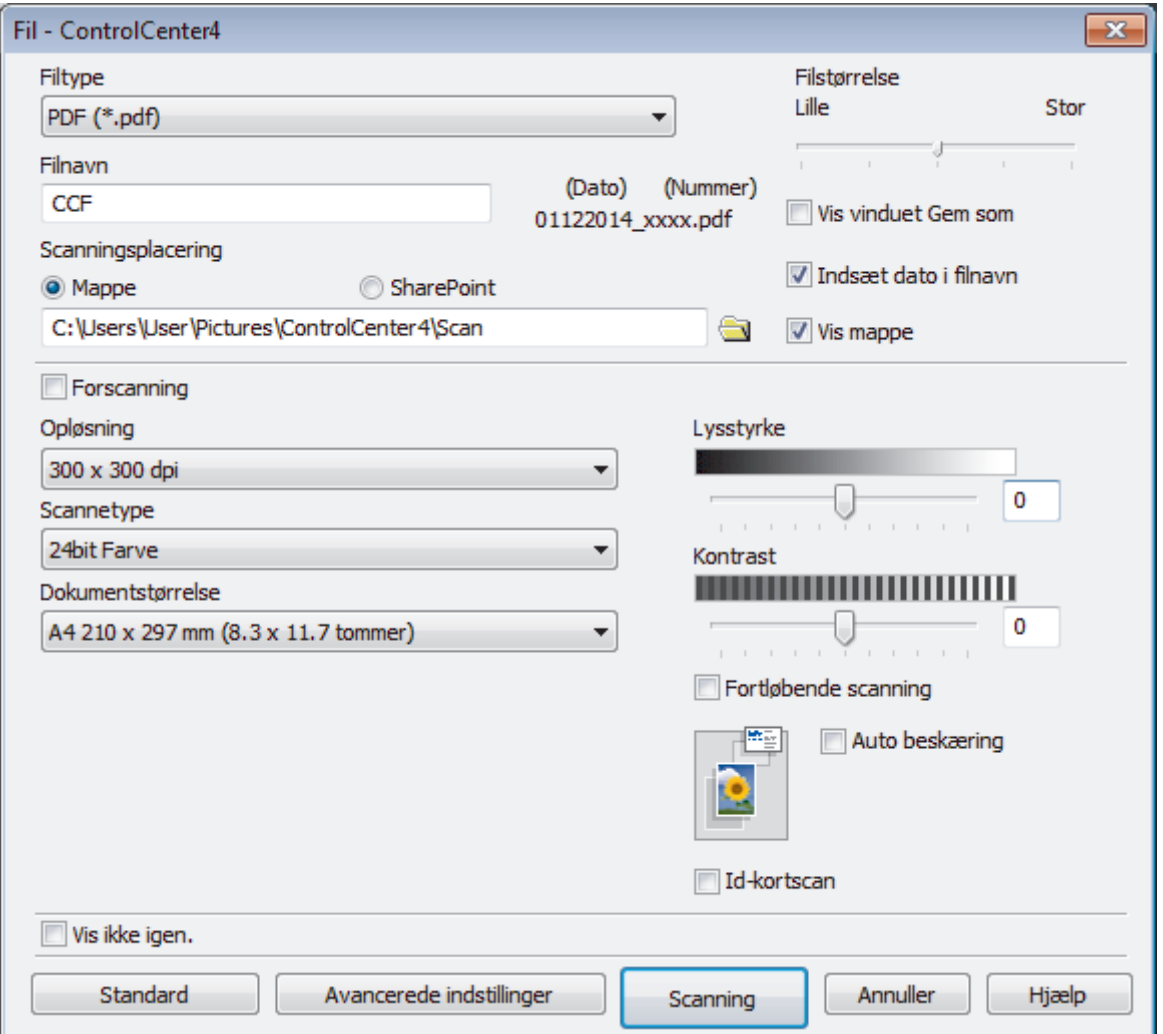

5. Markér afkrydsningsfeltet **Id-kortscan**.

Vejledningsdialogboksen vises.

- 6. Læs instruktionerne på skærmen og tryk derefter **OK**.
- 7. Skift scanningsindstillinger, som f.eks. filformat, filnavn, scanningssted, opløsning ellerfarve efter behov.
- 8. Klik på **Scanning**.

Maskinen begynder at scanne den ene side af identifikationskortet.

- 9. Efter maskinen har scannet ene side, vend da identifikationskortet og klik på **Fortsæt** for at scanne den anden side.
- 10. Klik på **Udfør**.

## **Relaterede informationer**

• [Scanning med ControlCenter4 Avanceret tilstand \(Windows](#page-147-0)®)

<span id="page-154-0"></span> [Hjem](#page-1-0) > [Scan](#page-102-0) > [Scan fra din computer \(Windows](#page-131-0)®) > [Scanning med ControlCenter4 Avanceret tilstand](#page-147-0) [\(Windows](#page-147-0)<sup>®</sup>) > Scanning til en vedhæftet fil i en e-mail med ControlCenter4 Avanceret tilstand (Windows<sup>®</sup>)

# **Scanning til en vedhæftet fil i en e-mail med ControlCenter4 Avanceret tilstand (Windows®)**

Send et scannet dokument vedhæftet en e-mail.

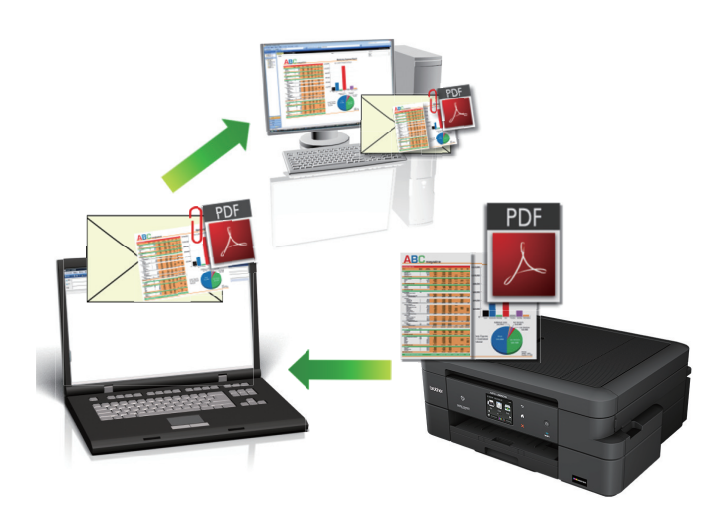

- Markér **Avanceret tilstand** som tilstandsindstilling for ControlCenter4.
- Funktionen Scan til e-mail understøtter ikke webmail-tjenester. Brug funktionen Scan til billede eller Scan til fil for at scanne et dokument eller billede, og vedhæft derefter den scannede fil til en e-mail.

Printeren scanner til din standard e-mailklient.

- 1. Ilæg dokumentet.
- 2. Klik på ikonet (**ControlCenter4**) på proceslinjen, og klik derefter på **Åbn**.
- 3. Klik på fanen **Scanning**.

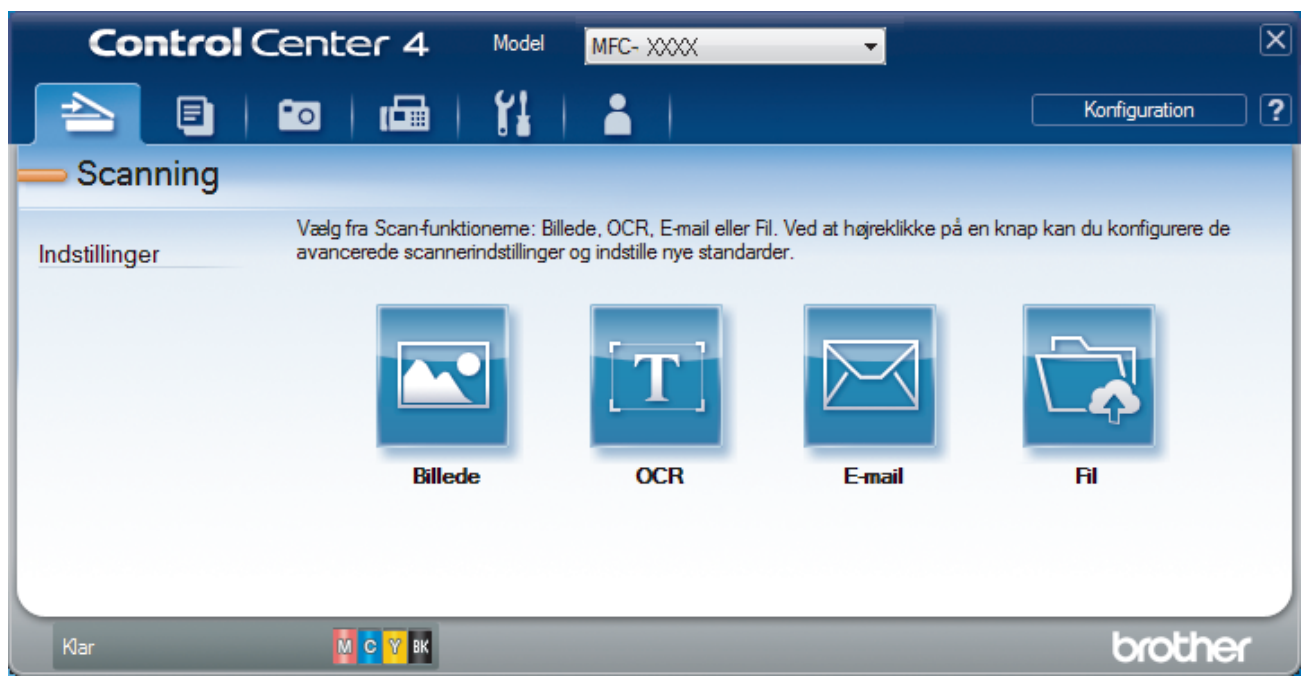

4. Klik på knappen **E-mail**.

Dialogboksen Scanningsindstillinger vises.

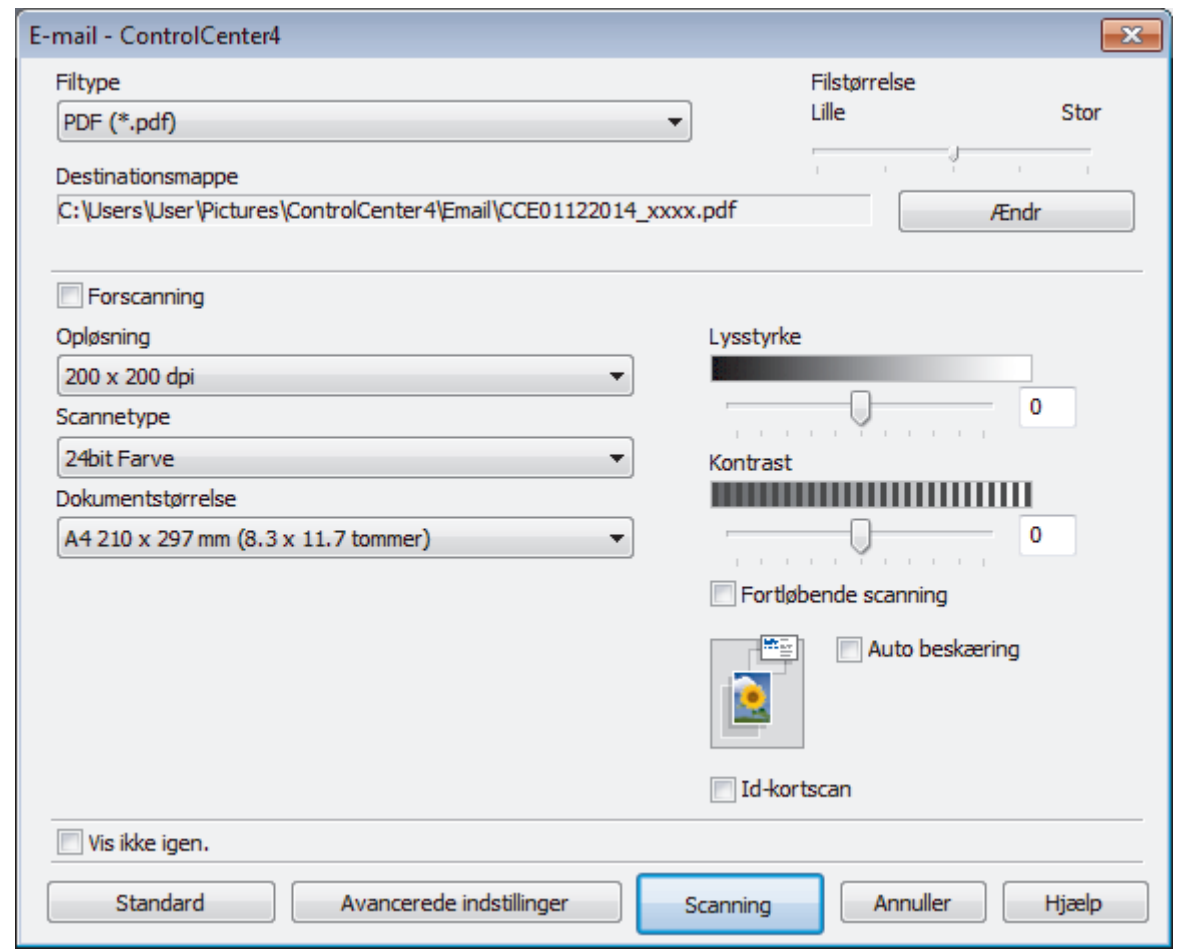

- 5. Du kan ændre scanningsindstillinger, f.eks. filformat, filnavn, destinationsfilens sti, opløsning eller farve, hvis du har brug for det.
- Ø • Filnavnet eller **Destinationsmappe** ændres ved at klikke på **Ændr**.
	- For at se en forhåndsvisning og konfigurere det scannede billede, skal du markere afkrydsningsfeltet **Forscanning**.
- 6. Klik på **Scanning**.

Maskinen begynder at scanne. Din standard e-mailapplikation åbner, og det scannede billede vedhæftes en ny, tom e-mail.

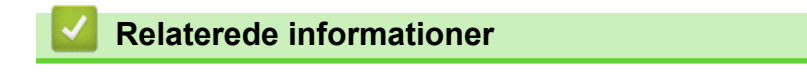

• [Scanning med ControlCenter4 Avanceret tilstand \(Windows](#page-147-0)®)

<span id="page-156-0"></span> [Hjem](#page-1-0) > [Scan](#page-102-0) > [Scan fra din computer \(Windows](#page-131-0)®) > [Scanning med ControlCenter4 Avanceret tilstand](#page-147-0) [\(Windows](#page-147-0)<sup>®</sup>) > Scanning til redigerbar tekstfil (OCR) med ControlCenter4 Avanceret tilstand (Windows<sup>®</sup>)

# **Scanning til redigerbar tekstfil (OCR) med ControlCenter4 Avanceret tilstand (Windows®)**

Maskinen kan konvertere tegn i et scannet dokument til tekstdata vha. teknologien til optisk tegngenkendelse (OCR). Du kan redigere denne tekst i dit foretrukne tekstbehandlingsprogram.

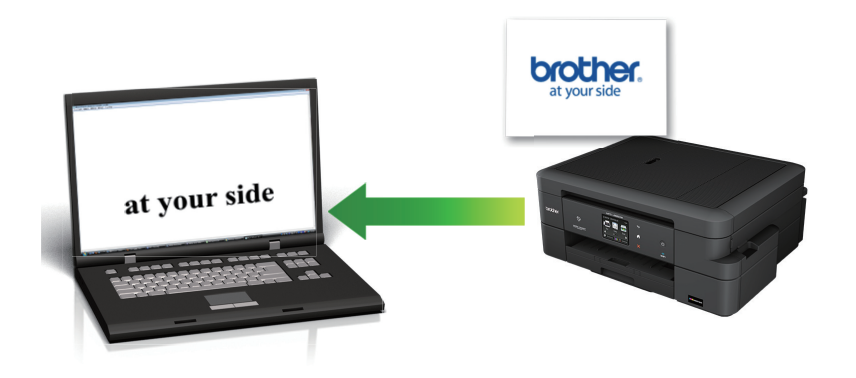

- Markér **Avanceret tilstand** som tilstandsindstilling for ControlCenter4.
- 1. Ilæg dokumentet.
- 2. Klik på ikonet (**ControlCenter4**) på proceslinjen, og klik derefter på **Åbn**.
- 3. Klik på fanen **Scanning**.

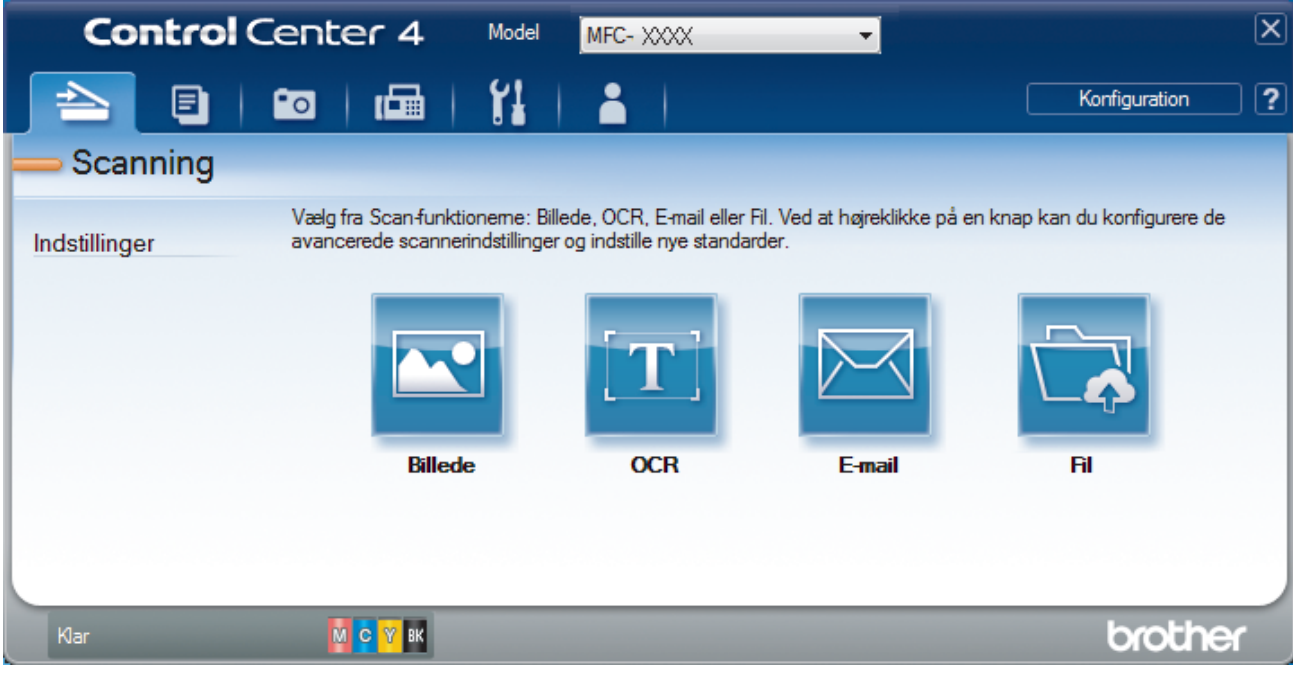

4. Klik på knappen **OCR**.

Dialogboksen Scanningsindstillinger vises.

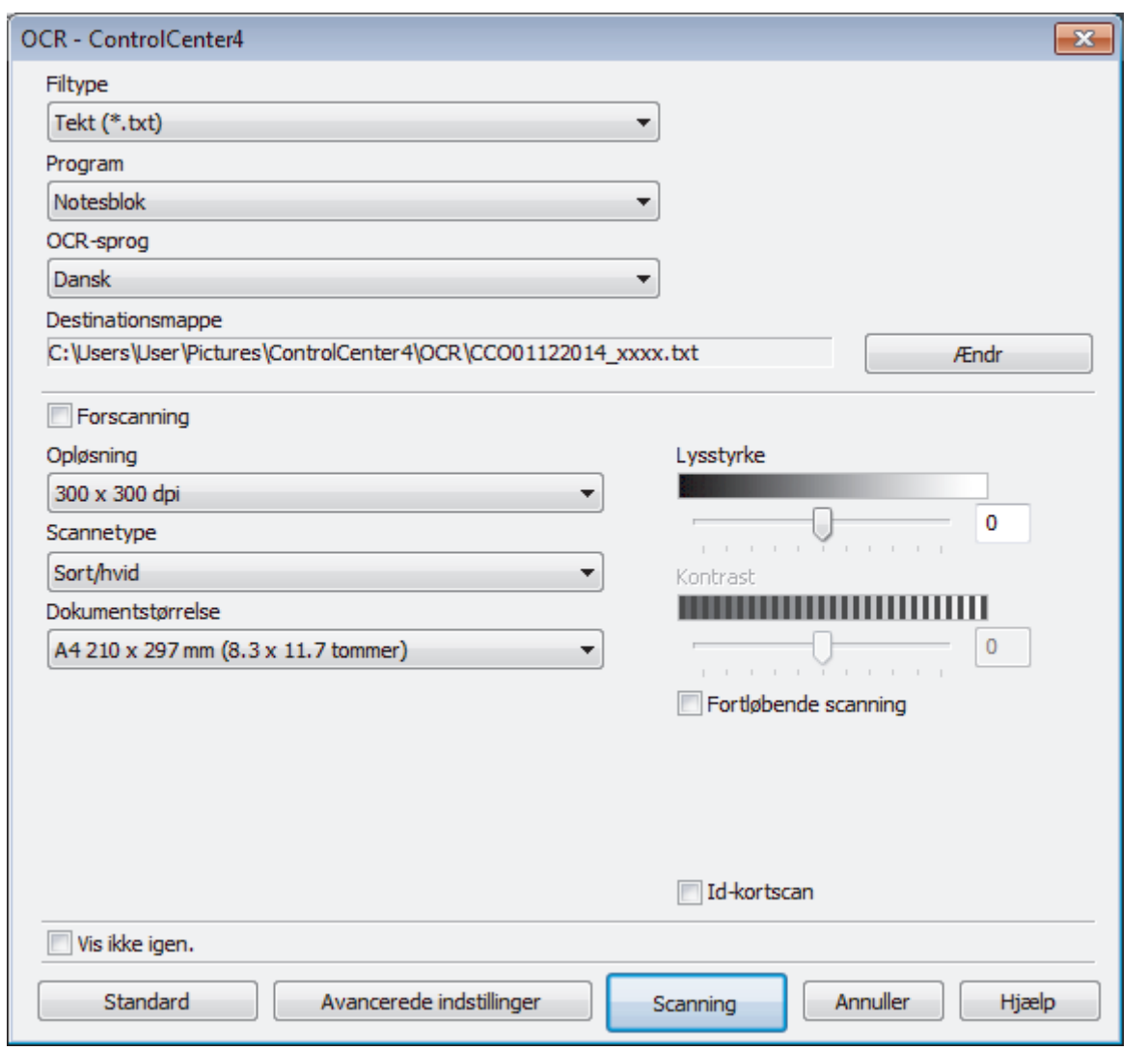

- 5. Du kan ændre scanningsindstillinger, f.eks. filformat, filnavn, destinationsfilens sti, opløsning eller farve, hvis du har brug for det.
	- Filnavnet eller **Destinationsmappe** ændres ved at klikke på **Ændr**.
	- For at se en forhåndsvisning og konfigurere det scannede billede, skal du markere afkrydsningsfeltet **Forscanning**.

## 6. Klik på **Scanning**.

 $\mathscr{Q}$ 

Maskinen scanner dokumentet, konverterer det til redigerbar tekst og sender det til dit standardtekstbehandlingsprogram.

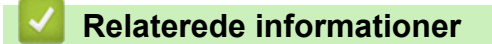

• [Scanning med ControlCenter4 Avanceret tilstand \(Windows](#page-147-0)®)

<span id="page-158-0"></span> [Hjem](#page-1-0) > [Scan](#page-102-0) > [Scan fra din computer \(Windows](#page-131-0)®) > [Scanning med ControlCenter4 Avanceret tilstand](#page-147-0) [\(Windows](#page-147-0)<sup>®</sup>) > Scanning til en Office-fil vha. ControlCenter4 Avanceret tilstand (Windows<sup>®</sup>)

# **Scanning til en Office-fil vha. ControlCenter4 Avanceret tilstand (Windows®)**

Maskinen kan konvertere data til en Microsoft® Word-fil eller en Microsoft® PowerPoint®-fil.

- Markér **Avanceret tilstand** som tilstandsindstilling for ControlCenter4.
- For at kunne bruge denne funktion skal Brother-maskinen være forbundet til et netværk, der har adgang til internettet enten via en kabelbaseret eller trådløs forbindelse.
- 1. Ilæg dokumentet.
- 2. Klik på ikonet (**ControlCenter4**) på proceslinjen, og klik derefter på **Åbn**.
- 3. Klik på fanen **Scanning**.

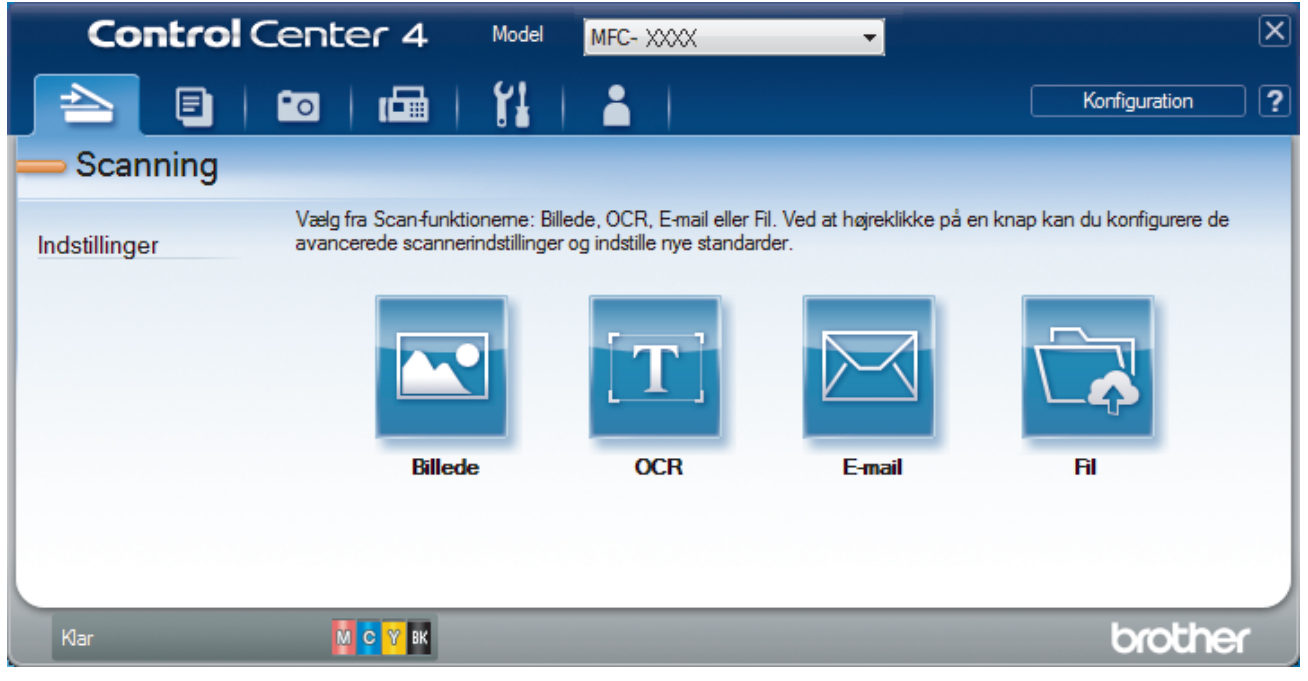

4. Klik på knappen **E-mail** eller **Fil**.

Dialogboksen Scanningsindstillinger vises.

- 5. Klik på rullelisten **Filtype**, og vælg indstillingen **Microsoft Office Word (\*.docx)** eller **Microsoft Office PowerPoint (\*.pptx)**.
- 6. Du kan ændre scanningsindstillingerne efter behov.
- 7. Klik på knappen **Scanning**.

Hvis der vises en dialogboks vedrørende internetforbindelsen, skal du læse oplysningerne og klikke på **OK**.

## **Relaterede informationer**

• [Scanning med ControlCenter4 Avanceret tilstand \(Windows](#page-147-0)®)

<span id="page-159-0"></span> [Hjem](#page-1-0) > [Scan](#page-102-0) > [Scan fra din computer \(Windows](#page-131-0)®) > [Scanning med ControlCenter4 Avanceret tilstand](#page-147-0) [\(Windows](#page-147-0)<sup>®</sup>) > Scanningsindstillinger for ControlCenter4 Avanceret tilstand (Windows<sup>®</sup>)

# **Scanningsindstillinger for ControlCenter4 Avanceret tilstand (Windows®)**

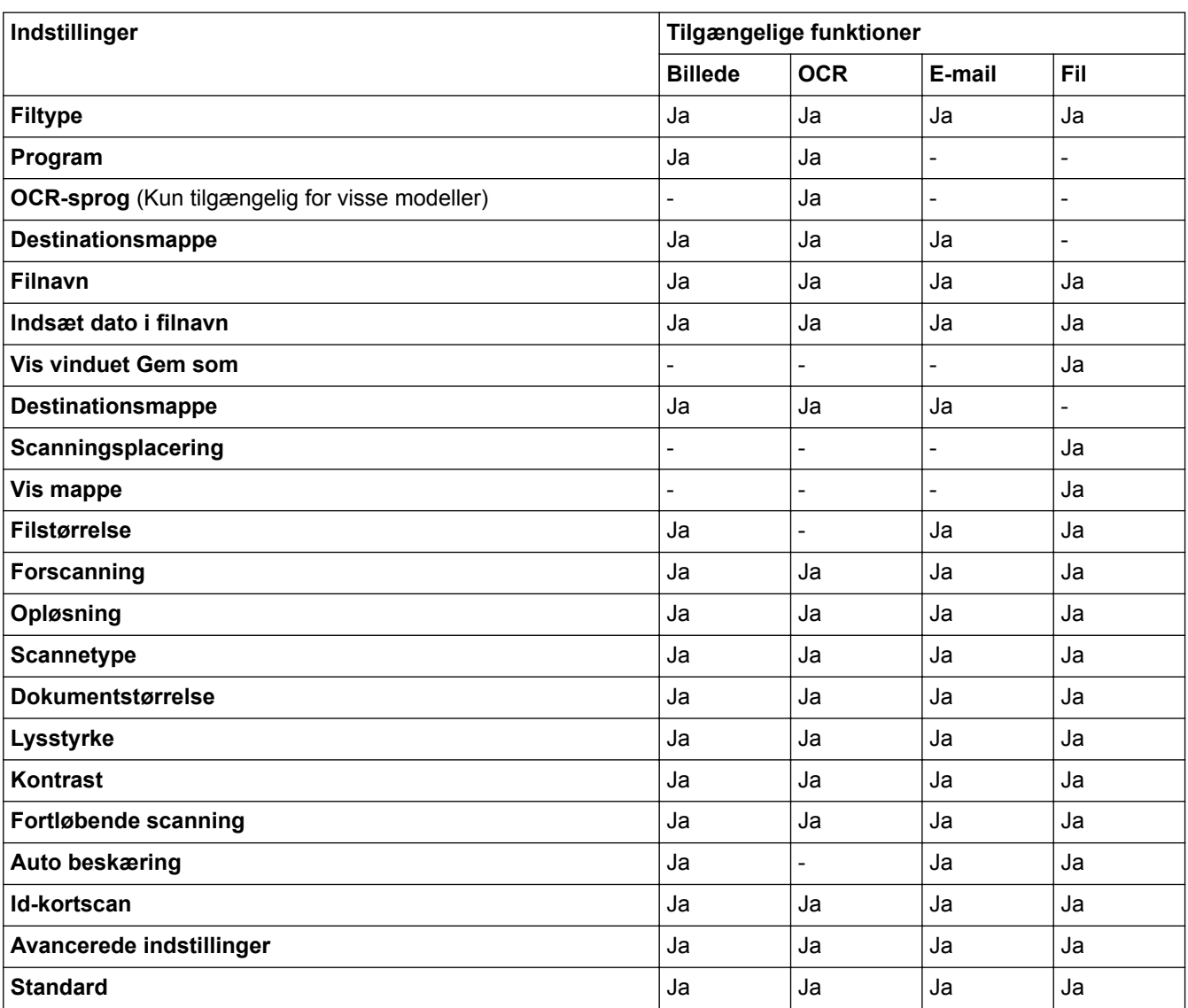

## **Filtype**

Vælg den filtype, du vil bruge til de scannede data. For **Billede**, **E-mail** og **Fil**:

- **Windows Bitmap (\*.bmp)**
- **JPEG (\*.jpg)** (anbefales til de fleste brugere til scanning af billeder)
- **TIFF (\*.tif)**
- **TIFF Multi-Page (\*.tif)**
- **Portable Network Graphics (\*.png)**
- **PDF (\*.pdf)** (anbefales til scanning og deling af dokumenter)
- **Høj komprimering PDF (\*.pdf)**
- **Sikker PDF (\*.pdf)**
- **Søgbar PDF (\*.pdf)** (Kun tilgængelig for visse modeller)
- **XML Paper Specification (\*.xps)** (XML Paper Specification er tilgængelig til Windows Vista®, Windows® 7, Windows® 8 og Windows® 10 eller til programmer, der understøtter filer, som anvender XML Paper Specification)

For **OCR**:

- **Tekt (\*.txt)**
- **HTML 3.2 (\*.htm)**
- **HTML 4.0 (\*.htm)**
- **Søgbar PDF (\*.pdf)**
- **WordPad (\*.rtf)**
- **RTF Word 2000 (\*.rtf)**
- **WordPerfect 9, 10 (\*.wpd)**
- **Microsoft Excel 2003, XP (\*.xls)**

## For **E-mail** og **Fil**:

- **Microsoft Office Word (\*.docx)** (Kun tilgængelig for visse modeller)
- **Microsoft Office PowerPoint (\*.pptx)** (Kun tilgængelig for visse modeller)

## **Program**

Vælg destinationsprogrammet på rullelisten.

## **OCR-sprog**

Indstil sproget for optisk tegngenkendelse (OCR), så det passer til sproget i det scannede dokument (Kun tilgængelig for visse modeller).

## **Destinationsmappe**

Klik på **Ændr** for at ændre filnavnets præfiks og destinationsmappestien.

## **Filnavn**

Indtast et præfiks for dit filnavn efter behov.

## **Indsæt dato i filnavn**

Vælg for automatisk at indsætte datoen i det scannede billedes filnavn.

## **Vis vinduet Gem som**

Vælg denne indstilling for at angive destinationen for det scannede billede, hver gang du scanner.

## **Destinationsmappe**

Klik på **Billede** for at ændre mappen for funktionerne **OCR**, **E-mail** og **Ændr**. Klik på mappeikonet, og gå til den mappe, hvor du vil gemme det scannede dokument.

## **Scanningsplacering**

Vælg alternativknappen **Mappe** eller **SharePoint** for at angive, hvor du vil gemme de scannede dokumenter.

## **Vis mappe**

Vælg denne indstilling for at få vist destinationsmappen automatisk efter scanningen.

## **Filstørrelse**

Juster datakomprimeringsgraden for det scannede billede. Skift filstørrelse ved at flytte skyderen **Filstørrelse** til højre eller venstre.

## **Forscanning**

Vælg **Forscanning** for at få vist dit billede og beskære det, før scanningen.

## **Opløsning**

Vælg en scanningsopløsning på rullelisten **Opløsning**. Højere opløsninger kræver mere hukommelse og overførselstid, men giver et finere scannet billede.

## **Scannetype**

Du kan vælge forskellige farve dybder til scanningen.

### • **Auto**

Bruges til alle typer dokumenter. Denne tilstand vælger automatisk en passende farvedybde til dokumentet.

• **Sort/hvid**

Bruges til tekst eller stregtegninger.

• **Grå (fejlspredning)**

Bruges til fotografier eller grafik. (Error Diffusion/Fejldiffusering er en metoden til at fremstille simulerede grå billeder ved hjælp af ægte grå punkter. Sorte punkter anbringes i et bestemt mønster for at opnå en grå fremtoning.)

• **Ægte Grå**

Bruges til fotografier eller grafik. Denne funktion er mere præcis, fordi den anvender op til 256 gråtoner.

• **24bit Farve**

Giver et billede med den mest præcise farve gengivelse. I denne tilstand bruges op til 16,8 millioner farver til at scanne billedet, men den kræver mest hukommelse og har den længste overførselstid.

#### **Dokumentstørrelse**

Dokumentstørrelsen er som standard indstillet til A4. Du kan opnå højere scanningshastigheder ved at vælge den nøjagtige dokumentstørrelse på rullelisten **Dokumentstørrelse**.

• Hvis du vælger indstillingen **1 til 2 (A4)**, deles det scannede billede i to A5-dokumenter.

#### **Lysstyrke**

Indstil **Lysstyrke**-niveauet ved at trække skyderen til højre eller venstre for at gøre billedet lysere eller mørkere. Hvis det scannede billede er for lyst, skal du indstille et lavere niveau for lysstyrken og scanne dokumentet igen. Hvis billedet er for mørkt, skal du indstille et højere niveau for lysstyrken og scanne dokumentet igen. Du kan også indtaste en værdi i feltet til indstilling af **Lysstyrke**-niveauet.

#### **Kontrast**

Du kan øge eller reducere niveauet for **Kontrast** ved at flytte skyderen til højre eller venstre. En forøgelse fremhæver de mørke og lyse områder i billedet, mens en reduktion viser flere detaljer i grå områder. Du kan også indtaste en værdi i feltet for at indstille niveauet for **Kontrast**.

## **Fortløbende scanning**

Vælg denne indstilling for at scanne flere sider fra scannerglaspladen eller ADF'en (Kun tilgængelig for visse modeller). Efter en side er scannet, kan du enten fortsætte med at scanne eller afslutte. Anvend denne metode til at scanne flere sider, end den maksimale ADF-kapacitet tillader.

## **Auto beskæring**

Scanning af flere dokumenter placeret på scannerglaspladen. Maskinen scanner hvert dokument og opretter separate filer eller en enkelt fil med flere sider.

#### **Id-kortscan**

Klik i dette afkrydsningsfelt for at få scannet begge sider af identifikationskortet på en side.

#### **Avancerede indstillinger**

Konfigurer avancerede indstillinger ved at klikke på knappen **Avancerede indstillinger** i dialogboksen Scanningsindstillinger.

#### • **Fjern baggrundsfarve**

Vælg denne valgmulighed for at fjerne baggrundsfarven i dokumenter, så de scannede data bliver lettere at genkende. Når du bruger denne funktion, kan du vælge mellem tre indstillinger: høj, medium og lav.

#### **Standard**

Vælg denne mulighed for at gendanne fabriksindstillingerne.

## **Relaterede informationer**

• [Scanning med ControlCenter4 Avanceret tilstand \(Windows](#page-147-0)<sup>®</sup>)

<span id="page-162-0"></span> [Hjem](#page-1-0) > [Scan](#page-102-0) > [Scan fra din computer \(Windows](#page-131-0)®) > Scanning med Nuance™ PaperPort™ 14 eller andre Windows®-programmer

# **Scanning med Nuance™ PaperPort™ 14 eller andre Windows® programmer**

Du kan bruge programmet Nuance™ PaperPort™ 14 til scanning.

- Klik på (**Brother Utilities**), vælg **Mere** i venstre navigationslinje, og klik derefter på **PaperPort** for at downloade programmet Nuance™ PaperPort™ 14.
- Nuance™ PaperPort™ 14 understøtter Windows® XP Home (SP3 eller højere), Windows® XP Professional 32-bit (SP3 eller højere), Windows Vista® (SP2 eller højere), Windows® 7, Windows® 8, Windows® 8,1 og Windows<sup>®</sup> 10.
- Klik på programmets **Hjælp**-menu, og klik derefter på **Godt i gang** i **Hjælp**-båndet for at få detaljerede anvisninger vedrørende brug af hvert program.

Instruktionerne til scanning i disse trin er til PaperPort™ 14. Ved brug af andre Windows®-programmer er trinnene næsten de samme. PaperPort™ 14 understøtter både TWAIN- og WIA-drivere. TWAIN-driveren (anbefales) er brugt i disse trin.

- Nuance™ PaperPort<sup>™</sup> 14 følger ikke med til alle modeller. Hvis programmet ikke medfølger, kan du bruge andre programmer, der understøtter scanning.
- 1. Ilæg dokumentet.
- 2. Start PaperPort™ 14.

Gør et af følgende:

• Windows® XP, Windows Vista® og Windows® 7

På din computer skal du klikke på **(start)** > **Alle programmer** > **Nuance PaperPort 14** >

## **PaperPort**.

Windows<sup>®</sup> 8

Klik på (**PaperPort**).

Windows<sup>®</sup> 10

Klik på > **Alle apps** > **Nuance PaperPort 14** > **PaperPort**.

3. Klik på **Skrivebord**-menuen og derefter på **Scanningsindstillinger** i **Skrivebord**-båndet.

Panelet **Scan eller hent foto** vises på listen i venstre side af skærmen.

- 4. Klik på **Vælg**.
- 5. På listen med tilgængelige scannere, skal du vælge **TWAIN: TW-Brother MFC-XXXX** eller **TWAIN: TW-Brother MFC-XXXX LAN** (hvor MFC-XXXX er modelnavnet på din maskine). Hvis du vil bruge WIA-driveren, skal du vælge den Brother-driver, der har "WIA" som præfiks.
- 6. Markér afkrydsningsfeltet **Vis scannerdialogboks** på panelet **Scan eller hent foto**.
- 7. Klik på **Scan**.

Dialogboksen Scannerkonfiguration vises.

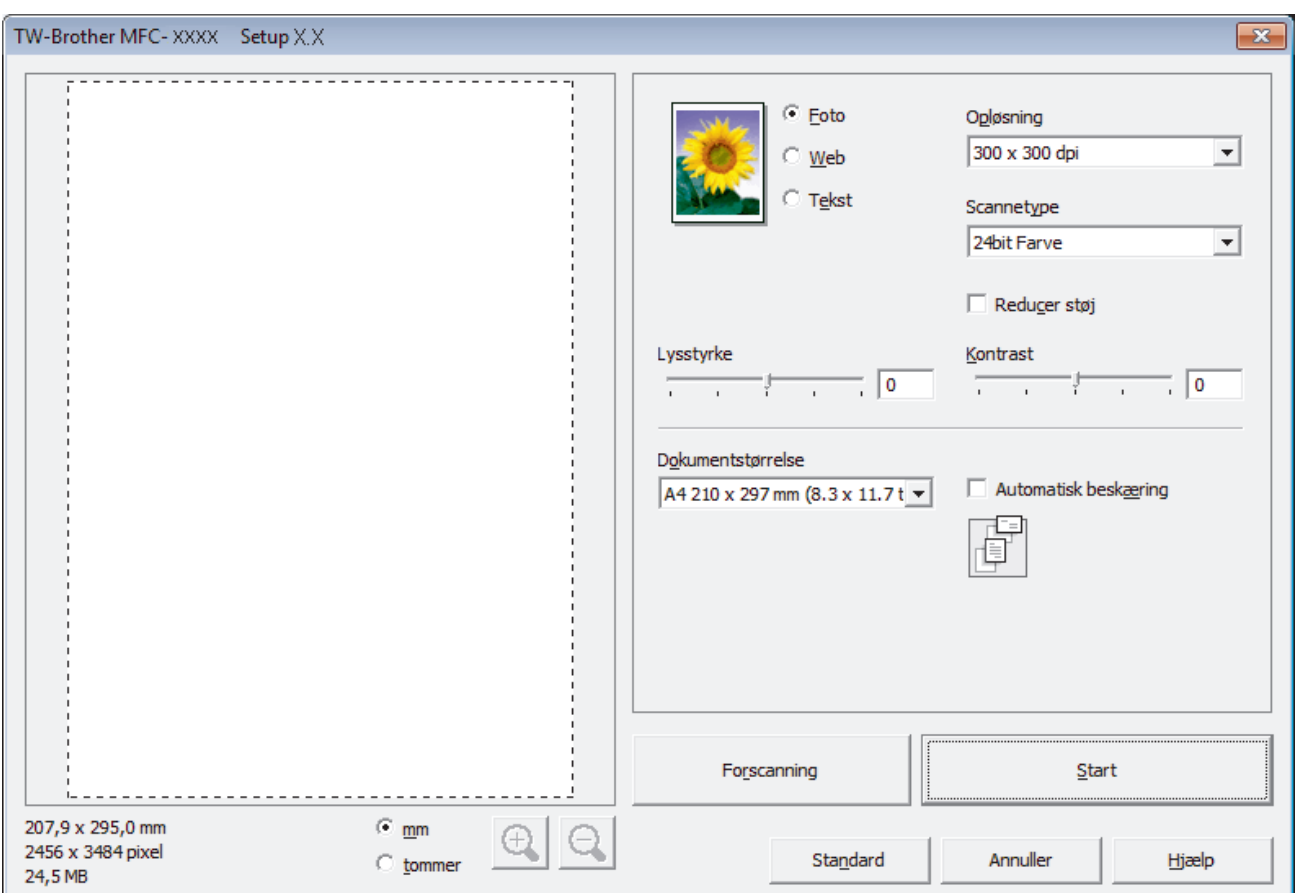

- 8. Juster om nødvendigt indstillingerne i dialogboksen Scannerkonfiguration.
- 9. Klik på rullelisten **Dokumentstørrelse**, og vælg dokumentstørrelsen.

• Når du har valgt dokumentstørrelse, skal du justere scanningsområdet ved at holde venstre museknap nedtrykket og trække musemarkøren over den del, du vil scanne.

10. Klik på **Forscanning** for at få vist et eksempel på dit billede og beskære uønskede dele inden scanning.

## 11. Klik på **Start**.

Ø

Maskinen begynder at scanne.

## **Relaterede informationer**

- [Scan fra din computer \(Windows](#page-131-0)®)
- [TWAIN-driverindstillinger \(Windows](#page-164-0)®)

<span id="page-164-0"></span> [Hjem](#page-1-0) > [Scan](#page-102-0) > [Scan fra din computer \(Windows](#page-131-0)®) > [Scanning med Nuance](#page-162-0)™ PaperPort™ 14 eller andre [Windows®-programmer](#page-162-0) > TWAIN-driverindstillinger (Windows®)

**TWAIN-driverindstillinger (Windows®)**

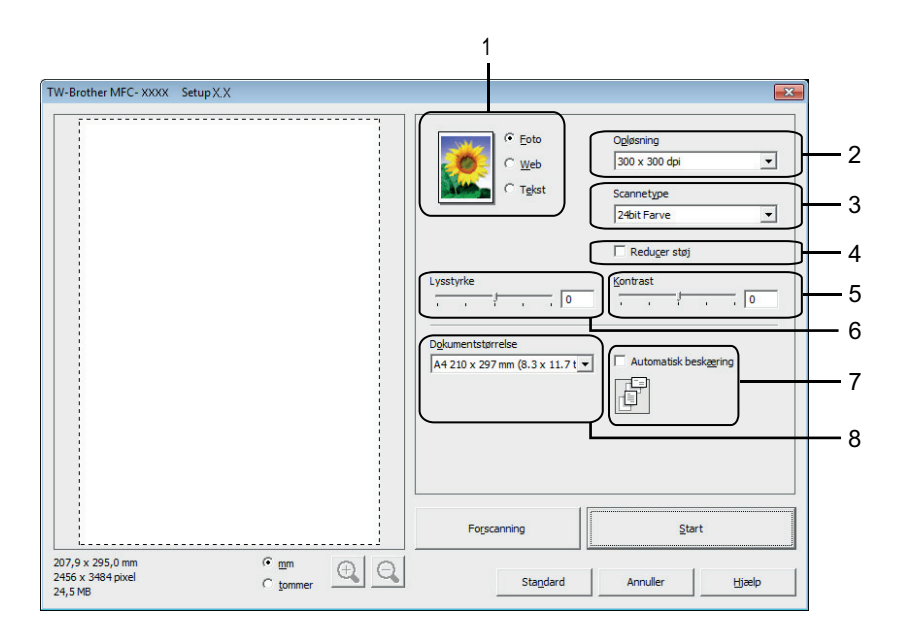

• Bemærk, at elementnavnene og de tilknyttede værdier varierer afhængigt af maskinen.

- Muligheden **Lysstyrke** er kun tilgængelig ved valg af en af mulighederne **Sort/hvid**, **Grå (fejlspredning)**, **Ægte grå** eller **24bit Farve** fra **Scannetype**-indstillingen.
- Muligheden **Kontrast** er kun tilgængelig ved valg af en af muligheden **Grå (fejlspredning)**, **Ægte grå** eller **24bit Farve** fra **Scannetype** indstillingerne.

## **1. Scan**

Vælg indstillingen **Foto**, **Web** eller **Tekst** afhængig af den dokumenttype, du ønsker at scanne.

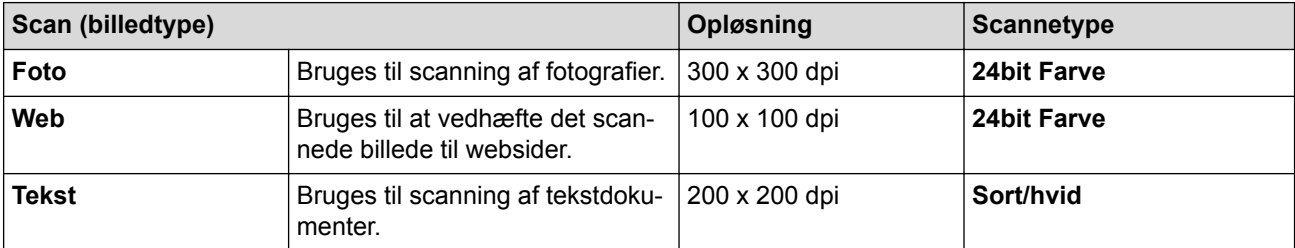

## **2. Opløsning**

Vælg en scanningsopløsning på rullelisten **Opløsning**. Højere opløsninger kræver mere hukommelse og overførselstid, men giver et finere scannet billede.

## **3. Scannetype**

Du kan vælge forskellige farve dybder til scanningen.

• **Sort/hvid**

Bruges til tekst eller stregtegninger.

• **Grå (fejlspredning)**

Bruges til fotografier eller grafik. (Error Diffusion/Fejldiffusering er en metoden til at fremstille simulerede grå billeder ved hjælp af ægte grå punkter. Sorte punkter anbringes i et bestemt mønster for at opnå en grå fremtoning.)

## • **Ægte grå**

Bruges til fotografier eller grafik. Denne funktion er mere præcis, fordi den anvender op til 256 gråtoner.

#### • **256 farver**

Brug ved simple farveillustrationer, hvor der ikke er behov for hele farveskalaen. I denne tilstand bruges op til 256 farver til at lave billeder.

#### • **24bit Farve**

Giver et billede med den mest præcise farve gengivelse. I denne tilstand bruges op til 16,8 millioner farver til at scanne billedet, men den kræver mest hukommelse og har den længste overførselstid.

### **4. Reducer støj**

Denne indstilling forbedrer kvaliteten af dine scannede billeder. Indstillingen **Reducer støj** er kun tilgængelig efter valg af indstillingen **24bit Farve** og en af scanningsopløsningerne **300 x 300 dpi**, **400 x 400 dpi** eller **600 x 600 dpi**.

#### **5. Kontrast**

Du kan øge eller reducere niveauet for **Kontrast** ved at flytte skyderen til højre eller venstre. En forøgelse fremhæver de mørke og lyse områder i billedet, mens en reduktion viser flere detaljer i grå områder. Du kan også indtaste en værdi i feltet til indstilling af kontrastniveauet.

#### **6. Lysstyrke**

Indstil **Lysstyrke**-niveauet ved at hive slideren til højre eller venstre for at gøre billedet lysere eller mørkere. Hvis det scannede billede er for lyst, skal du indstille et lavere niveau for lysstyrken og scanne dokumentet igen. Hvis billedet er for mørkt, skal du indstille et højere niveau for lysstyrken og scanne dokumentet igen.

#### **7. Automatisk beskæring**

Scanning af flere dokumenter placeret på scannerglaspladen. Maskinen scanner hvert dokument og opretter separate filer eller en enkelt fil med flere sider.

#### **8. Dokumentstørrelse**

Vælg den præcise størrelse på dokumentet fra en række af forudindstillede scan-størrelser. **Auto** betyder, at maskinen automatisk opdager **Dokumentstørrelse**.

Hvis du vælger **Bruger**, vises dialogboksen **Bruger dokumentstørrelse**, og du kan angive dokumentstørrelsen.

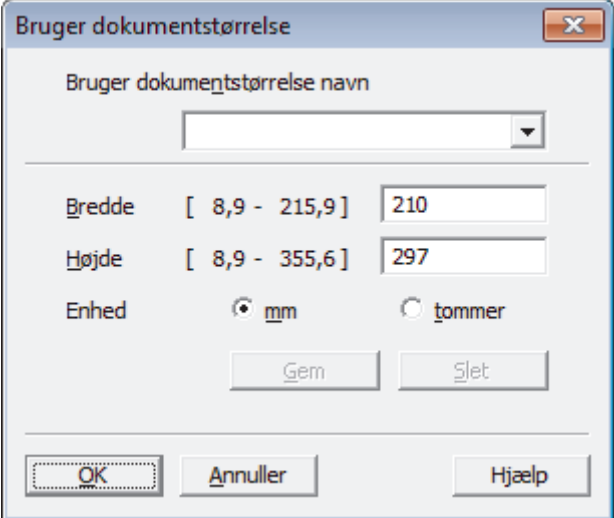

## **Relaterede informationer**

• Scanning med Nuance™ PaperPort™ [14 eller andre Windows®-programmer](#page-162-0)

<span id="page-166-0"></span> $\triangle$  Hiem > [Scan](#page-102-0) > [Scan fra din computer \(Windows](#page-131-0)®) > Scanning med Windows® Billedgalleri eller Windows® Fax og scanning

# **Scanning med Windows® Billedgalleri eller Windows® Fax og scanning**

Windows<sup>®</sup> Photo Gallery eller Windows<sup>®</sup> fax- og scanningsapplikationer er andre valgmuligheder, du kan bruge til scanning.

- Programmerne bruger WIA-scannerdriveren.
- Hvis du ønsker at beskære en del af en side efter at have for-scannet et dokument, skal du scanne fra scannerglasruden (også kaldet flatbed).
- 1. Ilæg dokumentet.
- 2. Start scanningsprogrammet. Gør et af følgende:
	- (Windows<sup>®</sup> Billedgalleri) Klik på **Filer** > **Importer fra kamera eller scanner**.
		- (Windows® Fax og scanning) Klik på **Filer** > **Ny** > **Scan**.
- 3. Vælg den scanner, du vil bruge.
- 4. Klik på **Importer** eller **OK**.

#### Dialogboksen **Ny scanning** vises.

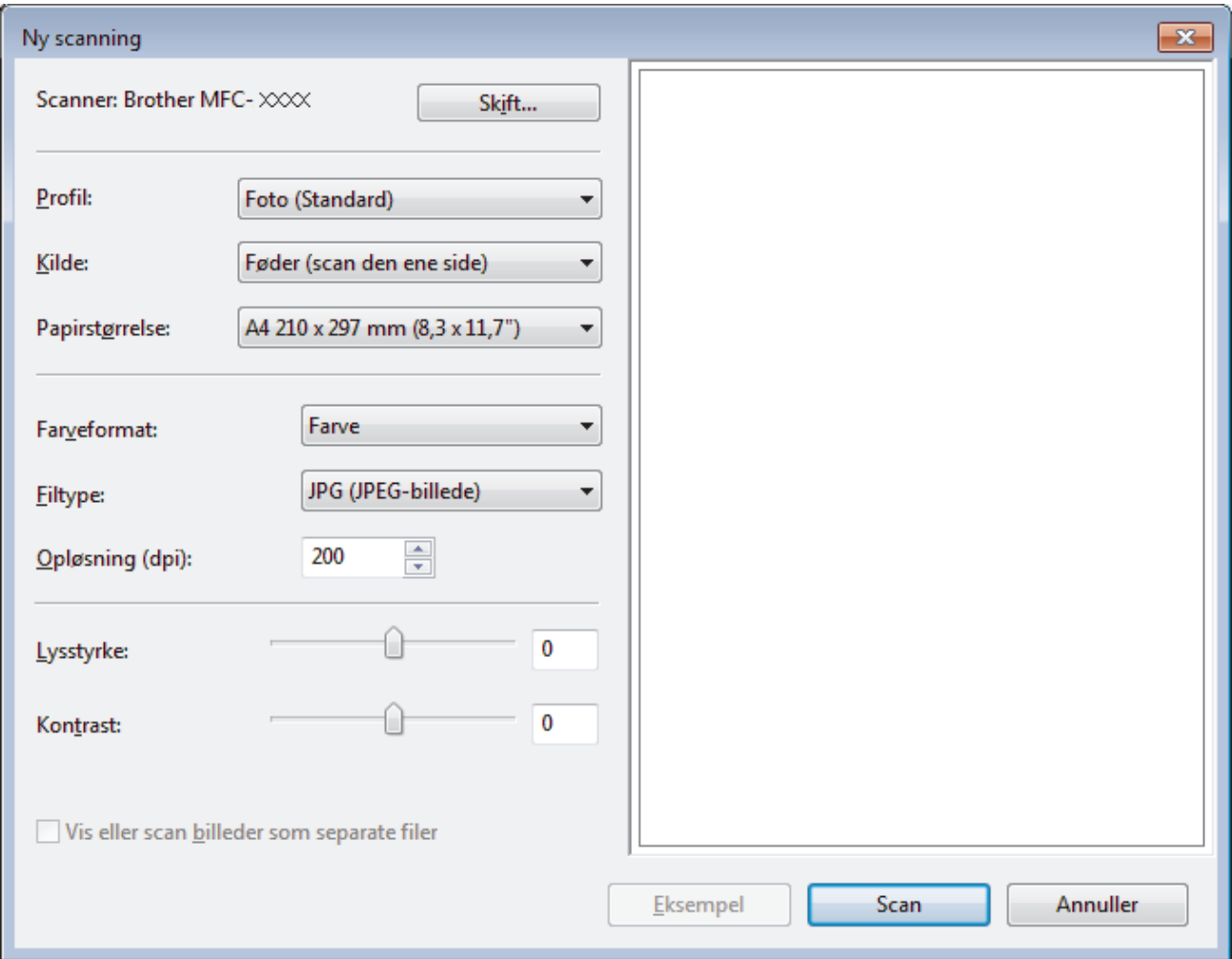

5. Juster om nødvendigt indstillingerne i dialogboksen Scannerkonfiguration.

Scanneropløsningen kan indstilles til maksimalt 1200 dpi. Hvis du vil scanne med en højere opløsning, skal du bruge softwaren **Scanner Utility** fra **Brother Utilities**.

6. Klik på **Scan**.

Maskinen begynder at scanne dokumentet.

## **Relaterede informationer**

- [Scan fra din computer \(Windows](#page-131-0)®)
- [WIA-driverindstillinger \(Windows](#page-168-0)®)

<span id="page-168-0"></span> $\triangle$  [Hjem](#page-1-0) > [Scan](#page-102-0) > [Scan fra din computer \(Windows](#page-131-0)®) > Scanning med Windows® [Billedgalleri eller Windows](#page-166-0)® [Fax og scanning](#page-166-0) > WIA-driverindstillinger (Windows®)

**WIA-driverindstillinger (Windows®)**

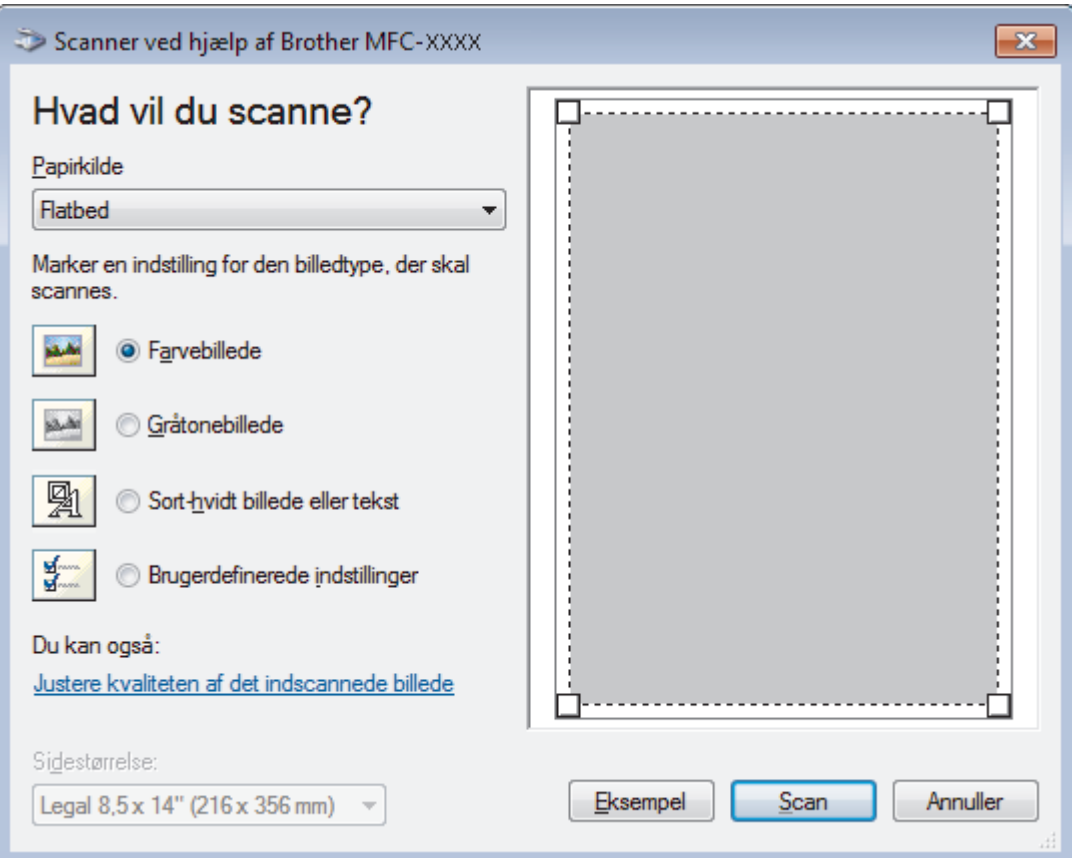

## **Papirkilde**

Vælg indstillingen **Dokumentføder** eller **Flatbed** på rullelisten.

## **Billedtype**

Vælg **Farvebillede**, **Gråtonebillede**, **Sort-hvidt billede eller tekst** eller **Brugerdefinerede indstillinger** for den type dokument, du vil scanne.

Hvis du vil ændre avancerede indstillinger, skal du klikke på linket **Justere kvaliteten af det indscannede billede**.

#### **Sidestørrelse**

**Sidestørrelse**-valgmuligheden er tilgængelig, når du har valgt **Dokumentføder** som **Papirkilde**.

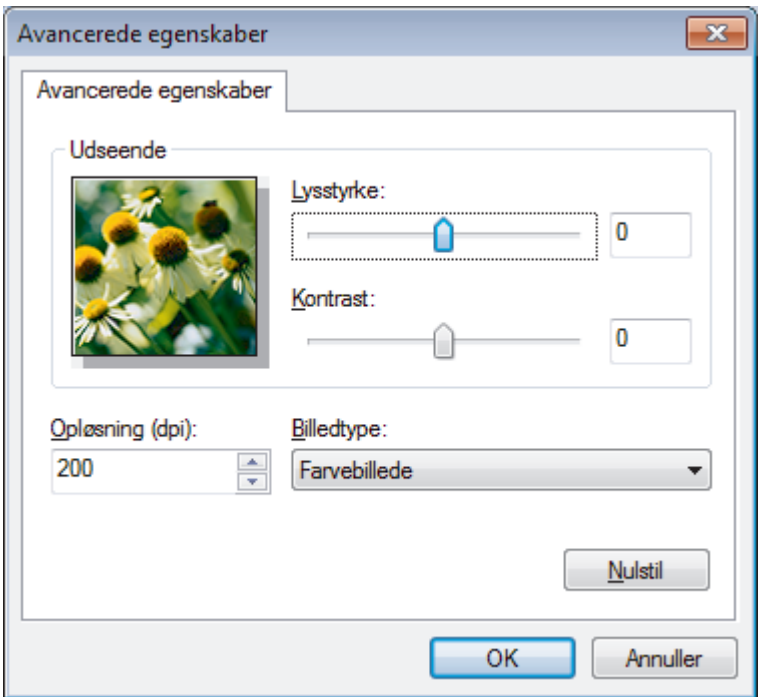

#### **Lysstyrke**

Indstil **Lysstyrke**-niveauet ved at trække skyderen til højre eller venstre for at gøre billedet lysere eller mørkere. Hvis det scannede billede er for lyst, skal du indstille et lavere niveau for lysstyrken og scanne dokumentet igen. Hvis billedet er for mørkt, skal du indstille et højere niveau for lysstyrken og scanne dokumentet igen.

### **Kontrast**

Du kan øge eller reducere niveauet for **Kontrast** ved at flytte skyderen til højre eller venstre. En forøgelse fremhæver de mørke og lyse områder i billedet, mens en reduktion viser flere detaljer i grå områder. Du kan også indtaste en værdi i feltet til indstilling af kontrastniveauet.

## **Opløsning (dpi)**

Vælg en scanningsopløsning fra listen **Opløsning (dpi)**. Højere opløsninger kræver mere hukommelse og overførselstid, men giver et finere scannet billede.

## **Relaterede informationer**

• Scanning med Windows<sup>®</sup> [Billedgalleri eller Windows](#page-166-0)<sup>®</sup> Fax og scanning

 [Hjem](#page-1-0) > [Scan](#page-102-0) > [Scan fra din computer \(Windows](#page-131-0)®) > Installer BookScan Enhancer og Whiteboard Enhancer (Windows®)

## **Installer BookScan Enhancer og Whiteboard Enhancer (Windows®)**

BookScan Enhancer og Whiteboard Enhancer er billedbehandlingsprogrammer. BookScan Enhancer kan automatisk korrigere billeder, der er scannet fra bøger. Whiteboard Enhancer kan rense og forbedre tekst og billeder på fotos, der er taget af et whiteboard.

Disse programmer er ikke tilgængelige for Windows Server® serie 2003/2008/2012.

- Maskinen skal tændes og have forbindelse til computeren.
- Computeren skal have forbindelse til internettet.
- Du skal være logget på med administratoradgangsrettigheder.

# 1. Klik på (**Brother Utilities**).

- 2. Vælg maskinen i rullelisten.
- 3. Vælg **Mere** i venstre navigationslinje.
- 4. Klik på **BookScan&Whiteboard Suite**, og følg vejledningen på skærmen for at installere.

## **Relaterede informationer**

• [Scan fra din computer \(Windows](#page-131-0) $^{\circledR}$ )

<span id="page-171-0"></span> [Hjem](#page-1-0) > [Scan](#page-102-0) > Scan fra din computer (Macintosh)

## **Scan fra din computer (Macintosh)**

Der er adskillige måder, hvorpå du kan bruge din Mac til at scanne fotografier og dokumenter på din Brothermaskine. Anvend de programmer, som Brother har tilvejebragt eller dit eget yndlingsprogram til at scanne.

- [Scanning med ControlCenter2 \(Mac\)](#page-172-0)
- [Scan vha. Presto! PageManager eller andre TWAIN-kompatible applikationer](#page-187-0) [\(Macintosh\)](#page-187-0)

<span id="page-172-0"></span> [Hjem](#page-1-0) > [Scan](#page-102-0) > [Scan fra din computer \(Macintosh\)](#page-171-0) > Scanning med ControlCenter2 (Mac)

## **Scanning med ControlCenter2 (Mac)**

Brug Brothers ControlCenter-software til at scanne fotos og gemme dem som JPEG, PDF eller andre filformater.

- [Scanning med ControlCenter2 \(Mac\)](#page-173-0)
- [Lagring af scannede data i en mappe som en PDF-fil med ControlCenter2 \(Macintosh\)](#page-175-0)
- [Scan begge sider af et ID-kort vha. ControlCenter2 \(Macintosh\)](#page-177-0)
- [Scanning til en vedhæftet fil i en e-mail med ControlCenter2 \(Macintosh\)](#page-179-0)
- [Scanning til redigerbar tekstfil \(OCR\) med ControlCenter2 \(Macintosh\)](#page-181-0)
- [Scanning til en Office-fil vha. ControlCenter2 \(Macintosh\)](#page-183-0)
- [Scanningsindstillinger for ControlCenter2 \(Macintosh\)](#page-184-0)

<span id="page-173-0"></span> [Hjem](#page-1-0) > [Scan](#page-102-0) > [Scan fra din computer \(Macintosh\)](#page-171-0) > [Scanning med ControlCenter2 \(Mac\)](#page-172-0) > Scanning med ControlCenter2 (Mac)

## **Scanning med ControlCenter2 (Mac)**

Send scannede fotos eller scannet grafik direkte til din computer.

- 1. Ilæg dokumentet.
- 2. I menubjælken **Finder** skal du klikke på **Gå** > **Programmer** > **Brother** og derefter dobbeltklikke på ikonet (**ControlCenter**).

Skærmen **ControlCenter2** vises.

3. Klik på fanen **SCAN**.

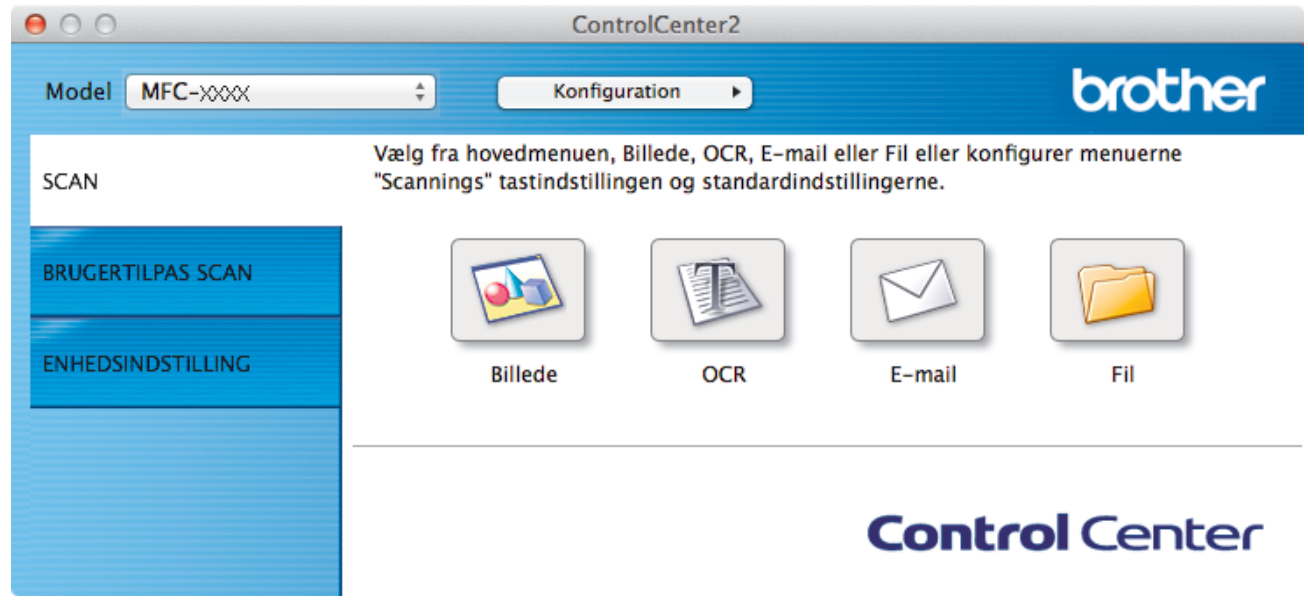

4. Klik på knappen **Billede**.

Dialogboksen Scanningsindstillinger vises.

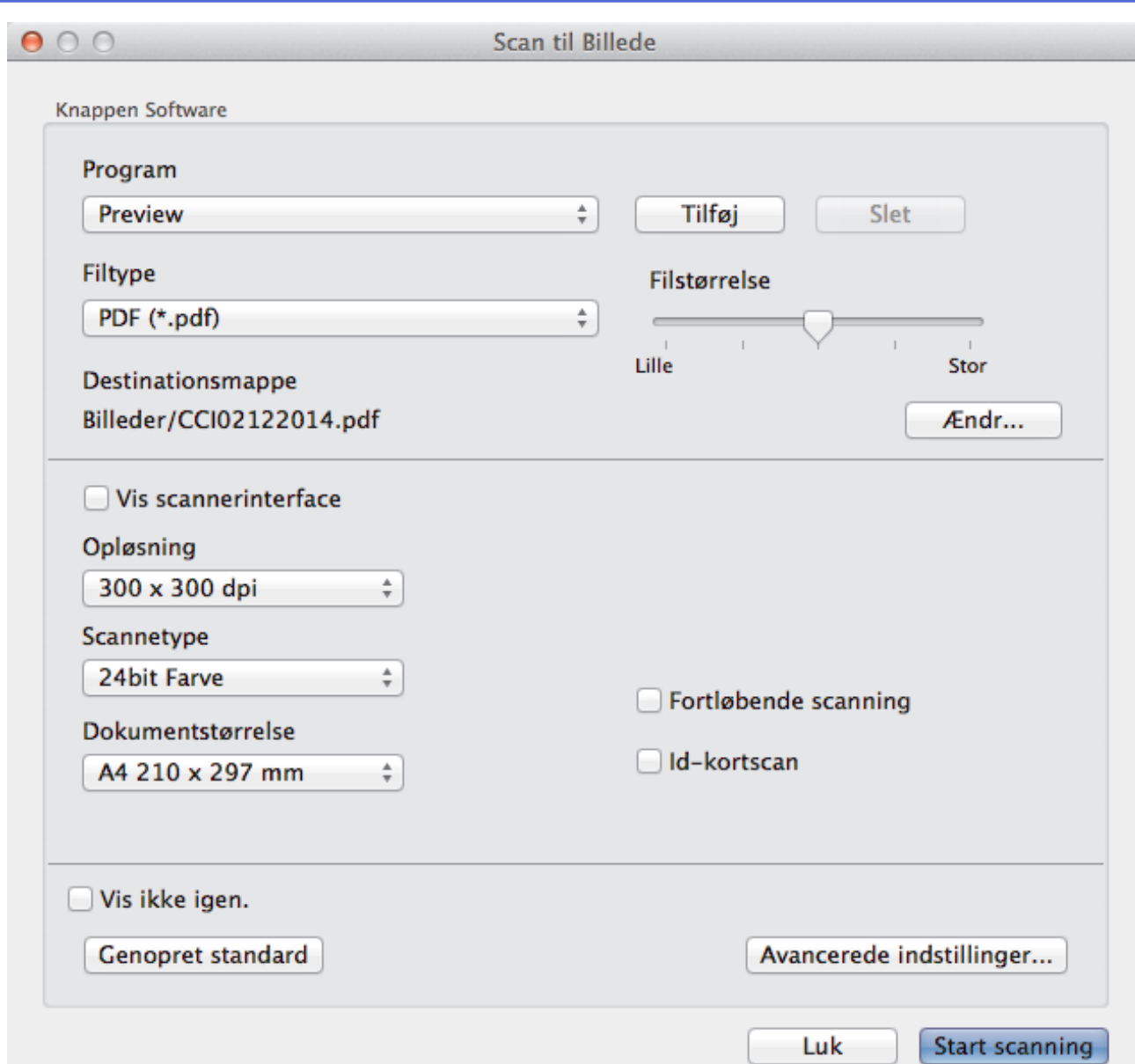

5. Du kan ændre scanningsindstillinger, f.eks. filformat, filnavn, destinationsfilens sti, opløsning eller farve, hvis du har brug for det.

Klik på **Ændr** for at skifte filnavn eller destinationsfilens sti.

6. Klik på knappen **Start scanning**.

Ø

Maskinen begynder at scanne. Det scannede billede åbnes i det program, du har markeret.

## **Relaterede informationer**

• [Scanning med ControlCenter2 \(Mac\)](#page-172-0)

<span id="page-175-0"></span> [Hjem](#page-1-0) > [Scan](#page-102-0) > [Scan fra din computer \(Macintosh\)](#page-171-0) > [Scanning med ControlCenter2 \(Mac\)](#page-172-0) > Lagring af scannede data i en mappe som en PDF-fil med ControlCenter2 (Macintosh)

## **Lagring af scannede data i en mappe som en PDF-fil med ControlCenter2 (Macintosh)**

- 1. Ilæg dokumentet.
- 2. I menubjælken **Finder** skal du klikke på **Gå** > **Programmer** > **Brother** og derefter dobbeltklikke på ikonet **C** (**ControlCenter**).

Skærmen **ControlCenter2** vises.

3. Klik på fanen **SCAN**.

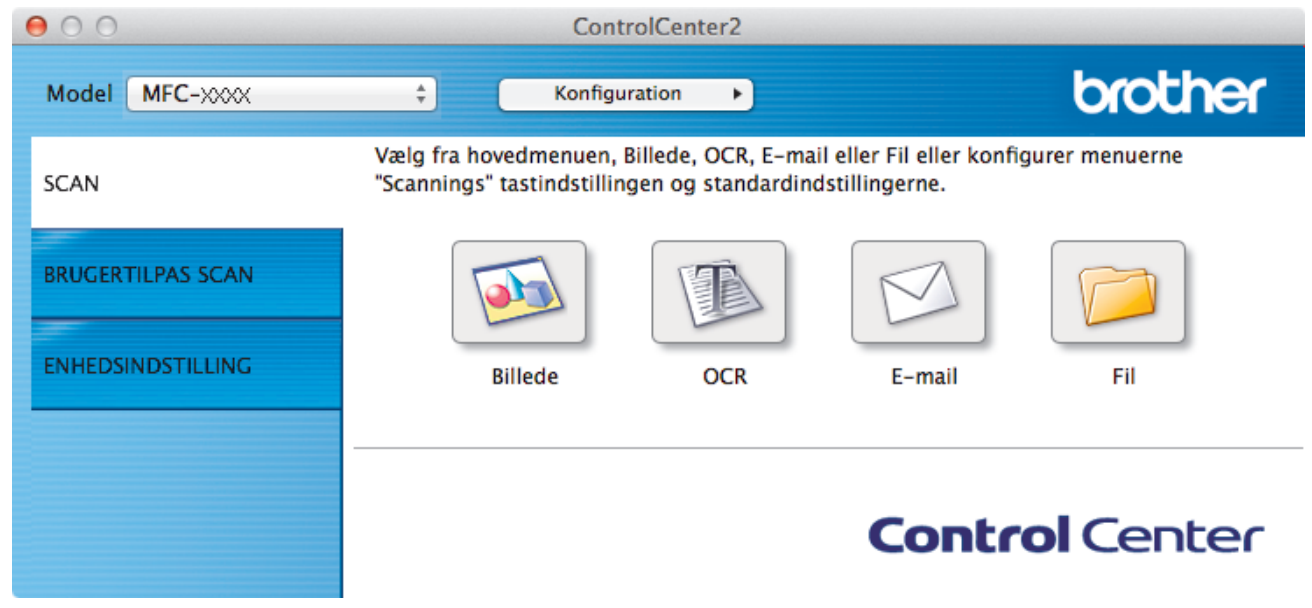

4. Klik på knappen **Fil**.

Dialogboksen for scanningsindstillinger vises.

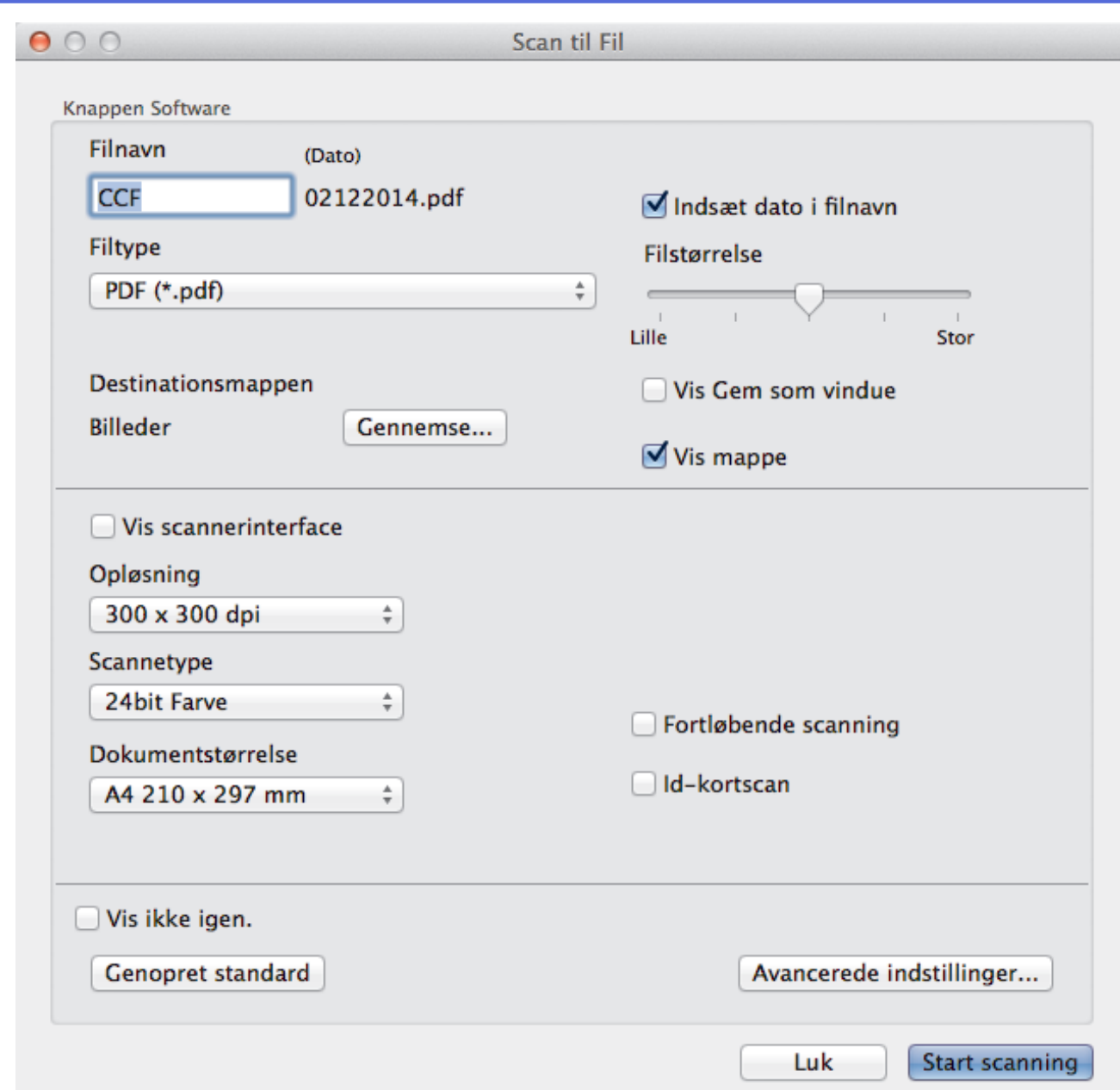

5. Klik på pop op-menuen **Filtype**, og vælg derefter **PDF (\*.pdf)**.

Ø For at gemme dokumentet som en password-beskyttet PDF skal du vælge **Sikker PDF (\*.pdf)** i pop opmenuen **Filtype**, skrive din adgangskode i feltet **Adgangskode** og **Indtast adgangskode igen**, og derefter klikke på **OK**.

- 6. Du kan ændre scanningsindstillinger, f.eks. filformat, filnavn, destinationsmappen, opløsning eller farve, hvis du har brug for det.
- 7. Klik på knappen **Start scanning**.

Maskinen begynder at scanne. Billedet gemmes i den mappe, du har markeret.

## **Relaterede informationer**

• [Scanning med ControlCenter2 \(Mac\)](#page-172-0)

<span id="page-177-0"></span> [Hjem](#page-1-0) > [Scan](#page-102-0) > [Scan fra din computer \(Macintosh\)](#page-171-0) > [Scanning med ControlCenter2 \(Mac\)](#page-172-0) > Scan begge sider af et ID-kort vha. ControlCenter2 (Macintosh)

## **Scan begge sider af et ID-kort vha. ControlCenter2 (Macintosh)**

- 1. Anbring et ID-kort på scannerglaspladen.
- 2. I menubjælken **Finder** skal du klikke på **Gå** > **Programmer** > **Brother** og derefter dobbeltklikke på ikonet **K.** (**ControlCenter**).

Skærmen **ControlCenter2** vises.

3. Klik på fanen **SCAN**.

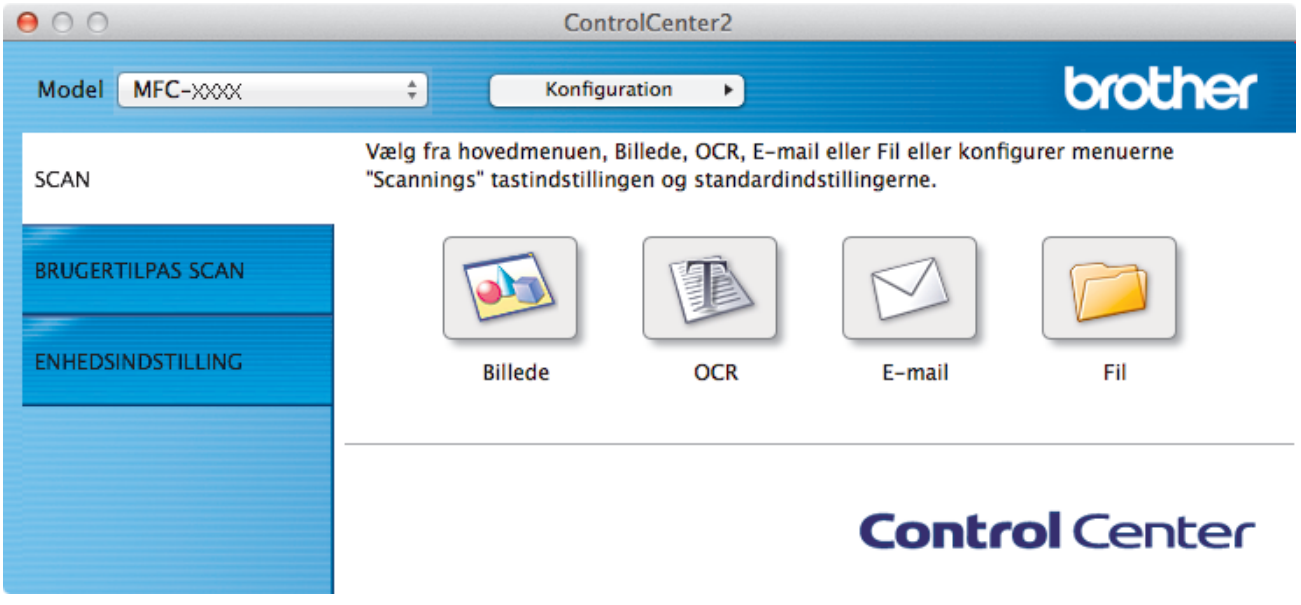

4. Klik på knappen **Fil**.

Dialogboksen for scanningsindstillinger vises.

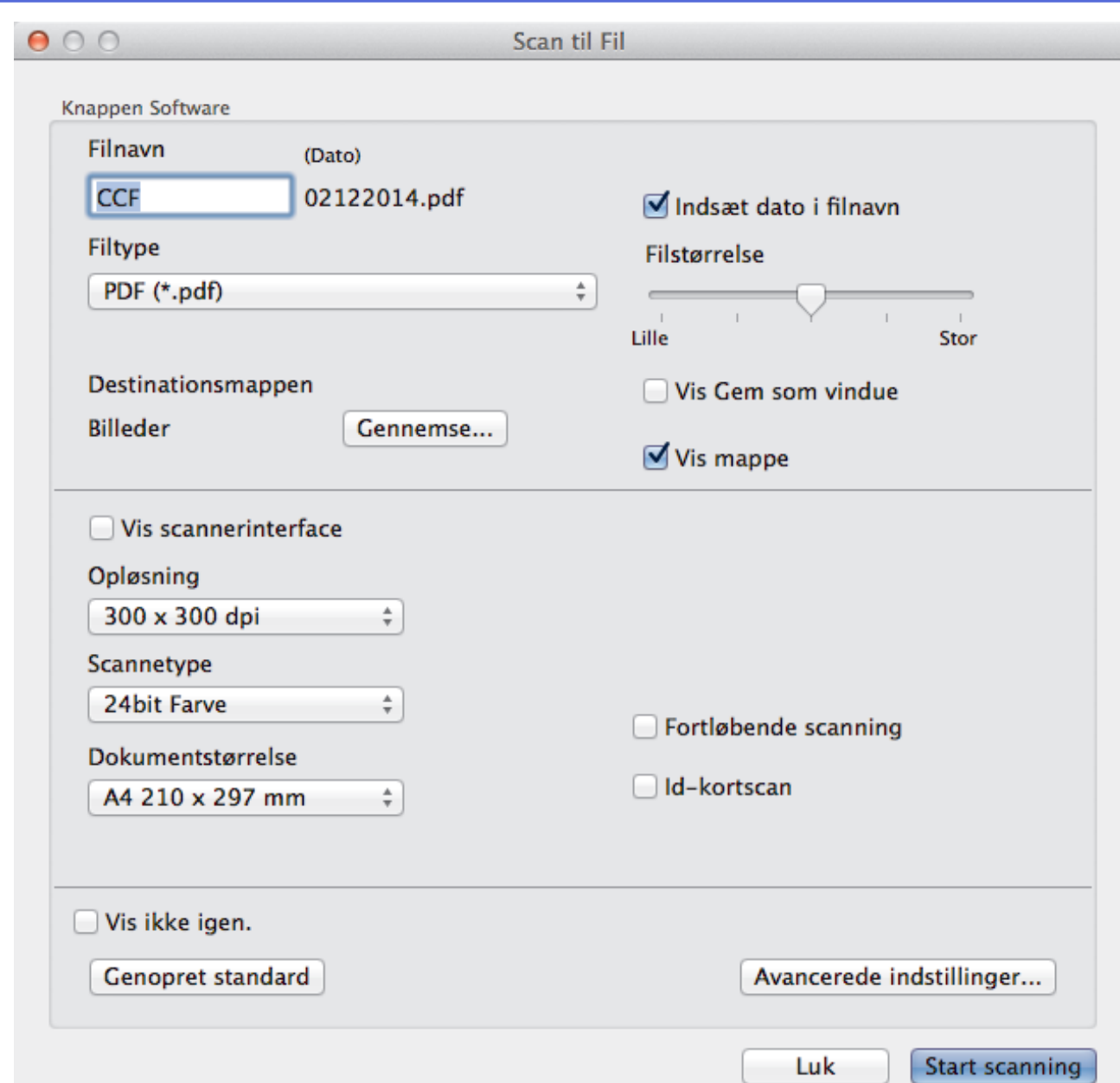

- 5. Markér afkrydsningsfeltet **Id-kortscan**. Vejledningsdialogboksen vises.
- 6. Læs instruktionerne på skærmen og tryk derefter **OK**.
- 7. Du kan konfigurere de andre indstillinger efter behov.
- 8. Klik på knappen **Start scanning**.

Maskinen begynder at scanne den ene side af identifikationskortet.

- 9. Efter maskinen har scannet ene side, vend da identifikationskortet og klik på **Fortsæt** for at scanne den anden side.
- 10. Klik på **Udfør**.

## **Relaterede informationer**

• [Scanning med ControlCenter2 \(Mac\)](#page-172-0)

<span id="page-179-0"></span> [Hjem](#page-1-0) > [Scan](#page-102-0) > [Scan fra din computer \(Macintosh\)](#page-171-0) > [Scanning med ControlCenter2 \(Mac\)](#page-172-0) > Scanning til en vedhæftet fil i en e-mail med ControlCenter2 (Macintosh)

## **Scanning til en vedhæftet fil i en e-mail med ControlCenter2 (Macintosh)**

Send et scannet dokument vedhæftet en e-mail.

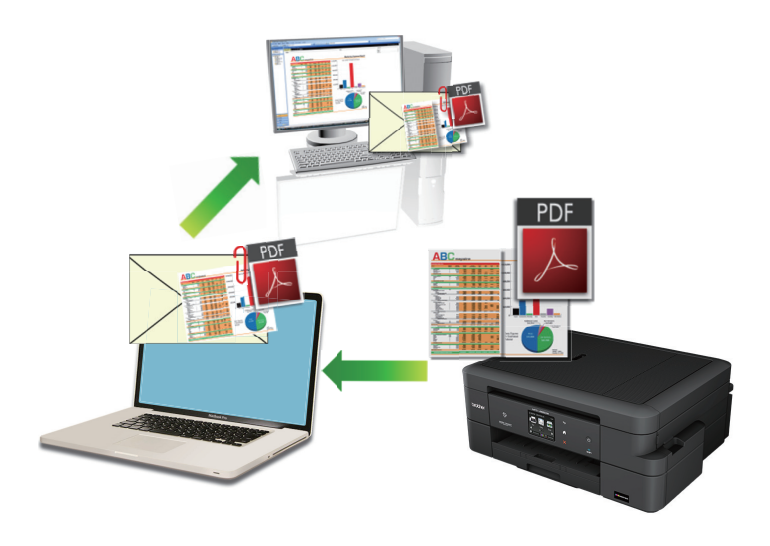

Funktionen Scan til e-mail understøtter ikke webmail-tjenester. Brug funktionen Scan til billede eller Scan til fil for at scanne et dokument eller billede, og vedhæft derefter den scannede fil til en e-mail.

- 1. Ilæg dokumentet.
- 2. I menubjælken **Finder** skal du klikke på **Gå** > **Programmer** > **Brother** og derefter dobbeltklikke på ikonet (**ControlCenter**).  $\mathcal{L}$

Skærmen **ControlCenter2** vises.

3. Klik på fanen **SCAN**.

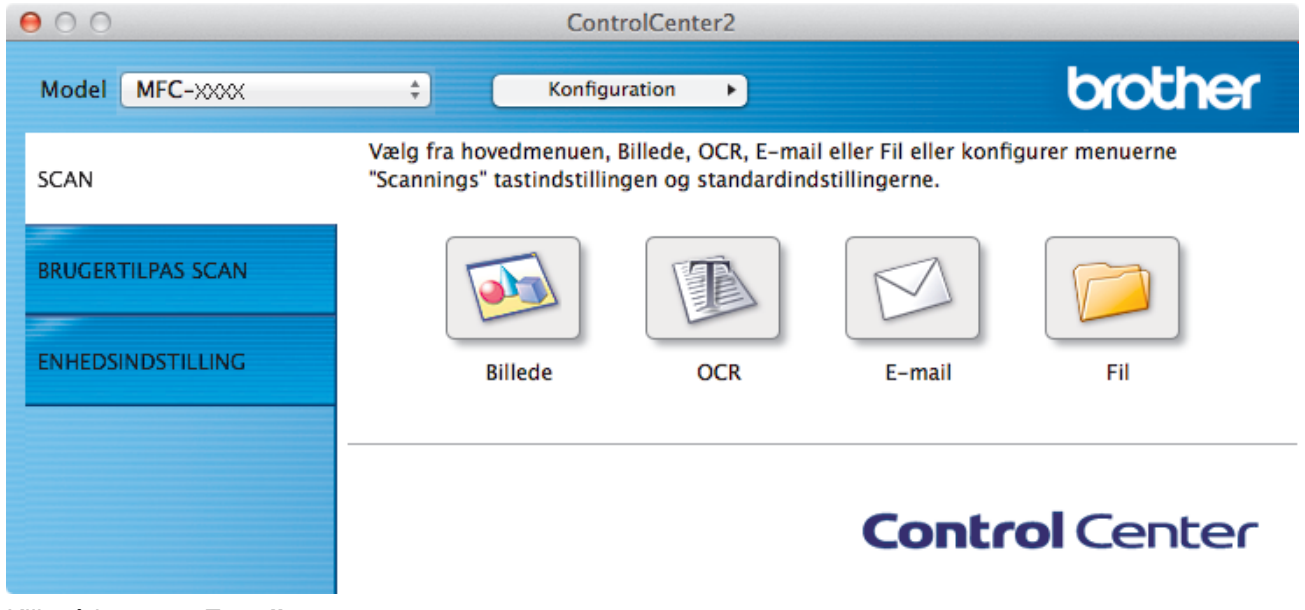

4. Klik på knappen **E-mail**.

Dialogboksen Scanningsindstillinger vises.
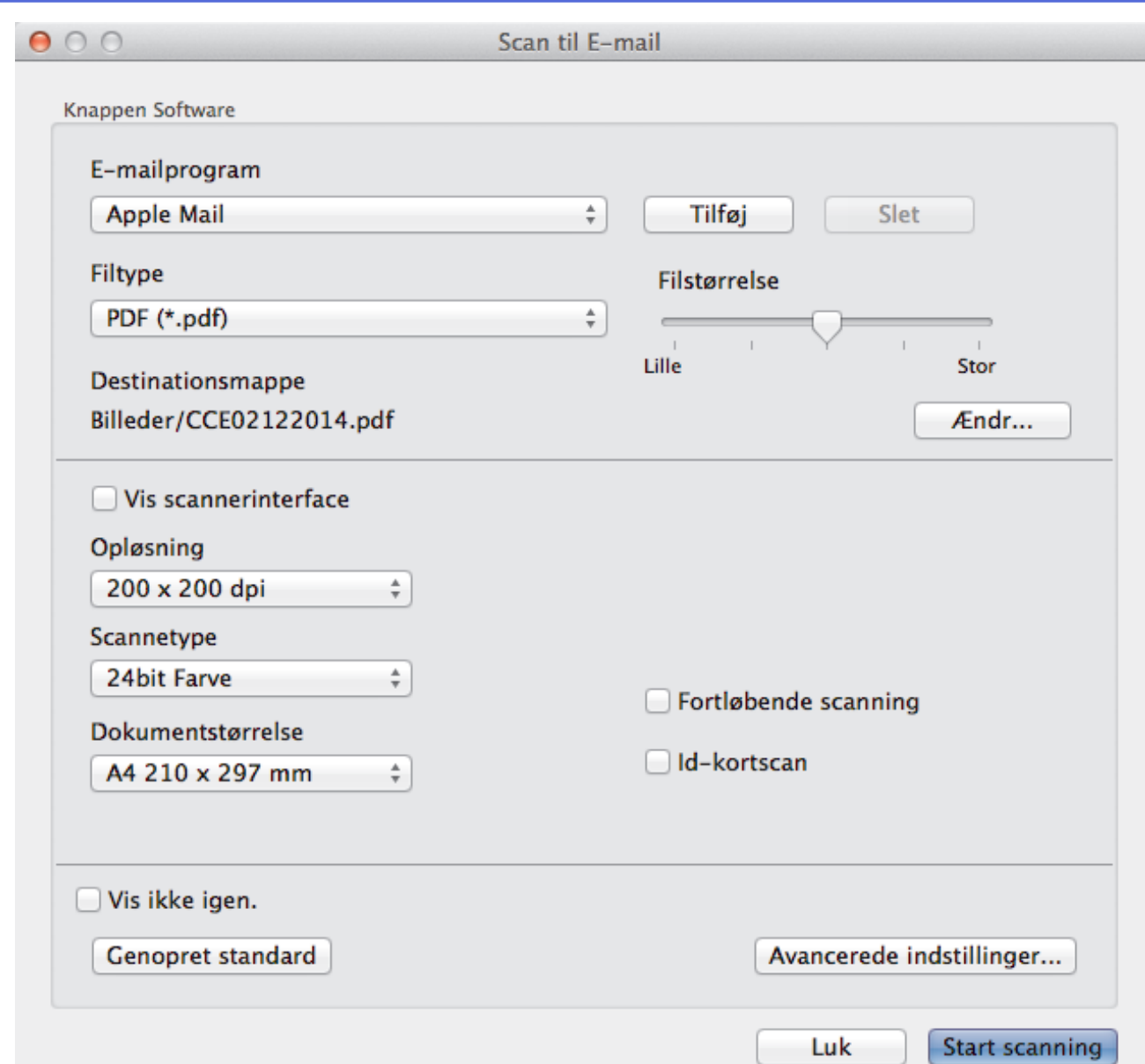

5. Du kan ændre scanningsindstillinger, f.eks. filformat, filnavn, destinationsfilens sti, opløsning eller farve, hvis du har brug for det.

Klik på **Ændr** for at skifte filnavn eller destinationsfilens sti.

6. Klik på knappen **Start scanning**.

Ø

Maskinen begynder at scanne. Din standard e-mailapplikation åbner, og det scannede billede vedhæftes en ny, tom e-mail.

### **Relaterede informationer**

• [Scanning med ControlCenter2 \(Mac\)](#page-172-0)

 [Hjem](#page-1-0) > [Scan](#page-102-0) > [Scan fra din computer \(Macintosh\)](#page-171-0) > [Scanning med ControlCenter2 \(Mac\)](#page-172-0) > Scanning til redigerbar tekstfil (OCR) med ControlCenter2 (Macintosh)

## **Scanning til redigerbar tekstfil (OCR) med ControlCenter2 (Macintosh)**

Maskinen kan konvertere tegn i et scannet dokument til tekstdata vha. teknologien til optisk tegngenkendelse (OCR). Du kan redigere denne tekst i dit foretrukne tekstbehandlingsprogram.

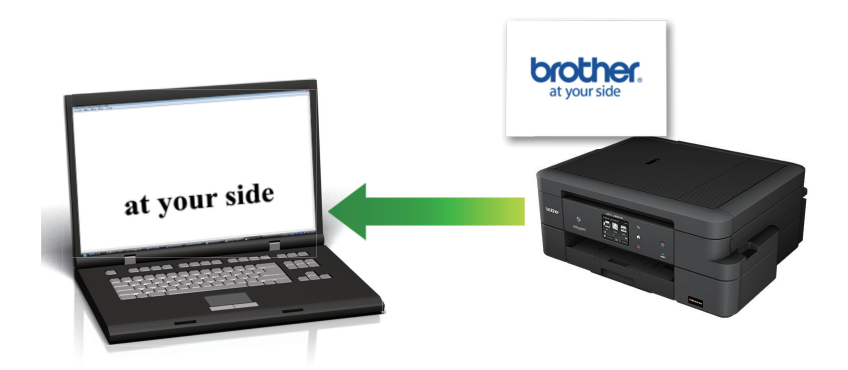

**Macintosh** 

Presto! PageManager skal være installeret på computeren.

Download Presto! PageManager fra [nj.newsoft.com.tw/download/brother/](http://nj.newsoft.com.tw/download/brother/PM9SEInstaller_BR_multilang2.dmg) [PM9SEInstaller\\_BR\\_multilang2.dmg.](http://nj.newsoft.com.tw/download/brother/PM9SEInstaller_BR_multilang2.dmg)

Funktionen Scan til OCR er tilgængelig for visse sprog.

- 1. Ilæg dokumentet.
- 2. I menubjælken **Finder** skal du klikke på **Gå** > **Programmer** > **Brother** og derefter dobbeltklikke på ikonet (**ControlCenter**). 大学

Skærmen **ControlCenter2** vises.

3. Klik på fanen **SCAN**.

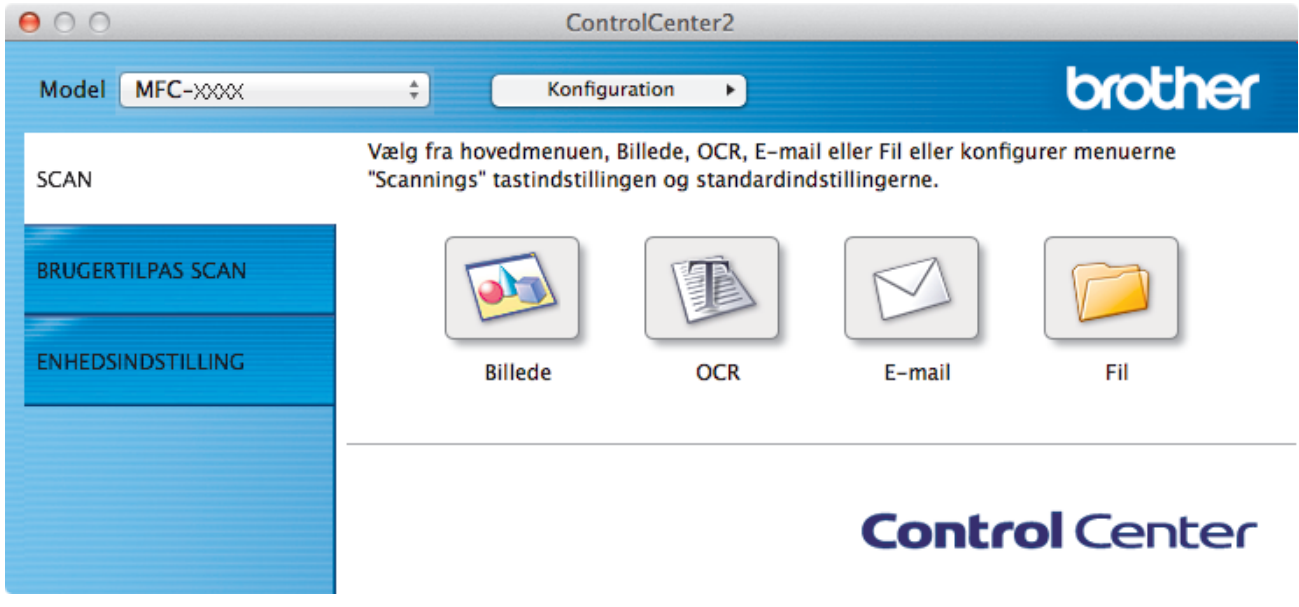

4. Klik på knappen **OCR**.

Dialogboksen Scanningsindstillinger vises.

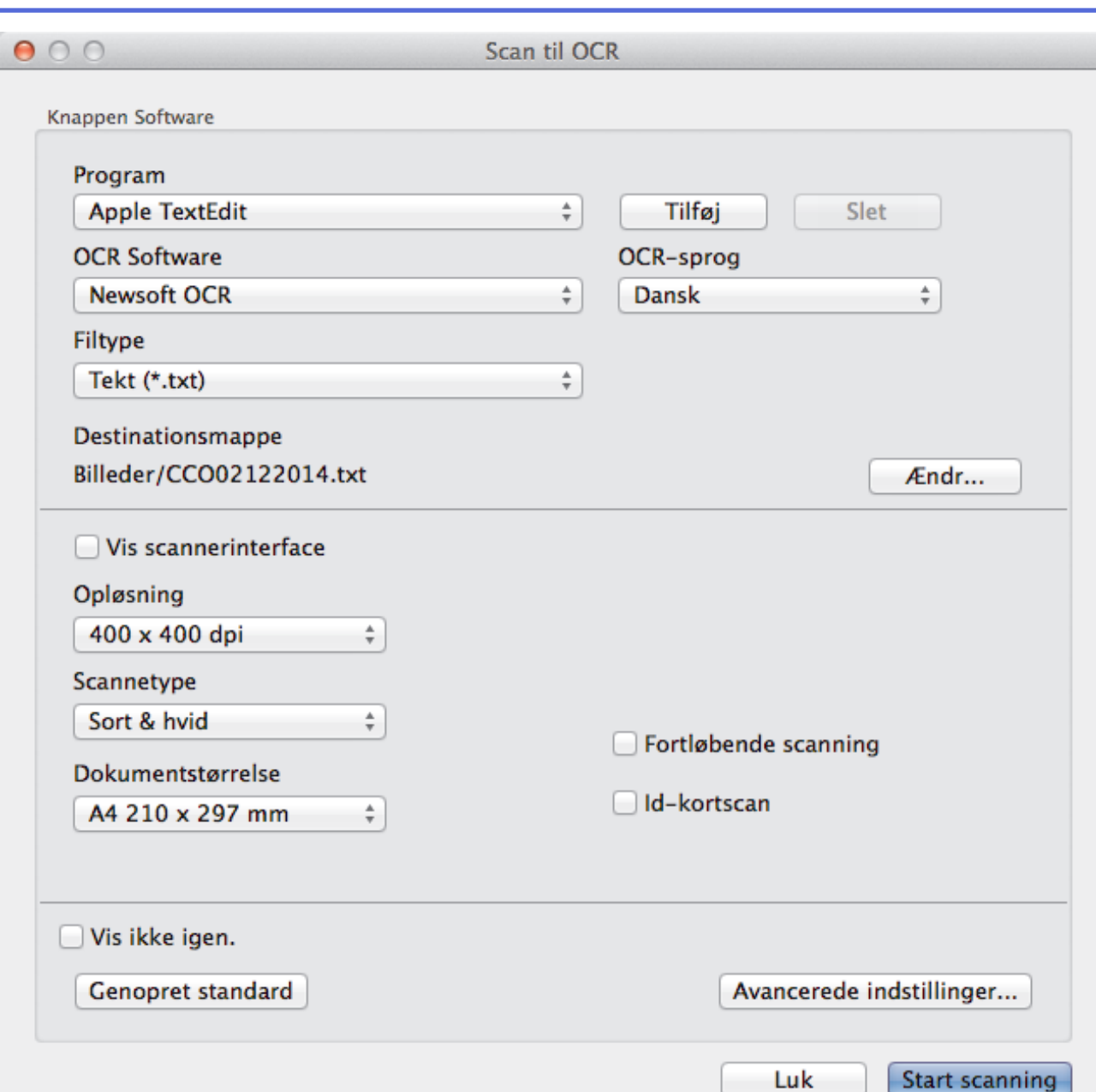

5. Du kan ændre scanningsindstillinger, f.eks. filformat, filnavn, destinationsfilens sti, opløsning eller farve, hvis du har brug for det.

Klik på **Ændr** for at skifte filnavn eller destinationsfilens sti.

6. Klik på knappen **Start scanning**.

Ø

Maskinen scanner dokumentet, konverterer det til redigérbar tekst og sender det til dit standardtekstbehandlingsprogram.

### **Relaterede informationer**

• [Scanning med ControlCenter2 \(Mac\)](#page-172-0)

 [Hjem](#page-1-0) > [Scan](#page-102-0) > [Scan fra din computer \(Macintosh\)](#page-171-0) > [Scanning med ControlCenter2 \(Mac\)](#page-172-0) > Scanning til en Office-fil vha. ControlCenter2 (Macintosh)

## **Scanning til en Office-fil vha. ControlCenter2 (Macintosh)**

Maskinen kan konvertere data til en Microsoft® Word-fil eller en Microsoft® PowerPoint®-fil.

For at kunne bruge denne funktion skal Brother-maskinen være forbundet til et netværk, der har adgang til internettet enten via en kabelbaseret eller trådløs forbindelse.

- 1. Ilæg dokumentet.
- 2. I menubjælken **Finder** skal du klikke på **Gå** > **Programmer** > **Brother** og derefter dobbeltklikke på ikonet (**ControlCenter**). **K.**

Skærmen **ControlCenter2** vises.

3. Klik på fanen **SCAN**.

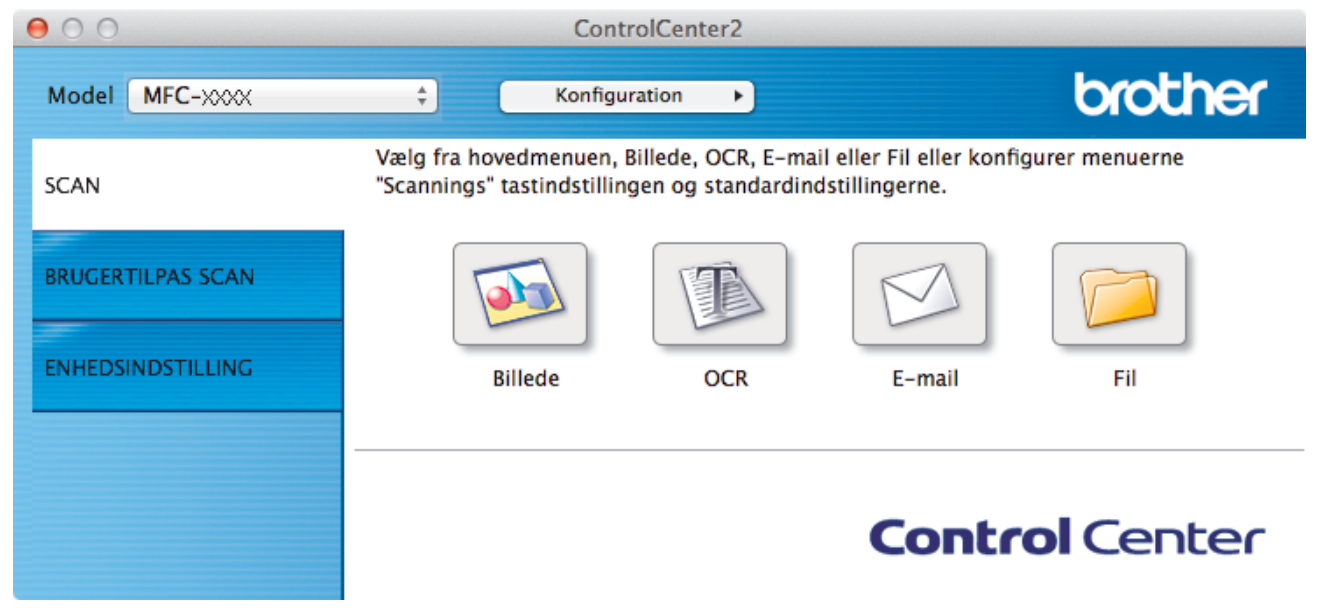

- 4. Klik på knappen **E-mail** eller **Fil**. Dialogboksen Scanningsindstillinger vises.
- 5. Klik på pop op-menuen **Filtype**, og vælg derefter indstillingen **Microsoft Office Word (\*.docx)** eller **Microsoft Office PowerPoint (\*.pptx)**.

Hvis der vises en dialogboks vedrørende internetforbindelsen, skal du læse oplysningerne og klikke på **OK**.

- 6. Du kan ændre scanningsindstillingerne efter behov.
- 7. Klik på knappen **Start scanning**.

### **Relaterede informationer**

• [Scanning med ControlCenter2 \(Mac\)](#page-172-0)

# **Scanningsindstillinger for ControlCenter2 (Macintosh)**

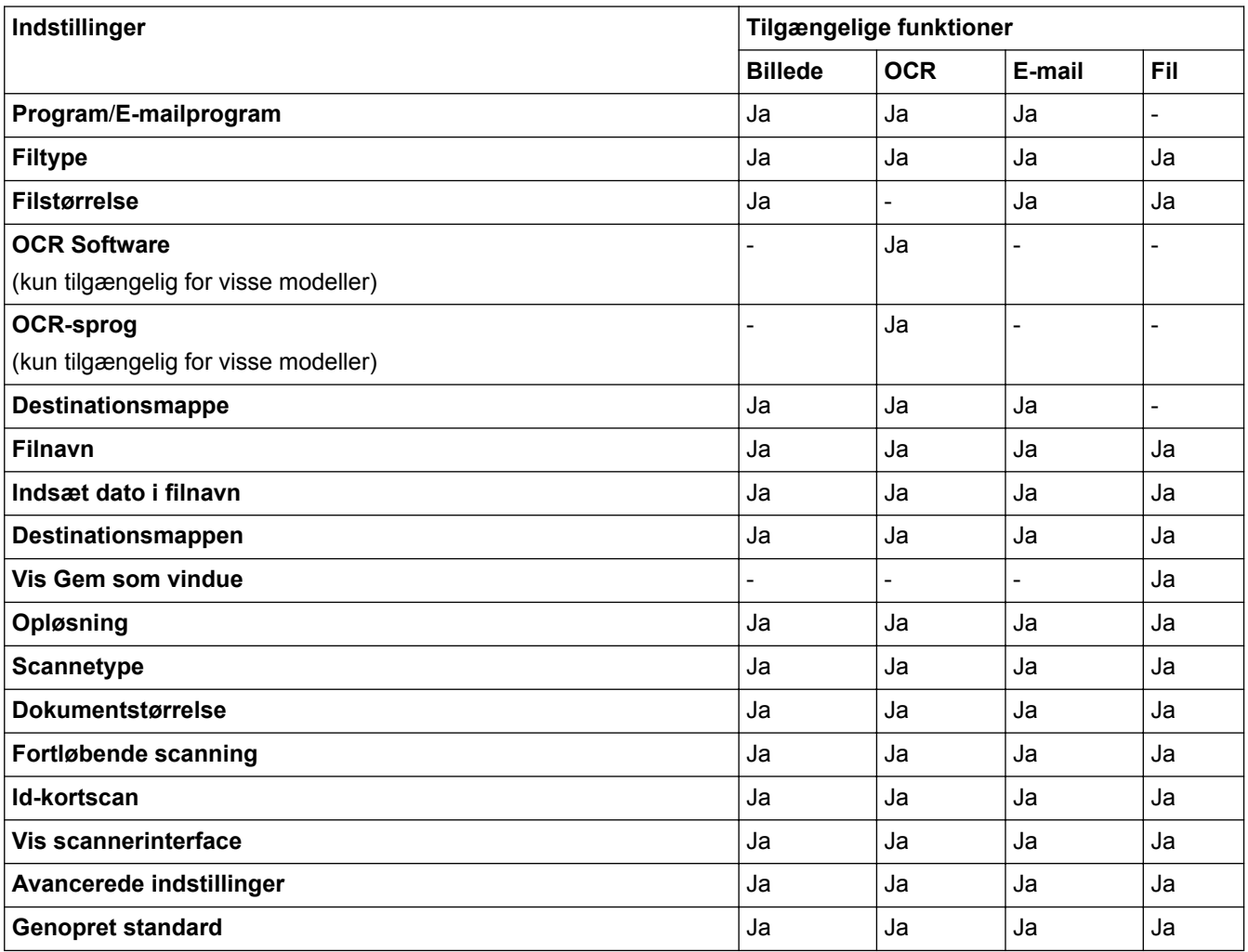

### **Program/E-mailprogram**

Vælg, hvilket program der skal bruges til at åbne scannede data. Der kan kun vælges programmer, som er installeret på din computer.

• **Tilføj**

Føj et program til pop op-menuen.

Indtast navnet på programmet i feltet **Programnavn** (op til 30 tegn), og vælg dit foretrukne program ved at klikke på knappen **Gennemse**. Vælg indstillingen **Filtype** i pop op-menuen.

• **Slet**

Slet et program, du har føjet til pop op-menuen.

Vælg programmet i pop op-menuen **Programnavn**, og klik derefter på **Slet**.

### **Filtype**

Vælg den filtype, du vil bruge til de scannede data.

### **Filstørrelse**

Juster filstørrelsen ved at trække **Filstørrelse**-skyderen til højre eller venstre.

### **OCR-sprog**

Indstil sproget for optisk tegngenkendelse (OCR), så det passer til sproget i det scannede dokument (kun tilgængelig for visse modeller).

### **Destinationsmappe**

Klik på knappen **Ændr** for at ændre filnavnets præfiks og stien til destinationsmappen.

### **Filnavn**

Indtast et præfiks for dit filnavn efter behov. Klik på **Billede** for at ændre præfiks for funktionerne **OCR**, **E-mail** og **Ændr**.

#### **Indsæt dato i filnavn**

Indsætter automatisk datoen i filnavnet for det scannede billede. Klik på **Billede** for at indsætte datoen i filnavnet for funktionerne **OCR**, **E-mail** og **Ændr**.

### **Destinationsmappen**

Klik på **Billede** for at ændre mappen for funktionerne **OCR**, **E-mail** og **Ændr**. Klik på **Gennemse** for at vælge den mappe, hvor du vil gemme dine scannede dokumenter. Vælg indstillingen **Vis mappe** for at få vist destinationsmappen automatisk efter scanning til en fil **Fil**.

#### **Vis Gem som vindue**

Vælg denne indstilling for at angive destinationen for det scannede billede, hver gang du scanner.

### **Opløsning**

Vælg en scanningsopløsning i **Opløsning**-pop op-menuen. Højere opløsninger kræver mere hukommelse og overførselstid, men giver et finere scannet billede.

### **Scannetype**

Du kan vælge forskellige farve dybder til scanningen.

• **Sort & hvid**

Bruges til tekst eller stregtegninger.

• **Grå (fejlspredning)**

Bruges til fotografier eller grafik. (Error Diffusion/Fejldiffusering er en metoden til at fremstille simulerede grå billeder ved hjælp af ægte grå punkter. Sorte punkter anbringes i et bestemt mønster for at opnå en grå fremtoning.)

• **Ægte Grå**

Bruges til fotografier eller grafik. Denne funktion er mere præcis, fordi den anvender op til 256 gråtoner.

• **24bit Farve**

Giver et billede med den mest præcise farve gengivelse. I denne tilstand bruges op til 16,8 millioner farver til at scanne billedet, men den kræver mest hukommelse og har den længste overførselstid.

• **Auto**

Anvend til enhver type dokument. Denne tilstand finder automatisk en passende farvedybde til dokumentet.

#### **Dokumentstørrelse**

Dokumentstørrelsen er som standard indstillet til A4. Du kan opnå højere scanningshastigheder ved at vælge den nøjagtige dokumentstørrelse på rullelisten **Dokumentstørrelse**.

• Hvis du vælger indstillingen **1 til 2 (A4)**, deles det scannede billede i to A5-dokumenter.

### **Fortløbende scanning**

Vælg denne indstilling for at scanne flere sider fra scannerglaspladen eller ADF'en (Kun tilgængelig for visse modeller). Når en side er scannet, kan du vælge at fortsætte med at scanne eller at afslutte. Med denne metode kan du scanne flere sider end den maksimale ADF-kapacitet.

#### **Id-kortscan**

Klik i dette afkrydsningsfelt for at få scannet begge sider af identifikationskortet på en side.

#### **Vis scannerinterface**

Vælg dette afkrydsningsfelt for at beskære en del af en scannet side efter forscanning af dokumentet.

### **Avancerede indstillinger**

Konfigurer avancerede indstillinger ved at klikke på knappen **Avancerede indstillinger** i dialogboksen Scanningsindstillinger.

### • **Lysstyrke**

Indstil **Lysstyrke**-niveauet ved at trække skyderen til højre eller venstre for at gøre billedet lysere eller mørkere. Hvis det scannede billede er for lyst, skal du indstille et lavere niveau for lysstyrken og scanne dokumentet igen. Hvis billedet er for mørkt, skal du indstille et højere niveau for lysstyrken og scanne dokumentet igen.

### • **Kontrast**

Du kan øge eller reducere niveauet for **Kontrast** ved at flytte skyderen til højre eller venstre. En forøgelse fremhæver de mørke og lyse områder i billedet, mens en reduktion viser flere detaljer i grå områder.

### • **Fjern baggrundsfarve**

Vælg denne valgmulighed for at fjerne baggrundsfarven i dokumenter, så de scannede data bliver lettere at genkende. Når du bruger denne funktion, kan du vælge mellem tre indstillinger: høj, medium og lav.

### **Genopret standard**

Vælg denne mulighed for at gendanne fabriksindstillingerne.

### **Relaterede informationer**

• [Scanning med ControlCenter2 \(Mac\)](#page-172-0)

<span id="page-187-0"></span> [Hjem](#page-1-0) > [Scan](#page-102-0) > [Scan fra din computer \(Macintosh\)](#page-171-0) > Scan vha. Presto! PageManager eller andre TWAINkompatible applikationer (Macintosh)

## **Scan vha. Presto! PageManager eller andre TWAIN-kompatible applikationer (Macintosh)**

- Download Presto! PageManager fra [nj.newsoft.com.tw/download/brother/](http://nj.newsoft.com.tw/download/brother/PM9SEInstaller_BR_multilang2.dmg) [PM9SEInstaller\\_BR\\_multilang2.dmg.](http://nj.newsoft.com.tw/download/brother/PM9SEInstaller_BR_multilang2.dmg)
- Der skal være mindst 400 MB fri plads på din harddisk til installationen.
- Presto! PageManager understøtter OS X v10.8.5, 10.9.x, 10.10.x.
- Der er mere information om applikationen i Presto! PageManagers hjælpefil. Denne kan åbnes i Presto! PageManagers hjælpemenu.

Følg disse trin, hvis du bruger Presto! PageManager. Instruktionerne til brug af andre programmer, der understøtter TWAIN-specifikationer, minder meget om disse trin.

1. Start Presto! PageManager.

Ø

Når du første gang skal bruge Brother TWAIN-driveren, skal du indstille den som standarddriveren. Brother TWAIN-driveren indstilles til at være standarddriveren ved at gøre følgende:

- a. Klik på menuen **File (Filer)**, og vælg dernæst **Select Source (Vælg kilde)**.
- b. Vælg **Brother TWAIN**, og klik derefter på **Select (Vælg)**.
- 2. Klik på menuen **File (Filer)**, og vælg dernæst **Acquire Image Data (Hent billede)**.

Dialogboksen for scanneropsætning vises.

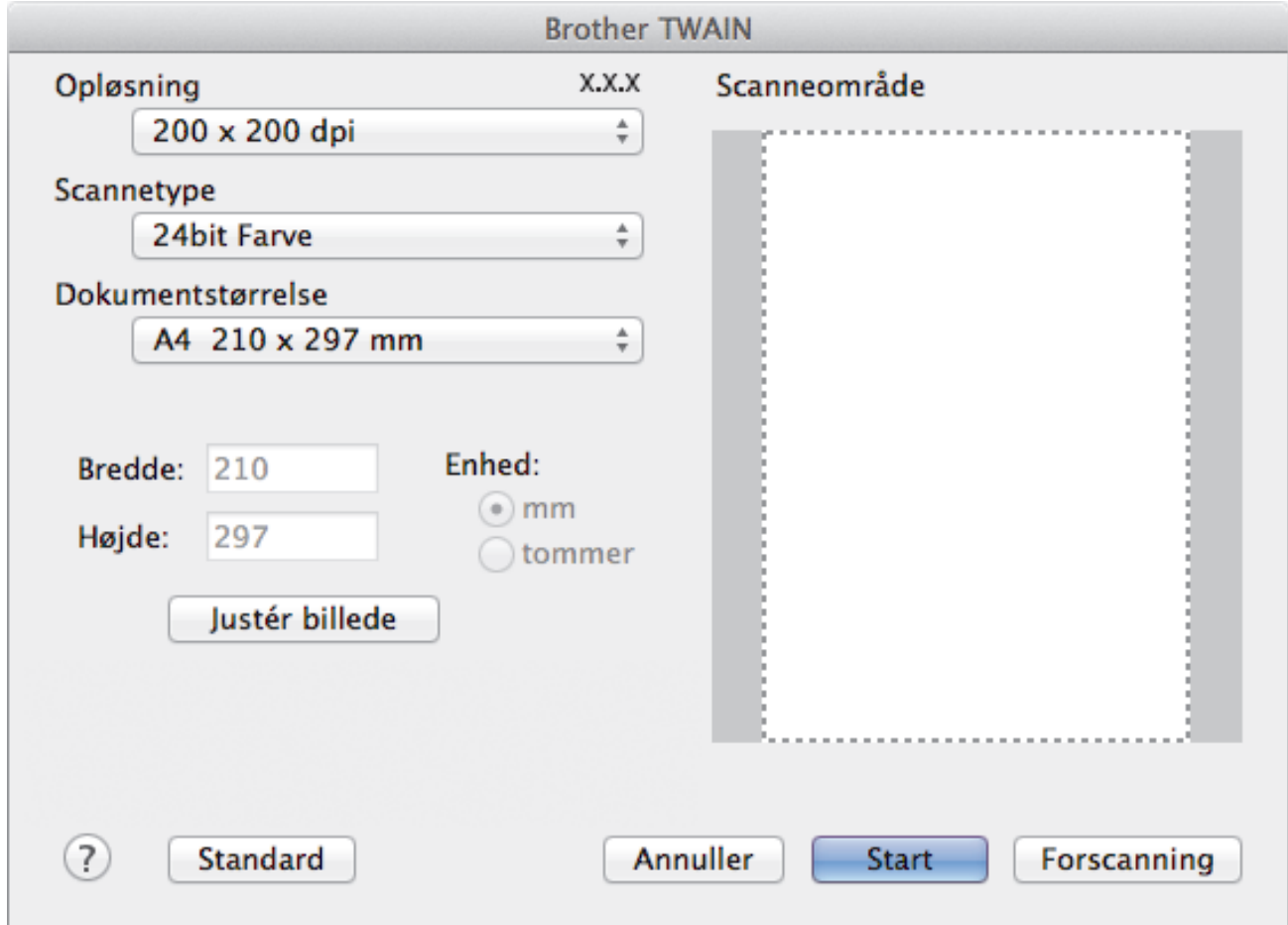

- 3. Skift om nødvendigt scanningsindstillinger som f.eks. **Opløsning**, **Scannetype** eller **Justér billede**.
- 4. Klik på pop-op menuen **Dokumentstørrelse**, og vælg dernæst din dokumentstørrelse.
- 5. Klik på valgmuligheden **Forscanning**, hvis du ønsker at få vist dit billede og bortskære ikke-ønskede dele inden scanning.

Ø

• Efter at du har valgt dokumentstørrelse, skal du justere scanningsområdet ved at holde museknappen nede og trække musemarkøren hen over den del, du ønsker at scanne.

### 6. Klik på **Start**.

Maskinen begynder at scanne.

### **Relaterede informationer**

- [Scan fra din computer \(Macintosh\)](#page-171-0)
- [TWAIN-driverindstillinger \(Macintosh\)](#page-189-0)

<span id="page-189-0"></span> [Hjem](#page-1-0) > [Scan](#page-102-0) > [Scan fra din computer \(Macintosh\)](#page-171-0) > [Scan vha. Presto! PageManager eller andre TWAIN](#page-187-0)[kompatible applikationer \(Macintosh\)](#page-187-0) > TWAIN-driverindstillinger (Macintosh)

**TWAIN-driverindstillinger (Macintosh)**

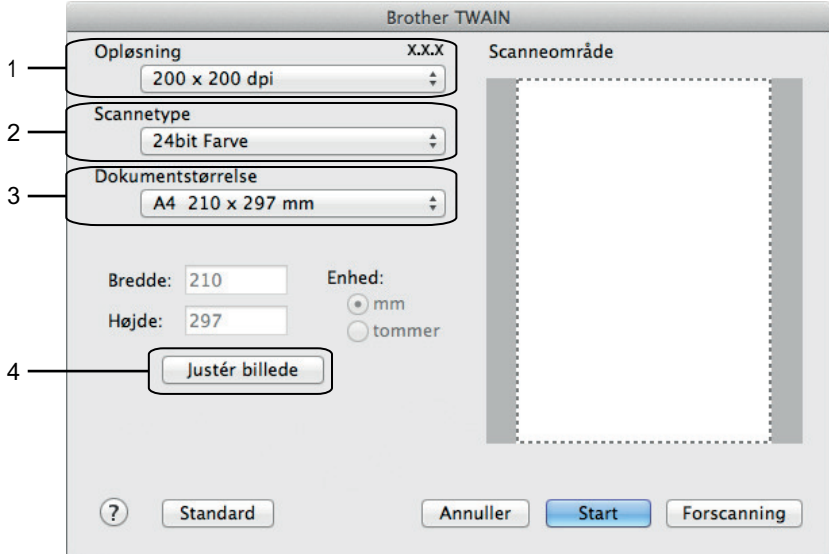

- Elementnavne og tilknyttede værdier varierer afhængigt af maskinen.
- Indstillingen **Lysstyrke** er kun tilgængelig efter markering af **Sort/hvid**, **Grå (fejlspredning)**, **Ægte grå** eller **24bit Farve** fra indstillingen **Scannetype**.
- Indstillingen **Kontrast** er kun tilgængelig efter markering af **Grå (fejlspredning)**, **Ægte grå** eller **24bit Farve** fra indstillingen **Scannetype**.

### **1. Opløsning**

Vælg en scanningsopløsning i **Opløsning** pop op-menuen. Højere opløsninger kræver mere hukommelse og overførselstid, men giver et finere scannet billede.

### **2. Scannetype**

Du kan vælge forskellige farve dybder til scanningen.

### • **Sort/hvid**

Bruges til tekst eller stregtegninger.

• **Grå (fejlspredning)**

Bruges til fotografier eller grafik. (Error Diffusion/Fejldiffusering er en metoden til at fremstille simulerede grå billeder ved hjælp af ægte grå punkter. Sorte punkter anbringes i et bestemt mønster for at opnå en grå fremtoning.)

• **Ægte grå**

Bruges til fotografier eller grafik. Denne funktion er mere præcis, fordi den anvender op til 256 gråtoner.

• **256 Farve**

(Ikke tilgængeligt for Brothers ControlCenter-software og Presto! PageManager 9 eller nyere) Anvend i forbindelse med simple farveillustrationer, der ikke anvender det fulde farvespektrum. Denne tilstand anvender op til 256 farver til at skabe billeder.

• **24bit Farve**

Giver et billede med den mest præcise farve gengivelse. I denne tilstand bruges op til 16,8 millioner farver til at scanne billedet, men den kræver mest hukommelse og har den længste overførselstid.

#### **3. Dokumentstørrelse**

Vælg den eksakte størrelse af dit dokument fra et udvalg af forudindstillede scanningsformater. **Auto** betyder, at maskinen automatisk detekterer **Dokumentstørrelse**.

• Hvis du vælger **Bruger**, kan du angive dokumentstørrelsen.

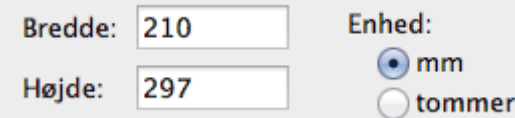

### **4. Justér billede**

Klik på **Justér billede**-knappen for at indstille andre billedkvaliteter.

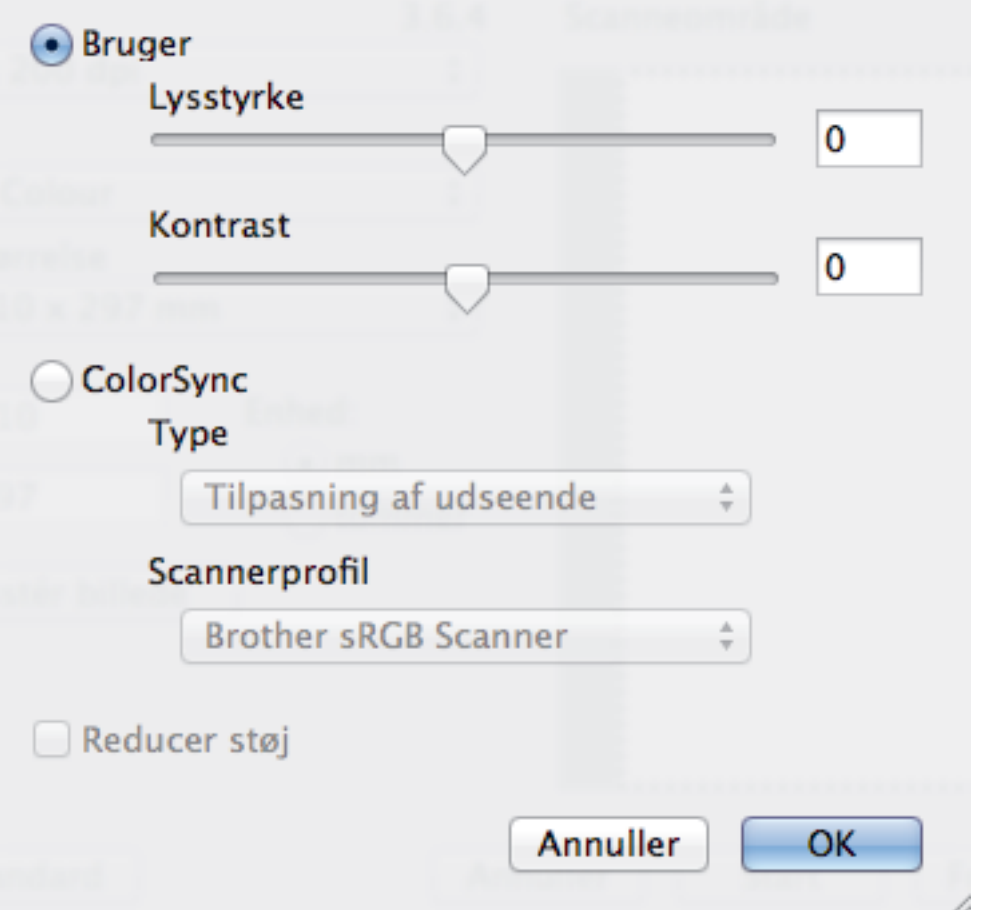

#### **Lysstyrke**

Indstil **Lysstyrke**-niveauet ved at trække slideren til højre eller venstre for at gøre billedet lysere eller mørkere. Hvis det scannede billede er for lyst, skal du indstille et lavere niveau for lysstyrken og scanne dokumentet igen. Hvis billedet er for mørkt, skal du indstille et højere niveau for lysstyrken og scanne dokumentet igen. Du kan også indtaste en værdi i feltet for at indstille lysstyrken.

#### **Kontrast**

Du kan øge eller reducere niveauet for **Kontrast** ved at flytte skyderen til højre eller venstre. En forøgelse fremhæver de mørke og lyse områder i billedet, mens en reduktion viser flere detaljer i grå områder. Du kan også indtaste en værdi i feltet for at indstille kontrasten.

#### **Reducer støj**

Forbedr og øg kvaliteten af dine scannede billeder med denne mulighed. **Reducer støj**-indstillingen gøres tilgængelig ved tilvalg af **24bit Farve**-indstillingen og **300 x 300 dpi**, **400 x 400 dpi**- eller **600 x 600 dpi**scanningsopløsningerne.

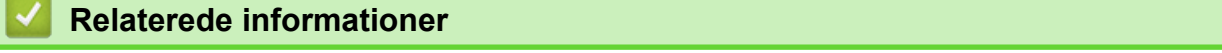

• [Scan vha. Presto! PageManager eller andre TWAIN-kompatible applikationer \(Macintosh\)](#page-187-0)

### <span id="page-191-0"></span>■ [Hjem](#page-1-0) > Kopiering

## **Kopiering**

- [Kopier et dokument](#page-192-0)
- [Forstør eller formindsk kopierede billeder](#page-194-0)
- [Sortér kopier](#page-195-0)
- [Fremstilling af sidelayoutkopier \(N i 1 eller plakat\)](#page-196-0)
- [2-sidet kopi](#page-200-0)
- [Kopiering af et id-kort](#page-203-0)
- [Kopi i blæksparetilstand](#page-205-0)
- [Kopieringsindstillinger](#page-206-0)

<span id="page-192-0"></span>Hjem > [Kopiering](#page-191-0) > Kopier et dokument

## **Kopier et dokument**

- 1. Kontroller, at du har lagt den korrekte papirstørrelse i papirbakken.
- 2. Gør et af følgende:
	- Læg dokumentet med *forsiden nedad* på scannerglaspladen.

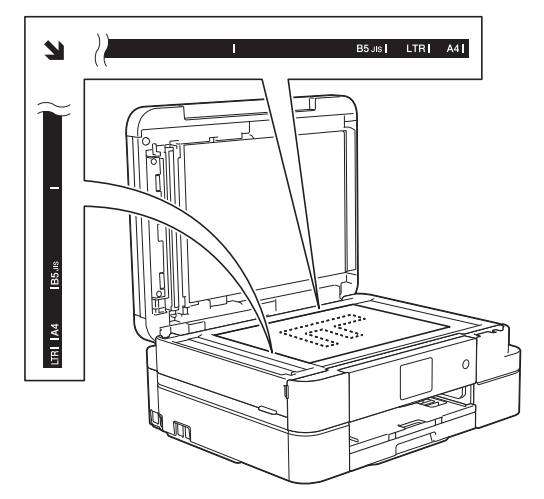

• Anbring dokumentet i ADF'en med *forsiden nedad*. (Kun modeller med ADF) (Hvis du kopierer flere sider, anbefaler vi at bruge ADF'en.)

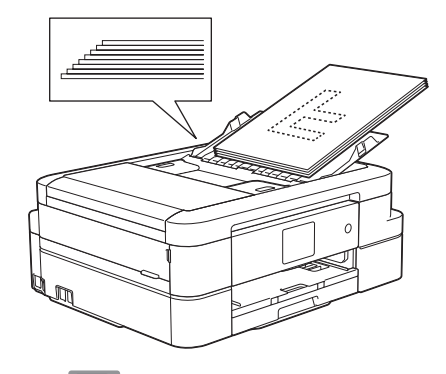

3. Tryk på  $\boxed{\mathbb{A}}$  [Kopi].

lö

Touchscreen'en viser:

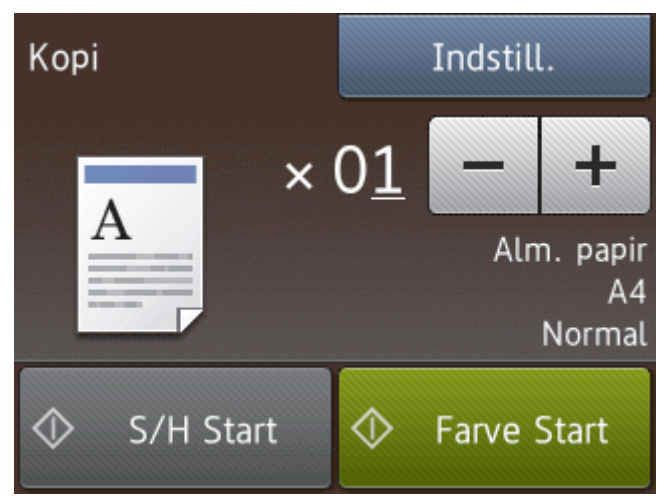

4. Du kan ændre kopiindstillingerne efter behov.

• Når du lægger andet papir i end almindeligt papir i størrelse A4, skal du skifte indstillinger for [Papirstørrelse] og [Papirtype] ved at trykke på [Indstill.].

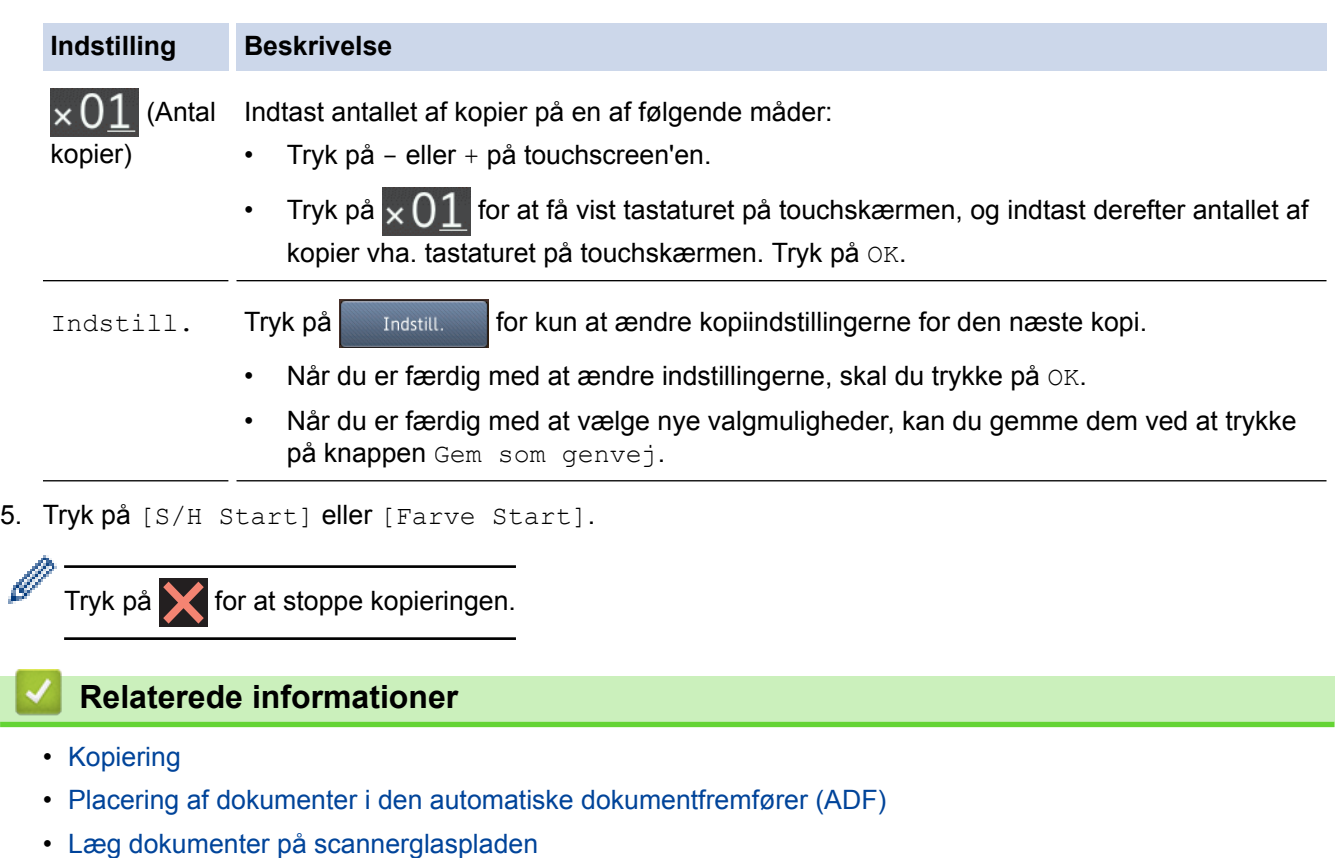

• [Kopieringsindstillinger](#page-206-0)

l

<span id="page-194-0"></span>▲ [Hjem](#page-1-0) > [Kopiering](#page-191-0) > Forstør eller formindsk kopierede billeder

### **Forstør eller formindsk kopierede billeder**

Vælg et forstørrelses- eller formindskelsesforhold for at ændre størrelsen på de kopierede data.

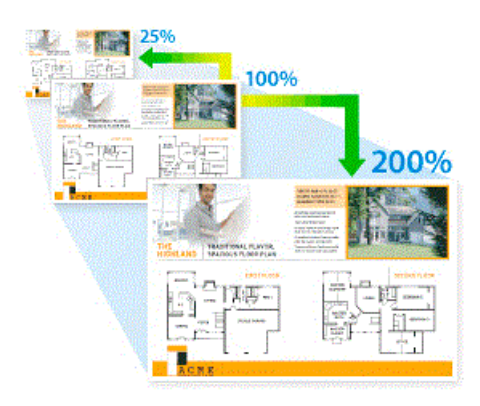

- 1. Ilæg dokumentet.
- 2. Tryk på  $\left| \begin{array}{c} A \\ C \end{array} \right|$  [Kopi].
- 3. Indtast antallet af kopier på en af følgende måder:
	- Tryk på [-] eller [+] på touchscreen'en.
	- Tryk på  $\times$  01 for at få vist tastaturet på touchskærmen, og indtast derefter antallet af kopier vha. tastaturet på touchskærmen. Tryk på [OK].
- 4. Tryk på [Indstill.] > [Forstør/Reducer].
- 5. Tryk på ▲ eller ▼ for at få vist de tilgængelige indstillinger, og tryk på den indstilling, du vil ændre.
- 6. Gør et af følgende:
	- Hvis du har valgt indstillingen [Forstør] eller [Reducer], skal du trykke på det forstørrelses- eller formindskelsesforhold, du vil bruge.
	- Hvis du har valgt indstillingen [Bruger(25-400%)], skal du trykke på (tilbage) for at slette den viste procentdel eller trykke på < for at flytte markøren og derefter indtaste et forstørrelses- eller formindskelsesforhold fra [25%] til [400%].

Tryk på [OK].

- Fortsæt til næste trin, hvis du har valgt indstillingen [100%] eller [Tilpas til side].
- 7. Læs og bekræft den viste liste over indstillinger, du har valgt, og tryk så på [OK].
- 8. Tryk på [S/H Start] eller [Farve Start], når du er færdig med at ændre indstillinger.

Hvis du har valgt indstillingen [Tilpas til side], justerer maskinen kopistørrelsen, så den passer til den papirstørrelse, du har indstillet i maskinen.

- Indstillingen [Tilpas til side] fungerer ikke korrekt, når dokumentet på scannerglaspladen ligger mere end tre grader skævt. Placer dokumentet med forsiden nedad i øverste venstre hjørne af scannerglaspladen vha. dokumentstyrene til venstre og øverst.
- Indstillingen [Tilpas til side] er ikke tilgængelig, når du bruger ADF'en. (Kun modeller med ADF)
- Indstillingen [Tilpas til side] er ikke tilgængelig for dokumenter i Legal-størrelse.

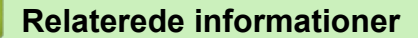

• [Kopiering](#page-191-0)

### <span id="page-195-0"></span>▲ [Hjem](#page-1-0) > [Kopiering](#page-191-0) > Sortér kopier

## **Sortér kopier**

Sortér flere kopier. Siderne stables i den rækkefølge, som de indføres, dvs.: 1, 2, 3 osv.

- 1. Ilæg dokumentet.
- 2. Tryk på  $\boxed{\mathbb{A}}$  [Kopi].
- 3. Indtast antallet af kopier på en af følgende måder:
	- Tryk på [-] eller [+] på touchscreen'en.
	- Tryk på  $\times$  01 for at få vist tastaturet på touchskærmen, og indtast derefter antallet af kopier vha. tastaturet på touchskærmen. Tryk på [OK].
- 4. Tryk på [Indstill.] > [Stak/Sortér] > [Sortér].
- 5. Læs og bekræft den viste liste over indstillinger, du har valgt, og tryk så på [OK].
- 6. Tryk på [S/H Start] eller [Farve Start], når du er færdig med at ændre indstillinger. Hvis du har placeret dokumentet i ADF'en (kun modeller med ADF), scanner maskinen dokumentet og begynder at udskrive.

### **Hvis du bruger scannerglaspladen, skal du gå til næste trin.**

- 7. Læg næste side på scannerglaspladen, når maskinen har scannet siden. Tryk på [Fortsæt]. Gentag dette trin for hver side af dokumentet.
- 8. Tryk på [Udført] for at starte udskrivning, når alle siderne er scannet.

### **Relaterede informationer**

• [Kopiering](#page-191-0)

# <span id="page-196-0"></span>**Fremstilling af sidelayoutkopier (N i 1 eller plakat)**

N i 1-kopifunktionen sparer papir ved at kopiere to eller fire sider af dokumentet på én side af kopien. Plakatfunktionen opdeler dokumentet i sektioner og forstørrer sektionerne, så de kan samles til en plakat. For at udskrive en plakat skal du bruge scannerglaspladen.

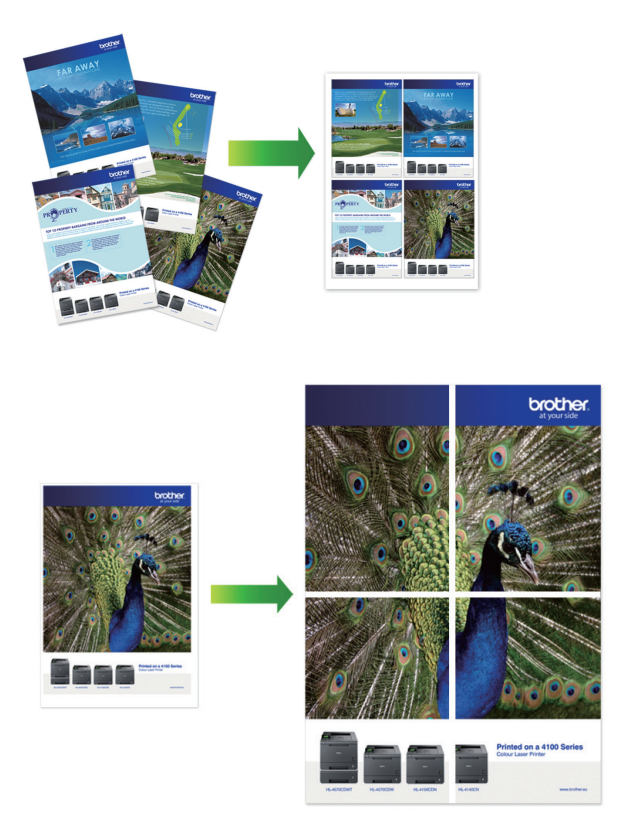

- Kontroller, at papirstørrelsen er indstillet til A4 eller Letter.
- Du kan kun lave én plakatkopi ad gangen.
- 1. Ilæg dokumentet.
- 2. Tryk på  $\left\| \frac{A}{A} \right\|$  [Kopi].
- 3. Indtast antallet af kopier på en af følgende måder:
	- Tryk på [-] eller [+] på touchscreen'en.
	- Tryk på  $\times$  01 for at få vist tastaturet på touchskærmen, og indtast derefter antallet af kopier vha. tastaturet på touchskærmen. Tryk på [OK].
- 4. Tryk på [Indstill.] > [Sidelayout].
- 5. Tryk på ▲ eller ▼ for at få vist valgmulighederne, og tryk på den ønskede valgmulighed.
- 6. Læs og bekræft den viste liste over indstillinger, du har valgt, og tryk så på [OK].
- 7. Tryk på [S/H Start] eller [Farve Start], når du er færdig med at ændre indstillinger. Hvis du har placeret dokumentet i ADF'en (kun modeller med ADF) eller laver en plakat, scanner maskinen siderne og begynder at udskrive.
	- **Hvis du bruger scannerglaspladen, skal du gå til næste trin.**
- 8. Læg næste side på scannerglaspladen, når maskinen har scannet siden. Tryk på [Fortsæt]. Gentag dette trin for hver side af dokumentet.
- 9. Tryk på [Udført] for at starte udskrivning, når alle siderne er scannet.

### **Relaterede informationer**

• [Kopiering](#page-191-0)

∣√

• [Sidelayoutindstillinger for kopier](#page-198-0)

<span id="page-198-0"></span> [Hjem](#page-1-0) > [Kopiering](#page-191-0) > [Fremstilling af sidelayoutkopier \(N i 1 eller plakat\)](#page-196-0) > Sidelayoutindstillinger for kopier

# **Sidelayoutindstillinger for kopier**

- Hvis du kopierer fra ADF'en, skal du føre dokumentet ind med forsiden nedad i den retning, der vises i tabellen. (Kun modeller med ADF)
- Hvis du kopierer fra scannerglaspladen, skal du lægge dokumentet med forsiden nedad i den retning, der vises i tabellen.

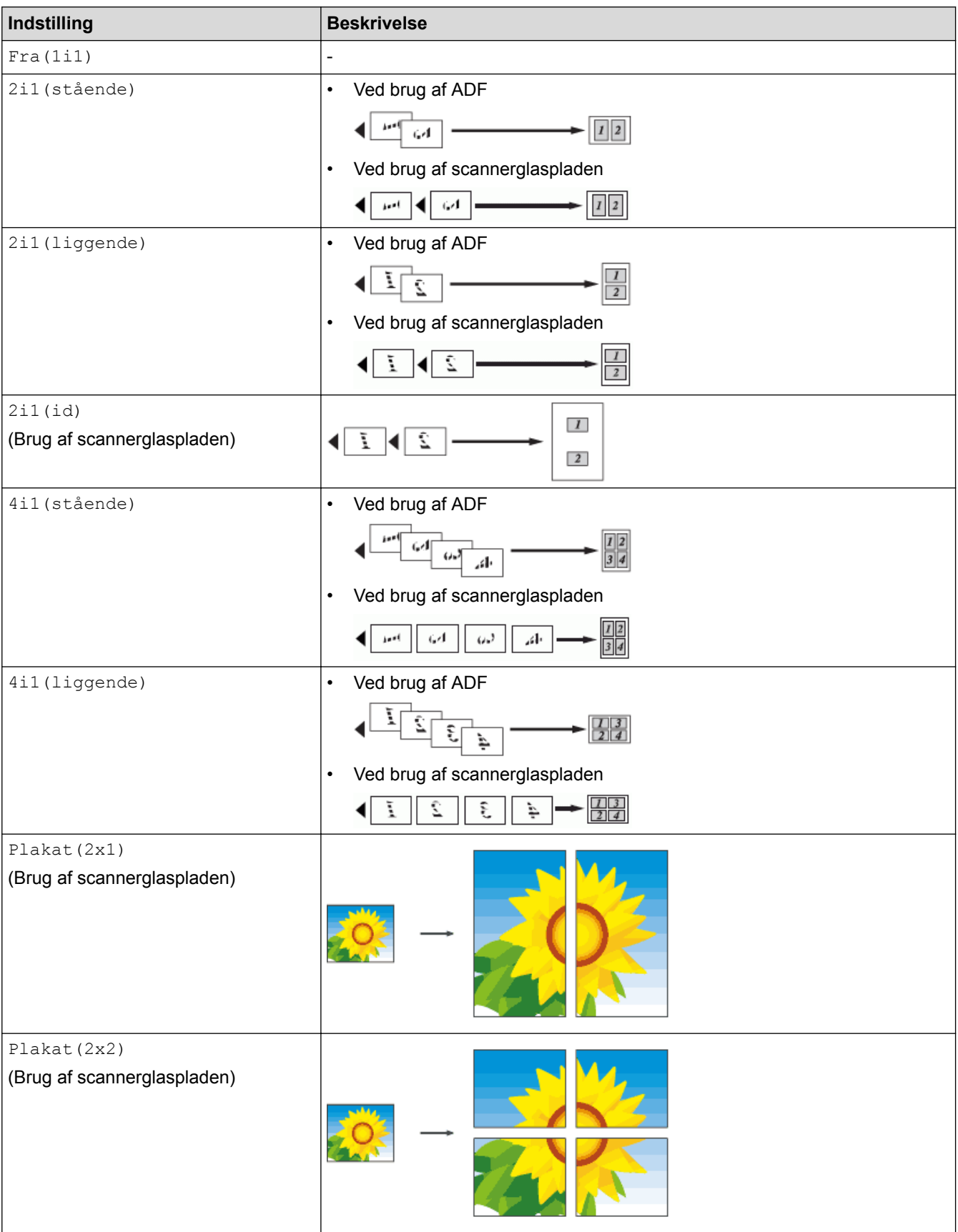

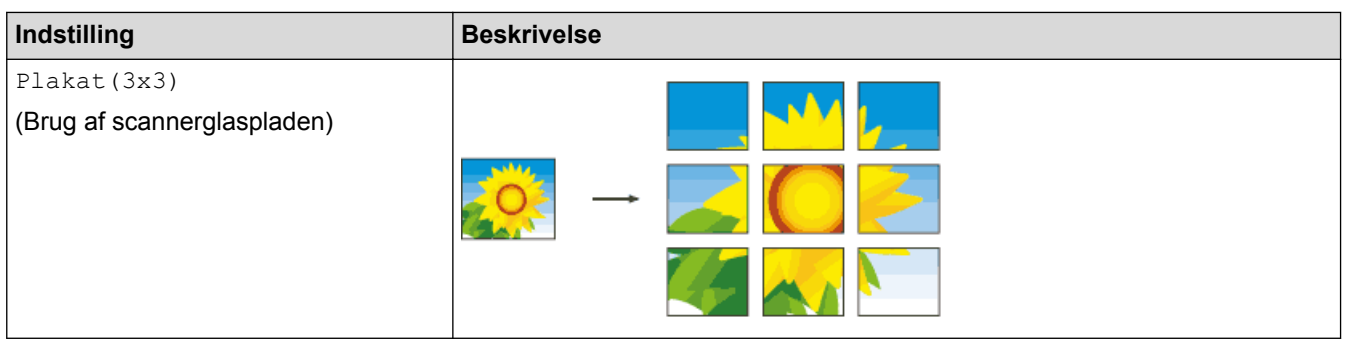

# **Relaterede informationer**

• [Fremstilling af sidelayoutkopier \(N i 1 eller plakat\)](#page-196-0)

<span id="page-200-0"></span> [Hjem](#page-1-0) > [Kopiering](#page-191-0) > 2-sidet kopi

# **2-sidet kopi**

• [Kopiering på begge sider af papiret \(1-sidet til 2-sidet/2-sidet til 2-sidet\)](#page-201-0)

<span id="page-201-0"></span> [Hjem](#page-1-0) > [Kopiering](#page-191-0) > [2-sidet kopi](#page-200-0) > Kopiering på begge sider af papiret (1-sidet til 2-sidet/2-sidet til 2-sidet)

## **Kopiering på begge sider af papiret (1-sidet til 2-sidet/2-sidet til 2-sidet)**

Reducer papirforbruget ved at kopiere på begge sider af papiret.

- Vi anbefaler, at du lægger enkeltsidede dokumenter i ADF'en ved 2-sidet kopiering. (Kun modeller med ADF)
- Brug scannerglaspladen til 2-sidede dokumenter.
- Du kan kun bruge almindeligt papir i størrelsen A4, A5 eller Letter.
- 1. Ilæg dokumentet.
- 2. Tryk på  $\left| \begin{array}{c} A \\ C \end{array} \right|$  [Kopi].
- 3. Indtast antallet af kopier på en af følgende måder:
	- Tryk på [-] eller [+] på touchscreen'en.
	- Tryk på  $\times$  01 for at få vist tastaturet på touchskærmen, og indtast derefter antallet af kopier vha. tastaturet på touchskærmen. Tryk på [OK].
- 4. Tryk på [Indstill.] > [Stak/Sortér] > [Sortér] for at sortere flere kopier.
- 5. Tryk på  $\blacktriangle$  eller  $\nabla$  for at få vist indstillingen [Duplex-kopi], og tryk derefter på den.
- 6. Tryk på den ønskede indstilling.

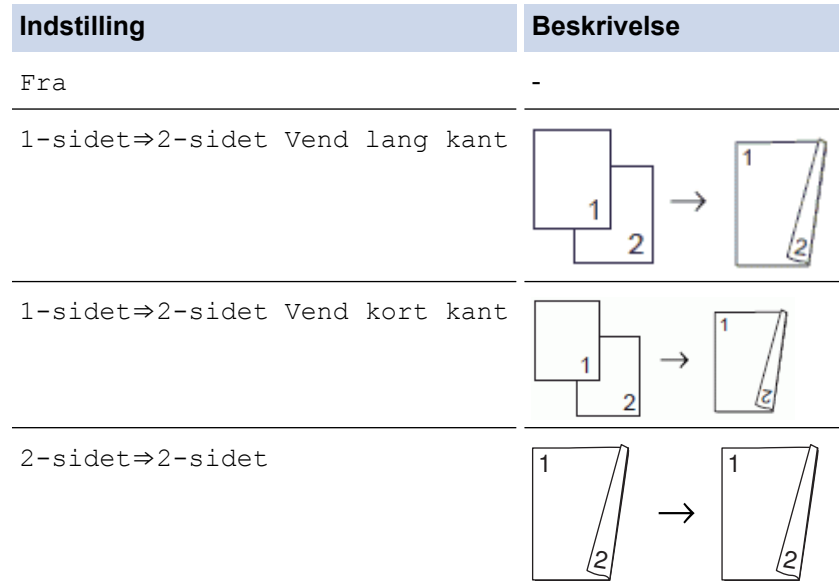

- 7. Gennemgå dine indstillinger på touchscreen'en, og tryk på [OK].
- 8. Tryk på [S/H Start] eller [Farve Start]. Hvis du har placeret dokumentet i ADF'en (kun modeller med ADF), scanner maskinen siderne og begynder at udskrive.

### **Hvis du bruger scannerglaspladen, skal du gå til næste trin.**

9. Placer den næste side på scannerglaspladen, og tryk derefter på [Fortsæt].

Maskinen begynder at udskrive.

10. Hvis du har valgt indstillingen [Sortér], skal du gentage det foregående trin for hver side. Tryk på [Udført], når alle siderne er scannet. Maskinen begynder at udskrive.

Berør IKKE den udskrevne side, før den udskubbes for anden gang. Maskinen udskriver den første side og udskubber papiret og trækker derefter papiret tilbage ind i maskinen for at udskrive den anden side.

- Ø • Hvis der opstår et papirstop, skal du trykke på knappen [Avanceret] og derefter trykke på en af indstillingerne til forhindring af papirstop: [2-sidet 1] eller [2-sidet 2].
	- Med indstillingen [2-sidet 1] tager udskrivningen længere tid, fordi blækket skal tørre.
	- Med indstillingen [2-sidet 2] tager udskrivningen længere tid, og farver udskrives lysere.

### **Relaterede informationer**

- [2-sidet kopi](#page-200-0)
- [Problemer med papirhåndtering og udskrivning](#page-440-0)

<span id="page-203-0"></span>Hjem > [Kopiering](#page-191-0) > Kopiering af et id-kort

## **Kopiering af et id-kort**

Brug [2i1(id)]-funktionen til at kopiere begge sider af et id-kort på ene side og bevare kortets originalstørrelse.

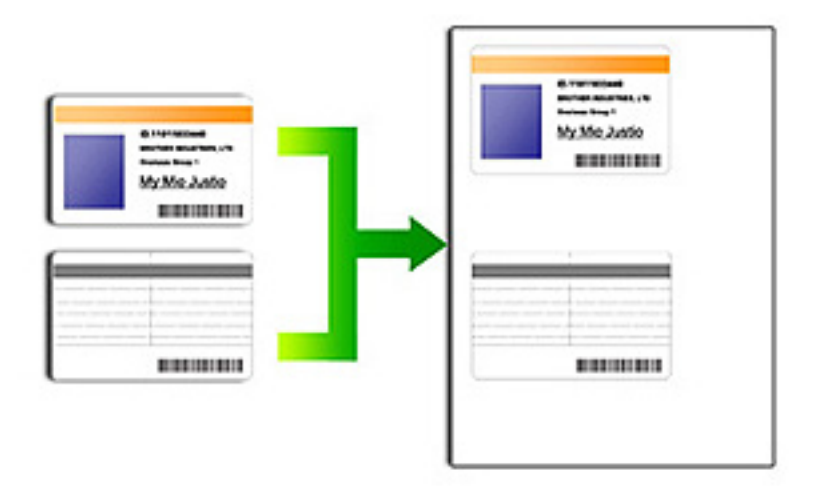

- Kontroller, at papirstørrelsen er indstillet til A4 eller Letter.
- Du kan kopiere et ID-kort i henhold til gældende lovgivning. Mere detaljeret information ▶▶ *Produktsikkerhedsguide*
- 1. Placer ID-kortet med forsiden nedad nær øverste venstre hjørne af scannerglaspladen.

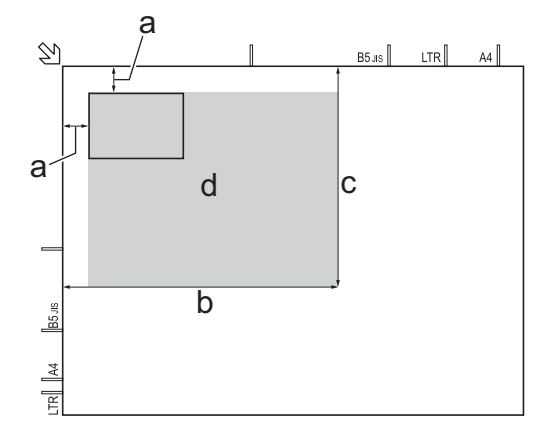

- a. 3 mm eller mere (øverst til venstre)
- b. 207 mm
- c. 145 mm
- d. scanningsområde
- 2. Tryk på  $\boxed{\mathbb{A}}$  [Kopi].
- 3. Indtast antallet af kopier på en af følgende måder:
	- $\cdot$  Tryk på  $[-]$  eller  $[+]$  på touchscreen'en.
	- Tryk på  $\times$  01 for at få vist tastaturet på touchskærmen, og indtast derefter antallet af kopier vha. tastaturet på touchskærmen. Tryk på [OK].
- 4. Tryk på [Indstill.] > [Sidelayout] > [2i1(id)].
- 5. Læs og bekræft den viste liste over de indstillinger, du har valgt. Når du er færdig med at ændre indstillingerne, skal du trykke på [OK].
- 6. Tryk på [S/H Start] eller [Farve Start].

Maskinen begynder at scanne en side af ID-kortet.

7. Når maskinen har scannet den første side, skal du vende ID-kortet om og trykke på [Fortsæt] for at scanne den anden side.

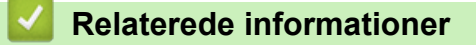

• [Kopiering](#page-191-0)

<span id="page-205-0"></span>Hjem > [Kopiering](#page-191-0) > Kopi i blæksparetilstand

## **Kopi i blæksparetilstand**

### **Relaterede modeller**: MFC-J985DW

Når du vælger Blæksparetilstand, udskriver maskinen farverne lysere og fremhæver billedernes konturer.

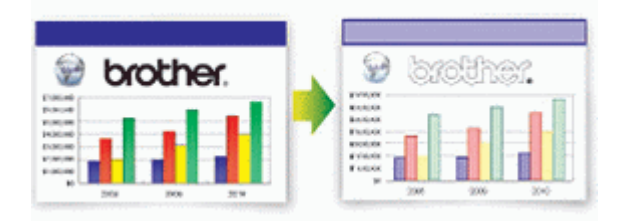

- Den mængde blæk, der spares, varierer efter typen af dokumenter, der udskrives.
- Blæksparetilstanden kan få dine udskrifter til at se forskellige ud fra dit originale dokument.
- Funktionen Blæksparetilstand understøttes af teknologi fra Reallusion, Inc.

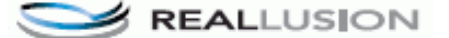

- 1. Ilæg dokumentet.
- 2. Tryk på  $\boxed{\mathbb{A}}$  [Kopi].
- 3. Indtast antallet af kopier på en af følgende måder:
	- Tryk på [-] eller [+] på touchscreen'en.
	- Tryk på  $\times$  01 for at få vist tastaturet på touchskærmen, og indtast derefter antallet af kopier vha. tastaturet på touchskærmen. Tryk på [OK].
- 4. Tryk på [Indstill.] > [Avancerede indstill.] > [Blæksparetilstand].
- 5. Læs og bekræft den viste liste over indstillinger, du har valgt, og tryk så på [OK].
- 6. Tryk på [S/H Start] eller [Farve Start], når du er færdig med at ændre indstillinger.

### **Relaterede informationer**

• [Kopiering](#page-191-0)

<span id="page-206-0"></span>▲ [Hjem](#page-1-0) > [Kopiering](#page-191-0) > Kopieringsindstillinger

# **Kopieringsindstillinger**

For at ændre kopieringsindstillinger skal du trykke på knappen [Indstill.].

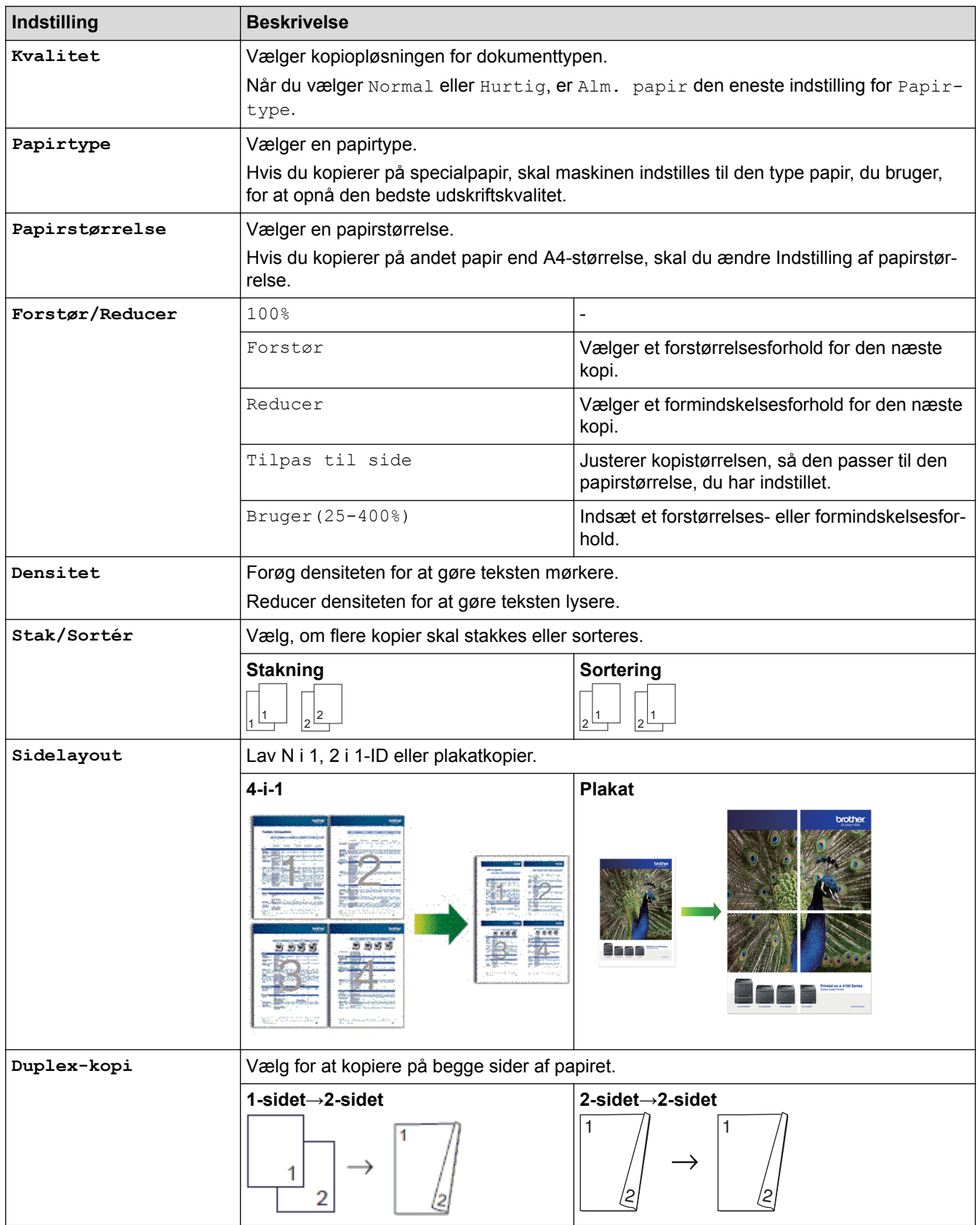

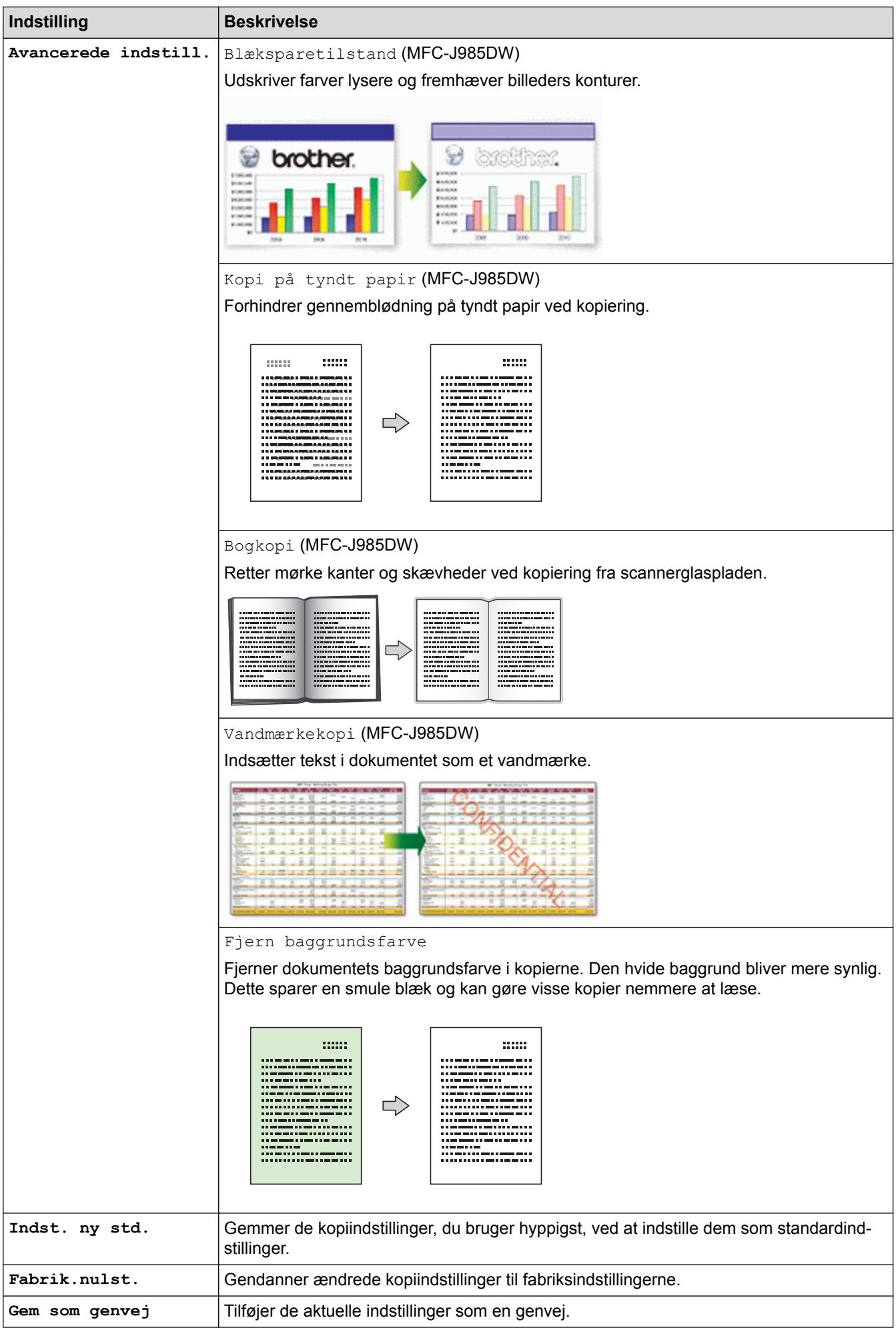

### (MFC-J985DW)

 $\mathscr{Q}$ 

Funktionerne Blækbesparelse, Kopiering på tyndt papir, Bogkopiering og Vandmærkekopi er udviklet af Reallusion, Inc.

**REALLUSION** u

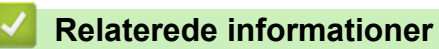

- [Kopiering](#page-191-0)
- [Kopier et dokument](#page-192-0)

### <span id="page-209-0"></span>Hjem > Fax

## **Fax**

- [Send en faxmeddelelse](#page-210-0)
- [Modtagelse af en faxmeddelelse](#page-228-0)
- [Telefonbetjening og faxnumre](#page-263-0)
- [Telefontjenester og eksterne enheder](#page-275-0)
- [Faxrapporter](#page-293-0)
- [PC-FAX](#page-296-0)

<span id="page-210-0"></span>Hjem > [Fax](#page-209-0) > Send en faxmeddelelse

### **Send en faxmeddelelse**

- [Send en faxmeddelelse fra Brother-maskinen](#page-211-0)
- [Manuel afsendelse af en fax](#page-213-0)
- [Send en fax ved afslutningen af en samtale](#page-214-0)
- [Afsendelse af den samme fax til flere modtagere \(rundsendelse\)](#page-215-0)
- [Afsendelse af en fax med det samme](#page-218-0)
- [Send en fax på et bestemt tidspunkt \(forsinket fax\)](#page-219-0)
- [Annullér en igangværende fax](#page-220-0)
- [Kontroller og annuller en ventende faxmeddelelse](#page-221-0)
- [Faxpolling](#page-222-0)
- [Faxindstillinger](#page-226-0)

<span id="page-211-0"></span> [Hjem](#page-1-0) > [Fax](#page-209-0) > [Send en faxmeddelelse](#page-210-0) > Send en faxmeddelelse fra Brother-maskinen

## **Send en faxmeddelelse fra Brother-maskinen**

### **Relaterede modeller**: MFC-J985DW

- 1. Læg dit dokument i ADF'en eller på scannerglaspladen.
- 2. Tryk på  $\sqrt{r}$  [Fax].

Hvis [Faxvisning] er indstillet til [Til], skal du trykke på [Fax] > [Fax afsend.].

Touchskærmen viser:

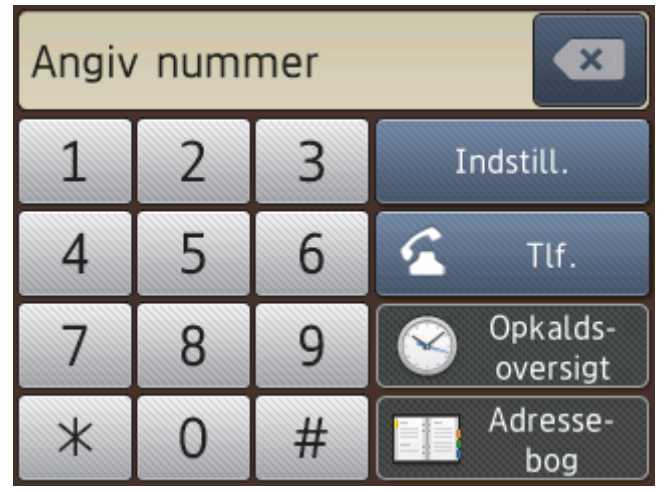

- 3. Indtast faxnummeret på en af følgende måder:
	- Opkaldstastatur (indtast faxnummeret manuelt). Tryk alle cifre i nummeret vha. touchskærmen.
	- [Genopk.] (Ring op til det senest opkaldte nummer igen). Tryk på [Opkalds- oversigt] > [Genopk.].
	- [Udgående opk.] (Vælg et nummer i den udgående opkaldshistorik). Tryk på [Opkalds- oversigt] > [Udgående opk.]. Vælg det ønskede nummer, og tryk derefter på [Anvend]
	- [Nummervisningshistorik] (Vælg et nummer i nummervisningshistorikken). Tryk på [Opkalds- oversigt] > [Nummervisningshistorik]. Vælg det ønskede nummer, og tryk derefter på [Anvend]
	- [Adressebog] (Vælg et nummer i adressebogen).
		- Tryk på [Adressebog].

Gør et af følgende:

- Vælg det ønskede nummer, og tryk derefter på [Anvend]
- Tryk på  $\mathbf{Q}$ , og indtast derefter det første bogstav i navnet, og tryk på [OK]. Tryk på det navn, du vil ringe op. Hvis navnet har to numre, skal du trykke på det ønskede nummer. Tryk på [Anvend].
- 4. Tryk på [Indstill.] for at ændre faxindstillingerne.
- 5. Tryk på ▲ eller  $\Psi$  for at få vist den indstilling, du vil ændre, og tryk derefter på den.
- 6. Tryk på den ønskede indstilling.
- 7. Når du er færdig, skal du trykke på [OK].
- 8. Tryk på [Faxstart].
- 9. Gør et af følgende:
	- Hvis du bruger ADF'en, begynder maskinen at scanne og sende dokumentet.
	- Hvis du bruger scannerglaspladen og vælger [S/H] i [Farveindstilling], begynder maskinen at scanne den første side.

Gå til næste trin.

• Hvis du bruger scannerglaspladen og vælger [Farve] i [Farveindstilling], spørger touchskærmen, om du vil sende en farvefaxmeddelelse.

Tryk på  $Ja$  (farv fax)] for at bekræfte. Maskinen begynder at ringe op og sende dokumentet.

- 10. Når touchskærmen viser [Næste side?], skal du udføre en af følgende handlinger:
	- Tryk på [Nej], når du er færdig med at scanne sider.Maskinen begynder at sende dokumentet.
	- Tryk på [Ja] for at scanne en side mere. Anbring den næste side på scannerglaspladen, og tryk på [OK]. Maskinen begynder at scanne siden.

Gentag dette trin for hver yderligere side.

### **Relaterede informationer**

- [Send en faxmeddelelse](#page-210-0)
- [Faxindstillinger](#page-226-0)

<span id="page-213-0"></span> [Hjem](#page-1-0) > [Fax](#page-209-0) > [Send en faxmeddelelse](#page-210-0) > Manuel afsendelse af en fax

## **Manuel afsendelse af en fax**

### **Relaterede modeller**: MFC-J985DW

Når du laver en manuel faxtransmission, vil du høre tonerne fra opkaldet, ringningen og faxmodtagelsen, mens faxen sendes.

- 1. Ilæg dokumentet.
- 2. Hvis du vil lytte efter en opkaldstone, skal du løfte røret på telefon, samme stik.
- 3. Indtast faxnummeret på telefon, samme stik.
- 4. Tryk på og derefter på [Faxstart], når du hører faxtonerne.
	- Tryk på [Send], hvis du anvender scannerglaspladen.
- 5. Læg røret på telefon, samme stik, på.

### **Relaterede informationer**

• [Send en faxmeddelelse](#page-210-0)

<span id="page-214-0"></span> [Hjem](#page-1-0) > [Fax](#page-209-0) > [Send en faxmeddelelse](#page-210-0) > Send en fax ved afslutningen af en samtale

## **Send en fax ved afslutningen af en samtale**

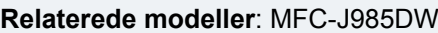

Ved afslutningen af en samtale kan du sende en fax til den anden part, før I begge lægger på.

- 1. Anmod den anden part om at vente på faxtonen (bip) og derefter trykke på Start- eller Send-knappen, før vedkommende lægger røret på.
- 2. Ilæg dokumentet.

Ø

- 3. Tryk på [Faxstart].
	- Tryk på [Send], hvis du anvender scannerglaspladen.

Hvis touchskærmen ikke viser [Faxstart], skal du trykke på  $\left\lceil \cdot \right\rceil$  for at få vist det.

4. Læg røret på telefon, samme stik, på.

### **Relaterede informationer**

• [Send en faxmeddelelse](#page-210-0)

<span id="page-215-0"></span> [Hjem](#page-1-0) > [Fax](#page-209-0) > [Send en faxmeddelelse](#page-210-0) > Afsendelse af den samme fax til flere modtagere (rundsendelse)

## **Afsendelse af den samme fax til flere modtagere (rundsendelse)**

**Relaterede modeller**: MFC-J985DW

Brug Broadcastingfunktionen til at sende den samme fax til flere faxnumre på samme tid.

- Denne funktion er kun tilgængelig for monokrome faxer.
- Adressebogsnumre skal også gemmes i maskinens hukommelse, før de kan anvendes til en udsendelse.
- Gruppenumre skal også gemmes i maskinens hukommelse, før de kan anvendes til en udsendelse. Gruppenumre omfatter mange gemte adressebogsnumre for nemmere opkald.

Du kan medtage grupper, adressebogsnumre og op til 50 manuelt opkaldte numre i samme udsendelse. Hvis du ikke har brugt nogen af adressebogsnumrene til grupper, kan du udsende faxmeddelelser til helt op til 250 forskellige numre.

- 1. Ilæg dokumentet.
- 2. Tryk på  $\sqrt{r}$  [Fax].

Hvis [Faxvisning] er indstillet til [Til], skal du trykke på [Fax] > [Fax afsend.].

- 3. Tryk på [Indstill.] > [Rundsending].
- 4. Tryk på [Tilføj nummer].

Du kan tilføje numre til udsendelsen på følgende måder:

- Tryk på [Tilføj nummer], og indtast et faxnummer ved hjælp af touchscreen'en. Tryk på [OK].
- Tryk på [Tilføj fra adressebog]. Tryk på  $\blacktriangle$  eller  $\blacktriangledown$  for at få vist de numre, du vil føje til udsendingen. Marker afkrydsningsfelterne for de numre, du vil tilføje. Når du er færdig, skal du trykke på [OK].
- Tryk på [Søg i adressebog]. Indtast det første bogstav i navnet, og tryk på [OK]. Tryk på navnet, og tryk derefter på det nummer, du vil tilføje.

Gentag dette trin for at indtaste yderligere faxnumre.

- 5. Når du er færdig, skal du trykke på [OK].
- 6. Tryk på [Faxstart].
- 7. Gør et af følgende:
	- Hvis du bruger ADF'en, begynder maskinen at scanne og sende dokumentet.
	- Hvis du bruger scannerglaspladen, begynder maskinen at scanne den første side.

Når touchskærmen viser [Næste side?], skal du udføre en af følgende handlinger:

- Tryk på [Nej], når du er færdig med at scanne sider. Maskinen begynder at sende dokumentet.
- Tryk på [Ja] for at scanne en side mere. Anbring den næste side på scannerglaspladen, og tryk på [OK]. Maskinen begynder at scanne siden.

Gentag dette trin for hver yderligere side.

Hvis meddelelsen [Hukommelse fuld] kommer frem, skal du trykke på eller [Afslut] for at annullere eller [Send nu] for at sende de sider, der er scannet indtil videre.

### **Relaterede informationer**

• [Send en faxmeddelelse](#page-210-0)
- [Annullér en igangværende rundsendelse](#page-217-0)
- [Opret grupper til rundsendelse](#page-271-0)
- [Indtastning af tekst på Brother-maskinen](#page-557-0)

<span id="page-217-0"></span> [Hjem](#page-1-0) > [Fax](#page-209-0) > [Send en faxmeddelelse](#page-210-0) > [Afsendelse af den samme fax til flere modtagere](#page-215-0) [\(rundsendelse\)](#page-215-0) > Annullér en igangværende rundsendelse

### **Annullér en igangværende rundsendelse**

#### **Relaterede modeller**: MFC-J985DW

Mens du rundsender, kan du annullere den fax, der er ved at blive sendt, eller hele rundsendelsesjobbet.

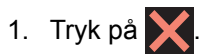

- 2. Gør et af følgende:
	- Tryk på [Hele rundsend.] for at annullere hele udsendelsen. Tryk på [Ja] for at bekræfte, eller tryk på [Nej] for at afslutte uden at annullere.
	- Tryk på navnet eller nummeret på touchscreen'en for at annullere det nummer, der aktuelt kaldes op. Tryk på [Ja] for at bekræfte, eller tryk på [Nej] for at afslutte uden at annullere.
	- For at afslutte uden at annullere skal du trykke på

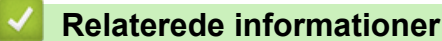

• [Afsendelse af den samme fax til flere modtagere \(rundsendelse\)](#page-215-0)

 [Hjem](#page-1-0) > [Fax](#page-209-0) > [Send en faxmeddelelse](#page-210-0) > Afsendelse af en fax med det samme

### **Afsendelse af en fax med det samme**

**Relaterede modeller**: MFC-J985DW

Når der sendes en fax, scanner maskinen dokumentet til hukommelsen, før den sender faxen. Så snart telefonlinjen er ledig, begynder maskinen at ringe op og sende. Hvis du vil sende et vigtigt dokument uden at vente på, at maskinen henter det scannede dokument i hukommelsen, kan du sende faxen hurtigt ved at slå [Realtid TX] til.

- Hvis du sender en farvefaxmeddelelse, eller hvis maskinens hukommelse er fuld, og du sender en sorthvid faxmeddelelse fra ADF'en, sender maskinen dokumentet i realtid (selv hvis [Realtid TX] er indstillet til [Fra]).
- I realtidstransmission virker den automatiske genopkaldsfunktion ikke, hvis du bruger scannerglaspladen.
- 1. Ilæg dokumentet.
- 2. Tryk på  $\sqrt{m}$  [Fax].

Ø Hvis [Faxvisning] er indstillet til [Til], skal du trykke på [Fax] > [Fax afsend.].

- 3. Tryk på [Indstill.] > [Realtid TX].
- 4. Tryk på [Til] (eller [Fra]).
- 5. Tryk på [OK].
- 6. Indtast faxnummeret.
- 7. Tryk på [Faxstart].

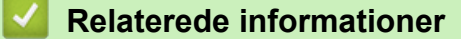

• [Send en faxmeddelelse](#page-210-0)

 [Hjem](#page-1-0) > [Fax](#page-209-0) > [Send en faxmeddelelse](#page-210-0) > Send en fax på et bestemt tidspunkt (forsinket fax)

## **Send en fax på et bestemt tidspunkt (forsinket fax)**

**Relaterede modeller**: MFC-J985DW

Du kan gemme op til 50 faxer i maskinens hukommelse til forsendelse inden for det næste døgn.

Denne funktion er kun tilgængelig for monokrome faxer.

- 1. Ilæg dokumentet.
- 2. Tryk på  $\left[\begin{matrix} \mathbb{F} a \end{matrix}\right]$  [Fax].

Hvis [Faxvisning] er indstillet til [Til], skal du trykke på [Fax] > [Fax afsend.].

- 3. Tryk på [Indstill.] > [Forsinket fax].
- 4. Tryk på [Forsinket fax].
- 5. Tryk på [Til].
- 6. Tryk på [Indstil tid].
- 7. Indtast det klokkeslæt, hvor du vil sende faxmeddelelsen, vha. touchscreen'en. Tryk på [OK].

Det antal sider, du kan scanne til hukommelsen, afhænger af datamængde og -type.

- 8. Tryk på [OK].
- 9. Indtast faxnummeret.
- 10. Tryk på [Faxstart].
- 11. Når touchskærmen viser [Næste side?], skal du udføre en af følgende handlinger:
	- Tryk på [Nej], når du er færdig med at scanne sider.Maskinen begynder at sende dokumentet.
	- Tryk på [Ja] for at scanne en side mere. Anbring den næste side på scannerglaspladen, og tryk på [OK]. Maskinen begynder at scanne siden.

Gentag dette trin for hver yderligere side.

#### **Relaterede informationer**

• [Send en faxmeddelelse](#page-210-0)

 [Hjem](#page-1-0) > [Fax](#page-209-0) > [Send en faxmeddelelse](#page-210-0) > Annullér en igangværende fax

## **Annullér en igangværende fax**

**Relaterede modeller**: MFC-J985DW

- 1. Tryk på  $\bigtimes$  for at annullere en fax, der er i gang.
- 2. Når du trykker på  $\blacktriangleright$ , mens maskinen kalder op eller sender, viser touchskærmen [Annuller Job?]. Tryk på [Ja].

- [Send en faxmeddelelse](#page-210-0)
- [Problemer med telefon og fax](#page-446-0)

<span id="page-221-0"></span> [Hjem](#page-1-0) > [Fax](#page-209-0) > [Send en faxmeddelelse](#page-210-0) > Kontroller og annuller en ventende faxmeddelelse

### **Kontroller og annuller en ventende faxmeddelelse**

#### **Relaterede modeller**: MFC-J985DW

Følg disse skridt for at se eller annullere faxer, der er lagret i maskinens hukommelse og venter på afsendelse. Hvis der ingen faxjobs ligger i hukommelsen, viser displayet [Ingen jobkø]. Du kan annullere et faxjob, før faxen sendes.

- 1. Tryk på  $\|\cdot\|$  [indstill.] > [Alle indst.] > [Fax] > [Mgl.jobs].
- 2. Udfør følgende trin for hvert job, du vil se eller annullere:
	- a. Tryk på  $\blacktriangle$  eller  $\blacktriangledown$  for at bladre gennem de ventende job. Tryk på et job, hvis du vil annullere det.
	- b. Tryk på [OK].
	- c. Tryk på [Ja] for at bekræfte, eller tryk på [Nej] for at afslutte uden at annullere.
- 3. Når du er færdig, skal du trykke på  $\blacksquare$ .

- [Send en faxmeddelelse](#page-210-0)
- [Indstilling til pollingtransmission](#page-224-0)
- [Problemer med telefon og fax](#page-446-0)

<span id="page-222-0"></span> [Hjem](#page-1-0) > [Fax](#page-209-0) > [Send en faxmeddelelse](#page-210-0) > Faxpolling

# **Faxpolling**

Polling giver dig mulighed for at indstille maskinen, så den anden part betaler for opkaldet ved modtagelse af en faxmeddelelse fra dig. Funktionen lader dig også betale for opkaldet, når du kalder op til en andens faxmaskine for at hente en faxmeddelelse. Pollingfunktionen skal konfigureres på begge maskiner, før den virker. Polling understøttes ikke af alle maskiner.

- [Pollingtransmission](#page-223-0)
- [Pollingmodtagelse](#page-256-0)

#### <span id="page-223-0"></span> [Hjem](#page-1-0) > [Fax](#page-209-0) > [Send en faxmeddelelse](#page-210-0) > [Faxpolling](#page-222-0) > Pollingtransmission

### **Pollingtransmission**

Med pollingafsendelse kan du indstille maskinen til at vente med et dokument, så en anden faxmaskine kan kalde op og hente det.

Dokumentet gemmes og kan hentes af enhver anden faxmaskine, indtil du sletter faxmeddelelsen i hukommelsen.

Denne funktion er kun tilgængelig for monokrome faxer.

- [Indstilling til pollingtransmission](#page-224-0)
- [Opsætning af Sikker polling](#page-225-0)

<span id="page-224-0"></span> [Hjem](#page-1-0) > [Fax](#page-209-0) > [Send en faxmeddelelse](#page-210-0) > [Faxpolling](#page-222-0) > [Pollingtransmission](#page-223-0) > Indstilling til pollingtransmission

# **Indstilling til pollingtransmission**

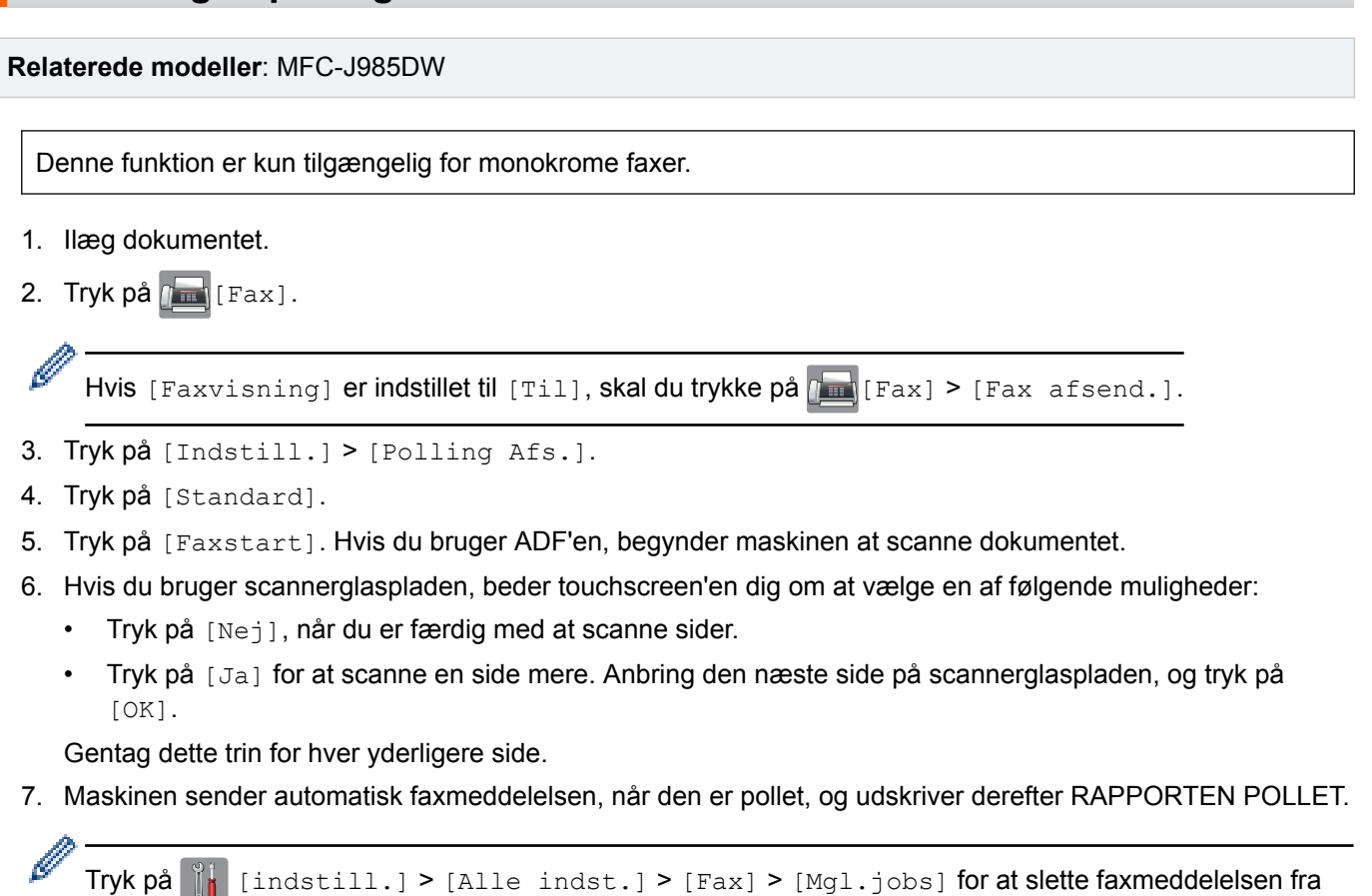

### **Relaterede informationer**

• [Pollingtransmission](#page-223-0)

hukommelsen.

• [Kontroller og annuller en ventende faxmeddelelse](#page-221-0)

<span id="page-225-0"></span> [Hjem](#page-1-0) > [Fax](#page-209-0) > [Send en faxmeddelelse](#page-210-0) > [Faxpolling](#page-222-0) > [Pollingtransmission](#page-223-0) > Opsætning af Sikker polling

### **Opsætning af Sikker polling**

**Relaterede modeller**: MFC-J985DW

Brug funktionen Sikker polling til at begrænse adgangen til de dokumenter, du opsætter til polling.

- Denne funktion er kun tilgængelig for monokrome faxer.
- Sikker polling fungerer kun med Brother-faxmaskiner. For at hente en faxmeddelelse fra maskinen skal nogen indtaste sikkerhedskoden.
- 1. Ilæg dokumentet.
- 2. Tryk på  $\sqrt{r}$  [Fax].

(MFC-J985DW)

```
Hvis [Faxvisning] er indstillet til [Til], skal du trykke på [Fax] > [Fax afsend.].
```
- 3. Tryk på [Indstill.] > [Polling Afs.].
- 4. Tryk på [Sikker].
- 5. Indtast den firecifrede sikkerhedskode vha. touchscreen'en. Tryk på [OK].
- 6. Tryk på [Faxstart].
- 7. Hvis du bruger scannerglaspladen, beder touchscreen'en dig om at vælge en af følgende muligheder:
	- Tryk på [Nej], når du er færdig med at scanne sider.
	- Tryk på [Ja] for at scanne en side mere. Anbring den næste side på scannerglaspladen, og tryk på [OK].

Gentag dette trin for hver yderligere side.

8. Maskinen sender automatisk faxmeddelelsen, når den polles.

#### **Relaterede informationer**

• [Pollingtransmission](#page-223-0)

 [Hjem](#page-1-0) > [Fax](#page-209-0) > [Send en faxmeddelelse](#page-210-0) > Faxindstillinger

# **Faxindstillinger**

#### **Relaterede modeller**: MFC-J985DW

Tryk på [Indstill.]-knappen for at ændre indstillinger for faxafsendelse.

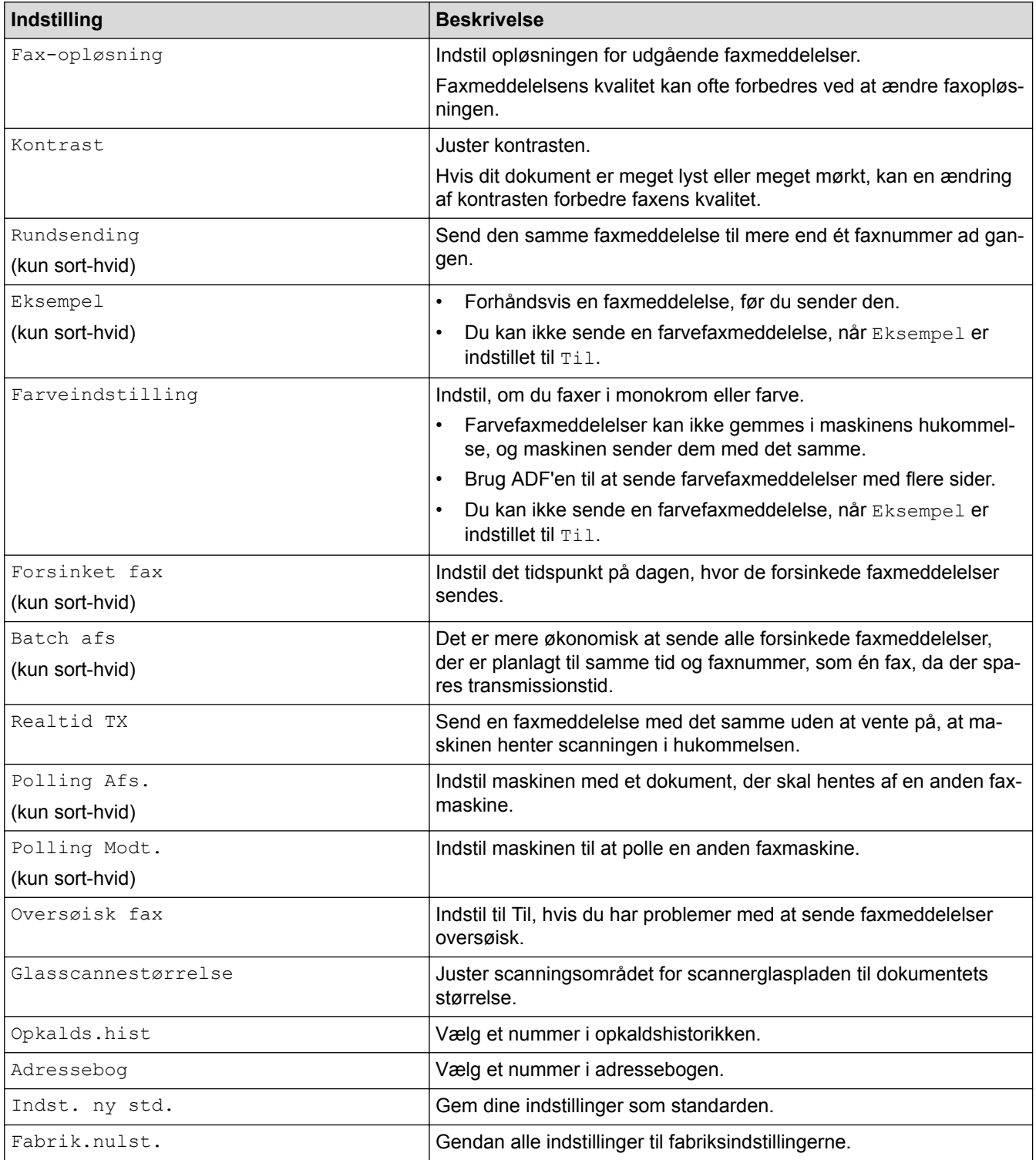

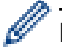

Du kan gemme de aktuelle indstillinger ved at trykke på [Gem som genvej].

### **Relaterede informationer**

• [Send en faxmeddelelse](#page-210-0)

• [Send en faxmeddelelse fra Brother-maskinen](#page-211-0)

<span id="page-228-0"></span> [Hjem](#page-1-0) > [Fax](#page-209-0) > Modtagelse af en faxmeddelelse

## **Modtagelse af en faxmeddelelse**

- [Indstillinger i Modtagetilstand](#page-229-0)
- [Eksempelfax](#page-235-0)
- [Reduktion af sidestørrelse på en for stor modtaget fax](#page-239-0)
- [Opsætning af funktionen Faxmodtagestempel](#page-240-0)
- [Modtagelse en fax ved afslutningen af en telefonsamtale](#page-241-0)
- [Indstillinger for hukommelsesmodtagelse](#page-242-0)
- [Fjernhentning af fax](#page-249-0)
- [Faxpolling](#page-222-0)

<span id="page-229-0"></span> [Hjem](#page-1-0) > [Fax](#page-209-0) > [Modtagelse af en faxmeddelelse](#page-228-0) > Indstillinger i Modtagetilstand

### **Indstillinger i Modtagetilstand**

- [Modtagefunktioner](#page-230-0)
- [Vælg den rigtige modtagefunktion](#page-231-0)
- [Indstil antallet af ringninger, før maskinen skal svare \(Forsinket opkald\)](#page-232-0)
- [Indstil F/T-ringetid \(pseudo-/dobbeltringning\)](#page-233-0)
- [Indstil Faxregistrering](#page-234-0)

<span id="page-230-0"></span> [Hjem](#page-1-0) > [Fax](#page-209-0) > [Modtagelse af en faxmeddelelse](#page-228-0) > [Indstillinger i Modtagetilstand](#page-229-0) > Modtagefunktioner

### **Modtagefunktioner**

#### **Relaterede modeller**: MFC-J985DW

Nogle modtagefunktioner svarer automatisk ([Kun fax] og [Fax/Tlf]). Du vil måske ændre Forsinket opkald, før du bruger disse funktioner.

#### **Kun fax**

Funktionen [Kun fax] besvarer automatisk alle opkald som en faxmeddelelse.

#### **Fax/Telefon**

Funktionen [Fax/Tlf] hjælper dig med at administrere indgående opkald ved at genkende, om de er faxmeddelelser eller samtaleopkald og håndtere dem på en af følgende måder:

- Faxmeddelelser modtages automatisk.
- Samtaleopkald starter F/T-ringningen for at fortælle, at du skal svare på opkaldet. F/T-ringningen er en pseudo-/dobbeltringning, som din maskine foretager.

#### **Manuel**

Funktionen [Manuel]deaktiverer alle automatiske besvaringsfunktioner.

Hvis du vil modtage en faxmeddelelse i funktionen [Manuel], skal du løfte røret på telefonen. Tryk på Startknappen, og vælg derefter [Modtag] for at modtage en faxmeddelelse, når du hører faxtoner (korte, gentagne bip). Du kan også bruge funktionen Faxregistrering til at modtage faxmeddelelser ved at løfte telefonrøret på samme linje som maskinen.

#### **Ekstern telefonsvarer**

Funktionen [Ekstratlf/Tad] lader en ekstern telefonsvarer administrere dine indgående opkald.

Indgående opkald håndteres på følgende måder:

- Faxer modtages automatisk.
- Samtalepartnere kan optage en meddelelse på den eksterne telefonsvarer.

- [Indstillinger i Modtagetilstand](#page-229-0)
- [Indstil antallet af ringninger, før maskinen skal svare \(Forsinket opkald\)](#page-232-0)
- [Indstil F/T-ringetid \(pseudo-/dobbeltringning\)](#page-233-0)
- [Indstil Faxregistrering](#page-234-0)
- [Tilslutning til en ekstern TAD](#page-285-0)

<span id="page-231-0"></span> [Hjem](#page-1-0) > [Fax](#page-209-0) > [Modtagelse af en faxmeddelelse](#page-228-0) > [Indstillinger i Modtagetilstand](#page-229-0) > Vælg den rigtige modtagefunktion

## **Vælg den rigtige modtagefunktion**

**Relaterede modeller**: MFC-J985DW

Valget af modtagefunktion er afhængigt af de eksterne enheder og telefontjenester, du har på linjen.

Som standard modtager din maskine automatisk alle faxmeddelelser, der sendes til den. Diagrammet herunder hjælper dig med at vælge den korrekte tilstand.

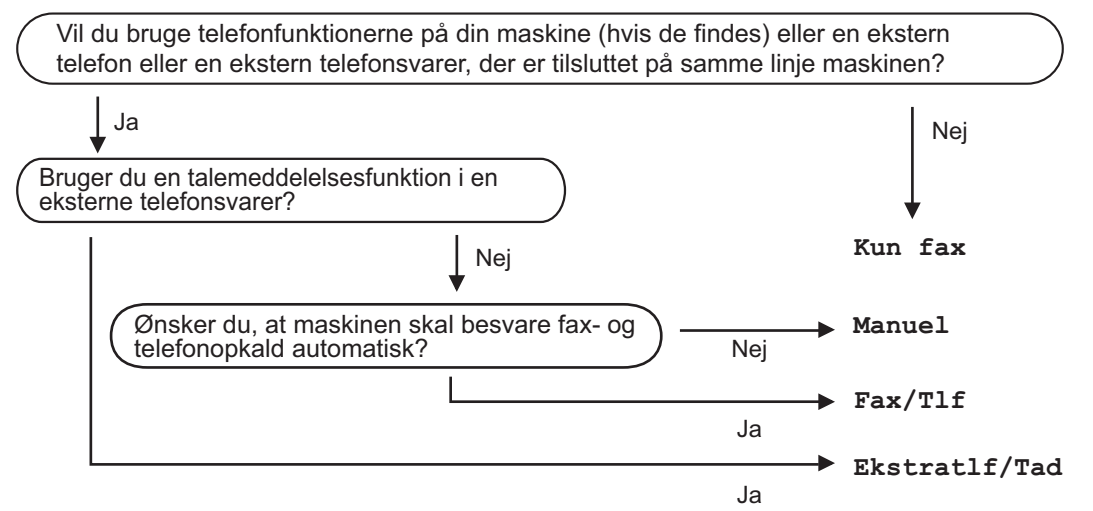

1. Tryk på  $\|$ i [indstill.] > [Alle indst.] > [Fax] > [Modtageindst.] > [Svar mode].

Hvis du ikke kan ændre indstillingen [Svar mode], skal du sikre dig, at Markant ringetone-funktionen er indstillet til [Fra].

- 2. Tryk på ▲ eller ▼ for at få vist indstillingen [Kun fax], [Fax/Tlf], [Ekstratlf/Tad] eller [Manuel], og tryk derefter på den indstilling, du ønsker.
- 3. Tryk på .

Ø

- [Indstillinger i Modtagetilstand](#page-229-0)
- [Markant ringetone](#page-276-0)
- [Fjernhentningskommandoer](#page-252-0)
- [Tilslutning til en ekstern TAD](#page-285-0)
- [Problemer med telefon og fax](#page-446-0)

<span id="page-232-0"></span> [Hjem](#page-1-0) > [Fax](#page-209-0) > [Modtagelse af en faxmeddelelse](#page-228-0) > [Indstillinger i Modtagetilstand](#page-229-0) > Indstil antallet af ringninger, før maskinen skal svare (Forsinket opkald)

# **Indstil antallet af ringninger, før maskinen skal svare (Forsinket opkald)**

**Relaterede modeller**: MFC-J985DW

Når en person ringer til din maskine, hører du den normale telefonringelyd. Antallet af ring angives i indstillingen Forsinket opkald.

- Indstillingen Forsinket opkald indstiller antallet af gange, maskinen ringer, før den svarer i tilstandene [Kun fax] og [Fax/Tlf].
- Hvis du har eksterne telefoner eller ekstratelefoner på samme linje som maskinen, skal du vælge det maksimale antal gange, maskinen skal ringe.
- 1. Tryk på  $\|$  [indstill.] > [Alle indst.] > [Fax] > [Modtageindst.] > [Fors. opk.].
- 2. Indtast det antal gange, maskinen skal ringe, før den svarer.
- Ø • Hvis du vælger [0], svarer maskinen med det samme, og linjen ringer slet ikke (kun tilgængeligt for visse lande)

3. Tryk på  $\vert$ 

- [Indstillinger i Modtagetilstand](#page-229-0)
- [Modtagefunktioner](#page-230-0)
- [Betjening fra eksterne telefoner og lokaltelefoner](#page-290-0)
- [Indstil Faxregistrering](#page-234-0)
- [Problemer med telefon og fax](#page-446-0)

<span id="page-233-0"></span> [Hjem](#page-1-0) > [Fax](#page-209-0) > [Modtagelse af en faxmeddelelse](#page-228-0) > [Indstillinger i Modtagetilstand](#page-229-0) > Indstil F/T-ringetid (pseudo-/dobbeltringning)

# **Indstil F/T-ringetid (pseudo-/dobbeltringning)**

**Relaterede modeller**: MFC-J985DW

Når du indstiller modtagefunktionen til [Fax/Tlf], vil din maskine, hvis det er et faxopkald, automatisk modtage det. Men hvis det er et taleopkald, vil maskinen ringe med F/T-ringningen (pseudo-/dobbeltringning) lige så længe, som du har angivet for F/T-ringetiden. Når du hører F/T-ringningen, betyder det, at der er et taleopkald på linjen.

Da indstillingen F/T-ringning kun kan indstilles på Brother-maskinen, ringer eksterne telefoner og ekstra telefoner ikke; du kan dog stadig besvare maskinens opkald på enhver telefon.

- 1. Tryk på  $\|$  [indstill.] > [Alle indst.] > [Fax] > [Modtageindst.] > [F/T ringetid].
- 2. Tryk, hvor længe maskinen skal dobbeltringe for at gøre dig opmærksom på et taleopkald .
- 3. Tryk på  $\Box$

D

Selv om den, der kalder op, lægger på under pseudo-/dobbeltringningen, fortsætter maskinen med at ringe i det angivne tidsrum.

- [Indstillinger i Modtagetilstand](#page-229-0)
- [Modtagefunktioner](#page-230-0)
- [Betjening fra eksterne telefoner og lokaltelefoner](#page-290-0)

<span id="page-234-0"></span> [Hjem](#page-1-0) > [Fax](#page-209-0) > [Modtagelse af en faxmeddelelse](#page-228-0) > [Indstillinger i Modtagetilstand](#page-229-0) > Indstil Faxregistrering

## **Indstil Faxregistrering**

#### **Relaterede modeller**: MFC-J985DW

**Hvis Faxregistrering er aktiveret:** Maskinen modtager automatisk et faxopkald, også selvom du besvarer opkaldet. Når meddelelsen om, at maskinen modtager en faxmeddelelse, vises på displayet, eller når du hører "pippen" via det telefonrør, du bruger, skal du blot lægge røret på. Maskinen gør resten.

**Hvis Faxregistrering er deaktiveret:** Hvis du er ved maskinen og besvarer et faxopkald ved at løfte telefonrøret, skal du trykke på knappen Start og derefter vælge [Modtag] for at modtage faxmeddelelsen. Hvis du har besvaret på en telefon, skal du trykke \***51**.

- Hvis Faxregistrering er indstillet til [Til], men maskinen ikke modtager et faxopkald, når du løfter røret på en telefon, skal du taste fjernaktiveringskoden \***51**.
- Hvis du sender faxmeddelelser fra en computer på den samme telefonlinje, og maskinen opfanger dem, skal du indstille Faxregistrering til [Fra].
- 1. Tryk på  $\|$ i [indstill.] > [Alle indst.] > [Fax] > [Modtageindst.] > [Fax detekt].
- 2. Tryk på [Til] (eller [Fra]).
- 3. Tryk på  $\Box$

B

- [Indstillinger i Modtagetilstand](#page-229-0)
- [Modtagefunktioner](#page-230-0)
- [Indstil antallet af ringninger, før maskinen skal svare \(Forsinket opkald\)](#page-232-0)
- [Betjening fra eksterne telefoner og lokaltelefoner](#page-290-0)
- [Brug af fjernkoderne](#page-291-0)
- [Problemer med telefon og fax](#page-446-0)

<span id="page-235-0"></span> [Hjem](#page-1-0) > [Fax](#page-209-0) > [Modtagelse af en faxmeddelelse](#page-228-0) > Eksempelfax

## **Eksempelfax**

Brug funktionen Eksempelfax til at se modtagne faxmeddelelser på displayet.

- [Indstil Forhåndsvisning af fax til Til](#page-236-0)
- [Forhåndsvisning af nye faxer](#page-237-0)

<span id="page-236-0"></span> [Hjem](#page-1-0) > [Fax](#page-209-0) > [Modtagelse af en faxmeddelelse](#page-228-0) > [Eksempelfax](#page-235-0) > Indstil Forhåndsvisning af fax til Til

## **Indstil Forhåndsvisning af fax til Til**

**Relaterede modeller**: MFC-J985DW

- Denne funktion er kun tilgængelig for monokrome faxer.
- Når Forhåndsvisning af fax er slået til, udskrives der ikke en sikkerhedskopi af modtagne faxmeddelelser for Faxvideresendelse, PC-Fax-modtagelse og Videresendelse til cloud, selv om du indstiller sikkerhedsudskrivning til [Til].
- Selvom udskrevne faxmeddelelser viser modtagedato og -klokkeslæt, når funktionen Faxmodtagestempel er aktiveret, viser faxforhåndsvisningsskærmbilledet ikke modtagedato og -klokkeslæt.
- 1. Tryk på [indstill.].
- 2. Tryk på (m) [Faxvisning].
- 3. Tryk på [Til] (eller [Fra]).
- 4. Tryk på [Ja].

Touchscreen'en viser en meddelelse om, at fremtidige, modtagne faxmeddelelser ikke udskrives.

- 5. Tryk på [Ja].
- 6. Tryk på  $\Box$

Hvis faxmeddelelser er gemt i hukommelsen, når du ændrer Forhåndsvisning af fax til Fra, skal du gøre et af følgende:

• Tryk på [Fortsæt], hvis du ikke ønsker at udskrive de gemte faxmeddelelser. Tryk på [Ja] for at bekræfte.

Dine faxmeddelelser vil blive slettet.

- Tryk på [Udskriv alle faxer inden sletning] for at udskrive alle gemte faxmeddelelser.
- Tryk på [Annuller], hvis du ikke ønsker at slå Forhåndsvisning af fax fra.

#### **Relaterede informationer**

• [Eksempelfax](#page-235-0)

<span id="page-237-0"></span> [Hjem](#page-1-0) > [Fax](#page-209-0) > [Modtagelse af en faxmeddelelse](#page-228-0) > [Eksempelfax](#page-235-0) > Forhåndsvisning af nye faxer

### **Forhåndsvisning af nye faxer**

**Relaterede modeller**: MFC-J985DW

Når du har modtaget en faxmeddelelse, vises en meddelelse på displayet.

- Denne funktion er kun tilgængelig for monokrome faxer. • Tryk på  $\sqrt{m}$  [Fax] og  $\sqrt{m}$  [Modtaget Faxer] for at se en faxmeddelelse, du allerede har fået forhåndsvist.
- 1. Tryk på [Vis].

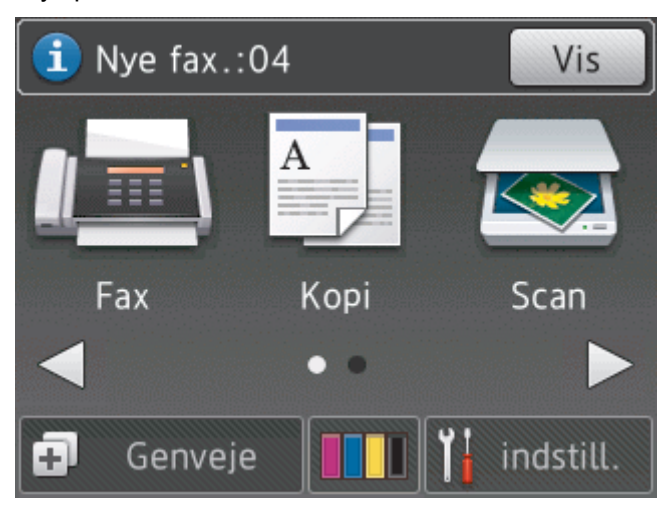

2. Faxlisten indeholder gamle og nye faxmeddelelser. Der vises et blåt mærke ud for nye faxmeddelelser. Tryk på den ønskede faxmeddelelse.

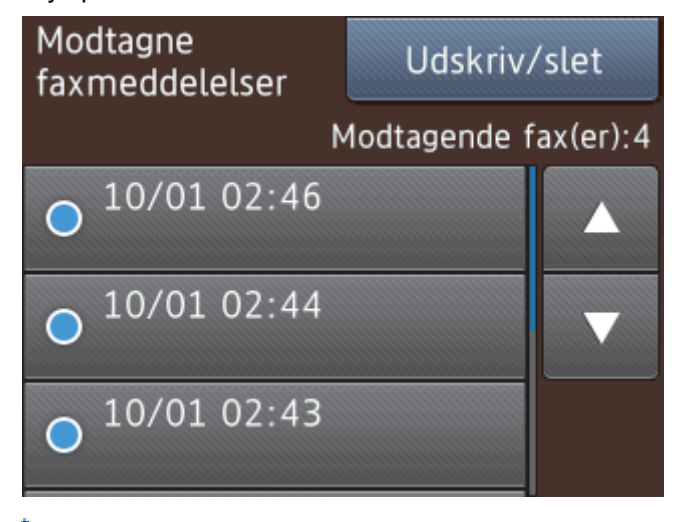

Tryk på [Udskriv/slet], hvis du vil udskrive eller slette alle faxmeddelelser på listen.

Gør et af følgende:

- Tryk på [Udskriv alle (nye faxmeddelelser)] for at udskrive alle faxmeddelelser, du endnu ikke har set.
- Tryk på [Udskriv alle (gamle faxmeddelelser)] for at udskrive alle faxmeddelelser, du har set.
- Tryk på [Slet alle(nye faxmeddelelser)] for at slette alle faxmeddelelser, du endnu ikke har set.
- Tryk på  $[Slet]$  alle $(Gamle$   $fax)$ ] for at slette alle faxmeddelelser, du har set.

3. Udfør følgende handlinger ved at trykke på de knapper, der er vist i tabellen:

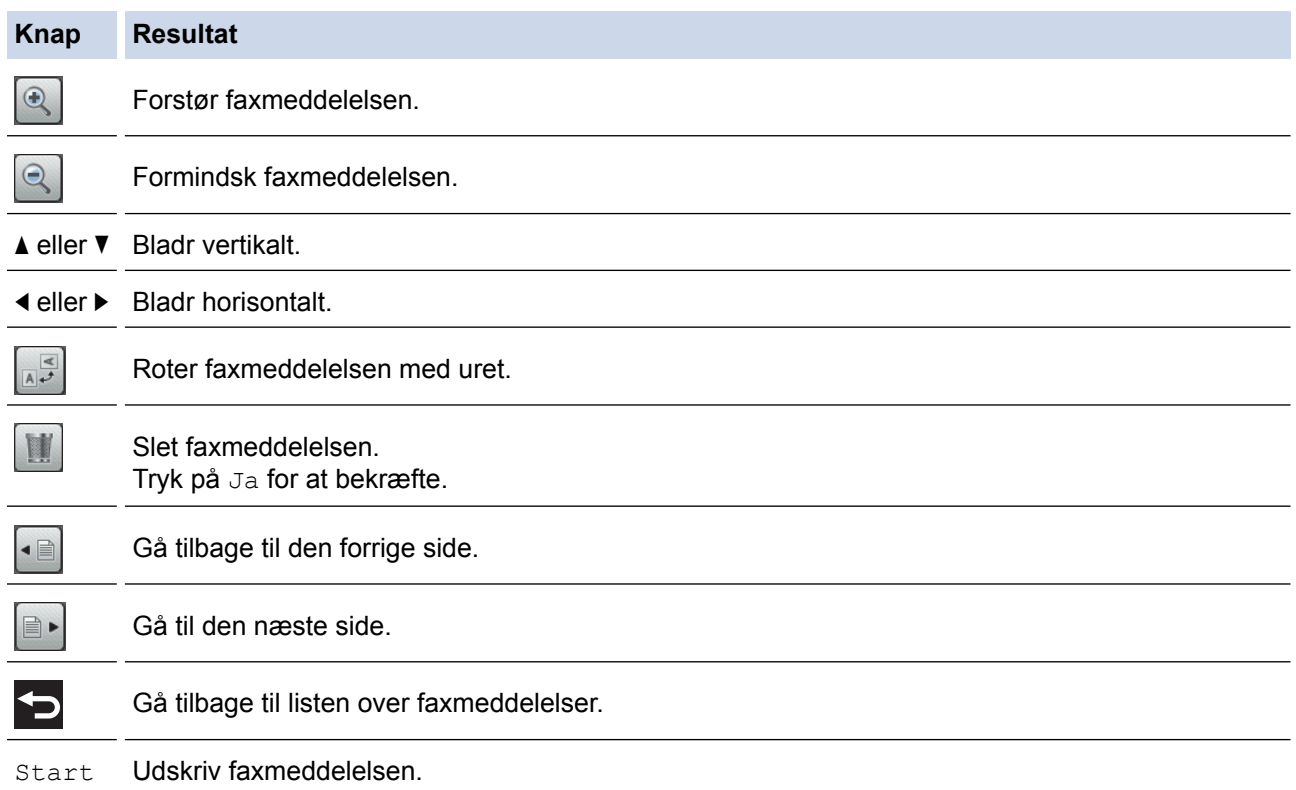

Hvis faxmeddelelsen er på en enkelt side, udskrives den. En meddelelse på touchskærmen spørger om du vil slette faxmeddelelsen fra maskinens hukommelse. Tryk på Ja for at slette faxmeddelelsen. Tryk på Nej for at beholde faxmeddelelsen i maskinens hukommelse.

Gør et af følgende, hvis faxmeddelelsen består af flere sider:

- Tryk på Udskriv alle sid for at udskrive hele faxmeddelelsen. En meddelelse på touchskærmen spørger om du vil slette faxmeddelelsen fra maskinens hukommelse. Tryk på Ja for at slette faxmeddelelsen. Tryk på Nej for at beholde faxmeddelelsen i maskinens hukommelse.
- Tryk på Udsk. kun aktuel side for kun at udskrive den viste side.
- Tryk på Udskriv fra aktuel for at udskrive fra den viste side til den sidste side.
- Hvis din faxmeddelelse er stor, kan der være en forsinkelse, før den vises.
- Touchscreen'en viser det aktuelle sidenummer og faxmeddelelsens samlede antal sider. Hvis din faxmeddelelse er på over 99 sider, vises det samlede antal sider som "XX".

### 4. Tryk på  $\left\lfloor . \right\rfloor$ .

#### **Relaterede informationer**

• [Eksempelfax](#page-235-0)

<span id="page-239-0"></span> [Hjem](#page-1-0) > [Fax](#page-209-0) > [Modtagelse af en faxmeddelelse](#page-228-0) > Reduktion af sidestørrelse på en for stor modtaget fax

# **Reduktion af sidestørrelse på en for stor modtaget fax**

#### **Relaterede modeller**: MFC-J985DW

Når funktionen [Auto reduktion] er indstillet til [Til], reducerer Brother-maskinen faxsider, der er for store, så de passer til dit papir. Maskinen beregner reduktionsforholdet ved hjælp af faxmeddelelsens papirstørrelse og din indstilling af papirstørrelse.

- 1. Tryk på  $\|\cdot\|$  [indstill.] > [Alle indst.] > [Fax] > [Modtageindst.] > [Auto reduktion].
- 2. Tryk på [Til] (eller [Fra]).
- 3. Tryk på  $\Box$

- [Modtagelse af en faxmeddelelse](#page-228-0)
- [Papirindstillinger](#page-48-0)
- [Problemer med papirhåndtering og udskrivning](#page-440-0)

<span id="page-240-0"></span> [Hjem](#page-1-0) > [Fax](#page-209-0) > [Modtagelse af en faxmeddelelse](#page-228-0) > Opsætning af funktionen Faxmodtagestempel

## **Opsætning af funktionen Faxmodtagestempel**

**Relaterede modeller**: MFC-J985DW

Indstil maskinen til at udskrive dato og klokkeslæt for modtagelse øverst på hver side af den indgående faxmeddelelse. Kontroller, at du har indstillet den korrekte dato og det korrekte klokkeslæt på maskinen.

Denne funktion er kun tilgængelig for monokrome faxer.

- 1. Tryk på  $\|$  [indstill.] > [Alle indst.] > [Fax] > [Modtageindst.] > [Fax Rx stempel].
- 2. Tryk på [Til] (eller [Fra]).
- 3. Tryk på  $\Box$

#### **Relaterede informationer**

• [Modtagelse af en faxmeddelelse](#page-228-0)

<span id="page-241-0"></span> [Hjem](#page-1-0) > [Fax](#page-209-0) > [Modtagelse af en faxmeddelelse](#page-228-0) > Modtagelse en fax ved afslutningen af en telefonsamtale

# **Modtagelse en fax ved afslutningen af en telefonsamtale**

#### **Relaterede modeller**: MFC-J985DW

Hvis du taler i den telefon, der er tilsluttet din Brother-maskine, og den anden part også taler i en telefon, der er tilsluttet vedkommendes faxmaskine, kan den anden part, når samtalen er slut, sende en fax, før I begge lægger på.

• Maskinens ADF skal være tom.

Ø

- 1. Bed den anden part om at lægge faxmeddelelsen i og trykke på Start- eller Send-knappen.
- 2. Tryk på [Faxstart], når du hører CNG-toner (langsomme gentagne bip).

Hvis touchskærmen er mørk (i slumretilstand), skal du berøre den for at få vist [Faxstart].

- Hvis touchskærmen ikke viser [Faxstart], skal du trykke på  $\left\lceil \cdot \right\rceil$  for at få vist det.
- 3. Tryk på [Modtag] for at modtage faxmeddelelsen.
- 4. Læg røret på telefon, samme stik, på.

#### **Relaterede informationer**

• [Modtagelse af en faxmeddelelse](#page-228-0)

<span id="page-242-0"></span>▲ [Hjem](#page-1-0) > [Fax](#page-209-0) > [Modtagelse af en faxmeddelelse](#page-228-0) > Indstillinger for hukommelsesmodtagelse

### **Indstillinger for hukommelsesmodtagelse**

Brug indstillingerne for hukommelsesmodtagelse til at håndtere indgående faxer, mens du er væk fra maskinen. Du kan kun bruge én indstilling for hukommelsesmodtagelse ad gangen.

Hukommelsesmodtagelse kan indstilles til:

- Videresendelse af fax
- **Faxlagring**
- PC Fax-modtagelse
- Videresendelse til Cloud

Maskinen sender dine modtagne faxer til online-tjenesterne. Mere detaljeret information >> Web Connect *vejledning*

• Off

Denne funktion er kun tilgængelig for monokrome faxer.

- [Videresendelse af indgående faxer til en anden maskine](#page-243-0)
- [Lagring af indgående faxer i maskinens hukommelse](#page-244-0)
- [Brug PC-Fax-modtagelse til overførsel af indgående faxmeddelelser til computeren \(kun](#page-245-0) [Windows](#page-245-0)®)
- [Ændring af valgmuligheder for hukommelsesmodtagelse](#page-246-0)
- [Slå hukommelsesmodtagelse fra](#page-247-0)
- [Udskrivning af en fax lagret i maskinens hukommelse](#page-248-0)

# <span id="page-243-0"></span>**Videresendelse af indgående faxer til en anden maskine**

**Relaterede modeller**: MFC-J985DW

Brug funktionen Faxvideresendelse til automatisk at videresende dine indgående faxmeddelelser til en anden maskine.

Denne funktion er kun tilgængelig for monokrome faxer.

- 1. Tryk på  $\|$  [indstill.] > [Alle indst.] > [Fax] > [Modtageindst.] > [Huk.modtagelse].
- 2. Tryk på  $\blacktriangle$  eller  $\nabla$  for at få vist indstillingen [Send fax], og tryk derefter på den.
- 3. Indtast videresendelsesnummeret (op til 20 cifre) ved hjælp af touchscreen'en. Tryk på [OK].
- 4. Tryk på [Backup udsk.: Til] eller [Backup udsk.: Fra].
	- Hvis du vælger [Backup udsk.: Til], udskriver maskinen en kopi af hver modtaget faxmeddelelse på din maskine.
	- Når Forhåndsvisning af fax er aktiveret, udskrives der ikke en sikkerhedskopi af modtagne faxmeddelelser, selv om du vælger [Backup udsk.: Til].
	- Hvis du modtager en farvefaxmeddelelser, udskriver maskinen kun farvefaxmeddelelsen, men sender den ikke til det programmerede faxvideresendelsesnummer.

5. Tryk på  $\Box$ 

Ô

#### **Relaterede informationer**

• [Indstillinger for hukommelsesmodtagelse](#page-242-0)

<span id="page-244-0"></span> [Hjem](#page-1-0) > [Fax](#page-209-0) > [Modtagelse af en faxmeddelelse](#page-228-0) > [Indstillinger for hukommelsesmodtagelse](#page-242-0) > Lagring af indgående faxer i maskinens hukommelse

## **Lagring af indgående faxer i maskinens hukommelse**

**Relaterede modeller**: MFC-J985DW

Brug funktionen Faxlager til at lagre indgående faxmeddelelser i maskinens hukommelse. Hent lagrede faxer fra en faxmaskine på et andet sted ved hjælp af fjernmodtagelsesskommandoerne. Maskinen udskriver en backupkopi af hver gemt faxmeddelelse.

• Denne funktion er kun tilgængelig for monokrome faxer.

- 1. Tryk på  $\|\cdot\|$  [indstill.] > [Alle indst.] > [Fax] > [Modtageindst.] > [Huk.modtagelse].
- 2. Tryk på  $\triangle$  eller  $\nabla$  for at få vist indstillingen [Fax lager], og tryk derefter på den.
- 3. Tryk på  $\blacksquare$

- [Indstillinger for hukommelsesmodtagelse](#page-242-0)
- [Fjernbetjent videresendelse af faxer](#page-253-0)
- [Udskrivning af en fax lagret i maskinens hukommelse](#page-248-0)
- [Fjernhentningskommandoer](#page-252-0)

<span id="page-245-0"></span> [Hjem](#page-1-0) > [Fax](#page-209-0) > [Modtagelse af en faxmeddelelse](#page-228-0) > [Indstillinger for hukommelsesmodtagelse](#page-242-0) > Brug PC-Faxmodtagelse til overførsel af indgående faxmeddelelser til computeren (kun Windows®)

# **Brug PC-Fax-modtagelse til overførsel af indgående faxmeddelelser til computeren (kun Windows®)**

**Relaterede modeller**: MFC-J985DW

Slå funktionen PC-Fax-modtagelse til, gem automatisk indgående faxer i din maskines hukommelse, og send dem til din computer. Brug din computer til at se og gemme disse faxer.

- Denne funktion er kun tilgængelig for monokrome faxer.Når du modtager en farvefaxmeddelelse, udskriver maskinen farvefaxmeddelelsen, men sender ikke faxmeddelelsen til din computer.
- Før du kan indstille PC-Fax-modtagelse, skal du installere Brother-softwaren og -driverne på din computer. Kontroller, at din computer er tilsluttet og tændt. Du skal have softwaren til PC-FAX-modtagelse kørende på computeren.

Selvom du slukker computeren, modtager og gemmer maskinen faxmeddelelser i hukommelsen. Når du starter computeren, og PC-Fax-modtagelsessoftwaren kører, overfører maskinen automatisk faxmeddelelserne til computeren.

- 1. Tryk på  $\|$  [indstill.] > [Alle indst.] > [Fax] > [Modtageindst.] > [Huk.modtagelse].
- 2. Tryk på  $\blacktriangle$  eller  $\nabla$  for at få vist indstillingen [PC fax modtag], og tryk derefter på den.

Touchscreen'en viser meddelelsen [Kør pc-fax på din computer.]

- 3. Tryk på [OK].
- 4. Tryk på  $\lceil \langle \text{UBB} \rangle \rceil$ , eller tryk på navnet på den computer, du ønsker skal modtage faxmeddelelser, når du er på et netværk. Tryk på [OK].
- 5. Tryk på [Backup udsk.: Til] eller [Backup udsk.: Fra].

Når Forhåndsvisning af fax er aktiveret, udskrives der ikke en sikkerhedskopi af modtagne faxmeddelelser, selv om du vælger [Backup udsk.: Til].

6. Tryk på  $\begin{bmatrix} 1 \\ 1 \end{bmatrix}$ 

Gentag disse trin for at ændre destinationscomputeren.

- [Indstillinger for hukommelsesmodtagelse](#page-242-0)
- [Overfør dine faxer eller faxjournalrapport](#page-420-0)
- [Overførsel af faxer til computeren](#page-422-0)
- [Faxmodtagelse med PC-FAX-modtagelse \(Windows](#page-315-0)®)

<span id="page-246-0"></span> [Hjem](#page-1-0) > [Fax](#page-209-0) > [Modtagelse af en faxmeddelelse](#page-228-0) > [Indstillinger for hukommelsesmodtagelse](#page-242-0) > Ændring af valgmuligheder for hukommelsesmodtagelse

# **Ændring af valgmuligheder for hukommelsesmodtagelse**

**Relaterede modeller**: MFC-J985DW

Hvis der er modtagne faxmeddelelser i maskinens hukommelse, når du ændrer på indstillinger for hukommelsesmodtagelse, stiller displayet dig et af følgende spørgsmål:

- **Hvis modtagne faxmeddelelser allerede er udskrevet, viser touchscreen'en [Slet alle dokumenter?]**
	- Hvis du trykker på [Ja], slettes faxmeddelelser i hukommelsen, før indstillingen ændres.
	- Hvis du trykker på [Nej], vil faxmeddelelserne i hukommelsen ikke blive slettet, og indstillingen vil være uændret.
- **Hvis der er faxmeddelelser i maskinens hukommelse, der ikke er udskrevet, viser touchscreen'en [Udskriv alle faxmeddelelser?]**
	- Hvis du trykker på [Ja], udskrives faxmeddelelser i hukommelsen, før indstillingen ændres.
	- Hvis du trykker på [Nej], vil faxmeddelelserne i hukommelsen ikke blive udskrevet, og indstillingen vil være uændret.
- Hvis der er modtagne faxmeddelelser i maskinens hukommelse, når du skifter til [PC fax modtag] fra en anden indstilling ([Send fax], [Send til Cloud], eller [Fax lager]), skal du trykke på [<USB>] eller navnet på computeren, hvis du er på et netværk, og derefter trykke på [OK].

Touchskærmen viser:

**[Send fax til PC?]**

- Hvis du trykker på [Ja], bliver faxmeddelelser i hukommelsen sendt til din computer, inden indstillingen ændres. Du vil blive spurgt, om du ønsker sikkerhedsudskrivning.
- Hvis du trykker på [Nej], vil faxmeddelelserne i hukommelsen ikke blive slettet, og indstillingen vil være uændret.

- [Indstillinger for hukommelsesmodtagelse](#page-242-0)
- [Slå hukommelsesmodtagelse fra](#page-247-0)

<span id="page-247-0"></span> [Hjem](#page-1-0) > [Fax](#page-209-0) > [Modtagelse af en faxmeddelelse](#page-228-0) > [Indstillinger for hukommelsesmodtagelse](#page-242-0) > Slå hukommelsesmodtagelse fra

## **Slå hukommelsesmodtagelse fra**

```
Relaterede modeller: MFC-J985DW
```
Slå hukommelsesmodtagelse fra, hvis maskinen ikke skal gemme eller overføre indgående faxer.

- 1. Tryk på  $\|\cdot\|$  [indstill.] > [Alle indst.] > [Fax] > [Modtageindst.] > [Huk.modtagelse].
- 2. Tryk på [Fra].

Touchskærmen viser [Udskriv alle faxmeddelelser?] eller [Slet alle dokumenter?], hvis der er modtagne faxmeddelelser i maskinens hukommelse.

3. Tryk på 
$$
\bullet
$$

Ø

- [Indstillinger for hukommelsesmodtagelse](#page-242-0)
- [Ændring af valgmuligheder for hukommelsesmodtagelse](#page-246-0)
- [Fejl- og vedligeholdelsespåmindelser](#page-411-0)
- [Problemer med telefon og fax](#page-446-0)

<span id="page-248-0"></span> [Hjem](#page-1-0) > [Fax](#page-209-0) > [Modtagelse af en faxmeddelelse](#page-228-0) > [Indstillinger for hukommelsesmodtagelse](#page-242-0) > Udskrivning af en fax lagret i maskinens hukommelse

# **Udskrivning af en fax lagret i maskinens hukommelse**

**Relaterede modeller**: MFC-J985DW

- Denne funktion er kun tilgængelig for monokrome faxer.
- Når du har udskrevet faxmeddelelsen, slettes den fra maskinens hukommelse.

Hvis du vælger [Fax lager], kan du udskrive alle faxmeddelelser fra hukommelsen.

```
1. Tryk på \|\cdot\| [indstill.] > [Alle indst.] > [Fax] > [Print dokument].
```
Ø Når [Faxvisning] er indstillet til [Fra], kan du også udskrive en faxmeddelelse fra hukommelsen ved at trykke på [Udskr] på touchskærmen.

2. Tryk på [OK].

3. Tryk på  $\Box$ 

- [Indstillinger for hukommelsesmodtagelse](#page-242-0)
- [Lagring af indgående faxer i maskinens hukommelse](#page-244-0)
- [Fejl- og vedligeholdelsespåmindelser](#page-411-0)
- [Problemer med telefon og fax](#page-446-0)

#### <span id="page-249-0"></span> [Hjem](#page-1-0) > [Fax](#page-209-0) > [Modtagelse af en faxmeddelelse](#page-228-0) > Fjernhentning af fax

### **Fjernhentning af fax**

Brug Fjernhentning til at ringe til din maskine fra enhver trykknaptelefon eller faxmaskine, og brug en fjernadgangskode og fjernkommandoer til at hente faxmeddelelser.

- [Indstilling af en fjernadgangskode](#page-250-0)
- [Brug af din fjernadgangskode](#page-251-0)
- [Fjernhentningskommandoer](#page-252-0)
- [Fjernbetjent videresendelse af faxer](#page-253-0)
- [Ændring af faxvideresendelsesnummeret](#page-254-0)

<span id="page-250-0"></span> [Hjem](#page-1-0) > [Fax](#page-209-0) > [Modtagelse af en faxmeddelelse](#page-228-0) > [Fjernhentning af fax](#page-249-0) > Indstilling af en fjernadgangskode

## **Indstilling af en fjernadgangskode**

```
Relaterede modeller: MFC-J985DW
```
Opret en fjernadgangskode, der gør det muligt at få adgang til og styre din Brother-maskine, også når du er væk fra den.

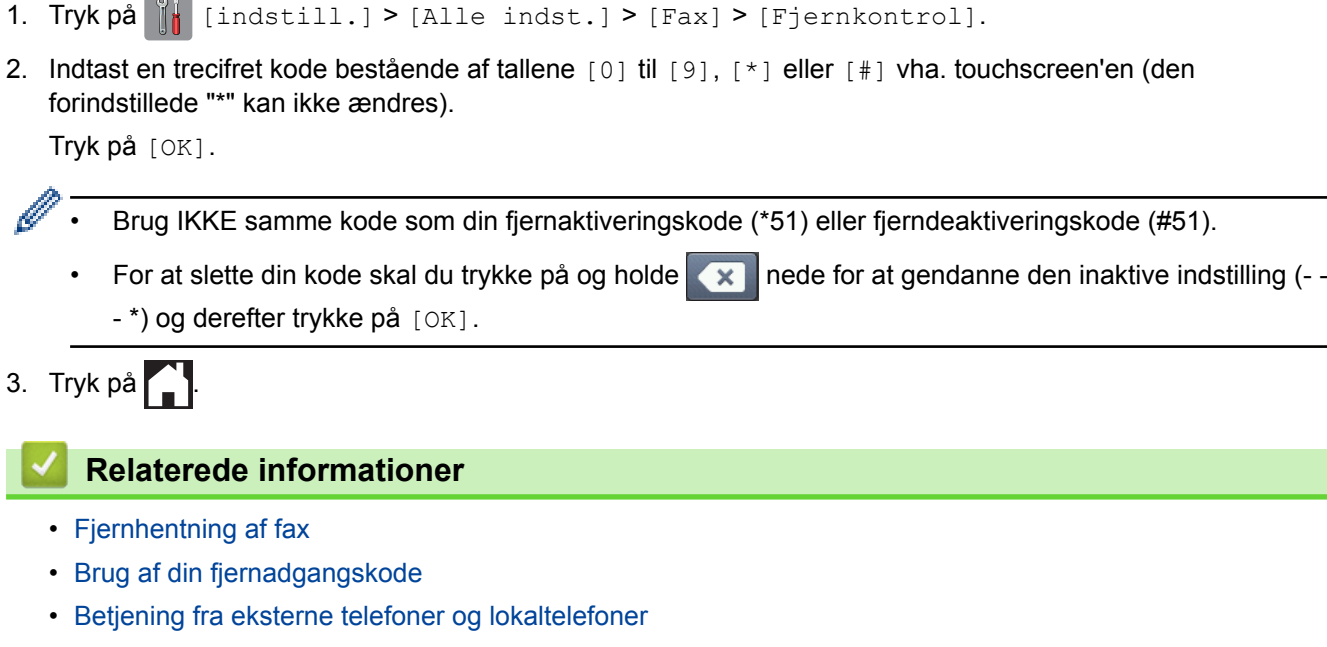

• [Brug af fjernkoderne](#page-291-0)

<span id="page-251-0"></span> [Hjem](#page-1-0) > [Fax](#page-209-0) > [Modtagelse af en faxmeddelelse](#page-228-0) > [Fjernhentning af fax](#page-249-0) > Brug af din fjernadgangskode

# **Brug af din fjernadgangskode**

#### **Relaterede modeller**: MFC-J985DW

- 1. Når du er væk fra Brother-maskinen, kan du kalde faxnummeret op fra en telefon eller faxmaskine med trykknapsystem.
- 2. Når maskinen svarer, skal du straks indtaste din trecifrede fjernadgangskode efterfulgt af \*.
- 3. Brother-maskinen afgiver signaler, hvis den har modtaget faxmeddelelser:
	- Et langt bip maskinen har modtaget mindst én faxmeddelelse
	- Intet bip maskinen har ikke modtaget en faxmeddelelse
- 4. Når maskinen giver to korte bip, skal du indtaste en kommando.
	- Maskinen lægger på, hvis du ikke indtaster en kommando, inden der er gået 30 sekunder.
	- Maskinen bipper tre gange, hvis du indtaster en ugyldig kommando.
- 5. Tryk på 9 og derefter på 0 for at deaktivere maskinen, når du er færdig.
- 6. Læg røret på.
	- Hvis maskinen er indstillet til funktionen [Manuel], og du bruger fjernmodtagefunktionerne, skal du vente i ca. 100 sekunder, efter dit faxnummer begynder at ringe og derefter indtaste fjernadgangskoden inden for 30 sekunder.
		- Denne funktion er muligvis ikke tilgængelig i alle lande eller understøttes muligvis ikke af det lokale telefonselskab.

- Fiernhentning af fax
- [Indstilling af en fjernadgangskode](#page-250-0)
<span id="page-252-0"></span> [Hjem](#page-1-0) > [Fax](#page-209-0) > [Modtagelse af en faxmeddelelse](#page-228-0) > [Fjernhentning af fax](#page-249-0) > Fjernhentningskommandoer

### **Fjernhentningskommandoer**

#### **Relaterede modeller**: MFC-J985DW

Brug fjernkommandoerne i denne tabel til at få adgang til faxkommandoer og -muligheder, når du er væk fra din Brother-maskine. Når du ringer til maskinen og indtaster din fjernadgangskode (tre tal efterfulgt af \*), vil systemet komme med to korte bip, og du skal indtaste en fjernkommando (kolonne 1) efterfulgt af en af mulighederne (kolonne 2) til den kommando.

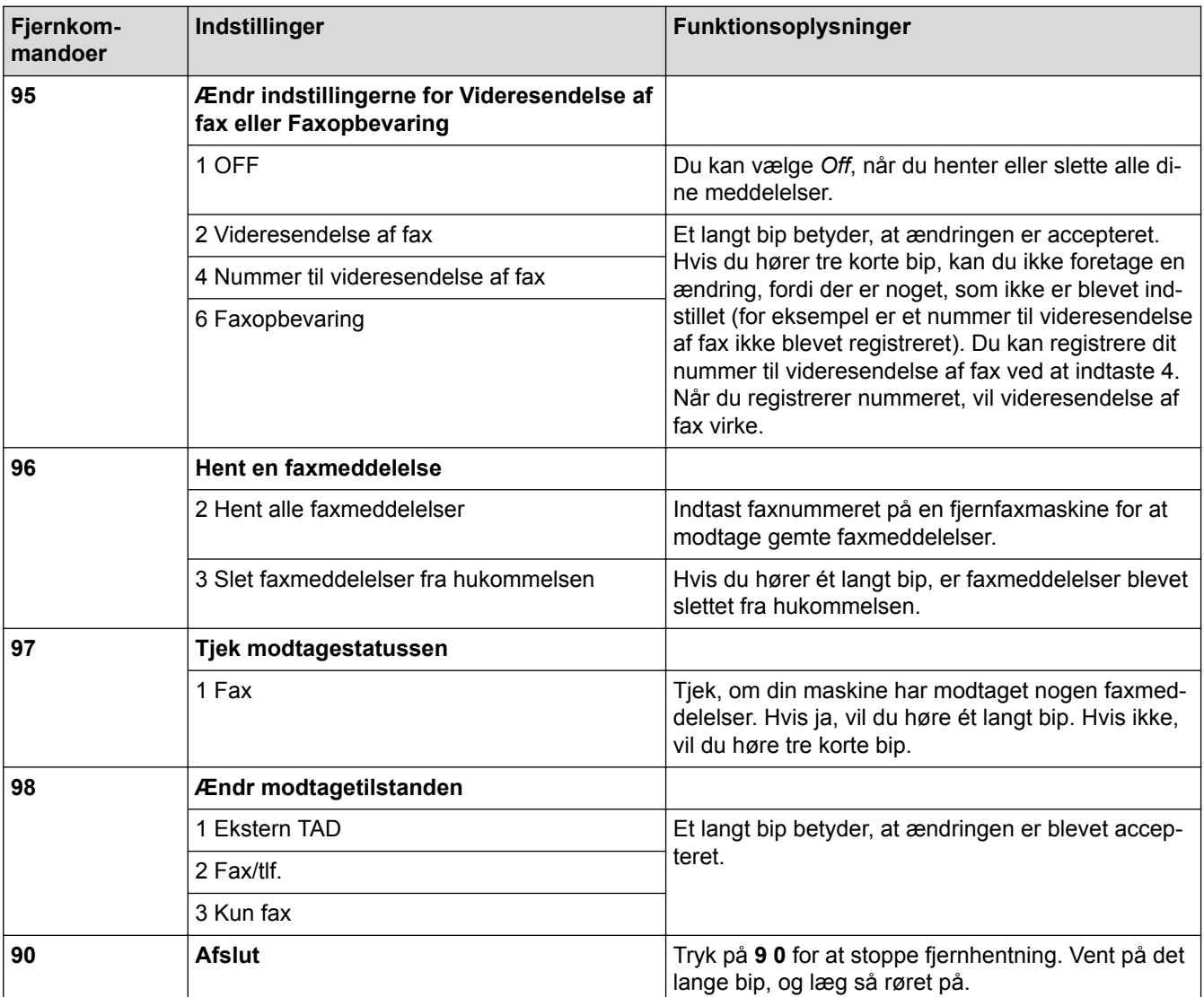

- [Fjernhentning af fax](#page-249-0)
- [Ændring af faxvideresendelsesnummeret](#page-254-0)
- [Lagring af indgående faxer i maskinens hukommelse](#page-244-0)
- [Fjernbetjent videresendelse af faxer](#page-253-0)
- [Vælg den rigtige modtagefunktion](#page-231-0)

<span id="page-253-0"></span> [Hjem](#page-1-0) > [Fax](#page-209-0) > [Modtagelse af en faxmeddelelse](#page-228-0) > [Fjernhentning af fax](#page-249-0) > Fjernbetjent videresendelse af faxer

## **Fjernbetjent videresendelse af faxer**

**Relaterede modeller**: MFC-J985DW

Kald op til din Brother-maskine fra en telefon eller faxmaskine med trykknaptelefon, og få dine indgående faxer sendt til en anden maskine.

- Du skal aktivere Faxlager eller Forhåndsvisning, før du kan bruge denne funktion.
- 1. Kald op til dit faxnummer.

Ø

- 2. Når maskinen svarer, skal du indtaste din fjernadgangskode (tre cifre efterfulgt af \*). Hvis du hører ét langt bip, har du meddelelser.
- 3. Tryk på 9 6 2, når du hører to korte bip.
- 4. Vent på det lange bip, og brug derefter opkaldstastaturet til indtaste faxnummeret (op til 20 cifre) på den eksterne faxmaskine, du ønsker skal modtage dine faxmeddelelser, efterfulgt af ##.

Du kan ikke bruge \* og # som opkaldsnumre, men du kan trykke på # for at indsætte en pause i faxnummeret.

5. Læg på, når du har hørt et langt bip. Brother-maskinen sender alle indgående faxmeddelelser til det faxnummer, du har indtastet. Den anden faxmaskine udskriver derefter dine faxmeddelelser.

- [Fjernhentning af fax](#page-249-0)
- [Lagring af indgående faxer i maskinens hukommelse](#page-244-0)
- [Fjernhentningskommandoer](#page-252-0)

<span id="page-254-0"></span> [Hjem](#page-1-0) > [Fax](#page-209-0) > [Modtagelse af en faxmeddelelse](#page-228-0) > [Fjernhentning af fax](#page-249-0) > Ændring af faxvideresendelsesnummeret

### **Ændring af faxvideresendelsesnummeret**

**Relaterede modeller**: MFC-J985DW

1. Kald op til dit faxnummer.

Ø

- 2. Når maskinen svarer, skal du indtaste din fjernadgangskode (tre cifre efterfulgt af \*). Hvis du hører ét langt bip, har du meddelelser.
- 3. Tryk på 9 5 4, når du hører to korte bip.
- 4. Vent på det lange bip, indtast det nye nummer (op til 20 cifre) på den eksterne faxmaskine, du vil videresende dine faxmeddelelser til, ved hjælp af opkaldstastaturet, og indtast derefter ##.

Du kan ikke bruge \* og # som opkaldsnumre, men du kan trykke på # for at indsætte en pause i faxnummeret.

- 5. Tryk på 9 0 for at stoppe fjernadgang, når du er færdig.
- 6. Læg på, når du har hørt et langt bip.

- [Fjernhentning af fax](#page-249-0)
- [Fjernhentningskommandoer](#page-252-0)

<span id="page-255-0"></span> [Hjem](#page-1-0) > [Fax](#page-209-0) > [Modtagelse af en faxmeddelelse](#page-228-0) > Faxpolling

# **Faxpolling**

Polling giver dig mulighed for at indstille maskinen, så den anden part betaler for opkaldet ved modtagelse af en faxmeddelelse fra dig. Funktionen lader dig også betale for opkaldet, når du kalder op til en andens faxmaskine for at hente en faxmeddelelse. Pollingfunktionen skal konfigureres på begge maskiner, før den virker. Polling understøttes ikke af alle maskiner.

- [Pollingtransmission](#page-223-0)
- [Pollingmodtagelse](#page-256-0)

<span id="page-256-0"></span> [Hjem](#page-1-0) > [Fax](#page-209-0) > [Modtagelse af en faxmeddelelse](#page-228-0) > [Faxpolling](#page-255-0) > Pollingmodtagelse

### **Pollingmodtagelse**

Med pollingmodtagelse kan du kalde op til en anden faxmaskine for at hente en fax.

- [Konfiguration til pollingmodtagelse](#page-257-0)
- [Indstilling af pollingmodtagelse med sikkerhedskode](#page-258-0)
- [Konfiguration til forsinket pollingmodtagelse](#page-259-0)
- [Konfiguration til sekventiel pollingmodtagelse](#page-260-0)
- [Annullering af et sekventielt pollingjob](#page-261-0)
- [Stop polling](#page-262-0)

<span id="page-257-0"></span> [Hjem](#page-1-0) > [Fax](#page-209-0) > [Modtagelse af en faxmeddelelse](#page-228-0) > [Faxpolling](#page-255-0) > [Pollingmodtagelse](#page-256-0) > Konfiguration til pollingmodtagelse

## **Konfiguration til pollingmodtagelse**

**Relaterede modeller**: MFC-J985DW

1. Tryk på  $\boxed{r}$  [Fax].

Ø

Hvis [Faxvisning] er indstillet til [Til], skal du trykke på [Fax] > [Fax afsend.].

- 2. Tryk på [Indstill.] > [Polling Modt.].
- 3. Tryk på [Standard].
- 4. Indtast det faxnummer, du vil polle, ved hjælp af adressebogen eller tastaturet.
- 5. Tryk på [Faxstart].

### **Relaterede informationer**

<span id="page-258-0"></span> [Hjem](#page-1-0) > [Fax](#page-209-0) > [Modtagelse af en faxmeddelelse](#page-228-0) > [Faxpolling](#page-255-0) > [Pollingmodtagelse](#page-256-0) > Indstilling af pollingmodtagelse med sikkerhedskode

## **Indstilling af pollingmodtagelse med sikkerhedskode**

**Relaterede modeller**: MFC-J985DW

Sikker polling giver dig mulighed for at polle en anden faxmaskine for at hente en faxmeddelelse, som den anden part har indstillet en sikkerhedskode for.

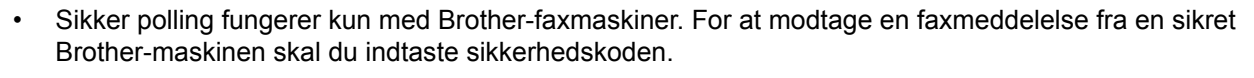

1. Tryk på  $\int$  [Fax].

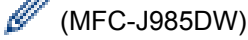

```
Hvis [Faxvisning] er indstillet til [Til], skal du trykke på [Fax] > [Fax afsend.].
```
- 2. Tryk på [Indstill.] > [Polling Modt.].
- 3. Tryk på [Sikker].
- 4. Indtast den firecifrede sikkerhedskode vha. touchscreen'en. Denne kode er sikkerhedskoden for den faxmaskine, du poller. Tryk på [OK].
- 5. Indtast det faxnummer, du vil polle, ved hjælp af adressebogen eller tastaturet.
- 6. Tryk på [Faxstart].

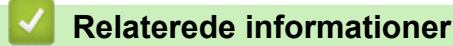

<span id="page-259-0"></span> [Hjem](#page-1-0) > [Fax](#page-209-0) > [Modtagelse af en faxmeddelelse](#page-228-0) > [Faxpolling](#page-255-0) > [Pollingmodtagelse](#page-256-0) > Konfiguration til forsinket pollingmodtagelse

# **Konfiguration til forsinket pollingmodtagelse**

**Relaterede modeller**: MFC-J985DW

Med forsinket polling kan du indstille maskinen til at begynde pollingmodtagelse på et senere tidspunkt. Du kan kun indstille én forsinket polling.

1. Tryk på  $\sqrt{r}$  [Fax].

#### (MFC-J985DW)

Hvis [Faxvisning] er indstillet til [Til], skal du trykke på [Fax] > [Fax afsend.].

- 2. Tryk på [Indstill.] > [Polling Modt.].
- 3. Tryk på [Timer].

k

- 4. Indtast det klokkeslæt, hvor du vil starte polling. Tryk på [OK].
- 5. Indtast det faxnummer, du vil polle, ved hjælp af adressebogen eller tastaturet.
- 6. Tryk på [Faxstart]. Maskinen foretager pollingopkaldet på det tidspunkt, du har indtastet.

### **Relaterede informationer**

<span id="page-260-0"></span> [Hjem](#page-1-0) > [Fax](#page-209-0) > [Modtagelse af en faxmeddelelse](#page-228-0) > [Faxpolling](#page-255-0) > [Pollingmodtagelse](#page-256-0) > Konfiguration til sekventiel pollingmodtagelse

### **Konfiguration til sekventiel pollingmodtagelse**

**Relaterede modeller**: MFC-J985DW

Sekventiel pollingmodtagelse giver dig mulighed for at anmode om dokumenter fra adskillige faxmaskiner på én gang. Bagefter bliver der udskrevet en rapport over forløbet af den sekventielle polling.

Denne funktion er kun tilgængelig for monokrome faxer.

1. Tryk på  $\sqrt{r}$  [Fax].

Hvis [Faxvisning] er indstillet til [Til], skal du trykke på [Fax] > [Fax afsend.].

- 2. Tryk på [Indstill.] > [Polling Modt.].
- 3. Tryk på [Standard], [Sikker] eller [Timer].
- 4. Gør et af følgende:
	- Fortsæt til næste trin, hvis du har valgt [Standard].
	- Hvis du har valgt [Sikker], skal du indtaste den firecifrede sikkerhedskode ved hjælp af touchscreen'en. Tryk på [OK].
	- Hvis du har valgt [Timer], skal du indtaste det klokkeslæt, hvor du vil starte polling. Tryk på [OK].
- 5. Tryk på [Indstill.] > [Rundsending].
- 6. Tryk på [Tilføj nummer].

Du kan tilføje numre til udsendelsen på følgende måder:

- Tryk på [Tilføj nummer], og indtast et faxnummer ved hjælp af touchscreen'en. Tryk på [OK].
- Tryk på [Tilføj fra adressebog]. Tryk på ▲ eller  $\blacktriangledown$  for at få vist de numre, du vil føje til udsendingen. Marker afkrydsningsfelterne for de numre, du vil tilføje. Når du er færdig, skal du trykke på [OK].
- 
- Tryk på [Søg i adressebog]. Indtast det første bogstav i navnet, og tryk på [OK]. Tryk på navnet, og tryk derefter på det nummer, du vil tilføje.

Gentag dette trin for at indtaste yderligere faxnumre.

- 7. Når du er færdig, skal du trykke på [OK].
- 8. Tryk på [Faxstart].

Maskinen poller hvert nummer eller hvert gruppenummer efter tur for at hente et dokument.

#### **Relaterede informationer**

<span id="page-261-0"></span> [Hjem](#page-1-0) > [Fax](#page-209-0) > [Modtagelse af en faxmeddelelse](#page-228-0) > [Faxpolling](#page-255-0) > [Pollingmodtagelse](#page-256-0) > Annullering af et sekventielt pollingjob

# **Annullering af et sekventielt pollingjob**

#### **Relaterede modeller**: MFC-J985DW

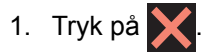

- 2. Gør et af følgende:
	- Tryk på [Hele Sek. Poll] for at annullere hele det sekventielle pollingjob. Tryk på [Ja] for at bekræfte, eller tryk på [Nej] for at afslutte uden at annullere.
	- Tryk på navnet eller nummeret på touchscreen'en for at annullere det nummer, der aktuelt kaldes op. Tryk på [Ja] for at bekræfte, eller tryk på [Nej] for at afslutte uden at annullere.
	- For at afslutte uden at annullere skal du trykke på  $\blacktriangle$

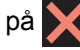

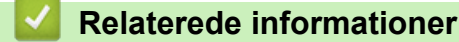

<span id="page-262-0"></span> [Hjem](#page-1-0) > [Fax](#page-209-0) > [Modtagelse af en faxmeddelelse](#page-228-0) > [Faxpolling](#page-255-0) > [Pollingmodtagelse](#page-256-0) > Stop polling

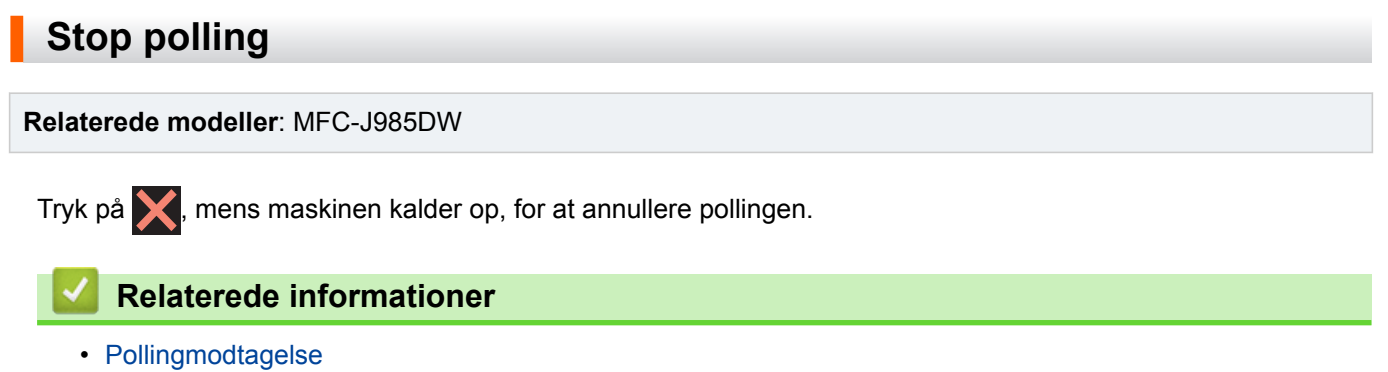

<span id="page-263-0"></span>Hjem > [Fax](#page-209-0) > Telefonbetjening og faxnumre

# **Telefonbetjening og faxnumre**

- [Taletelefoni](#page-264-0)
- [Lagring af faxnumre](#page-266-0)
- [Opret grupper til rundsendelse](#page-271-0)

<span id="page-264-0"></span> [Hjem](#page-1-0) > [Fax](#page-209-0) > [Telefonbetjening og faxnumre](#page-263-0) > Taletelefoni

# **Taletelefoni**

• [Modtagelse af et taleopkald i Fax/Tlf.-modtagetilstanden](#page-265-0)

<span id="page-265-0"></span> [Hjem](#page-1-0) > [Fax](#page-209-0) > [Telefonbetjening og faxnumre](#page-263-0) > [Taletelefoni](#page-264-0) > Modtagelse af et taleopkald i Fax/Tlf. modtagetilstanden

# **Modtagelse af et taleopkald i Fax/Tlf.-modtagetilstanden**

**Relaterede modeller**: MFC-J985DW

Når maskinen er i tilstanden Fax/Tlf., bruger den F/T-ringning (pseudo-/dobbeltringning) til at advare dig om, at du skal løfte røret for at modtage et samtaleopkald.

Hvis du er ved maskinen, skal du løfte røret på den eksterne telefon og derefter trykke på **Tel/R**-knappen eller [Besvar]-knappen for at svare.

Hvis du er ved en ekstratelefon, skal du løfte røret under F/T-ringetonen og derefter trykke #51 mellem pseudo-/ dobbeltringningerne. Hvis der ikke er nogen på linjen, eller hvis nogen ønsker at sende en faxmeddelelse til dig, skal du sende opkaldet tilbage til maskinen ved at trykke på \*51.

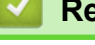

 **Relaterede informationer**

• [Taletelefoni](#page-264-0)

<span id="page-266-0"></span> [Hjem](#page-1-0) > [Fax](#page-209-0) > [Telefonbetjening og faxnumre](#page-263-0) > Lagring af faxnumre

### **Lagring af faxnumre**

- [Gem numre i adressebog](#page-267-0)
- [Gem numre i adressebog fra udgående opkald](#page-268-0)
- [Gem numre fra nummervisningshistorikken i adressebogen](#page-269-0)
- [Ændring eller sletning af navne eller numre i adressebogen](#page-270-0)

<span id="page-267-0"></span> [Hjem](#page-1-0) > [Fax](#page-209-0) > [Telefonbetjening og faxnumre](#page-263-0) > [Lagring af faxnumre](#page-266-0) > Gem numre i adressebog

### **Gem numre i adressebog**

#### **Relaterede modeller**: MFC-J985DW

Du kan gemme op til 100 adresser med et navn, og hvert kan have to numre.

- 1. Tryk på  $\boxed{m}$  [Fax] > [Adressebog].
- 2. Gør følgende:
	- a. Tryk på [Rediger] > [Tilføj ny adresse] > [Navn].
	- b. Indtast navnet (op til 16 tegn) ved hjælp af touchskærmen. Tryk på [OK].
	- c. Tryk på [Adresse 1].
	- d. Indtast det første fax- eller telefonnummer (op til 20 cifre) vha. touchskærmen. Tryk på [OK].
- Ø • Tryk på [Pause] for at indsætte en pause mellem tal. Du kan trykke på [Pause] så mange gange, du vil, for at forlænge pausen.
	- Sørg for at medtage områdenummeret, når du indtaster et fax- eller telefonnummer. Afhængigt af landet vises nummervisningsnavne og -historik muligvis ikke korrekt, hvis områdenummeret ikke er registreret sammen med fax- eller telefonnummeret.
	- e. Tryk på [Adresse 2] for at gemme det andet fax- eller telefonnummer. Indtast det andet fax- eller telefonnummer (op til 20 tegn) ved hjælp af touchskærmen. Tryk på [OK].
	- f. Tryk på [OK] for at bekræfte.

Du kan gemme et andet nummer i adressebogen ved at gentage disse trin.

3. Tryk på  $\Box$ 

- [Lagring af faxnumre](#page-266-0)
- [Opret grupper til rundsendelse](#page-271-0)

<span id="page-268-0"></span> [Hjem](#page-1-0) > [Fax](#page-209-0) > [Telefonbetjening og faxnumre](#page-263-0) > [Lagring af faxnumre](#page-266-0) > Gem numre i adressebog fra udgående opkald

## **Gem numre i adressebog fra udgående opkald**

**Relaterede modeller**: MFC-J985DW

Du kan gemme udgående numre fra opkaldshistorikken i adressebogen.

- 1. Tryk på [Fax] > [Opkalds- oversigt] > [Udgående opk.].
- 2. Tryk på ▲ eller ▼ for at få vist det nummer, du vil gemme, og tryk derefter på det.
- 3. Tryk på [Rediger] > [Tilføj til adressebog] > [Navn].

Tryk på [Rediger] > [Slet] for at slette nummeret fra listen med den udgående opkaldshistorik.Tryk på [Ja] for at bekræfte.

- 4. Indtast navnet (op til 16 tegn) ved hjælp af touchscreen'en. Tryk på [OK].
- 5. Tryk på [Adresse 2] for at gemme det andet fax- eller telefonnummer. Indtast det andet fax- eller telefonnummer (op til 20 tegn) ved hjælp af touchskærmen. Tryk på [OK].
- 6. Tryk på [OK] for at bekræfte det fax- eller telefonnummer, du vil gemme.

7. Tryk på  $\Box$ 

Ø

- [Lagring af faxnumre](#page-266-0)
- [Indtastning af tekst på Brother-maskinen](#page-557-0)

<span id="page-269-0"></span> [Hjem](#page-1-0) > [Fax](#page-209-0) > [Telefonbetjening og faxnumre](#page-263-0) > [Lagring af faxnumre](#page-266-0) > Gem numre fra nummervisningshistorikken i adressebogen

### **Gem numre fra nummervisningshistorikken i adressebogen**

**Relaterede modeller**: MFC-J985DW

Hvis du abonnerer på nummervisningstjenesten fra dit telefonselskab, kan du gemme numre fra indgående opkald i nummervisningshistorikken i adressebogen.

- 1. Tryk på [mm] [Fax] > [Opkalds- oversigt] > [Nummervisningshistorik].
- 2. Tryk på ▲ eller ▼ for at få vist det navn eller nummer, du vil gemme, og tryk derefter på det.
- 3. Tryk på [Rediger] > [Tilføj til adressebog] > [Navn].

D Tryk på [Rediger] > [Slet] for at slette nummeret fra nummervisningshistorikken. Tryk på [Ja] for at bekræfte.

- 4. Indtast navnet (op til 16 tegn) ved hjælp af touchscreen'en. Tryk på [OK].
- 5. Tryk på [Adresse 2] for at gemme det andet fax- eller telefonnummer. Indtast det andet fax- eller telefonnummer (op til 20 tegn) ved hjælp af touchskærmen. Tryk på [OK].
- 6. Tryk på [OK] for at bekræfte det fax- eller telefonnummer, du vil gemme.
- 7. Tryk på  $\Box$

- [Lagring af faxnumre](#page-266-0)
- [Opkalds-id](#page-279-0)
- [Indtastning af tekst på Brother-maskinen](#page-557-0)

<span id="page-270-0"></span> [Hjem](#page-1-0) > [Fax](#page-209-0) > [Telefonbetjening og faxnumre](#page-263-0) > [Lagring af faxnumre](#page-266-0) > Ændring eller sletning af navne eller numre i adressebogen

## **Ændring eller sletning af navne eller numre i adressebogen**

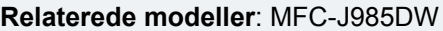

Du kan ændre eller slette et navn eller et nummer i en adressebog, der allerede er gemt.

- 1. Tryk på  $\boxed{m}$  [Fax] > [Adressebog] > [Rediger].
- 2. Tryk på  $\triangle$  eller  $\nabla$  for at få vist  $[Endre]$ , og tryk derefter på den.

For at slette numre skal du trykke på  $\blacktriangle$  eller  $\blacktriangledown$  for at få vist [Slet], og tryk derefter på den. Vælg de numre, du vil slette, ved at trykke på dem, så der vises en rød markering, og tryk derefter på [OK]. Tryk på [Ja] for at bekræfte.

- 3. Tryk på ▲ eller ▼ for at få vist det nummer, du vil ændre, og tryk derefter på det.
- 4. Gør et af følgende:
	- Tryk på [Navn] for at ændre navnet. Indtast det nye navn (op til 16 tegn) ved hjælp af touchscreen'en. Tryk på [OK].
	- Tryk på [Adresse 1] for at ændre det første fax- eller telefonnummer. Indtast det nye fax- eller telefonnummer (op til 20 tegn) ved hjælp af touchscreen'en. Tryk på [OK].
	- Tryk på [Adresse 2] for at ændre det andet fax- eller telefonnummer. Indtast det nye fax- eller telefonnummer (op til 20 tegn) ved hjælp af touchscreen'en. Tryk på [OK].

Sådan ændrer du det gemte navn eller nummer:

Hvis du vil ændre et tegn, skal du trykke på ◀ eller ▶ for at placere markøren og fremhæve det tegn, du vil ændre. Tryk derefter på **X**. Indtast det nye tegn.

- 5. Tryk på [OK] for at afslutte.
- 6. Tryk på  $\Box$

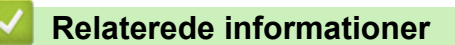

• [Lagring af faxnumre](#page-266-0)

<span id="page-271-0"></span> [Hjem](#page-1-0) > [Fax](#page-209-0) > [Telefonbetjening og faxnumre](#page-263-0) > Opret grupper til rundsendelse

## **Opret grupper til rundsendelse**

#### **Relaterede modeller**: MFC-J985DW

Med en gruppe, som er gemt i adressebogen, kan du sende samme faxmeddelelse til mange faxnumre.

Først skal du gemme hvert faxnummer i adressebogen. Derefter kan du medtage dem som numre i gruppen. Hver gruppe optager et helt adressebogsnummer. Du kan gemme op til seks grupper.

- 1. Tryk på  $\boxed{m}$  [Fax] > [Adressebog].
- 2. Gør følgende:
	- a. Tryk på [Rediger] > [Indst. grupper] > [Navn].
	- b. Indtast gruppenavnet (op til 16 tegn) ved hjælp af touchscreen'en. Tryk på [OK].
	- c. Tryk på [Tilføj/Slet].
	- d. Tilføj adressebogsnumre til gruppen ved at trykke på dem for at se en rød markering. Tryk på [OK].
	- e. Læs og bekræft den viste liste over navne og numre, du har valgt, og tryk derefter på [OK] for at gemme gruppen.

Gentag disse trin for at gemme en anden gruppe til rundsendelse.

3. Tryk på  $\Box$ 

- [Telefonbetjening og faxnumre](#page-263-0)
- [Ændring af en gruppes navn](#page-272-0)
- [Slet en gruppe](#page-273-0)
- [Tilføj eller slet medlemmer af gruppe](#page-274-0)
- [Afsendelse af den samme fax til flere modtagere \(rundsendelse\)](#page-215-0)
- [Gem numre i adressebog](#page-267-0)

<span id="page-272-0"></span> [Hjem](#page-1-0) > [Fax](#page-209-0) > [Telefonbetjening og faxnumre](#page-263-0) > [Opret grupper til rundsendelse](#page-271-0) > Ændring af en gruppes navn

**Ændring af en gruppes navn**

**Relaterede modeller**: MFC-J985DW

- 1. Tryk på  $\sqrt{m}$  [Fax] > [Adressebog] > [Rediger] > [Endre].
- 2. Tryk på ▲ eller ▼ for at få vist den gruppe, du vil ændre, og tryk derefter på den.
- 3. Tryk på [Navn].
- 4. Indtast det nye gruppenavn (op til 16 tegn) ved hjælp af touchscreen'en. Tryk på [OK].

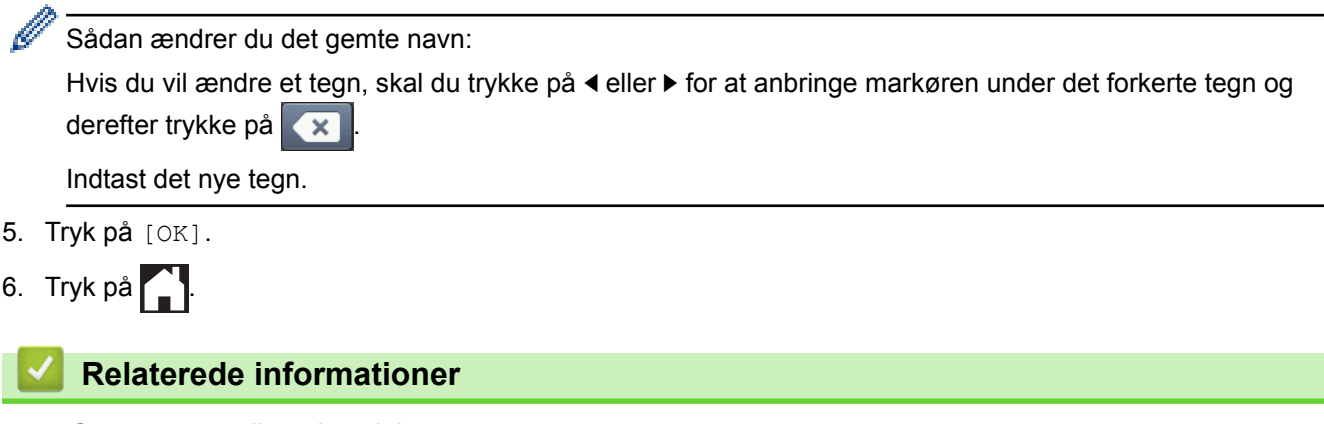

- [Opret grupper til rundsendelse](#page-271-0)
- [Indtastning af tekst på Brother-maskinen](#page-557-0)

<span id="page-273-0"></span> [Hjem](#page-1-0) > [Fax](#page-209-0) > [Telefonbetjening og faxnumre](#page-263-0) > [Opret grupper til rundsendelse](#page-271-0) > Slet en gruppe

### **Slet en gruppe**

**Relaterede modeller**: MFC-J985DW

- 1. Tryk på  $\boxed{m}$  [Fax] > [Adressebog] > [Rediger] > [Slet].
- 2. Tryk på ▲ eller ▼ for at få vist den gruppe, du vil slette, og tryk derefter på den.
- 3. Tryk på [OK].
- 4. Tryk på [Slet disse data?], når touchscreen'en viser [Ja].
- 5. Tryk på **. .**

### **Relaterede informationer**

• [Opret grupper til rundsendelse](#page-271-0)

<span id="page-274-0"></span> [Hjem](#page-1-0) > [Fax](#page-209-0) > [Telefonbetjening og faxnumre](#page-263-0) > [Opret grupper til rundsendelse](#page-271-0) > Tilføj eller slet medlemmer af gruppe

# **Tilføj eller slet medlemmer af gruppe**

**Relaterede modeller**: MFC-J985DW

- 1. Tryk på [Fax] > [Adressebog] > [Rediger] > [Ændre].
- 2. Tryk på ▲ eller ▼ for at få vist den gruppe, du vil ændre, og tryk derefter på den.
- 3. Tryk på  $\triangle$  eller  $\nabla$  for at få vist  $[T\text{ilfoj}/\text{Slet}]$ , og tryk derefter på den.
- 4. Tryk på ▲ eller  $\blacktriangledown$  for at få vist det nummer, du vil slette.
- 5. Gør følgende for hvert nummer, du vil ændre:
	- For at tilføje et nummer til gruppen skal du trykke på afkrydsningsfeltet for nummeret for at tilføje en markering.
	- For at slette et nummer fra gruppen skal du trykke på afkrydsningsfeltet for nummeret for at fjerne markeringen.
- 6. Tryk på [OK].
- 7. Tryk på [OK].
- 8. Tryk på **. .**

### **Relaterede informationer**

• [Opret grupper til rundsendelse](#page-271-0)

<span id="page-275-0"></span> [Hjem](#page-1-0) > [Fax](#page-209-0) > Telefontjenester og eksterne enheder

## **Telefontjenester og eksterne enheder**

- [Markant ringetone](#page-276-0)
- [Opkalds-id](#page-279-0)
- [Indstil telefonlinjetypen](#page-281-0)
- [IP-telefoni \(VoIP/telefonlinjeinterferens\)](#page-283-0)
- [Ekstern TAD \(telefonsvarer\)](#page-284-0)
- [Eksterne telefoner og ekstratelefoner](#page-288-0)

<span id="page-276-0"></span> [Hjem](#page-1-0) > [Fax](#page-209-0) > [Telefontjenester og eksterne enheder](#page-275-0) > Markant ringetone

### **Markant ringetone**

#### **Relaterede modeller**: MFC-J985DW

Denne funktion er en engangsprocedure, hvor du indstiller Nummerbestemt ringning samt Ringemønster 1 eller Ringemønster 2 på din maskine. Maskinen vil besvare det specielle nummerbestemte ringesignal og påbegynde faxmodtagelse.

Du skal kun slå Nummerbestemt Ringning til, hvis du abonnerer på Nummerbestemt Ringning hos et teleselskab (Nummerbestemt Ringning findes kun på det analoge telefonnet, det kan ikke benyttes i forbindelse med ISDN).

Når Nummerbestemt Ringning er slået [Til], vises [Fra] som modtagetilstand i displayet.

- [Telefontjenester og eksterne enheder](#page-275-0)
- [Registrering af den markante ringetone](#page-277-0)
- [Slå markant ringetone fra](#page-278-0)
- [Oversigt over skærmen Indstillinger](#page-22-0)
- [Vælg den rigtige modtagefunktion](#page-231-0)

<span id="page-277-0"></span> [Hjem](#page-1-0) > [Fax](#page-209-0) > [Telefontjenester og eksterne enheder](#page-275-0) > [Markant ringetone](#page-276-0) > Registrering af den markante ringetone

# **Registrering af den markante ringetone**

```
Relaterede modeller: MFC-J985DW
```
- 1. Tryk på  $\| \cdot \|$  [indstill.] > [Alle indst.] > [Fax] > [Diverse] > [Nummerbestemt].
- 2. Gør et af følgende:
	- Hvis du ikke har registreret Nummerbestemt ringning, skal du trykke på [Nummerbestemt] og derefter trykke på [Til].
	- Hvis du allerede har registreret Nummerbestemt ringning og vil ændre mønstret, skal du fortsætte til næste trin.
- 3. Tryk på [Ringemønster].
- 4. Tryk på det ønskede, gemte ringemønster. Tryk på [OK].
- 5. Tryk på  $\Box$ 
	- **Relaterede informationer**
	- [Markant ringetone](#page-276-0)

<span id="page-278-0"></span> [Hjem](#page-1-0) > [Fax](#page-209-0) > [Telefontjenester og eksterne enheder](#page-275-0) > [Markant ringetone](#page-276-0) > Slå markant ringetone fra

## **Slå markant ringetone fra**

**Relaterede modeller**: MFC-J985DW

- 1. Tryk på [indstill.] > [Alle indst.] > [Fax] > [Diverse] > [Nummerbestemt] > [Nummerbestemt].
- 2. Tryk på [Fra].
- 3. Tryk på  $\Box$

Hvis du deaktiverer Nummerbestemt ringning, forbliver maskinen i tilstanden [Manuel]. Du skal indstille modtagetilstanden igen.

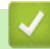

- [Markant ringetone](#page-276-0)
- [Fejl- og vedligeholdelsespåmindelser](#page-411-0)

<span id="page-279-0"></span> [Hjem](#page-1-0) > [Fax](#page-209-0) > [Telefontjenester og eksterne enheder](#page-275-0) > Opkalds-id

## **Opkalds-id**

Ô

#### **Relaterede modeller**: MFC-J985DW

Med nummervisningsfunktionen kan du bruge den nummervisningsabonnementstjeneste, du kan abonnere på hos dit telefonselskab. Denne tjeneste viser telefonnummeret eller navnet på den, der ringer op, hvis det er tilgængeligt.

- Meddelelsen [ID Ukendt] betyder, at opkaldet kommer fra et område uden for dit nummervisningsområde.
- Beskeden [Skjult nummer] betyder, at den, der ringer op, med vilje har blokeret transmissionen af nummervisningsoplysninger.

Kontakt dit telefonselskab for at få flere oplysninger.

Når du besvarer et opkald, forsvinder nummervisning fra displayet og gemmes i nummervisningshukommelsen. Se listen eller vælg et nummer, og send en fax til det, tilføj det i adressebogen eller slet det fra historikken. Du kan udskrive en oversigt over de opkalds-ID (nummervisningsoplysninger), der er modtaget af din maskine.

- I nogle lande findes denne funktion/egenskab ikke.
- Nummervisningstjenesten varierer for de forskellige udbydere. Kontakt dit lokale telefonselskab for at få mere at vide om den tjeneste, der er tilgængelig i dit område.

- [Telefontjenester og eksterne enheder](#page-275-0)
- [Aktiver indstillingen for Nummervisning](#page-280-0)
- [Gem numre fra nummervisningshistorikken i adressebogen](#page-269-0)
- [Udskriv en rapport](#page-521-0)
- [Fejl- og vedligeholdelsespåmindelser](#page-411-0)

<span id="page-280-0"></span> [Hjem](#page-1-0) > [Fax](#page-209-0) > [Telefontjenester og eksterne enheder](#page-275-0) > [Opkalds-id](#page-279-0) > Aktiver indstillingen for Nummervisning

## **Aktiver indstillingen for Nummervisning**

```
Relaterede modeller: MFC-J985DW
```
Hvis du abonnerer på nummervisningstjenesten på din telefonlinje, skal du indstille nummervisningen til Til for at få vist opkalderens telefonnummer på displayet, når telefonen ringer.

- 1. Tryk på  $\|$ i [indstill.] > [Alle indst.] > [Fax] > [Diverse] > [Opkalds-ID].
- 2. Tryk på [Til].
- 3. Tryk på  $\begin{bmatrix} 1 \\ 2 \end{bmatrix}$

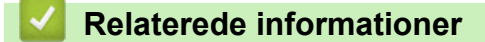

• [Opkalds-id](#page-279-0)

<span id="page-281-0"></span> [Hjem](#page-1-0) > [Fax](#page-209-0) > [Telefontjenester og eksterne enheder](#page-275-0) > Indstil telefonlinjetypen

## **Indstil telefonlinjetypen**

**Relaterede modeller**: MFC-J985DW

Hvis du slutter maskinen til en linje, som har PBX eller ISDN, for at sende og modtage faxmeddelelser, skal du vælge en telefonlinjetype, der passer til din linjes funktioner.

- 1. Tryk på  $\|$ i [indstill.] > [Alle indst.] > [Grundindst.] > [Linie Indstil.].
- 2. Tryk på [Normal], [PBX] eller [ISDN].
- 3. Tryk på  $\begin{bmatrix} 1 \\ 2 \end{bmatrix}$

- [Telefontjenester og eksterne enheder](#page-275-0)
- [PBX og OVERFØRSEL](#page-282-0)
- [Problemer med telefon og fax](#page-446-0)

<span id="page-282-0"></span> [Hjem](#page-1-0) > [Fax](#page-209-0) > [Telefontjenester og eksterne enheder](#page-275-0) > [Indstil telefonlinjetypen](#page-281-0) > PBX og OVERFØRSEL

# **PBX og OVERFØRSEL**

#### **Relaterede modeller**: MFC-J985DW

Maskinens [Linie Indstil.] standardindstilling er [Normal], hvilket sætter maskinen i stand til at oprette forbindelse til en standard-PSTN-linje (Public Switched Telephone Network). Mange kontorer anvender imidlertid en telefoncentral eller PBX (Private Branch Exchange). Din maskine kan tilsluttes til de fleste typer PBX. Maskinens genopkaldsfunktion understøtter kun TBR (Timed Break Recall – tidsindstillet afbrydelse-genopkald). TBR fungerer med de fleste PBX-systemer og giver dig mulighed for at få adgang til en bylinje eller overføre opkald til en anden linje. Tryk på knappen [R] eller **Tel/R** for at bruge denne funktion.

Programmer et tryk på knappen [R] (eller knappen **Tel/R**) gsom en del af et nummer, der er gemt i adressebogen. Når du programmerer nummeret i adressebogen, skal du først trykke på [R] (eller knappen **Tel/R**) (displayet viser "!"), og derefter indtaster du telefonnummeret. På den måde undgår du at skulle trykke på [R] (eller knappen **Tel/R**) før du hver gang kalder op fra adressebogen. Telefonlinjetypen skal imidlertid indstilles til PBX på maskinen, hvis du skal kunne bruge denne funktion.

### **Relaterede informationer**

• [Indstil telefonlinjetypen](#page-281-0)

<span id="page-283-0"></span> [Hjem](#page-1-0) > [Fax](#page-209-0) > [Telefontjenester og eksterne enheder](#page-275-0) > IP-telefoni (VoIP/telefonlinjeinterferens)

## **IP-telefoni (VoIP/telefonlinjeinterferens)**

#### **Relaterede modeller**: MFC-J985DW

VoIP er en type telefonsystem, der anvender en internetforbindelse i stedet for en traditionel telefonlinje. Telefoniudbydere kombinerer ofte VoIP med internet og kabeltjenester.

Din maskine fungerer muligvis ikke sammen med visse VoIP-systemer. Hvis du vil bruge maskinen til at sende og modtage faxmeddelelser på et VoIP-system, skal du sikre dig, at den ene ende af telefonledningen er sat i stikket mærket LINE på maskinen. Den anden ende af telefonledningen kan sluttes til et modem, en telefonadapter, splitter eller lignende enhed.

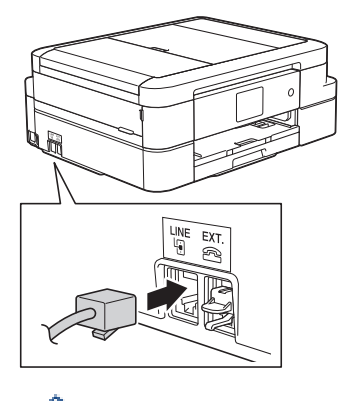

Kontakt din VoIP-udbyder, hvis du har spørgsmål om, hvordan du slutter maskinen til VoIP-systemet.

Kontroller, at der er en opkaldstone, når du har forbundet maskinen til VoIP-systemet. Løft røret på din telefon, samme stik, og lyt efter en opkaldstone. Kontakt din VoIP-udbyder, hvis der ikke er en opkaldstone.

Hvis du har problemer med at sende eller modtage faxmeddelelser via et VoIP-system, anbefaler vi, at du ændrer maskinens modemhastighed til indstillingen [Basis(for VoIP)].

- [Telefontjenester og eksterne enheder](#page-275-0)
- [Telefonlinjeinterferens/VoIP](#page-451-0)

<span id="page-284-0"></span> [Hjem](#page-1-0) > [Fax](#page-209-0) > [Telefontjenester og eksterne enheder](#page-275-0) > Ekstern TAD (telefonsvarer)

# **Ekstern TAD (telefonsvarer)**

#### **Relaterede modeller**: MFC-J985DW

Du kan slutte en ekstern telefonsvarer (TAD) til samme linje som maskinen. Når telefonsvareren besvarer et opkald, "lytter" maskinen efter CNG-toner (faxopkaldstoner), der sendes af en afsendende faxmaskine. Hvis den hører dem, overtager maskinen opkaldet og modtager faxmeddelelsen. Hvis den ikke hører dem, lader den din telefonsvarer tage imod en talemeddelelse, og displayet viser [Telefon].

Den eksterne telefonsvarer skal svare inden for fire ringninger (den anbefalede indstilling er to ringninger). Dette skyldes, at maskinen ikke kan høre CNG-tonerne, før den eksterne telefonsvarer har besvaret opkaldet. Den afsendende maskine sender kun CNG-toner otte til ti sekunder længere. Vi kan ikke anbefale brug af den takstbesparende funktion på den eksterne telefonsvarer, hvis det kræver mere end fire ringninger at aktivere den.

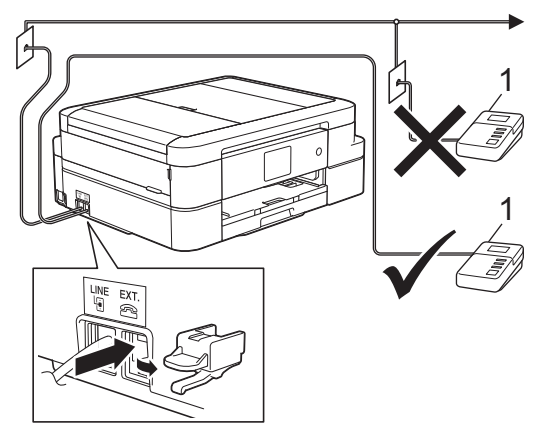

1 Telefonsvarer

### **VIGTIGT**

Tilslut IKKE en telefonsvarer et andet sted på den samme telefonlinje.

Hvis du har problemer med at modtage faxmeddelelser, skal du reducere indstillingen Forsinket opkald på den eksterne telefonsvarer.

- [Telefontjenester og eksterne enheder](#page-275-0)
- [Tilslutning til en ekstern TAD](#page-285-0)
- [Optag en udgående meddelelse \(OGM\) på den eksterne TAD](#page-286-0)
- [Multi-linjetilslutninger \(PBX\)](#page-287-0)
- [Problemer med telefon og fax](#page-446-0)

<span id="page-285-0"></span> [Hjem](#page-1-0) > [Fax](#page-209-0) > [Telefontjenester og eksterne enheder](#page-275-0) > [Ekstern TAD \(telefonsvarer\)](#page-284-0) > Tilslutning til en ekstern TAD

# **Tilslutning til en ekstern TAD**

#### **Relaterede modeller**: MFC-J985DW

- 1. Indstil din eksterne telefonsvarer til en eller to ringninger. Maskinens indstilling for Forsinket opkald er ikke relevant.
- 2. Optag den udgående meddelelse i din eksterne telefonsvarer.
- 3. Indstil telefonsvareren til at besvare opkald.
- 4. Indstil modtagetilstanden på maskinen til [Ekstratlf/Tad].

- [Ekstern TAD \(telefonsvarer\)](#page-284-0)
- [Modtagefunktioner](#page-230-0)
- [Vælg den rigtige modtagefunktion](#page-231-0)
- [Problemer med telefon og fax](#page-446-0)

<span id="page-286-0"></span> [Hjem](#page-1-0) > [Fax](#page-209-0) > [Telefontjenester og eksterne enheder](#page-275-0) > [Ekstern TAD \(telefonsvarer\)](#page-284-0) > Optag en udgående meddelelse (OGM) på den eksterne TAD

# **Optag en udgående meddelelse (OGM) på den eksterne TAD**

**Relaterede modeller**: MFC-J985DW

1. Optag fem sekunders stilhed i begyndelsen af din meddelelse. Det giver maskinen mulighed for at lytte efter faxtoner.

Ø Vi anbefaler, at du begynder din udgående meddelelse (OGM) med fem sekunders tavshed, da maskinen ikke kan høre faxtoner samtidig med en høj stemme. Du kan forsøge at udelade denne pause, men hvis maskinen har problemer med at modtage faxmeddelelser, skal du genindspille din udgående meddelelse med denne pause.

2. Begræns din tale til 20 sekunder.

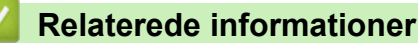

• [Ekstern TAD \(telefonsvarer\)](#page-284-0)

<span id="page-287-0"></span> [Hjem](#page-1-0) > [Fax](#page-209-0) > [Telefontjenester og eksterne enheder](#page-275-0) > [Ekstern TAD \(telefonsvarer\)](#page-284-0) > Multi-linjetilslutninger (PBX)

# **Multi-linjetilslutninger (PBX)**

#### **Relaterede modeller**: MFC-J985DW

Vi foreslår, at du beder det selskab, der har installeret dit PBX, om at tilslutte din maskine. Hvis du har et multilinjesystem, foreslår vi, at du beder installatøren om at tilslutte enheden til den sidste linje på systemet. Det forhindrer maskinen i at blive aktiveret, hver gang systemet modtager telefonopkald. Hvis alle indgående opkald besvares af en telefonomstilling, anbefales det, at du indstiller modtagetilstanden til [Manuel].

Vi kan ikke garantere, at din maskine vil fungere korrekt under alle omstændigheder, når den er tilsluttet en PBX. Problemer med at sende eller modtage faxmeddelelser skal først rapporteres til det selskab, der håndterer dit PBX.

### **Relaterede informationer**

• [Ekstern TAD \(telefonsvarer\)](#page-284-0)
<span id="page-288-0"></span> [Hjem](#page-1-0) > [Fax](#page-209-0) > [Telefontjenester og eksterne enheder](#page-275-0) > Eksterne telefoner og ekstratelefoner

## **Eksterne telefoner og ekstratelefoner**

- [Tilslutning af en ekstern eller ekstratelefon](#page-289-0)
- [Betjening fra eksterne telefoner og lokaltelefoner](#page-290-0)
- [Brug af fjernkoderne](#page-291-0)

<span id="page-289-0"></span> [Hjem](#page-1-0) > [Fax](#page-209-0) > [Telefontjenester og eksterne enheder](#page-275-0) > [Eksterne telefoner og ekstratelefoner](#page-288-0) > Tilslutning af en ekstern eller ekstratelefon

# **Tilslutning af en ekstern eller ekstratelefon**

#### **Relaterede modeller**: MFC-J985DW

Du kan tilslutte en separat telefon til maskinen som vist i diagrammet herunder.

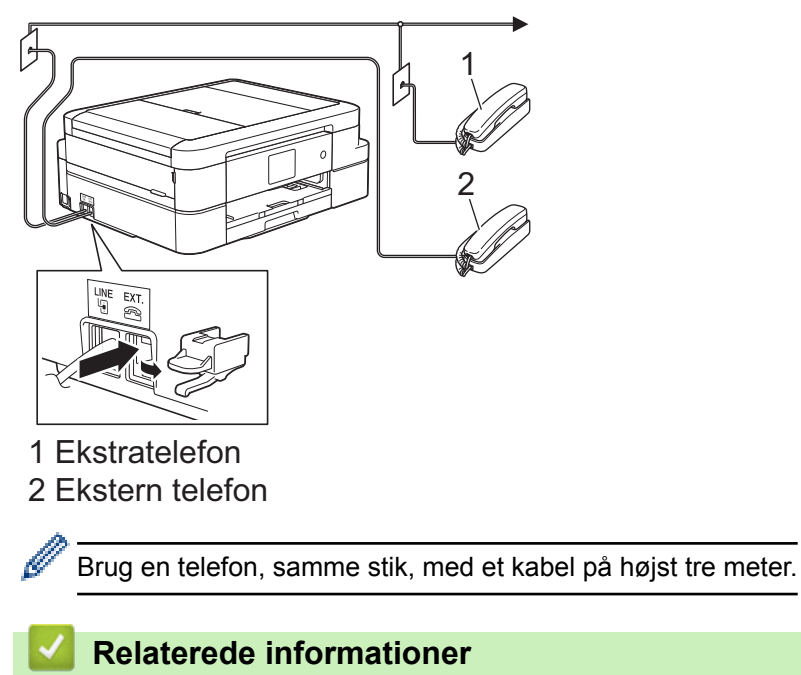

• [Eksterne telefoner og ekstratelefoner](#page-288-0)

<span id="page-290-0"></span> [Hjem](#page-1-0) > [Fax](#page-209-0) > [Telefontjenester og eksterne enheder](#page-275-0) > [Eksterne telefoner og ekstratelefoner](#page-288-0) > Betjening fra eksterne telefoner og lokaltelefoner

# **Betjening fra eksterne telefoner og lokaltelefoner**

**Relaterede modeller**: MFC-J985DW

Hvis du besvarer et faxopkald på en ekstratelefon eller en ekstern telefon, kan du få maskinen til at modtage opkaldet ved hjælp af fjernaktiveringskoden. Når du trykker på fjernaktiveringskoden **\*51**, vil maskinen begynde at modtage fax.

Hvis maskinen besvarer et taleopkald og pseudo-/dobbeltringer, for at du skal tage over, kan du besvare opkaldet på en telefon ved at trykke fjerndeaktiveringskoden **#51**.

### **Hvis du besvarer et opkald, og der ikke er nogen på linjen:**

Bør du gå ud fra at du modtager en manuel fax.

tryk **\*51** og vent på hyletone eller på at displayet viser [Modtager], og læg så på.

Du kan også bruge funktionen "Faxregistrering" til at få din maskine til automatisk at modtage opkaldet.

### **Relaterede informationer**

- [Eksterne telefoner og ekstratelefoner](#page-288-0)
- [Indstil antallet af ringninger, før maskinen skal svare \(Forsinket opkald\)](#page-232-0)
- [Indstil Faxregistrering](#page-234-0)

B

- [Indstilling af en fjernadgangskode](#page-250-0)
- [Indstil F/T-ringetid \(pseudo-/dobbeltringning\)](#page-233-0)

<span id="page-291-0"></span> [Hjem](#page-1-0) > [Fax](#page-209-0) > [Telefontjenester og eksterne enheder](#page-275-0) > [Eksterne telefoner og ekstratelefoner](#page-288-0) > Brug af fjernkoderne

# **Brug af fjernkoderne**

**Relaterede modeller**: MFC-J985DW

## **Fjernaktiveringskode**

Hvis du besvarer et faxopkald på en ekstratelefon eller en telefon, samme stik, kan du bede din maskine om at modtage det ved at trykke fjernaktiveringskoden **\*51**. Vent på hyletonerne, og læg telefonrøret på igen.

Hvis du besvarer et faxopkald på telefonen, kan du få maskinen til at modtage faxmeddelelsen ved at trykke på knappen Start og derefter vælge modtageindstillingen.

## **Fjerndeaktiveringskode**

Hvis du modtager et taleopkald, og maskinen er i F/T-tilstand, vil den starte med at afgive F/T-ringning (pseudo-/ dobbeltringning) efter det indledende, forsinkede opkald. Hvis du tager opkaldet på en ekstratelefon, kan du afbryde F/T-ringningen ved at trykke **#51** (dette skal gøres mellem ringningerne).

Hvis maskinen besvarer et taleopkald og pseudo-/dobbeltringer for at få dig til at overtage, kan du tage opkaldet på telefonen ved at trykke på [Besvar] eller **Tel/R**.

### **Relaterede informationer**

- [Eksterne telefoner og ekstratelefoner](#page-288-0)
- [Sådan ændrer du fjernkoder](#page-292-0)
- [Indstilling af en fjernadgangskode](#page-250-0)
- [Indstil Faxregistrering](#page-234-0)

<span id="page-292-0"></span> [Hjem](#page-1-0) > [Fax](#page-209-0) > [Telefontjenester og eksterne enheder](#page-275-0) > [Eksterne telefoner og ekstratelefoner](#page-288-0) > [Brug af](#page-291-0) [fjernkoderne](#page-291-0) > Sådan ændrer du fjernkoder

# **Sådan ændrer du fjernkoder**

**Relaterede modeller**: MFC-J985DW

Den forudindstillede fjernaktiveringskode er **\*51**. Den forudindstillede fjerndeaktiveringskode er **#51**. Hvis du altid mister forbindelsen, når du søger fjernadgang til din eksterne telefonsvarer, kan du forsøge at ændre de trecifrede fjernkoder med brug af tallene 0-9, \*, #.

- 1. Tryk på  $\|$ **i** [indstill.] > [Alle indst.] > [Fax] > [Modtageindst.] > [Fjernkoder].
- 2. Gør et af følgende:
	- Tryk på  $[aktiver~kode]$  for at ændre fjernaktiveringskoden. Indtast den nye kode, og tryk på  $[OK]$ .
	- For at ændre fjerndeaktiveringskoden, tryk på [Fra kode]. Indtast den nye kode, og tryk derefter på [OK].
	- Hvis du ikke ønsker at ændre koderne, skal du fortsætte til næste trin.
	- Tryk på [Fra] for at slå fjernkoderne [Til] (eller [Fjernkoder]). Tryk på [Fra] (eller [Til]).
- 3. Tryk på  $\Box$

## **Relaterede informationer**

• [Brug af fjernkoderne](#page-291-0)

### <span id="page-293-0"></span>Hjem > [Fax](#page-209-0) > Faxrapporter

## **Faxrapporter**

- [Indstilling af transmissionsbekræftelsesrapportens type](#page-294-0)
- [Indstil faxjournalens intervalperiode](#page-295-0)
- [Udskriv rapporter](#page-519-0)
- [Indstilling af maskinen til at slukke automatisk](#page-508-0)

<span id="page-294-0"></span> [Hjem](#page-1-0) > [Fax](#page-209-0) > [Faxrapporter](#page-293-0) > Indstilling af transmissionsbekræftelsesrapportens type

## **Indstilling af transmissionsbekræftelsesrapportens type**

#### **Relaterede modeller**: MFC-J985DW

Du kan bruge transmissionsbekræftelsesrapporten som bevis på, at du har sendt en fax. Denne rapport lister modtagerens navn eller faxnummer, tid og dato for transmissionen, transmissionens varighed, antal sendte sider samt hvorvidt, transmissionen lykkedes.

Der er flere mulige indstillinger for transmissionsbekræftelsesrapporten:

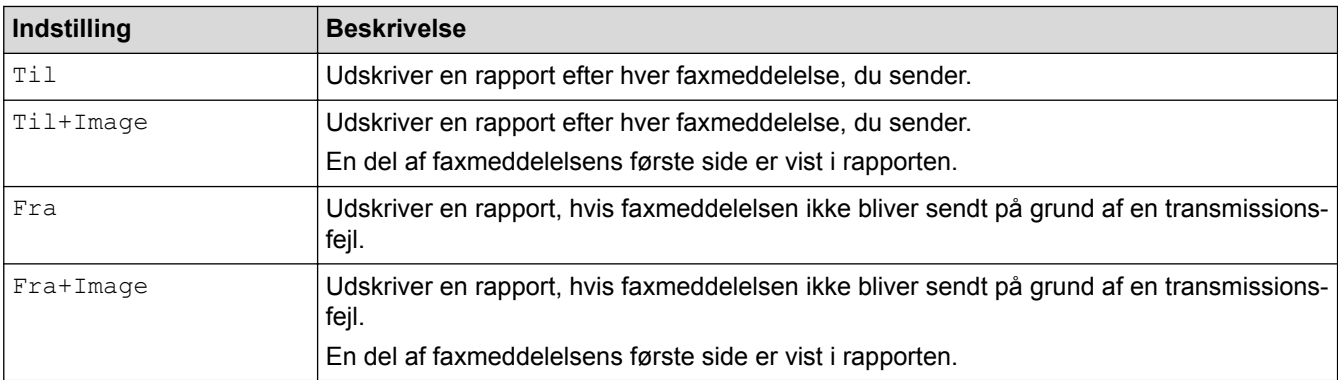

- 1. Tryk på [indstill.] > [Alle indst.] > [Fax] > [Rapportindst.] > [Bekræftelse].
- 2. Tryk på den ønskede indstilling.

Hvis du vælger [Til+Image] eller [Fra+Image] vises billedet ikke på transmissionsbekræftelsesrapporten, hvis Realtidstransmission er indstillet til [Til]. Billedet vises ikke på rapporten, når du sender en farvefaxmeddelelse..

3. Tryk på $\blacksquare$ 

Hvis transmissionen lykkes, vises [OK] ud for [RESULT] på transmissionsbekræftelsesrapporten. Hvis transmissionen ikke lykkes, vises [FEJL] ud for [RESULT].

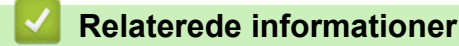

• [Faxrapporter](#page-293-0)

<span id="page-295-0"></span> [Hjem](#page-1-0) > [Fax](#page-209-0) > [Faxrapporter](#page-293-0) > Indstil faxjournalens intervalperiode

## **Indstil faxjournalens intervalperiode**

```
Relaterede modeller: MFC-J985DW
```
Du kan indstille maskinen til at udskrive en faxjournal med bestemte intervaller (for hver 50 faxmeddelelser, 6, 12 eller 24 timer eller 2 eller 7 dage).

- 1. Tryk på  $\|$  [indstill.] > [Alle indst.] > [Fax] > [Rapportindst.] > [Journal Interv].
- 2. Tryk på [Journal Interv].
- 3. Tryk på ▲ eller ▼ for at vælge et interval.
	- 6, 12, 24 timer, 2 eller 7 dage

Maskinen udskriver rapporten med de valgte intervaller og sletter derefter alle faxjob fra journalens hukommelse. Hvis hukommelsen bliver fyldt med 200 job, før det valgte tidsrum er forløbet, udskriver maskinen journalen tidligere og sletter alle job fra hukommelsen. Hvis du vil udskrive en ekstra rapport før tid, kan du udskrive den uden at slette jobbene.

• For hver 50 faxmeddelelser

Maskinen udskriver journalen, når den har gemt 50 faxjob.

- 4. Hvis du har valgt 6, 12 eller 24 timer eller 2 eller 7 dage, skal du trykke på [Klokkeslæt] og indtaste klokkeslættet vha. touchskærmen. Tryk på [OK].
- 5. Hvis du har valgt [Hver 7. dag], skal du trykke på [Dag]. Tryk på A eller  $\blacktriangledown$  for at få vist indstillingen [Hver mandag], [Hver tirsdag], [Hver onsdag], [Hver torsdag], [Hver fredag], [Hver lørdag] eller [Hver søndag], og tryk derefter på den første dag i nedtællingen på syv dage.
- 6. Tryk på  $\Box$

### **Relaterede informationer**

- [Faxrapporter](#page-293-0)
- [Indstilling af maskinen til at slukke automatisk](#page-508-0)

<span id="page-296-0"></span> [Hjem](#page-1-0) > [Fax](#page-209-0) > PC-FAX

# **PC-FAX**

- [PC-FAX til Windows](#page-297-0)®
- [PC-FAX til Mac](#page-322-0)

<span id="page-297-0"></span> $\triangle$  [Hjem](#page-1-0) > [Fax](#page-209-0) > [PC-FAX](#page-296-0) > PC-FAX til Windows<sup>®</sup>

# **PC-FAX til Windows®**

- [PC-FAX-oversigt \(Windows](#page-298-0)<sup>®</sup>)
- [Send en fax vha. PC-FAX \(Windows](#page-312-0)<sup>®</sup>)
- [Faxmodtagelse på din computer \(Windows](#page-314-0)®)

<span id="page-298-0"></span> $\triangle$  [Hjem](#page-1-0) > [Fax](#page-209-0) > [PC-FAX](#page-296-0) > [PC-FAX til Windows](#page-297-0)<sup>®</sup> > PC-FAX-oversigt (Windows<sup>®</sup>)

# **PC-FAX-oversigt (Windows®)**

Reducér papirforbruget og spar tid ved at bruge Brothers PC-FAX-software til at sende faxer direkte fra din maskine.

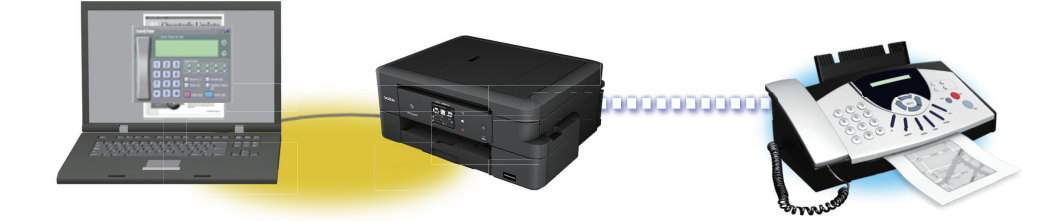

- [Konfigurering af PC-FAX \(Windows](#page-299-0)®)
- [Konfiguration af PC-FAX-adressebogen \(Windows](#page-301-0)®)

<span id="page-299-0"></span> $\triangle$  Hiem > [Fax](#page-209-0) > [PC-FAX](#page-296-0) > [PC-FAX til Windows](#page-297-0)<sup>®</sup> > [PC-FAX-oversigt \(Windows](#page-298-0)<sup>®</sup>) > Konfigurering af PC-FAX (Windows®)

# **Konfigurering af PC-FAX (Windows®)**

**Relaterede modeller**: MFC-J985DW

Inden du sender faxmeddelelser med PC-FAX, skal du gøre sendeindstillingerne personlige under hver fane i dialogboksen **PC-FAX Opsætning**.

- 1. Gør et af følgende:
	- Windows® XP, Windows Vista® og Windows® 7

#### Klik på **(start)** > **Alle programmer** > **Brother** > **Brother Utilities**.

Klik på rullelisten, og vælg din models navn (hvis den ikke allerede er markeret). Klik på **PC-FAX** i venstre navigationsbjælke, og vælg **Konfigurér afsendelse**.

Windows<sup>®</sup> 8 og Windows<sup>®</sup> 10

Start (**Brother Utilities**), klik derefter på rullelisten, og vælg din models navn (hvis det ikke allerede markeret). Klik på **PC-FAX** i venstre navigationsbjælke, og vælg **Konfigurér afsendelse**.

Dialogboksen **PC-FAX Opsætning** vises.

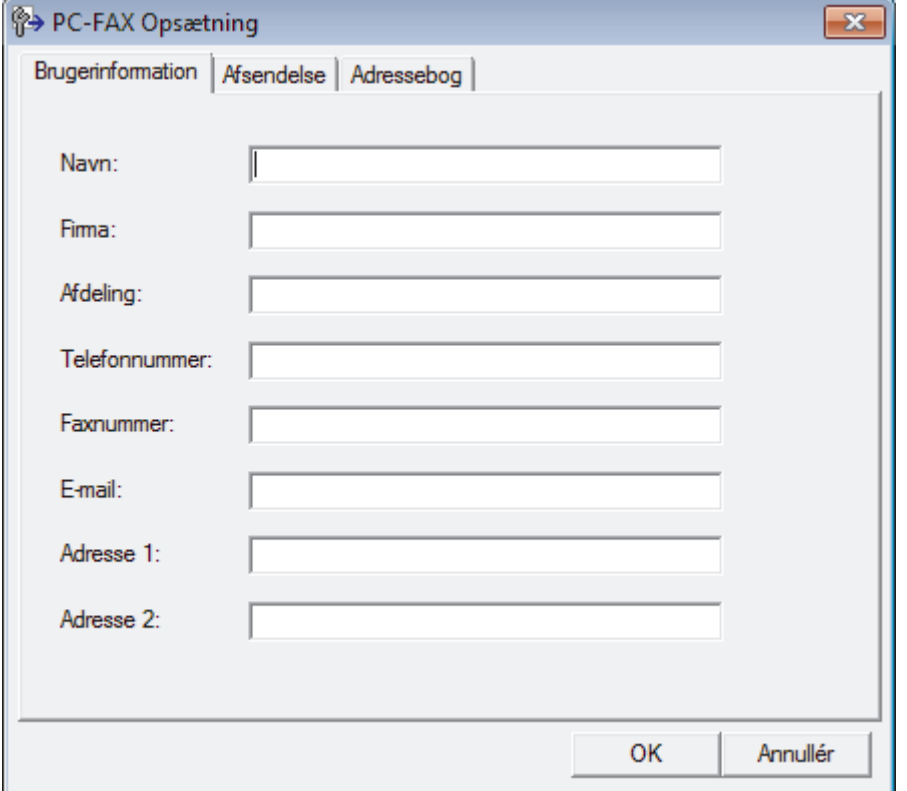

#### 2. Gør et af følgende:

• Klik på fanen **Brugerinformation**, og indtast dernæst dine brugerinformationer i felterne.

Hver Microsoft®-konto kan have sit eget individualiserede **Brugerinformation** skærmbillede til individuelle faxhoveder og forsider.

- Klik på fanen **Afsendelse**, og indtast det nummer, der behøves for at få adgang til en udgående linje (hvis ønsket) i feltet **Adgang til bylinie**. Marker afkrydsningsfeltet **Inkludér hoved** for at medtage faxhovedinformationerne.
- Klik på fanen **Adressebog**, og vælg den adressebog, du ønsker at benytte for PC-FAX i rullelisten **Vælg adressebog**.
- 3. Klik på **OK**.

## **Relaterede informationer**

• [PC-FAX-oversigt \(Windows](#page-298-0)<sup>®</sup>)

∣√

<span id="page-301-0"></span> $\triangle$  Hiem > [Fax](#page-209-0) > [PC-FAX](#page-296-0) > [PC-FAX til Windows](#page-297-0)<sup>®</sup> > [PC-FAX-oversigt \(Windows](#page-298-0)<sup>®</sup>) > Konfiguration af PC-FAXadressebogen (Windows®)

# **Konfiguration af PC-FAX-adressebogen (Windows®)**

Tilføj, rediger og slet medlemmer og grupper for at personliggøre din Brother**adressebog**.

- [Føj et medlem til din Adressebog \(Windows](#page-302-0)®)
- [Tilføj en gruppe i adressebogen \(Windows](#page-304-0)<sup>®</sup>)
- [Redigering af et medlem eller en gruppe \(Windows](#page-306-0)<sup>®</sup>)
- [Slet et medlem eller en gruppe \(Windows](#page-307-0)<sup>®</sup>)
- [Eksporter adressebogen \(Windows](#page-308-0)®)
- [Importer informationer til adressebogen \(Windows](#page-310-0)<sup>®</sup>)

<span id="page-302-0"></span> $\triangle$  Hiem > [Fax](#page-209-0) > [PC-FAX](#page-296-0) > [PC-FAX til Windows](#page-297-0)<sup>®</sup> > [PC-FAX-oversigt \(Windows](#page-298-0)<sup>®</sup>) > [Konfiguration af PC-FAX](#page-301-0)[adressebogen \(Windows](#page-301-0)®) > Føj et medlem til din Adressebog (Windows®)

# **Føj et medlem til din Adressebog (Windows®)**

**Relaterede modeller**: MFC-J985DW

Føj nye personer og deres faxoplysninger til PC-Fax-adressebogen, hvis du vil sende en faxmeddelelse med Brothers PC-Fax-software.

- 1. Gør et af følgende:
	- Windows® XP, Windows Vista® og Windows® 7

Klik på **(start)** > **Alle programmer** > **Brother** > **Brother Utilities**.

Klik på rullelisten, og vælg din models navn (hvis den ikke allerede er markeret). Klik på **PC-FAX** i venstre navigationsbjælke, og vælg **Adressebog (Send)**.

Windows<sup>®</sup> 8 og Windows<sup>®</sup> 10

Start (**Brother Utilities**), klik derefter på rullelisten, og vælg din models navn (hvis det ikke allerede markeret). Klik på **PC-FAX** i venstre navigationsbjælke, og vælg **Adressebog (Send)**.

Dialogboksen **adressebog** vises.

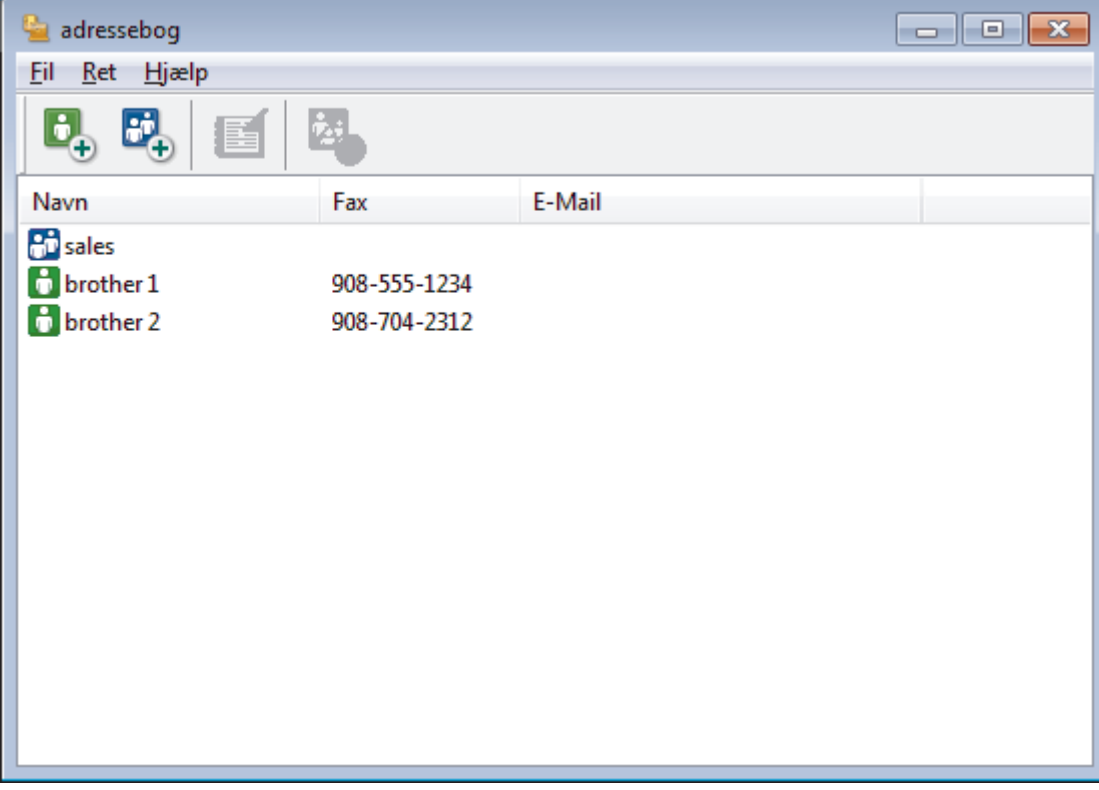

2. Klik på  $\mathbf{B}$ 

Dialogboksen **adressebog medlemsopsætning** vises.

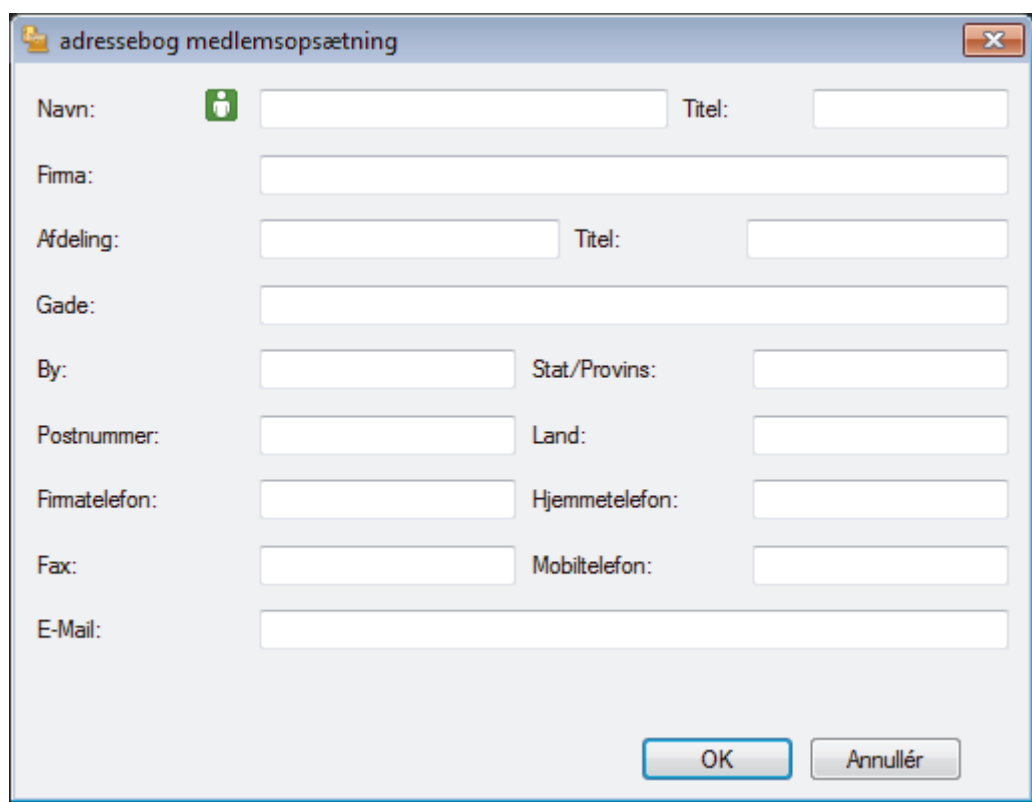

- 3. Skriv medlemmets oplysninger i de tilhørende felter. Kun feltet **Navn** er obligatorisk.
- 4. Klik på **OK**.

## **Relaterede informationer**

• [Konfiguration af PC-FAX-adressebogen \(Windows](#page-301-0)®)

<span id="page-304-0"></span> $\triangle$  Hiem > [Fax](#page-209-0) > [PC-FAX](#page-296-0) > [PC-FAX til Windows](#page-297-0)<sup>®</sup> > [PC-FAX-oversigt \(Windows](#page-298-0)<sup>®</sup>) > [Konfiguration af PC-FAX](#page-301-0)[adressebogen \(Windows](#page-301-0) $^{\circledR}$ ) > Tilføj en gruppe i adressebogen (Windows $^{\circledR}$ )

# **Tilføj en gruppe i adressebogen (Windows®)**

```
Relaterede modeller: MFC-J985DW
```
Opret en gruppe, til at rundsende samme PC-FAX til flere modtagere samtidig.

- 1. Gør et af følgende:
	- Windows® XP, Windows Vista® og Windows® 7

#### Klik på **(start)** > **Alle programmer** > **Brother** > **Brother Utilities**.

Klik på rullelisten, og vælg din models navn (hvis den ikke allerede er markeret). Klik på **PC-FAX** i venstre navigationsbjælke, og vælg **Adressebog (Send)**.

• Windows® 8 og Windows® 10

Start (**Brother Utilities**), klik derefter på rullelisten, og vælg din models navn (hvis det ikke allerede markeret). Klik på **PC-FAX** i venstre navigationsbjælke, og vælg **Adressebog (Send)**.

Dialogboksen **adressebog** vises.

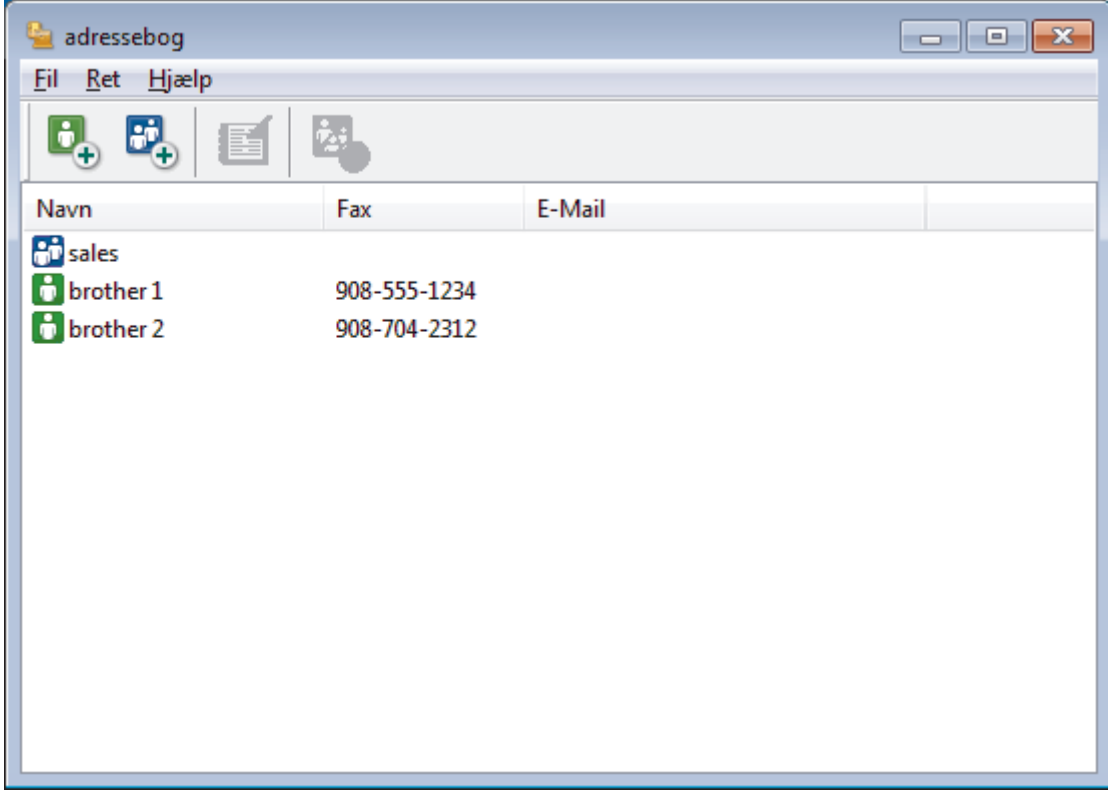

2. Klik på  $\mathbb{E}$ .

Dialogboksen **adressebog gruppeopsætning** vises.

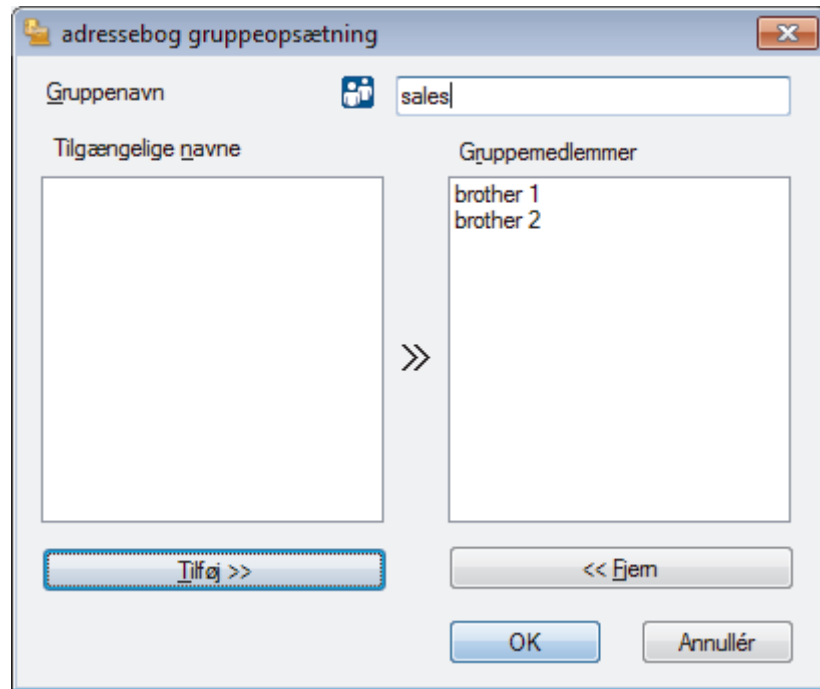

- 3. Indtast navnet på den nye gruppe i feltet **Gruppenavn**.
- 4. Vælg hvert navn, du ønsker at medtage i gruppe, i feltet **Tilgængelige navne**, og klik derefter på **Tilføj >>**. De medlemmer, der er føjet til gruppen, vises i feltet **Gruppemedlemmer**.
- 5. Klik på **OK**, når du er færdig.

Ø

En gruppe kan indeholde op til 50 medlemmer.

## **Relaterede informationer**

• [Konfiguration af PC-FAX-adressebogen \(Windows](#page-301-0)®)

<span id="page-306-0"></span> $\triangle$  Hiem > [Fax](#page-209-0) > [PC-FAX](#page-296-0) > [PC-FAX til Windows](#page-297-0)<sup>®</sup> > [PC-FAX-oversigt \(Windows](#page-298-0)<sup>®</sup>) > [Konfiguration af PC-FAX](#page-301-0)[adressebogen \(Windows](#page-301-0)®) > Redigering af et medlem eller en gruppe (Windows®)

## **Redigering af et medlem eller en gruppe (Windows®)**

**Relaterede modeller**: MFC-J985DW

- 1. Gør et af følgende:
	- Windows® XP, Windows Vista® og Windows® 7

Klik på **(start)** > **Alle programmer** > **Brother** > **Brother Utilities**.

Klik på rullelisten, og vælg din models navn (hvis den ikke allerede er markeret). Klik på **PC-FAX** i venstre navigationsbjælke, og vælg **Adressebog (Send)**.

Windows<sup>®</sup> 8 og Windows<sup>®</sup> 10

Start (**Brother Utilities**), klik derefter på rullelisten, og vælg din models navn (hvis det ikke allerede markeret). Klik på **PC-FAX** i venstre navigationsbjælke, og vælg **Adressebog (Send)**.

#### Dialogboksen **adressebog** vises.

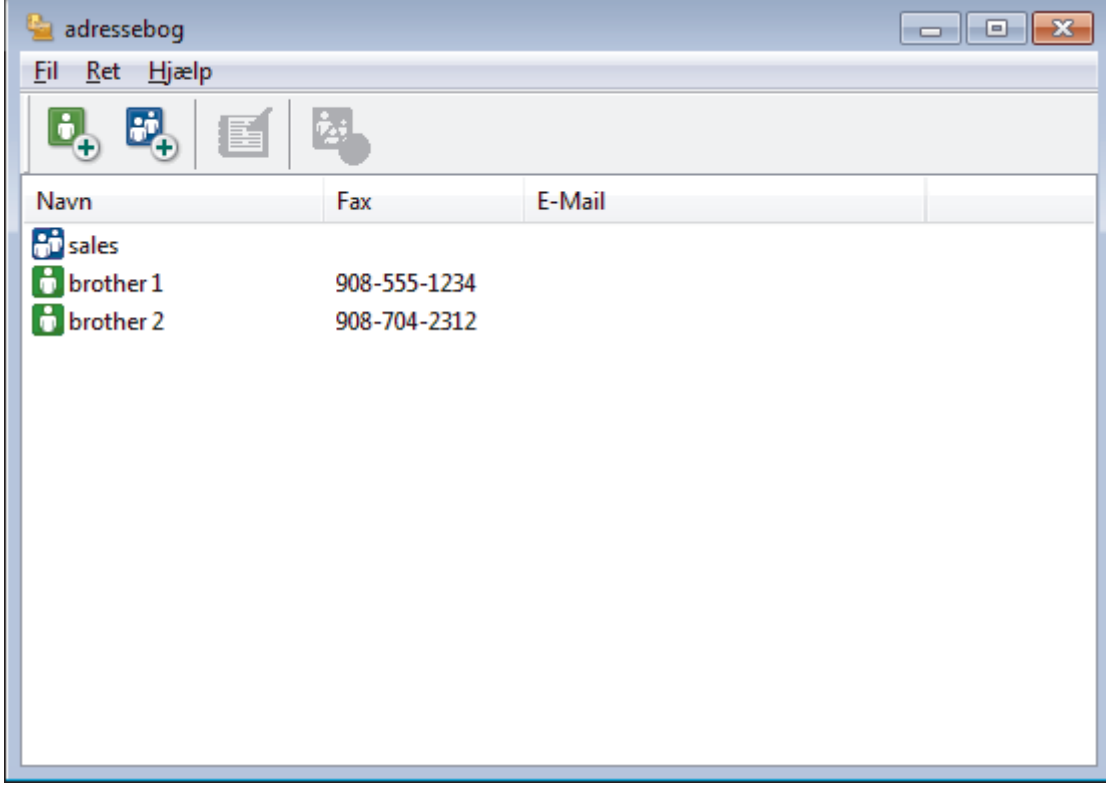

- 2. Vælg det medlem eller den gruppe, du ønsker at redigere.
- 3. Klik på (**Egenskaber**).
- 4. Ændre medlems- eller gruppeinformationer.
- 5. Klik på **OK**.

#### **Relaterede informationer**

• [Konfiguration af PC-FAX-adressebogen \(Windows](#page-301-0)<sup>®</sup>)

<span id="page-307-0"></span> $\triangle$  Hiem > [Fax](#page-209-0) > [PC-FAX](#page-296-0) > [PC-FAX til Windows](#page-297-0)<sup>®</sup> > [PC-FAX-oversigt \(Windows](#page-298-0)<sup>®</sup>) > [Konfiguration af PC-FAX](#page-301-0)[adressebogen \(Windows](#page-301-0)®) > Slet et medlem eller en gruppe (Windows®)

# **Slet et medlem eller en gruppe (Windows®)**

**Relaterede modeller**: MFC-J985DW

- 1. Gør et af følgende:
	- Windows® XP, Windows Vista® og Windows® 7

Klik på **(start)** > **Alle programmer** > **Brother** > **Brother Utilities**.

Klik på rullelisten, og vælg din models navn (hvis den ikke allerede er markeret). Klik på **PC-FAX** i venstre navigationsbjælke, og vælg **Adressebog (Send)**.

Windows<sup>®</sup> 8 og Windows<sup>®</sup> 10

Start (**Brother Utilities**), klik derefter på rullelisten, og vælg din models navn (hvis det ikke allerede markeret). Klik på **PC-FAX** i venstre navigationsbjælke, og vælg **Adressebog (Send)**.

#### Dialogboksen **adressebog** vises.

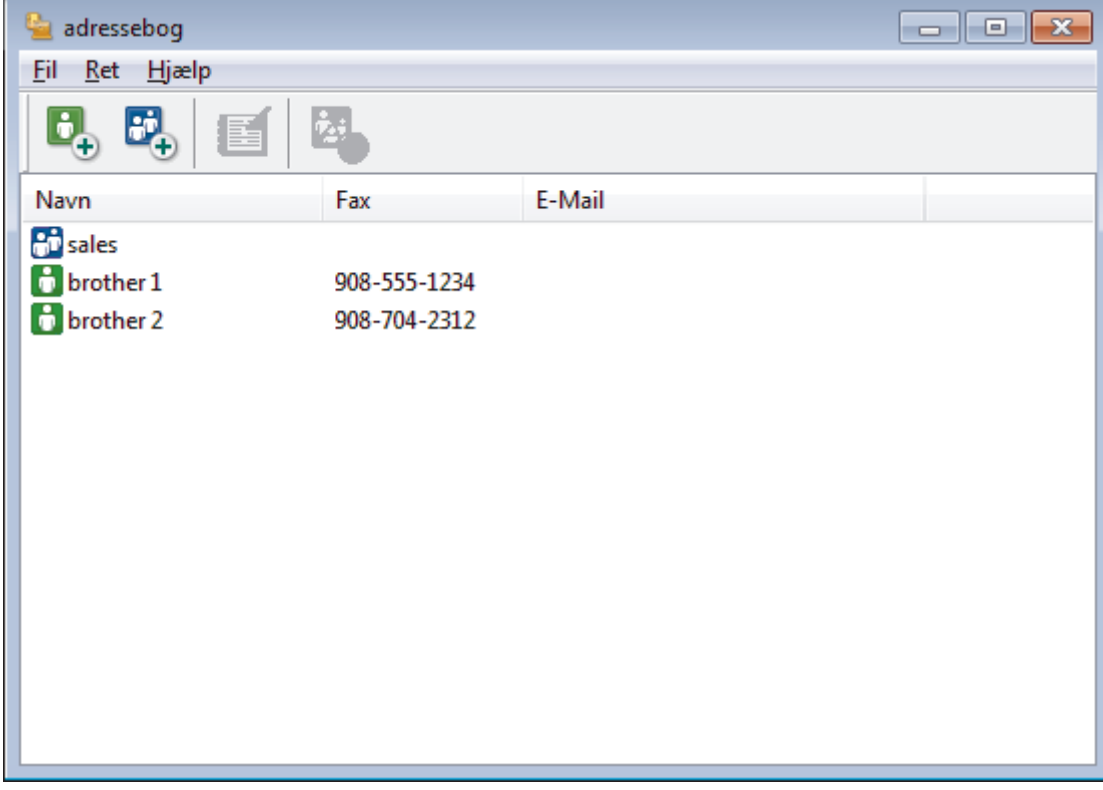

- 2. Vælg det medlem eller den gruppe, du ønsker at slette.
- 3. Klik på (**Slet**).
- 4. Klik på **OK**, når bekræftelsesdialogfeltet vises.

#### **Relaterede informationer**

• [Konfiguration af PC-FAX-adressebogen \(Windows](#page-301-0)<sup>®</sup>)

<span id="page-308-0"></span> $\triangle$  Hiem > [Fax](#page-209-0) > [PC-FAX](#page-296-0) > [PC-FAX til Windows](#page-297-0)<sup>®</sup> > [PC-FAX-oversigt \(Windows](#page-298-0)<sup>®</sup>) > [Konfiguration af PC-FAX](#page-301-0)[adressebogen \(Windows](#page-301-0)®) > Eksporter adressebogen (Windows®)

## **Eksporter adressebogen (Windows®)**

**Relaterede modeller**: MFC-J985DW

Du kan eksportere adressebogen som en ascii-tekstfil (\*.csv), et vCard (et elektronisk visitkort) eller **Opkaldsdata til fjerninstallation** og gemme den/det på din computer.

- Du kan ikke eksportere gruppeindstillingerne, når du eksporterer **adressebog**-dataene.
- 1. Gør et af følgende:
	- Windows® XP, Windows Vista® og Windows® 7

#### Klik på **(start)** > **Alle programmer** > **Brother** > **Brother Utilities**.

Klik på rullelisten, og vælg din models navn (hvis den ikke allerede er markeret). Klik på **PC-FAX** i venstre navigationsbjælke, og vælg **Adressebog (Send)**.

Windows<sup>®</sup> 8 og Windows<sup>®</sup> 10

Start (**Brother Utilities**), klik derefter på rullelisten, og vælg din models navn (hvis det ikke allerede markeret). Klik på **PC-FAX** i venstre navigationsbjælke, og vælg **Adressebog (Send)**.

Dialogboksen **adressebog** vises.

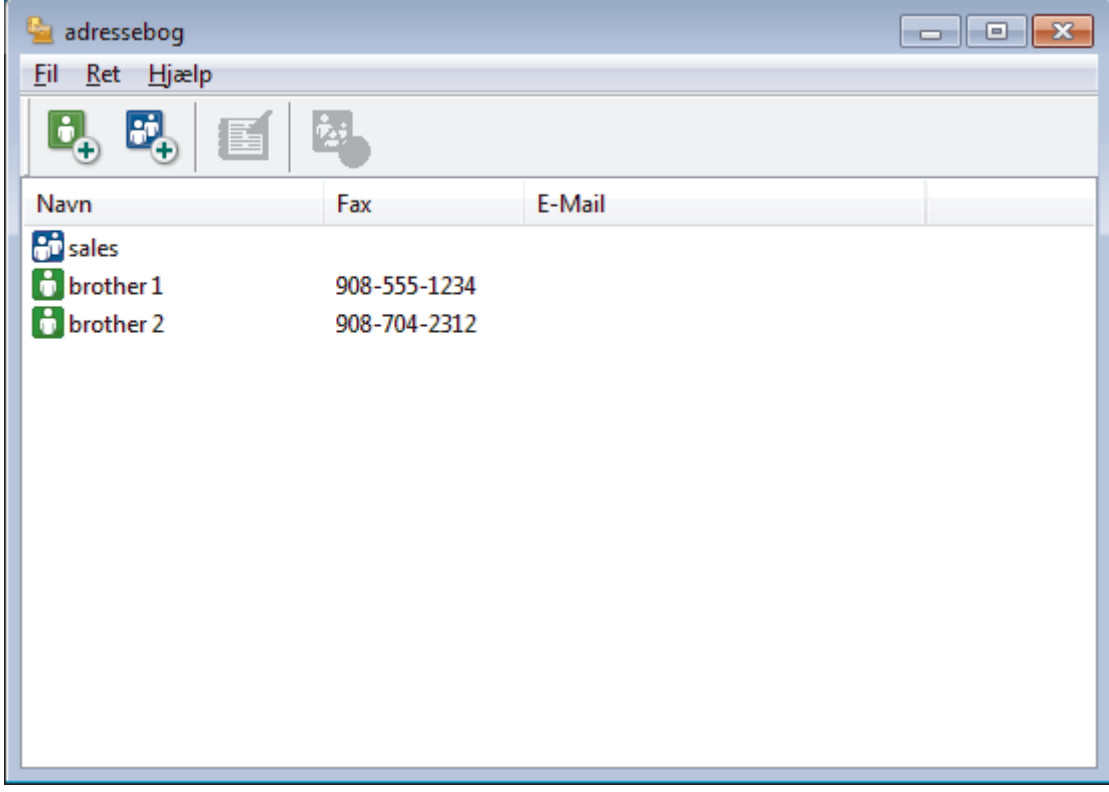

- 2. Klik på menuen **Fil**, og vælg dernæst **Export**.
- 3. Vælg et af følgende:
	- **Tekst**

Dialogboksen **Valgte poster** vises. Gå til trin 4.

• **vCard**

Du skal vælge det medlem, du ønsker at eksportere fra din adressebog, før du vælger denne mulighed.

Gå til den mappe, hvor du vil gemme vCard, skriv vCard navn i **Filnavn** feltet, og klik derefter på **Gem**.

#### • **Opkaldsdata til fjerninstallation**

Gå til den mappe, hvor du vil gemme dataene, skriv filnavnet i **Filnavn** feltet, og klik derefter på **Gem**.

4. I **Tilgængelige poster** feltet, skal du vælge de data, du vil eksportere, og derefter klikke på **Tilføj >>**.

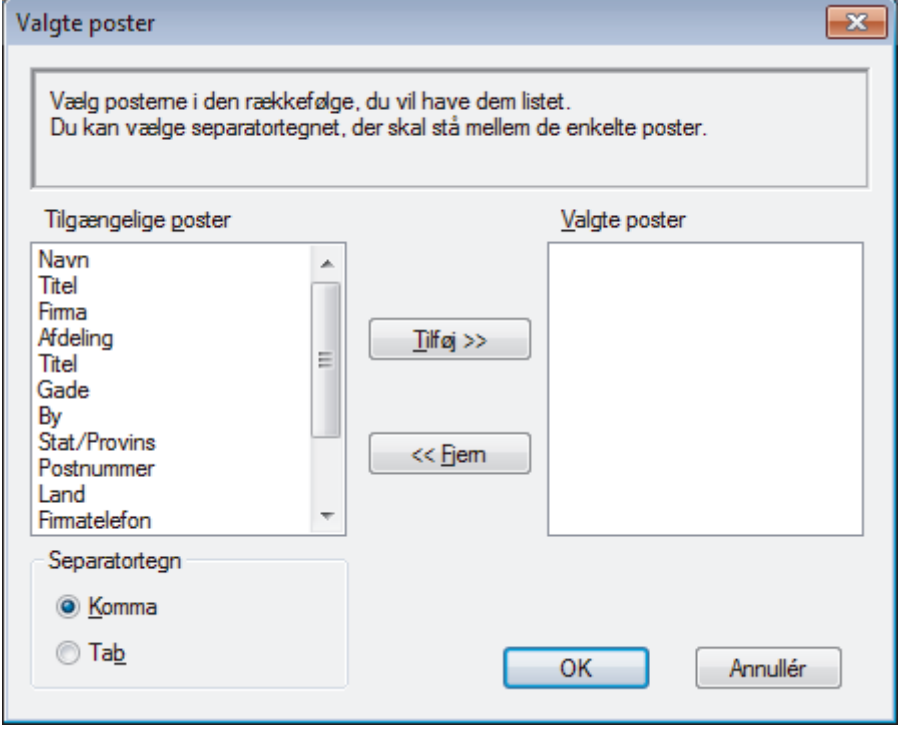

Vælg og tilføj de poster i den orden, du ønsker at få dem anført.

- 5. Hvis du eksporterer til en ASCII-fil, under **Separatortegn** afsnittet, skal du vælge **Tab** eller **Komma** til at adskille datafelterne.
- 6. Klik på **OK**.

Ø

7. Gå hen til den mappe på din computer, hvor du ønsker at gemme dataene, indtast filnavnet, og klik derefter på **Gem**.

#### **Relaterede informationer**

• [Konfiguration af PC-FAX-adressebogen \(Windows](#page-301-0)®)

<span id="page-310-0"></span> $\triangle$  Hiem > [Fax](#page-209-0) > [PC-FAX](#page-296-0) > [PC-FAX til Windows](#page-297-0)<sup>®</sup> > [PC-FAX-oversigt \(Windows](#page-298-0)<sup>®</sup>) > [Konfiguration af PC-FAX](#page-301-0)[adressebogen \(Windows](#page-301-0)®) > Importer informationer til adressebogen (Windows®)

## **Importer informationer til adressebogen (Windows®)**

```
Relaterede modeller: MFC-J985DW
```
Du kan importere ascii-tekstfiler (\*.csv), vCards (elektroniske visitkort) eller **Opkaldsdata til fjerninstallation** til din adressebog.

- 1. Gør et af følgende:
	- Windows® XP, Windows Vista® og Windows® 7

Klik på **(start)** > **Alle programmer** > **Brother** > **Brother Utilities**.

Klik på rullelisten, og vælg din models navn (hvis den ikke allerede er markeret). Klik på **PC-FAX** i venstre navigationsbjælke, og vælg **Adressebog (Send)**.

Windows<sup>®</sup> 8 og Windows<sup>®</sup> 10

Start (**Brother Utilities**), klik derefter på rullelisten, og vælg din models navn (hvis det ikke allerede markeret). Klik på **PC-FAX** i venstre navigationsbjælke, og vælg **Adressebog (Send)**.

Dialogboksen **adressebog** vises.

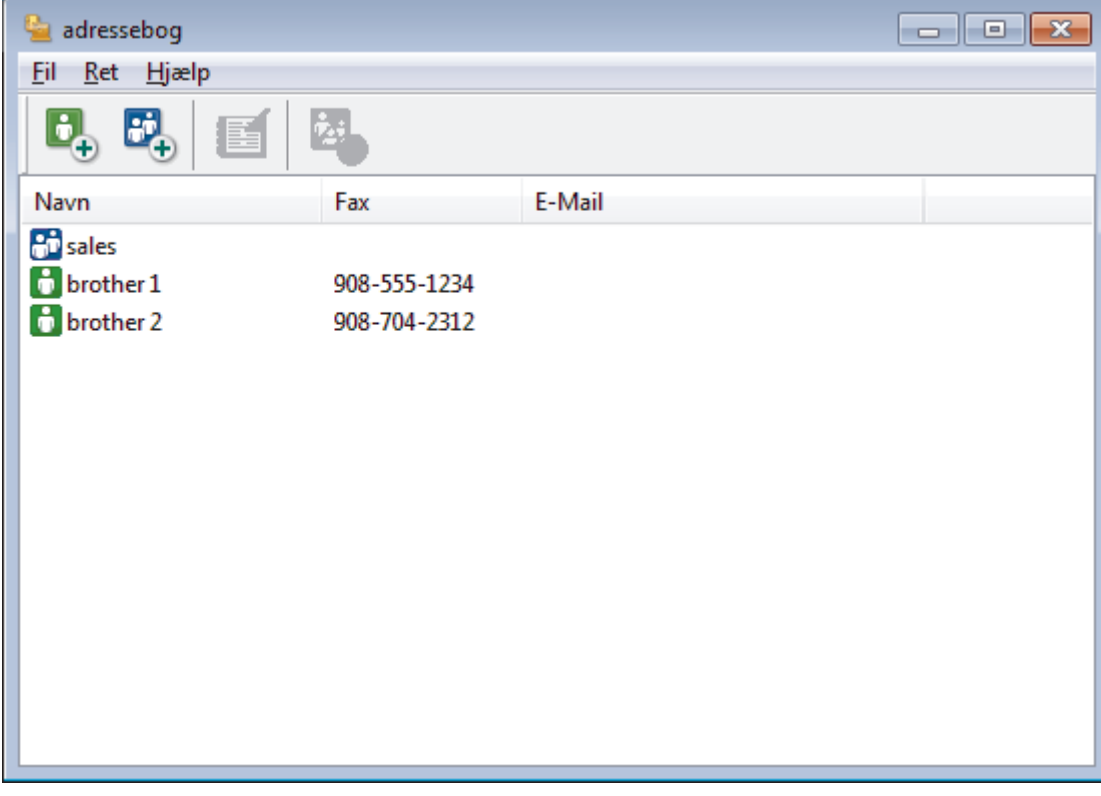

- 2. Klik på menuen **Fil**, og vælg dernæst **Import**.
- 3. Vælg et af følgende:
	- **Tekst**

Dialogboksen **Valgte poster** vises. Gå til trin 4.

- **vCard**
	- Gå til trin 7.
	- **Opkaldsdata til fjerninstallation**
		- Gå til trin 7.
- 4. I **Tilgængelige poster** feltet, vælg de data du ønsker at importere og klik så **Tilføj >>**.

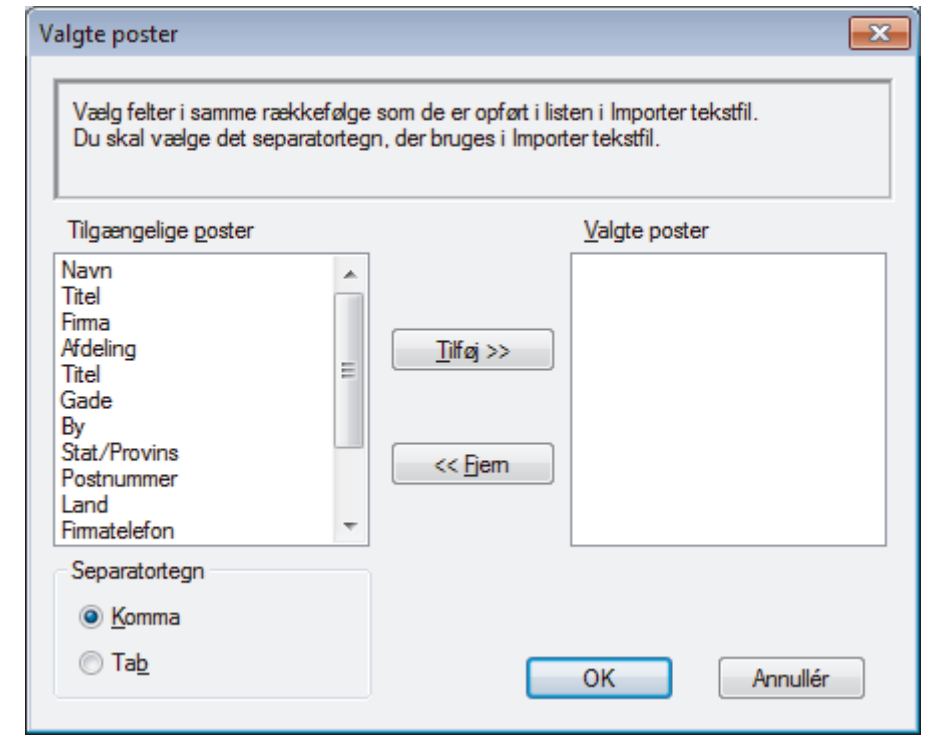

Du skal vælge og tilføje felter fra listen **Tilgængelige poster** i samme orden, som den i hvilken de er anført i importtekstfilen.

- 5. Hvis du importerer en ASCII-fil under sektionen **Separatortegn**, skal du vælge indstillingen **Tab** eller **Komma** for at adskille datafelterne.
- 6. Klik på **OK**.

Ø

7. Browse til den mappe, hvor du ønsker at importere dataene, indtast filnavnet, og klik derefter på **Åbn**.

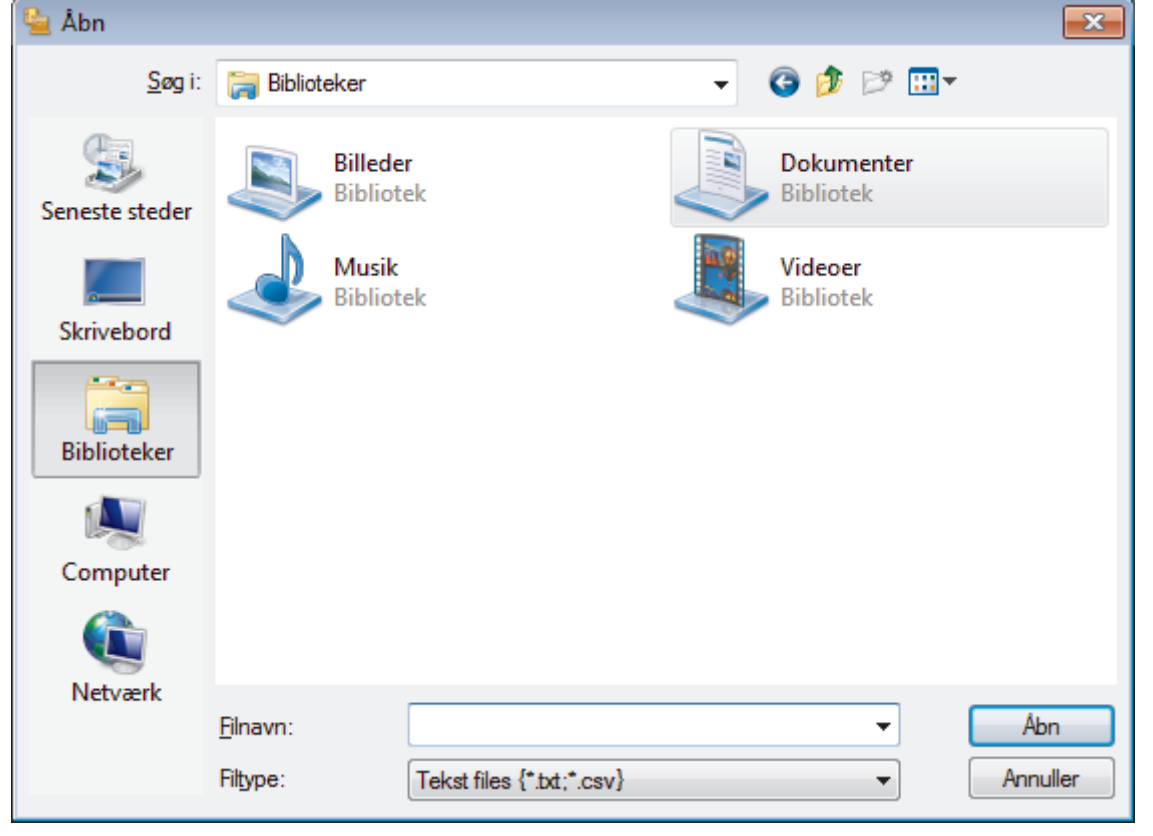

## **Relaterede informationer**

• [Konfiguration af PC-FAX-adressebogen \(Windows](#page-301-0)®)

<span id="page-312-0"></span> $\triangle$  Hiem > [Fax](#page-209-0) > [PC-FAX](#page-296-0) > [PC-FAX til Windows](#page-297-0)<sup>®</sup> > Send en fax vha. PC-FAX (Windows<sup>®</sup>)

# **Send en fax vha. PC-FAX (Windows®)**

#### **Relaterede modeller**: MFC-J985DW

PC-FAX understøtter kun monokrome faxer. En monokrom fax sendes, selv om de oprindelige data er farve og den modtagende faxmaskine understøtter farver faxer.

- 1. Opret en fil i et vilkårligt program på din computer.
- 2. Vælg udskriftskommandoen i programmet.
- 3. Vælg **Brother PC-FAX** som din printer, og gennemfør din udskrivning. Dialogboksen **Brother PC-FAX** vises.

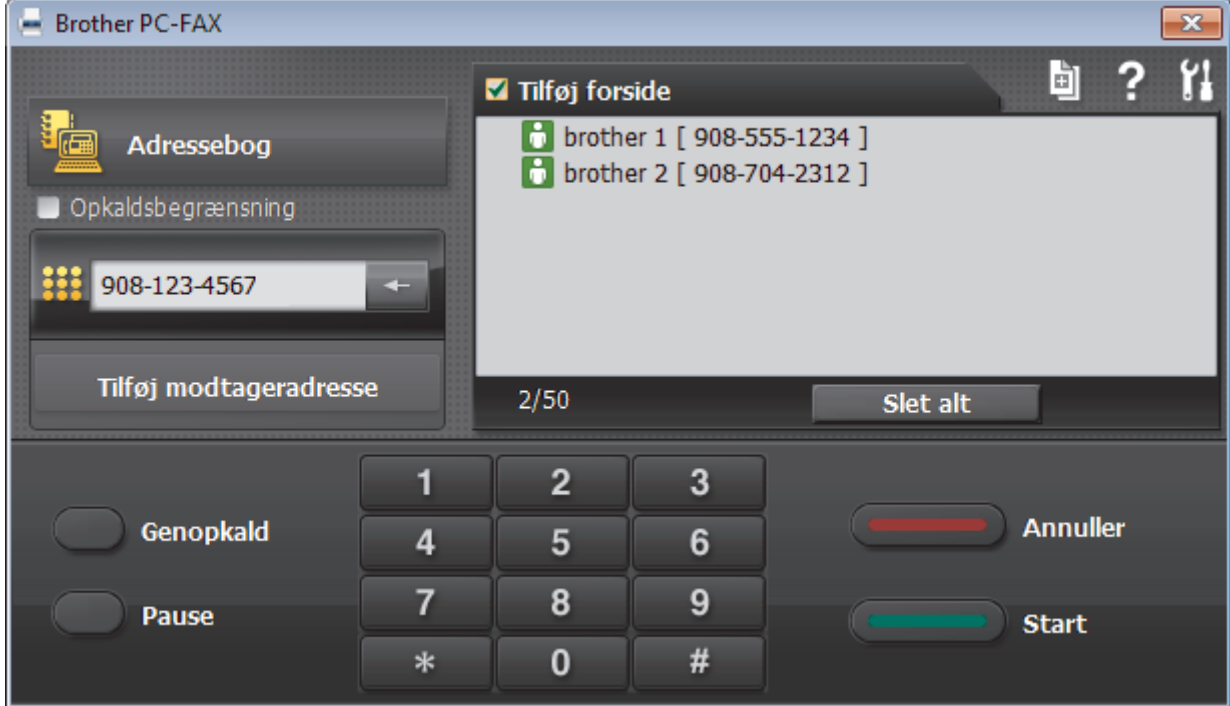

- 4. Indtast et faxnummer ved hjælp af en af følgende metoder:
	- Klik på tallene på opkaldstastaturet for at indtaste nummeret, og klik derefter på **Tilføj modtageradresse**.

Hvis du markerede afkrydsningsfeltet **Opkaldsbegrænsning**, vises en bekræftelsesdialogboks, som du skal indtaste faxnummeret i igen vha. tastaturet. Denne funktion hjælper til at forebygge afsendelse til den forkerte destination.

• Klik på knappen **Adressebog**, og vælg et medlem eller en gruppe fra adressebogen.

Hvis du laver en fejl, kan du klikke på **Slet alt** for at slette alle indtastninger.

- 5. Vælg afkrydsningsfeltet **Tilføj forside** for at inkludere en forside. Du kan også klikke på for at oprette eller redigere en forside.
- 6. Klik på **Start** for at sende faxen.
	- Klik på **Annuller** for at annullere faxen.
	- For at kalde op til et nummer igen skal du klikke på **Genopkald** for at vise de sidste fem faxnumre, vælge et nummer og derefter klikke på **Start**.

## **Relaterede informationer**

• [PC-FAX til Windows](#page-297-0)®

∣√

<span id="page-314-0"></span> $\triangle$  [Hjem](#page-1-0) > [Fax](#page-209-0) > [PC-FAX](#page-296-0) > [PC-FAX til Windows](#page-297-0)<sup>®</sup> > Faxmodtagelse på din computer (Windows<sup>®</sup>)

# **Faxmodtagelse på din computer (Windows®)**

Anvend Brother's PC-FAX-software til at modtage fax på din computer, filtrer dem, og print kun de faxmeddelelser, du ønsker.

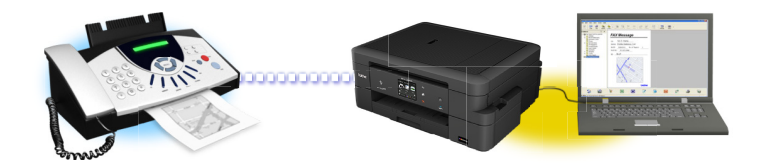

• [Faxmodtagelse med PC-FAX-modtagelse \(Windows](#page-315-0)®)

# <span id="page-315-0"></span>**Faxmodtagelse med PC-FAX-modtagelse (Windows®)**

**Relaterede modeller**: MFC-J985DW

PC-FAX-modtagelsessoftwaren fra Brother gør det muligt at få vist og gemme faxer på din computer. Den installeres automatisk, når du installerer Brother-softwaren og -driverne, og den fungerer på både lokale og netværkstilsluttede maskiner.

• PC-FAX-modtagelse understøtter kun sort-hvide faxmeddelelser. Når du modtager en farvefaxmeddelelse, udskriver din maskine farvefaxmeddelelsen, men sender ikke faxmeddelelsen til din computer.

Når du slukker computeren, fortsætter maskinen med at modtage og gemme faxmeddelelser i Brothermaskinens hukommelse. Antallet af modtagne og gemte faxer vises på maskinens display. Når du starter dette program, overfører softwaren alle modtagne faxmeddelelser til computeren på én gang. Du kan aktivere indstillingen Backup-udskrivning, hvis du vil have maskinen til at udskrive en kopi af faxmeddelelsen, før den sendes til computeren, eller før computeren slukkes. Du kan konfigurere indstillingerne for udskrivning af sikkerhedskopi fra Brother-maskinen.

### **Relaterede informationer**

- [Faxmodtagelse på din computer \(Windows](#page-314-0)<sup>®</sup>)
- [Kør Brother's PC-FAX Receive på din computer \(Windows](#page-316-0)<sup>®</sup>)
- [Visning af modtagne beskeder \(Windows](#page-320-0)®)
- [Brug PC-Fax-modtagelse til overførsel af indgående faxmeddelelser til computeren \(kun Windows](#page-245-0)®)

<span id="page-316-0"></span> $\triangle$  Hiem > [Fax](#page-209-0) > [PC-FAX](#page-296-0) > [PC-FAX til Windows](#page-297-0)<sup>®</sup> > [Faxmodtagelse på din computer](#page-314-0) [\(Windows](#page-314-0)®) > [Faxmodtagelse med PC-FAX-modtagelse \(Windows](#page-315-0)®) > Kør Brother's PC-FAX Receive på din computer (Windows®)

# **Kør Brother's PC-FAX Receive på din computer (Windows®)**

**Relaterede modeller**: MFC-J985DW

Vi anbefaler at markere **Start PC-FAX Receive ved start af computer**-afkrydsningsfeltet, så softwaren automatisk kører og kan overføre alle faxmeddelelser, når computeren starter op.

1. Gør et af følgende:

D

• Windows® XP, Windows Vista® og Windows® 7

Klik på **(start)** > **Alle programmer** > **Brother** > **Brother Utilities**.

Klik på rullelisten, og vælg din models navn (hvis den ikke allerede er markeret). Klik på **PC-FAX** i venstre navigationsbjælke, og vælg **Modtag**.

Windows $^\circledR$  8 og Windows $^\circledR$  10

Start (**Brother Utilities**), klik derefter på rullelisten, og vælg din models navn (hvis det ikke allerede markeret). Klik på **PC-FAX** i venstre navigationsbjælke, og vælg **Modtag**.

2. Bekræft meddelelsen, og klik på **Ja**.

Vinduet **PC-FAX Receive (PC-FAX modtagelse)** vises. Ikonet (**PC-FAX modtagelse**) vises også på computerens proceslinje.

## **Relaterede informationer**

- [Faxmodtagelse med PC-FAX-modtagelse \(Windows](#page-315-0)<sup>®</sup>)
- [Opsætning af din computer til PC-FAX-modtagelse \(Windows](#page-317-0)®)
- [Tilføj Brother-maskinen i PC-FAX-modtagelse \(Windows](#page-318-0)<sup>®</sup>)

<span id="page-317-0"></span> $\triangle$  Hiem > [Fax](#page-209-0) > [PC-FAX](#page-296-0) > [PC-FAX til Windows](#page-297-0)<sup>®</sup> > [Faxmodtagelse på din computer](#page-314-0) [\(Windows](#page-314-0)®) > [Faxmodtagelse med PC-FAX-modtagelse \(Windows](#page-315-0)®) > [Kør Brother's PC-FAX Receive på din](#page-316-0) [computer \(Windows](#page-316-0)®) > Opsætning af din computer til PC-FAX-modtagelse (Windows®)

# **Opsætning af din computer til PC-FAX-modtagelse (Windows®)**

#### **Relaterede modeller**: MFC-J985DW

1. Dobbeltklik på ikonet (**PC-FAX modtagelse**) på computerens proceslinje.

Vinduet **PC-FAX modtagelse** vises.

- 2. Klik på **Indstillinger**.
- 3. Konfigurer nedenstående valgmulighed efter behov:

#### **Indstillinger**

Konfigurer automatisk start af PC-FAX-modtagelse, når du starter Windows®.

#### **Gem**

Konfigurer stien til lagring af PC-FAX-filer, og vælg format for det modtagne dokument.

#### **Enhed**

Vælg den Brother-maskine, der skal modtage PC-FAX.

#### **Lås (kun tilgængeligt for administratorer)**

Begræns brugere, der ikke har administratorrettigheder, fra at konfigurere ovenstående indstillinger.

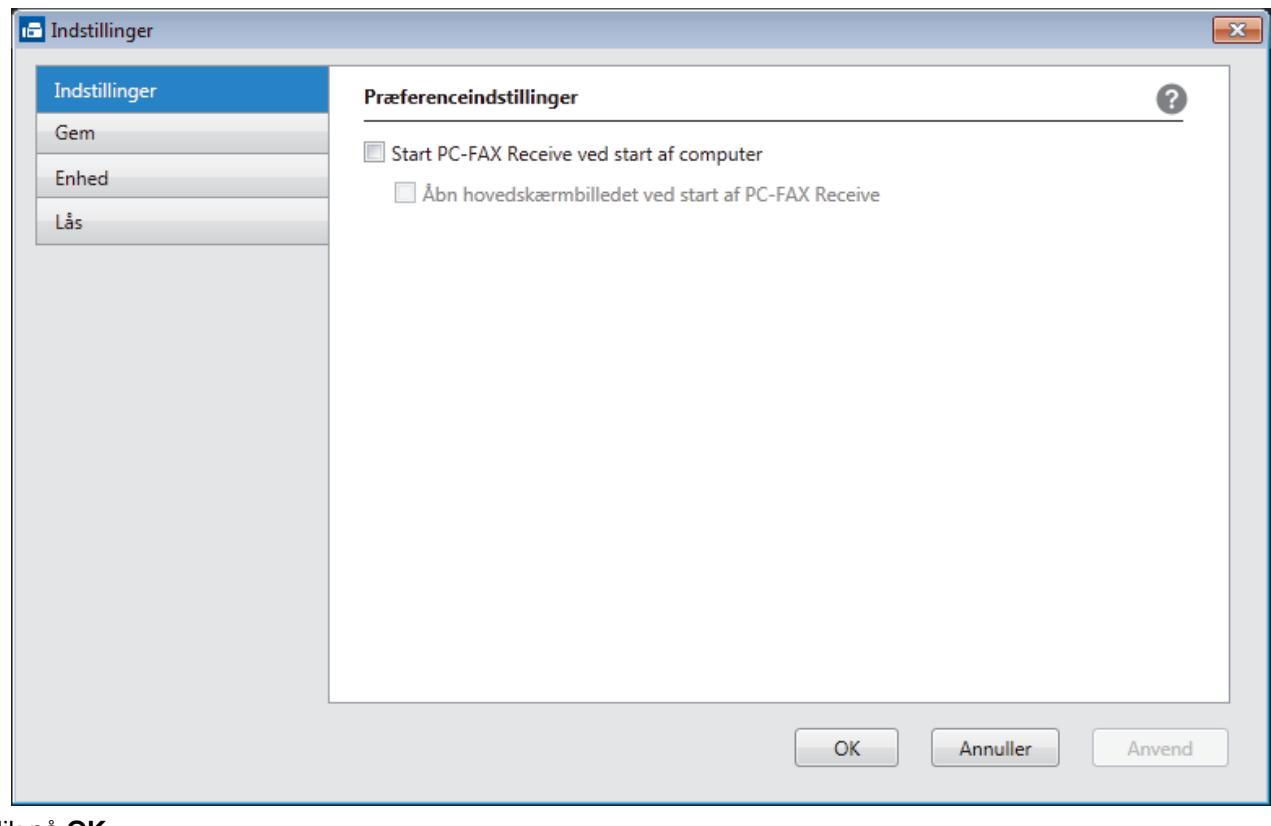

#### 4. Klik på **OK**.

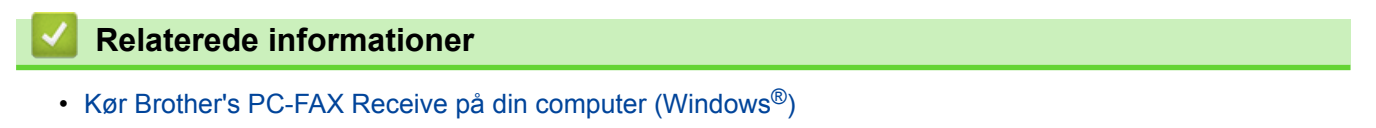

<span id="page-318-0"></span> $\triangle$  [Hjem](#page-1-0) > [Fax](#page-209-0) > [PC-FAX](#page-296-0) > [PC-FAX til Windows](#page-297-0)<sup>®</sup> > [Faxmodtagelse på din computer](#page-314-0) [\(Windows](#page-314-0)®) > [Faxmodtagelse med PC-FAX-modtagelse \(Windows](#page-315-0)®) > [Kør Brother's PC-FAX Receive på din](#page-316-0) [computer \(Windows](#page-316-0)®) > Tilføj Brother-maskinen i PC-FAX-modtagelse (Windows®)

# **Tilføj Brother-maskinen i PC-FAX-modtagelse (Windows®)**

**Relaterede modeller**: MFC-J985DW

- Hvis du har installeret maskinen som beskrevet i instruktionerne for netværksbruger, er maskinen sandsynligvis allerede konfigureret til dit netværk.
- 1. Dobbeltklik på ikonet (**PC-FAX modtagelse**) på computerens proceslinje.

Vinduet **PC-FAX modtagelse** vises.

- 2. Klik på **Indstillinger**.
- 3. Klik på **Enhed** > **Tilføj**.

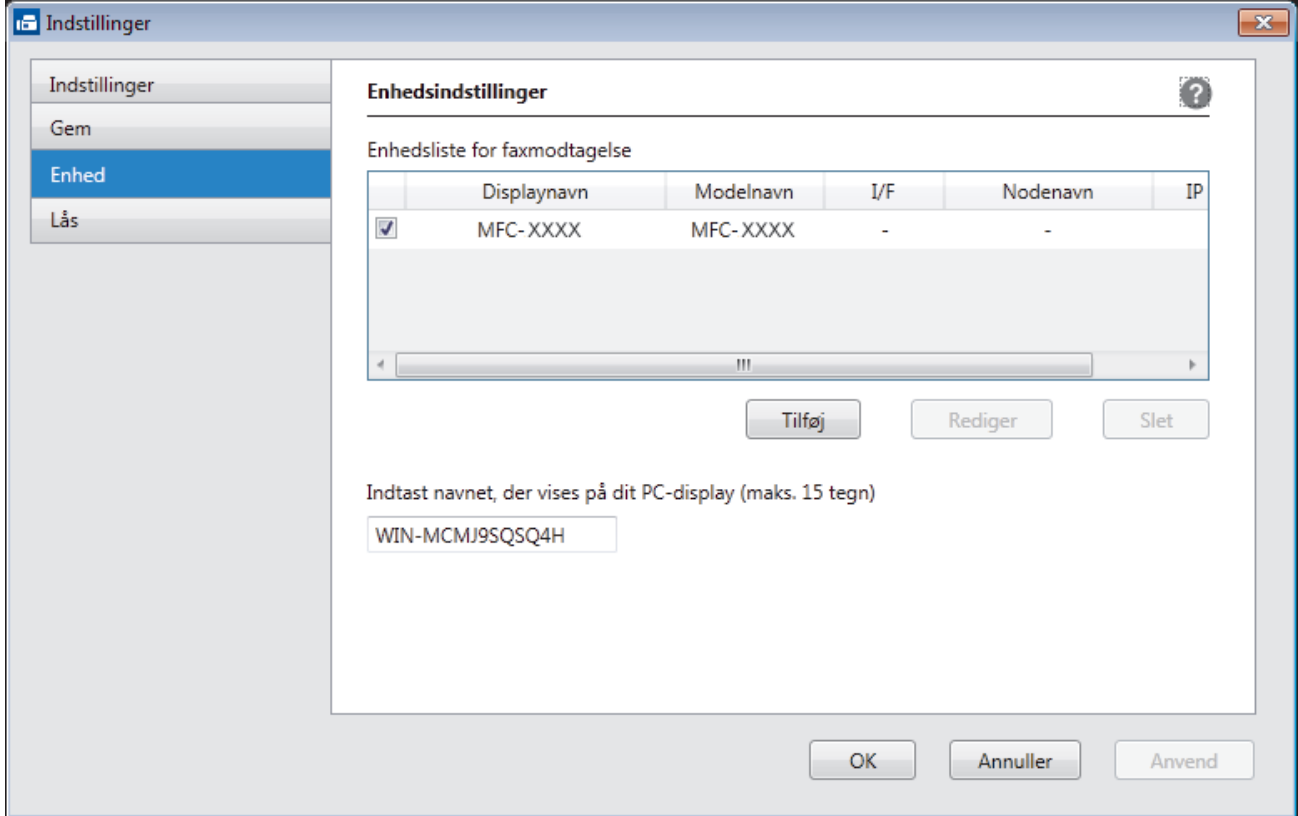

4. Vælg den ønskede tilslutningsmetode.

#### **Vælg din maskine fra de automatiske søgeresultater herunder.**

Tilsluttede Brother-maskiner vises. Vælg en enhed på listen. Klik på **OK**.

#### **Specificér din maskine ved IP-adressen**

Indtast printerens IP-adresse i feltet **IP adresse**, og klik dernæst på **OK**.

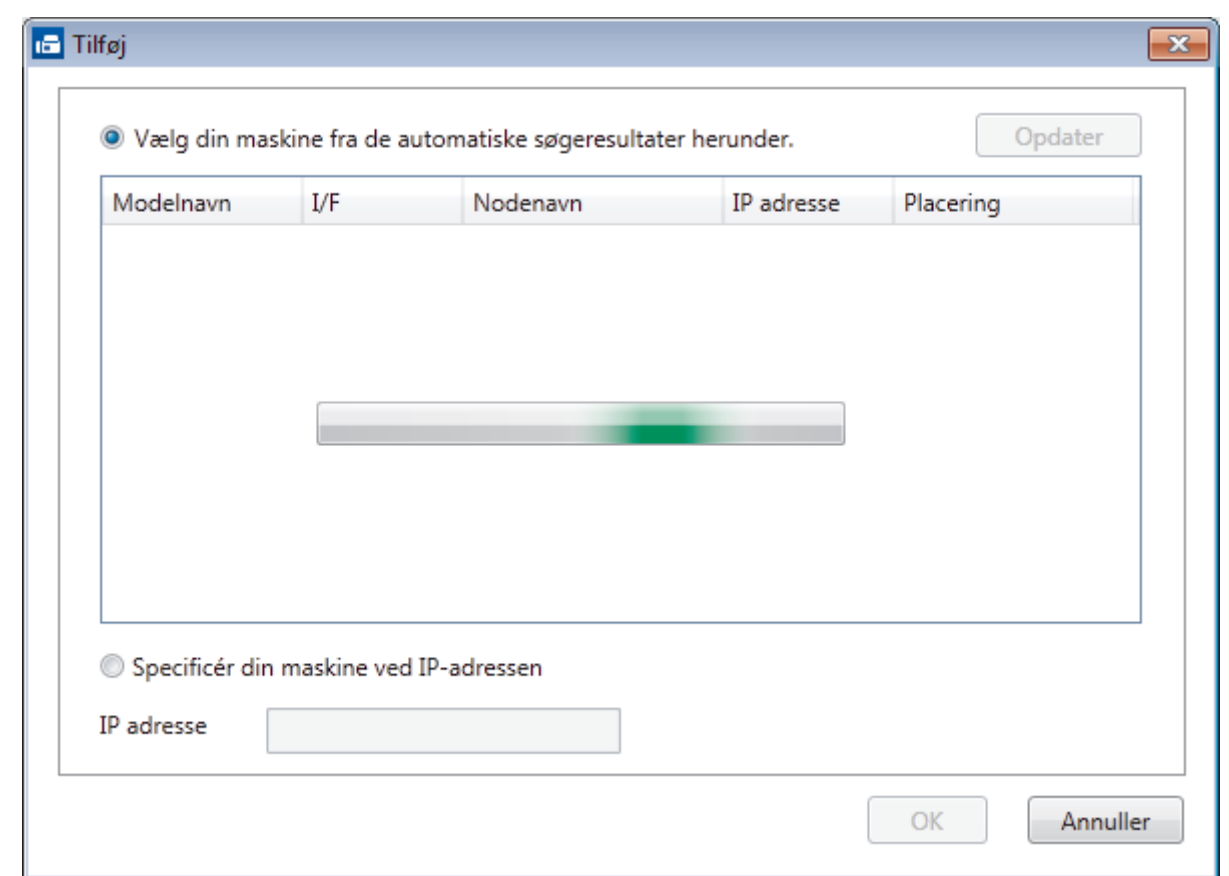

- 5. Hvis du vil ændre det computernavn, der vises på maskinens display, skal du indtaste et nyt navn i feltet **Indtast navnet, der vises på dit PC-display (maks. 15 tegn)**.
- 6. Klik på **OK**.

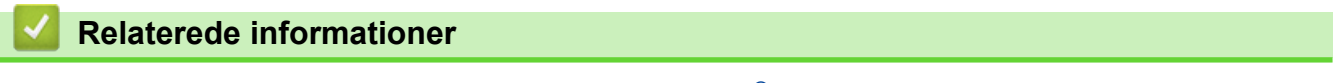

• [Kør Brother's PC-FAX Receive på din computer \(Windows](#page-316-0)®)

<span id="page-320-0"></span> $\triangle$  [Hjem](#page-1-0) > [Fax](#page-209-0) > [PC-FAX](#page-296-0) > [PC-FAX til Windows](#page-297-0)<sup>®</sup> > [Faxmodtagelse på din computer](#page-314-0) [\(Windows](#page-314-0)<sup>®</sup>) > [Faxmodtagelse med PC-FAX-modtagelse \(Windows](#page-315-0)<sup>®</sup>) > Visning af modtagne beskeder (Windows®)

## **Visning af modtagne beskeder (Windows®)**

```
Relaterede modeller: MFC-J985DW
```
## **Modtagestatus**

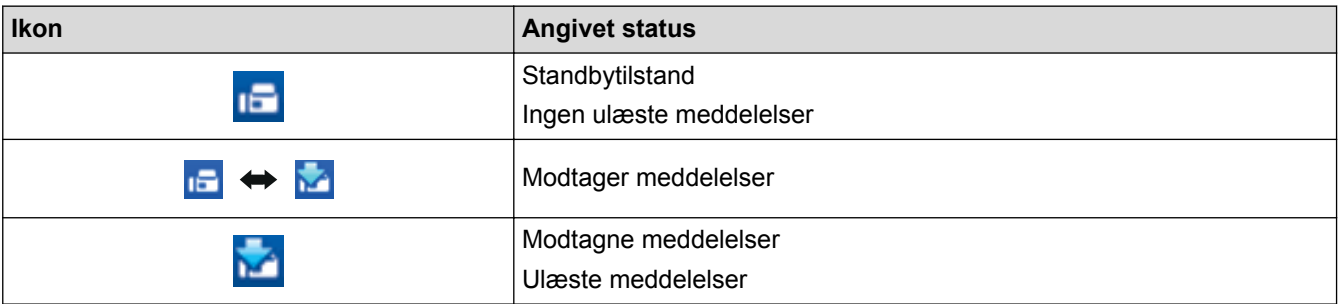

1. Dobbeltklik på ikonet (**PC-FAX modtagelse**) på computerens proceslinje.

Vinduet **PC-FAX Receive (PC-FAX modtagelse)** vises.

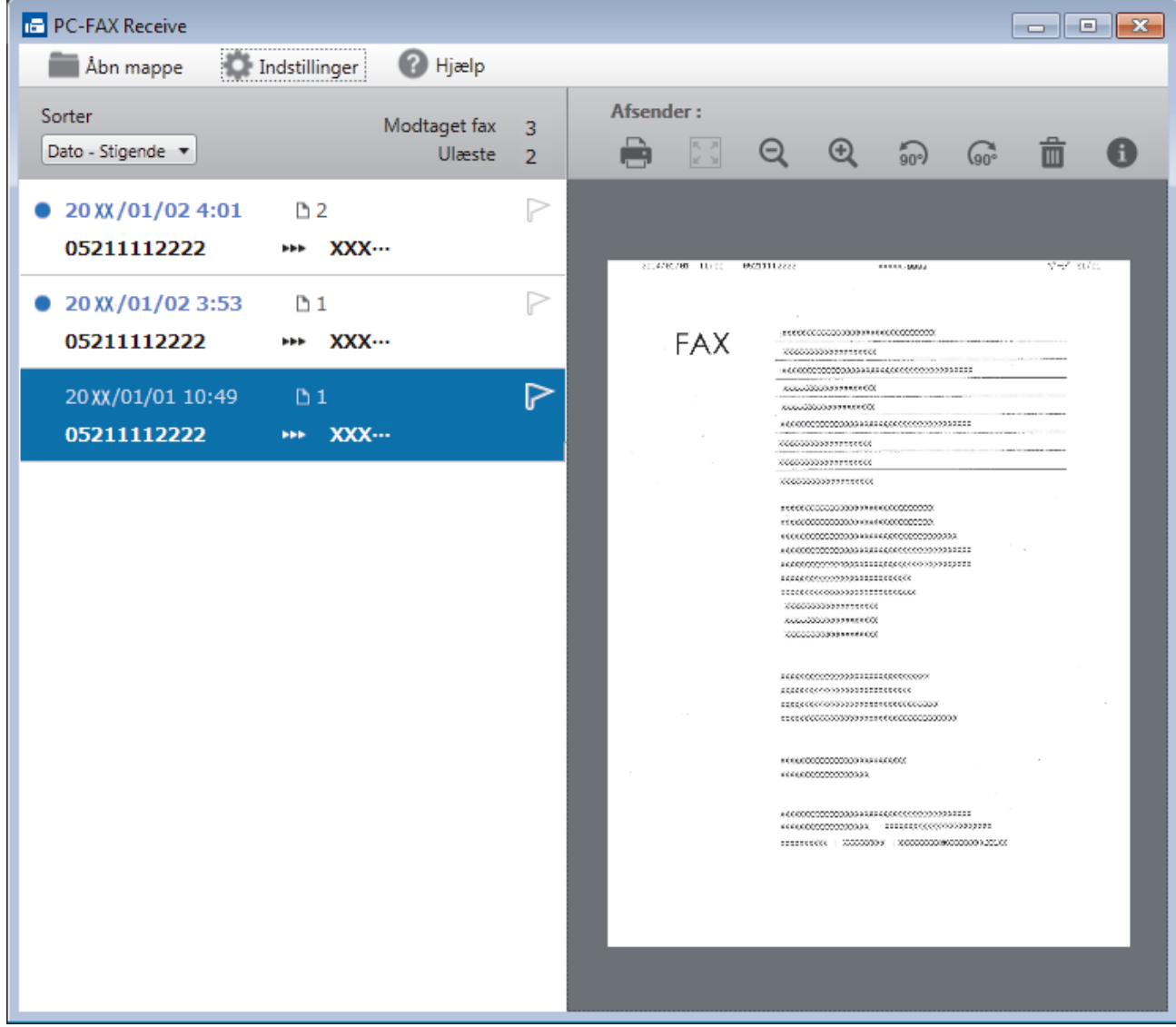

- 2. Klik på en faxmeddelelse i listen for at se den.
- 3. Klik på **x** i øverste højre hjørne af vinduet for at lukke det, når du er færdig.

 $\mathscr{Q}$ Selvom du lukker vinduet, er PC-FAX-modtagelse aktiv, og **(FC-FAX modtagelse**)-ikonet bliver stående i computerens proceslinje. Klik på ikonet på computerens proceslinje, og klik på **Luk** for at lukke PC-FAX-modtagelse.

### **Relaterede informationer**

• [Faxmodtagelse med PC-FAX-modtagelse \(Windows](#page-315-0)®)

<span id="page-322-0"></span> [Hjem](#page-1-0) > [Fax](#page-209-0) > [PC-FAX](#page-296-0) > PC-FAX til Mac

## **PC-FAX til Mac**

Du kan bruge Brother PC-FAX-softwaren til at sende faxer direkte fra din Macintosh uden at udskrive dem. Denne funktion hjælper med at reducere papirforbruget og sparer tid.

• [Faxafsendelse fra dit program \(Mac\)](#page-323-0)

<span id="page-323-0"></span> [Hjem](#page-1-0) > [Fax](#page-209-0) > [PC-FAX](#page-296-0) > [PC-FAX til Mac](#page-322-0) > Faxafsendelse fra dit program (Mac)

## **Faxafsendelse fra dit program (Mac)**

**Relaterede modeller**: MFC-J985DW

PC-FAX understøtter kun faxer i sort-hvid. En fax i sort-hvid bliver sendt, selv om de originale data er i farve, og den modtagende fax understøtter faxer i farve.

- 1. Opret et dokument i et Mac-program.
- 2. Fra et program, som f.eks. Apple TextEdit skal du klikke på menuen **Arkiv**, og derefter vælge **Udskriv**.
- 3. Klik på programmets pop op-menu, og vælg indstillingen **Send Fax**.

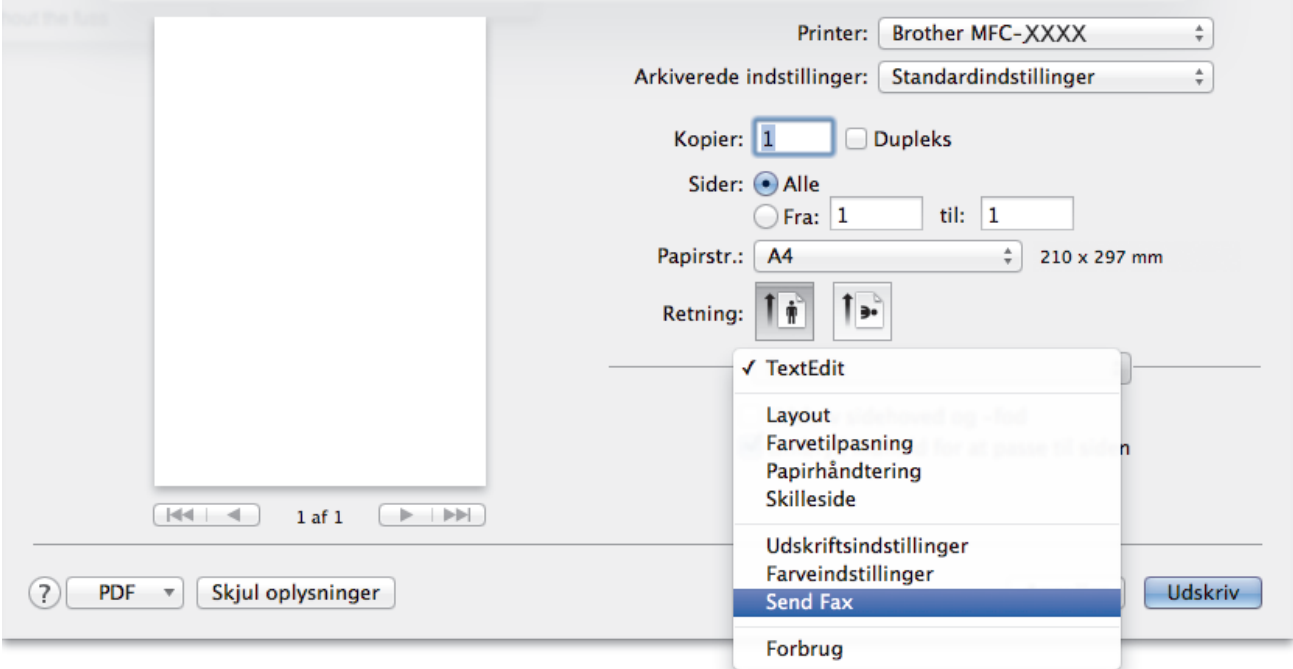

4. Klik på pop op-menuen **Output**, og vælg derefter indstillingen **Fax**.

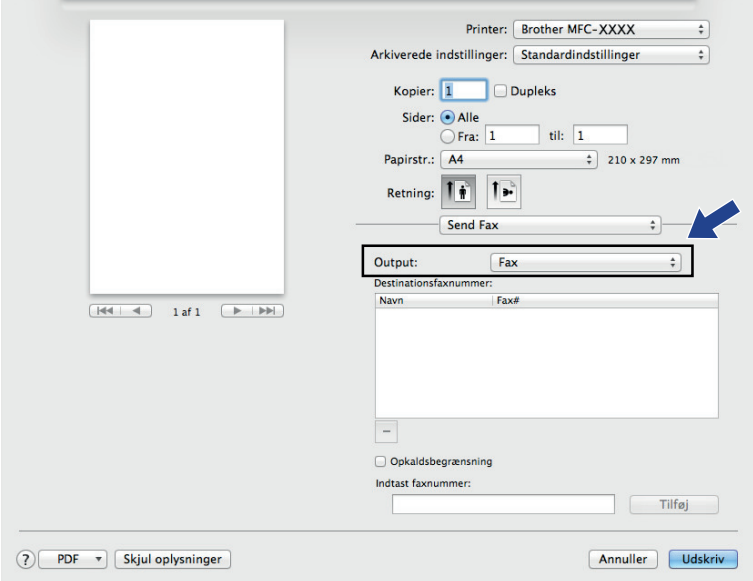

5. Indtast et faxnummer i feltet **Indtast faxnummer**, og klik på **Tilføj**. Faxnummeret vises i feltet **Destinationsfaxnummer**.
Hvis du vil sende en fax til mere end ét nummer, skal du klikke på knappen **Tilføj** efter at have indtastet det første faxnummer og derefter indtaste det næste faxnummer. Faxenes destinationsnumre vil blive vist i feltet **Destinationsfaxnummer**.

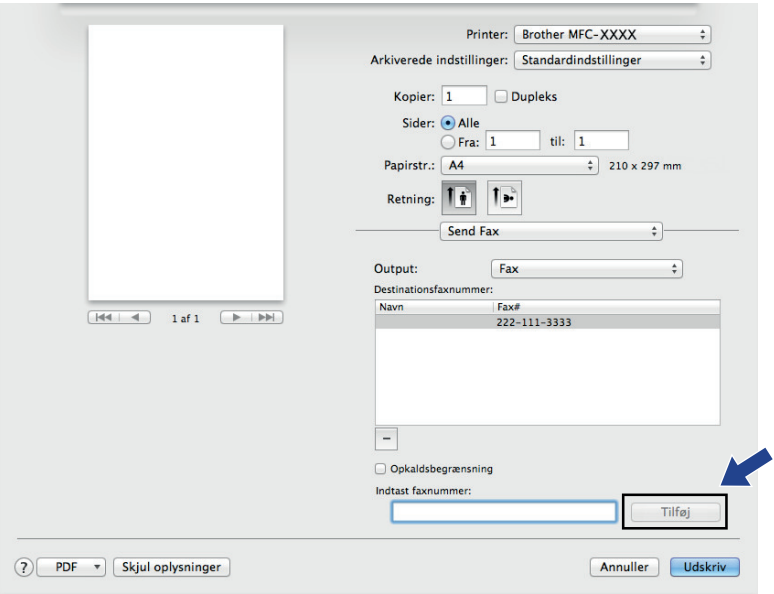

6. Klik på **Udskriv** for at sende faxen.

### **Relaterede informationer**

• [PC-FAX til Mac](#page-322-0)

<span id="page-325-0"></span> [Hjem](#page-1-0) > PhotoCapture Center

## **PhotoCapture Center**

- [Udskrivning af fotos direkte fra medier](#page-326-0)
- [Kopiering af fotos fra medier til en computer](#page-343-0)
- [Udskrivning af fotos fra ControlCenter4 \(Windows](#page-347-0)®)

<span id="page-326-0"></span> [Hjem](#page-1-0) > [PhotoCapture Center](#page-325-0) > Udskrivning af fotos direkte fra medier

## **Udskrivning af fotos direkte fra medier**

Når maskinen *ikke* er sluttet til din computer, kan du udskrive fotos direkte fra digitalkameramedier eller et USB flash-hukommelsesdrev, scanne dokumenter og gemme direkte på et hukommelseskort eller et USB flash-drev. Når maskinen er sluttet til en computer, kan du bruge din computer til at få adgang til et hukommelseskort eller USB flash-drev, der er sat i foran på maskinen.

- [Kompatible hukommelseskort og USB flash-drev](#page-327-0)
- [Vigtige oplysninger om PhotoCapture Center](#page-328-0)
- [Udskrivning af fotos fra medier vha. knappen Foto på Brother-maskinen](#page-329-0)

<span id="page-327-0"></span> [Hjem](#page-1-0) > [PhotoCapture Center](#page-325-0) > [Udskrivning af fotos direkte fra medier](#page-326-0) > Kompatible hukommelseskort og USB flash-drev

## **Kompatible hukommelseskort og USB flash-drev**

Brother-maskinen har mediedrev (kortlæsere) til brug sammen med almindelige datalagrings- og digitalkameramedier.

### **VIGTIGT**

Det direkte USB-stik understøtter kun USB flash-drev, PictBridge-kompatible kameraer og digitalkameraer, der anvender USB-masselagerstandarden. Andre USB-enheder understøttes ikke.

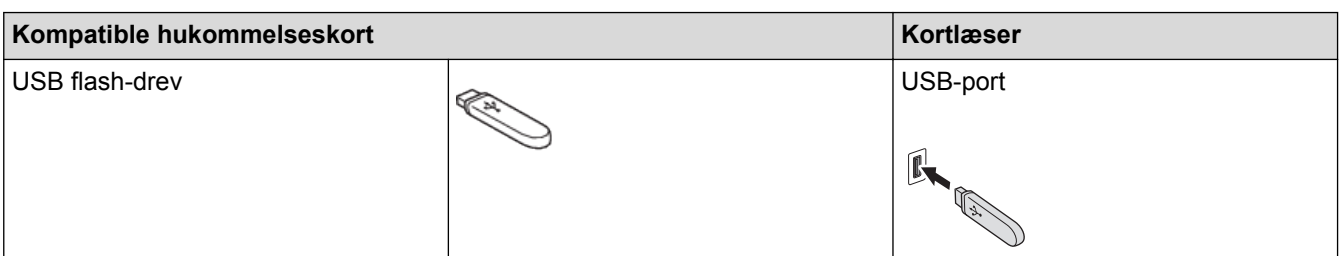

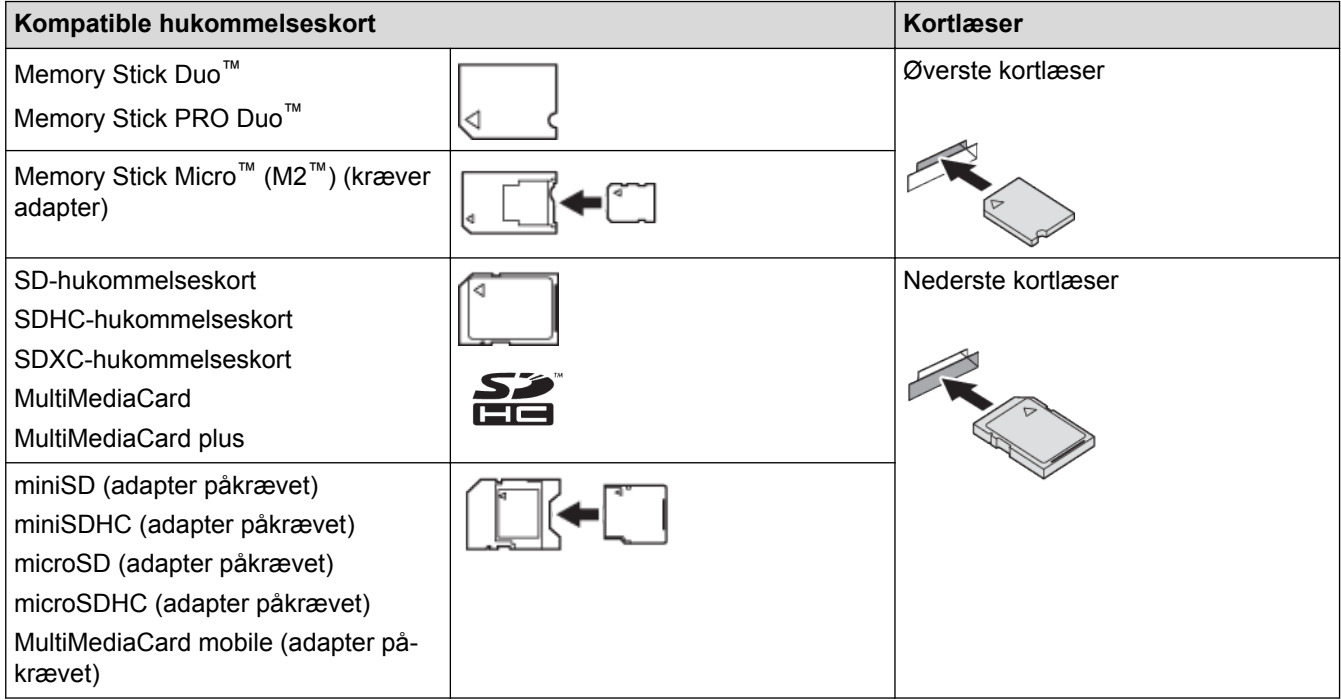

### **Relaterede informationer**

• [Udskrivning af fotos direkte fra medier](#page-326-0)

<span id="page-328-0"></span> [Hjem](#page-1-0) > [PhotoCapture Center](#page-325-0) > [Udskrivning af fotos direkte fra medier](#page-326-0) > Vigtige oplysninger om PhotoCapture Center

## **Vigtige oplysninger om PhotoCapture Center**

USB flash-drev er kun tilgængelige for visse modeller.

Maskinen er udviklet, så den er kompatibel med moderne digitalkamerabilledfiler, hukommelseskort og USB flash-drev. Læs nedenstående punkter for at undgå fejl:

- Billedfiltypen skal være .JPG (andre billedfiltyper som .JPEG, .TIF, .GIF osv. genkendes ikke).
- Direct PhotoCapture Center-udskrivning skal udføres separat fra PhotoCapture Center-funktioner vha. computeren. (Funktionerne kan ikke udføres samtidig).
- Maskinen kan læse op til 999 filer <sup>1</sup> på et hukommelseskort eller USB flash-drev.
- Digital Print Order Format-filen (DPOF) på hukommelseskortet skal være i et gyldigt DPOF-format.

Vær opmærksom på følgende:

- Ved udskrivning af et indeks eller et billede udskriver PhotoCapture Center alle gyldige billeder, også selvom et eller flere af billederne er ødelagt. Ødelagte billeder udskrives ikke.
- (Hukommelseskortbrugere)

Din maskine er designet til at læse hukommelseskort, der er blevet formateret ved hjælp af et digitalkamera.

Når et digitalkamera har formateret et hukommelseskort, opretter det en speciel mappe, hvortil det kopierer billeddata. Hvis du er nødt til at brug din computer til at ændre billeddata, der er gemt på et hukommelseskort, anbefaler vi, at du ikke ændrer den mappestruktur, der er oprettet af digitalkameraet. Når du gemmer nye eller ændrede billedfiler på hukommelseskortet, anbefaler vi også, at du bruger den samme mappe, som dit digitalkamera bruger. Hvis dataene ikke er gemt i den samme mappe, kan maskinen ikke læse filen eller udskrive billedet.

• (Brugere af USB flash-drev)

Denne maskine understøtter USB flash-drev, som er formateret ved hjælp af Windows®.

- [Udskrivning af fotos direkte fra medier](#page-326-0)
- [Udskrivning af fotos fra media i Digital Print Order Format \(DPOF\)](#page-337-0)

<sup>1</sup> Mappen på hukommelseskort eller USB flash-drev tælles også med.

<span id="page-329-0"></span> [Hjem](#page-1-0) > [PhotoCapture Center](#page-325-0) > [Udskrivning af fotos direkte fra medier](#page-326-0) > Udskrivning af fotos fra medier vha. knappen Foto på Brother-maskinen

## **Udskrivning af fotos fra medier vha. knappen Foto på Brother-maskinen**

- [Forhåndsvisning og udskrivning af fotos og videofiler fra medier](#page-330-0)
- [Udskrivning af en fotoindeksside \(miniaturebilleder\) fra medier](#page-331-0)
- [Udskriv fotos efter billednummer](#page-332-0)
- [Forbedring af fotos med avancerede redigeringsfunktioner](#page-333-0)
- [Udskrivning af fotos med brugerdefineret beskæring](#page-335-0)
- [Udskrivning af ID-fotos](#page-336-0)
- [Udskrivning af fotos fra media i Digital Print Order Format \(DPOF\)](#page-337-0)
- [Udskrivning af fotos med automatisk beskæring](#page-338-0)
- [Udskrivning af fotos uden kant fra medier](#page-339-0)
- [Udskriv datoen fra dit fotos data](#page-340-0)
- [Udskriftsindstillinger for fotos](#page-341-0)

<span id="page-330-0"></span> [Hjem](#page-1-0) > [PhotoCapture Center](#page-325-0) > [Udskrivning af fotos direkte fra medier](#page-326-0) > [Udskrivning af fotos fra medier](#page-329-0) [vha. knappen Foto på Brother-maskinen](#page-329-0) > Forhåndsvisning og udskrivning af fotos og videofiler fra medier

### **Forhåndsvisning og udskrivning af fotos og videofiler fra medier**

Se dine fotos på displayet, før du udskriver dem. Udskriv billeder fra videofiler, der er gemt på et hukommelseskort eller et USB flash-drev.

- Hvis dine fotos er store filer, kan der forekomme en forsinkelse, før hvert foto vises.
- En videofil opdeles i ni dele efter videooptagetider og placeres i tre linjer. Du kan se og udskrive motiver, der er opdelt.
- Du kan ikke vælge et bestemt motiv fra videofilen.
- Brug videofilformaterne AVI eller MOV (kun Motion JPEG). Hvis en AVI-fil er 1 GB eller større (optagetiden er ca. 30 minutter), eller en MOV-fil er 2 GB eller større (optagetiden er ca. 60 minutter), er disse filer for store til , at de kan udskrives.
- Hvis videofilen for et opdelt motiv er beskadiget, vil den del af motivet være tom.
- 1. Åbn dækslet til mediekortlæseren.

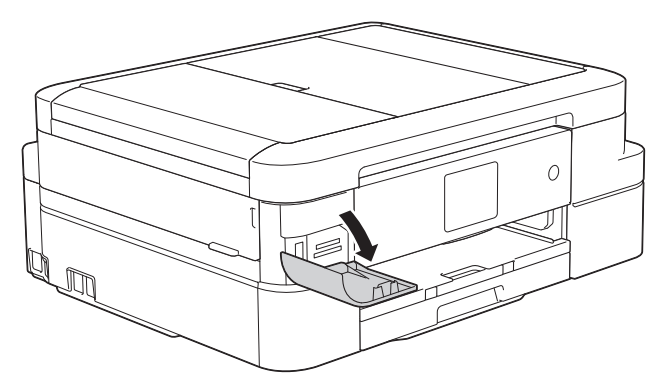

- 2. Sæt hukommelseskortet eller USB flash-drevet i den korrekte kortlæser.
- 3. Tryk på [Foto] > [Se fotos].
- 4. Tryk på < eller > for at få vist det foto, du vil udskrive, og tryk derefter på det.

Hvis du vil udskrive alle fotos, skal du trykke på [Udsk al] og derefter på [Ja] for at bekræfte.

- 5. Indtast antallet af kopier på en af følgende måder:
	- Tryk på [-] eller [+] på touchscreen'en.
	- Tryk på  $\times$  01 for at få vist tastaturet på touchskærmen, og indtast derefter antallet af kopier vha. tastaturet på touchskærmen. Tryk på [OK].
- 6. Tryk på [OK].
- 7. Gentag de sidste tre trin, til du har valgt alle de fotos, du vil udskrive.
- 8. Tryk på [OK].
- 9. Læs og kontroller den viste liste med indstillinger.
- 10. Tryk på [Udskriftsindstill.] for at ændre udskriftsindstillingerne.
- 11. Tryk på [Start].

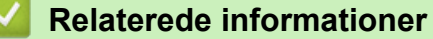

- [Udskrivning af fotos fra medier vha. knappen Foto på Brother-maskinen](#page-329-0)
- [Udskriftsindstillinger for fotos](#page-341-0)

<span id="page-331-0"></span> [Hjem](#page-1-0) > [PhotoCapture Center](#page-325-0) > [Udskrivning af fotos direkte fra medier](#page-326-0) > [Udskrivning af fotos fra medier](#page-329-0) [vha. knappen Foto på Brother-maskinen](#page-329-0) > Udskrivning af en fotoindeksside (miniaturebilleder) fra medier

## **Udskrivning af en fotoindeksside (miniaturebilleder) fra medier**

Udskriv en fotoindeksside for at se miniaturebilleder af alle billeder på hukommelseskortet eller USB flash-drevet.

- PhotoCapture Center tildeler numre til billeder (f.eks. Nr. 1, Nr. 2, Nr. 3 osv.).
	- PhotoCapture Center genkender ikke andre numre eller filnavne, som dit digitalkamera eller din computer har brugt til identifikation af billederne.
	- Kun filnavne på 20 tegn eller færre udskrives rigtigt på indeksarket.
	- Filnavne kan ikke udskrives korrekt, hvis de indeholder tegn, der ikke er alfanumeriske, men tegn, der ikke er alfanumeriske, påvirker ikke indstillingerne i PhotoCapture Center.
- 1. Åbn låget til mediepladsen.

D

- 2. Sæt hukommelseskortet eller USB flash-drevet i den korrekte kortlæser.
- 3. Tryk på [Foto] > [Udsk. indeks] > [Udskriv indeksark].
- 4. Hvis du ønsker at ændre udskriftsindstillingerne, skal du trykke på [Udskriftsindstill.].

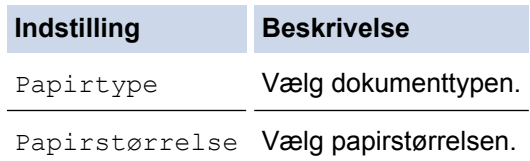

5. Tryk på [Start].

- [Udskrivning af fotos fra medier vha. knappen Foto på Brother-maskinen](#page-329-0)
- [Udskriv fotos efter billednummer](#page-332-0)

<span id="page-332-0"></span> [Hjem](#page-1-0) > [PhotoCapture Center](#page-325-0) > [Udskrivning af fotos direkte fra medier](#page-326-0) > [Udskrivning af fotos fra medier](#page-329-0) [vha. knappen Foto på Brother-maskinen](#page-329-0) > Udskriv fotos efter billednummer

### **Udskriv fotos efter billednummer**

Før du kan udskrive et enkelt billede, skal du udskrive fotoindekssiden (miniaturebilleder) for at kende billednummeret.

- 1. Åbn låget til mediepladsen.
- 2. Sæt hukommelseskortet eller USB flash-drevet i den korrekte kortlæser.
- 3. Tryk på [Foto] > [Udsk. indeks] > [Print Fotos].
- 4. Indtast de billednumre, du vil udskrive, vha. fotoindekssiden. Tryk på [OK], når du har valgt billednumrene.
	- Indtast flere numre på én gang ved at bruge et komma eller en bindestreg. Indtast f.eks. **1, 3, 6** for at udskrive billede nr. 1, nr. 3 og nr. 6. Udskriv en række billeder vha. en bindestreg. Indtast f.eks. **1-5** for at udskrive billede nr. 1 til nr. 5.
	- Indtast op til 12 tegn (inkl. kommaer og bindestreger) for de billednumre, du vil udskrive.
- 5. Indtast antallet af kopier på en af følgende måder:
	- Tryk på [-] eller [+] på touchscreen'en.
	- Tryk på  $\times$  01 for at få vist tastaturet på touchskærmen, og indtast derefter antallet af kopier vha. tastaturet på touchskærmen. Tryk på [OK].
- 6. Tryk på [Udskriftsindstill.] for at ændre udskriftsindstillingerne.
- 7. Tryk på [Start].

- [Udskrivning af fotos fra medier vha. knappen Foto på Brother-maskinen](#page-329-0)
- [Udskrivning af en fotoindeksside \(miniaturebilleder\) fra medier](#page-331-0)
- [Udskriftsindstillinger for fotos](#page-341-0)

<span id="page-333-0"></span> [Hjem](#page-1-0) > [PhotoCapture Center](#page-325-0) > [Udskrivning af fotos direkte fra medier](#page-326-0) > [Udskrivning af fotos fra medier](#page-329-0) [vha. knappen Foto på Brother-maskinen](#page-329-0) > Forbedring af fotos med avancerede redigeringsfunktioner

## **Forbedring af fotos med avancerede redigeringsfunktioner**

#### **Relaterede modeller**: MFC-J985DW

Rediger og tilføj effekter til dine fotos og se dem på displayet, før de udskrives.

Funktionen Forbedring af fotos understøttes af teknologi fra Reallusion, Inc.

**REAL**LUSION

1. Åbn låget til mediepladsen.

Ø

- 2. Sæt hukommelseskortet eller USB flash-drevet i den korrekte kortlæser.
- 3. Tryk på [Foto] > [Fotoeffekter].
	- Fire miniaturer vises ad gangen sammen med sidenummeret og antal sider.
	- Tryk på ◀ eller ▶ for at bladre gennem alle fotos. Hold ◀ eller ▶ nede for at rulle hurtigt tilbage eller fremad gennem miniaturebillederne.
- 4. Tryk på den miniature, du vil forbedre.
- 5. Tryk på [Forbedre], og tryk derefter på [OK].
- 6. Tryk på den effekt, du vil tilføje, og tryk derefter på [OK]. Du kan tilføje effekter til dit foto på 10 måder.

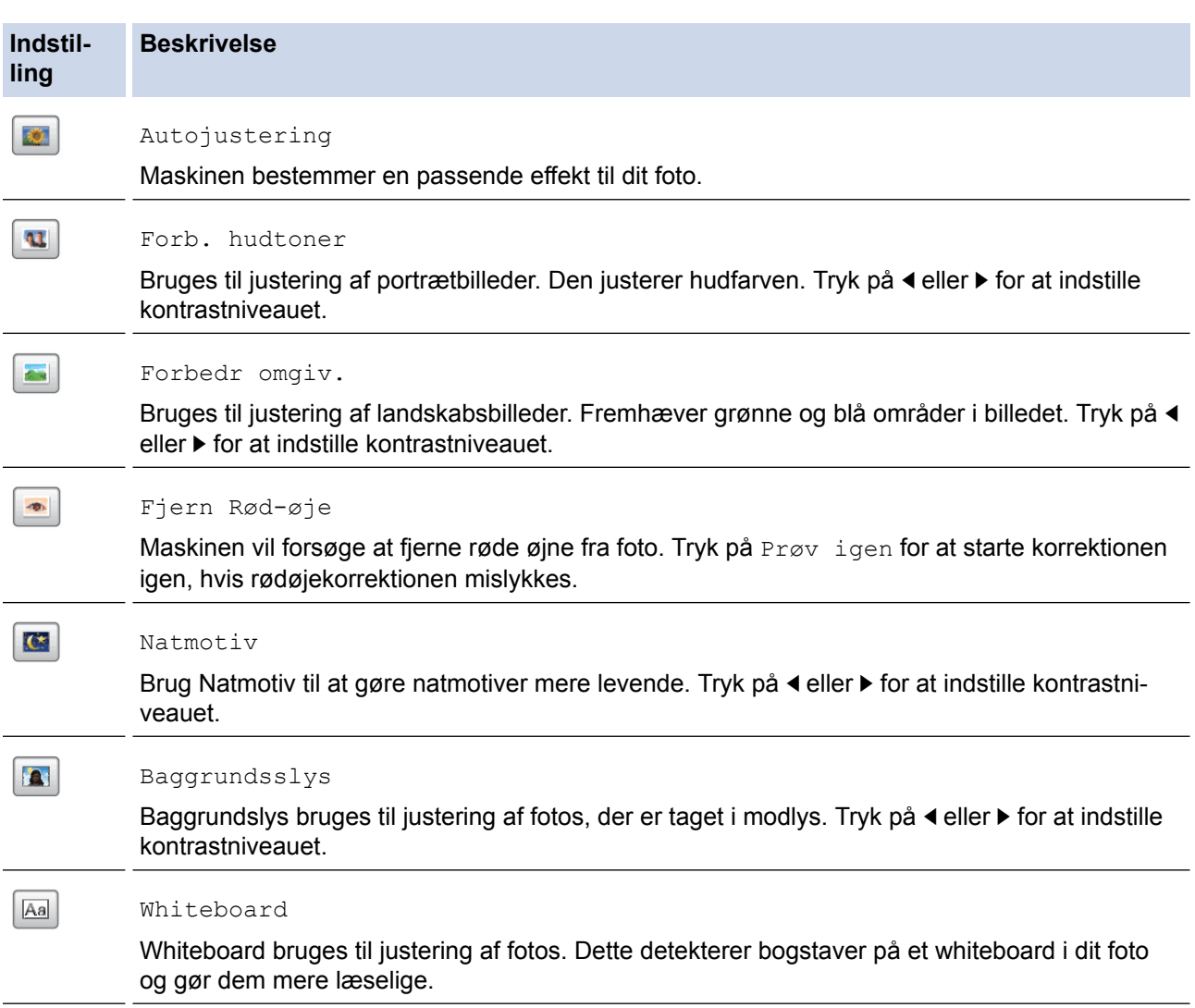

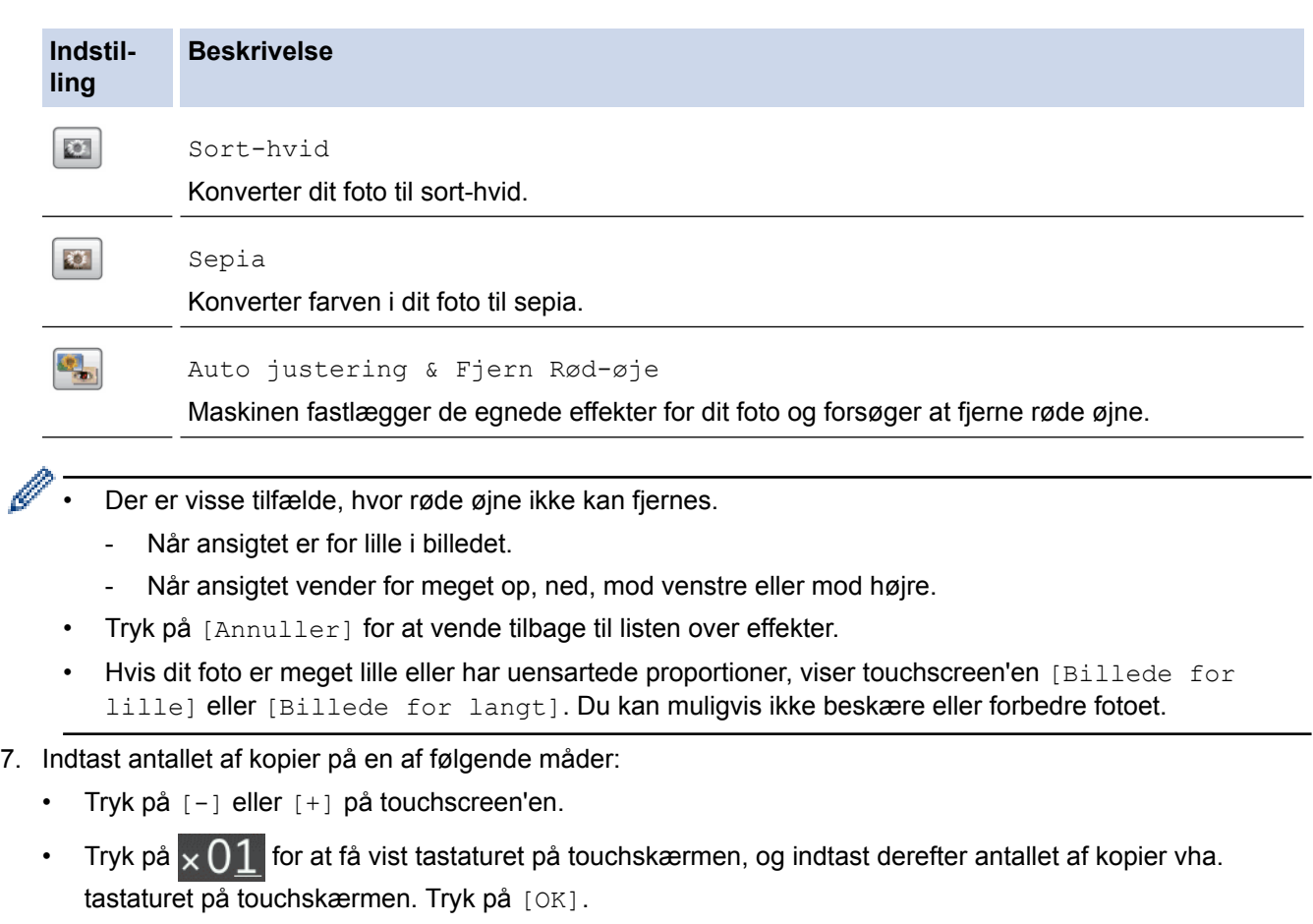

- 8. Tryk på [OK].
- 9. Tryk på [Udskriftsindstill.] for at ændre udskriftsindstillingerne.
- 10. Tryk på [Start].

- [Udskrivning af fotos fra medier vha. knappen Foto på Brother-maskinen](#page-329-0)
- [Udskriftsindstillinger for fotos](#page-341-0)

<span id="page-335-0"></span> [Hjem](#page-1-0) > [PhotoCapture Center](#page-325-0) > [Udskrivning af fotos direkte fra medier](#page-326-0) > [Udskrivning af fotos fra medier](#page-329-0) [vha. knappen Foto på Brother-maskinen](#page-329-0) > Udskrivning af fotos med brugerdefineret beskæring

## **Udskrivning af fotos med brugerdefineret beskæring**

**Relaterede modeller**: MFC-J985DW

Beskær dine fotos, og se dem på displayet, før du udskriver dem.

Funktionen Beskæring af fotos understøttes af teknologi fra Reallusion, Inc.

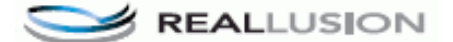

- 1. Åbn låget til mediepladsen.
- 2. Sæt hukommelseskortet eller USB flash-drevet i den korrekte kortlæser.
- 3. Tryk på [Foto] > [Fotoeffekter].
	- Fire miniaturer vises ad gangen sammen med sidenummeret og antal sider.
	- Tryk på ◀ eller ▶ for at bladre gennem alle fotos. Hold ◀ eller ▶ nede for at rulle hurtigt tilbage eller fremad gennem miniaturebillederne.
- 4. Tryk på et fotominiaturebillede.
- 5. Tryk på [Beskær], og tryk derefter på [OK].
- 6. Juster den røde ramme, så den indrammer den del af fotoet, du vil udskrive.
	- Tryk på  $\Box$  eller  $\Box$  for at forstørre eller formindske rammestørrelsen.
	- Tryk på  $\blacktriangle$ ,  $\nabla$ ,  $\blacktriangleleft$  eller  $\blacktriangleright$  for at flytte placeringen af rammen.
	- Tryk på  $\Box$  for at rotere rammen.

Når du er færdig, skal du trykke på [OK].

Hvis dit foto er meget lille eller har uensartede proportioner, viser touchscreen'en [Billede for lille] eller [Billede for langt]. Du kan muligvis ikke beskære eller forbedre fotoet.

- 7. Tryk på [OK] for at bekræfte.
- 8. Indtast antallet af kopier på en af følgende måder:
	- Tryk på [-] eller [+] på touchscreen'en.
	- Tryk på  $\times$  01 for at få vist tastaturet på touchskærmen, og indtast derefter antallet af kopier vha. tastaturet på touchskærmen. Tryk på [OK].
- 9. Tryk på [OK].
- 10. Tryk på [Udskriftsindstill.] for at ændre udskriftsindstillingerne.
- 11. Tryk på [Start].

- [Udskrivning af fotos fra medier vha. knappen Foto på Brother-maskinen](#page-329-0)
- [Udskriftsindstillinger for fotos](#page-341-0)

<span id="page-336-0"></span> [Hjem](#page-1-0) > [PhotoCapture Center](#page-325-0) > [Udskrivning af fotos direkte fra medier](#page-326-0) > [Udskrivning af fotos fra medier](#page-329-0) [vha. knappen Foto på Brother-maskinen](#page-329-0) > Udskrivning af ID-fotos

## **Udskrivning af ID-fotos**

Vælg et foto på et hukommelseskort eller USB flash-drev, og udskriv ID-fotos til dit CV, pas etc. Du kan udskrive fire ID-fotos på et enkelt ark papir og beskære store billeder til forudindstillede størrelser.

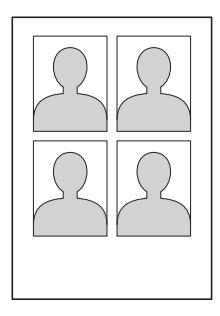

Der udskrives kun ét foto, når du vælger valgmuligheden [2x2"] eller [50x70mm] i indstillingen for IDfotostørrelse, og valgmuligheden [10x15cm] i indstillingen for papirstørrelse.

- 1. Åbn låget til mediepladsen.
- 2. Sæt hukommelseskortet eller USB flash-drevet i den korrekte kortlæser.
- 3. Tryk på [Foto] > [Id-fotoudskrift].
- 4. Tryk på  $\triangleleft$  eller  $\triangleright$  for at få vist fotoet, og tryk derefter på det.
- 5. Tryk på ▲ eller ▼ for at justere størrelsen af den ønskede beskæring, og tryk derefter på den.

Maskinen beskærer fotoet til den ønskede størrelse. Gentag disse trin for at beskære til en anden størrelse.

- 6. Kontroller det viste billede. Roter om nødvendigt billedet ved at trykke på  $\boxed{\mathbf{G}}$
- 7. Tryk på [OK].

b

8. Tryk på [Udskriftsindstill.] for at ændre udskriftsindstillingerne.

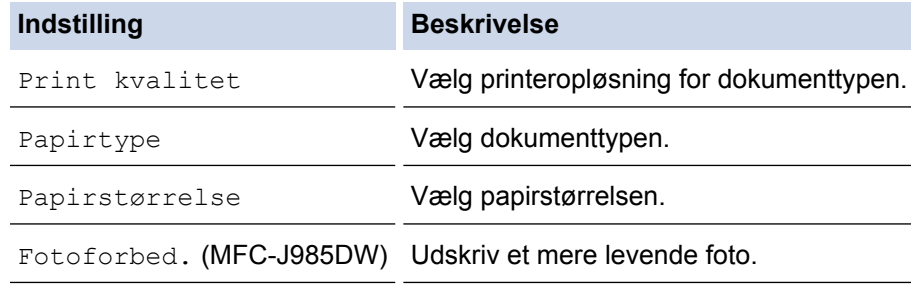

9. Tryk på [Start].

#### **Relaterede informationer**

• [Udskrivning af fotos fra medier vha. knappen Foto på Brother-maskinen](#page-329-0)

<span id="page-337-0"></span> [Hjem](#page-1-0) > [PhotoCapture Center](#page-325-0) > [Udskrivning af fotos direkte fra medier](#page-326-0) > [Udskrivning af fotos fra medier](#page-329-0) [vha. knappen Foto på Brother-maskinen](#page-329-0) > Udskrivning af fotos fra media i Digital Print Order Format (DPOF)

## **Udskrivning af fotos fra media i Digital Print Order Format (DPOF)**

De førende producenter af digitalkameraer (Canon Inc., Eastman Kodak Company, FUJIFILM Corporation, Panasonic Corporation og Sony Corporation) har skabt denne standard for at gøre det nemmere at udskrive billeder fra et digitalkamera.

Hvis dit digitalkamera understøtter DPOF-udskrivning, kan du på digitalkameraets display vælge de billeder og det antal kopier, du vil udskrive.

Når et hukommelseskort (Memory Stick Duo™, Memory Stick PRO Duo™, SD-hukommelseskort, SDHChukommelseskort, SDXC-hukommelseskort, MultiMediaCard eller MultiMediaCard plus), der indeholder DPOFinformation, sættes i maskinen, kan du udskrive det valgte billede.

Der kan opstå en DPOF-filfejl, hvis den udskrivningsrækkefølge, der blev oprettet i kameraet, er ødelagt. Slet og opret udskrivningsrækkefølgen igen vha. dit kamera for at løse problemet. Du finder flere oplysninger om, hvordan du sletter eller genopretter udskrivningsrækkefølgen, på kameraproducentens supportwebsted eller i den medfølgende dokumentation.

- 1. Åbn låget til mediepladsen.
- 2. Sæt hukommelseskortet eller USB flash-drevet i den korrekte kortlæser.
- 3. Tryk på ▲ eller ▼ for at få vist indstillingen [DPOF], og tryk derefter på den.
- 4. Tryk på [Udskriftsindstill.] for at ændre udskriftsindstillingerne.
- 5. Tryk på [Start].

- [Udskrivning af fotos fra medier vha. knappen Foto på Brother-maskinen](#page-329-0)
- [Vigtige oplysninger om PhotoCapture Center](#page-328-0)
- [Udskriftsindstillinger for fotos](#page-341-0)

<span id="page-338-0"></span> [Hjem](#page-1-0) > [PhotoCapture Center](#page-325-0) > [Udskrivning af fotos direkte fra medier](#page-326-0) > [Udskrivning af fotos fra medier](#page-329-0) [vha. knappen Foto på Brother-maskinen](#page-329-0) > Udskrivning af fotos med automatisk beskæring

## **Udskrivning af fotos med automatisk beskæring**

Hvis fotoet er for langt eller for bredt til at passe ind på den ledige plads i layoutet, beskæres en del af billedet.

- Fabriksindstillingen er Til. Hvis du vil udskrive hele billedet, skal du ændre denne indstilling til Fra.
- Hvis du indstiller [Beskæring] til Fra, skal du også indstille [Print til kant] til Fra.

#### **Beskæring: Til**

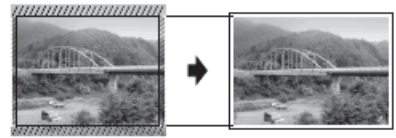

#### **Beskæring: Fra**

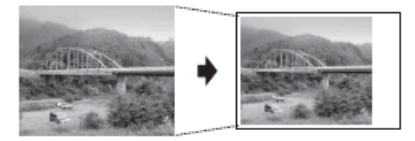

- 1. Åbn låget til mediepladsen.
- 2. Sæt hukommelseskortet eller USB flash-drevet i den korrekte kortlæser.
- 3. Tryk på [Foto] > [Se fotos].
- 4. Tryk på ◀ eller ▶ for at få vist hvert foto. Når det ønskede foto vises, skal du trykke på det og derefter trykke på [OK].
- 5. Tryk på [OK].
- 6. Tryk på [Udskriftsindstill.] > [Beskæring].
- 7. Tryk på [Til] (eller [Fra]).
- 8. Tryk på **beller** [OK], når du er færdig.
- 9. Tryk på [Start].

- [Udskrivning af fotos fra medier vha. knappen Foto på Brother-maskinen](#page-329-0)
- [Andre problemer](#page-452-0)

<span id="page-339-0"></span> [Hjem](#page-1-0) > [PhotoCapture Center](#page-325-0) > [Udskrivning af fotos direkte fra medier](#page-326-0) > [Udskrivning af fotos fra medier](#page-329-0) [vha. knappen Foto på Brother-maskinen](#page-329-0) > Udskrivning af fotos uden kant fra medier

## **Udskrivning af fotos uden kant fra medier**

Denne funktion udvider det printbare område til papirets kant. Udskrivningen tager længere tid.

- 1. Åbn låget til mediepladsen.
- 2. Sæt hukommelseskortet eller USB flash-drevet i den korrekte kortlæser.
- 3. Tryk på [Foto] > [Se fotos].
- 4. Tryk på ◀ eller ▶ for at få vist hvert foto. Når det ønskede foto vises, skal du trykke på det og derefter trykke på [OK].
- 5. Tryk på [OK].
- 6. Tryk på [Udskriftsindstill.] > [Print til kant].
- 7. Tryk på [Til] (eller [Fra]).
- 8. Tryk på **S**eller [OK], når du er færdig.
- 9. Tryk på [Start].

- [Udskrivning af fotos fra medier vha. knappen Foto på Brother-maskinen](#page-329-0)
- [Andre problemer](#page-452-0)

<span id="page-340-0"></span> [Hjem](#page-1-0) > [PhotoCapture Center](#page-325-0) > [Udskrivning af fotos direkte fra medier](#page-326-0) > [Udskrivning af fotos fra medier](#page-329-0) [vha. knappen Foto på Brother-maskinen](#page-329-0) > Udskriv datoen fra dit fotos data

## **Udskriv datoen fra dit fotos data**

Udskriv datoen, hvis den allerede findes i dit fotos information. Datoen udskrives i nederste højre hjørne. Fotoet skal indeholde datoen, for at denne indstilling kan bruges.

Digital Print Order Format (DPOF)-indstillingen i dit kamera skal deaktiveres for at bruge funktionen Datoudskrivning.

- 1. Åbn låget til mediepladsen.
- 2. Sæt hukommelseskortet eller USB flash-drevet i den korrekte kortlæser.
- 3. Tryk på [Foto] > [Se fotos].
- 4. Tryk på ◀ eller ▶ for at få vist hvert foto. Når det ønskede foto vises, skal du trykke på det og derefter trykke på [OK].
- 5. Tryk på [OK].
- 6. Tryk på [Udskriftsindstill.] > [Datoudskrivn.].
- 7. Tryk på [Til] (eller [Fra]).
- 8. Tryk på  $\bigcirc$  eller [OK], når du er færdig.
- 9. Tryk på [Start].

#### **Relaterede informationer**

• [Udskrivning af fotos fra medier vha. knappen Foto på Brother-maskinen](#page-329-0)

<span id="page-341-0"></span> [Hjem](#page-1-0) > [PhotoCapture Center](#page-325-0) > [Udskrivning af fotos direkte fra medier](#page-326-0) > [Udskrivning af fotos fra medier](#page-329-0) [vha. knappen Foto på Brother-maskinen](#page-329-0) > Udskriftsindstillinger for fotos

## **Udskriftsindstillinger for fotos**

Tryk på [Udskriftsindstill.]-knappen for at få vist de indstillinger, der er vist i tabellen.

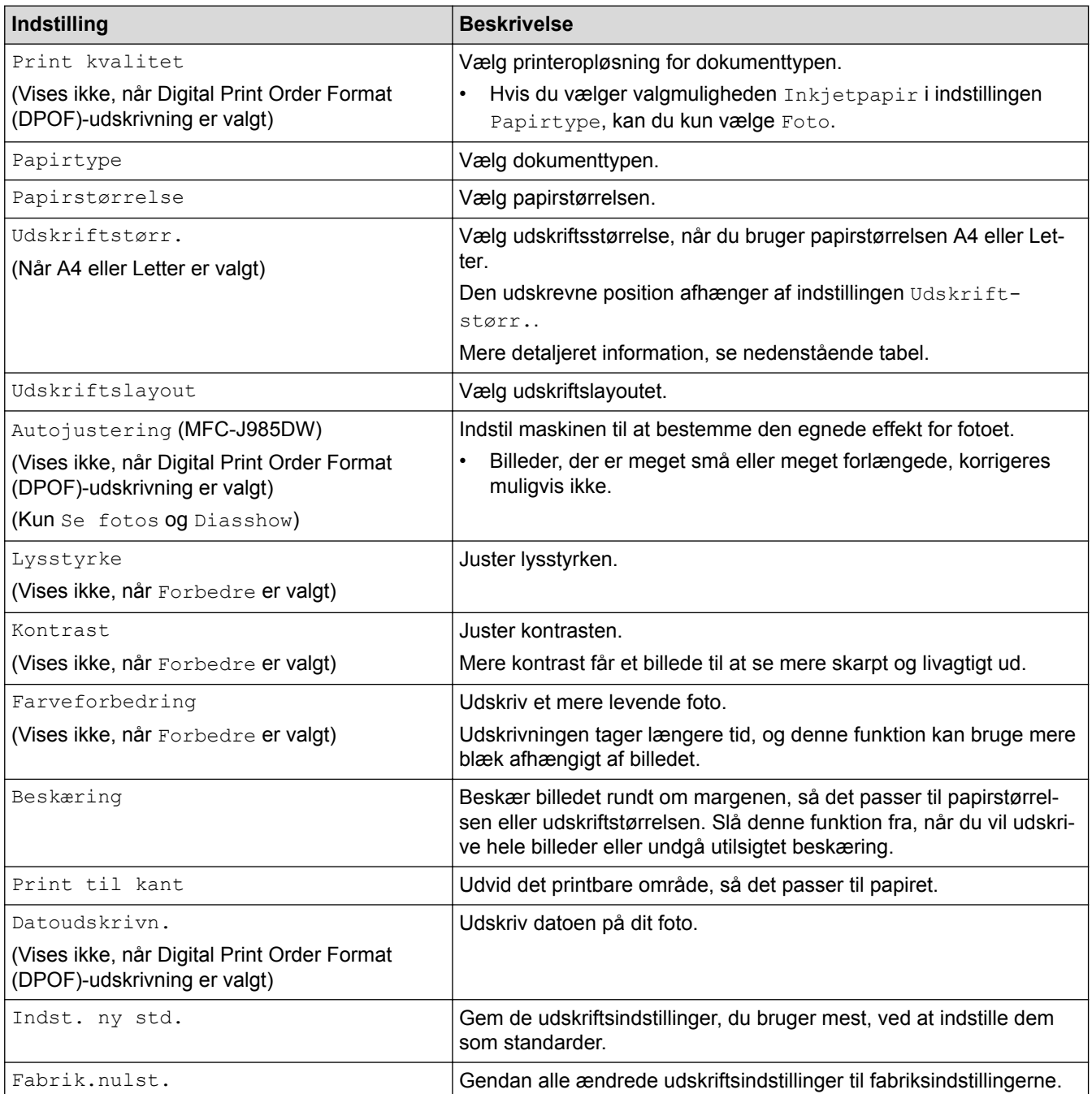

### **Udskrevet position for papirstørrelse A4**

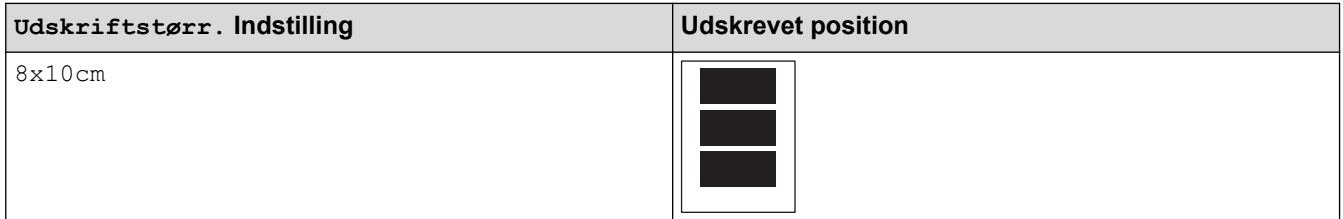

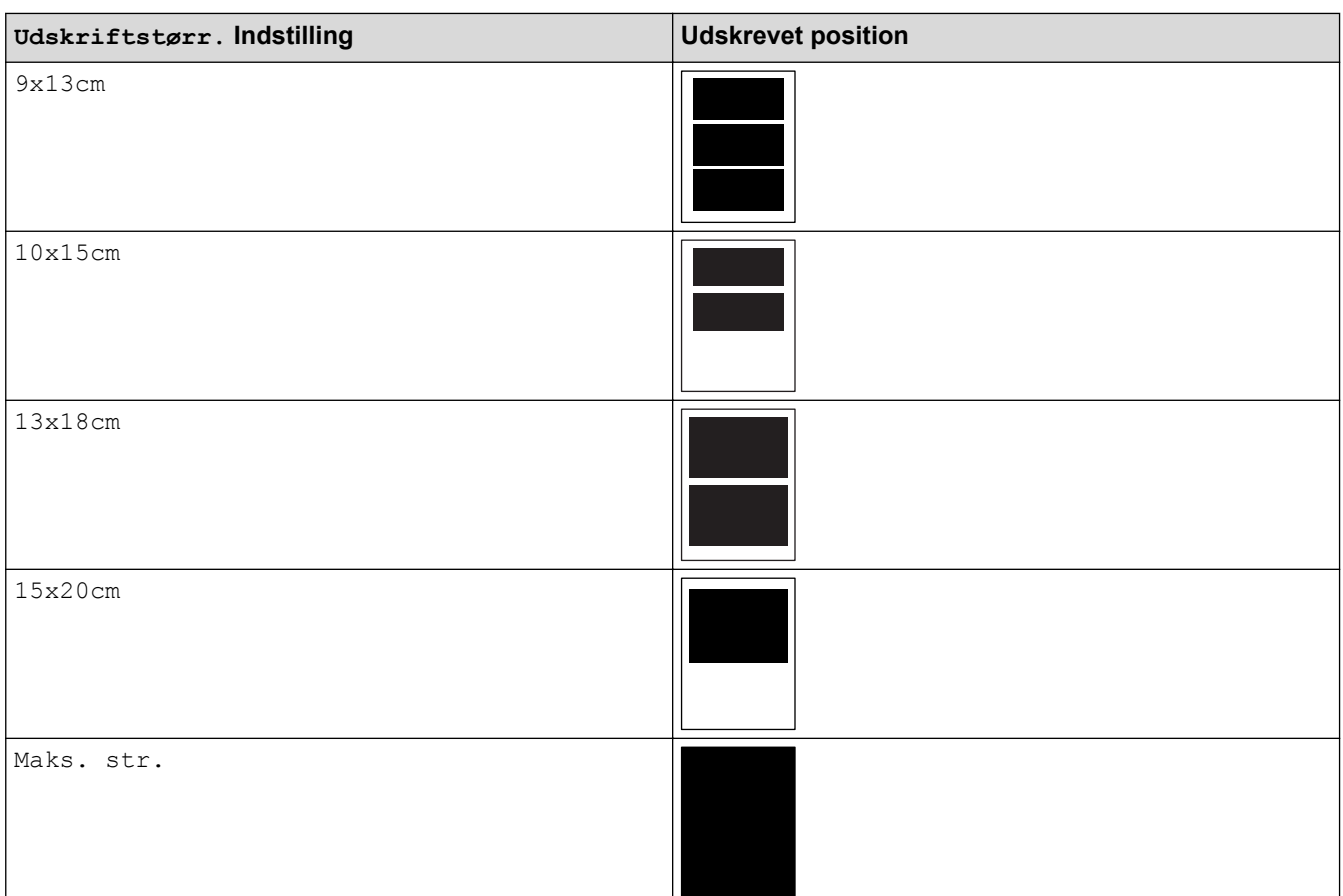

- [Udskrivning af fotos fra medier vha. knappen Foto på Brother-maskinen](#page-329-0)
- [Forbedring af fotos med avancerede redigeringsfunktioner](#page-333-0)
- [Forhåndsvisning og udskrivning af fotos og videofiler fra medier](#page-330-0)
- [Udskriv fotos efter billednummer](#page-332-0)
- [Udskrivning af fotos med brugerdefineret beskæring](#page-335-0)
- [Udskrivning af fotos fra media i Digital Print Order Format \(DPOF\)](#page-337-0)

<span id="page-343-0"></span> [Hjem](#page-1-0) > [PhotoCapture Center](#page-325-0) > Kopiering af fotos fra medier til en computer

## **Kopiering af fotos fra medier til en computer**

Hvis du vil kopiere fotos, der er gemt på et hukommelseskort eller USB flash-drev, til en mappe på din computer, skal du følge trinnene for din forbindelsestype og dit operativsystem.

- [Før kopiering af fotos](#page-344-0)
- [Kopiering af fotos fra medier via en lokal forbindelse](#page-345-0)
- [Kopiering af fotos fra medier via en netværksforbindelse](#page-346-0)

<span id="page-344-0"></span> [Hjem](#page-1-0) > [PhotoCapture Center](#page-325-0) > [Kopiering af fotos fra medier til en computer](#page-343-0) > Før kopiering af fotos

## **Før kopiering af fotos**

### **VIGTIGT**

 $\mathscr{Q}$ 

Start IKKE din computer med et hukommelseskort eller et USB flash-drev i maskinens mediedrev. Du kan miste data eller beskadige mediet.

- PhotoCapture Center læser kun det medie, der blev sat i først.
- Mens maskinen udskriver fra PhotoCapture Center, kan computeren ikke få adgang til PhotoCapture Center for at udføre andre funktioner.

### **Relaterede informationer**

• [Kopiering af fotos fra medier til en computer](#page-343-0)

<span id="page-345-0"></span> [Hjem](#page-1-0) > [PhotoCapture Center](#page-325-0) > [Kopiering af fotos fra medier til en computer](#page-343-0) > Kopiering af fotos fra medier via en lokal forbindelse

## **Kopiering af fotos fra medier via en lokal forbindelse**

Du kan kopiere fotos fra medier til din computer, når den er lokalt forbundet (via USB) til maskinen.

- 1. Åbn låget til mediepladsen på maskinen.
- 2. Sæt et hukommelseskort eller et USB flash-drev i maskinen.
- 3. Gør et af følgende:
	- ( Windows<sup>®</sup>)

Dobbeltklik på ikonet **Flytbar disk** i Windows® Explorer.

• (Macintosh) Dobbeltklik på ikonet for flytbar disk.

Hvis du opretter et navn for hukommelseskortet eller USB flash-drevet, vises dette navn.

Filerne og mapperne på hukommelseskortet eller USB flash-drevet vises på skærmen.

- 4. Du kan redigere en fil og gemme den på et andet drev på computeren.
- 5. Afslut alle programmer, der afvikler gemte data på hukommelseskortet eller USB flash-drevet.
- 6. Gør et af følgende:
	- ( Windows $^{\circledR}$ )

I Windows® Explorer skal du højreklikke på ikonet for flytbar disk og vælge **Skub ud**.

• (Macintosh)

Træk ikonet for flytbar disk til ikonet **Papirkurv**.

7. Vent, til beskeden i displayet forsvinder, før du tager mediet ud.

### **VIGTIGT**

Fjern IKKE hukommelseskortet eller USB flash-drevet, mens meddelelsen vises i displayet. Ellers kan kortet, USB flash-drevet eller data, der er lagret på kortet, blive beskadiget.

Hvis du tager hukommelseskortet eller USB flash-drevet ud, mens displayet viser beskeden, skal du genstarte computeren, før du sætter samme hukommelseskort eller USB flash-drev i maskinen. Hvis du ikke genstarter computeren, kan dataene på mediet blive ødelagt.

### **Relaterede informationer**

• [Kopiering af fotos fra medier til en computer](#page-343-0)

<span id="page-346-0"></span> [Hjem](#page-1-0) > [PhotoCapture Center](#page-325-0) > [Kopiering af fotos fra medier til en computer](#page-343-0) > Kopiering af fotos fra medier via en netværksforbindelse

### **Kopiering af fotos fra medier via en netværksforbindelse**

Du kan kopiere fotos fra mediet til din computer, når det er forbundet til maskinen vha. en netværksforbindelse.

- 1. Åbn låget til mediepladsen på maskinen.
- 2. Sæt et hukommelseskort eller et USB flash-drev i maskinen.
- 3. Skriv Brother-maskinens IP-adresse i webbrowseren (hvor XXX.XXX.XXX.XXX er IP-adressen på Brothermaskinen).

ftp://XXX.XXX.XXX.XXX

- Din webbrowser skal understøtte FTP-protokollen.
	- IP-adressen finder du i netværkskonfigurationsrapporten eller i maskinens netværksmenu.

Din webbrowser får adgang til mediet vha. FTP-protokollen og maskinens netværksværtsnavn.

4. Klik på navnet på den fil, du vil kopiere, og gem den på din computer.

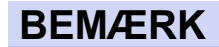

Når du gemmer filer, kan visse tegn eller symboler forårsage et problem med at få adgang til filen. Vi anbefaler, at du bruger kombinationer af disse tegn i et filnavn:

1234567890 ABCDEFGHIJKLMNOPQRSTUVWXYZ abcdefghijkimnopqrstuvwxyz  $1#$ \$%&'()-,@^\_'{}'

- 5. Luk webbrowseren.
- 6. Vent, til beskeden i displayet forsvinder, før du tager mediet ud.

#### **VIGTIGT**

Fjern IKKE hukommelseskortet eller USB flash-drevet, mens meddelelsen vises i displayet. Ellers kan kortet, USB flash-drevet eller data, der er lagret på kortet, blive beskadiget.

Hvis du tager hukommelseskortet eller USB flash-drevet ud, mens displayet viser beskeden, skal du genstarte computeren, før du sætter samme hukommelseskort eller USB flash-drev i maskinen. Hvis du ikke genstarter computeren, kan dataene på mediet blive ødelagt.

- [Kopiering af fotos fra medier til en computer](#page-343-0)
- [Udskriv netværkskonfigurationsrapporten](#page-374-0)

<span id="page-347-0"></span> $\triangle$  Hiem > [PhotoCapture Center](#page-325-0) > Udskrivning af fotos fra ControlCenter4 (Windows<sup>®</sup>)

## **Udskrivning af fotos fra ControlCenter4 (Windows®)**

Du kan udskrive og redigere fotos vha. forskellige ControlCenter-funktioner.

1. Sørg for, at du har lagt det korrekte medie i papirbakken.

### **VIGTIGT**

- Vi anbefaler brug af fotopapirbakken, der er placeret oven på outputbakkens låg, til udskrivning på papir af typen Foto (10 x 15 cm) og Foto L (9 x 13 cm). (Kun tilgængelig for visse modeller)
- De bedste resultater opnås ved at bruge papir fra Brother.
- Når du udskriver på fotopapir fra Brother, skal du lægge ét ekstra ark af samme fotopapir i papirbakken.
- 2. Klik på ikonet (**ControlCenter4**) på proceslinjen, og klik derefter på **Åbn**.
- 3. Gør et af følgende:
	- Hvis du bruger **Avanceret tilstand**, skal du klikke på fanen **Foto** og derefter klikke på knappen **Udskrivning af fotos**.
	- Hvis du bruger **Starttilstand**, skal du klikke på fanen **Foto**.

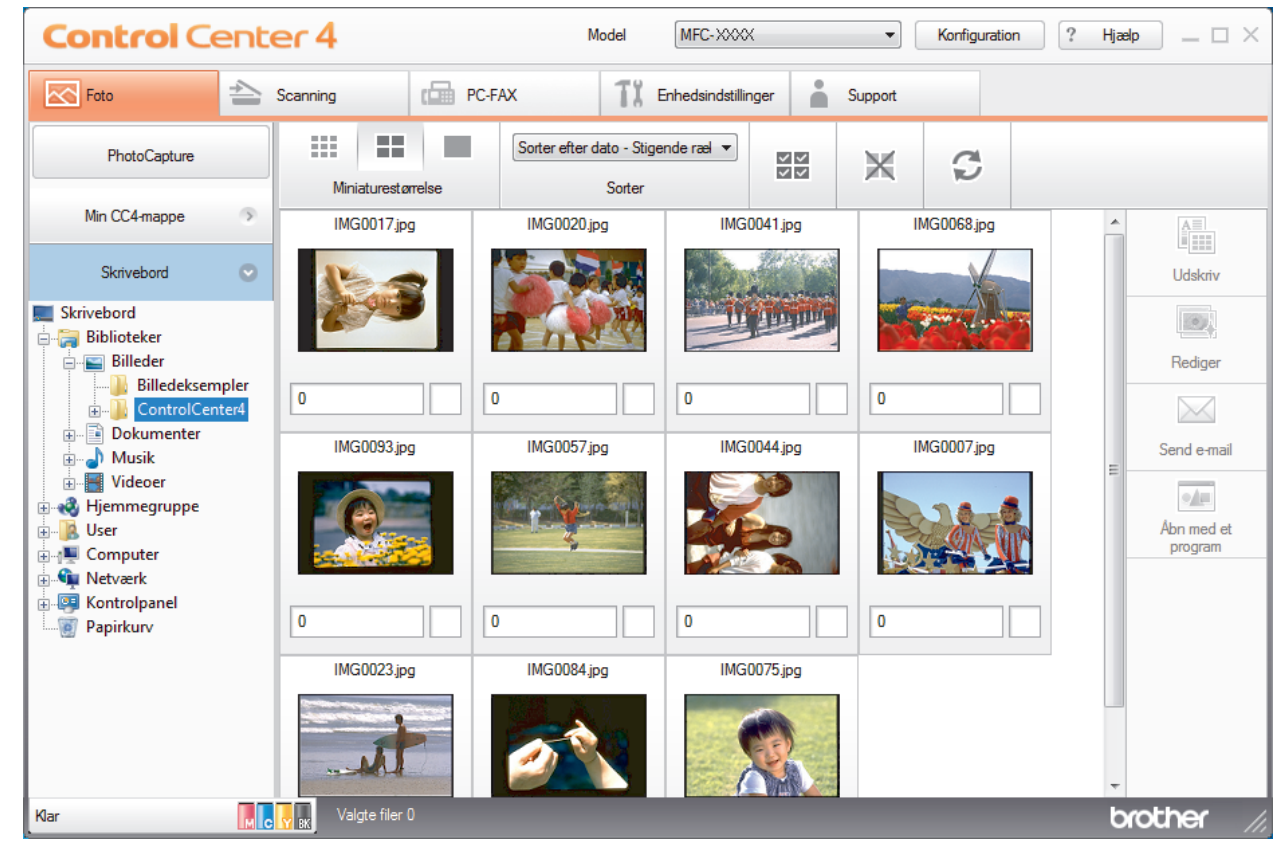

4. Vælg den mappe, der indeholder det billede, du vil udskrive.

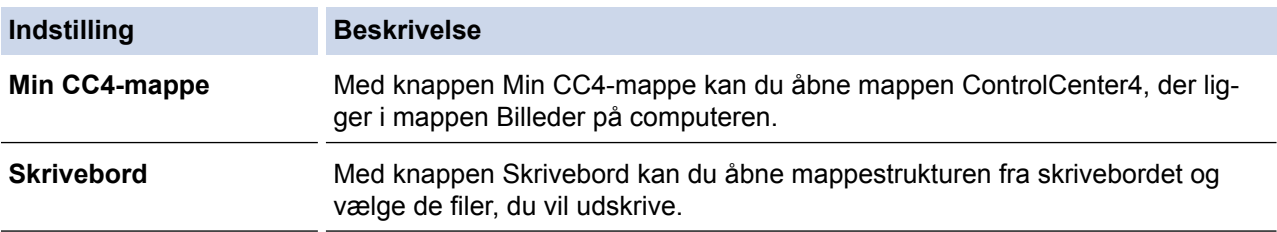

5. Vælg de billeder, du vil udskrive, ved at markere afkrydsningsfeltet under miniaturen i billedfremviseren.

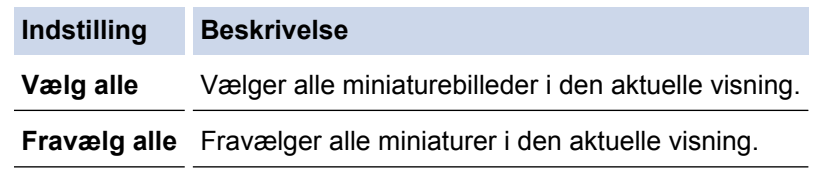

- 6. Angiv det antal kopier, du vil udskrive (1-99), ved at klikke på  $\frac{1}{n}$
- 7. Klik på **Rediger** for at beskære fotoet før udskrivning.
- 8. Klik på **Udskriv**.
	- Printerindstillingsvinduet vises.
- 9. Konfigurer indstillingerne for indstillingerne **Papirstørrelse**, **Medietype** og **Layout**.

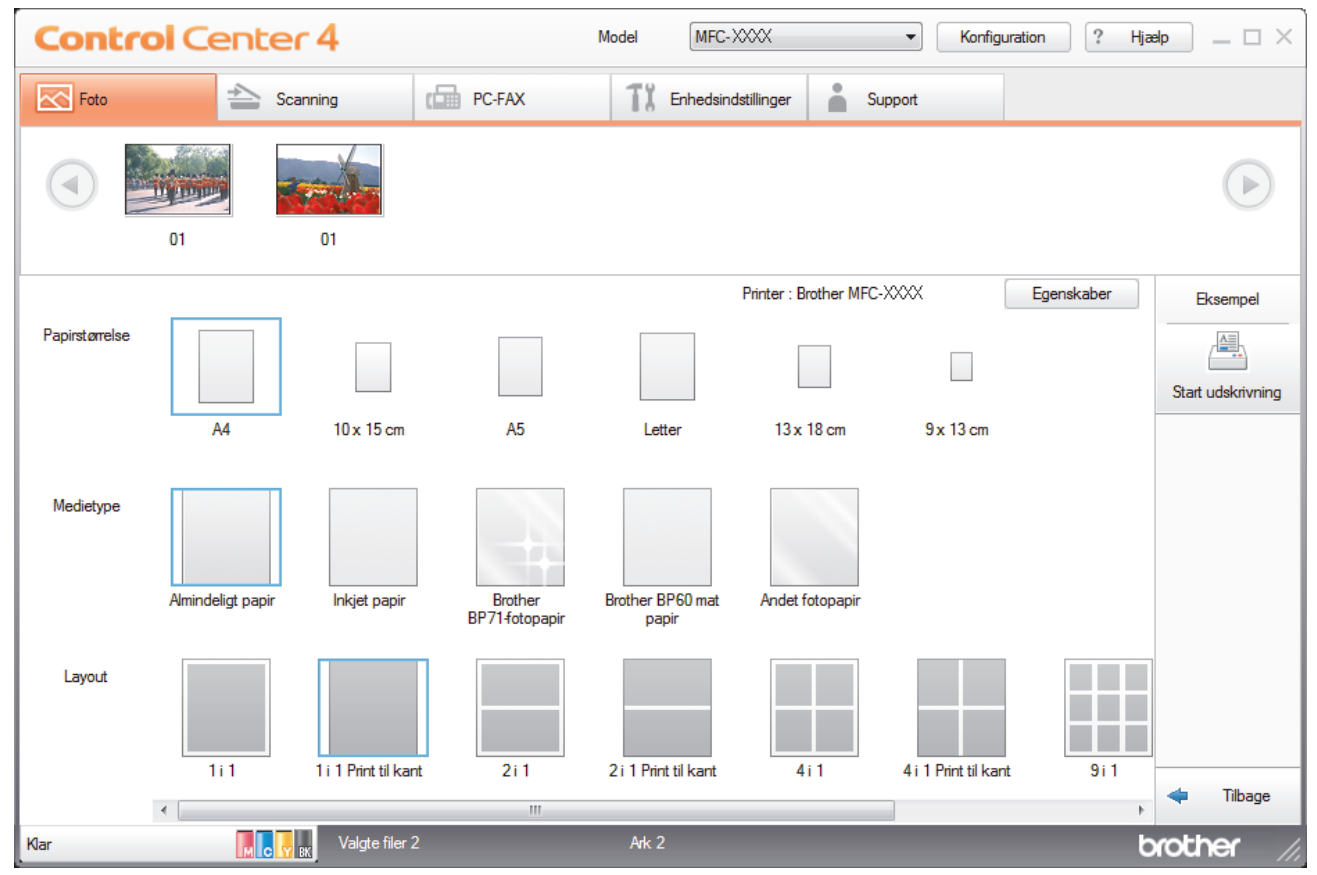

- 10. Klik på knappen **Egenskaber** for at konfigurere indstillingerne for**Udskriftskvalitet**, **Farve/Gråskala** og **Farvetilstand**, hvis det er nødvendigt. Markér afkrydsningsfeltet **Udskriftsdato** for at udskrive billedets tidsstempel i nederste højre hjørne af billedet.
- 11. Klik på knappen **Printemuligheder...** for at ændre andre udskriftsindstillinger (kun Avanceret tilstand).
- 12. Klik på **OK**.
- 13. Klik på knappen **Eksempel** for at se billedet, før du udskriver det.
- 14. Klik på knappen **Start udskrivning**.

- [PhotoCapture Center](#page-325-0)
- [Redigering af fotos vha. ControlCenter4 \(Windows](#page-349-0)<sup>®</sup>)

<span id="page-349-0"></span> [Hjem](#page-1-0) > [PhotoCapture Center](#page-325-0) > [Udskrivning af fotos fra ControlCenter4 \(Windows](#page-347-0)®) > Redigering af fotos vha. ControlCenter4 (Windows®)

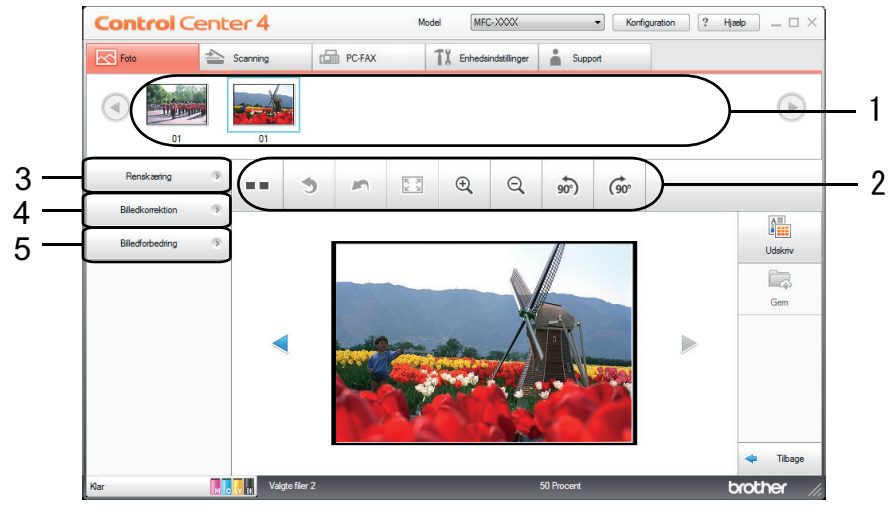

# **Redigering af fotos vha. ControlCenter4 (Windows®)**

- 1. Dette område viser hvilke billeder, der er valgt i øjeblikket, og hvor mange kopier der udskrives af hvert billede.
- 2. Med disse knapper kan du kontrollere, hvordan du vil se det valgte billede.

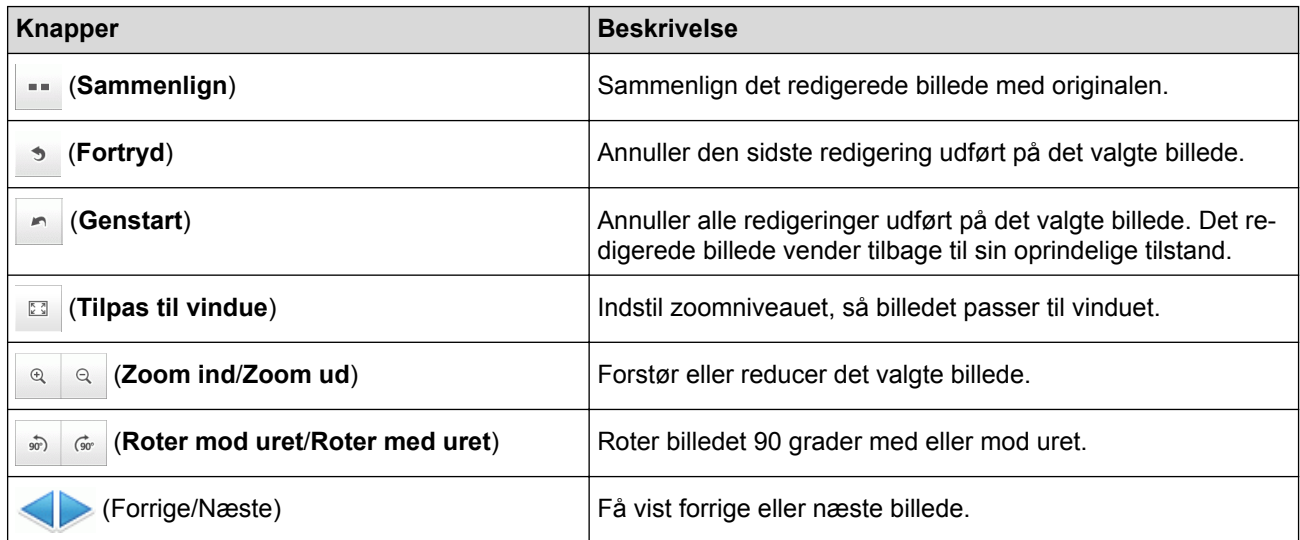

#### 3. **Renskæring**

Med denne funktion kan du fjerne uønskede områder fra dine fotos.

#### 4. **Billedkorrektion**

#### **Autokorrektion**

Vælg denne indstilling for at anvende en række automatiske korrektioner, der kan forbedre et billede.

#### **Fjernelse af røde øjne**

Vælg denne indstilling for at korrigere røde øjne på fotos, hvilket somme tider forårsages af et kameras flash.

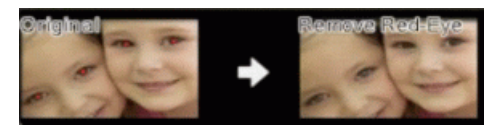

#### **Sort/hvid**

Vælg denne indstilling for at fjerne farveoplysninger fra billedet.

#### **Sepia**

Vælg denne indstilling for at fjerne farveoplysninger fra billedet og tilføje en sepia tone.

#### 5. **Billedforbedring**

#### **Naturmotiv**

Vælg denne indstilling for at forbedre naturlige farver som f.eks. grøn og blå.

#### **Nattemotiv**

Vælg denne indstilling for at optimere billedjusteringerne for et foto med et natmotiv.

#### **Blødt lys**

Vælg denne indstilling for at gøre lyse kanter blødere.

### **Relaterede informationer**

• [Udskrivning af fotos fra ControlCenter4 \(Windows](#page-347-0)®)

<span id="page-351-0"></span> [Hjem](#page-1-0) > Netværk

## **Netværk**

- [Kom godt i gang](#page-352-0)
- [Netværksadministrationssoftware og hjælpeprogrammer](#page-354-0)
- [Flere metoder til konfiguration af din Brother-maskine til et trådløst netværk](#page-356-0)
- [Avancerede netværksfunktioner](#page-373-0)
- [Tekniske oplysninger til avancerede brugere](#page-375-0)

<span id="page-352-0"></span> [Hjem](#page-1-0) > [Netværk](#page-351-0) > Kom godt i gang

## **Kom godt i gang**

Vi anbefaler, at du bruger installations-cd-rom'en fra Brother til konfiguration og tilslutning til dit netværk. Dette afsnit indeholder flere oplysninger om netværksforbindelsestyper, foreslår forskellige metoder til administration af dit netværk og forklarer nogle nyttige funktioner på Brother-maskinen.

• [Understøttede, grundlæggende netværksfunktioner](#page-353-0)

<span id="page-353-0"></span> [Hjem](#page-1-0) > [Netværk](#page-351-0) > [Kom godt i gang](#page-352-0) > Understøttede, grundlæggende netværksfunktioner

## **Understøttede, grundlæggende netværksfunktioner**

Printserveren understøtter forskellige funktioner, afhængigt af operativsystemet. Brug dette skema til at se, hvilke netværksfunktioner og forbindelser, der understøttes af de forskellige operativsystemer.

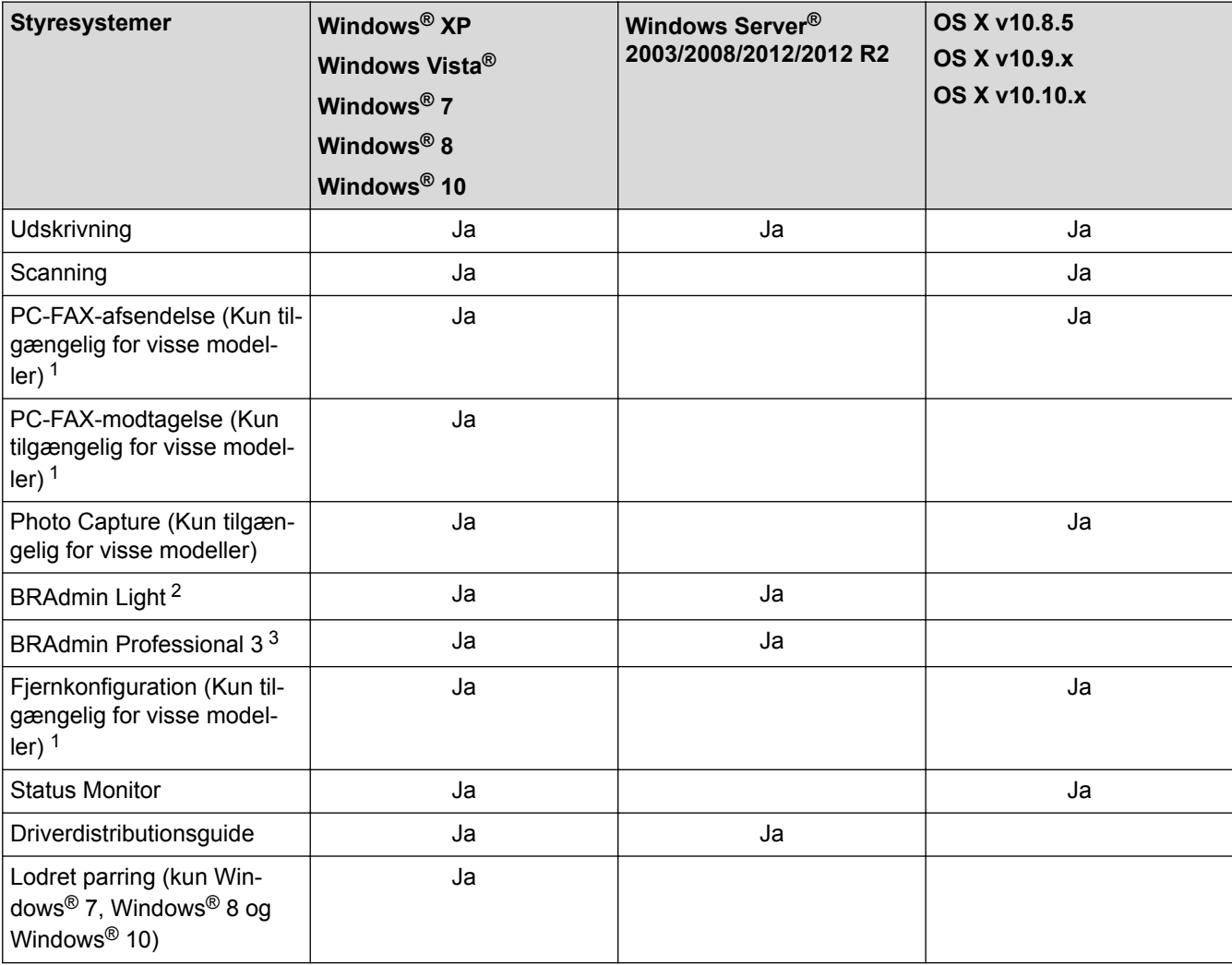

### **Relaterede informationer**

• [Kom godt i gang](#page-352-0)

<sup>1</sup> Ikke tilgængeligt for DCP-modeller.

<sup>2</sup> BRAdmin Light kan downloades på siden for din model på [support.brother.com](http://support.brother.com/).

<sup>3</sup> BRAdmin Professional 3 kan downloades fra siden for din model på [support.brother.com.](http://support.brother.com/)

<span id="page-354-0"></span> [Hjem](#page-1-0) > [Netværk](#page-351-0) > Netværksadministrationssoftware og hjælpeprogrammer

### **Netværksadministrationssoftware og hjælpeprogrammer**

Konfiguration og ændring af Brother-maskinens netværksindstillinger ved hjælp af et administrationsprogram.

- [Få flere oplysninger om netværksadministrationssoftware og hjælpeprogrammer](#page-355-0)
- [Ændring af maskinindstillinger fra computeren](#page-537-0)

<span id="page-355-0"></span> [Hjem](#page-1-0) > [Netværk](#page-351-0) > [Netværksadministrationssoftware og hjælpeprogrammer](#page-354-0) > Få flere oplysninger om netværksadministrationssoftware og hjælpeprogrammer

## **Få flere oplysninger om netværksadministrationssoftware og hjælpeprogrammer**

### **BRAdmin Light (Windows®)**

BRAdmin Light er et hjælpeprogram, der gør det muligt at foretage den indledende installation af netværksforbundne Brother-enheder. Dette hjælpeprogram kan søge efter Brother-produkter på netværket, vise status og konfigurere de grundlæggende netværksindstillinger, f.eks. IP-adresse.

Gå ind på siden **Downloads** for din model på Brother Solutions Center på adressen [support.brother.com](http://support.brother.com/) for at downloade BRAdmin Light.

Ø • Hvis du bruger Windows® Firewall eller en firewallfunktion i et antispyware- eller antivirusprogram, skal denne deaktiveres midlertidigt. Konfigurer softwareindstillingerne ved at følge vejledningen, når du er sikker på, at du kan udskrive.

### **BRAdmin Professional (Windows®)**

BRAdmin Professional 3 er et hjælpeprogram til mere avanceret administration af netværkstilsluttede Brotherenheder. Dette hjælpeprogram kan søge efter Brother-produkter på dit netværk og vise enhedens status på et letlæseligt skærmbillede i Windows® Stifinder-stil, der ændrer farve for at identificere statussen for hver enhed. Du kan konfigurere netværks- og enhedsindstillinger og opdatere enhedsfirmware fra en Windows®-computer på dit LAN. BRAdmin Professional 3 kan også registrere Brother-enheders aktivitet på dit netværk og eksportere de registrerede data.

- Gå til siden **Downloads** for din model på Brother Solutions Center på [support.brother.com](http://support.brother.com/) for at hente den nyeste version af Brothers hjælpeprogram BRAdmin Professional 3.
- Nodenavn: Nodenavnet vises i det aktuelle BRAdmin Professional 3-vindue. Standardnodenavnet er "BRNxxxxxxxxxxxx" for et kabelbaseret netværk eller "BRWxxxxxxxxxxxx" for et trådløst netværk (hvor "xxxxxxxxxxxx" er maskinens MAC-adresse/Ethernet-adresse).
- Hvis du bruger Windows® Firewall eller en firewallfunktion i et antispyware- eller antivirusprogram, skal denne deaktiveres midlertidigt. Konfigurer softwareindstillingerne ved at følge vejledningen, når du er sikker på, at du kan udskrive.

### **Fjernkonfiguration (Windows® og Mac)**

Fjernkonfiguration er et program til konfiguration af mange maskin- og netværksindstillinger fra enten et Windows® eller et Mac-program. Når du starter dette program, bliver indstillingerne på din maskine automatisk overført til din computer og vises på skærmen. Hvis du ændrer indstillingerne, kan du overføre dem direkte til maskinen.

Dette hjælpeprogram kan bruges med enten en USB- eller en netværksforbindelse.

### **Relaterede informationer**

• [Netværksadministrationssoftware og hjælpeprogrammer](#page-354-0)

<span id="page-356-0"></span> [Hjem](#page-1-0) > [Netværk](#page-351-0) > Flere metoder til konfiguration af din Brother-maskine til et trådløst netværk

## **Flere metoder til konfiguration af din Brother-maskine til et trådløst netværk**

Vi anbefaler, at du bruger installations-cd-rom'en til at slutte din maskine til det trådløse netværk.

- [Før konfiguration af din Brother-maskine til et trådløst netværk](#page-357-0)
- [Konfigurer maskinen til et trådløst netværk med éttryks-metoden i Wi-Fi Protected](#page-358-0) Setup™[\(WPS\) eller AOSS](#page-358-0)™
- [Konfigurer maskinen til et trådløst netværk med PIN-metoden i Wi-Fi Protected Setup](#page-359-0)™ [\(WPS\)](#page-359-0)
- [Konfigurer maskinen til et trådløst netværk i Adhoc-tilstand med brug af et nyt SSID](#page-361-0)
- [Konfigurer maskinen til et trådløst netværk, når SSID'et ikke udsendes](#page-362-0)
- [Brug Wi-Fi Direct](#page-364-0)®

<span id="page-357-0"></span> [Hjem](#page-1-0) > [Netværk](#page-351-0) > [Flere metoder til konfiguration af din Brother-maskine til et trådløst netværk](#page-356-0) > Før konfiguration af din Brother-maskine til et trådløst netværk

## **Før konfiguration af din Brother-maskine til et trådløst netværk**

Kontroller følgende, før du forsøger at konfigurere et trådløst netværk.

• Placer Brother-maskinen så tæt på det trådløse accesspoint/routeren som muligt med et minimum af forhindringer for at opnå optimal dokumentudskrivning hver dag. Hvis der er store genstande og vægge mellem to enheder eller interferens fra andet elektronisk udstyr, kan det påvirke dataoverførselshastigheden for dokumenter.

Det kan derfor betyde, at en trådløs forbindelse ikke er den optimale metode for alle typer dokumenter og programmer. Hvis du udskriver store filer som f.eks. flersidede dokumenter med både tekst og store illustrationer, kan du eventuelt overveje at vælge kabelbaseret Ethernet for at opnå hurtigere dataoverførsel (kun understøttede modeller) eller USB for at opnå den højeste hastighed.

- Selvom Brother-maskinen kan bruges i såvel kabelbaserede som trådløse netværk, kan der kun anvendes én forbindelsesmetode ad gangen (kun understøttede modeller). Dog kan en trådløs netværksforbindelse og en Wi-Fi Direct-forbindelse eller en kabelbaseret netværksforbindelse (kun modeller der understøtter dette) og en Wi-Fi Direct-forbindelse bruges samtidig.
- Før du konfigurerer trådløse indstillinger, skal du kende netværksnavnet (SSID) og netværksnøglen.

### **Relaterede informationer**

• [Flere metoder til konfiguration af din Brother-maskine til et trådløst netværk](#page-356-0)

<span id="page-358-0"></span> [Hjem](#page-1-0) > [Netværk](#page-351-0) > [Flere metoder til konfiguration af din Brother-maskine til et trådløst netværk](#page-356-0) > Konfigurer maskinen til et trådløst netværk med éttryks-metoden i Wi-Fi Protected Setup™(WPS) eller AOSS™

# **Konfigurer maskinen til et trådløst netværk med éttryks-metoden i Wi-Fi Protected Setup™(WPS) eller AOSS™**

Hvis dit trådløse accesspoint/routeren understøtter enten WPS (enkelttrykkonfiguration) eller AOSS™, kan du bruge WPS eller AOSS™ fra maskinens kontrolpanelmenu til at konfigurere de trådløse netværksindstillinger.

• Routere eller accesspoints, der understøtter WPS, er markeret med dette symbol:

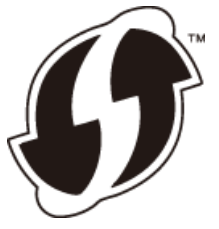

• Routere eller accesspoints, der understøtter AOSS™, er markeret med dette symbol:

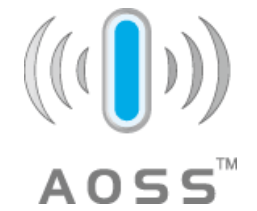

- 1. Tryk på  $\|\cdot\|$  [indstill.] > [Alle indst.] > [Netværk] > [WLAN] > [WPS/AOSS].
- 2. Tryk på [Skift netværksinterface til trådløs?], når [Aktiver WLAN?] eller [Ja] vises. Guiden til trådløs konfiguration starter. Tryk på [Nej] for at annullere.
- 3. Når touchskærmen beder dig om at starte WPS eller AOSS™, skal du trykke på WPS- eller AOSS™-knappen på dit trådløse accesspoint/router. Tryk derefter på [OK] på maskinen. Maskinen registrerer automatisk, hvilken tilstand (WPS eller AOSS™) dit trådløse accesspoint/routeren bruger og forsøger at oprette forbindelse til dit trådløse netværk.

Hvis den trådløse enhed er forbundet, viser displayet [Tilsluttet].

Du har nu gennemført opsætningen af det trådløse netværk. Hvis du vil installere de drivere og den software, som du skal bruge til din enhed, skal du sætte Brother-installationsdisken i din computer eller gå ind på din models **Downloads**-side i Brother Solutions Center på [support.brother.com](http://support.brother.com/).

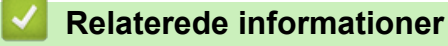

• [Flere metoder til konfiguration af din Brother-maskine til et trådløst netværk](#page-356-0)

<span id="page-359-0"></span> [Hjem](#page-1-0) > [Netværk](#page-351-0) > [Flere metoder til konfiguration af din Brother-maskine til et trådløst netværk](#page-356-0) > Konfigurer maskinen til et trådløst netværk med PIN-metoden i Wi-Fi Protected Setup™ (WPS)

# **Konfigurer maskinen til et trådløst netværk med PIN-metoden i Wi-Fi Protected Setup™ (WPS)**

Hvis dit trådløse LAN-accesspoint/din trådløse LAN-router understøtter WPS, kan du bruge PIN-metoden (Personal Identification Number) til at konfigurere de trådløse netværksindstillinger.

PIN-metoden er en af de forbindelsesmetoder, der er udviklet af Wi-Fi Alliance®. Ved at sende en PIN-kode, som oprettes af en tilmelder (din maskine) til registratoren (en enhed, der administrerer det trådløse LAN), kan du konfigurere det trådløse netværk og sikkerhedsindstillingerne. Se vejledningen, der følger med det trådløse accesspoint/routeren for at få flere oplysninger om, hvordan du får adgang til WPS-tilstand.

#### **Type A**

Forbindelse, når det trådløse LANs accesspoint/routeren (1) dublerer som registrator.

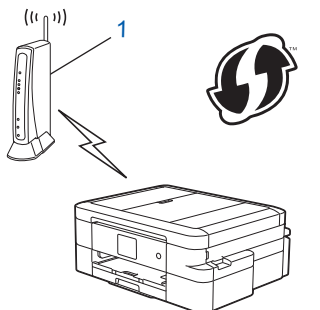

#### **Type B**

Forbindelse, når en anden enhed (2), f.eks. en computer, bruges som registrator.

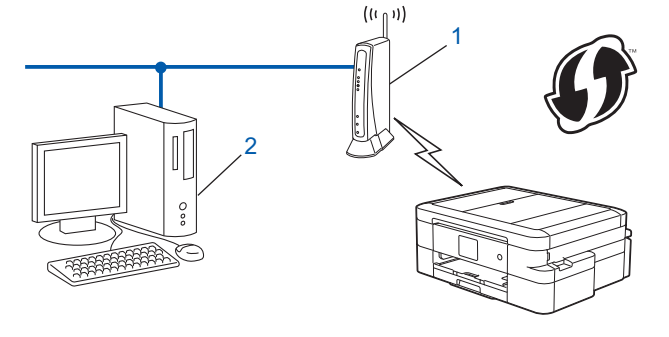

Routere eller accesspoints, der understøtter WPS, er markeret med dette symbol:

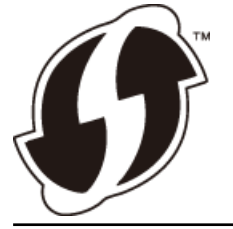

- 1. Tryk på [indstill.] > [Alle indst.] > [Netværk] > [WLAN] > [WPS m/PIN-kode].
- 2. Tryk på [Skift netværksinterface til trådløs?], når [Aktiver WLAN?] eller [Ja] vises. Guiden til trådløs konfiguration starter. Tryk på [Nej] for at annullere.
- 3. Displayet viser en ottecifret PIN-kode, og maskinen begynder at søge efter et trådløst accesspoint/en router.
- 4. Skriv IP-adressen for den enhed, du bruger som registrator, i din browsers adresselinje vha. en computer, der er forbundet til netværket (f.eks. http://192.168.1.2).
- 5. Gå til siden WPS-indstillinger, og indtast PIN-koden. Følg derefter vejledningen på skærmen.
- Registratoren er normalt det trådløse accesspoint/routeren.
	- Indstillingssiden varierer afhængigt af mærket af dit trådløse LAN-accesspoint/router. Se den vejledning, der følger med det trådløse accesspoint/routeren, for at få flere oplysninger.

**Gennemfør følgende trin, hvis du bruger en computer med Windows Vista®, Windows® 7, Windows® 8 eller Windows® 10 som registrator:**

- 6. Gør et af følgende:
	- Windows Vista $^{\circledR}$

Klik på **(Start)** > **Netværk** > **Tilføj en trådløs enhed**.

Windows<sup>®</sup> 7

Klik på **(Start)** > **Enheder og printere** > **Tilføj en enhed** .

Windows<sup>®</sup> 8

Flyt din mus til skrivebordets nederste højre hjørne. Klik på **Indstil** > **Kontrolpanel** > **Hardware og lyd** > **Enheder og printere** > **Tilføj en enhed**, når menulinjen vises.

Windows<sup>®</sup> 10

Klik på > **Alle apps** > **Windows System** > **Kontrolpanel**. I **Hardware og lyd**-gruppen skal du klikke på **Tilføj en enhed**.

- For at bruge en computer med Windows Vista®, Windows® 7, Windows® 8 eller Windows® 10 computer som registrator, skal du registrere den på dit netværk på forhånd. Se den vejledning, der følger med det trådløse accesspoint/routeren, for at få flere oplysninger.
- Hvis du bruger Windows® 7, Windows® 8 eller Windows® 10 som registrator, kan du installere printerdriveren efter den trådløse konfiguration ved at følge vejledningen på skærmen. Brug Brotherinstallationsdisken til at installere den fulde driver- og softwarepakke.
- 7. Vælg din maskine, og klik på **Næste**.
- 8. Indtast den PIN-kode, der vises i maskinens display, og klik på **Næste**.
- 9. Vælg dit netværk, og klik på **Næste**.

10. Klik på **Luk**.

### **Relaterede informationer**

• [Flere metoder til konfiguration af din Brother-maskine til et trådløst netværk](#page-356-0)

<span id="page-361-0"></span> [Hjem](#page-1-0) > [Netværk](#page-351-0) > [Flere metoder til konfiguration af din Brother-maskine til et trådløst netværk](#page-356-0) > Konfigurer maskinen til et trådløst netværk i Adhoc-tilstand med brug af et nyt SSID

## **Konfigurer maskinen til et trådløst netværk i Adhoc-tilstand med brug af et nyt SSID**

Du skal oprette forbindelse til et nyt SSID fra din computer, når den konfigureres til Adhoc-tilstand.

- 1. Tryk på [indstill.] > [Alle indst.] > [Netværk] > [WLAN] > [Opsæt.guide].
- 2. Tryk på [Skift netværksinterface til trådløs?], når [Aktiver WLAN?] eller [Ja] vises. Guiden til trådløs konfiguration starter. Tryk på [Nej] for at annullere.
- 3. Maskinen søger efter dit netværk og viser en liste over tilgængelige SSID'er. Tryk på ▲ eller ▼ for at få vist indstillingen [<Ny SSID>], og tryk derefter på den.
- 4. Tryk på [OK].
- 5. Indtast SSID-navnet, og tryk på [OK].

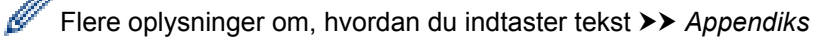

6. Tryk på [Ad hoc].

Ø

- 7. Tryk på enten [Ingen] eller [WEP].
- 8. Hvis du har valgt indstillingen [WEP] som krypteringstype, skal du indtaste WEP-nøglen og trykke på [OK].

Brother-maskinen understøtter kun brugen af den første WEP-nøgle.

- 9. For at anvende indstillingerne skal du trykke på [Ja]. Du kan annullere ved at trykke på [Nej].
- 10. Maskinen forsøger at oprette forbindelse til den trådløse enhed, du har valgt.

Hvis den trådløse enhed er forbundet, viser displayet [Tilsluttet].

Du har nu gennemført opsætningen af det trådløse netværk. Hvis du vil installere de drivere og den software, som du skal bruge til din enhed, skal du sætte Brother-installationsdisken i din computer eller gå ind på din models **Downloads**-side i Brother Solutions Center på [support.brother.com](http://support.brother.com/).

- [Flere metoder til konfiguration af din Brother-maskine til et trådløst netværk](#page-356-0)
- [Fejlkoder i trådløs LAN-rapport](#page-378-0)

 [Hjem](#page-1-0) > [Netværk](#page-351-0) > [Flere metoder til konfiguration af din Brother-maskine til et trådløst netværk](#page-356-0) > Konfigurer maskinen til et trådløst netværk, når SSID'et ikke udsendes

## **Konfigurer maskinen til et trådløst netværk, når SSID'et ikke udsendes**

Før du konfigurerer din maskine, anbefaler vi, at du noterer indstillingerne for dit trådløse netværk. Du får brug for disse oplysninger, før du fortsætter med konfigurationen.

1. Kontroller og noter de nuværende indstillinger for det trådløse netværk.

#### **Netværksnavn (SSID)**

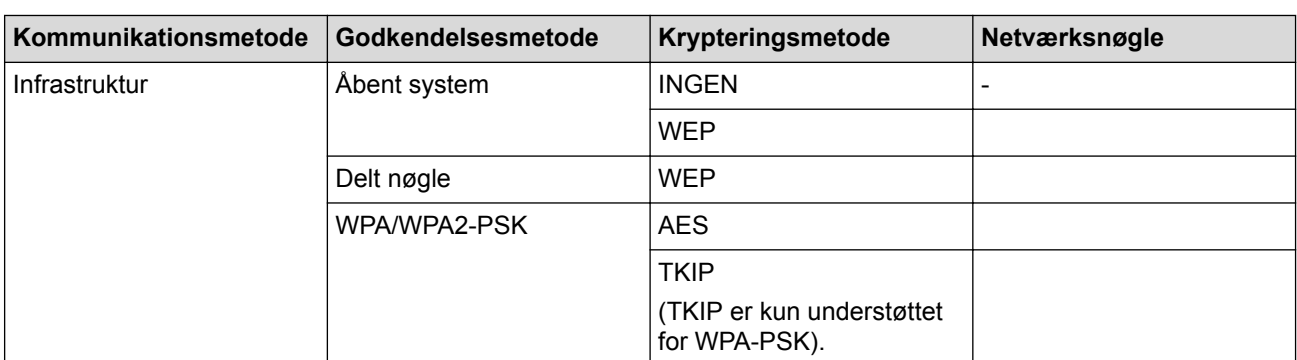

Eksempel:

**Netværksnavn (SSID)**

HELLO

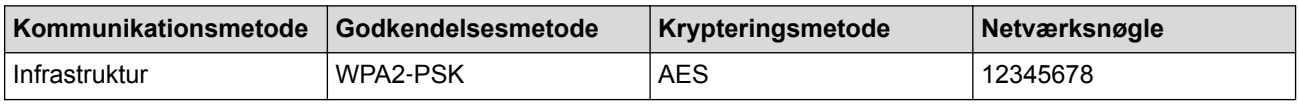

Hvis routeren bruger WEP-kryptering, skal du indtaste den første WEP-nøgle. Brother-maskinen understøtter kun brugen af den første WEP-nøgle.

2. Tryk på [indstill.] > [Alle indst.] > [Netværk] > [WLAN] > [Opsæt.guide].

3. Tryk på [Skift netværksinterface til trådløs?], når [Aktiver WLAN?] eller [Ja] vises.

Guiden til trådløs konfiguration starter. Tryk på [Nej] for at annullere.

- 4. Maskinen søger efter dit netværk og viser en liste over tilgængelige SSID'er. Tryk på ▲ eller ▼ for at få vist indstillingen [<Ny SSID>], og tryk derefter på den.
- 5. Tryk på [OK].

Ø

6. Indtast SSID-navnet, og tryk på [OK].

Flere oplysninger om, hvordan du indtaster tekst >> Appendiks

- 7. Tryk på [Infrastruktur].
- 8. Vælg godkendelsesmetoden, og tryk på den.
- 9. Gør et af følgende:
	- Hvis du har valgt indstillingen [Åbent system], skal du trykke på enten [Ingen] eller [WEP]. Hvis du har valgt indstillingen [WEP] som krypteringstype, skal du indtaste WEP-nøglen og trykke på  $[OK].$
	- Hvis du har valgt indstillingen [Delt nøgle], skal du indtaste WEP-nøglen og trykke på [OK].
	- Hvis du har valgt indstillingen [WPA/WPA2-PSK], skal du trykke på enten [TKIP+AES] eller [AES]. Indtast WPA-nøglen, og tryk på [OK].
- Ø Flere oplysninger om, hvordan du indtaster tekst >> Appendiks
	- Brother-maskinen understøtter kun brugen af den første WEP-nøgle.

10. For at anvende indstillingerne skal du trykke på [Ja]. Du kan annullere ved at trykke på [Nej].

11. Maskinen forsøger at oprette forbindelse til den trådløse enhed, du har valgt.

Hvis den trådløse enhed er forbundet, viser displayet [Tilsluttet].

Du har nu gennemført opsætningen af det trådløse netværk. Hvis du vil installere de drivere og den software, som du skal bruge til din enhed, skal du sætte Brother-installationsdisken i din computer eller gå ind på din models **Downloads**-side i Brother Solutions Center på [support.brother.com](http://support.brother.com/).

- [Flere metoder til konfiguration af din Brother-maskine til et trådløst netværk](#page-356-0)
- [Jeg kan ikke fuldføre konfigurationen af det trådløse netværk](#page-457-0)

<span id="page-364-0"></span> [Hjem](#page-1-0) > [Netværk](#page-351-0) > [Flere metoder til konfiguration af din Brother-maskine til et trådløst netværk](#page-356-0) > Brug Wi-Fi Direct<sup>®</sup>

# **Brug Wi-Fi Direct®**

- [Udskrivning eller scanning fra din mobilenhed vha. Wi-Fi Direct](#page-365-0)
- [Konfiguration af dit Wi-Fi Direct-netværk](#page-366-0)
- [Jeg kan ikke fuldføre konfigurationen af det trådløse netværk](#page-457-0)

<span id="page-365-0"></span> [Hjem](#page-1-0) > [Netværk](#page-351-0) > [Flere metoder til konfiguration af din Brother-maskine til et trådløst netværk](#page-356-0) > [Brug Wi-Fi](#page-364-0) [Direct](#page-364-0)® > Udskrivning eller scanning fra din mobilenhed vha. Wi-Fi Direct

# **Udskrivning eller scanning fra din mobilenhed vha. Wi-Fi Direct**

Wi-Fi Direct er en af de konfigurationsmetoder for trådløst netværk, der er udviklet af Wi-Fi Alliance®. Med denne kan du konfigurere et sikkert, trådløst netværk mellem Brother-maskinen og en mobilenhed som f.eks. en Android™-enhed, Windows Phone®-enhed, iPhone, iPod touch eller iPad uden brug af et adgangspunkt. Wi-Fi Direct understøtter trådløs netværkskonfiguration med trykknap- eller PIN-metoden for Wi-Fi Protected Setup™ (WPS). Du kan også konfigurere et trådløst netværk ved manuelt at indstille et SSID og en adgangskode. Brother-maskinens Wi-Fi Direct-funktion understøtter WPA2™-sikkerhed med AES-kryptering.

Hvis du vil udskrive eller scanne direkte fra din mobilenhed, skal du downloade Brother iPrint&Scan fra appen Google Play™ Butik (Android Marked™) eller App Store.

Mere detaljeret information >> Mobil Print/Scan vejledning til Brother iPrint&Scan Gå til din models side for **Manualer** på Brother Solutions Center på [support.brother.com](http://support.brother.com/) for at hente vejledningen.

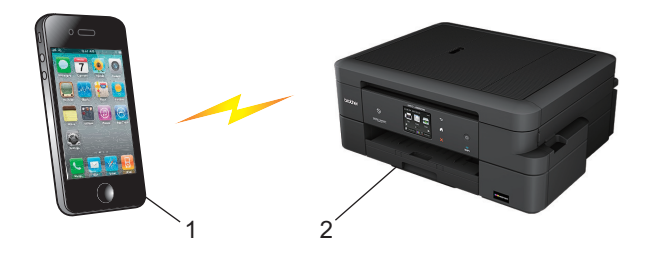

- 1. Mobilenhed
- 2. Brother-maskinen
	- Selvom Brother-maskinen kan bruges i såvel kabelbaserede (kun understøttede modeller) som trådløse netværk, kan der kun anvendes én forbindelsesmetode ad gangen. Dog kan en trådløs netværksforbindelse og en Wi-Fi Direct-forbindelse eller en kabelbaseret netværksforbindelse og en Wi-Fi Direct-forbindelse bruges samtidig.
		- Den Wi-Fi Direct-understøttede enhed kan blive gruppeejer (G/O). Ved konfiguration af Wi-Fi Directnetværket bruges gruppeejeren (G/O) som et accesspoint.
		- Adhoc-tilstand og Wi-Fi Direct kan ikke anvendes samtidigt. Deaktiver den ene funktion for at aktivere den anden. Hvis du vil bruge Wi-Fi Direct, mens du bruger Adhoc-tilstand, skal du indstille Network I/F til kabelbaseret LAN eller deaktivere Adhoc-tilstand og slutte Brother-maskinen til accesspointet.

### **Relaterede informationer**

• [Brug Wi-Fi Direct](#page-364-0)<sup>®</sup>

<span id="page-366-0"></span> [Hjem](#page-1-0) > [Netværk](#page-351-0) > [Flere metoder til konfiguration af din Brother-maskine til et trådløst netværk](#page-356-0) > [Brug Wi-Fi](#page-364-0) [Direct](#page-364-0)® > Konfiguration af dit Wi-Fi Direct-netværk

## **Konfiguration af dit Wi-Fi Direct-netværk**

Konfiguration af Wi-Fi Direct-netværksindstillinger fra maskinens kontrolpanel.

- [Oversigt over Wi-Fi Direct-netværkskonfiguration](#page-367-0)
- [Konfiguration af Wi-Fi Direct-netværk med enkelttryk metode](#page-368-0)
- [Konfiguration af Wi-Fi Direct-netværk med enkelttryk metode og Wi-Fi Protected Setup](#page-369-0)™ [\(WPS\)](#page-369-0)
- [Konfiguration af Wi-Fi Direct-netværk med PIN-metode](#page-370-0)
- [Konfiguration af Wi-Fi Direct-netværk med PIN-metoden for Wi-Fi Protected Setup](#page-371-0)™ [\(WPS\)](#page-371-0)
- [Manuel konfiguration af dit Wi-Fi Direct-netværk](#page-372-0)

<span id="page-367-0"></span> [Hjem](#page-1-0) > [Netværk](#page-351-0) > [Flere metoder til konfiguration af din Brother-maskine til et trådløst netværk](#page-356-0) > [Brug Wi-Fi](#page-364-0) [Direct](#page-364-0)® > [Konfiguration af dit Wi-Fi Direct-netværk](#page-366-0) > Oversigt over Wi-Fi Direct-netværkskonfiguration

## **Oversigt over Wi-Fi Direct-netværkskonfiguration**

Følgende vejledning indeholder fem metoder til konfiguration af Brother-maskinen i et trådløst netværk. Vælg den metode, du foretrækker til dit miljø.

Kontroller konfigurationen af din mobilenhed.

1. Understøtter din mobilenhed Wi-Fi Direct?

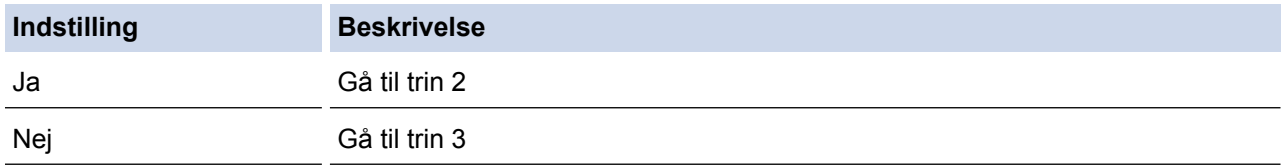

2. Understøtter din mobilenhed konfigurationsmetoden tryk på en enkelt knap for Wi-Fi Direct?

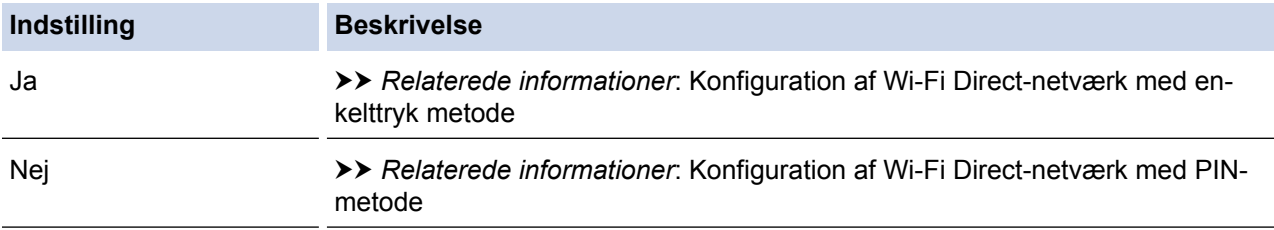

#### 3. Understøtter din mobilenhed Wi-Fi Protected Setup™ (WPS)?

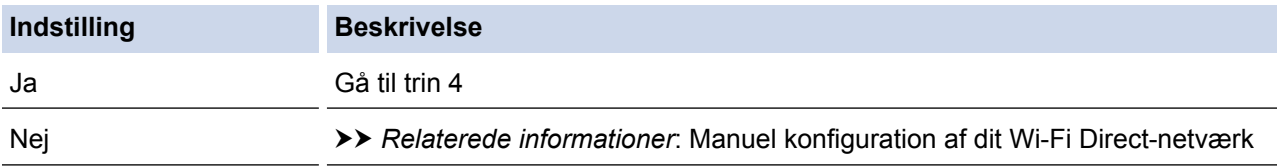

4. Understøtter din mobilenhed enkelttrykkonfiguration for Wi-Fi Protected Setup™ (WPS)?

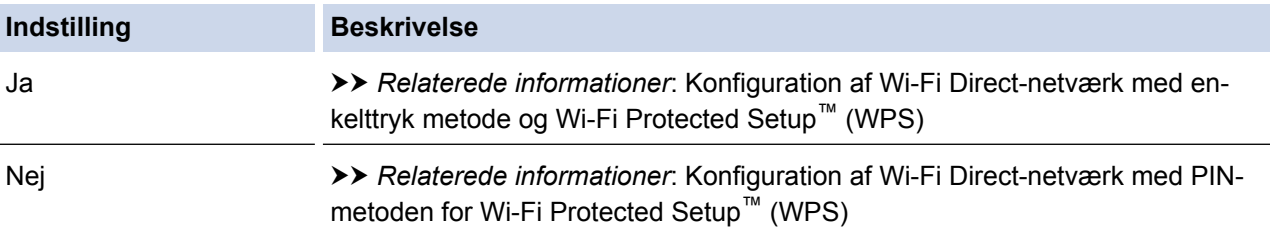

Hvis du vil bruge funktionen Brother iPrint&Scan i et Wi-Fi Direct-netværk, der er konfigureret med trykknapkonfiguration via Wi-Fi Direct, eller der er konfigureret med PIN-metoden via Wi-Fi Direct, skal den enhed, som du bruger til konfiguration af Wi-Fi Direct køre Android™ 4.0 eller derover.

- [Konfiguration af dit Wi-Fi Direct-netværk](#page-366-0)
- [Konfiguration af Wi-Fi Direct-netværk med enkelttryk metode](#page-368-0)
- [Konfiguration af Wi-Fi Direct-netværk med PIN-metode](#page-370-0)
- [Manuel konfiguration af dit Wi-Fi Direct-netværk](#page-372-0)
- [Konfiguration af Wi-Fi Direct-netværk med enkelttryk metode og Wi-Fi Protected Setup](#page-369-0)™ (WPS)
- [Konfiguration af Wi-Fi Direct-netværk med PIN-metoden for Wi-Fi Protected Setup](#page-371-0)™ (WPS)

<span id="page-368-0"></span> [Hjem](#page-1-0) > [Netværk](#page-351-0) > [Flere metoder til konfiguration af din Brother-maskine til et trådløst netværk](#page-356-0) > [Brug Wi-Fi](#page-364-0) [Direct](#page-364-0)® > [Konfiguration af dit Wi-Fi Direct-netværk](#page-366-0) > Konfiguration af Wi-Fi Direct-netværk med enkelttryk metode

## **Konfiguration af Wi-Fi Direct-netværk med enkelttryk metode**

Følg nedenstående trin for at konfigurere et Wi-Fi Direct-netværk, hvis din mobilenhed understøtter Wi-Fi Direct:

Når maskinen modtager en Wi-Fi Direct-anmodning fra din mobilenhed, vises meddelelsen [Wi-Fi Direct tilslutningsanmodning modtaget. Tryk på [OK] for at oprette forbindelse.] på displayet. Tryk på [OK] for at oprette forbindelse.

- 1. Tryk på  $\|$  [indstill.] > [Alle indst.] > [Netværk] > [Wi-Fi Direct] > [Tryk knap].
- 2. Tryk på [Wi-Fi Direct til?], når [Til] vises for at acceptere. Du kan annullere ved at trykke på [Fra].
- 3. Aktiver Wi-Fi Direct™ på din mobilenhed (se brugsanvisningen til din mobilenhed for at få vejledning), når [Aktiver Wi-Fi Direct på anden enhed. Tryk så på [OK].] vises. Tryk på [OK] på Brothermaskinen. Dette starter konfigurationen af Wi-Fi Direct.
- 4. Gør et af følgende:
	- Når Brother-maskinen er G/O (Gruppeejer), skal du tilslutte din mobilenhed direkte til maskinen.
	- Når din Brother-maskine ikke er G/E, viser den tilgængelige enhedsnavne til konfiguration af et Wi-Fi Direct-netværk. Vælg den mobilenhed, du vil tilslutte, og tryk på [OK]. Søge efter tilgængelige enheder igen ved at trykke på [Scan igen].
- 5. Hvis det lykkes for mobilenheden at oprette forbindelse, vises [Tilsluttet] på maskinen. Konfigurationen af Wi-Fi Direct-netværket er dermed fuldført. Download *Mobil Print/Scan vejledning til Brother iPrint&Scan* eller *AirPrint vejledning* fra din models **Manualer**-side på Brother Solutions Center på [support.brother.com](http://support.brother.com/) for at få flere oplysninger om udskrivning fra eller scanning til din mobilenhed.

- [Konfiguration af dit Wi-Fi Direct-netværk](#page-366-0)
- [Oversigt over Wi-Fi Direct-netværkskonfiguration](#page-367-0)

<span id="page-369-0"></span> [Hjem](#page-1-0) > [Netværk](#page-351-0) > [Flere metoder til konfiguration af din Brother-maskine til et trådløst netværk](#page-356-0) > [Brug Wi-Fi](#page-364-0) [Direct](#page-364-0)<sup>®</sup> > [Konfiguration af dit Wi-Fi Direct-netværk](#page-366-0) > Konfiguration af Wi-Fi Direct-netværk med enkelttryk metode og Wi-Fi Protected Setup™ (WPS)

# **Konfiguration af Wi-Fi Direct-netværk med enkelttryk metode og Wi-Fi Protected Setup™ (WPS)**

Følg nedenstående trin for at konfigurere et Wi-Fi Direct-netværk, hvis din mobilenhed understøtter WPS (PBC, trykknapkonfiguration):

Når maskinen modtager en Wi-Fi Direct-anmodning fra din mobilenhed, vises meddelelsen [Wi-Fi Direct tilslutningsanmodning modtaget. Tryk på [OK] for at oprette forbindelse.] på displayet. Tryk på [OK] for at oprette forbindelse.

- 1. Tryk på [indstill.] > [Alle indst.] > [Netværk] > [Wi-Fi Direct] > [Gruppeejer] >  $[Ti1].$
- 2. Tryk på [Tryk knap].
- 3. Tryk på [Wi-Fi Direct til?], når [Til] vises for at acceptere. Du kan annullere ved at trykke på [Fra].
- 4. Aktiver din mobilenheds konfigurationsmetode WPS tryk på en enkelt knap (se brugsanvisningen til din mobilenhed for at få vejledning). Når [Aktiver Wi-Fi Direct på anden enhed. Tryk så på [OK].] vises på maskinens display, skal du trykke på [OK] på maskinen.

Dette starter konfigurationen af Wi-Fi Direct.

5. Hvis det lykkes for mobilenheden at oprette forbindelse, vises [Tilsluttet] på maskinen. Konfigurationen af Wi-Fi Direct-netværket er dermed fuldført. Download *Mobil Print/Scan vejledning til Brother iPrint&Scan* eller *AirPrint vejledning* fra din models **Manualer**-side på Brother Solutions Center på [support.brother.com](http://support.brother.com/) for at få flere oplysninger om udskrivning fra eller scanning til din mobilenhed.

- [Konfiguration af dit Wi-Fi Direct-netværk](#page-366-0)
- [Oversigt over Wi-Fi Direct-netværkskonfiguration](#page-367-0)

<span id="page-370-0"></span> [Hjem](#page-1-0) > [Netværk](#page-351-0) > [Flere metoder til konfiguration af din Brother-maskine til et trådløst netværk](#page-356-0) > [Brug Wi-Fi](#page-364-0) [Direct](#page-364-0)® > [Konfiguration af dit Wi-Fi Direct-netværk](#page-366-0) > Konfiguration af Wi-Fi Direct-netværk med PIN-metode

## **Konfiguration af Wi-Fi Direct-netværk med PIN-metode**

Hvis mobilenheden understøtter PIN-metoden for Wi-Fi Direct, skal du følge disse trin for at konfigurere et Wi-Fi Direct-netværk:

Når maskinen modtager en Wi-Fi Direct-anmodning fra din mobilenhed, vises meddelelsen [Wi-Fi Direct tilslutningsanmodning modtaget. Tryk på [OK] for at oprette forbindelse. ] på displayet. Tryk på [OK] for at oprette forbindelse.

- 1. Tryk på  $\|$  [indstill.] > [Alle indst.] > [Netværk] > [Wi-Fi Direct] > [PIN-kode].
- 2. Tryk på [Wi-Fi Direct til?], når [Til] vises for at acceptere. Du kan annullere ved at trykke på [Fra].
- 3. Aktiver Wi-Fi Direct™ på din mobilenhed (se brugsanvisningen til din mobilenhed for at få vejledning), når [Aktiver Wi-Fi Direct på anden enhed. Tryk så på [OK].] vises. Tryk på [OK] på Brothermaskinen. Dette starter konfigurationen af Wi-Fi Direct.
- 4. Gør et af følgende:

Ø

• Når Brother-maskinen er G/E (Gruppeejer), venter den på en tilslutningsanmodning fra din mobilenhed. Når [PIN-kode] vises, skal du indtaste den PIN-kode, der vises på mobilenheden, på maskinen. Tryk på [OK]. Følg vejledningen, og gå til næste trin.

Hvis PIN-koden vises på Brother-maskinen, skal du indtaste PIN-koden på din mobilenhed.

• Når din Brother-maskine ikke er G/E, viser den tilgængelige enhedsnavne til konfiguration af et Wi-Fi Direct-netværk. Vælg den mobilenhed, du vil tilslutte, og tryk på [OK]. Søge efter tilgængelige enheder igen ved at trykke på [Scan igen].

Gør et af følgende:

- Tryk på [Vis PIN-kode] for at få vist PIN-koden på maskinen, og indtast derefter PIN-koden på din mobilenhed. Følg vejledningen, og gå derefter til næste trin.
- Tryk på [Indtast PIN-kode] for at indtaste en PIN-kode, der vises på din mobilenhed, i maskinen, og tryk derefter på [OK]. Følg vejledningen, og gå derefter til næste trin.

Hvis din mobilenhed ikke viser en PIN-kode, skal du trykke på på Brother-maskinen. Gå tilbage til trin 1, og forsøg igen.

5. Hvis det lykkes for mobilenheden at oprette forbindelse, vises [Tilsluttet] på maskinen. Konfigurationen af Wi-Fi Direct-netværket er dermed fuldført. Download *Mobil Print/Scan vejledning til Brother iPrint&Scan* eller *AirPrint vejledning* fra din models **Manualer**-side på Brother Solutions Center på [support.brother.com](http://support.brother.com/) for at få flere oplysninger om udskrivning fra eller scanning til din mobilenhed.

- [Konfiguration af dit Wi-Fi Direct-netværk](#page-366-0)
- [Oversigt over Wi-Fi Direct-netværkskonfiguration](#page-367-0)

<span id="page-371-0"></span> [Hjem](#page-1-0) > [Netværk](#page-351-0) > [Flere metoder til konfiguration af din Brother-maskine til et trådløst netværk](#page-356-0) > [Brug Wi-Fi](#page-364-0) [Direct](#page-364-0)® > [Konfiguration af dit Wi-Fi Direct-netværk](#page-366-0) > Konfiguration af Wi-Fi Direct-netværk med PIN-metoden for Wi-Fi Protected Setup™ (WPS)

# **Konfiguration af Wi-Fi Direct-netværk med PIN-metoden for Wi-Fi Protected Setup™ (WPS)**

Hvis mobilenheden understøtter PIN-metoden for Wi-Fi Protected Setup™ (WPS), skal du følge disse trin for at konfigurere et Wi-Fi Direct-netværk:

Når maskinen modtager en Wi-Fi Direct-anmodning fra din mobilenhed, vises meddelelsen [Wi-Fi Direct tilslutningsanmodning modtaget. Tryk på [OK] for at oprette forbindelse.] på displayet. Tryk på [OK] for at oprette forbindelse.

- 1. Tryk på [indstill.] > [Alle indst.] > [Netværk] > [Wi-Fi Direct] > [Gruppeejer] > [Til] > [PIN-kode].
- 2. Tryk på [Wi-Fi Direct til?], når [Til] vises for at acceptere. Du kan annullere ved at trykke på [Fra].
- 3. Når [Aktiver Wi-Fi Direct på anden enhed. Tryk så på [OK].] vises, skal du aktivere din mobilenheds WPS PIN-konfigurationsmetode (se brugervejledningen til din mobilenhed for at få vejledning) og derefter skal du trykke på [OK] på Brother-maskinen. Dette starter konfigurationen af Wi-Fi Direct.
- 4. Maskinen venter på en tilslutningsanmodning fra din mobilenhed. Når [PIN-kode] vises, skal du indtaste den PIN-kode, der vises på mobilenheden, på maskinen. Tryk på [OK].
- 5. Hvis det lykkes for mobilenheden at oprette forbindelse, vises [Tilsluttet] på maskinen. Konfigurationen af Wi-Fi Direct-netværket er dermed fuldført. Download *Mobil Print/Scan vejledning til Brother iPrint&Scan* eller *AirPrint vejledning* fra din models **Manualer**-side på Brother Solutions Center på [support.brother.com](http://support.brother.com/) for at få flere oplysninger om udskrivning fra eller scanning til din mobilenhed.

- [Konfiguration af dit Wi-Fi Direct-netværk](#page-366-0)
- [Oversigt over Wi-Fi Direct-netværkskonfiguration](#page-367-0)

<span id="page-372-0"></span> [Hjem](#page-1-0) > [Netværk](#page-351-0) > [Flere metoder til konfiguration af din Brother-maskine til et trådløst netværk](#page-356-0) > [Brug Wi-Fi](#page-364-0) [Direct](#page-364-0)® > [Konfiguration af dit Wi-Fi Direct-netværk](#page-366-0) > Manuel konfiguration af dit Wi-Fi Direct-netværk

## **Manuel konfiguration af dit Wi-Fi Direct-netværk**

Hvis din mobilenhed ikke understøtter Wi-Fi Direct eller WPS, skal du konfigurere et Wi-Fi Direct-netværk manuelt.

- 1. Tryk på [indstill.] > [Alle indst.] > [Netværk] > [Wi-Fi Direct] > [Manuel].
- 2. Tryk på [Wi-Fi Direct til?], når [Til] vises for at acceptere. Du kan annullere ved at trykke på [Fra].
- 3. Maskinen viser SSID-navnet og adgangskoden. Gå til din mobilenheds trådløse netværksindstillinger og indtast SSID-navn og -kodeord.
- 4. Hvis det lykkes for mobilenheden at oprette forbindelse, vises [Tilsluttet] på maskinen. Konfigurationen af Wi-Fi Direct-netværket er dermed fuldført. Download *Mobil Print/Scan vejledning til Brother iPrint&Scan* eller *AirPrint vejledning* fra din models **Manualer**-side på Brother Solutions Center på [support.brother.com](http://support.brother.com/) for at få flere oplysninger om udskrivning fra eller scanning til din mobilenhed.

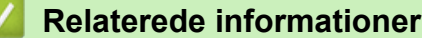

- [Konfiguration af dit Wi-Fi Direct-netværk](#page-366-0)
- [Oversigt over Wi-Fi Direct-netværkskonfiguration](#page-367-0)

<span id="page-373-0"></span> [Hjem](#page-1-0) > [Netværk](#page-351-0) > Avancerede netværksfunktioner

## **Avancerede netværksfunktioner**

• [Udskriv netværkskonfigurationsrapporten](#page-374-0)

<span id="page-374-0"></span> [Hjem](#page-1-0) > [Netværk](#page-351-0) > [Avancerede netværksfunktioner](#page-373-0) > Udskriv netværkskonfigurationsrapporten

## **Udskriv netværkskonfigurationsrapporten**

Netværkskonfigurationsrapporten viser netværkskonfigurationen, herunder netværksindstillinger for printserveren.

• Nodenavn: Nodenavnet vises i den aktuelle netværkskonfigurationsrapport. Standardnodenavnet er "BRNxxxxxxxxxxxx" for et kabelbaseret netværk eller "BRWxxxxxxxxxxxx" for et trådløst netværk (hvor "xxxxxxxxxxxx" er maskinens MAC-adresse/Ethernet-adresse).

- Hvis [IP Address] i netværkskonfigurationsrapporten viser 0.0.0.0, skal du vente et minut og prøve at udskrive den igen.
- Du kan finde maskinens indstillinger såsom IP-adresse, undernetmaske, nodenavn og MAC-adresse i rapporten, f.eks.:
	- IP-adresse: 192.168.0.5
	- Undernetmaske: 255.255.255.0
	- Nodenavn: BRN000ca0000499
	- MAC-adresse: 00-0c-a0-00-04-99
- 1. Tryk på  $\|$ <sub>i</sub> [indstill.] > [Alle indst.] > [Print rapport] > [Netværkskonfiguration] >  $[OK]$ .

Maskinen udskriver den aktuelle netværkskonfigurationsrapport.

- [Avancerede netværksfunktioner](#page-373-0)
- [Kopiering af fotos fra medier via en netværksforbindelse](#page-346-0)
- [Hvor finder jeg Brother-maskinens netværksindstillinger?](#page-456-0)
- [Brug reparationsværktøjet til netværksforbindelse \(Windows](#page-455-0)®)
- [Jeg vil kontrollere, at mine netværksenheder fungerer korrekt](#page-461-0)
- [Fejl- og vedligeholdelsespåmindelser](#page-411-0)

<span id="page-375-0"></span> [Hjem](#page-1-0) > [Netværk](#page-351-0) > Tekniske oplysninger til avancerede brugere

## **Tekniske oplysninger til avancerede brugere**

- [Nulstilling af netværksindstillingerne til fabriksstandard](#page-376-0)
- [Udskriv WLAN-rapporten](#page-377-0)

<span id="page-376-0"></span> [Hjem](#page-1-0) > [Netværk](#page-351-0) > [Tekniske oplysninger til avancerede brugere](#page-375-0) > Nulstilling af netværksindstillingerne til fabriksstandard

## **Nulstilling af netværksindstillingerne til fabriksstandard**

Du kan bruge maskinens kontrolpanel til at nulstille printserveren til dens standardfabriksindstillinger. Dette nulstiller alle oplysninger, f.eks. adgangskode og IP-adresse.

- Denne funktion gendanner alle kabelforbundne (kun understøttede modeller) og trådløse netværksindstillinger til fabriksindstillingerne.
	- Du kan også nulstille printserveren til fabriksindstillingerne ved hjælp af BRAdmin Light eller BRAdmin Professional 3.
- 1. Tryk på  $\|$ i [indstill.] > [Alle indst.] > [Netværk] > [Netværksnulst.].
- 2. [Nulstil netværk?] vises. Tryk på [Ja].

l

3. [Genstarte?] vises. Hold [Ja] nede i to sekunder for at bekræfte. Maskinen genstarter.

- [Tekniske oplysninger til avancerede brugere](#page-375-0)
- [Overfør dine faxer eller faxjournalrapport](#page-420-0)

<span id="page-377-0"></span> [Hjem](#page-1-0) > [Netværk](#page-351-0) > [Tekniske oplysninger til avancerede brugere](#page-375-0) > Udskriv WLAN-rapporten

## **Udskriv WLAN-rapporten**

WLAN-rapporten afspejler maskinens trådløse status. Hvis det ikke lykkes at oprette trådløs forbindelse, skal du kontrollere fejlkoden på den udskrevne rapport.

1. Tryk på  $\|$ <sub>i</sub> [indstill.] > [Alle indst.] > [Print rapport] > [WLAN-rapport] > [OK].

Maskinen udskriver WLAN-rapporten.

Hvis WLAN-rapporten ikke udskrives, skal du undersøge maskinen for fejl. Hvis der ikke er synlige fejl, skal du vente et minut og derefter prøve at udskrive rapporten igen.

- [Tekniske oplysninger til avancerede brugere](#page-375-0)
- [Fejlkoder i trådløs LAN-rapport](#page-378-0)
- [Min Brother-maskine kan ikke udskrive, scanne eller modtage PC-FAX via netværket](#page-459-0)
- [Jeg vil kontrollere, at mine netværksenheder fungerer korrekt](#page-461-0)

<span id="page-378-0"></span> [Hjem](#page-1-0) > [Netværk](#page-351-0) > [Tekniske oplysninger til avancerede brugere](#page-375-0) > [Udskriv WLAN-rapporten](#page-377-0) > Fejlkoder i trådløs LAN-rapport

# **Fejlkoder i trådløs LAN-rapport**

Hvis den trådløse LAN-rapport viser, at forbindelsen mislykkedes, skal du kontrollere fejlkoden på den udskrevne rapport, og se den tilsvarende vejledning i skemaet:

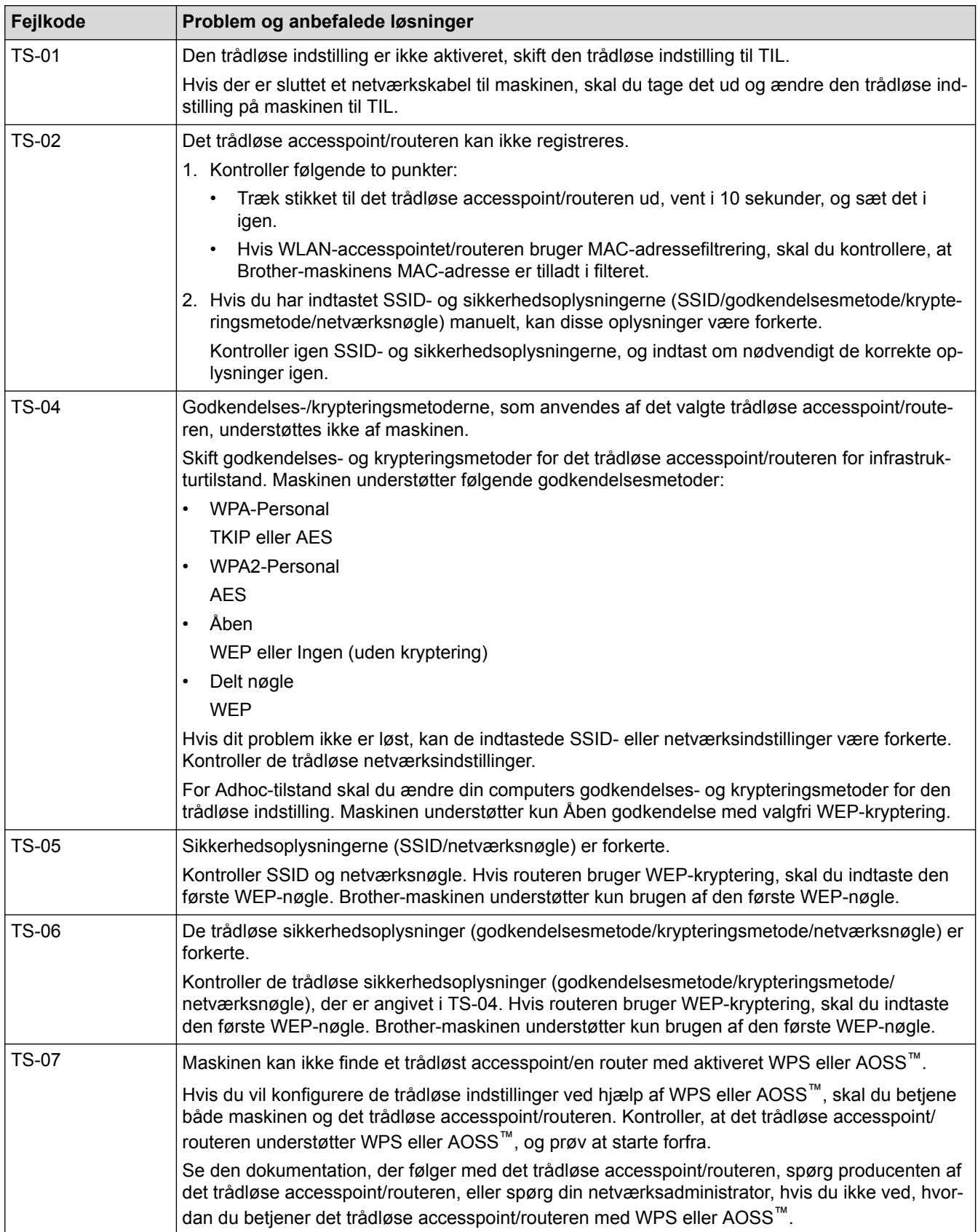

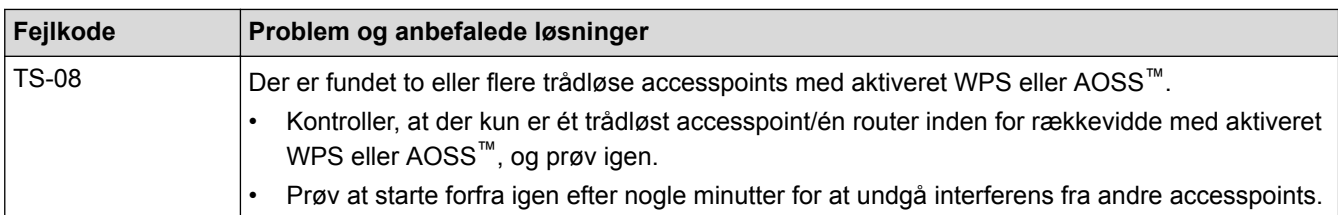

- [Udskriv WLAN-rapporten](#page-377-0)
- [Min Brother-maskine kan ikke udskrive, scanne eller modtage PC-FAX via netværket](#page-459-0)
- [Jeg vil kontrollere, at mine netværksenheder fungerer korrekt](#page-461-0)
- [Konfigurer maskinen til et trådløst netværk i Adhoc-tilstand med brug af et nyt SSID](#page-361-0)

<span id="page-380-0"></span> [Hjem](#page-1-0) > Sikkerhed

# **Sikkerhed**

• [Lås maskinindstillingerne](#page-381-0)

<span id="page-381-0"></span> [Hjem](#page-1-0) > [Sikkerhed](#page-380-0) > Lås maskinindstillingerne

## **Lås maskinindstillingerne**

Før du aktiverer maskinens adgangslås, skal du være omhyggelig med at skrive din adgangskode ned. Hvis du glemmer adgangskoden, skal du nulstille alle de adgangskoder, der er gemt i maskinen, ved at kontakte din administrator eller Brother Support.

# <span id="page-382-0"></span>**Om brug af hukommelsessikkerhed**

#### **Relaterede modeller**: MFC-J985DW

Med hukommelsessikkerhed kan du forhindre uautoriseret adgang til maskinen.

Selvom du ikke kan planlægge forsinkede faxmeddelelser eller pollingjob, sendes alle på forhånd planlagte forsinkede faxmeddelelser.

Du skal deaktivere PC-FAX-modtagelse, før du kan aktivere hukommelsessikkerhed.

Når hukommelsessikkerhed er aktiveret, er følgende funktioner tilgængelige:

- Modtagelse af faxmeddelelser i hukommelsen (begrænset af hukommelseskapacitet)
- Faxvideresendelse (hvis Faxvideresendelse allerede er aktiveret)
- Fjernmodtagelse (hvis Faxlager allerede er aktiveret)

Når hukommelsessikkerhed er aktiveret, er følgende funktioner IKKE tilgængelige:

- Betjening fra betjeningspanelet
- Udskrivning af modtagne faxmeddelelser
- Pc-udskrivning
- PC-FAX-modtagelse
- Udskrivning med NFC
- Scanning med NFC

Deaktiver hukommelsessikkerhed for at udskrive faxmeddelelser i hukommelsen.

- [Lås maskinindstillingerne](#page-381-0)
- [Indstilling af hukommelsessikkerhedsadgangskoden](#page-383-0)
- [Ændring af hukommelsessikkerhedsadgangskoden](#page-384-0)
- [Aktivering/deaktivering af hukommelsessikkerhed](#page-385-0)

<span id="page-383-0"></span> [Hjem](#page-1-0) > [Sikkerhed](#page-380-0) > [Lås maskinindstillingerne](#page-381-0) > [Om brug af hukommelsessikkerhed](#page-382-0) > Indstilling af hukommelsessikkerhedsadgangskoden

# **Indstilling af hukommelsessikkerhedsadgangskoden**

**Relaterede modeller**: MFC-J985DW

Sørg for at gemme din adgangskode på et sikkert sted.

- 1. Tryk på  $\|\cdot\|$  [indstill.] > [Alle indst.] > [Fax] > [Diverse] > [Hukommelses- sikkerhed].
- 2. Indtast et fircifret tal som adgangskode vha. touchskærmen. Tryk på [OK].
- 3. Indtast adgangskoden vha. touchskærmen, når den viser [Kontroller]. Tryk på [OK].
- 4. Tryk på <sup>1</sup>

### **Relaterede informationer**

<span id="page-384-0"></span> [Hjem](#page-1-0) > [Sikkerhed](#page-380-0) > [Lås maskinindstillingerne](#page-381-0) > [Om brug af hukommelsessikkerhed](#page-382-0) > Ændring af hukommelsessikkerhedsadgangskoden

# **Ændring af hukommelsessikkerhedsadgangskoden**

#### **Relaterede modeller**: MFC-J985DW

- 1. Tryk på  $\|$  [indstill.] > [Alle indst.] > [Fax] > [Diverse] > [Hukommelses- sikkerhed] > [Indst. password].
- 2. Indtast det registrerede, fircifrede tal som adgangskode vha. touchskærmen. Tryk på [OK].
- 3. Indtast et fircifret tal som en ny adgangskode vha. touchskærmen. Tryk på [OK].
- 4. Indtast den nye adgangskode igen vha. touchskærmen, når den viser [Kontroller]. Tryk på [OK].
- 5. Tryk på **. .**

### **Relaterede informationer**

<span id="page-385-0"></span> [Hjem](#page-1-0) > [Sikkerhed](#page-380-0) > [Lås maskinindstillingerne](#page-381-0) > [Om brug af hukommelsessikkerhed](#page-382-0) > Aktivering/ deaktivering af hukommelsessikkerhed

# **Aktivering/deaktivering af hukommelsessikkerhed**

**Relaterede modeller**: MFC-J985DW

- 1. Tryk på [indstill.] > [Alle indst.] > [Fax] > [Diverse] > [Hukommelses- sikkerhed] > [Sæt sikkerh].
- 2. Indtast den registrerede, fircifrede adgangskode vha. tastaturet på touchskærmen. Tryk på [OK]. Maskinen går offline, og touchskærmen viser [Hukommelses- sikkerhed].

Deaktivering af hukommelsessikkerhed:

- a. Tryk på [Lås op].
- b. Indtast den aktuelle, fircifrede adgangskode, og tryk derefter på [OK].

Hvis du indtaster en forkert adgangskode, viser touchskærmen [Forkert password] og forbliver offline. Maskinen forbliver i sikkerhedstilstand, til den korrekte adgangskode indtastes.

### **Relaterede informationer**

<span id="page-386-0"></span>Hjem > Mobil/Web Connect

- [Brug af webtjenester fra Brother-maskinen](#page-387-0)
- [Brug af Brother-webtjenester](#page-388-0)
- [Udskriv med Google Cloud Print](#page-390-0)<sup>TM</sup>
- [Udskrivning med AirPrint](#page-391-0)
- [Udskriv med Mopria](#page-392-0)<sup>®</sup>
- [Udskrivning og scanning fra en mobilenhed](#page-393-0)
- [Udskrivning og scanning med Near Field Communication \(NFC\)](#page-394-0)

<span id="page-387-0"></span>▲ [Hjem](#page-1-0) > [Mobil/Web Connect](#page-386-0) > Brug af webtjenester fra Brother-maskinen

## **Brug af webtjenester fra Brother-maskinen**

Nogle websteder stiller tjenester til rådighed, der giver brugere mulighed for at overføre og vise billeder og filer på webstedet. Brother-maskinen kan scanne billeder og overføre dem til disse tjenester og også downloade og udskrive billeder, der allerede er overført til disse tjenester.

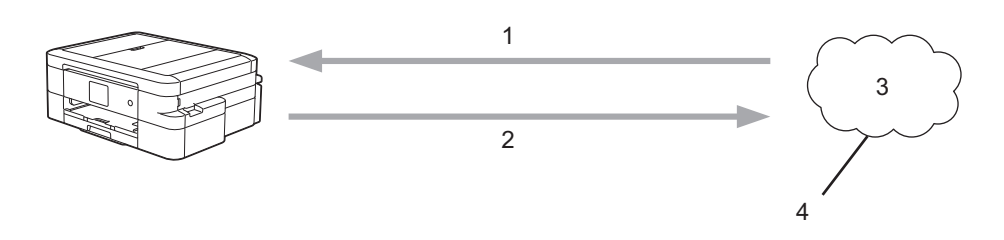

- 1. Udskrivning
- 2. Scanning
- 3. Fotos, billeder, dokumenter og andre filer
- 4. Webtjeneste

Du kan få adgang til følgende tjenester fra Brother-maskinen: Picasa Web Albums™, Google Drive™, Flickr®, Facebook, Evernote®, Dropbox, OneNote® OneDrive® og Box.

Mere detaljeret information >> Web Connect vejledning Gå til din models side for **Manualer** på Brother Solutions Center på [support.brother.com](http://support.brother.com/) for at hente vejledningen.

## **Relaterede informationer**

<span id="page-388-0"></span>▲ [Hjem](#page-1-0) > [Mobil/Web Connect](#page-386-0) > Brug af Brother-webtjenester

## **Brug af Brother-webtjenester**

Med Brother-webtjenester kan du scanne, udskrive og udføre andre funktioner, der hjælper dig med at gemme filer på en Cloud-tjeneste, overføre til andre tjenester. Brother-webtjenester administrerer også Cloud-servere, så du kan overføre modtagne faxmeddelelser.

Kontur og scan

Marker afsnit af dit dokument med en rød pen, og scan derefter dokumentet. De med rødt markerede områder fastholdes og behandles baseret på dine indstillinger: gem områderne på et medie eller en Cloudtjeneste.

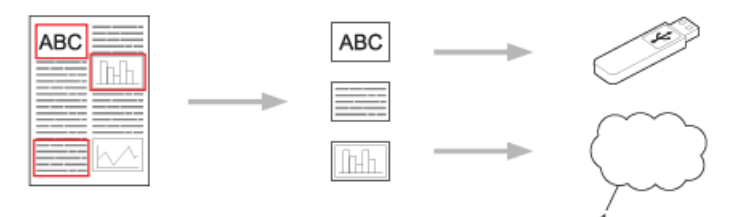

- 1. Webtjeneste
- Kopiering af et konturområde

Marker afsnit af dit dokument med en rød pen, og scan derefter dokumentet. De med rødt markerede områder udtrækkes og udskrives sammen.

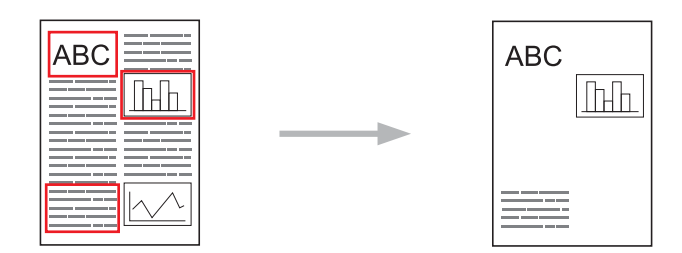

• Beskær konturområde

Marker afsnit af dit dokument med en rød pen, og scan derefter dokumentet. De med rødt markerede områder slettes, og de resterende oplysninger udskrives.

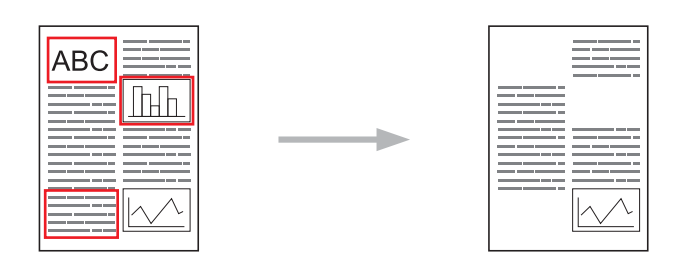

• NotePrint og NoteScan

Udskriv forskellige typer notesark og mapper, de kan ligge i. Når du har taget noter, kan du scanne notesarkene og gemme dem på et medie eller en Cloud-tjeneste.

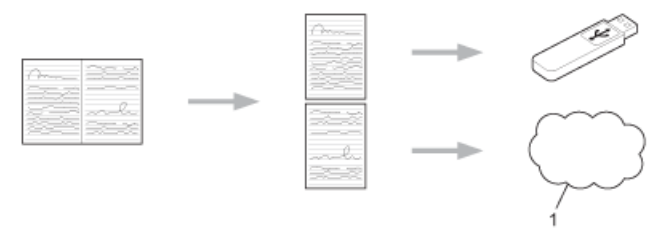

### 1. Webtjeneste

Mere detaljeret information >> Web Connect vejledning Gå til din models side for **Manualer** på Brother Solutions Center på [support.brother.com](http://support.brother.com/) for at hente vejledningen.

## **Relaterede informationer**

• [Mobil/Web Connect](#page-386-0)

∣√

# <span id="page-390-0"></span>**Udskriv med Google Cloud PrintTM**

Google Cloud PrintTM er en tjeneste, der stilles til rådighed af Google, som gør det muligt at udskrive til en printer, der er registreret til din Google-konto vha. en netværkskompatibel enhed (som f.eks. en mobiltelefon eller computer) uden at installere printerdriverne på enheden.

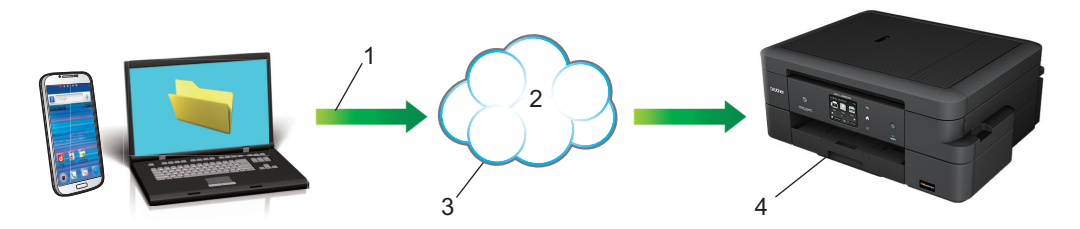

- 1. Udskrivningsanmodning
- 2. Internet
- 3. Google Cloud Print™
- 4. Udskrivning

Mere detaljeret information >> Google Cloud Print vejledning Gå til din models side for Manualer på Brother Solutions Center på [support.brother.com](http://support.brother.com/) for at hente vejledningen.

### **Relaterede informationer**

#### <span id="page-391-0"></span>▲ [Hjem](#page-1-0) > [Mobil/Web Connect](#page-386-0) > Udskrivning med AirPrint

## **Udskrivning med AirPrint**

Brug Brother AirPrint til trådløs udskrivning af fotos, e-mails, websider og dokumenter fra din iPad, iPhone og iPod touch uden at installere en printerdriver på enheden.

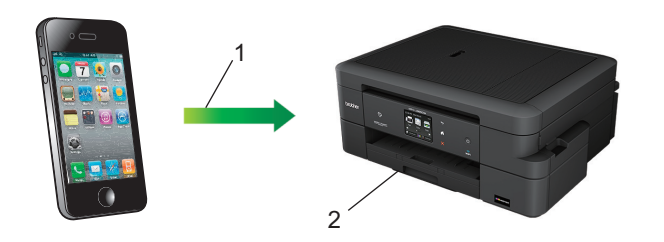

- 1. Udskrivningsanmodning
- 2. Udskrevne fotos, e-mails, websider og dokumenter
- AirPrint giver dig også mulighed for at sende faxmeddelelser direkte fra din Mac-computer, uden du behøver udskrive dem først.

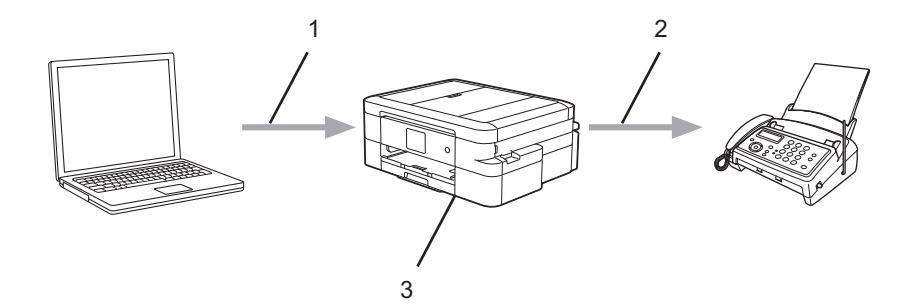

- 1. kabelbaseret eller trådløst netværk
- 2. Telefonlinje
- 3. Brother-maskinen
- AirPrint giver dig også mulighed for at scanne dokumenter til din Mac-computer uden at installere en driver på enheden (kræver OS X 10.9 eller nyere).

Mere detaljeret information *▶ AirPrint vejledning* Gå til din models side for **Manualer** på Brother Solutions Center på [support.brother.com](http://support.brother.com/) for at hente vejledningen.

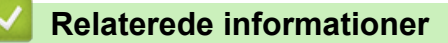

<span id="page-392-0"></span> $\triangle$  Hiem > [Mobil/Web Connect](#page-386-0) > Udskriv med Mopria<sup>®</sup>

# **Udskriv med Mopria®**

Mopria<sup>®</sup> Print Service er en funktion på Android™-telefoner eller -tablets (Android™-version 4.4 eller nyere), der er udviklet af Mopria® Alliance. Med denne tjeneste kan du oprette forbindelse til samme netværk som printeren og udskrive uden yderligere konfiguration. Mange oprindelige apps til Android™ såsom Google Chrome™, Gmail™ og Galleri understøtter udskrivning.

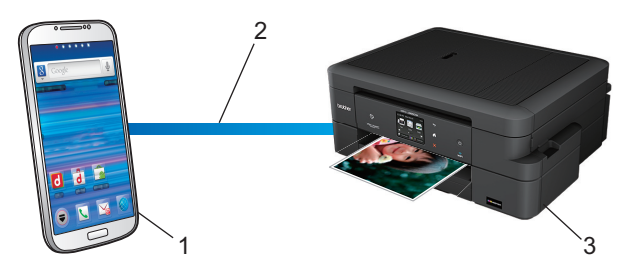

- 1. Android™ 4.4 eller nyere
- 2. Wi-Fi®-forbindelse
- 3. Brother-maskinen

Download Mopria® Plug-in fra appen Google Play™ Butik, og installer det på din Android™-enhed. Husk, at du skal aktivere tjenesten, før du kan bruge den.

## **Relaterede informationer**

<span id="page-393-0"></span> [Hjem](#page-1-0) > [Mobil/Web Connect](#page-386-0) > Udskrivning og scanning fra en mobilenhed

## **Udskrivning og scanning fra en mobilenhed**

Brug Brother iPrint&Scan til udskrivning og scanning fra forskellige mobilenheder.

• Til Android™-enheder

Med Brother iPrint&Scan kan du bruge Brother-maskinens funktioner direkte fra din Android™-enhed uden at bruge en computer.

Download og installer Brother iPrint&Scan fra Google Play™ Store-app.

For iOS-enheder

Med Brother iPrint&Scan kan du bruge Brother-maskinens funktioner direkte fra din iPhone, iPod touch, iPad og iPad mini.

Download og installer Brother iPrint&Scan fra App Store.

• For Windows Phone®-enheder

Med Brother iPrint&Scan kan du bruge Brother-maskinens funktioner direkte fra din Windows Phone® uden at bruge en computer.

Download og installer Brother iPrint&Scan fra Windows Phone® Store (Windows Phone® Marketplace).

Mere detaljeret information >> Mobil Print/Scan vejledning til Brother iPrint&Scan Gå til din models side for **Manualer** på Brother Solutions Center på [support.brother.com](http://support.brother.com/) for at hente vejledningen.

## **Relaterede informationer**

<span id="page-394-0"></span>▲ [Hjem](#page-1-0) > [Mobil/Web Connect](#page-386-0) > Udskrivning og scanning med Near Field Communication (NFC)

## **Udskrivning og scanning med Near Field Communication (NFC)**

#### **Relaterede modeller**: MFC-J985DW

Near Field Communication (NFC) forenkler transaktioner, dataudveksling og trådløse forbindelser mellem to enheder, der er tæt på hinanden.

Hvis din Android™-enhed har NFC aktiveret, kan du udskrive data (fotos, PDF-filer, tekstfiler, websider og emailmeddelelser) fra enheden eller scanne fotos og dokumenter til enheden ved at berøre NFC-logoet på maskinens betjeningspanel med den.

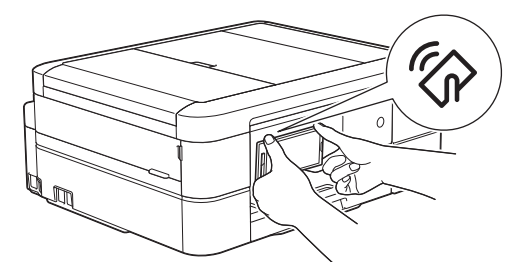

Du skal hente og installere Brother iPrint&Scan til din Android™-enhed, for at bruge denne funktion. Mere detaljeret information uu *Mobil Print/Scan vejledning til Brother iPrint&Scan* Gå til din models side for **Manualer** på Brother Solutions Center på [support.brother.com](http://support.brother.com/) for at hente vejledningen.

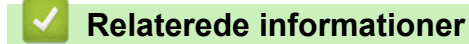

- [Mobil/Web Connect](#page-386-0)
- [Oversigt over betjeningspanelet](#page-13-0)

#### [Hjem](#page-1-0) > ControlCenter

## **ControlCenter**

Brug Brothers ControlCenter-softwarehjælpeprogram til hurtigt at opnå adgang til dine ofte anvende programmer. Med ControlCenter får du direkte adgang til specifikke programmer.

- [ControlCenter4 \(Windows](#page-396-0)®)
- [ControlCenter2 \(Mac\)](#page-405-0)
<span id="page-396-0"></span> [Hjem](#page-1-0) > [ControlCenter](#page-395-0) > ControlCenter4 (Windows®)

## **ControlCenter4 (Windows®)**

- [Ændring af betjeningstilstand for ControlCenter4 \(Windows](#page-397-0)®)
- [Scanning med ControlCenter4 Starttilstand \(Windows](#page-132-0)<sup>®</sup>)
- [Scanning med ControlCenter4 Avanceret tilstand \(Windows](#page-147-0)®)
- [Opsætning af Brother-maskinen med ControlCenter4 \(Windows](#page-401-0)®)
- [Oprettelse af en brugerdefineret fane med ControlCenter4 Avanceret tilstand](#page-403-0) [\(Windows](#page-403-0)®)
- [Opsætning af Brother-maskinen fra din computer \(Windows](#page-540-0)®)
- [Konfiguration af Brother-adressebogen med ControlCenter4 \(Windows](#page-544-0)®)

<span id="page-397-0"></span> [Hjem](#page-1-0) > [ControlCenter](#page-395-0) > [ControlCenter4 \(Windows](#page-396-0)®) > Ændring af betjeningstilstand for ControlCenter4 (Windows®)

# **Ændring af betjeningstilstand for ControlCenter4 (Windows®)**

ControlCenter4 har to driftstilstande: **Starttilstand** og **Avanceret tilstand**. Du kan til enhver tid ændre tilstand. **Starttilstand**

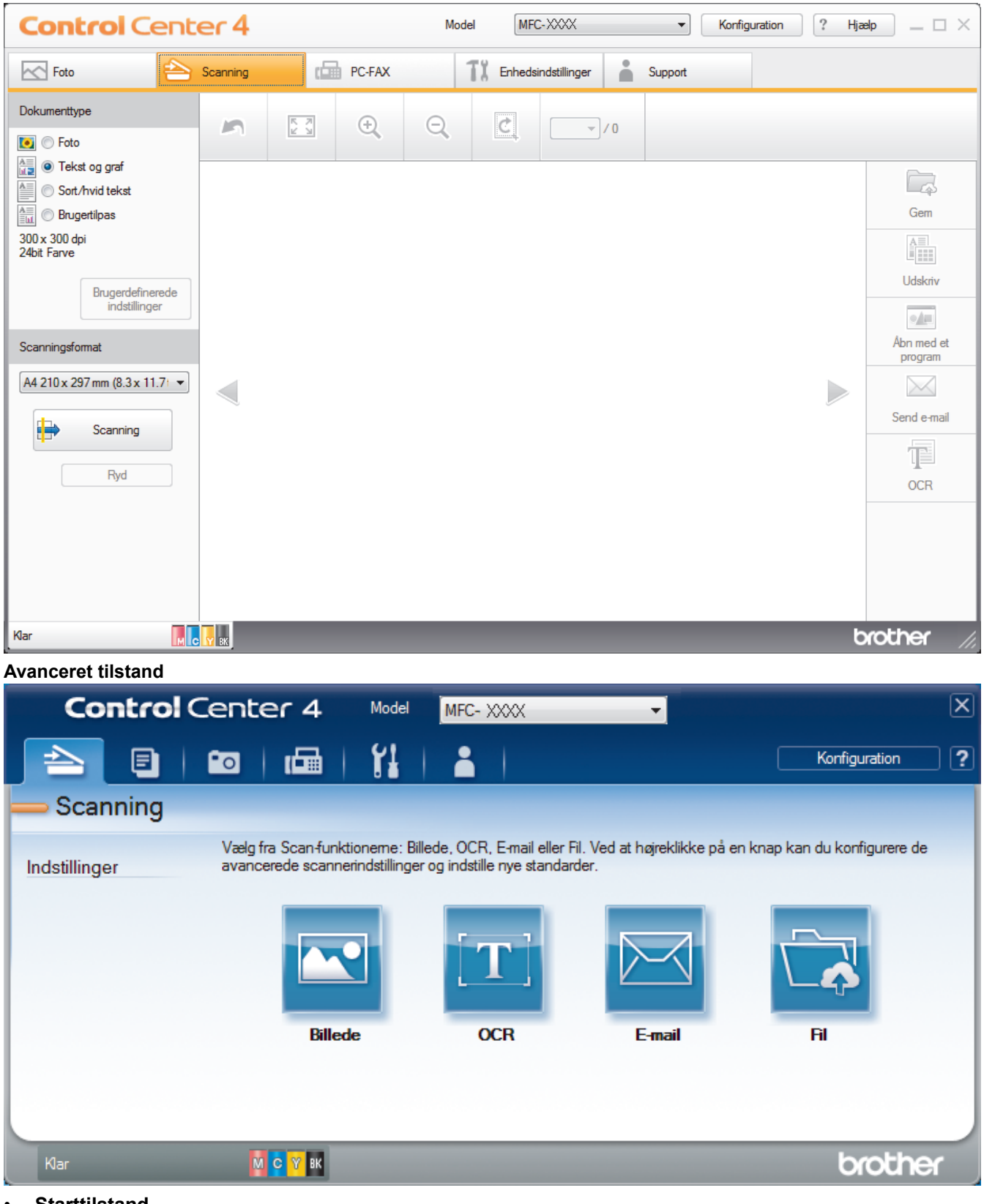

• **Starttilstand**

ControlCenter4 Home-tilstanden giver dig nem adgang til din maskines primærfunktioner.

• **Avanceret tilstand**

ControlCenter4 Advanced-tilstanden giver dig mere kontrol over detaljerne i din maskines funktioner og tillader dig at tilpasse enkeltknaps scan-handlinger.

Sådan ændres betjeningstilstand:

- 1. Klik på ikonet (**ControlCenter4**) på proceslinjen, og vælg derefter **Åbn**.
- 2. Klik på knappen **Konfiguration** og vælg derefter **Vælg tilstand**.
- 3. Dialogboksen til valg af tilstand vises. Vælg indstillingen **Starttilstand** eller **Avanceret tilstand**.

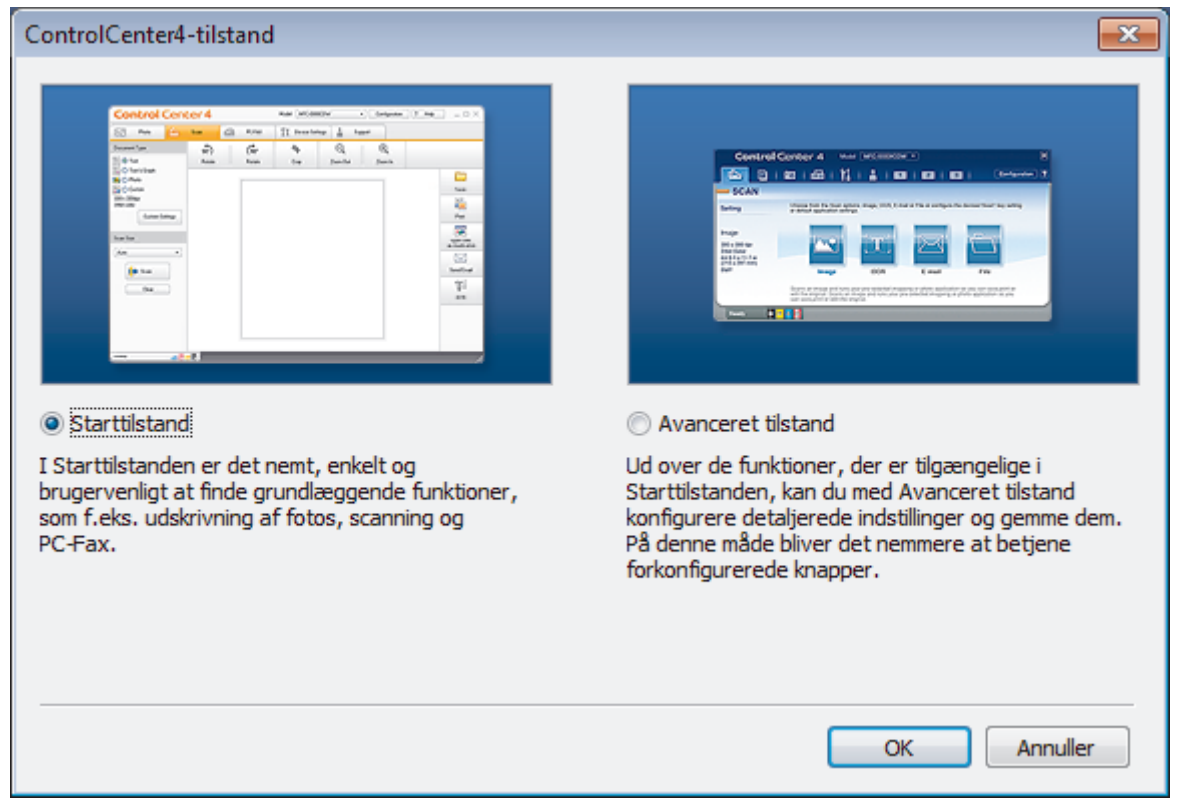

4. Klik på **OK**.

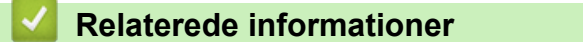

- [ControlCenter4 \(Windows](#page-396-0)<sup>®</sup>)
- [Scanning med ControlCenter4 Starttilstand \(Windows](#page-132-0)®)
- [Scanning med ControlCenter4 Avanceret tilstand \(Windows](#page-147-0)®)

 [Hjem](#page-1-0) > [ControlCenter](#page-395-0) > [ControlCenter4 \(Windows](#page-396-0)®) > Scanning med ControlCenter4 Starttilstand (Windows®)

# **Scanning med ControlCenter4 Starttilstand (Windows®)**

Brug starttilstanden i ControlCenter4 for at få adgang til din maskines hovedfunktioner.

- [Scanning med ControlCenter4 Starttilstand \(Windows](#page-133-0)®)
- [Lagring af scannede data i en mappe som en PDF-fil med ControlCenter4 Starttilstand](#page-143-0) [\(Windows](#page-143-0)®)
- [Scanningsindstillinger for ControlCenter4 Starttilstand \(Windows](#page-145-0)<sup>®</sup>)
- [Ændring af betjeningstilstand for ControlCenter4 \(Windows](#page-397-0)®)

 [Hjem](#page-1-0) > [ControlCenter](#page-395-0) > [ControlCenter4 \(Windows](#page-396-0)®) > Scanning med ControlCenter4 Avanceret tilstand  $(Windows^{\circledR})$ 

# **Scanning med ControlCenter4 Avanceret tilstand (Windows®)**

ControlCenter4 Advanced-tilstanden giver dig mere kontrol over detaljerne i din maskines funktioner og tillader dig at tilpasse enkeltknaps scan-handlinger.

- [Scanning af fotos og grafik med ControlCenter4 Avanceret tilstand \(Windows](#page-148-0)<sup>®</sup>)
- [Lagring af scannede data i en mappe som en PDF-fil med ControlCenter4 Avanceret](#page-150-0) [tilstand \(Windows](#page-150-0)®)
- [Scan begge sider af et ID-kort vha. ControlCenter4 Advanced-tilstand \(Windows](#page-152-0)<sup>®</sup>)
- [Scanning til en vedhæftet fil i en e-mail med ControlCenter4 Avanceret tilstand](#page-154-0) [\(Windows](#page-154-0)®)
- [Scanning til redigerbar tekstfil \(OCR\) med ControlCenter4 Avanceret tilstand \(Windows](#page-156-0)<sup>®</sup>)
- [Scanning til en Office-fil vha. ControlCenter4 Avanceret tilstand \(Windows](#page-158-0) $^{\circledR}$ )
- [Scanningsindstillinger for ControlCenter4 Avanceret tilstand \(Windows](#page-159-0)®)
- [Ændring af betjeningstilstand for ControlCenter4 \(Windows](#page-397-0)®)

<span id="page-401-0"></span> [Hjem](#page-1-0) > [ControlCenter](#page-395-0) > [ControlCenter4 \(Windows](#page-396-0)®) > Opsætning af Brother-maskinen med ControlCenter4 (Windows®)

# **Opsætning af Brother-maskinen med ControlCenter4 (Windows®)**

**Relaterede modeller**: MFC-J985DW

- 1. Klik på ikonet (**ControlCenter4**) på proceslinjen, og klik derefter på **Åbn**.
- 2. Klik på fanen **Enhedsindstillinger**.
- 3. Klik på knappen **Fjernindstilling**.
- 4. Konfigurer indstillingerne efter behov.

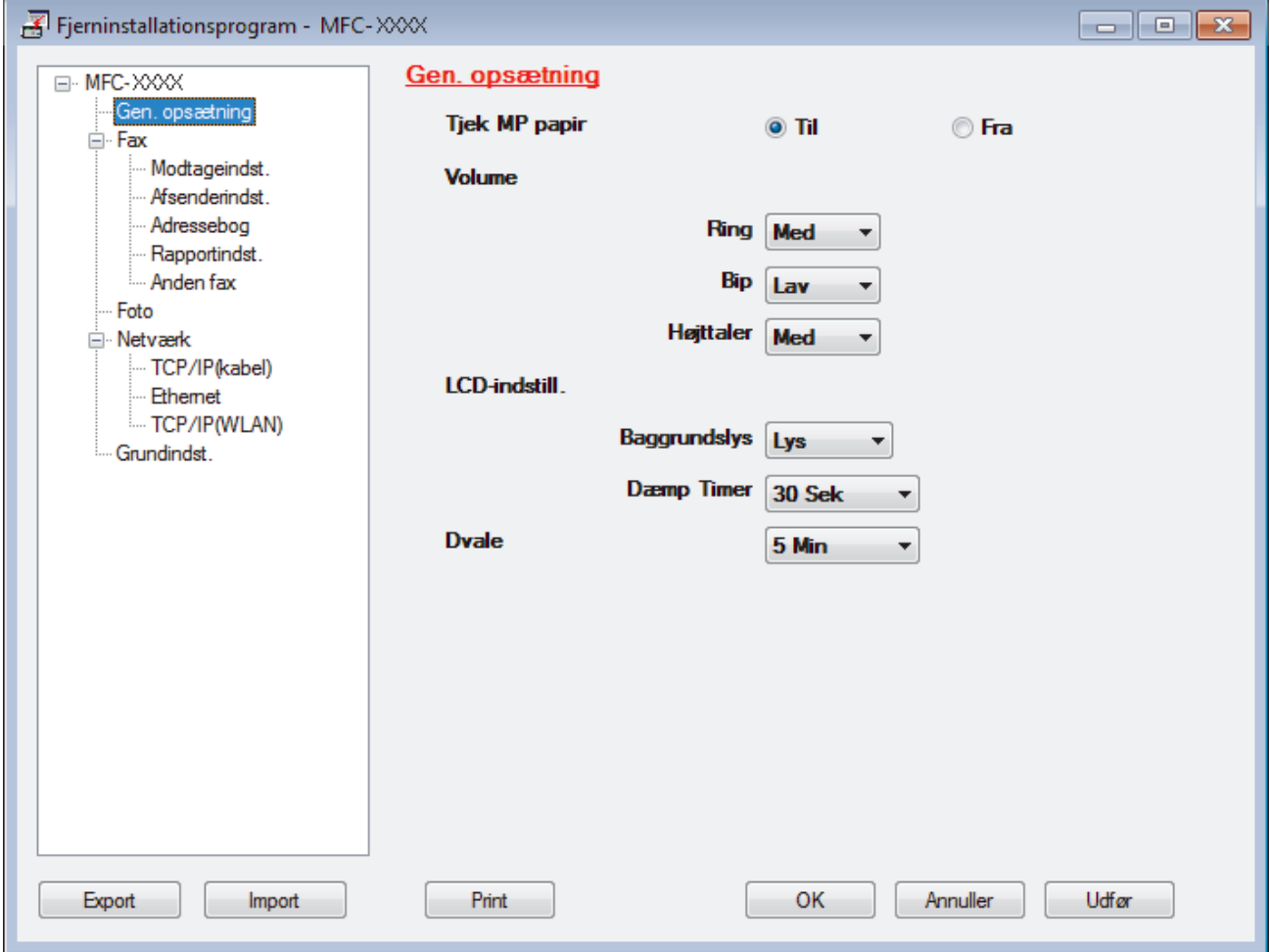

#### **Export**

Klik for at gemme de nuværende konfigurationsindstillinger som en fil.

Klik **Export** til at gemme din adressebog eller alle indstillinger for din maskine.

#### **Import**

Klik for at læse indstillingerne fra en fil.

#### **Print**

Klik for at udskrive de udvalgte elementer på maskinen. Du kan ikke udskrive dataene, før de er uploadet til maskinen. Klik **Udfør** for at uploade de nye data til maskinen, og tryk derefter på **Print**.

#### **OK**

Klik for at starte upload af data til maskinen, og forlad derefter fjernkonfigurationsprogrammet. Hvis der dukker en fejlmeddelelse op, bekræft, at dine data er korrekte, og klik derefter på **OK**.

#### **Annuller**

Klik for at forlade fjernkonfigurationsprogrammet uden at uploade data til maskinen.

**Udfør**

Klik for at uploade data til maskinen uden at forlade fjernkonfigurationsprogrammet.

- 5. Klik på **OK**.
- Hvis din computer er beskyttet af en firewall og ude af stand til at bruge fjernkonfiguration, skal du muligvis konfigurere firewallindstillingerne til at tillade kommunikation via portnumrene 137 og 161.
- Hvis du anvender Windows® firewall, og du installerede Brother-softwaren og -driverne fra cd-rom'en, er de nødvendige firewall-indstillinger allerede foretaget.

- [ControlCenter4 \(Windows](#page-396-0)<sup>®</sup>)
- [Fjernkonfiguration \(Windows](#page-539-0)<sup>®</sup>)

<span id="page-403-0"></span> [Hjem](#page-1-0) > [ControlCenter](#page-395-0) > [ControlCenter4 \(Windows](#page-396-0)®) > Oprettelse af en brugerdefineret fane med ControlCenter4 Avanceret tilstand (Windows®)

# **Oprettelse af en brugerdefineret fane med ControlCenter4 Avanceret tilstand (Windows®)**

Du kan oprette op til tre tilpassede faner, som hver kan inkludere op til fem tilpassede knapper med dine foretrukne indstillinger.

Markér **Avanceret tilstand** som tilstandsindstilling for ControlCenter4.

- 1. Klik på ikonet (**ControlCenter4**) på proceslinjen, og klik derefter på **Åbn**.
- 2. Klik på knappen **Konfiguration**, og vælg derefter **Opret brugerdefineret fane**. Der oprettes en brugerdefineret fane.
- 3. Hvis du vil ændre navnet på en brugerdefineret fane, skal du højreklikke på fanen og vælge **Omdøb brugerdefineret fane**.
- 4. Klik på knappen **Konfiguration**, vælg **Opret brugerdefineret knap**, og vælg derefter den knap, du vil oprette.

Dialogboksen med indstillinger vises.

5. Indtast knappens navn, og tilpas indstillingerne, hvis det er nødvendigt. Klik på **OK**.

Indstillingsmulighederne varierer afhængigt af den valgte knap.

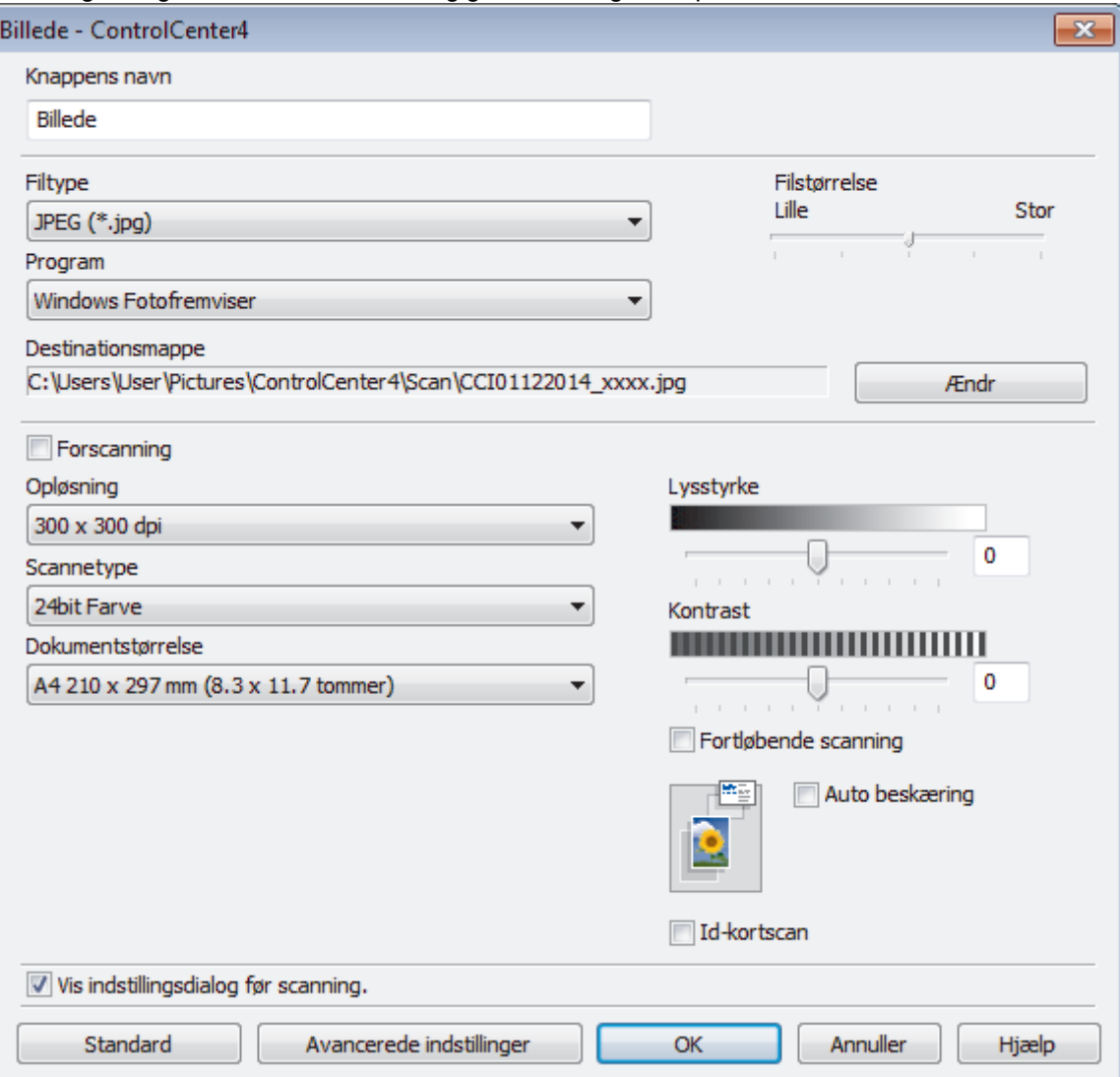

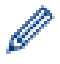

Du kan ændre eller fjerne den oprettede fane, knap eller indstillinger. Klik på knappen **Konfiguration**, og følg menuen.

### **Relaterede informationer**

• [ControlCenter4 \(Windows](#page-396-0)®)

<span id="page-405-0"></span> [Hjem](#page-1-0) > [ControlCenter](#page-395-0) > ControlCenter2 (Mac)

### **ControlCenter2 (Mac)**

- [Scanning med ControlCenter2 \(Mac\)](#page-172-0)
- [Opsætning af Brother-maskinen med ControlCenter2 \(Mac\)](#page-407-0)
- [Aktivering af Automatisk indlæsningsfunktion \(Mac\)](#page-409-0)
- [Konfiguration af Brother-adressebogen med ControlCenter2 \(Macintosh\)](#page-548-0)

 [Hjem](#page-1-0) > [ControlCenter](#page-395-0) > [ControlCenter2 \(Mac\)](#page-405-0) > Scanning med ControlCenter2 (Mac)

### **Scanning med ControlCenter2 (Mac)**

Brug Brothers ControlCenter-software til at scanne fotos og gemme dem som JPEG, PDF eller andre filformater.

- [Scanning med ControlCenter2 \(Mac\)](#page-173-0)
- [Lagring af scannede data i en mappe som en PDF-fil med ControlCenter2 \(Macintosh\)](#page-175-0)
- [Scan begge sider af et ID-kort vha. ControlCenter2 \(Macintosh\)](#page-177-0)
- [Scanning til en vedhæftet fil i en e-mail med ControlCenter2 \(Macintosh\)](#page-179-0)
- [Scanning til redigerbar tekstfil \(OCR\) med ControlCenter2 \(Macintosh\)](#page-181-0)
- [Scanning til en Office-fil vha. ControlCenter2 \(Macintosh\)](#page-183-0)
- [Scanningsindstillinger for ControlCenter2 \(Macintosh\)](#page-184-0)

<span id="page-407-0"></span> [Hjem](#page-1-0) > [ControlCenter](#page-395-0) > [ControlCenter2 \(Mac\)](#page-405-0) > Opsætning af Brother-maskinen med ControlCenter2 (Mac)

# **Opsætning af Brother-maskinen med ControlCenter2 (Mac)**

**Relaterede modeller**: MFC-J985DW

1. I menubjælken **Finder** skal du klikke på **Gå** > **Programmer** > **Brother** og derefter dobbeltklikke på ikonet (**ControlCenter**).

Skærmen **ControlCenter2** vises.

- 2. Klik på fanen **ENHEDSINDSTILLING**.
- 3. Klik på knappen **Fjernindstilling**.

Skærmbilledet til fjernkonfigurationsprogrammet vises.

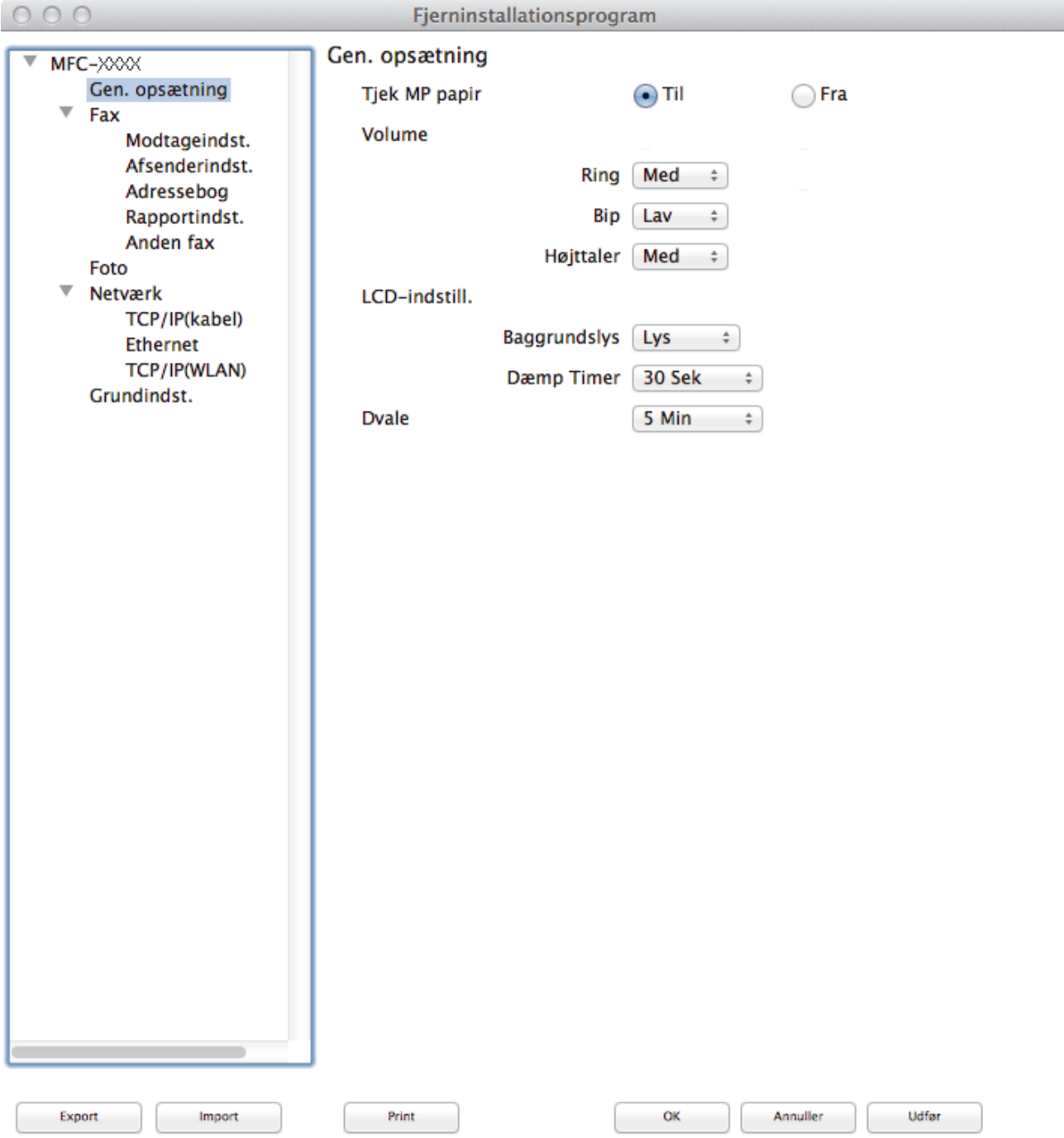

#### 4. Konfigurer indstillingerne efter behov.

#### **Export**

Klik for at gemme de nuværende konfigurationsindstillinger som en fil.

Klik **Export** for at gemme din adressebog eller alle indstillinger for din maskine.

#### **Import**

Klik for at læse indstillingerne fra en fil.

#### **Print**

Klik for at udskrive de udvalgte elementer på maskinen. Du kan ikke udskrive dataene, før de er uploadet til maskinen. Klik på **Udfør** for at overføre de nye data til maskinen, og klik derefter på **Print**.

#### **OK**

Klik for at starte upload af data til maskinen, og forlad derefter fjernkonfigurationsprogrammet. Hvis der vises en fejlmeddelelse, skal du indtaste de korrekte data igen og klikke på **OK**.

#### **Annuller**

Klik for at forlade fjernkonfigurationsprogrammet uden at uploade data til maskinen.

#### **Udfør**

Klik for at uploade data til maskinen uden at forlade fjernkonfigurationsprogrammet.

5. Klik på **OK**, når du er færdig.

- [ControlCenter2 \(Mac\)](#page-405-0)
- [Fjernkonfiguration \(Mac\)](#page-545-0)

<span id="page-409-0"></span> [Hjem](#page-1-0) > [ControlCenter](#page-395-0) > [ControlCenter2 \(Mac\)](#page-405-0) > Aktivering af Automatisk indlæsningsfunktion (Mac)

## **Aktivering af Automatisk indlæsningsfunktion (Mac)**

Aktivér Automatisk indlæsning, så ControlCenter2 starter automatisk, hver gang du starter din Mac.

1. I menubjælken **Finder** skal du klikke på **Gå** > **Programmer** > **Brother** og derefter dobbeltklikke på ikonet

(**ControlCenter**).

Skærmen **ControlCenter2** vises.

- 2. Klik på knappen **Konfiguration**, og vælg derefter **Indstillinger**.
- 3. Markér afkrydsningsfeltet **Start ControlCenter ved start af computer**.
- 4. Klik på **OK**.

### **Relaterede informationer**

• [ControlCenter2 \(Mac\)](#page-405-0)

#### <span id="page-410-0"></span>▲ [Hjem](#page-1-0) > Fejlfinding

# **Fejlfinding**

Hvis du mener der er et problem med din maskine, skal du først kontrollere hvert punkt herunder, derefter forsøge at identificere problemet og følge fejlfindingstippene.

Du kan selv afhjælpe de fleste problemer. Hvis du har behov for yderligere hjælp, kan du i Brother Solutions Center finde de seneste FAQ'er (hyppigt stillede spørgsmål) og tip til fejlfinding.

Besøg os på [support.brother.com](http://support.brother.com/).

Klik på **Ofte stillede spørgsmål og fejlfinding**, og søg efter navnet på din model.

Kontroller først følgende:

- At maskinens netledning er korrekt tilsluttet, og at maskinen er tændt.
- At alle maskinens orange beskyttende dele er blevet fiernet.
- Blækpatronerne er installeret korrekt.
- Scannerlåget og låget til udredning af papirstop er helt lukket.
- At papiret er lagt korrekt i papirbakken.
- At interfacekablerne er sikkert tilsluttet til maskinen og at computeren, eller den trådløse forbindelse, er sat op på både maskinen og din computer.
- (For netværksmodeller) Accesspoint (for trådløs), routeren eller hub'en er tændt, og forbindelsesknappen blinker.
- Maskinens display viser meddelelser.

Hvis du ikke kunne løse problemet med kontrolpunkterne, så identificer problemet, og **>>** Relaterede *informationer*

- [Fejl- og vedligeholdelsespåmindelser](#page-411-0)
- [Dokumentstop](#page-424-0)
- [Printerstop eller papirstop](#page-428-0)
- [Hvis du har problemer med din maskine](#page-439-0)
- [Se maskinoplysningerne](#page-463-0)
- [Nulstil Brother-maskinen](#page-464-0)
- [Problemer med papirhåndtering og udskrivning](#page-440-0)
- [Problemer med telefon og fax](#page-446-0)
- [Andre problemer](#page-452-0)
- [Netværksproblemer](#page-454-0)

<span id="page-411-0"></span> [Hjem](#page-1-0) > [Fejlfinding](#page-410-0) > Fejl- og vedligeholdelsespåmindelser

## **Fejl- og vedligeholdelsespåmindelser**

Som med alle andre avancerede kontormaskiner kan der forekomme fejl, og forbrugsvarer skal udskiftes. Når dette sker, vil din maskinenidentificere fejlen eller den krævede rutinevedligeholdelse og vise den relevante meddelelse. De mest almindelige fej- og vedligeholdelsespåmindelse vises i tabellen.

Du kan selv korrigere de fleste fejl og udføre rutinemæssig vedligeholdelse. Hvis du vil have flere tip, skal du gå til siden **Ofte stillede spørgsmål og fejlfinding** for din model på Brother Solutions Center på [support.brother.com](http://support.brother.com/).

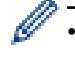

#### • (MFC-J985DW)

Hvis touchskærmen viser fejl, og din Android™-enhed understøtter NFC-funktionen, skal du berøre NFC-logoet på betjeningspanelet med enheden for at få adgang til Brother Solutions Center og se de seneste hyppigt stillede spørgsmål fra enheden. (Din mobiltelefonudbyders meddelelses- og datapriser kan blive opkrævet).

Kontroller, at NFC-indstillingerne på både Brother-maskinen og Android™-enheden er aktiveret.

• *Relaterede informationer* står nederst på denne side.

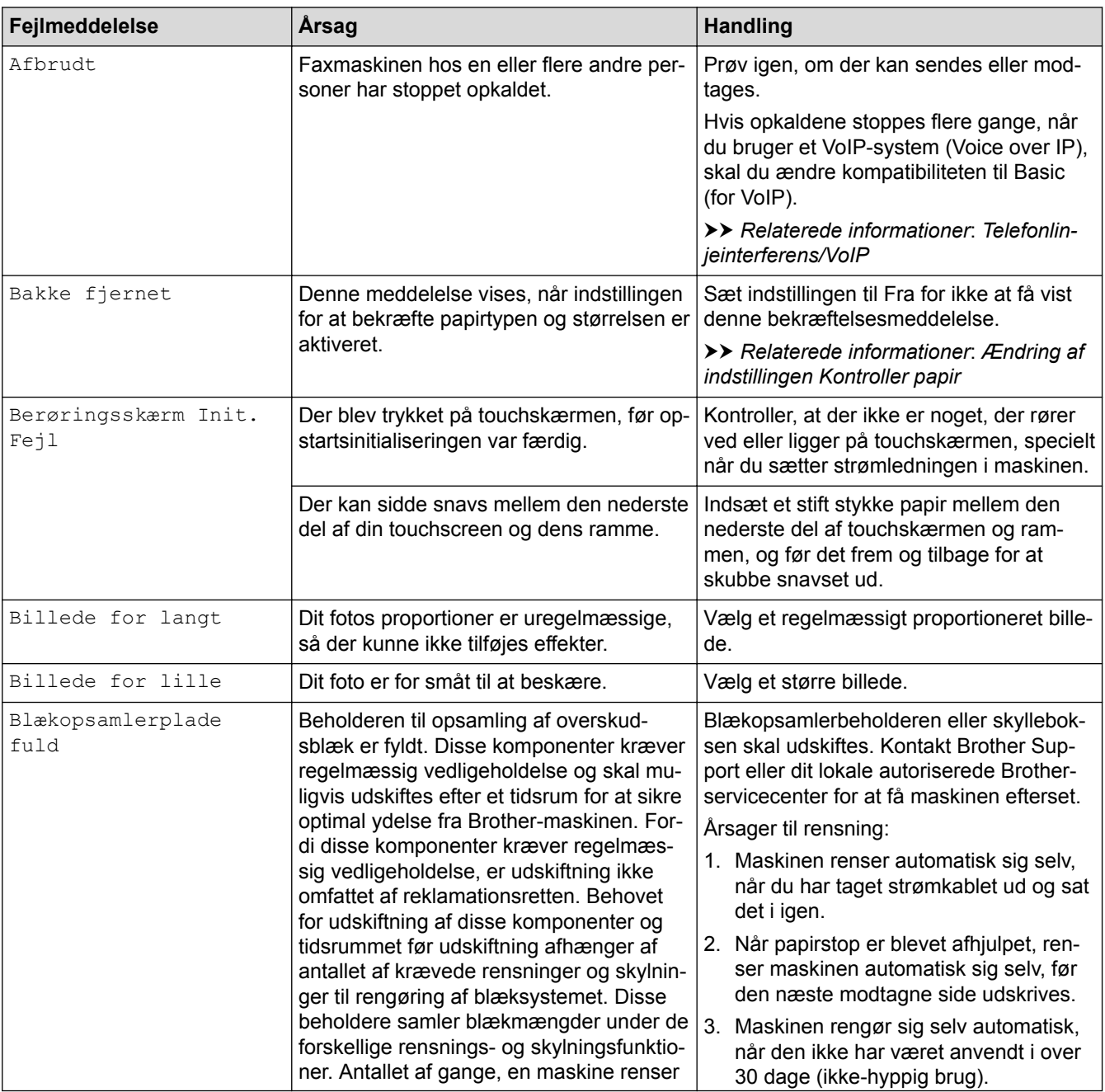

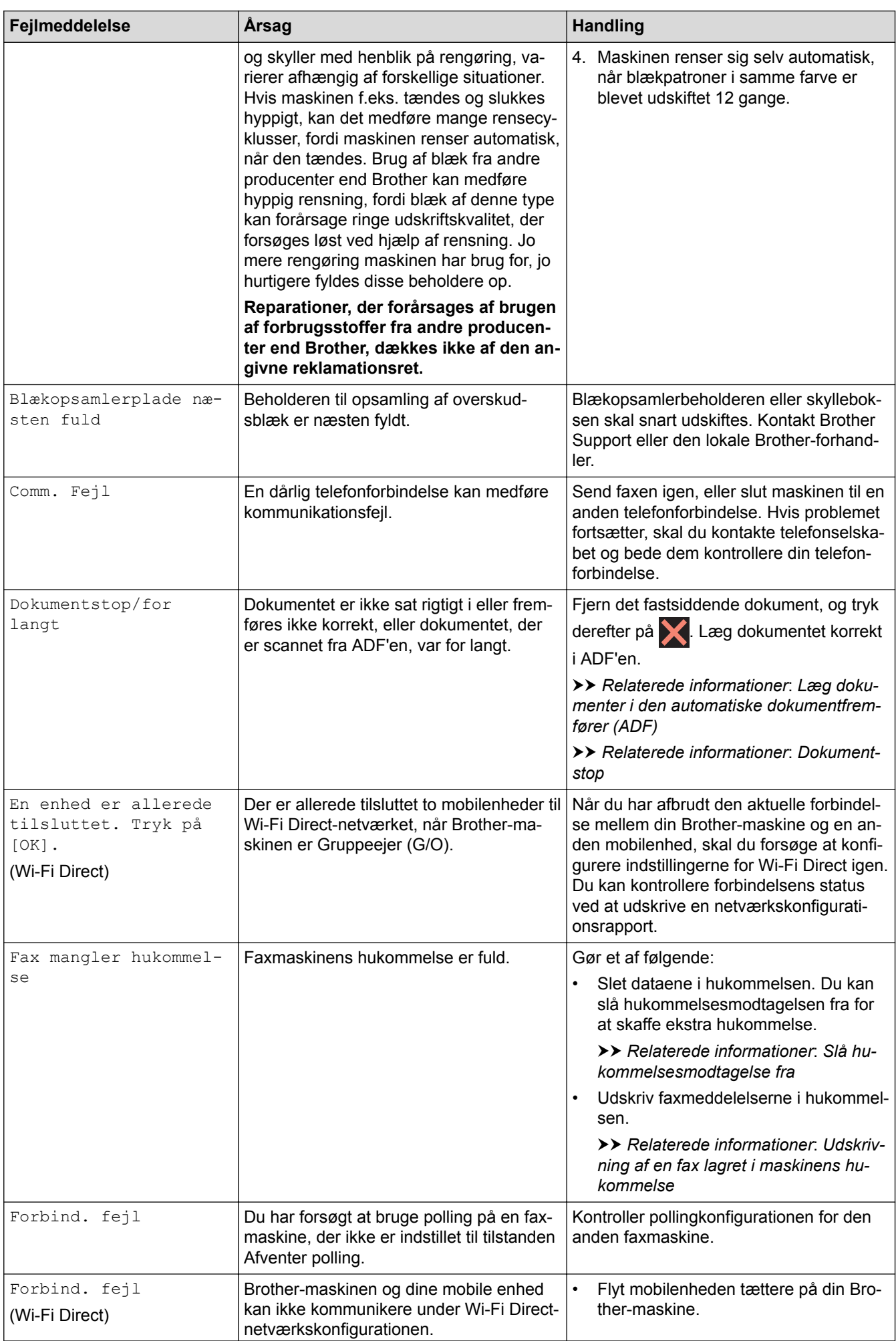

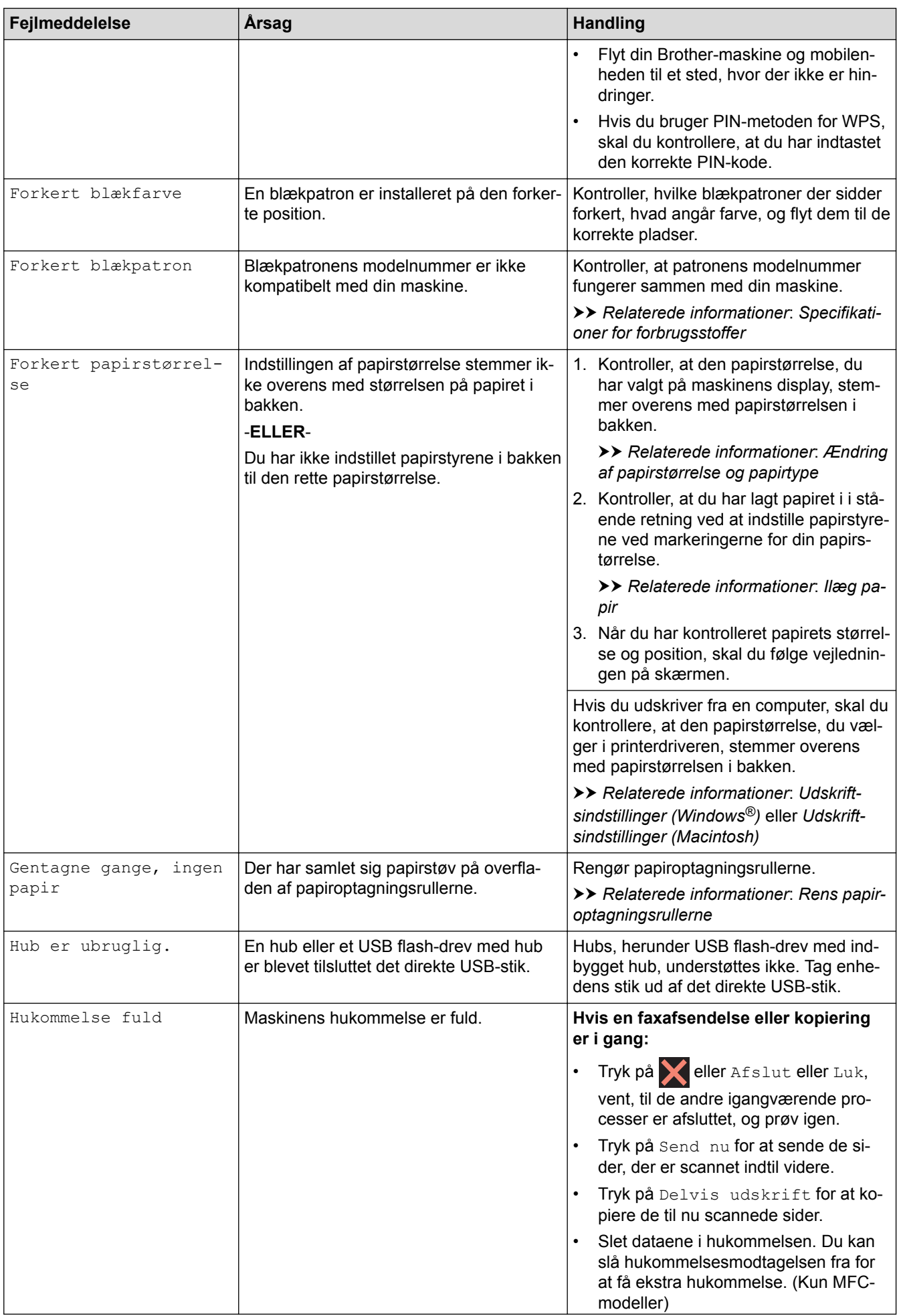

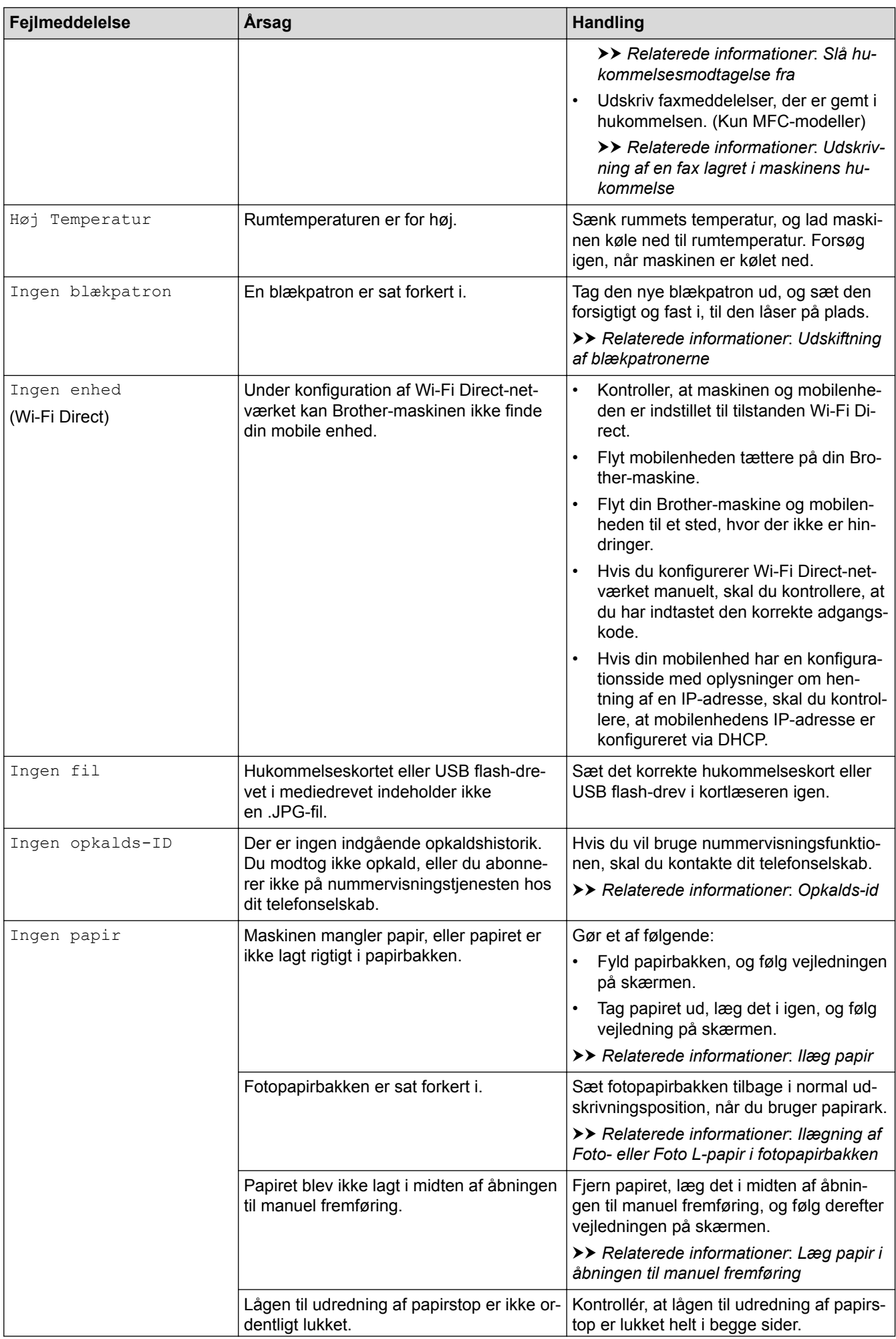

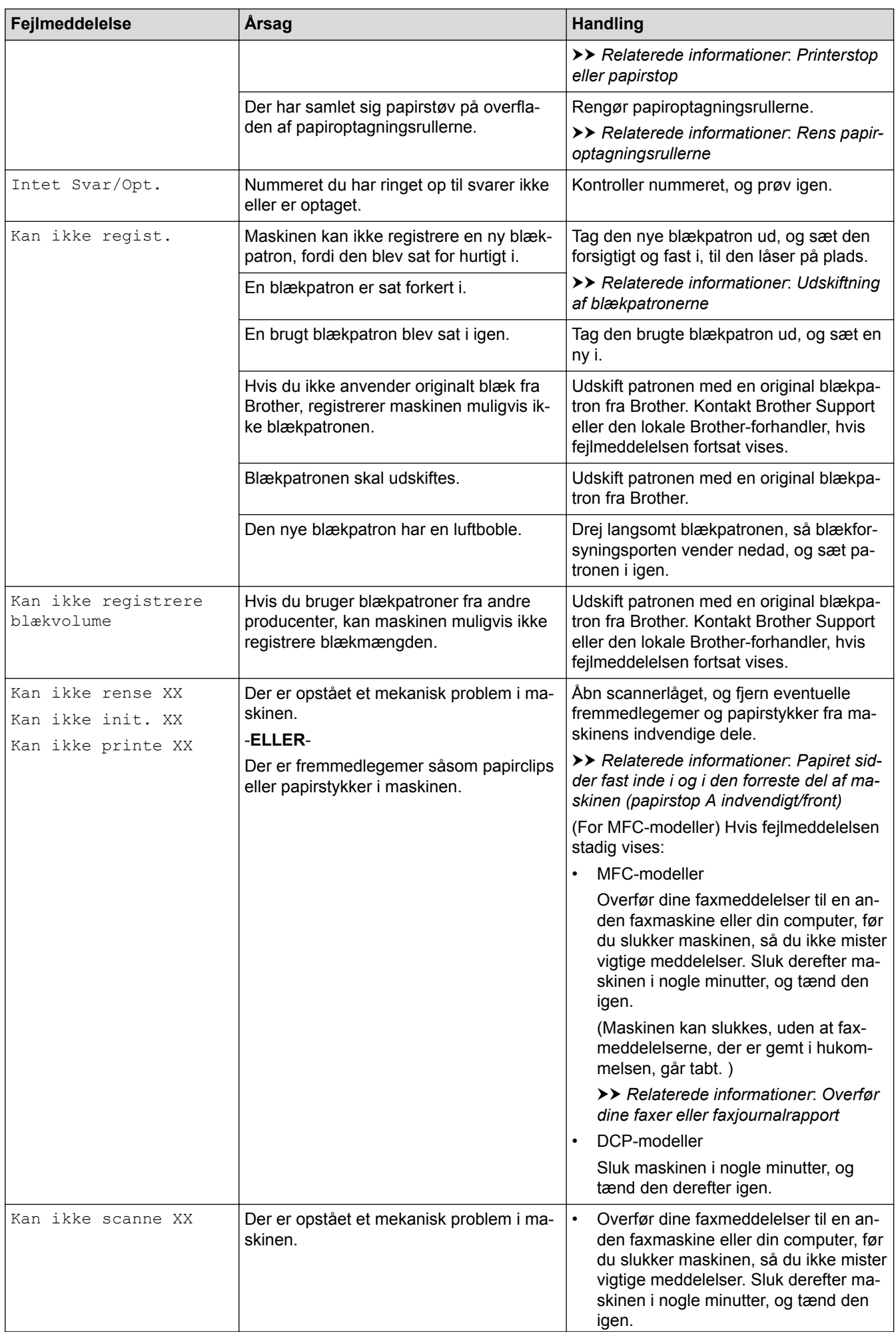

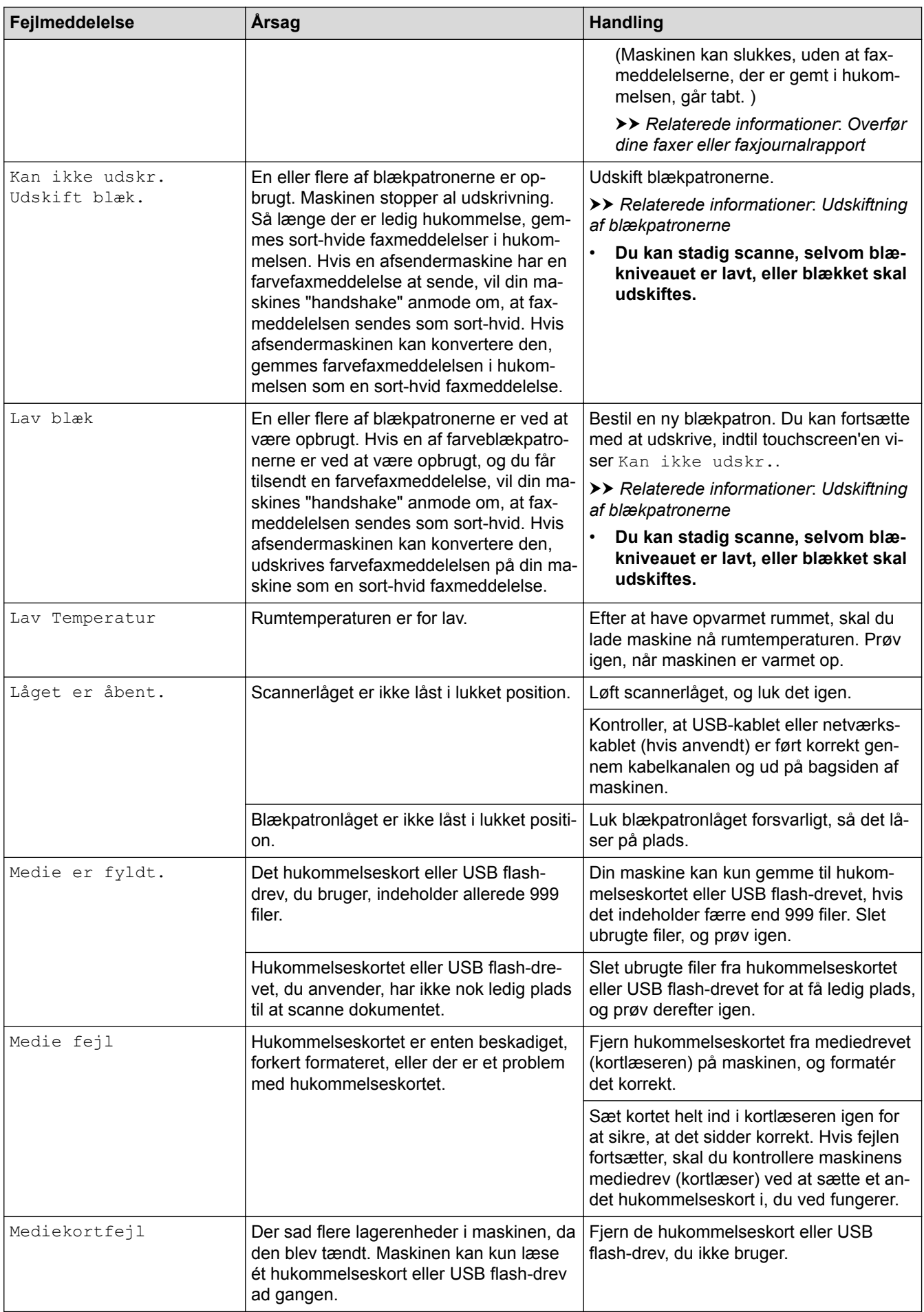

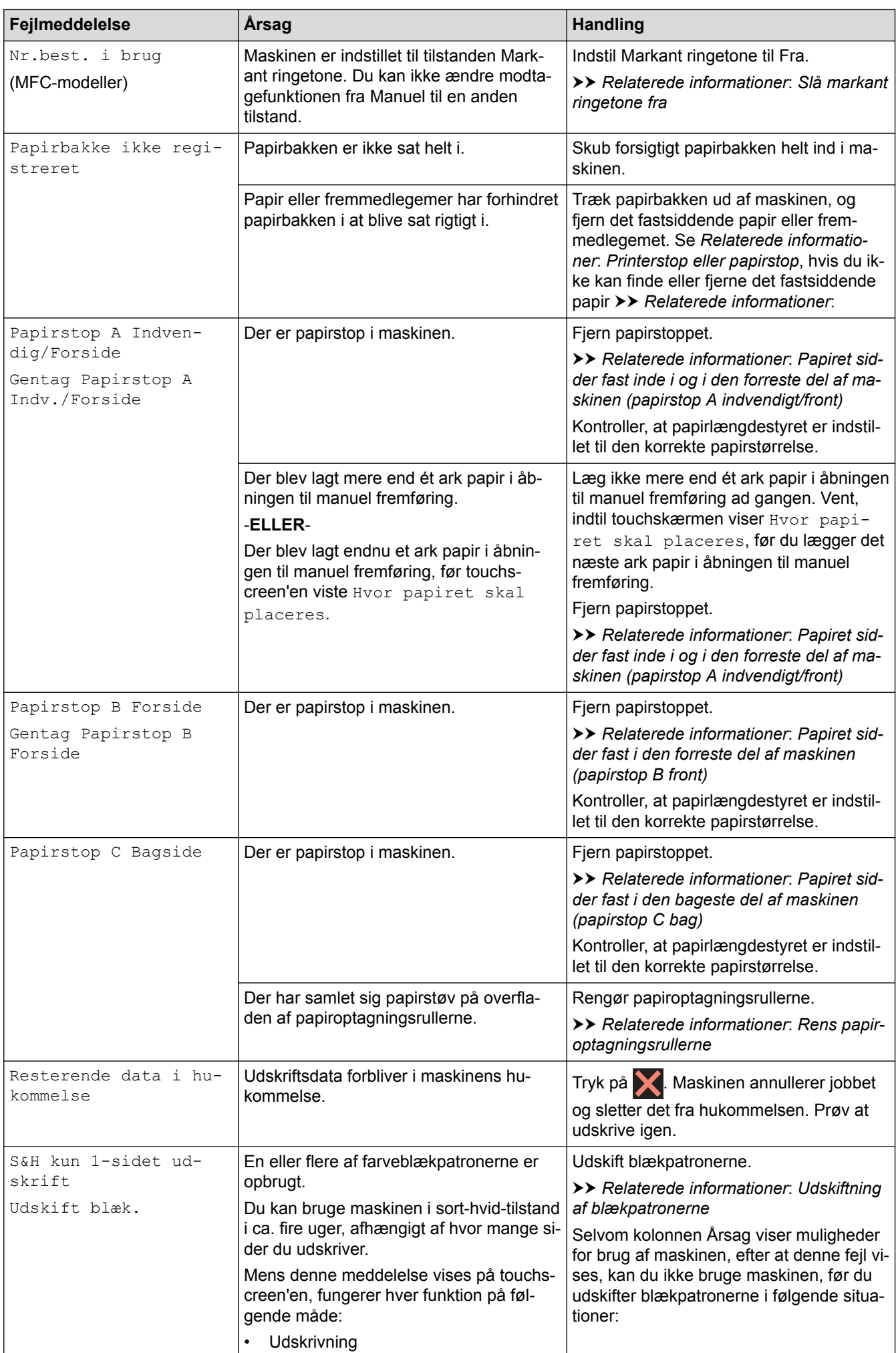

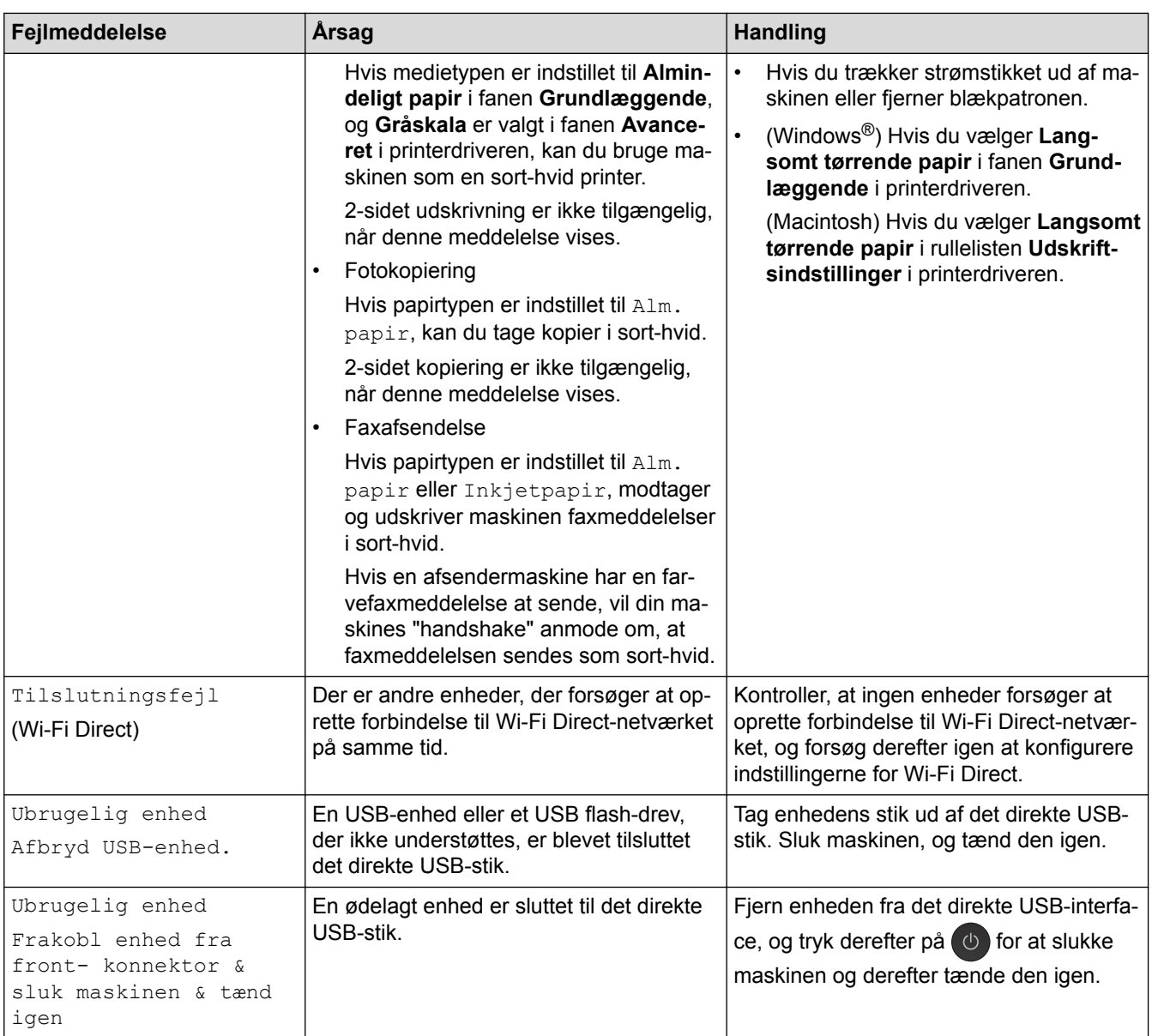

- [Fejlfinding](#page-410-0)
- [Overfør dine faxer eller faxjournalrapport](#page-420-0)
- [Displayoversigt](#page-15-0)
- [Udskriv netværkskonfigurationsrapporten](#page-374-0)
- [Udskiftning af blækpatronerne](#page-467-0)
- [Specifikationer for forbrugsstoffer](#page-558-0)
- [Ændring af indstillingen Kontroller papir](#page-50-0)
- [Telefonlinjeinterferens/VoIP](#page-451-0)
- [Placering af dokumenter i den automatiske dokumentfremfører \(ADF\)](#page-61-0)
- [Dokumentstop](#page-424-0)
- [Slå markant ringetone fra](#page-278-0)
- [Opkalds-id](#page-279-0)
- [Ilæg papir](#page-29-0)
- [Ilægning af Foto- eller Foto L-papir i fotopapirbakken](#page-41-0)
- [Læg papir i åbningen til manuel fremføring](#page-44-0)
- [Printerstop eller papirstop](#page-428-0)
- [Rens papiroptagningsrullerne](#page-483-0)
- [Slå hukommelsesmodtagelse fra](#page-247-0)
- [Udskrivning af en fax lagret i maskinens hukommelse](#page-248-0)
- [Papiret sidder fast inde i og i den forreste del af maskinen \(papirstop A indvendigt/front\)](#page-429-0)
- [Papiret sidder fast i den forreste del af maskinen \(papirstop B front\)](#page-434-0)
- [Papiret sidder fast i den bageste del af maskinen \(papirstop C bag\)](#page-437-0)
- [Ændring af papirstørrelse og papirtype](#page-49-0)
- [Udskriftsindstillinger \(Windows](#page-84-0)®)
- [Udskriftsindstillinger \(Macintosh\)](#page-96-0)
- [Problemer med papirhåndtering og udskrivning](#page-440-0)

<span id="page-420-0"></span> [Hjem](#page-1-0) > [Fejlfinding](#page-410-0) > [Fejl- og vedligeholdelsespåmindelser](#page-411-0) > Overfør dine faxer eller faxjournalrapport

### **Overfør dine faxer eller faxjournalrapport**

#### **Relaterede modeller**: MFC-J985DW

#### Hvis displayet viser:

- [Kan ikke rense XX]
- [Kan ikke init. XX]
- [Kan ikke printe XX]
- [Kan ikke scanne XX]

Vi anbefaler at overføre dine faxer til en anden faxmaskine eller til computeren.

**▶▶ Relaterede informationer: Overførsel af faxer til en anden faxmaskine** 

uu *Relaterede informationer*: *Overførsel af faxer til computeren*

Du kan også overføre Faxjournal-rapporten for at se, om der er nogen faxer, der skal overføres.

**EXECT A Relaterede informationer: Overførsel af Faxjournal-rapporten til en anden faxmaskine** 

- [Fejl- og vedligeholdelsespåmindelser](#page-411-0)
- [Overførsel af faxer til en anden faxmaskine](#page-421-0)
- [Overførsel af faxer til computeren](#page-422-0)
- [Overførsel af Faxjournal-rapporten til en anden faxmaskine](#page-423-0)
- [Brug PC-Fax-modtagelse til overførsel af indgående faxmeddelelser til computeren \(kun Windows](#page-245-0)®)
- [Nulstilling af netværksindstillingerne til fabriksstandard](#page-376-0)
- [Nulstil Brother-maskinen](#page-464-0)
- [Nulstillingsfunktioner](#page-465-0)
- [Papiret sidder fast inde i og i den forreste del af maskinen \(papirstop A indvendigt/front\)](#page-429-0)
- [Papiret sidder fast i den forreste del af maskinen \(papirstop B front\)](#page-434-0)
- [Papiret sidder fast i den bageste del af maskinen \(papirstop C bag\)](#page-437-0)

<span id="page-421-0"></span> [Hjem](#page-1-0) > [Fejlfinding](#page-410-0) > [Fejl- og vedligeholdelsespåmindelser](#page-411-0) > [Overfør dine faxer eller](#page-420-0) [faxjournalrapport](#page-420-0) > Overførsel af faxer til en anden faxmaskine

## **Overførsel af faxer til en anden faxmaskine**

```
Relaterede modeller: MFC-J985DW
```
Hvis du ikke at opsat dit afsender-ID kan du ikke åbne faxoverførselsfunktionen.

- 1. Tryk på **te for at afbryde fejlen midlertidigt.**
- 2. Tryk på  $\|\cdot\|$  [indstill.] > [Alle indst.] > [Service] > [Dataoverførsel] > [Faxoverførsel].
- 3. Gør et af følgende:
	- Hvis touchscreen'en viser [Ingen data], er der ikke flere faxmeddelelser tilbage i maskinens hukommelse.

Tryk på [Luk], og tryk derefter på .

- Indtast det faxnummer, som faxmeddelelserne skal videresendes til.
- 4. Tryk på [Faxstart].

- [Overfør dine faxer eller faxjournalrapport](#page-420-0)
- [Indstil dit afsender-id](#page-512-0)

<span id="page-422-0"></span> [Hjem](#page-1-0) > [Fejlfinding](#page-410-0) > [Fejl- og vedligeholdelsespåmindelser](#page-411-0) > [Overfør dine faxer eller](#page-420-0) [faxjournalrapport](#page-420-0) > Overførsel af faxer til computeren

### **Overførsel af faxer til computeren**

**Relaterede modeller**: MFC-J985DW

Du kan overføre faxerne fra din maskines hukommelse til din computer.

- 1. Tryk på **X** for at afbryde fejlen midlertidigt.
- 2. Kontroller, at du har installeret Brother-driveren på din computer, og aktiver derefter **PC-FAX-modtagelse** på computeren. Gør et af følgende:
	- Windows® XP, Windows Vista® og Windows® 7

Vælg **Alle programmer** > **Brother** > **Brother Utilities** i menuen (**Start**).

Klik på rullelisten, og vælg din models navn (hvis den ikke allerede er markeret). Klik på **PC-FAX** i venstre navigationsbjælke, og vælg **Modtag**.

Windows<sup>®</sup> 8 og Windows<sup>®</sup> 10

Start (**Brother Utilities**), klik derefter på rullelisten, og vælg din models navn (hvis det ikke allerede markeret). Klik på **PC-FAX** i venstre navigationsbjælke, og vælg **Modtag**.

3. Læs og bekræft anvisningerne på computeren.

Faxmeddelelser i maskinens hukommelse sendes automatisk til computeren.

#### **Når faxmeddelelser i maskinens hukommelse ikke sendes til computeren:**

Sørg for, at du har indstillet [PC fax modtag] på maskinen.

Hvis der er faxmeddelelser i maskinens hukommelse, når du konfigurerer PC-Fax-modtagelse, spørger touchskærmen dig, om du ønsker at overføre faxmeddelelserne til computeren.

Tryk på [Ja] for at overføre alle faxmeddelelser i hukommelsen til computeren. Hvis Eksempelfax er indstillet til Fra, bliver du spurgt, om du vil udskrive backup-kopier.

- [Overfør dine faxer eller faxjournalrapport](#page-420-0)
- [Brug PC-Fax-modtagelse til overførsel af indgående faxmeddelelser til computeren \(kun Windows](#page-245-0)®)

<span id="page-423-0"></span> [Hjem](#page-1-0) > [Fejlfinding](#page-410-0) > [Fejl- og vedligeholdelsespåmindelser](#page-411-0) > [Overfør dine faxer eller](#page-420-0) [faxjournalrapport](#page-420-0) > Overførsel af Faxjournal-rapporten til en anden faxmaskine

## **Overførsel af Faxjournal-rapporten til en anden faxmaskine**

**Relaterede modeller**: MFC-J985DW

Hvis du ikke at opsat dit afsender-ID kan du ikke åbne faxoverførselsfunktionen.

- 1. Tryk på  $\bigtimes$  for at afbryde fejlen midlertidigt.
- 2. Tryk på  $\|\cdot\|$  [indstill.] > [Alle indst.] > [Service] > [Dataoverførsel] > [Rapportoverførsel].
- 3. Indtast det faxnummer, som faxjournalrapporten skal videresendes til.
- 4. Tryk på [Faxstart].

- [Overfør dine faxer eller faxjournalrapport](#page-420-0)
- [Indstil dit afsender-id](#page-512-0)

### <span id="page-424-0"></span> [Hjem](#page-1-0) > [Fejlfinding](#page-410-0) > Dokumentstop

## **Dokumentstop**

- [Dokumentet sidder fast øverst i ADF-enheden](#page-425-0)
- [Dokumentet sidder fast inde i ADF-enheden](#page-426-0)
- [Fjern små stykker papir, der sidder fast i ADF'en](#page-427-0)
- [Fejl- og vedligeholdelsespåmindelser](#page-411-0)

<span id="page-425-0"></span> [Hjem](#page-1-0) > [Fejlfinding](#page-410-0) > [Dokumentstop](#page-424-0) > Dokumentet sidder fast øverst i ADF-enheden

### **Dokumentet sidder fast øverst i ADF-enheden**

- 1. Fjern eventuelt papir fra ADF'en.
- 2. Åbn ADF-låget.
- 3. Fjern det fastsiddende dokument ved at trække det opad.

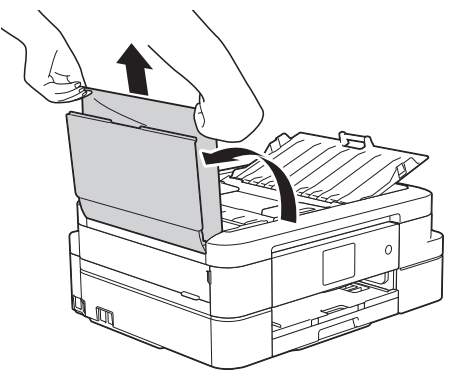

4. Luk ADF-låget.

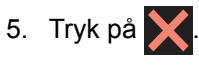

## **VIGTIGT**

Luk ADF-låget korrekt ved at trykke det ned på midten, så fremtidige papirstop undgås.

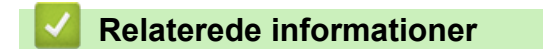

• [Dokumentstop](#page-424-0)

<span id="page-426-0"></span> [Hjem](#page-1-0) > [Fejlfinding](#page-410-0) > [Dokumentstop](#page-424-0) > Dokumentet sidder fast inde i ADF-enheden

### **Dokumentet sidder fast inde i ADF-enheden**

- 1. Fjern alt det papir fra ADF'en, der ikke sidder fast.
- 2. Løft dokumentlåget.
- 3. Træk det fastsiddende dokument ud til venstre.

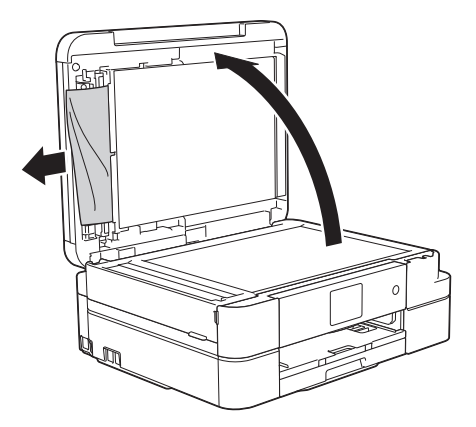

- 4. Luk dokumentlåget.
- 5. Tryk på  $\mathsf{\times}$

### **Relaterede informationer**

• [Dokumentstop](#page-424-0)

<span id="page-427-0"></span> [Hjem](#page-1-0) > [Fejlfinding](#page-410-0) > [Dokumentstop](#page-424-0) > Fjern små stykker papir, der sidder fast i ADF'en

### **Fjern små stykker papir, der sidder fast i ADF'en**

- 1. Løft dokumentlåget.
- 2. Sæt et stift stykke papir, f.eks. et stykke karton, ind i ADF'en for at skubbe mindre papirstumper ud på den anden side.

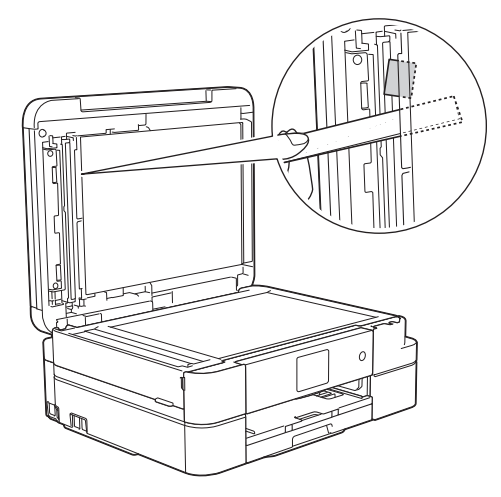

- 3. Luk dokumentlåget.
- 4. Tryk på  $\blacktriangleright$

# **Relaterede informationer**

• [Dokumentstop](#page-424-0)

<span id="page-428-0"></span>▲ [Hjem](#page-1-0) > [Fejlfinding](#page-410-0) > Printerstop eller papirstop

### **Printerstop eller papirstop**

Find og fjern det fastsiddende papir.

- [Papiret sidder fast inde i og i den forreste del af maskinen \(papirstop A indvendigt/front\)](#page-429-0)
- [Papiret sidder fast i den forreste del af maskinen \(papirstop B front\)](#page-434-0)
- [Papiret sidder fast i den bageste del af maskinen \(papirstop C bag\)](#page-437-0)
- [Fejl- og vedligeholdelsespåmindelser](#page-411-0)
- [Problemer med papirhåndtering og udskrivning](#page-440-0)

<span id="page-429-0"></span> [Hjem](#page-1-0) > [Fejlfinding](#page-410-0) > [Printerstop eller papirstop](#page-428-0) > Papiret sidder fast inde i og i den forreste del af maskinen (papirstop A indvendigt/front)

# **Papiret sidder fast inde i og i den forreste del af maskinen (papirstop A indvendigt/front)**

Følg disse trin, hvis displayet viser [Papirstop A Indvendig/Forside] eller [Gentag Papirstop A Indv./Forside]:

- 1. Træk stikket til maskinen ud af stikkontakten.
- 2. Tag papirbakken (1) helt ud af maskinen.

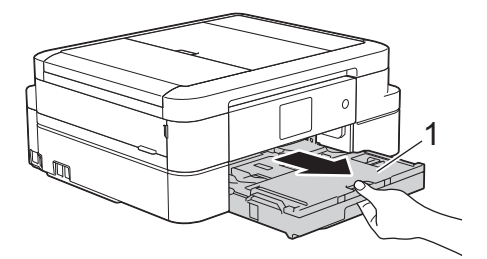

3. Træk i de to grønne håndtag inde i maskinen for at frigøre det fastsiddende papir.

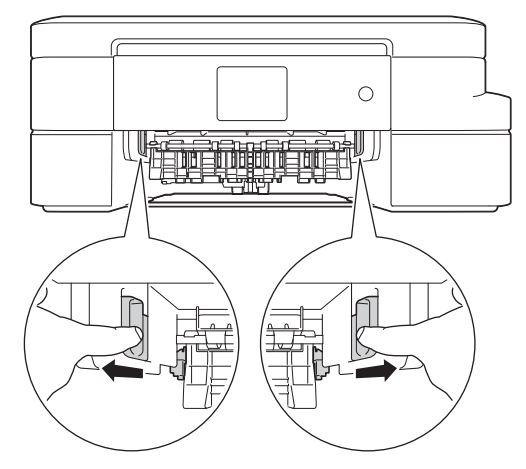

4. Sæt begge hænder under plastikfligene på begge sider af maskinen for at løfte scannerlåget (1) til åben stilling.

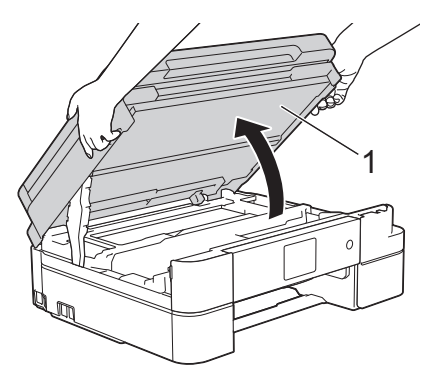

5. Træk langsomt det fastsiddende papir (1) ud af maskinen.

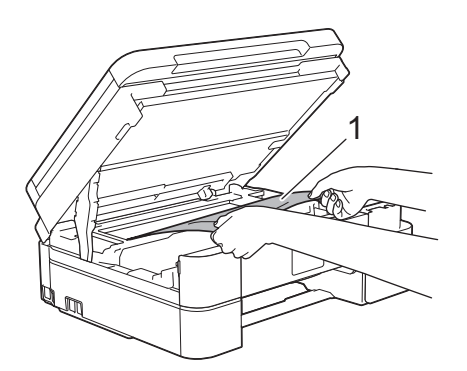

Hvis displayet viser fejlmeddelelsen [Gentag Papirstop A Indv./Forside], skal du flytte printhovedet (hvis nødvendigt) for at fjerne tilbageværende papir i dette område. Kontroller, at der ikke sidder papirstumper i hjørnerne af maskinen (1) og (2).

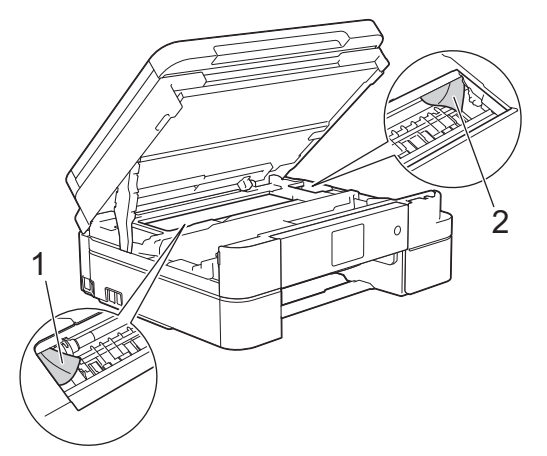

Fortsæt med næste trin, når du er færdig.

### **VIGTIGT**

• Rør IKKE ved kodeenhedsstrimlen, en tynd plastikstrimmel, der strækker sig på tværs af maskinens bredde (1). Det kan beskadige maskinen.

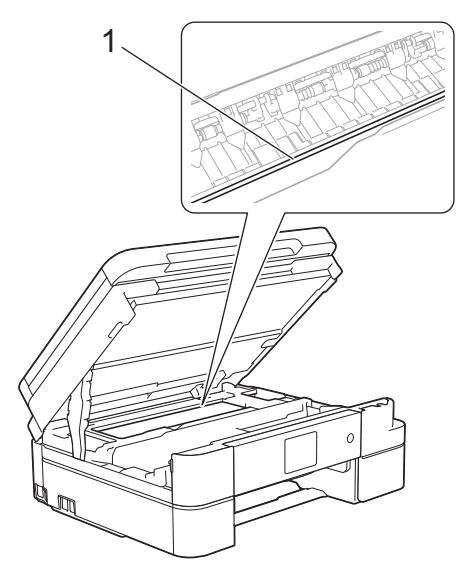

- Hvis printhovedet står i højre hjørne som vist på tegningen (2), kan du ikke flytte printhovedet. Luk scannerlåget, og sæt strømkablet i igen. Åbn scannerlåget, og hold **nede**, til printhovedet flyttes til midten. Træk derefter maskinens strømstik ud af stikkontakten, og tag papiret ud.
- Hvis papiret sidder fast under printhovedet, skal du trække maskinens strømstik ud af stikkontakten og derefter flytte printhovedet for at tage papiret ud.

Hold de konkave områder med trekantmærkerne som vist på tegningen (3) for at flytte printhovedet.

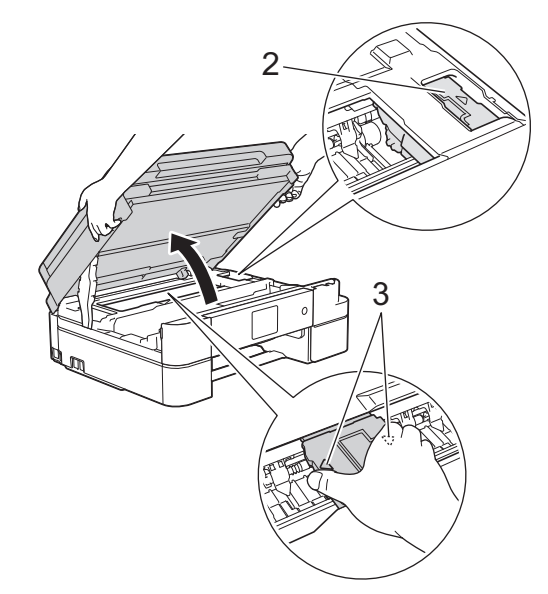

- Hvis du får blæk på huden eller tøjet, skal du omgående vaske det af med sæbe eller rensemiddel.
- 6. Luk forsigtigt scannerlåget med begge hænder.

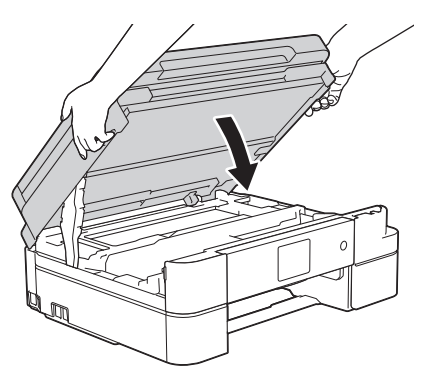

7. Træk langsomt det fastsiddende papir (1) ud af maskinen.

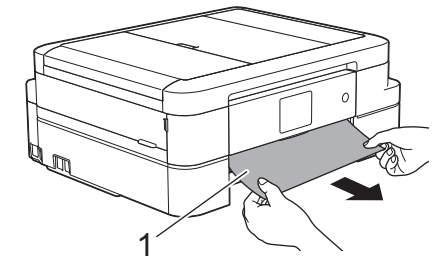
Hvis displayet viser fejlmeddelelsen [Gentag Papirstop A Indv./Forside], skal du gøre følgende: a. Se grundigt efter fastsiddende papirstumper indvendigt (1).

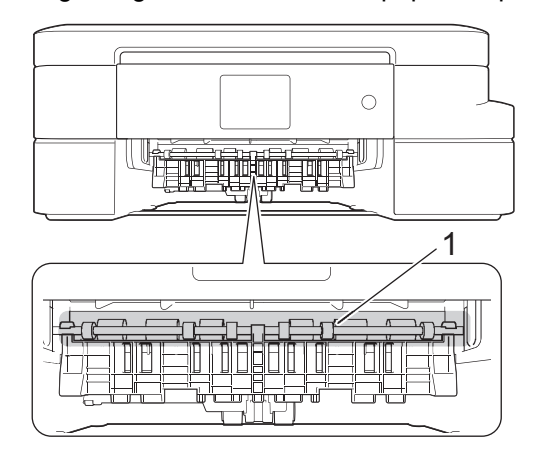

b. Klem begge håndtag (1), og åbn derefter lågen til udredning af papirstop bag på maskinen.

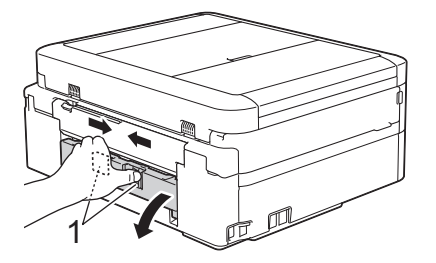

c. Træk langsomt det fastsiddende papir ud af maskinen.

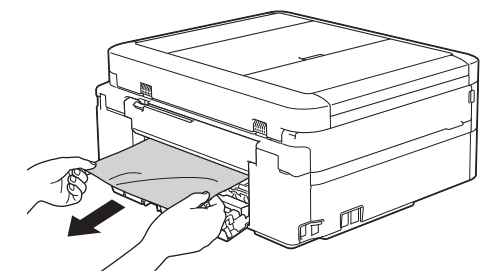

d. Luk lågen til udredning af papirstop. Kontroller, at lågen er lukket helt.

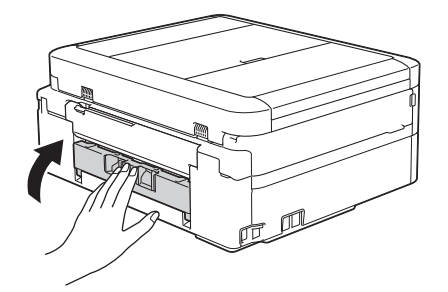

Fortsæt med næste trin, når du er færdig.

8. Skub papirbakken helt på plads i maskinen.

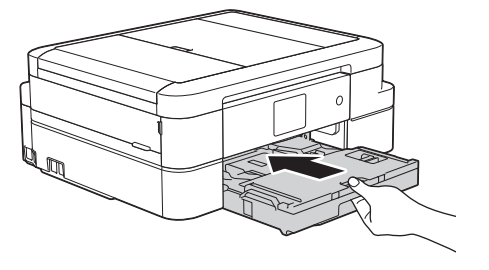

9. Hold papirbakken på plads i maskinen, træk papirstøtten (1) ud, til den låses på plads, og fold derefter papirstøtteflappen (2) ud.

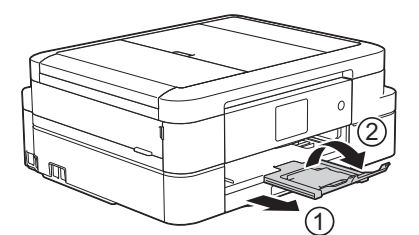

10. Sæt strømkablet i igen.

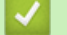

- [Printerstop eller papirstop](#page-428-0)
- [Overfør dine faxer eller faxjournalrapport](#page-420-0)
- [Fejl- og vedligeholdelsespåmindelser](#page-411-0)

 [Hjem](#page-1-0) > [Fejlfinding](#page-410-0) > [Printerstop eller papirstop](#page-428-0) > Papiret sidder fast i den forreste del af maskinen (papirstop B front)

### **Papiret sidder fast i den forreste del af maskinen (papirstop B front)**

Følg disse trin, hvis displayet viser [Papirstop B Forside] eller [Gentag Papirstop B Forside]:

- 1. Træk stikket til maskinen ud af stikkontakten.
- 2. Tag papirbakken (1) helt ud af maskinen.

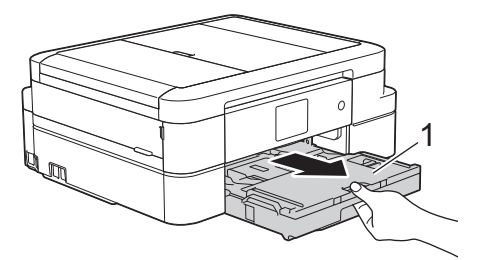

3. Træk i de to grønne håndtag inde i maskinen for at frigøre det fastsiddende papir.

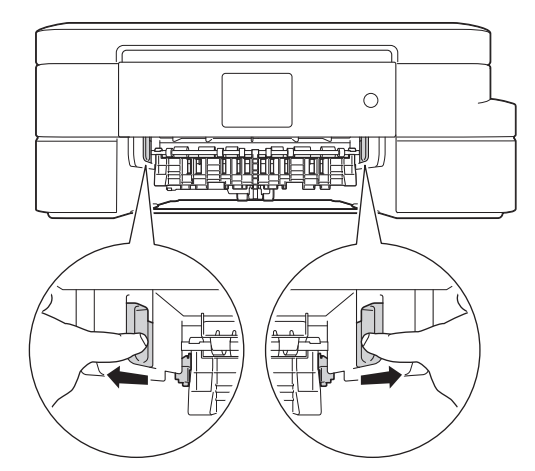

4. Træk langsomt det fastsiddende papir (1) ud.

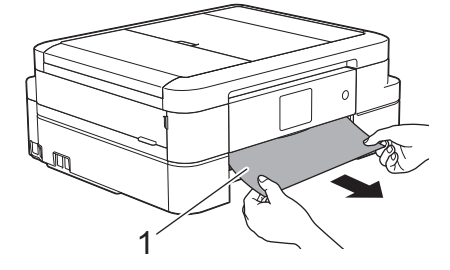

Hvis displayet viser fejlmeddelelsen [Gentag Papirstop B Forside], skal du gøre følgende:

a. Se grundigt efter fastsiddende papirstumper indvendigt (1).

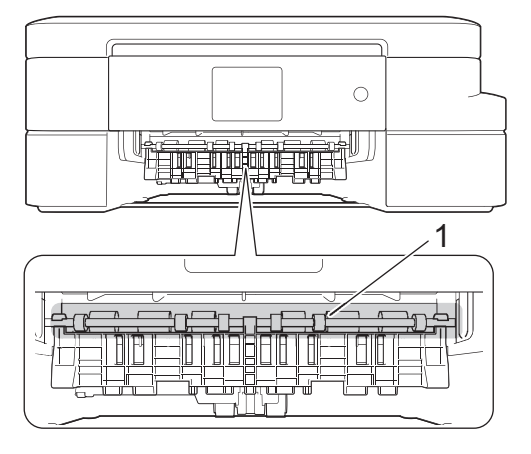

b. Klem begge håndtag (1), og åbn derefter lågen til udredning af papirstop bag på maskinen.

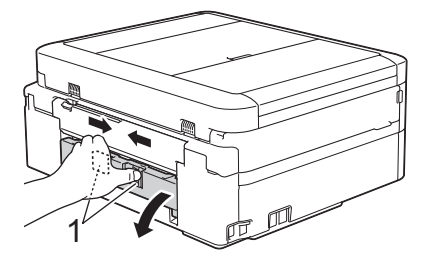

c. Træk langsomt det fastsiddende papir ud af maskinen.

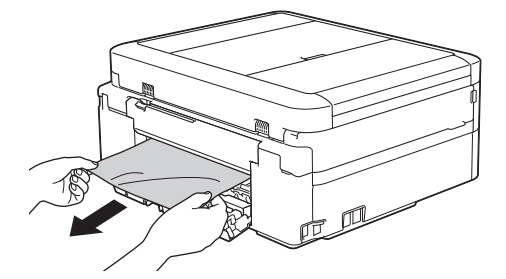

d. Luk lågen til udredning af papirstop. Kontroller, at lågen er lukket helt.

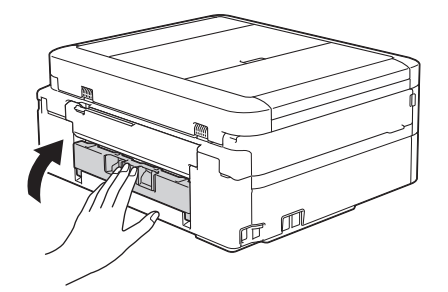

Fortsæt med næste trin, når du er færdig.

5. Skub papirbakken helt på plads i maskinen.

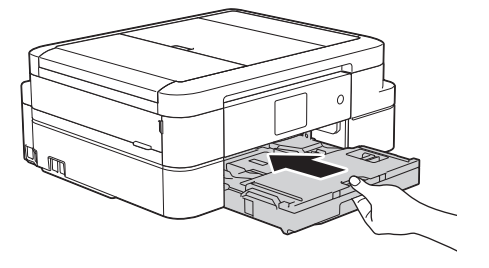

6. Hold papirbakken på plads i maskinen, træk papirstøtten (1) ud, til den låses på plads, og fold derefter papirstøtteflappen (2) ud.

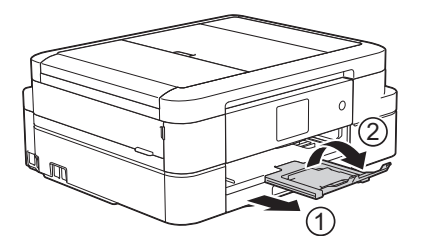

7. Sæt strømkablet i igen.

- [Printerstop eller papirstop](#page-428-0)
- [Overfør dine faxer eller faxjournalrapport](#page-420-0)
- [Fejl- og vedligeholdelsespåmindelser](#page-411-0)

 [Hjem](#page-1-0) > [Fejlfinding](#page-410-0) > [Printerstop eller papirstop](#page-428-0) > Papiret sidder fast i den bageste del af maskinen (papirstop C bag)

### **Papiret sidder fast i den bageste del af maskinen (papirstop C bag)**

Følg disse trin, hvis displayet viser [Papirstop C Bagside]:

- 1. Træk stikket til maskinen ud af stikkontakten.
- 2. Tag papirbakken (1) helt ud af maskinen.

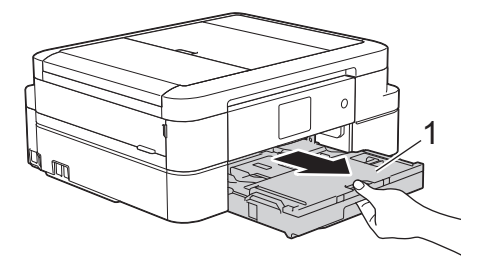

3. Træk i de to grønne håndtag inde i maskinen for at frigøre det fastsiddende papir.

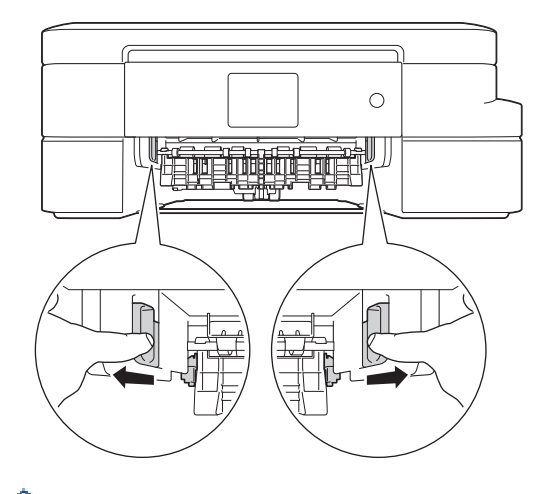

Afhængig af papirstørrelsen er det lettere at fjerne det fastsiddende papir fra forsiden af maskinen end fra bagsiden af maskinen.

4. Klem begge håndtag (1), og åbn derefter lågen til udredning af papirstop bag på maskinen.

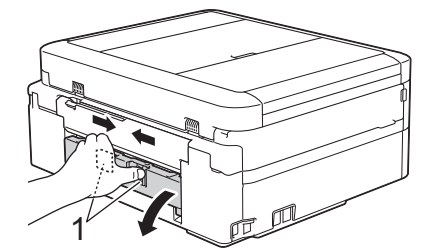

5. Træk langsomt det fastsiddende papir ud af maskinen.

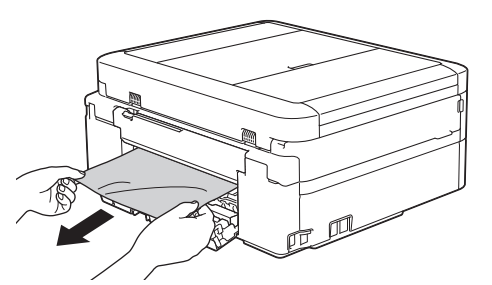

6. Luk lågen til udredning af papirstop. Kontroller, at lågen er lukket helt.

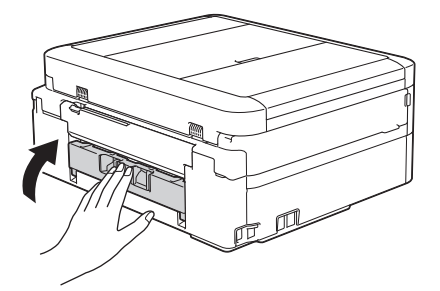

7. Skub papirbakken helt på plads i maskinen.

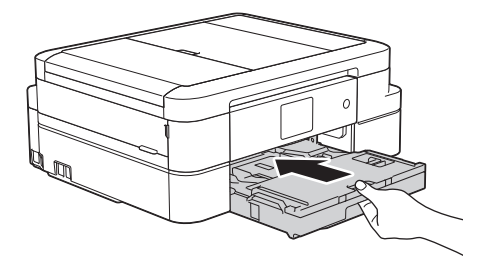

8. Hold papirbakken på plads i maskinen, træk papirstøtten (1) ud, til den låses på plads, og fold derefter papirstøtteflappen (2) ud.

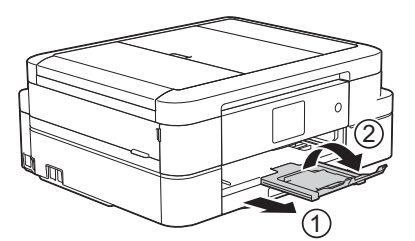

9. Sæt strømkablet i igen.

- [Printerstop eller papirstop](#page-428-0)
- [Overfør dine faxer eller faxjournalrapport](#page-420-0)
- [Fejl- og vedligeholdelsespåmindelser](#page-411-0)

<span id="page-439-0"></span>▲ [Hjem](#page-1-0) > [Fejlfinding](#page-410-0) > Hvis du har problemer med din maskine

### **Hvis du har problemer med din maskine**

For at få teknisk hjælp skal du kontakte Brotherkundesupport.

Se følgende emner, hvis du mener, at der er et problem med maskinen. Du kan selv afhjælpe de fleste problemer.

Hvis du har brug for yderligere hjælp, har Brother Solutions Center en webside med de nyeste ofte stillede spørgsmål (FAQ) og tip til fejlfinding.

Besøg [support.brother.com](http://support.brother.com/).

Ø

Brug af forbrugsstoffer fra andre leverandører end Brother kan forringe udskriftskvaliteten, hardwarens ydeevne og maskinens pålidelighed.

- [Problemer med papirhåndtering og udskrivning](#page-440-0)
- [Problemer med telefon og fax](#page-446-0)
- [Andre problemer](#page-452-0)
- [Netværksproblemer](#page-454-0)

<span id="page-440-0"></span> [Hjem](#page-1-0) > [Fejlfinding](#page-410-0) > [Hvis du har problemer med din maskine](#page-439-0) > Problemer med papirhåndtering og udskrivning

# **Problemer med papirhåndtering og udskrivning**

### **Problemer med udskrivning**

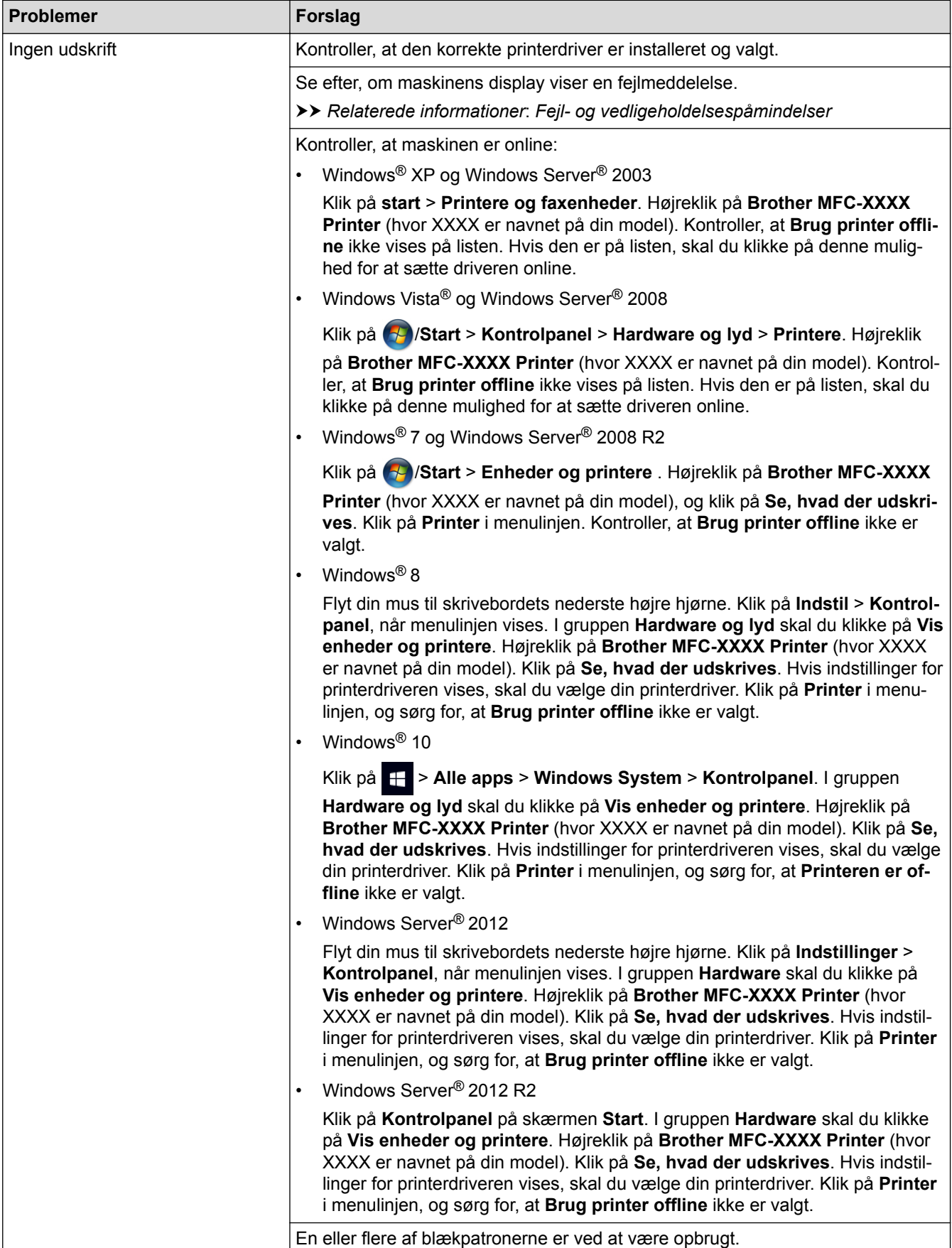

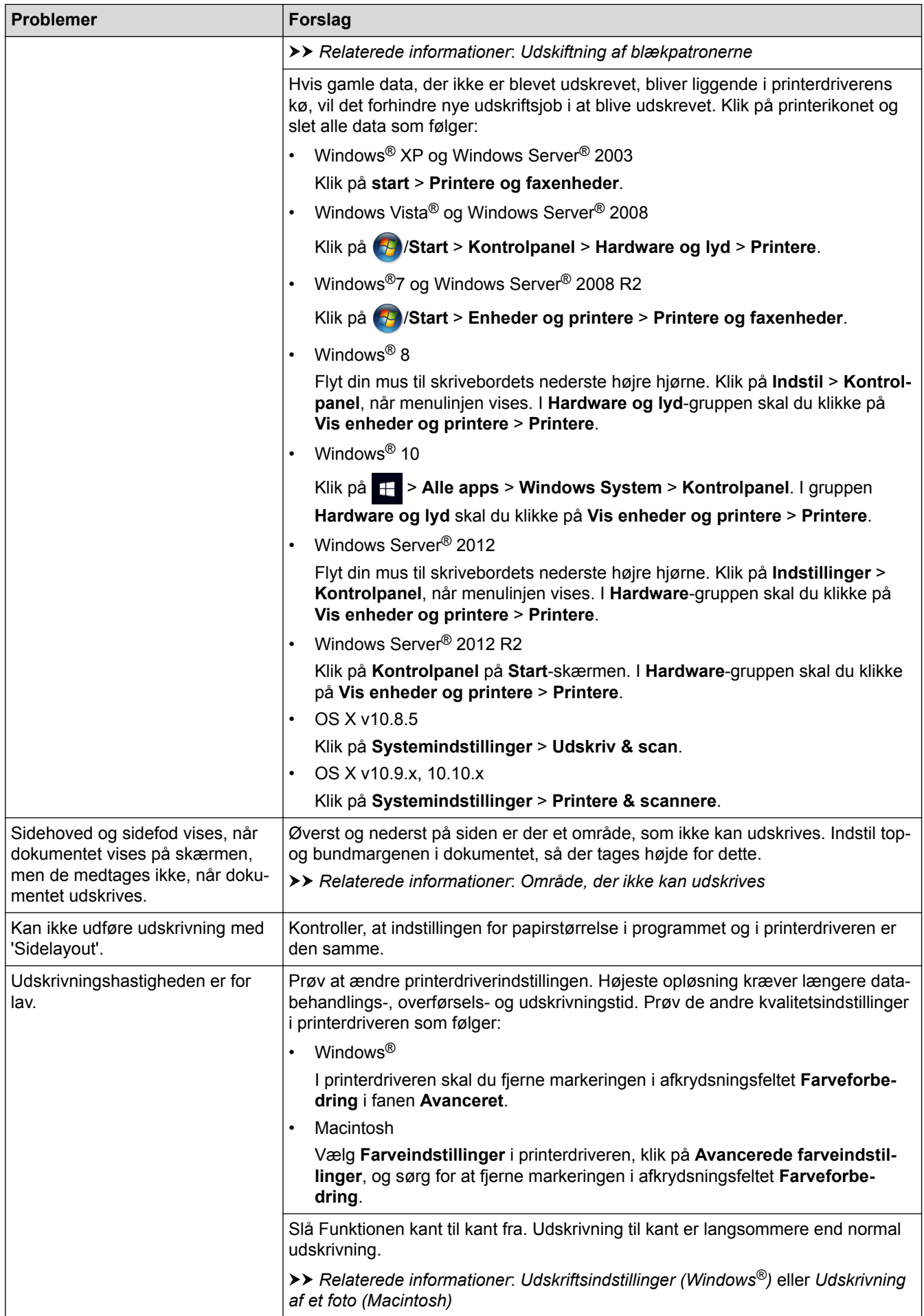

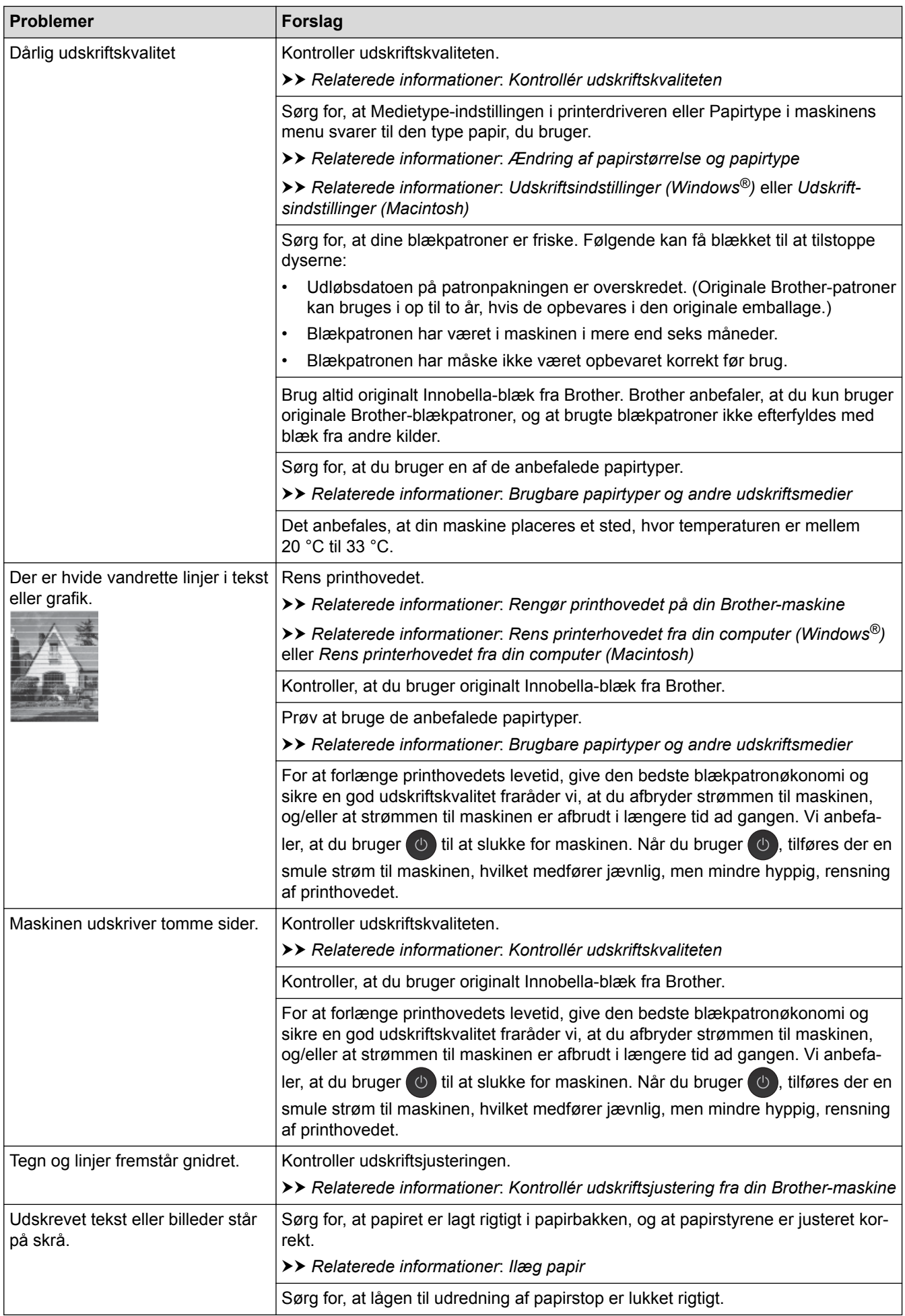

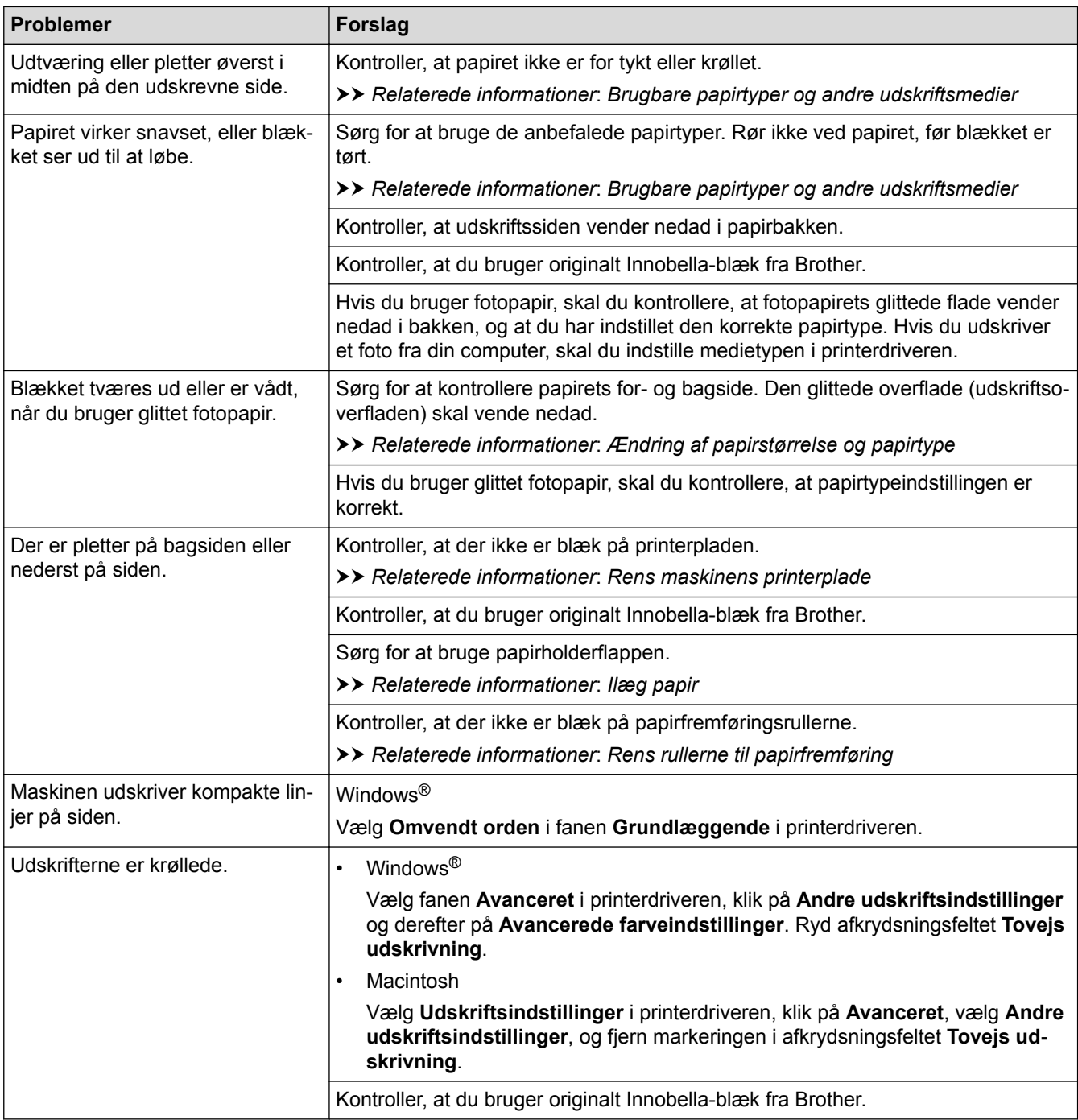

# **Problemer med papirhåndtering**

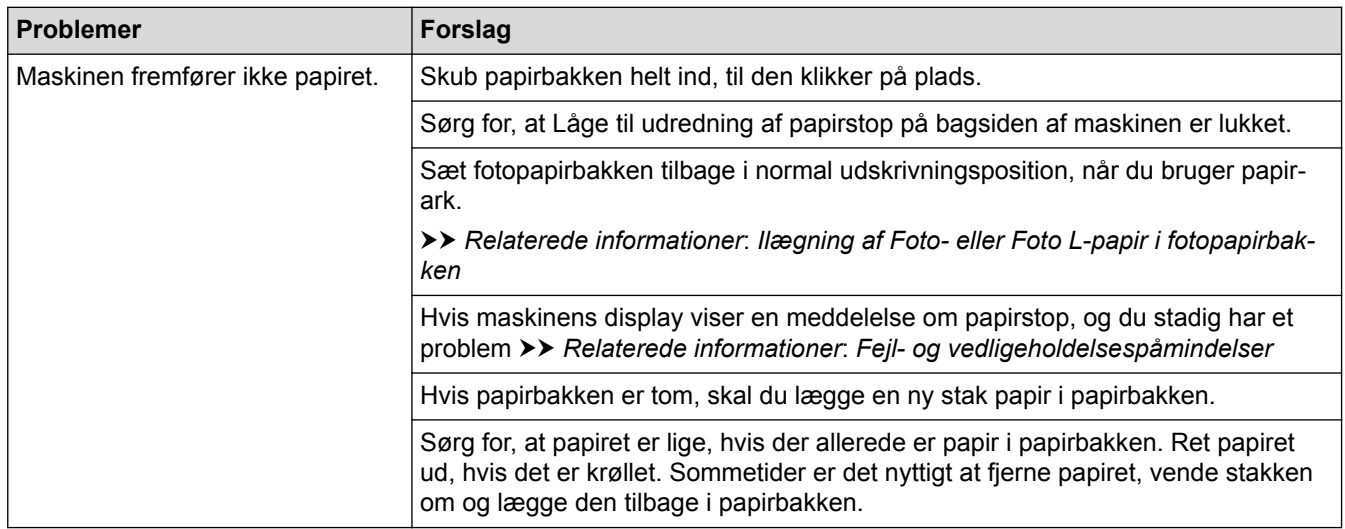

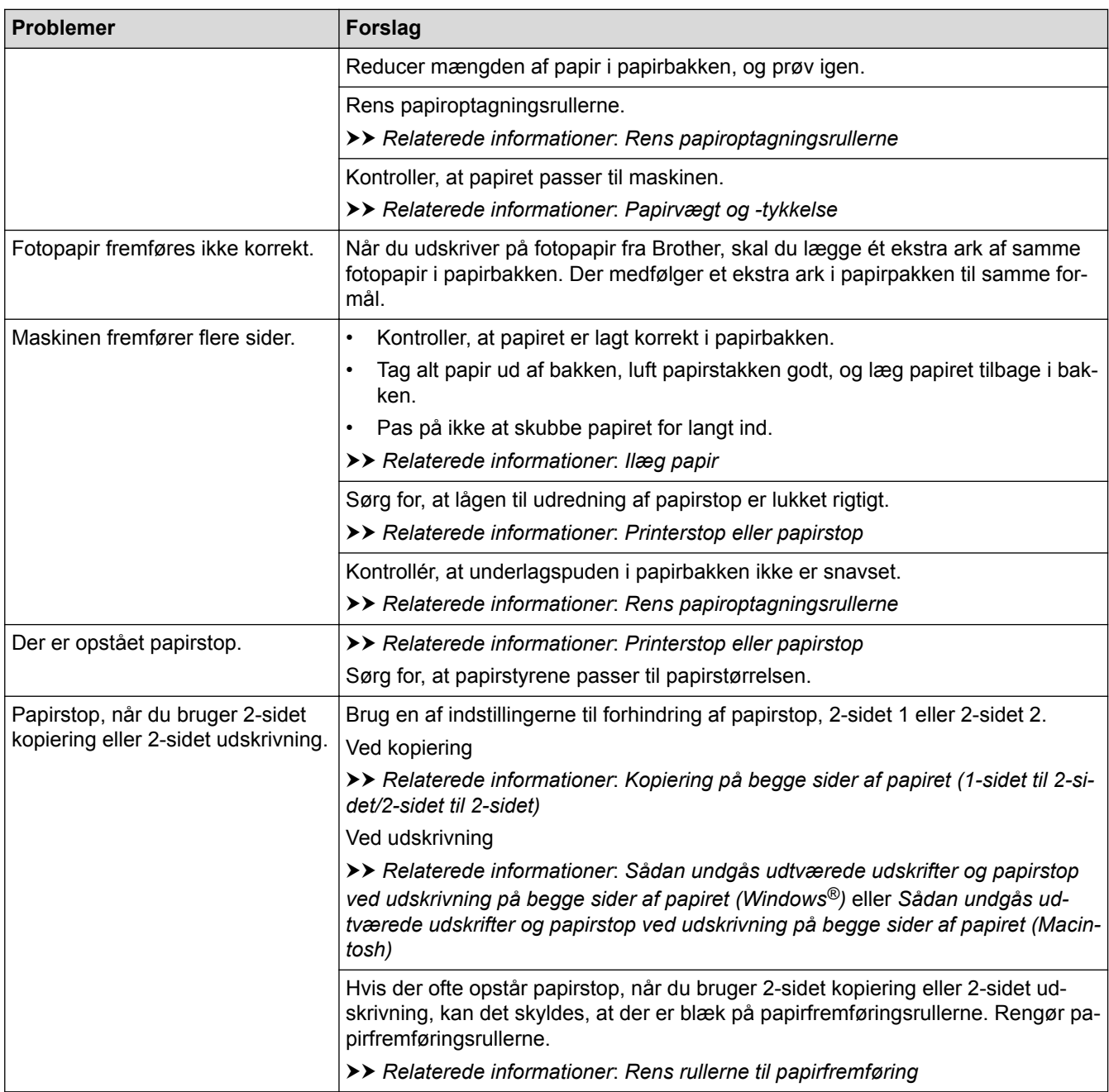

# **Udskrivning af modtagne faxmeddelelser (MFC-modeller)**

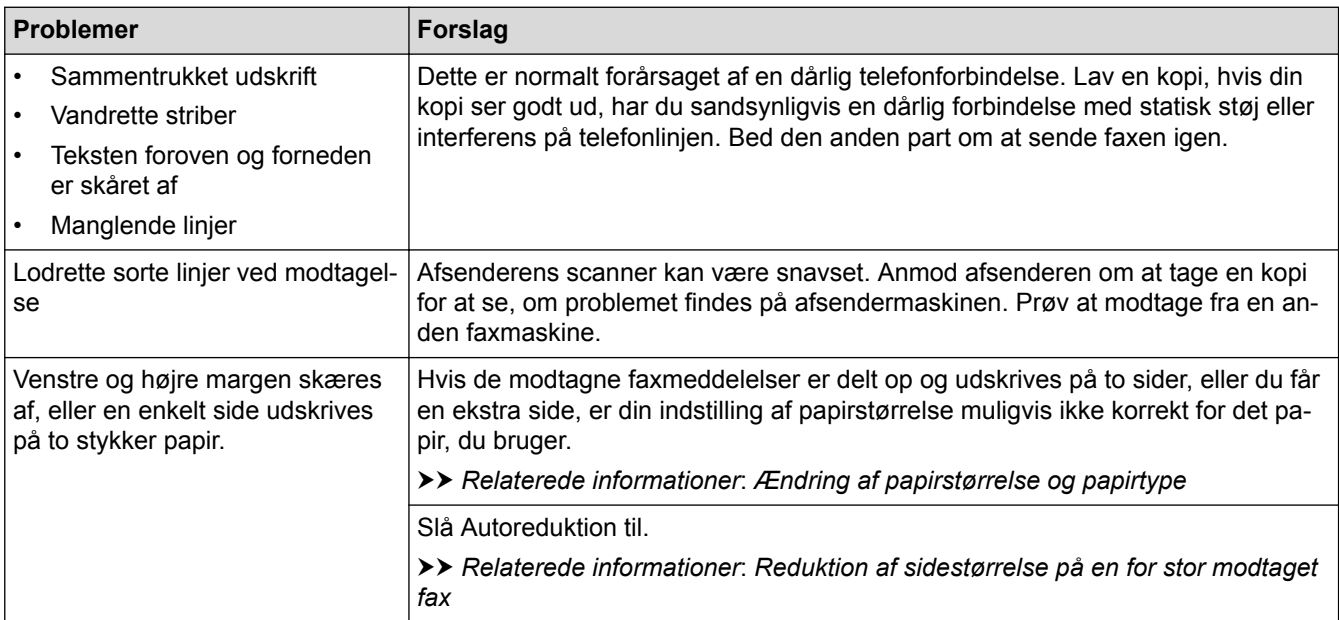

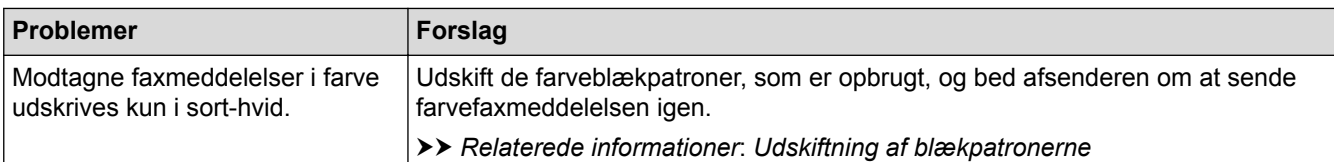

- [Hvis du har problemer med din maskine](#page-439-0)
- [Fejlfinding](#page-410-0)
- [Fejl- og vedligeholdelsespåmindelser](#page-411-0)
- [Udskiftning af blækpatronerne](#page-467-0)
- [Ilægning af Foto- eller Foto L-papir i fotopapirbakken](#page-41-0)
- [Område, der ikke kan udskrives](#page-47-0)
- [Kontrollér udskriftskvaliteten](#page-485-0)
- [Ændring af papirstørrelse og papirtype](#page-49-0)
- [Brugbare papirtyper og andre udskriftsmedier](#page-51-0)
- [Rengør printhovedet på din Brother-maskine](#page-473-0)
- [Rens printerhovedet fra din computer \(Windows](#page-474-0)<sup>®</sup>)
- [Rens printerhovedet fra din computer \(Macintosh\)](#page-476-0)
- [Kontrollér udskriftsjustering fra din Brother-maskine](#page-488-0)
- [Ilæg papir](#page-29-0)
- [Rens maskinens printerplade](#page-480-0)
- [Rens rullerne til papirfremføring](#page-481-0)
- [Rens papiroptagningsrullerne](#page-483-0)
- [Printerstop eller papirstop](#page-428-0)
- [Kopiering på begge sider af papiret \(1-sidet til 2-sidet/2-sidet til 2-sidet\)](#page-201-0)
- [Reduktion af sidestørrelse på en for stor modtaget fax](#page-239-0)
- [Papirvægt og -tykkelse](#page-59-0)
- [Udskriftsindstillinger \(Windows](#page-84-0)<sup>®</sup>)
- [Udskriftsindstillinger \(Macintosh\)](#page-96-0)
- [Udskrivning af et foto \(Macintosh\)](#page-90-0)
- [Sådan undgås udtværede udskrifter og papirstop ved udskrivning på begge sider af papiret \(Windows](#page-79-0)®)
- [Sådan undgås udtværede udskrifter og papirstop ved udskrivning på begge sider af papiret \(Macintosh\)](#page-95-0)

<span id="page-446-0"></span> [Hjem](#page-1-0) > [Fejlfinding](#page-410-0) > [Hvis du har problemer med din maskine](#page-439-0) > Problemer med telefon og fax

### **Problemer med telefon og fax**

**Relaterede modeller**: MFC-J985DW

### **Telefonlinje eller forbindelser**

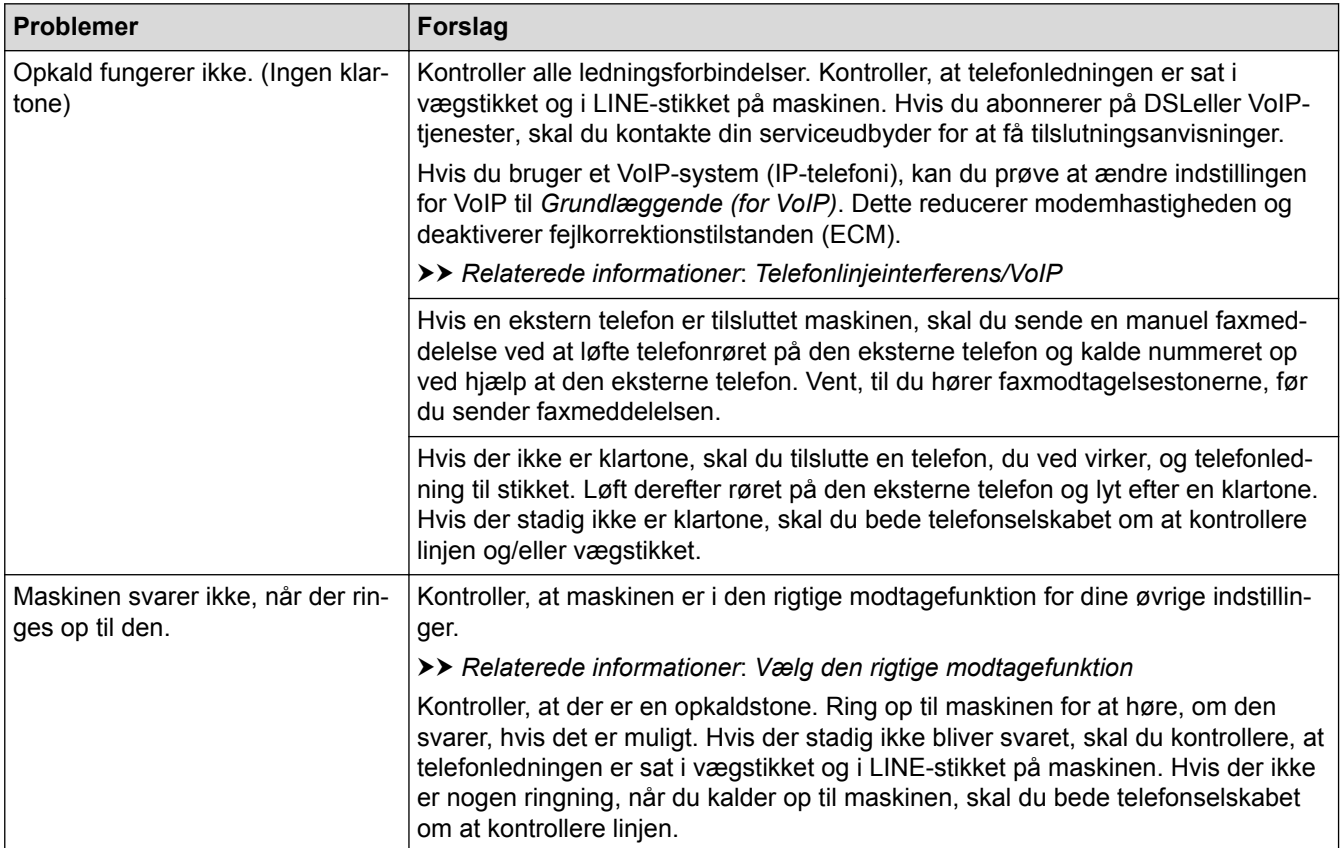

### **Håndtering af indgående opkald**

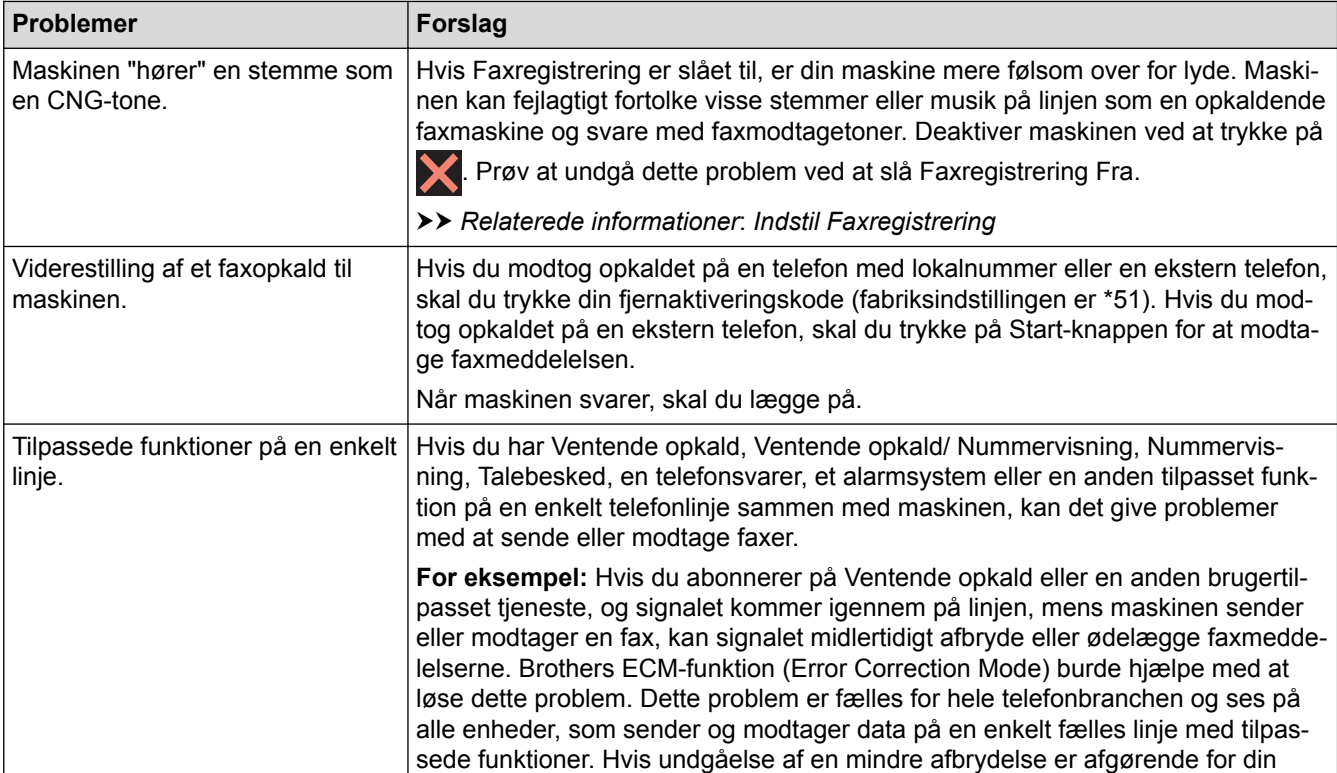

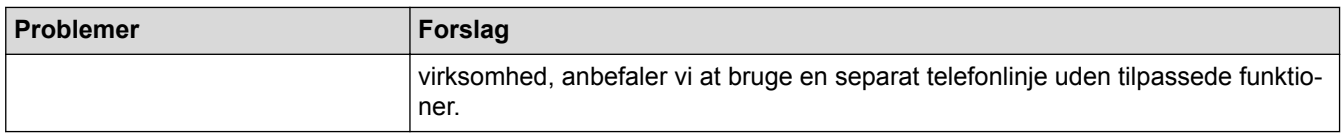

# **Modtagelse af faxmeddelelser**

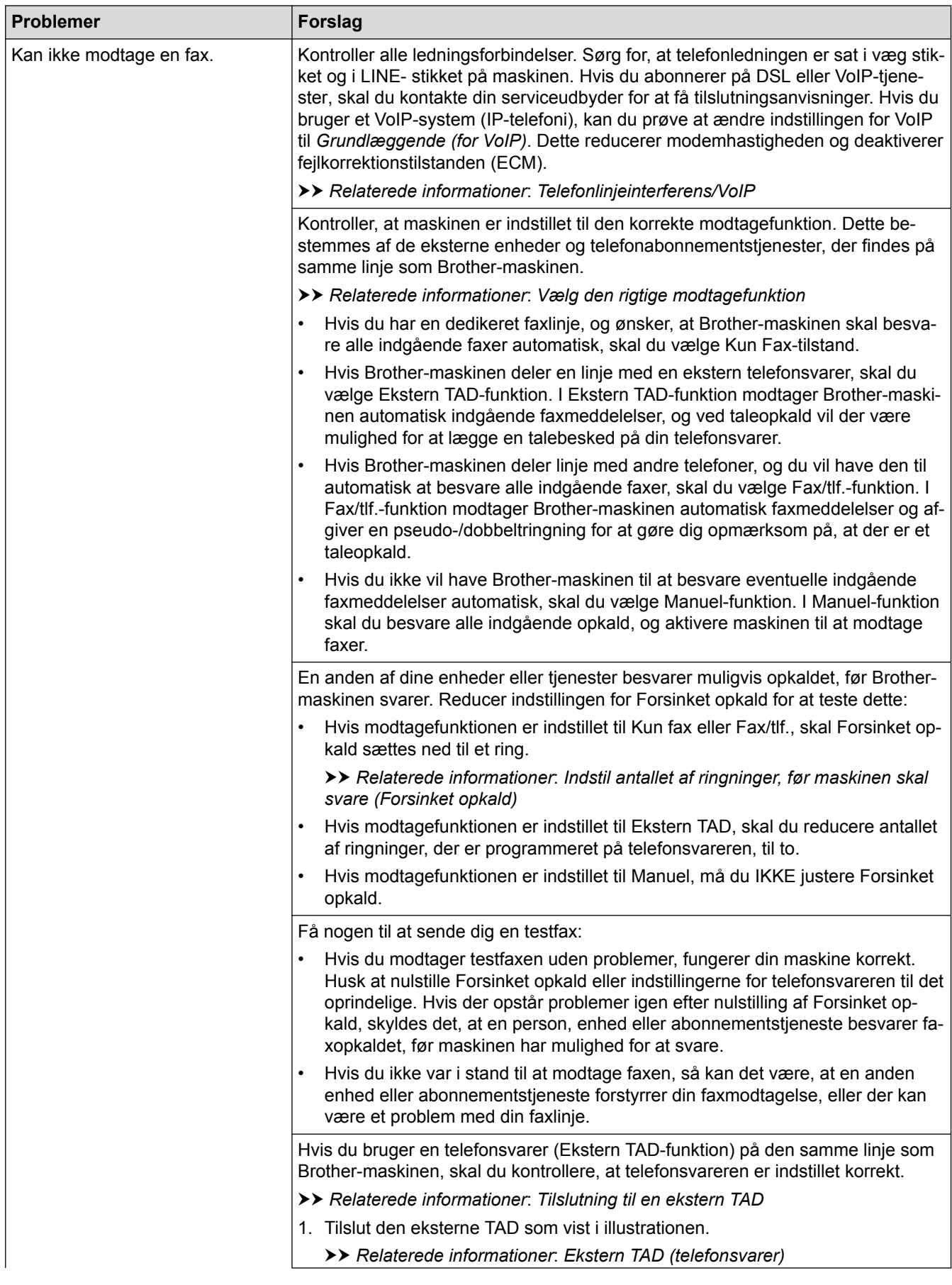

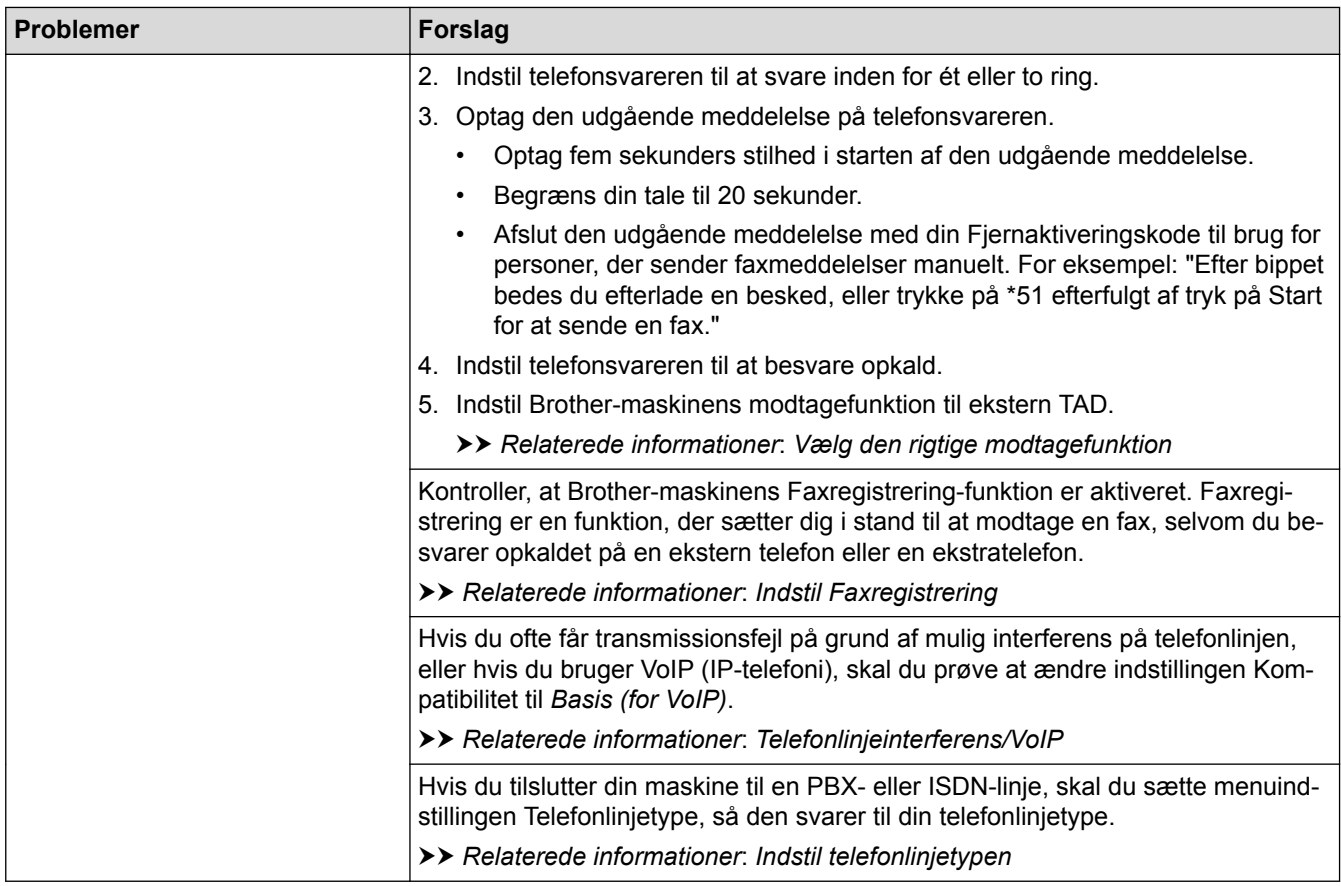

### **Afsendelse af faxmeddelelser**

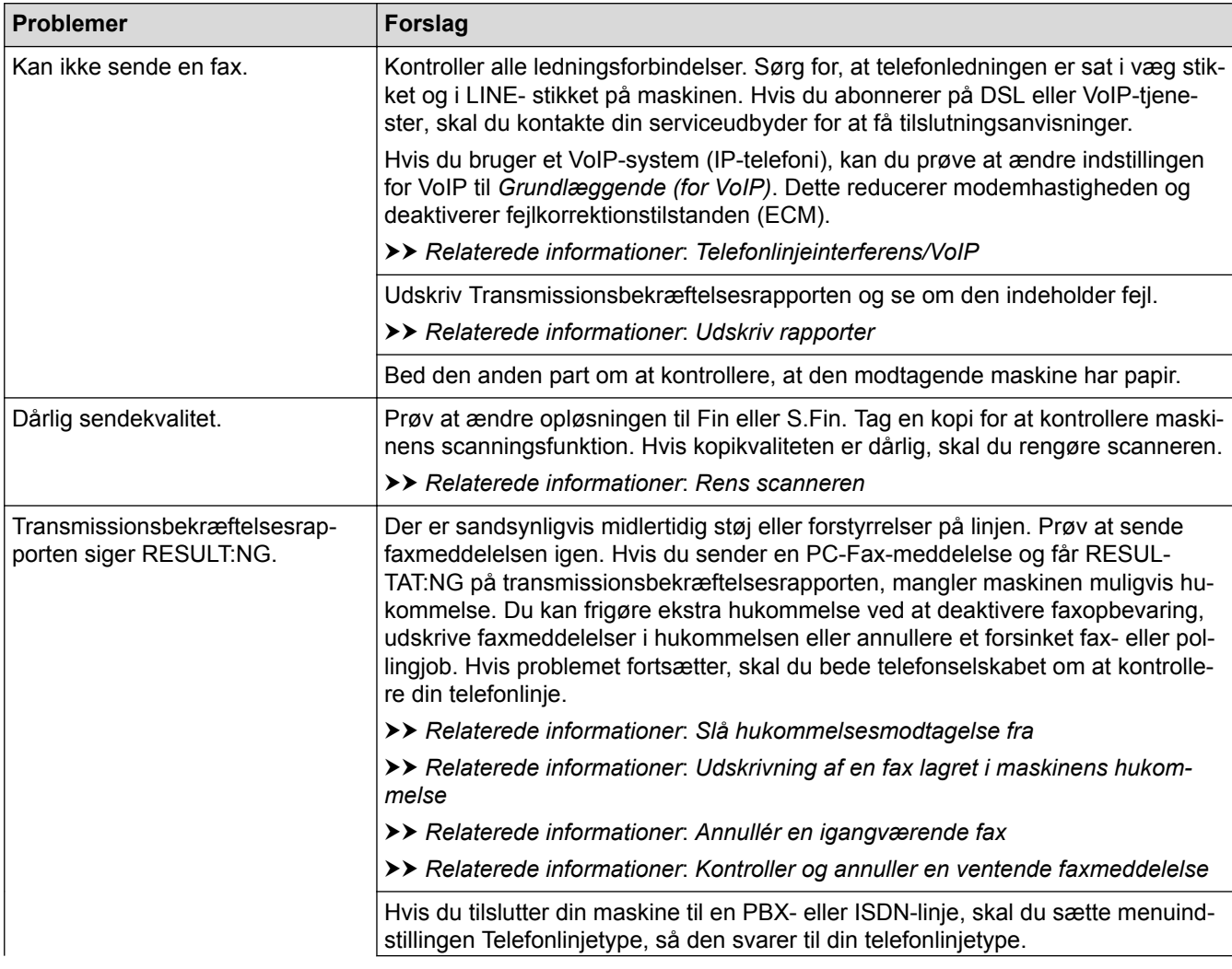

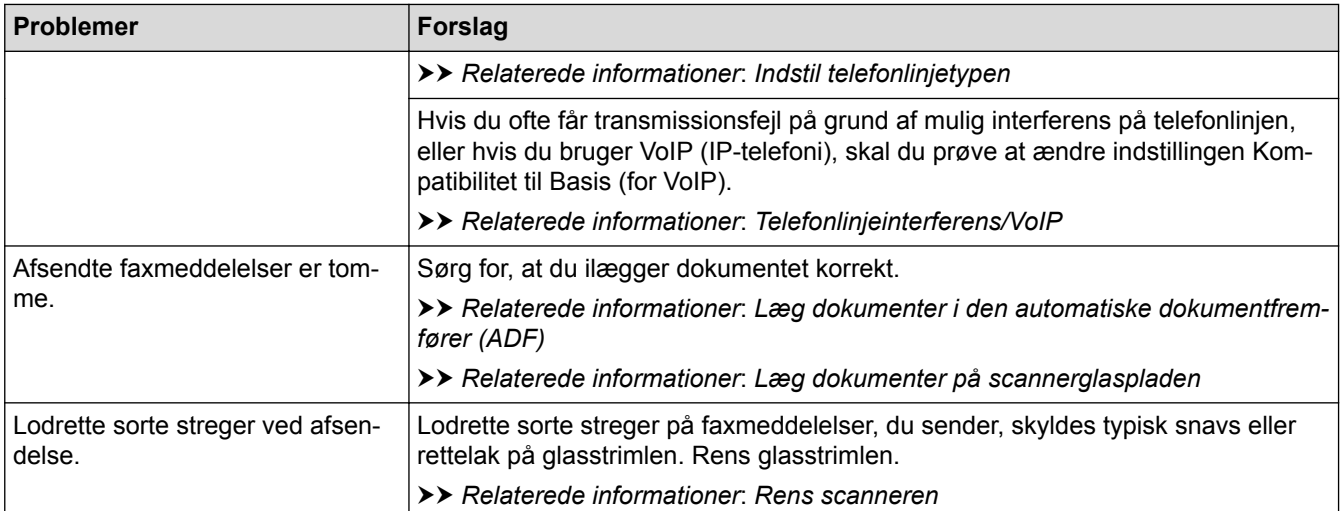

- [Hvis du har problemer med din maskine](#page-439-0)
- [Indstil klartonedetektering](#page-450-0)
- [Telefonlinjeinterferens/VoIP](#page-451-0)
- [Fejlfinding](#page-410-0)
- [Vælg den rigtige modtagefunktion](#page-231-0)
- [Indstil Faxregistrering](#page-234-0)
- [Indstil antallet af ringninger, før maskinen skal svare \(Forsinket opkald\)](#page-232-0)
- [Tilslutning til en ekstern TAD](#page-285-0)
- [Ekstern TAD \(telefonsvarer\)](#page-284-0)
- [Indstil telefonlinjetypen](#page-281-0)
- [Udskriv rapporter](#page-519-0)
- [Rens scanneren](#page-471-0)
- [Slå hukommelsesmodtagelse fra](#page-247-0)
- [Udskrivning af en fax lagret i maskinens hukommelse](#page-248-0)
- [Annullér en igangværende fax](#page-220-0)
- [Kontroller og annuller en ventende faxmeddelelse](#page-221-0)
- [Placering af dokumenter i den automatiske dokumentfremfører \(ADF\)](#page-61-0)
- [Læg dokumenter på scannerglaspladen](#page-63-0)

<span id="page-450-0"></span> [Hjem](#page-1-0) > [Fejlfinding](#page-410-0) > [Hvis du har problemer med din maskine](#page-439-0) > [Problemer med telefon og fax](#page-446-0) > Indstil klartonedetektering

## **Indstil klartonedetektering**

**Relaterede modeller**: MFC-J985DW

Indstilling af opkaldstonen til [Registrering] afkorter pausen for registrering af opkaldstone.

- 1. Tryk på  $\left\| \cdot \right\|$  [indstill.] > [Alle indst.] > [Grundindst.] > [Opkaldstone].
- 2. Tryk på [Registrering] eller [Ingen registr.].
- 3. Tryk på **.**

 **Relaterede informationer**

• [Problemer med telefon og fax](#page-446-0)

<span id="page-451-0"></span> [Hjem](#page-1-0) > [Fejlfinding](#page-410-0) > [Hvis du har problemer med din maskine](#page-439-0) > [Problemer med telefon og](#page-446-0) [fax](#page-446-0) > Telefonlinjeinterferens/VoIP

### **Telefonlinjeinterferens/VoIP**

**Relaterede modeller**: MFC-J985DW

Hvis du har problemer med at sende eller modtage faxmeddelelser pga. eventuel interferens på telefonlinjen, eller hvis du bruger et VoIP-system (IP-telefoni)-system, anbefaler vi, at du ændrer modemhastigheden for at minimere fejl, når du sender eller modtager faxmeddelelser.

- 1. Tryk på  $\left\| \cdot \right\|$  [indstill.] > [Alle indst.] > [Grundindst.] > [Kompatibilitet].
- 2. Tryk på [Normal] eller [Basis(for VoIP)].
	- [Basis(for VoIP)] reducerer modemhastigheden til 9.600 bps og deaktiverer modtagelse af farvefaxmeddelelser og ECM bortset fra afsendelse af farvefaxmeddelelser. Medmindre interferens er et hyppigt forekommende problem på din telefonlinje, vil du muligvis foretrække kun at anvende denne mulighed, når behovet opstår.

For at forbedre kompatibiliteten med de fleste VoIP-tjenester anbefaler Brother at ændre kompatibilitetsindstillingen til [Basis(for VoIP)].

• [Normal] indstiller modemhastigheden til 14.400 bps.

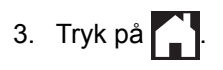

• VoIP (Voice over IP), kendt som IP-telefoni, bruger en internetforbindelse i stedet for en almindelig telefonlinje.

- [Problemer med telefon og fax](#page-446-0)
- [IP-telefoni \(VoIP/telefonlinjeinterferens\)](#page-283-0)
- [Fejl- og vedligeholdelsespåmindelser](#page-411-0)

<span id="page-452-0"></span> [Hjem](#page-1-0) > [Fejlfinding](#page-410-0) > [Hvis du har problemer med din maskine](#page-439-0) > Andre problemer

### **Andre problemer**

ı

### **Problemer med kopiering**

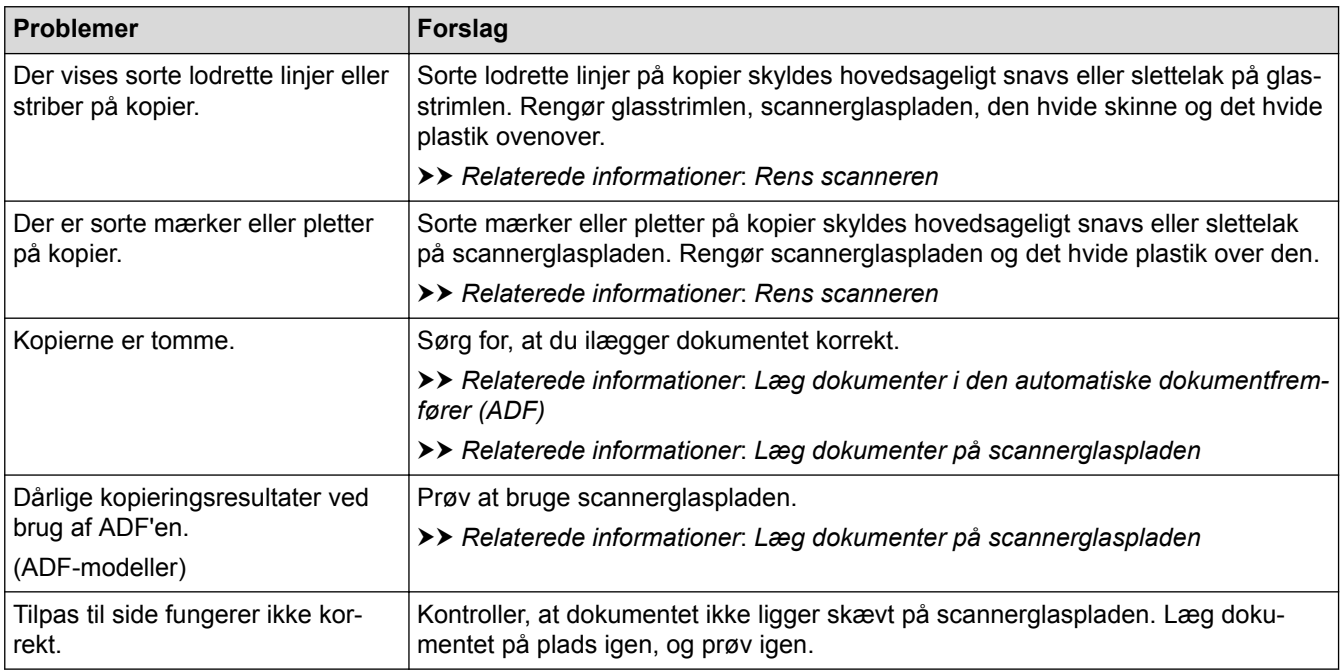

### **Problemer med scanning**

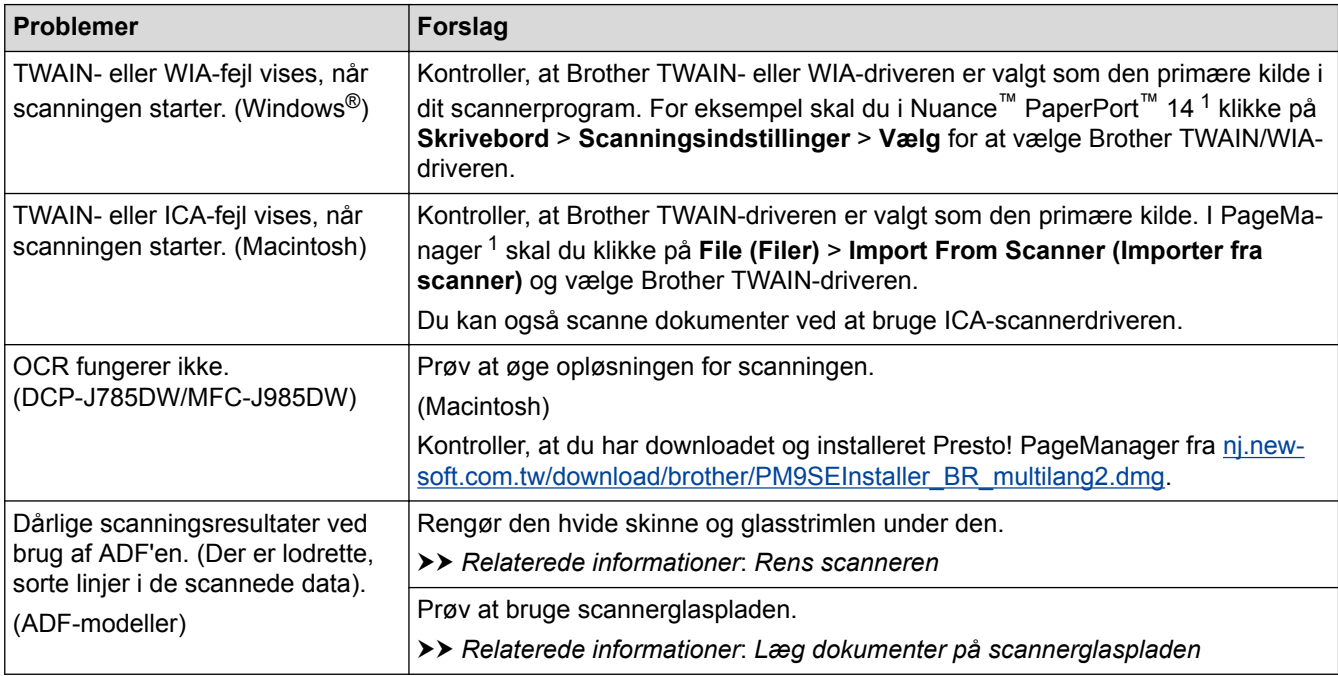

1 DCP-J785DW er ikke tilgængelig.

### **Problemer med PhotoCapture Center**

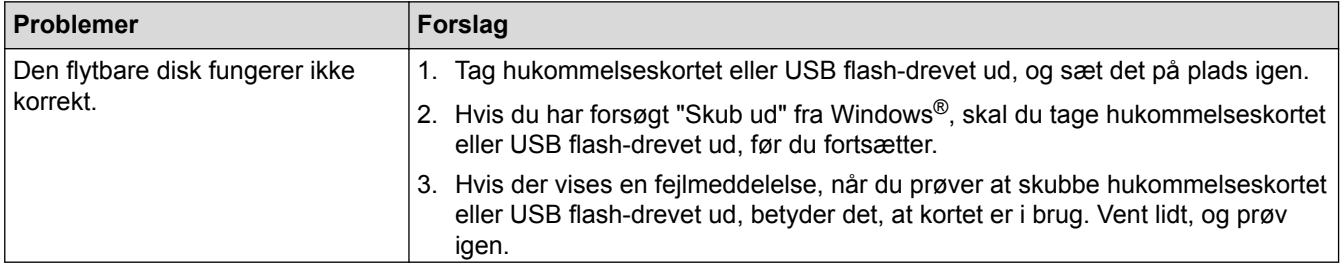

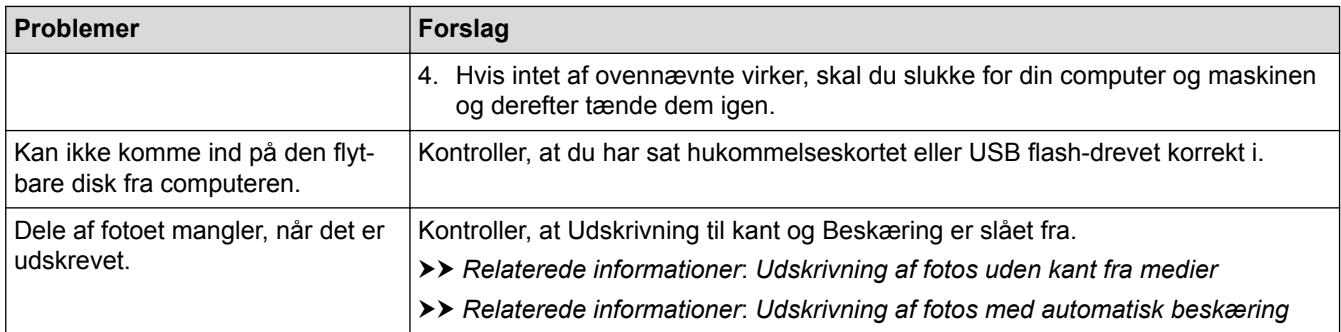

#### **Problemer med software**

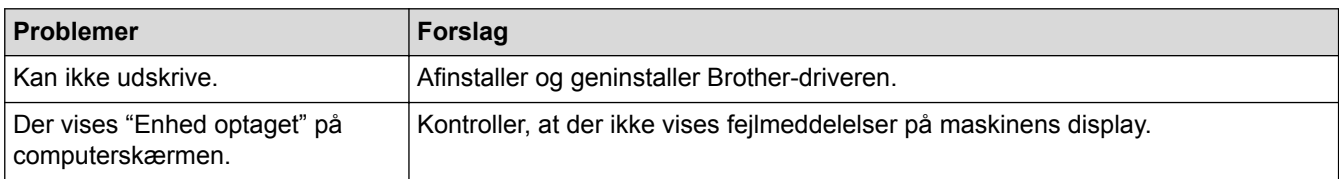

- [Hvis du har problemer med din maskine](#page-439-0)
- [Fejlfinding](#page-410-0)
- [Rens scanneren](#page-471-0)
- [Placering af dokumenter i den automatiske dokumentfremfører \(ADF\)](#page-61-0)
- [Læg dokumenter på scannerglaspladen](#page-63-0)
- [Udskrivning af fotos uden kant fra medier](#page-339-0)
- [Udskrivning af fotos med automatisk beskæring](#page-338-0)

<span id="page-454-0"></span> [Hjem](#page-1-0) > [Fejlfinding](#page-410-0) > [Hvis du har problemer med din maskine](#page-439-0) > Netværksproblemer

### **Netværksproblemer**

- [Brug reparationsværktøjet til netværksforbindelse \(Windows](#page-455-0)®)
- [Hvor finder jeg Brother-maskinens netværksindstillinger?](#page-456-0)
- [Jeg kan ikke fuldføre konfigurationen af det trådløse netværk](#page-457-0)
- [Min Brother-maskine kan ikke udskrive, scanne eller modtage PC-FAX via netværket](#page-459-0)
- [Jeg vil kontrollere, at mine netværksenheder fungerer korrekt](#page-461-0)
- [Fejlfinding](#page-410-0)

<span id="page-455-0"></span> [Hjem](#page-1-0) > [Fejlfinding](#page-410-0) > [Hvis du har problemer med din maskine](#page-439-0) > [Netværksproblemer](#page-454-0) > Brug reparationsværktøjet til netværksforbindelse (Windows®)

## **Brug reparationsværktøjet til netværksforbindelse (Windows®)**

Brug Network Connection Repair Tool til at rette Brother-maskinens netværksindstillinger. Programmet tildeler den korrekte IP-adresse og undernetmaske.

- Windows® XP/XP Professional x64 Edition/Windows Vista®/Windows® 7/Windows® 8/Windows® 10 Du skal logge på med administratorrettigheder.
- Kontroller, at Brother-maskinen er tændt og forbundet til samme netværk som din computer.
- 1. Gør et af følgende:

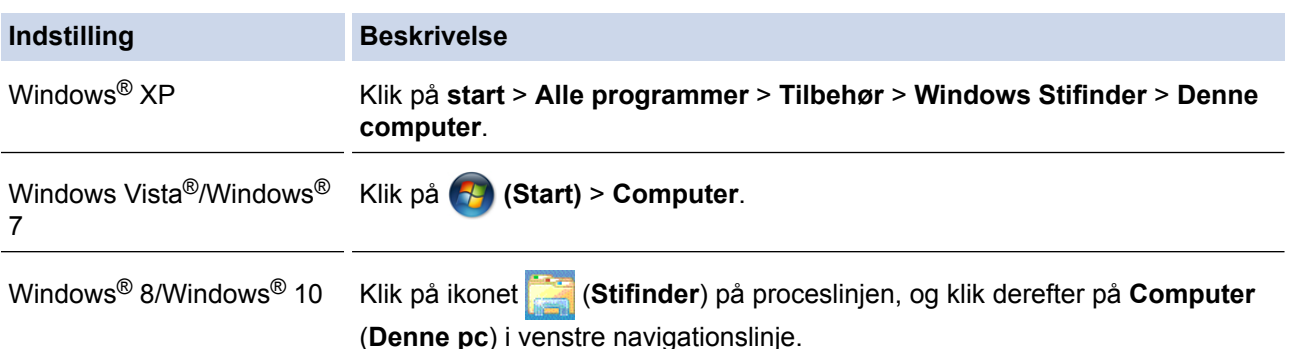

- 2. Dobbeltklik på **XXX(C:)** (hvor XXX er navnet på dit lokale diskdrev) > **Programmer** > **Browny02** > **Brother** > **BrotherNetTool.exe**.
	- Brugere af 64-bit operativsystemer skal dobbeltklikke på **XXX(C:)** (hvor XXX er navnet på dit lokale diskdrev) > **Programmer (x86)** > **Browny02** > **Brother** > **BrotherNetTool.exe**.
	- Gør et af følgende, hvis skærmen **Kontrol af brugerkonti** vises:
		- Windows Vista®: Klik på **Tillad**.
		- Windows® 7/Windows® 8/Windows® 10: Klik på **Ja**.
- 3. Følg vejledningen på skærmen.
- 4. Kontroller diagnosen ved at udskrive Netværkskonfigurationsrapporten.

Reparationsværktøj til netværkstilslutning starter automatisk, hvis du vælger indstillingen **Aktiver reparationsværktøj til tilslutning** i Status Monitor. Højreklik på skærmen Status Monitor, og klik derefter på **Andre indstillinger** > **Aktiver reparationsværktøj til tilslutning**. Dette anbefales ikke, hvis netværksadministratoren har indstillet IP-adresse til Statisk, da denne funktion automatisk ændrer IPadressen.

Hvis den korrekte IP-adresse og undernetmaske stadig ikke er tildelt selv efter brug af værktøjet til netværksreparation, skal du bede netværksadministratoren om disse oplysninger.

- [Netværksproblemer](#page-454-0)
- [Udskriv netværkskonfigurationsrapporten](#page-374-0)
- [Min Brother-maskine kan ikke udskrive, scanne eller modtage PC-FAX via netværket](#page-459-0)
- [Jeg vil kontrollere, at mine netværksenheder fungerer korrekt](#page-461-0)

<span id="page-456-0"></span> [Hjem](#page-1-0) > [Fejlfinding](#page-410-0) > [Hvis du har problemer med din maskine](#page-439-0) > [Netværksproblemer](#page-454-0) > Hvor finder jeg Brother-maskinens netværksindstillinger?

### **Hvor finder jeg Brother-maskinens netværksindstillinger?**

- [Ændring af maskinindstillinger fra computeren](#page-537-0)
- [Udskriv netværkskonfigurationsrapporten](#page-374-0)

<span id="page-457-0"></span> [Hjem](#page-1-0) > [Fejlfinding](#page-410-0) > [Hvis du har problemer med din maskine](#page-439-0) > [Netværksproblemer](#page-454-0) > Jeg kan ikke fuldføre konfigurationen af det trådløse netværk

## **Jeg kan ikke fuldføre konfigurationen af det trådløse netværk**

Sluk og tænd for den trådløse router. Prøv derefter at konfigurere de trådløse indstillinger igen. Følg vejledningen herunder, hvis du ikke kan løse problemet:

Undersøg problemet via WLAN-rapporten.

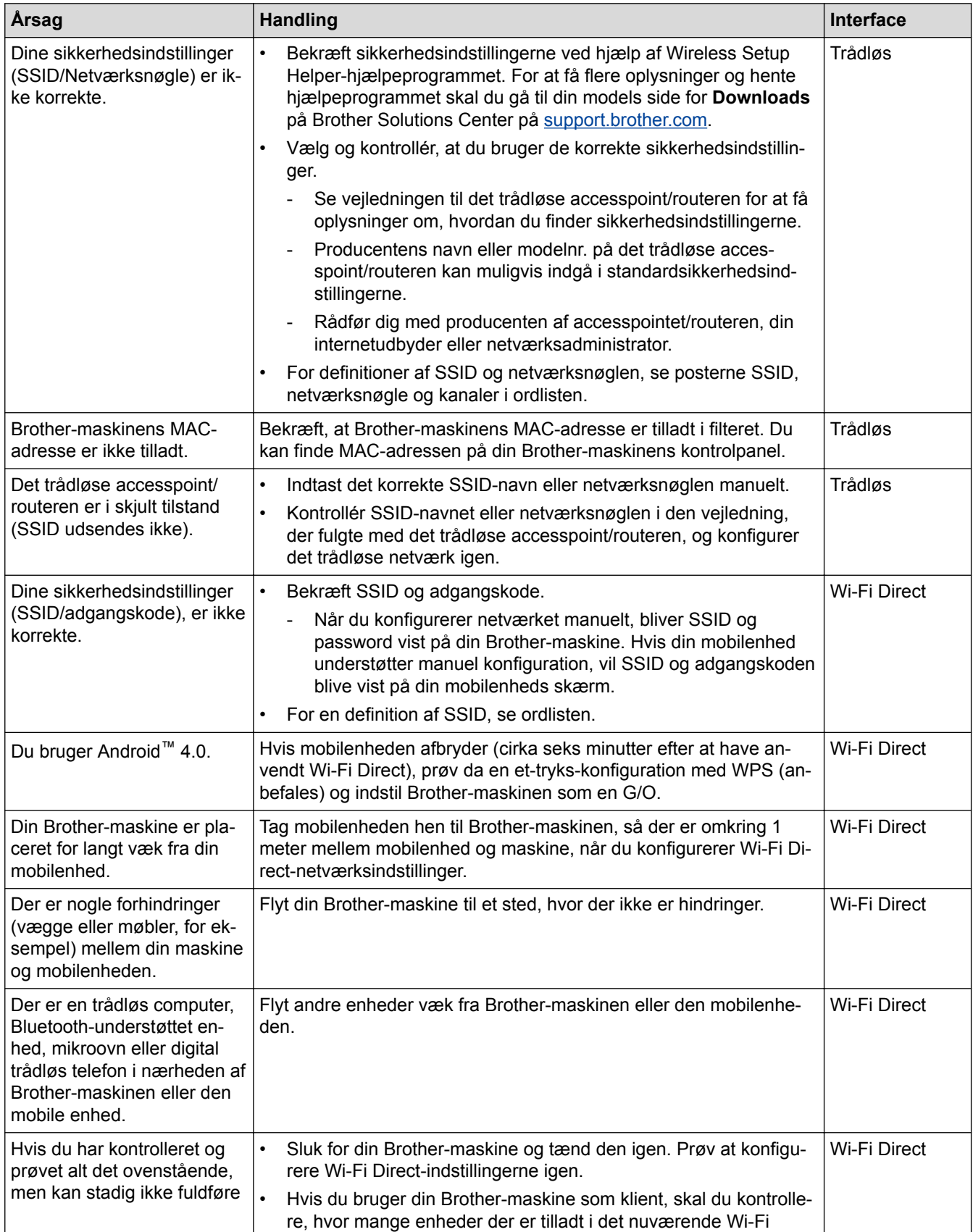

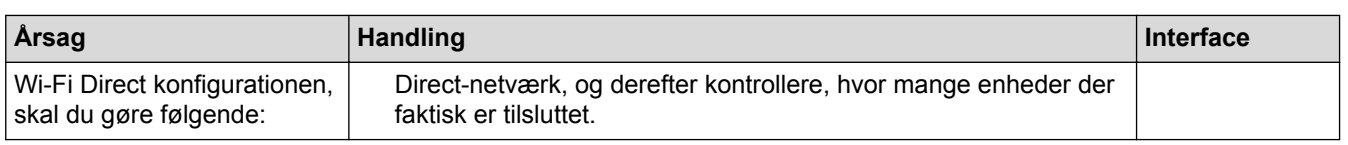

#### **For Windows®**

Hvis din trådløse forbindelse er afbrudt, og du har forsøgt alt ovenstående, anbefaler vi, at du bruger Reparationsværktøj til netværkstilslutning.

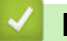

- [Netværksproblemer](#page-454-0)
- [Konfigurer maskinen til et trådløst netværk, når SSID'et ikke udsendes](#page-362-0)
- [Brug Wi-Fi Direct](#page-364-0)®

<span id="page-459-0"></span> [Hjem](#page-1-0) > [Fejlfinding](#page-410-0) > [Hvis du har problemer med din maskine](#page-439-0) > [Netværksproblemer](#page-454-0) > Min Brother-maskine kan ikke udskrive, scanne eller modtage PC-FAX via netværket

### **Min Brother-maskine kan ikke udskrive, scanne eller modtage PC-FAX via netværket**

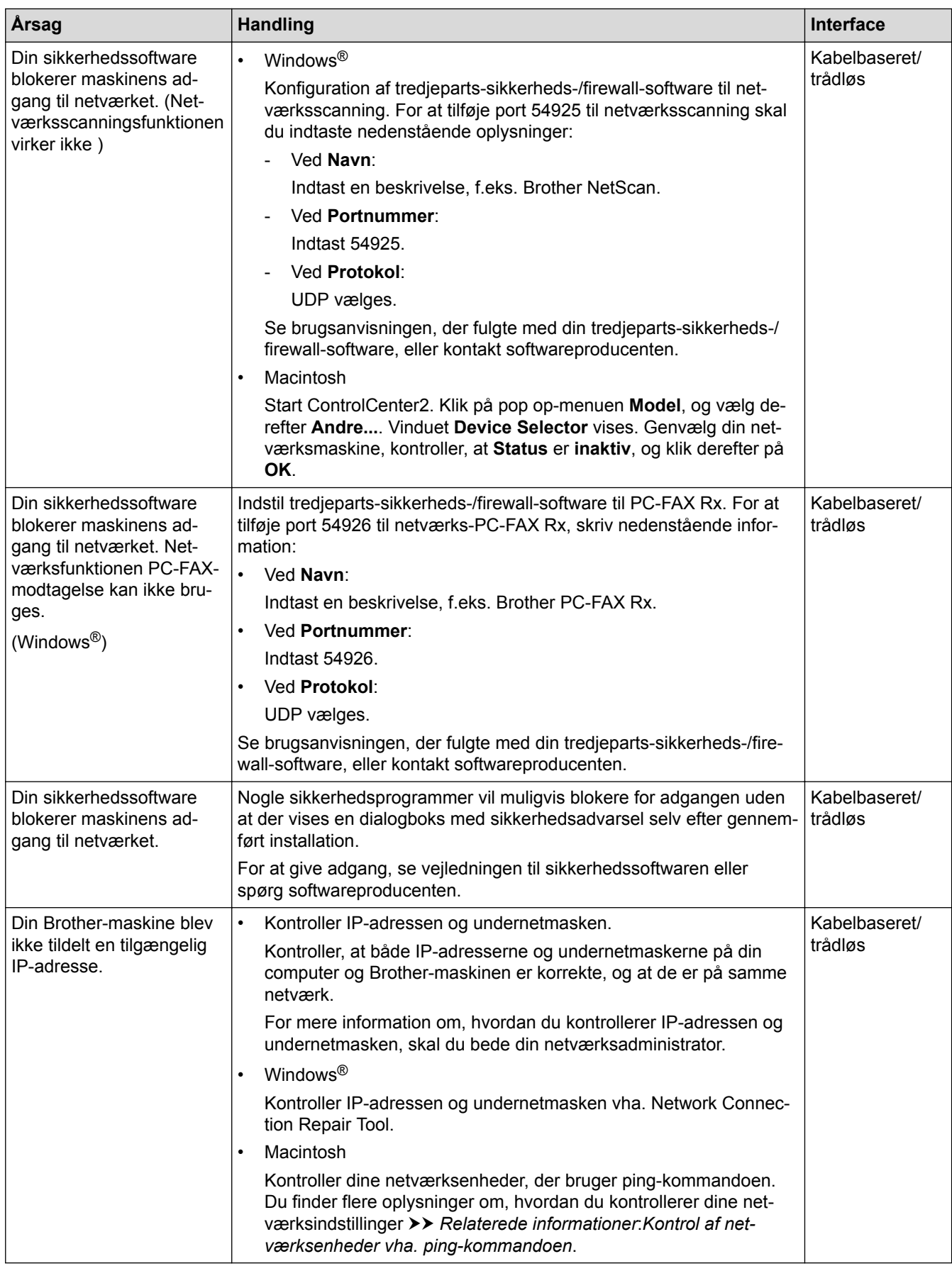

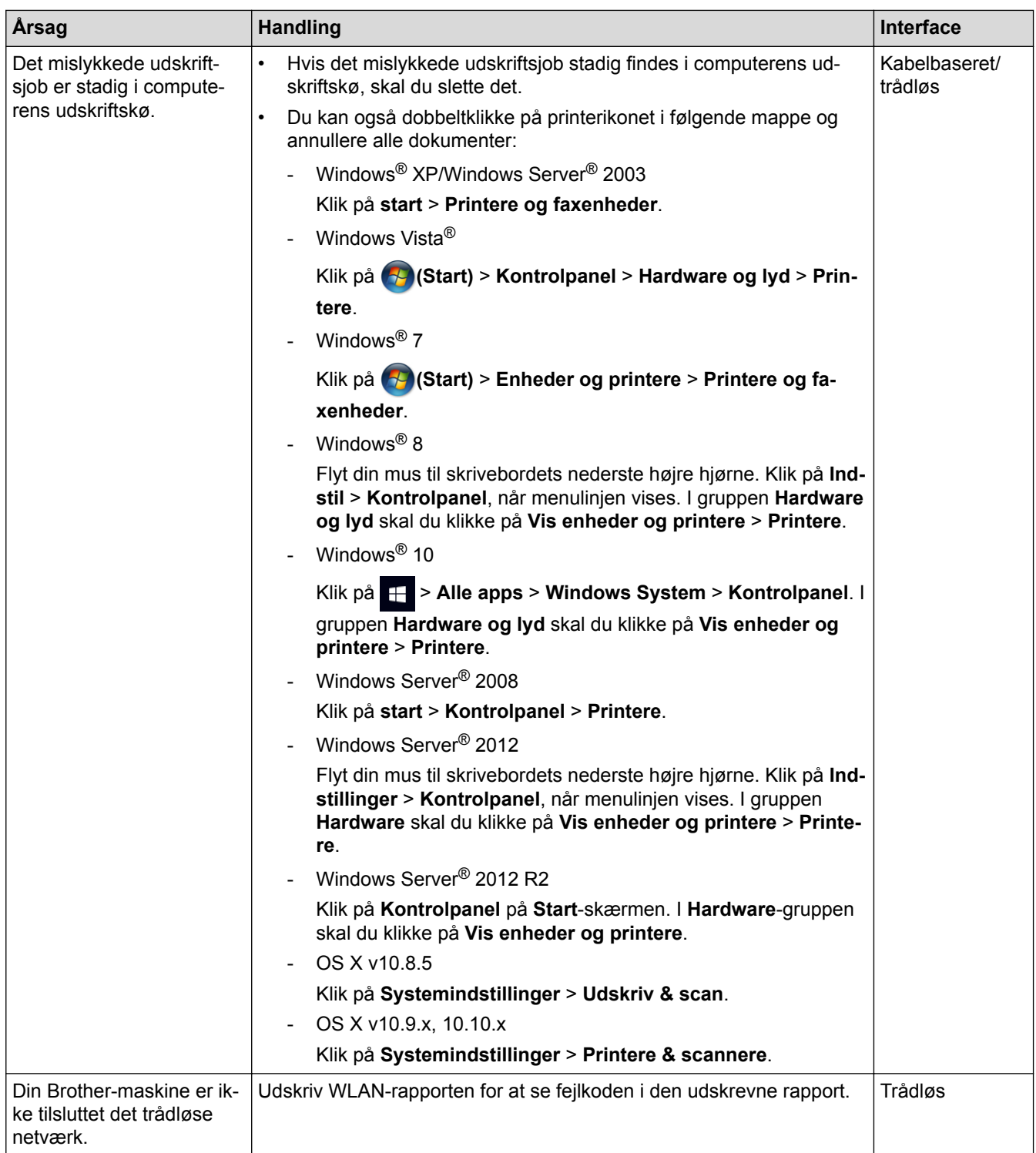

Hvis du har kontrolleret og prøvet alt ovenstående, men Brother-maskinen stadig ikke kan udskrive og scanne, skal du afinstallere Brother-softwaren og -driverne og installere dem igen.

- [Netværksproblemer](#page-454-0)
- [Udskriv WLAN-rapporten](#page-377-0)
- [Brug reparationsværktøjet til netværksforbindelse \(Windows](#page-455-0)®)
- [Fejlkoder i trådløs LAN-rapport](#page-378-0)
- [Kontrol af netværksenheder vha. ping-kommandoen](#page-462-0)
- [Jeg vil kontrollere, at mine netværksenheder fungerer korrekt](#page-461-0)

<span id="page-461-0"></span> [Hjem](#page-1-0) > [Fejlfinding](#page-410-0) > [Hvis du har problemer med din maskine](#page-439-0) > [Netværksproblemer](#page-454-0) > Jeg vil kontrollere, at mine netværksenheder fungerer korrekt

### **Jeg vil kontrollere, at mine netværksenheder fungerer korrekt**

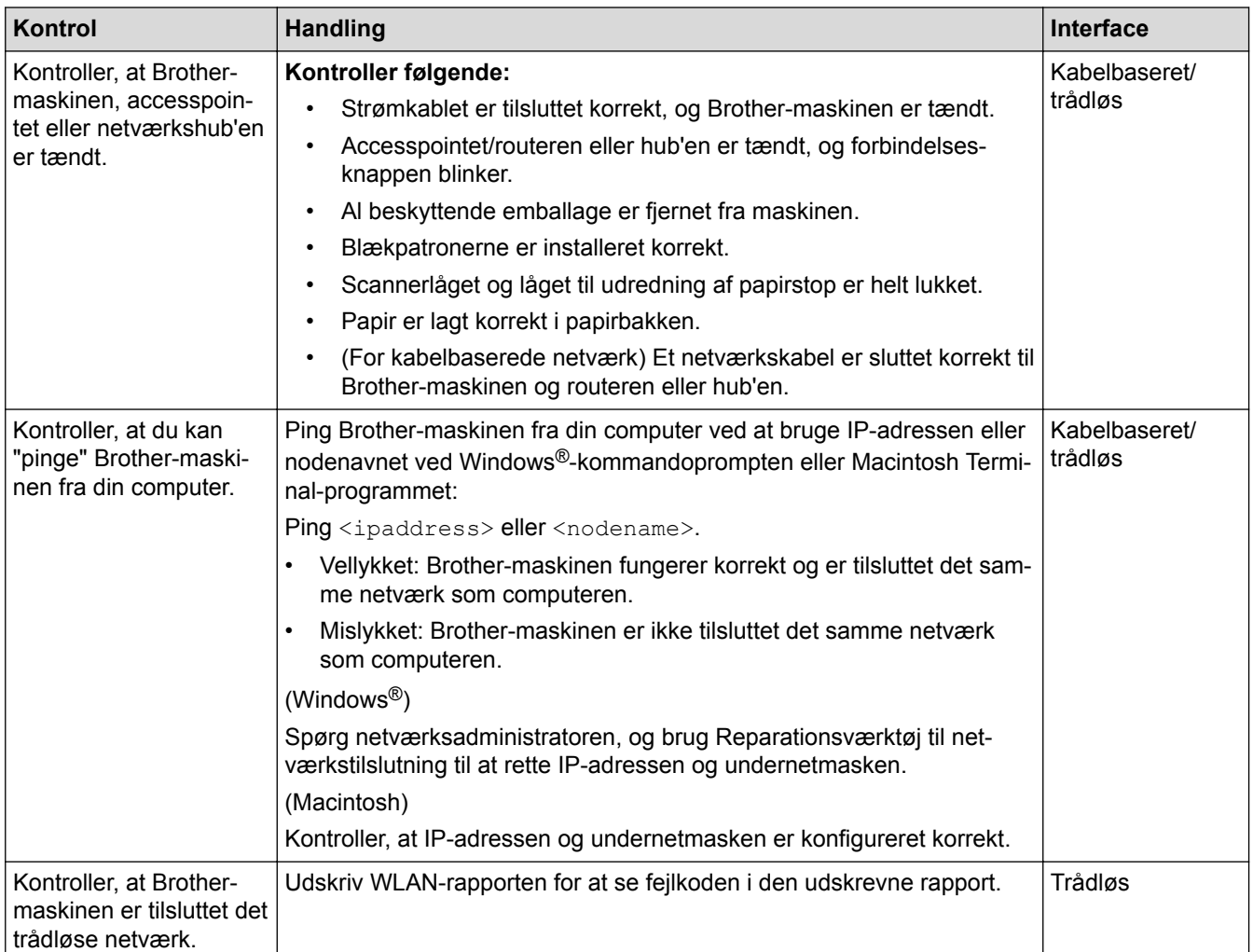

Se vejledningen, der følger med det trådløse accesspoint/routeren for at finde oplysninger om SSID og netværksnøglen og indstille dem korrekt, hvis du har kontrolleret og prøvet alt ovenstående.

- [Netværksproblemer](#page-454-0)
- [Kontrol af netværksenheder vha. ping-kommandoen](#page-462-0)
- [Udskriv netværkskonfigurationsrapporten](#page-374-0)
- [Udskriv WLAN-rapporten](#page-377-0)
- [Brug reparationsværktøjet til netværksforbindelse \(Windows](#page-455-0)®)
- [Min Brother-maskine kan ikke udskrive, scanne eller modtage PC-FAX via netværket](#page-459-0)
- [Fejlkoder i trådløs LAN-rapport](#page-378-0)

<span id="page-462-0"></span> [Hjem](#page-1-0) > [Fejlfinding](#page-410-0) > [Hvis du har problemer med din maskine](#page-439-0) > [Netværksproblemer](#page-454-0) > [Jeg vil kontrollere, at](#page-461-0) [mine netværksenheder fungerer korrekt](#page-461-0) > Kontrol af netværksenheder vha. ping-kommandoen

### **Kontrol af netværksenheder vha. ping-kommandoen**

Kontroller både computerens og Brother-maskinens IP-adresse, og kontroller derefter, om netværket fungerer korrekt.

>> Konfiguration af IP-adressen på computeren (Windows®) >> Konfiguration af IP-adressen på computeren (Macintosh)

>> Konfiguration af IP-adressen på Brother-maskinen

#### **Konfiguration af IP-adressen på computeren (Windows®)**

- 1. Gør et af følgende:
	- Windows® XP, Windows Vista® og Windows® 7

Klik på /**Start** > **Alle programmer** > **Tilbehør** > **Kommandoprompt**

Windows<sup>®</sup> 8

Flyt din mus til skrivebordets nederste højre hjørne. Klik på **Søg** > **Kommandoprompt**, når menubjælken vises.

Windows<sup>®</sup> 10

Klik på > **Alle apps** > **Windows System** > **Kommandoprompt**.

- 2. Skriv "ipconfig", og tryk derefter på Enter-tasten på tastaturet.
- 3. Kontroller værdierne for IPv4-adressen og undernetmasken.
- 4. Skriv "exit", og tryk derefter på Enter-tasten på tastaturet.

#### **Konfiguration af IP-adressen på computeren (Macintosh)**

- 1. Vælg **Systemindstillinger** i menuen Apple.
- 2. Klik på **Netværk** > **Avanceret** > **TCP/IP**
- 3. Kontroller værdierne for IPv4-adressen og undernetmasken.

#### **Konfiguration af IP-adressen på Brother-maskinen**

Udskriv netværkskonfigurationsrapporten, og kontroller værdierne for IP-adressen og undernetmasken.

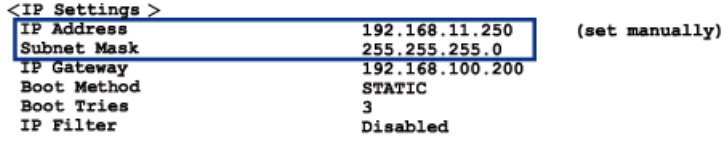

Kontroller IP-adressen for både computeren og Brother-maskinen. Kontroller, at netværksadressedelene er de samme. Hvis f.eks. undernetmasken er "255.255.255.0", er normalt kun værtsadressedelene forskellige.

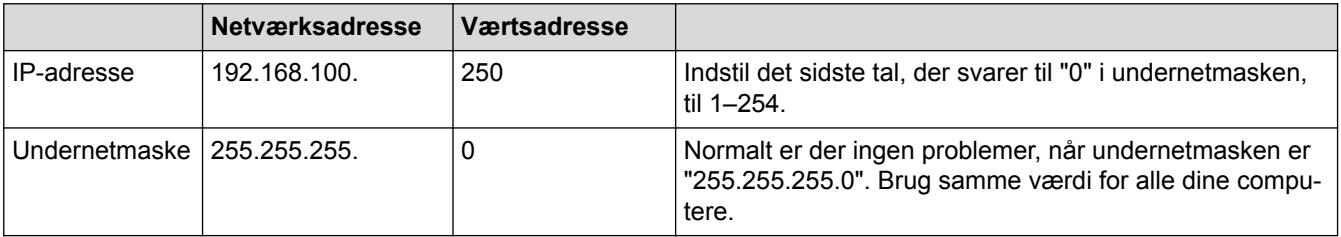

- [Jeg vil kontrollere, at mine netværksenheder fungerer korrekt](#page-461-0)
- [Min Brother-maskine kan ikke udskrive, scanne eller modtage PC-FAX via netværket](#page-459-0)

▲ [Hjem](#page-1-0) > [Fejlfinding](#page-410-0) > Se maskinoplysningerne

### **Se maskinoplysningerne**

Følg denne vejledning for at se Brother-maskinens serienummer, firmwareversion og firmwareopdatering.

- 1. Tryk på  $\|\cdot\|$  [indstill.] > [Alle indst.] > [Maskin-info].
- 2. Tryk på en af følgende indstillinger:

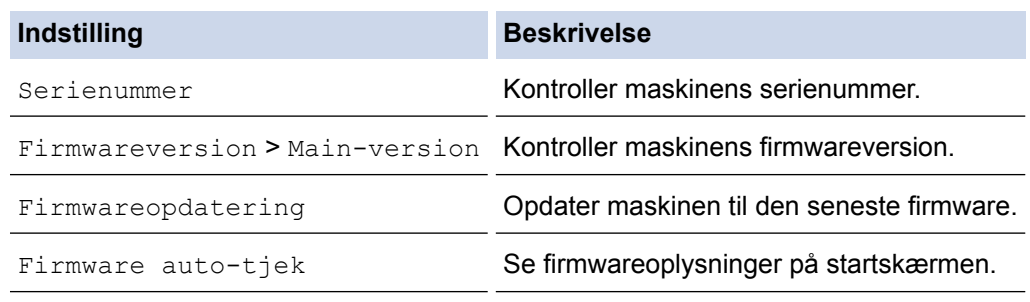

# 3. Tryk på  $\blacksquare$

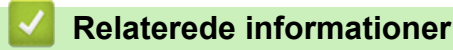

• [Fejlfinding](#page-410-0)

<span id="page-464-0"></span>▲ [Hjem](#page-1-0) > [Fejlfinding](#page-410-0) > Nulstil Brother-maskinen

### **Nulstil Brother-maskinen**

- 1. Tryk på  $\left\| \cdot \right\|$  [indstill.] > [Alle indst.] > [Grundindst.] > [Nulstil].
- 2. Tryk på den nulstillingfunktion, du vil bruge.
- 3. Tryk på [Ja] for at bekræfte.
- 4. Tryk på [Ja] i to sekunder for at genstarte maskinen.

- [Fejlfinding](#page-410-0)
- [Nulstillingsfunktioner](#page-465-0)
- [Displayoversigt](#page-15-0)
- [Overfør dine faxer eller faxjournalrapport](#page-420-0)

<span id="page-465-0"></span> [Hjem](#page-1-0) > [Fejlfinding](#page-410-0) > [Nulstil Brother-maskinen](#page-464-0) > Nulstillingsfunktioner

### **Nulstillingsfunktioner**

Følgende nulstillingsfunktioner er tilgængelige:

1. [Maskin-nulstilling]

Du kan nulstille alle maskinens indstillinger, du har ændret, såsom dato og klokkeslæt og Forsinket opkald.

Adressebogen, faxrapporter og opkaldshistorik ændres ikke.

2. [Netværk]

Du kan nulstille printserveren tilbage til dens standard fabriksindstillinger, såsom adgangskode og information om IP-adresse.

- 3. [Adressebog & fax]
	- (MFC-modeller)

Adressebog & fax nulstiller følgende indstillinger:

- Adressebog (Adressebog og opsætning af grupper)
- Programmerede faxjobs i hukommelsen (Pollingtransmission, forsinket fax og forsinket batchtransmission)
- Afsender-ID

(Navn og nummer)

- Eksterne faxfunktioner (Faxvideresendelse)
- Rapport

(Transmissionsbekræftelsesrapport, adressebog og faxjournal)

- Historik (Nummervisningshistorik og Udgående opkald)
- Faxmeddelelser i hukommelsen
- 4. [Alle indst.]

Brug funktionen Nulstil indstillinger for at nulstille alle maskinens indstillinger til fabriksindstillingerne. Brother anbefaler at du udfører denne handling, når du skaffer dig af med maskinen.

#### (MFC-J985DW)

Træk interfacekablet ud, før du vælger [Netværk] eller [Alle indst.].

- [Nulstil Brother-maskinen](#page-464-0)
- [Displayoversigt](#page-15-0)
- [Overfør dine faxer eller faxjournalrapport](#page-420-0)

<span id="page-466-0"></span> [Hjem](#page-1-0) > Rutinevedligeholdelse

### **Rutinevedligeholdelse**

- [Udskiftning af blækpatronerne](#page-467-0)
- [Rengør din Brother-maskine](#page-470-0)
- [Kontrollér din Brother-maskine](#page-484-0)
- [Korriger papirfremføring for at fjerne lodrette streger](#page-497-0)
- [Emballér og send din Brother-maskine](#page-498-0)

<span id="page-467-0"></span> [Hjem](#page-1-0) > [Rutinevedligeholdelse](#page-466-0) > Udskiftning af blækpatronerne

### **Udskiftning af blækpatronerne**

Brother-maskinen er udstyret med en blækdråbetæller. Blækdråbetælleren overvåger automatisk blækniveauet i hver af de fire patroner. Når maskinen registrerer, at en blækpatron er ved at løbe tør for blæk, viser maskinen en meddelelse.

Displayet viser, hvilken blækpatron der er ved at løbe tør for blæk eller skal udskiftes. Følg altid meddelelserne på displayet, så blækpatronerne udskiftes i den rigtige rækkefølge.

Selv når maskinen meddeler dig, at en blækpatron skal udskiftes, vil der være en lille smule blæk tilbage i blækpatronen. Det er nødvendigt at beholde en lille smule blæk i patronen for at undgå, at blækket tørrer ud og beskadiger printhovedet.

# **FORSIGTIG**

Hvis du får blæk i øjnene, skal du omgående skylle dem med vand. Hvis du ikke gør det, kan øjnene blive røde, eller der kan opstå en let betændelsestilstand. Søg læge i tilfælde af unormaliteter.

### **VIGTIGT**

Brother anbefaler på det kraftigste, at du ikke genfylder de blækpatroner, der følger med maskinen. Vi anbefaler også på det kraftigste, at du fortsætter med kun at bruge originale udskiftningsblækpatroner fra Brother . Brug eller forsøg på brug af potentielt ikke-kompatibelt blæk og/eller patroner i Brother-maskinen kan beskadige maskinen og/eller medføre utilfredsstillende udskriftskvalitet. Garantien dækker ikke problemer, der skyldes brug af ikke godkendt blæk og/eller patroner fra tredjepart. Vi anbefaler på det kraftigste, at du bruger originale forbrugsstoffer fra Brother for at beskytte din investering og opnå en førsteklasses ydeevne.

1. Åbn låget til blækpatronerne (1).

Displayet viser [S&H kun 1-sidet udskrift] eller [Kan ikke udskr.], hvis en eller flere blækpatroner skal udskiftes.

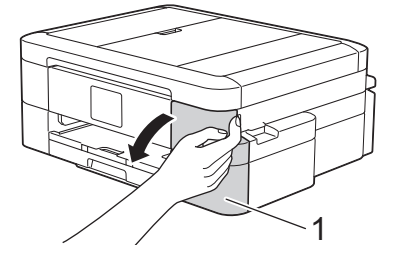

Hvis den sorte blækpatron er tom, vises kun meddelelsen [Kan ikke udskr.]. Du skal udskifte den sorte patron.

2. Tryk på udløserhåndtaget for at frigøre den farvepatron, der vises på displayet, og tag patronen ud af maskinen som vist i illustrationen.

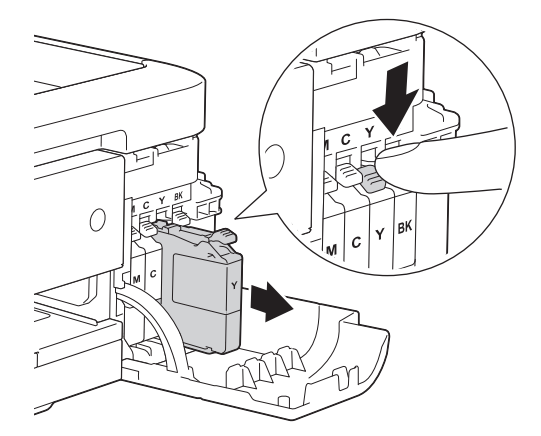
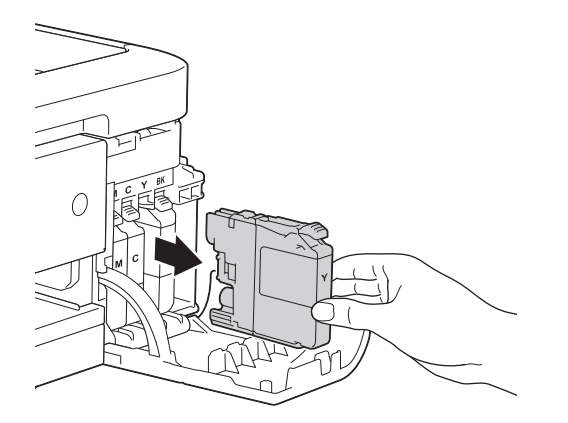

- 3. Åbn posen med den nye blækpatron for den farve, der vises på displayet, og tag blækpatronen ud.
- 4. Drej det grønne håndtag på det orange beskyttelseshylster (1) mod uret, til der høres et klik, for at frigøre vakuumforseglingen. Fjern derefter det orange beskyttelseshylster som vist.

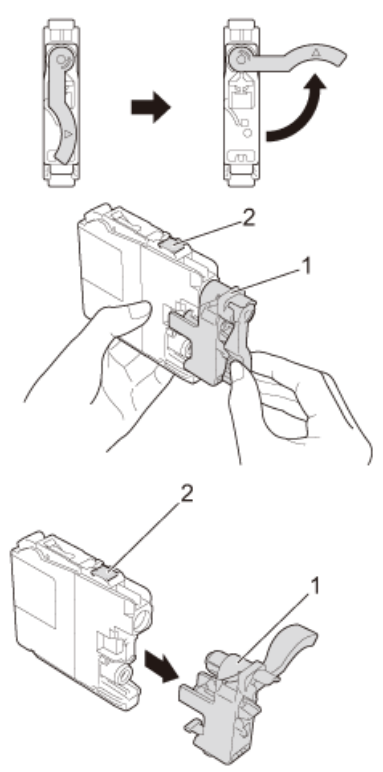

### **VIGTIGT**

- Ryst IKKE blækpatronerne. Hvis du får blæk på huden eller tøjet, skal du omgående vaske det af med vand og sæbe.
- Rør IKKE ved patronen i området markeret med (2); dette kan forhindre maskinen i at registrere patronen.
- 5. Installer blækpatronen i pilens retning på mærket. Hver farve har sin egen korrekte position.

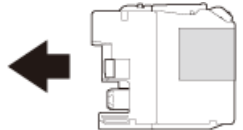

6. Tryk forsigtigt på området, der er mærket "PUSH", til blækpatronen låser på plads, og luk derefter blækpatronlåget.

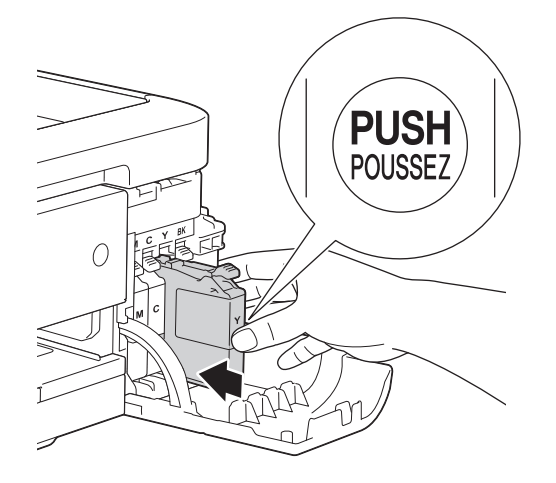

Maskinen nulstiller automatisk blækdråbetælleren.

- Hvis du har udskiftet en blækpatron, f.eks. sort, beder displayet dig muligvis om at kontrollere, at det er en helt ny blækpatron (f.eks. [Udskiftede du Sort]). Hver gang du installerer en ny patron, skal du vælge [Ja] for at nulstille blækdråbetælleren for den pågældende farve. Hvis den blækpatron, du har installeret, ikke er helt ny, skal du vælge [Nej].
- Hvis displayet viser [Ingen printerpatron] eller [Kan ikke regist.], efter at du har installeret blækpatronen, skal du kontrollere, at blækpatronen er sat korrekt i. Tag blækpatronen ud, og sæt den forsigtigt i, til den låser på plads.

### **VIGTIGT**

- Tag IKKE blækpatroner ud, hvis det ikke er nødvendigt at udskifte dem; maskinen kan ikke registrere, hvor meget blæk der er tilbage i patronen.
- Rør ikke ved blækpatronpladserne; du kan få blæk på huden.
- Hvis du blander farverne ved installation af en blækpatron på den forkerte position, viser displayet [Forkert blækfarve].

Kontroller, hvilke blækpatroner der ikke sidder korrekt hvad angår farve på deres blækpatronpositioner, og flyt dem til de korrekte pladser.

- Når du åbner en blækpatron, skal du installere den i maskinen og helt tømme den inden for seks måneder efter installationen. Brug uåbnede blækpatroner i henhold til udløbsdatoen på patronpakningen.
- Demonter eller pil IKKE ved blækpatronen, da dette kan forårsage, at blækket løber ud af patronen.

- [Rutinevedligeholdelse](#page-466-0)
- [Fejl- og vedligeholdelsespåmindelser](#page-411-0)
- [Problemer med papirhåndtering og udskrivning](#page-440-0)
- [Emballér og send din Brother-maskine](#page-498-0)

<span id="page-470-0"></span> [Hjem](#page-1-0) > [Rutinevedligeholdelse](#page-466-0) > Rengør din Brother-maskine

## **Rengør din Brother-maskine**

- [Rens scanneren](#page-471-0)
- [Rengør printhovedet på din Brother-maskine](#page-473-0)
- [Rens printerhovedet fra din computer \(Windows](#page-474-0)<sup>®</sup>)
- [Rens printerhovedet fra din computer \(Macintosh\)](#page-476-0)
- [Rengør maskinens display](#page-477-0)
- [Rengør maskinens yderside](#page-478-0)
- [Rens maskinens printerplade](#page-480-0)
- [Rens rullerne til papirfremføring](#page-481-0)
- [Rens papiroptagningsrullerne](#page-483-0)

<span id="page-471-0"></span> [Hjem](#page-1-0) > [Rutinevedligeholdelse](#page-466-0) > [Rengør din Brother-maskine](#page-470-0) > Rens scanneren

## **Rens scanneren**

- 1. Træk stikket til maskinen ud af stikkontakten.
- 2. Løft dokumentlåget (1). Rengør scannerglaspladen (2) og det hvide plastik (3) med en blød, fnugfri klud, der er fugtet med ikke-brændbar glasrens.

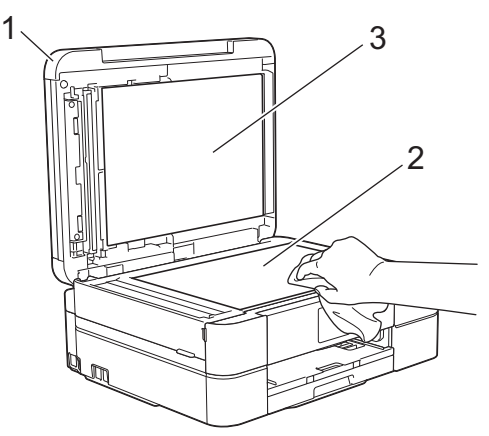

3. I ADF'en skal du rengøre den hvide skinne (1) og glasstrimlen (2) med en blød, fnugfri klud, der er fugtet med ikke-brændbar glasrens. (Kun modeller med ADF)

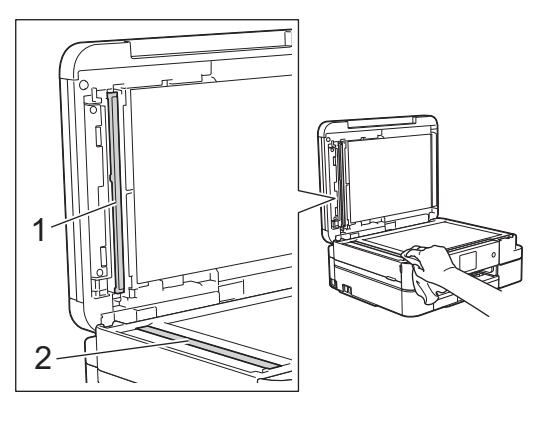

### (Kun modeller med ADF)

Ud over at rengøre scannerglaspladen og glasstrimlen med ikke-brændbar glasrens skal du føre en finger over glasset for at mærke, om der sidder noget på det. Hvis du kan mærke, at der sidder snavs eller aflejringer, skal du rengøre glasset igen og være ekstra grundig i det pågældende område. Du kan være nødt til at gentage rengøringsprocessen tre eller fire gange. Test processen ved at tage en kopi efter hver rengøring.

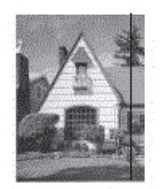

Når der er snavs eller slettelak på glasstrimlen, er der en lodret linje på udskriftsprøven.

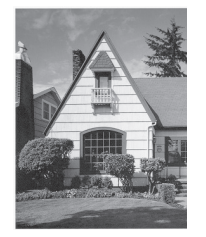

Når glasstrimlen rengøres, er den lodrette linje væk.

- [Rengør din Brother-maskine](#page-470-0)
- [Problemer med telefon og fax](#page-446-0)
- [Andre problemer](#page-452-0)

<span id="page-473-0"></span> [Hjem](#page-1-0) > [Rutinevedligeholdelse](#page-466-0) > [Rengør din Brother-maskine](#page-470-0) > Rengør printhovedet på din Brothermaskine

## **Rengør printhovedet på din Brother-maskine**

Maskinen renser automatisk printhovedet efter behov for at holde en god udskriftskvalitet. Ved problemer med udskriftskvaliteten kan du starte rengøringsprocessen manuelt.

- Rens printhovedet, hvis der er en vandret linje eller huller i teksten eller grafikken på de udskrevne sider. Afhængigt af den farve, der er problemet, skal du vælge kun at rense sort, tre farver på én gang (gul/cyan/ magenta) eller alle fire farver på én gang.
- Rensning af printhovedet bruger blæk.
- Alt for hyppig rensning bruger unødvendigt meget blæk.

### **VIGTIGT**

Berør IKKE printhovedet. Berøring af printhovedet kan forårsage permanent skade og gøre reklamationsretten på printhovedet ugyldig.

1. Tryk på  $\|\cdot\|$  [Blæk] > [Rensning af printhoved].

Du kan også trykke på  $\|\cdot\|$  [indstill.] > [Vedligeholdelse] > [Rensning af printhoved].

- 2. Tryk på [Kun sort], [Kun farve] eller [All].
- 3. Tryk på [Normal], [Kraftig] eller [Kraftigst].
- 4. Tryk på [Start].

Maskinen renser printhovedet.

- Hvis du renser printhovedet, og udskriften ikke forbedres, skal du prøve at installere en ny, original blækpatron fra Brother for hver farve, der er problemer med. Prøv at rense printhovedet igen. Hvis udskriften ikke forbedres, skal du kontakte Brother Support eller den lokale Brother-forhandler.
- Du kan også rense printhovedet fra din computer.

- [Rengør din Brother-maskine](#page-470-0)
- [Problemer med papirhåndtering og udskrivning](#page-440-0)
- [Rens printerhovedet fra din computer \(Windows](#page-474-0)<sup>®</sup>)
- [Rens printerhovedet fra din computer \(Macintosh\)](#page-476-0)

<span id="page-474-0"></span> [Hjem](#page-1-0) > [Rutinevedligeholdelse](#page-466-0) > [Rengør din Brother-maskine](#page-470-0) > Rens printerhovedet fra din computer (Windows®)

# **Rens printerhovedet fra din computer (Windows®)**

Maskinen renser automatisk printhovedet efter behov for at holde en god udskriftskvalitet. Ved problemer med udskriftskvaliteten kan du starte rengøringsprocessen manuelt.

- 1. Gør et af følgende:
	- For Windows® XP og Windows Server® 2003

Klik på **start** > **Printere og faxenheder**.

• For Windows Vista® og Windows Server® 2008

Klik på **(Start)** > **Kontrolpanel** > **Hardware og lyd** > **Printere**.

• For Windows® 7 og Windows Server® 2008 R2

Klik på **(Start)** > **Enheder og printere**.

• For Windows® 8

Flyt din mus til skrivebordets nederste højre hjørne. Når menubjælken bliver vist, skal du klikke på **Indstil** og derefter klikke på **Kontrolpanel**. I gruppen **Hardware og lyd** skal du klikke på **Vis enheder og printere**.

For Windows<sup>®</sup> 10

Klik på > **Alle apps** > **Windows System** > **Kontrolpanel**. I **Hardware og lyd**-gruppen skal du klikke på **Vis enheder og printere**.

• For Windows Server® 2012

Flyt din mus til skrivebordets nederste højre hjørne. Når menubjælken bliver vist, skal du klikke på **Indstillinger** og derefter klikke på **Kontrolpanel**. I gruppen **Hardware** skal du klikke på **Vis enheder og printere**.

• For Windows Server® 2012 R2

Klik på **Kontrolpanel** på **Start**-skærmen. I **Hardware**-gruppen skal du klikke på **Vis enheder og printere**.

2. Højreklik på **Brother MFC-XXXX Printer**-ikonet (hvor XXXX er navnet på din model), og vælg derefter **Udskriftsindstillinger**. Hvis indstillinger for printerdriveren vises, skal du vælge din printerdriver.

Dialogboksen Printerdriver vises.

- 3. Klik på fanen **Vedligeholdelse**.
- 4. Markér en af følgende indstillinger:

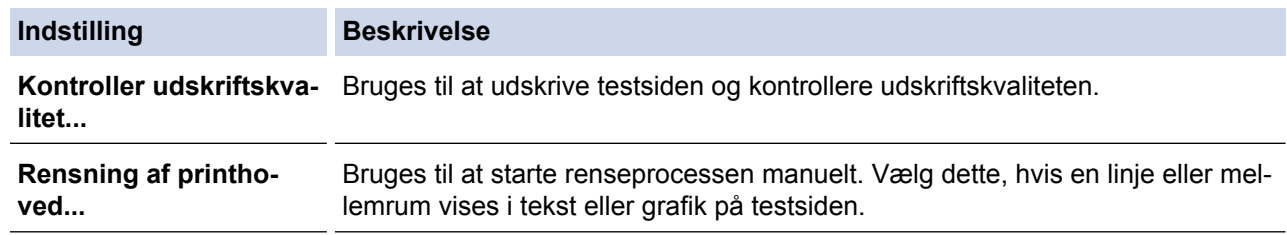

- 5. Gør et af følgende:
	- Hvis du har valgt indstillingen **Kontroller udskriftskvalitet...**, skal du klikke på **Start**. Maskinen udskriver testsiden.
	- Hvis du har valgt indstillingen **Rensning af printhoved...**, skal du vælge indstillingen **Kun sort**, **Kun farve** eller **Alle** som rensetype og derefter klikke på **Næste**.
- 6. Vælg indstillingen **Normal**, **Kraftig** eller **Kraftigst** som rensestyrke, og klik derefter på **Næste**.
- 7. Klik på **Start**.

Maskinen begynder at rense.

## **Relaterede informationer**

• [Rengør din Brother-maskine](#page-470-0)

↵

- [Problemer med papirhåndtering og udskrivning](#page-440-0)
- [Rengør printhovedet på din Brother-maskine](#page-473-0)

<span id="page-476-0"></span> [Hjem](#page-1-0) > [Rutinevedligeholdelse](#page-466-0) > [Rengør din Brother-maskine](#page-470-0) > Rens printerhovedet fra din computer (Macintosh)

# **Rens printerhovedet fra din computer (Macintosh)**

Maskinen renser automatisk printhovedet efter behov for at holde en god udskriftskvalitet. Ved problemer med udskriftskvaliteten kan du starte rengøringsprocessen manuelt.

- 1. Vælg **Systemindstillinger** i menuen Apple.
- 2. Gør et af følgende:
	- $(OS X v 10.8.5)$

Vælg **Udskriv & scan**, og vælg derefter maskinen.

• (OS X v10.9.x, 10.10.x)

Vælg **Printere & scannere**, og vælg derefter maskinen.

- 3. Klik på knappen **Indstillinger & forsyninger**.
- 4. Klik på fanen **Hjælpefunktion**, og klik derefter på knappen **Åbn Printerværktøj**. Skærmen Status Monitor vises.
- 5. Klik på menuen **Kontrol**, og vælg derefter **Vedligeholdelse**.
- 6. Markér en af følgende indstillinger:

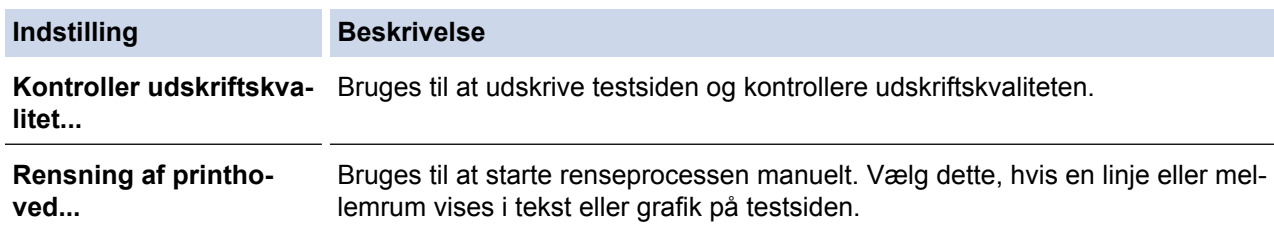

- 7. Gør et af følgende:
	- Hvis du har valgt indstillingen **Kontroller udskriftskvalitet...**, skal du klikke på **Start**. Maskinen udskriver testsiden.
	- Hvis du har valgt indstillingen **Rensning af printhoved...**, skal du vælge indstillingen **Kun sort**, **Kun farve** eller **Alle** som rensetype og derefter klikke på **Næste**.
- 8. Vælg indstillingen **Normal**, **Kraftig** eller **Kraftigst** som rensestyrke, og klik derefter på **Næste**.
- 9. Klik på **Start**.

Maskinen begynder at rense.

- [Rengør din Brother-maskine](#page-470-0)
- [Problemer med papirhåndtering og udskrivning](#page-440-0)
- [Rengør printhovedet på din Brother-maskine](#page-473-0)

<span id="page-477-0"></span> [Hjem](#page-1-0) > [Rutinevedligeholdelse](#page-466-0) > [Rengør din Brother-maskine](#page-470-0) > Rengør maskinens display

# **Rengør maskinens display**

## **VIGTIGT**

Brug IKKE flydende rengøringsmidler (herunder ethanol).

- 1. Tryk på  $\bigcirc$  og hold den nede for at slukke for maskinen. Displayet viser [Lukker ned] i nogle få sekunder, før maskinen slukker.
- 2. Rengør displayet med en tør, blød, fnugfri klud.

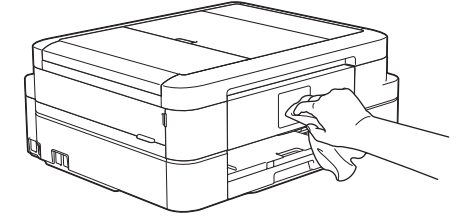

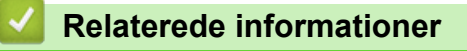

• [Rengør din Brother-maskine](#page-470-0)

<span id="page-478-0"></span> [Hjem](#page-1-0) > [Rutinevedligeholdelse](#page-466-0) > [Rengør din Brother-maskine](#page-470-0) > Rengør maskinens yderside

# **Rengør maskinens yderside**

## **VIGTIGT**

- Brug neutrale rengøringsmidler. Rengøring med flygtige væsker, som f.eks. fortynder eller rensebenzin, beskadiger maskinens overflade.
- Brug IKKE rengøringsmidler, der indeholder ammoniak.
- Brug IKKE isopropylalkohol til at fjerne snavs på kontrolpanelet. Det kan få panelet til at revne.
- 1. Hvis papirholderklappen er åben, lukkes den, og derefter lukkes papirstøtten.
- 2. Træk papirbakken (1) helt ud af maskinen.

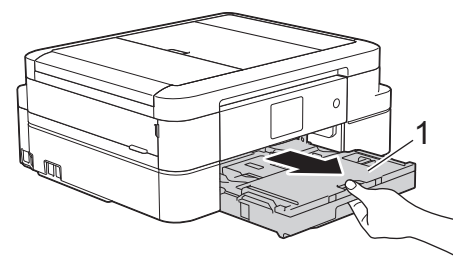

3. Tør maskinens yderside med en tør og fnugfri klud for at fjerne støv.

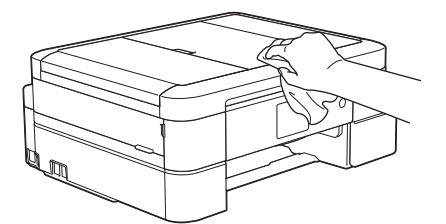

4. Løft outputpapirbakkens låg, og fjern fremmedlegemer fra papirbakken.

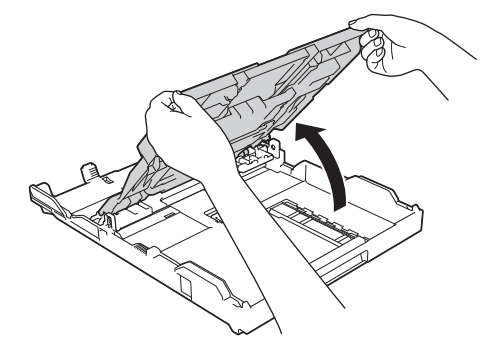

5. Tør inderside og yderside af papirbakken med en tør og fnugfri klud for at fjerne støv.

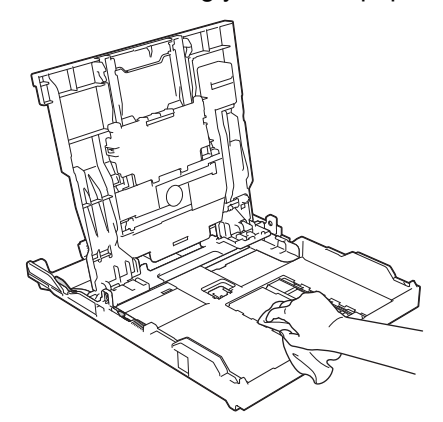

6. Luk outputpapirbakkens låg, og sæt papirbakken helt på plads i maskinen igen.

## **Relaterede informationer**

• [Rengør din Brother-maskine](#page-470-0)

∣√

<span id="page-480-0"></span> [Hjem](#page-1-0) > [Rutinevedligeholdelse](#page-466-0) > [Rengør din Brother-maskine](#page-470-0) > Rens maskinens printerplade

# **Rens maskinens printerplade**

# **ADVARSEL**

Træk altid stikket til maskinen ud af stikkontakten før rengøring af printerpladen for at undgå elektrisk stød.

- 1. Sæt begge hænder under plastikfligene på begge sider af maskinen for at løfte scannerlåget til åben stilling.
- 2. Rengør maskinens printerplade (1) og området omkring den ved at tørre evt. spildt blæk af med en blød, tør, fnugfri klud.

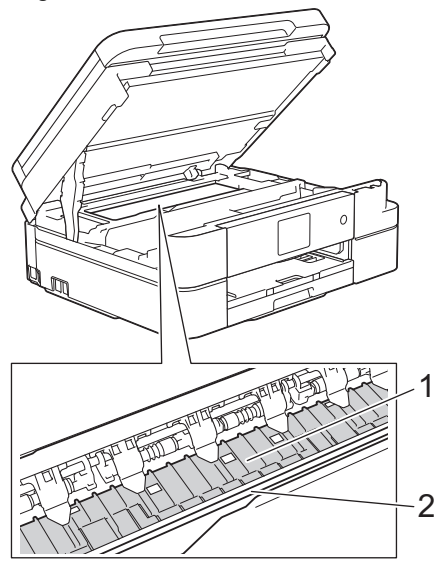

## **VIGTIGT**

Rør IKKE ved kodeenhedsstrimlen, den tynde plastikstrimmel, der strækker sig på tværs af maskinens bredde (2). Det beskadiger maskinen.

3. Luk forsigtigt scannerlåget med begge hænder.

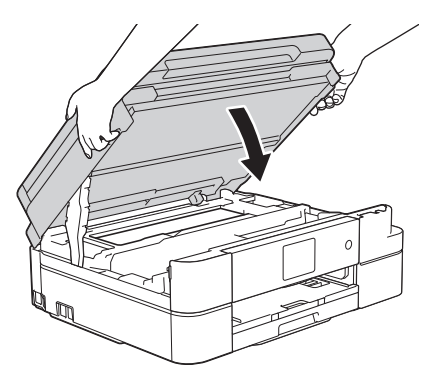

4. Sæt strømkablet i igen.

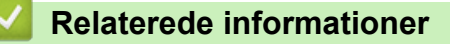

- [Rengør din Brother-maskine](#page-470-0)
- [Problemer med papirhåndtering og udskrivning](#page-440-0)

<span id="page-481-0"></span> [Hjem](#page-1-0) > [Rutinevedligeholdelse](#page-466-0) > [Rengør din Brother-maskine](#page-470-0) > Rens rullerne til papirfremføring

# **Rens rullerne til papirfremføring**

Hvis papirfremføringsrullerne er plettede af blæk eller har en ophobning af papirstøv, kan det forårsage papirfremføringsproblemer.

- 1. Træk stikket til maskinen ud af stikkontakten.
- 2. Hvis papirholderklappen er åben, lukkes den, og derefter lukkes papirstøtten.
- 3. Tag papirbakken (1) helt ud af maskinen.

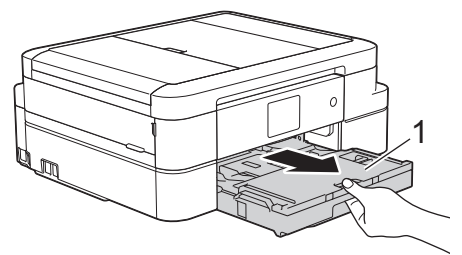

4. Rengør forsiden af papirfremføringsrullerne (1) med en bevægelse fra side-til-side med en blød, fnugfri klud, der er fugtet med lidt vand. Efter rengøring skal rullerne aftørres med en blød, tør og fnugfri klud for at fjerne al fugt.

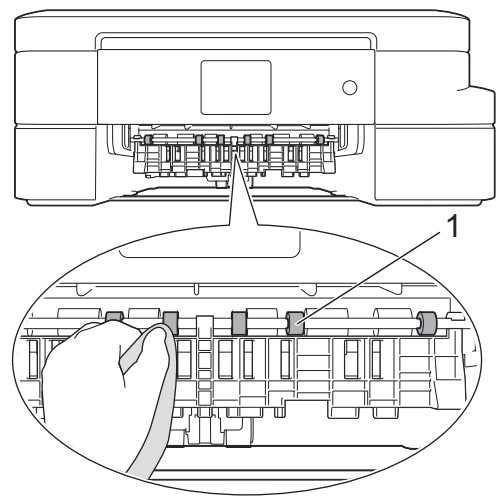

5. Løft flappen til udredning af papirstop (2), og rengør derefter bagsiden af papirfremføringsrullerne (1) med en blød, fnugfri klud, der er fugtet med lidt vand. Efter rengøring skal rullerne aftørres med en blød, tør og fnugfri klud for at fjerne al fugt.

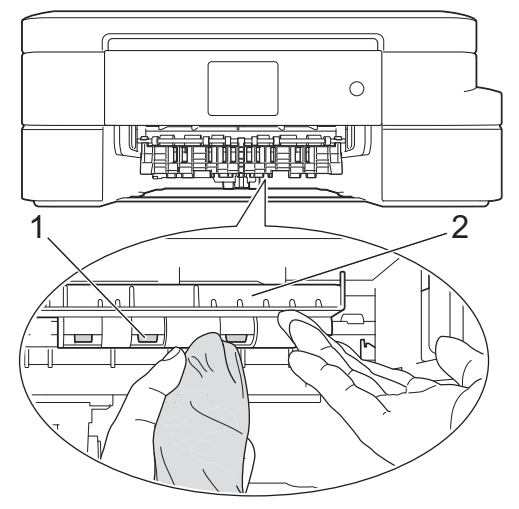

- 6. Skub papirbakken helt på plads i maskinen.
- 7. Sæt strømkablet i igen.

Brug ikke maskinen igen, før rullerne er tørre. Hvis du bruger maskinen, før rullerne er tørre, kan det medføre papirfremføringsproblemer.

- [Rengør din Brother-maskine](#page-470-0)
- [Problemer med papirhåndtering og udskrivning](#page-440-0)

<span id="page-483-0"></span> [Hjem](#page-1-0) > [Rutinevedligeholdelse](#page-466-0) > [Rengør din Brother-maskine](#page-470-0) > Rens papiroptagningsrullerne

# **Rens papiroptagningsrullerne**

Regelmæssig rengøring af papiroptagningsrullerne kan forhindre papirstop ved at sikre, at papiret indføres korrekt.

- 1. Træk stikket til maskinen ud af stikkontakten.
- 2. Hvis papirholderklappen er åben, lukkes den, og derefter lukkes papirstøtten.
- 3. Træk papirbakken helt ud af maskinen.
	- Hvis maskinen har fremført flere sider, når der kun er få ark papir i bakken, skal du rengøre papirbakkens separationsplade (1) og fotopapirbakkens separationsplade (2) med en blød, fnugfri klud, der er fugtet med lidt vand.

Efter rengøring skal pladen aftørres med en blød, tør og fnugfri klud for at fjerne al fugt.

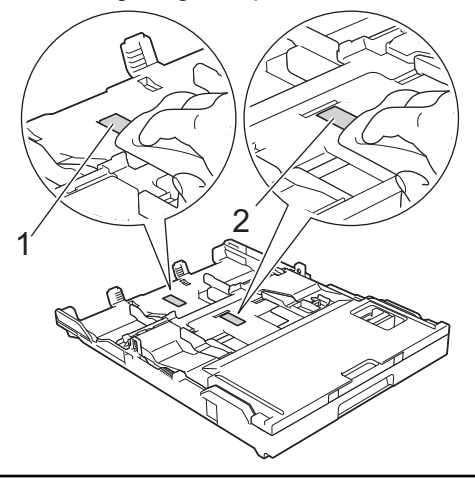

4. Rengør papiroptagningsrullerne (1) med en blød og fnugfri klud fugtet med vand. Drej langsomt rullerne, så hele overfladen rengøres. Efter rengøring skal rullerne aftørres med en blød, tør og fnugfri klud for at fjerne al fugt.

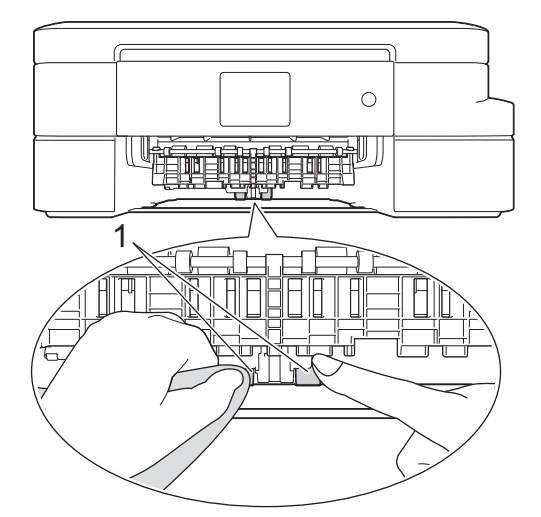

- 5. Skub papirbakken helt på plads i maskinen.
- 6. Sæt strømkablet i igen.

- [Rengør din Brother-maskine](#page-470-0)
- [Fejl- og vedligeholdelsespåmindelser](#page-411-0)
- [Problemer med papirhåndtering og udskrivning](#page-440-0)

<span id="page-484-0"></span> [Hjem](#page-1-0) > [Rutinevedligeholdelse](#page-466-0) > Kontrollér din Brother-maskine

## **Kontrollér din Brother-maskine**

- [Kontrollér udskriftskvaliteten](#page-485-0)
- [Kontrollér udskriftsjustering fra din Brother-maskine](#page-488-0)
- [Kontrol af blækmængden](#page-489-0)
- [Overvågning af maskinstatus fra computeren \(Windows](#page-490-0)®)
- [Overvågning af maskinens status fra din computer \(Macintosh\)](#page-495-0)

<span id="page-485-0"></span> [Hjem](#page-1-0) > [Rutinevedligeholdelse](#page-466-0) > [Kontrollér din Brother-maskine](#page-484-0) > Kontrollér udskriftskvaliteten

## **Kontrollér udskriftskvaliteten**

Hvis der er blege eller stribede farver og tekst, eller hvis der mangler tekst på dine udskrifter, kan printhovedets dyser være tilstoppede. Udskriv arket med kontrol af udskriftskvalitet, og se på kontrolmønstret for dyserne.

```
>> DCP-J785DW
>> MFC-J985DW
```
## **DCP-J785DW**

1. Tryk på  $\|\cdot\|$ [Blæk] > [Forbedr udskriftskvalitet] > [Tjek udskriftskvalitet].

Ø Du kan også trykke på || [indstill.] > [Vedligeholdelse] > [Forbedr udskriftskvalitet] > [Tjek udskriftskvalitet].

2. Tryk på [Start].

Maskinen udskriver udskriftskvalitetskontrolarket.

- 3. Kontroller kvaliteten af de fire farveblokke på arket.
- 4. Touchskærmen spørger om udskriftskvaliteten. Gør et af følgende:
	- Hvis alle linjer er tydelige og synlige, skal du trykke på [Nej] og derefter på  $\Box$  for at afslutte kontrollen af udskriftskvaliteten.
	- Tryk på [Ja], hvis der mangler linjer (se **Dårlig** herunder).

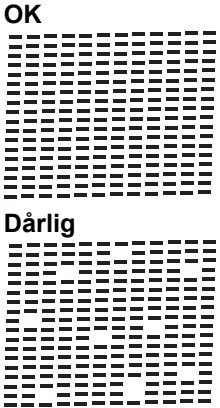

- 5. Touchskærmen beder dig om at kontrollere udskriftskvaliteten for hver farve. Tryk på nummeret på det mønster (1–4), der kommer nærmest udskrivningsresultatet.
- 6. Gør et af følgende:
	- Hvis en printhovedrensning er nødvendig, skal du trykke på [Start] for at starte rensningen.
	- Hvis en printhovedrensning ikke er nødvendig, vises vedligeholdelsesskærmen på displayet igen. Tryk på .
- 7. Når rensningen er afsluttet, spørger touchskærmen, om du vil udskrive udskriftskvalitetskontrolarket igen. Tryk på [Ja], og tryk derefter på [Start].

Maskinen udskriver udskriftskvalitetskontrolarket igen. Kontroller kvaliteten af de fire farveblokke på arket igen.

Hvis du renser printhovedet, og udskriften ikke forbedres, skal du prøve at installere en ny, original blækpatron fra Brother for hver farve, der er problemer med. Prøv at rense printhovedet igen. Hvis udskriften ikke forbedres, skal du kontakte Brother Support eller den lokale Brother-forhandler.

## <span id="page-486-0"></span>**VIGTIGT**

Berør IKKE printhovedet. Berøring af printhovedet kan forårsage permanent skade og gøre reklamationsretten på printhovedet ugyldig.

Når en printhoveddyse er tilstoppet, ser udskriftsprøven sådan ud.

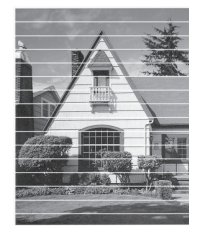

Når printhoveddysen er renset, er de vandrette linjer væk.

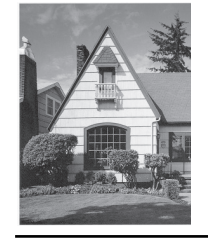

### **MFC-J985DW**

1. Tryk på  $\|\cdot\|$  [Blæk] > [Forbedr udskriftskvalitet] > [Tjek udskriftskvalitet].

Du kan også trykke på [indstill.] > [Vedligeholdelse] > [Forbedr udskriftskvalitet] > [Tjek udskriftskvalitet].

2. Tryk på [Start].

Maskinen udskriver udskriftskvalitetskontrolarket.

- 3. Kontroller kvaliteten af de fire farveblokke på arket.
- 4. Touchskærmen spørger om udskriftskvaliteten. Gør et af følgende:
	- Hvis alle linjer er tydelige og synlige, skal du trykke på [Nej] og derefter på  $\Box$  for at afslutte kontrollen af udskriftskvaliteten.
	- Tryk på [Ja], hvis der mangler linjer (se **Dårlig** herunder).

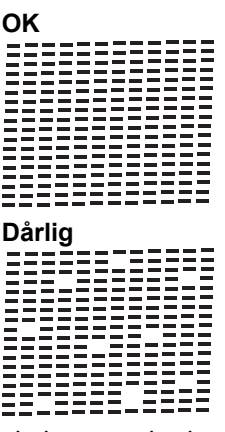

- 5. Touchskærmen beder dig om at kontrollere udskriftskvaliteten for hver farve. Tryk på nummeret på det mønster (1–4), der kommer nærmest udskrivningsresultatet.
- 6. Gør et af følgende:
	- Hvis en printhovedrensning er nødvendig, skal du trykke på [Start] for at starte rensningen.
- Hvis en printhovedrensning ikke er nødvendig, vises vedligeholdelsesskærmen på displayet igen. Tryk på .
- 7. Når rensningen er afsluttet, spørger touchskærmen, om du vil udskrive udskriftskvalitetskontrolarket igen. Tryk på [Ja], og tryk derefter på [Start].

Maskinen udskriver udskriftskvalitetskontrolarket igen. Kontroller kvaliteten af de fire farveblokke på arket igen.

Hvis du renser printhovedet, og udskriften ikke forbedres, skal du prøve at installere en ny, original blækpatron fra Brother for hver farve, der er problemer med. Prøv at rense printhovedet igen. Hvis udskriften ikke forbedres, skal du kontakte Brother Support eller den lokale Brother-forhandler.

## **VIGTIGT**

Ø

Berør IKKE printhovedet. Berøring af printhovedet kan forårsage permanent skade og gøre reklamationsretten på printhovedet ugyldig.

Når en printhoveddyse er tilstoppet, ser udskriftsprøven sådan ud.

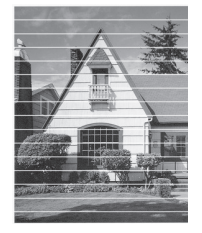

Når printhoveddysen er renset, er de vandrette linjer væk.

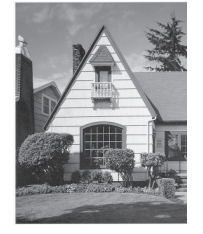

- [Kontrollér din Brother-maskine](#page-484-0)
- [Problemer med papirhåndtering og udskrivning](#page-440-0)

<span id="page-488-0"></span> [Hjem](#page-1-0) > [Rutinevedligeholdelse](#page-466-0) > [Kontrollér din Brother-maskine](#page-484-0) > Kontrollér udskriftsjustering fra din Brother-maskine

## **Kontrollér udskriftsjustering fra din Brother-maskine**

Hvis den udskrevne tekst er sløret, eller hvis billederne er blege efter flytning af maskinen, foretages en udskriftsjustering.

1. Tryk på **[Blæk]** > [Forbedr udskriftskvalitet] > [Justering].

Ø Du kan også trykke på  $\|\cdot\|$  [indstill.] > [Vedligeholdelse] > [Forbedr udskriftskvalitet] > [Justering].

2. Tryk på [Næste], og tryk derefter på [Start].

Maskinen begynder at udskrive justeringskontrolarket.

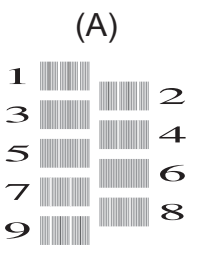

3. Ved (A)-mønstret skal du trykke på ▲ eller ▼ for at få vist nummeret på testudskriften med færrest synlige lodrette striber (1-9), og derefter trykke på det (i eksemplet herover er række 6 det bedste valg). Tryk på  $[OK].$ 

Gentag dette trin for resten af mønstrene.

Hvis udskriftsjusteringen ikke er justeret korrekt, ser teksten gnidret eller skæv ud som vist her.

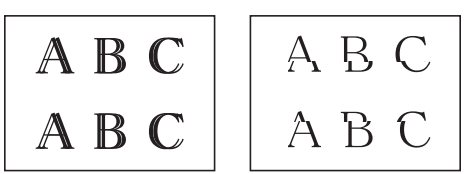

Når udskriftsjusteringen er justeret korrekt, ser teksten ud som vist her.

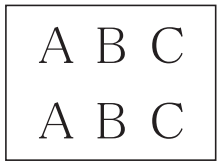

4. Tryk på **1** 

- [Kontrollér din Brother-maskine](#page-484-0)
- [Problemer med papirhåndtering og udskrivning](#page-440-0)

<span id="page-489-0"></span> [Hjem](#page-1-0) > [Rutinevedligeholdelse](#page-466-0) > [Kontrollér din Brother-maskine](#page-484-0) > Kontrol af blækmængden

# **Kontrol af blækmængden**

Der findes et ikon på displayet, som viser blækmængden, men du kan også bruge blækmenuen til at se en stor graf, der viser, hvor meget blæk der er tilbage i hver patron.

- 1. Tryk på  $\|\cdot\|$ [Blæk] > [Blækvolume]. Touchscreen'en viser blækmængden.
	- Du kan også trykke på [indstill.] > [Vedligeholdelse] > [Blækvolume].
	- Når blækpatronen er ved at være brugt op, eller der er problemer med den, vises en af følgende ikoner.

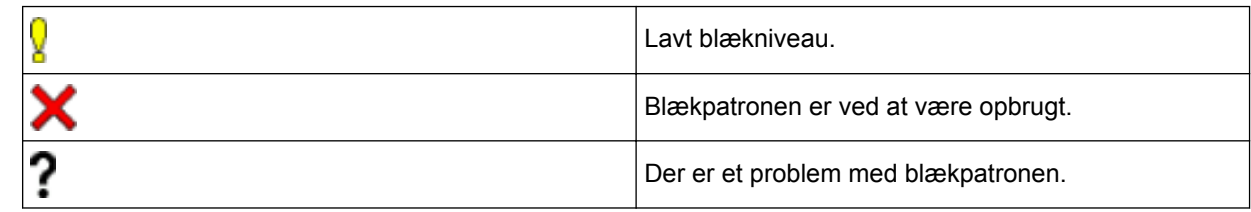

• Hvis du vil kontrollere eller udskrive modelnumrene på blækpatronerne, skal du trykke på < (Tilbage) for at gå tilbage til menuskærmen [Blæk].

Tryk på [Blækpatronmodel], og følg vejledningen på touchskærmen.

# 2. Tryk på  $\begin{bmatrix} 1 \\ 1 \end{bmatrix}$

Du kan også kontrollere blækmængden fra computeren.

- [Kontrollér din Brother-maskine](#page-484-0)
- [Displayoversigt](#page-15-0)
- [Oversigt over skærmen Indstillinger](#page-22-0)
- [Udskrivning af et dokument \(Windows](#page-69-0) $^{\circledR}$ )
- [Udskrivning af et dokument \(Mac\)](#page-91-0)
- [Overvågning af maskinstatus fra computeren \(Windows](#page-490-0)<sup>®</sup>)

<span id="page-490-0"></span> [Hjem](#page-1-0) > [Rutinevedligeholdelse](#page-466-0) > [Kontrollér din Brother-maskine](#page-484-0) > Overvågning af maskinstatus fra computeren (Windows®)

# **Overvågning af maskinstatus fra computeren (Windows®)**

Hjælpeprogrammet Status Monitor er et konfigurerbart softwareværktøj til overvågning af status for en eller flere enheder, så du omgående kan få besked om fejl.

- Gør et af følgende:
	- Dobbeltklik på ikonet på proceslinjen.
	- Windows® XP, Windows Vista® og Windows® 7

Klik på **(Start)** > **Alle programmer** > **Brother** > **Brother Utilities**.

Klik på rullelisten, og vælg din models navn (hvis den ikke allerede er markeret). Klik på **Værktøjer** i venstre navigationsbjælke, og vælg **Status Monitor**.

Windows<sup>®</sup> 8 og Windows<sup>®</sup> 10

Start (**Brother Utilities**), klik derefter på rullelisten, og vælg din models navn (hvis det ikke allerede markeret). Klik på **Værktøjer** i venstre navigationsbjælke, og vælg **Status Monitor**.

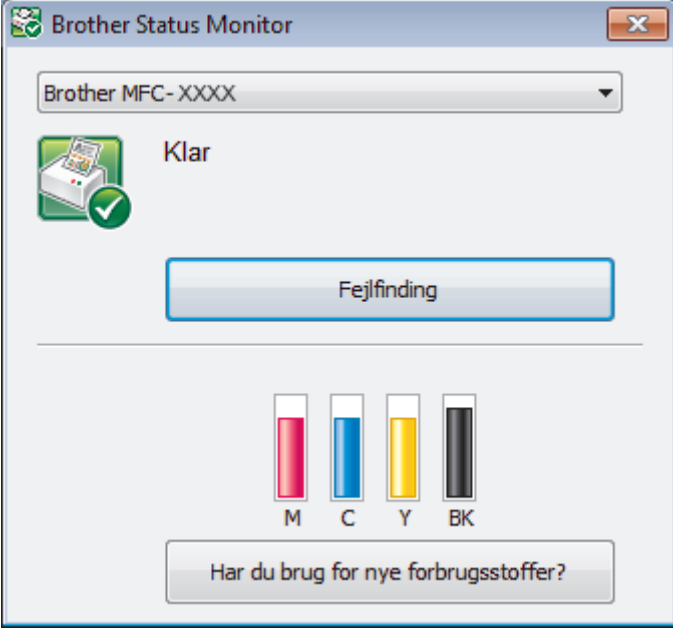

### **Fejlfinding**

Klik på knappen **Fejlfinding** for at få adgang til webstedet for fejlfinding.

### **Har du brug for nye forbrugsstoffer?**

Klik på knappen **Har du brug for nye forbrugsstoffer?** for at få flere oplysninger om originalt tilbehør fra Brother.

#### **Fejlikoner**

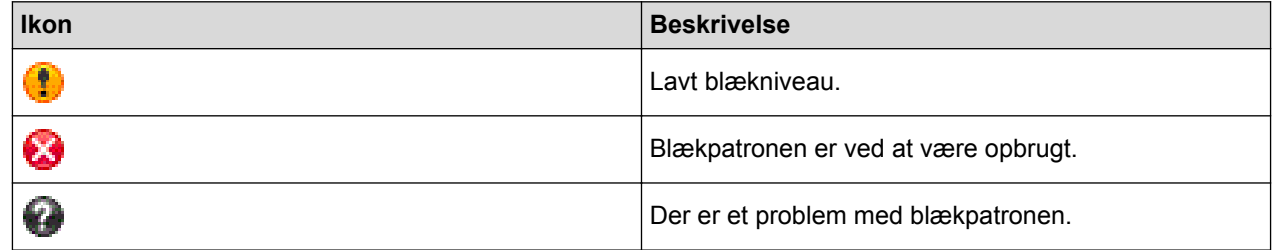

### **Relaterede informationer**

• [Kontrollér din Brother-maskine](#page-484-0)

- [Status Monitor-indikatorer og deres betydning \(Windows](#page-492-0)®)
- [Deaktivering af funktionen Vis Status Monitor \(Windows](#page-493-0)®)
- [Deaktiver Status Monitor \(Windows](#page-494-0)<sup>®</sup>)
- [Annullering af et udskriftsjob \(Windows](#page-70-0)®)
- [Kontrol af blækmængden](#page-489-0)

<span id="page-492-0"></span> [Hjem](#page-1-0) > [Rutinevedligeholdelse](#page-466-0) > [Kontrollér din Brother-maskine](#page-484-0) > [Overvågning af maskinstatus fra](#page-490-0) [computeren \(Windows](#page-490-0)®) > Status Monitor-indikatorer og deres betydning (Windows®)

# **Status Monitor-indikatorer og deres betydning (Windows®)**

Når du starter din computer, vises ikonet **Brother Status Monitor** på proceslinjen.

• Et grønt ikon angiver den normale standbytilstand.

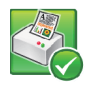

• Et gult ikon angiver en advarsel.

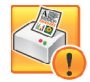

• Et rødt ikon angiver, at der er opstået en fejl.

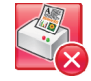

• Et gråt ikon angiver, at maskinen er off-line.

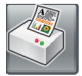

## **Relaterede informationer**

• [Overvågning af maskinstatus fra computeren \(Windows](#page-490-0)®)

<span id="page-493-0"></span> [Hjem](#page-1-0) > [Rutinevedligeholdelse](#page-466-0) > [Kontrollér din Brother-maskine](#page-484-0) > [Overvågning af maskinstatus fra](#page-490-0) [computeren \(Windows](#page-490-0)®) > Deaktivering af funktionen Vis Status Monitor (Windows®)

# **Deaktivering af funktionen Vis Status Monitor (Windows®)**

Med funktionen Vis Status Monitor får du besked, hvis der er et problem med en enhed, som din computer overvåger. Standardindstillingen er **Kun når der udskrives fra denne PC**. Følg disse trin for at deaktivere den:

1. Højreklik på ikonet eller vinduet (**Brother Status Monitor**), vælg indstillingen **Indstillinger for Status Monitor**, og klik derefter på **Optioner**.

Vinduet **Optioner** vises.

- 2. Vælg fanen **Grundlæggende**, og vælg derefter **Fra** for **Vis Status Monitor**.
- 3. Klik på **OK**.

b

Selvom funktionen Vis Status Monitor er deaktiveret, kan du stadig kontrollere status for maskinen ved at få vist Status Monitor.

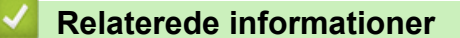

• [Overvågning af maskinstatus fra computeren \(Windows](#page-490-0)®)

<span id="page-494-0"></span> [Hjem](#page-1-0) > [Rutinevedligeholdelse](#page-466-0) > [Kontrollér din Brother-maskine](#page-484-0) > [Overvågning af maskinstatus fra](#page-490-0) [computeren \(Windows](#page-490-0)®) > Deaktiver Status Monitor (Windows®)

# **Deaktiver Status Monitor (Windows®)**

- 1. Højreklik på ikonet eller vinduet (**Brother Status Monitor**), og vælg **Afslut**.
- 2. Klik på **OK**.

## **Relaterede informationer**

• [Overvågning af maskinstatus fra computeren \(Windows](#page-490-0)®)

<span id="page-495-0"></span> [Hjem](#page-1-0) > [Rutinevedligeholdelse](#page-466-0) > [Kontrollér din Brother-maskine](#page-484-0) > Overvågning af maskinens status fra din computer (Macintosh)

# **Overvågning af maskinens status fra din computer (Macintosh)**

Brothers hjælpeprogram Status Monitor er et konfigurerbart softwareværktøj til overvågning af status for en enhed, så du omgående kan få besked, hvis der opstår en fejl.

- 1. Vælg **Systemindstillinger** i menuen Apple.
- 2. Gør et af følgende:
	- $(OS X v 10.8.5)$

Vælg **Udskriv & scan**, og vælg derefter maskinen.

• (OS X v10.9.x, 10.10.x)

Vælg **Printere & scannere**, og vælg derefter maskinen.

- 3. Klik på knappen **Indstillinger & forsyninger**.
- 4. Klik på fanen **Hjælpefunktion**, og klik derefter på knappen **Åbn Printerværktøj**. Skærmen Status Monitor vises.

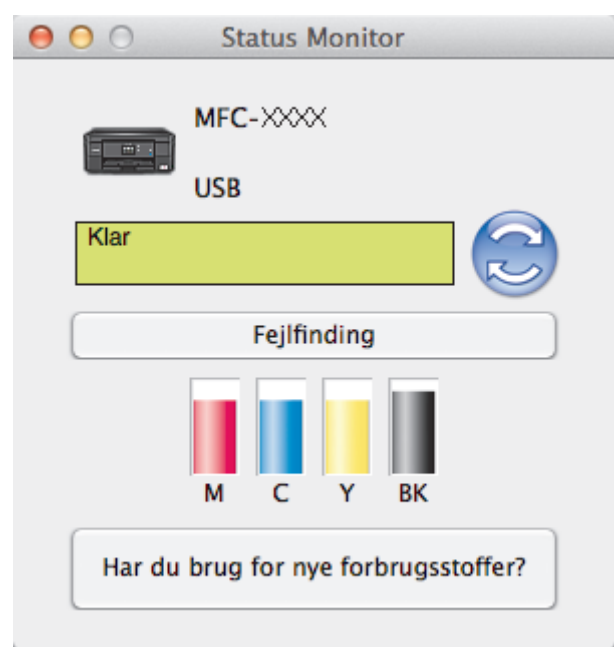

### **Fejlfinding**

Klik på knappen **Fejlfinding** for at få adgang til Brother Solutions Center som indeholder FAQ'er og tip til fejlfinding.

### **Har du brug for nye forbrugsstoffer?**

Klik på knappen **Har du brug for nye forbrugsstoffer?** for at få flere oplysninger om originalt tilbehør fra Brother.

### **Opdatering af maskinens status**

Hvis du vil have vist den seneste maskinstatus, mens vinduet **Status Monitor** er åbent, skal du klikke på ikonet . Klik på menuen**Brother Status Monitor**, og vælg derefter **Indstillinger** for at indstille det interval, hvormed softwaren opdaterer maskinstatusoplysningerne.

### **Fejlikoner**

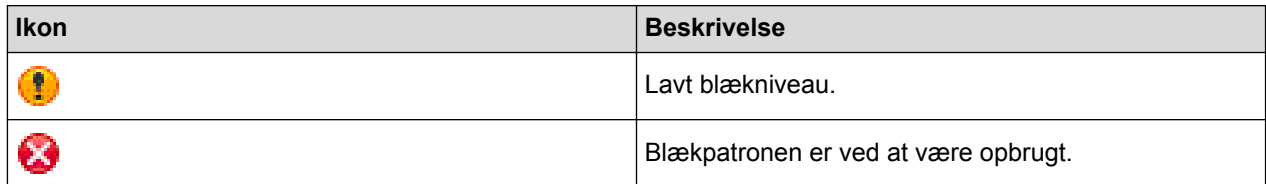

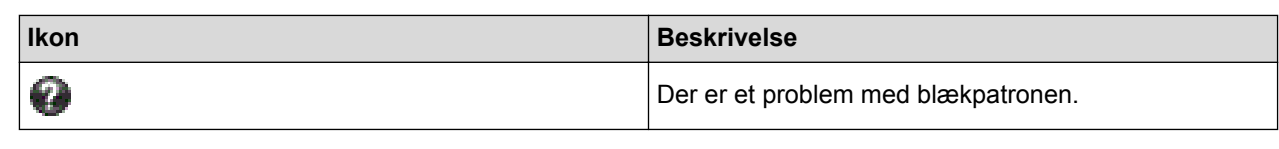

### **Relaterede informationer** ╿┙

• [Kontrollér din Brother-maskine](#page-484-0)

 [Hjem](#page-1-0) > [Rutinevedligeholdelse](#page-466-0) > Korriger papirfremføring for at fjerne lodrette streger

# **Korriger papirfremføring for at fjerne lodrette streger**

Justér papirfremføringen for at begrænse lodrette striber. (Denne funktion/egenskab er kun tilgængelig for almindeligt papir.)

- 1. Tryk på  $\|\cdot\|$ [Blæk] > [Forbedr udskriftskvalitet] > [Ret papirfremføring].
	- Du kan også trykke på  $\|\cdot\|$  [indstill.] > [Vedligeholdelse] > [Forbedr udskriftskvalitet] > [Ret papirfremføring].
- 2. Tryk på knappen [Næste], og følg vejledningen på touchscreen'en.

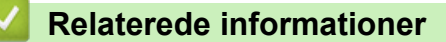

• [Rutinevedligeholdelse](#page-466-0)

Ø

<span id="page-498-0"></span> [Hjem](#page-1-0) > [Rutinevedligeholdelse](#page-466-0) > Emballér og send din Brother-maskine

# **Emballér og send din Brother-maskine**

- Når du transporterer maskinen, skal du bruge den originale emballage, der fulgte med maskinen. Hvis du ikke emballerer maskinen korrekt, omfattes eventuelle skader, der opstår under transport, muligvis ikke af garantien.
- Maskinen bør være tilstrækkeligt forsikret hos fragtmanden.

## **VIGTIGT**

Det er vigtigt at lade maskinen "parkere" printhovedet efter et udskriftsjob. Lyt omhyggeligt til maskinen, før du tager stikket ud, for at sikre at alle mekaniske lyde er stoppet. Hvis ikke maskinen får lov til at færdiggøre denne parkeringsproces, kan det medføre udskrivningsproblemer og beskadigelse af printhovedet.

- 1. Træk stikket til maskinen ud af stikkontakten.
- 2. Træk maskinens stik ud af telefonstikket i væggen, og tag telefonledningen ud af maskinen.
- 3. Sæt begge hænder under plastikfligene på begge sider af maskinen for at løfte scannerlåget til åben stilling. Træk derefter interfacekablet ud af maskinen, hvis det er sat i.
- 4. Luk forsigtigt scannerlåget med begge hænder.

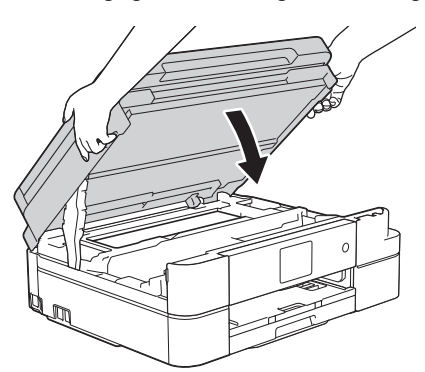

- 5. Åbn låget til blækpatronerne.
- 6. Tryk på udløserhåndtagene for at frigøre blækpatronerne, og tag derefter blækpatronerne ud.
- 7. Installer den orange beskyttelsesdel, og luk derefter blækpatronlåget.

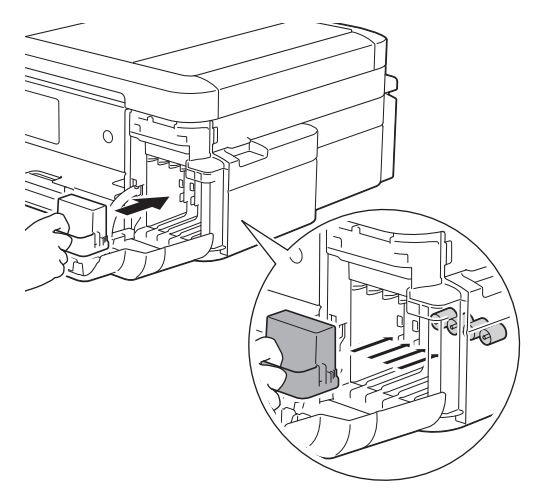

## **VIGTIGT**

• Kontroller, at plastiktappen på venstre side af den orange beskyttelsesdel (1) låser korrekt på plads  $(2).$ 

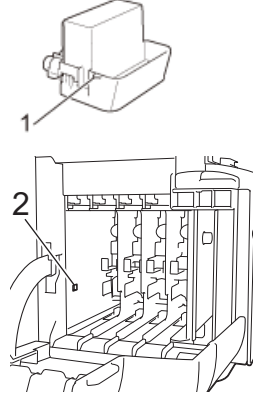

- Hvis du ikke kan finde den orange beskyttelsesdel, skal du sende maskinen uden den. HUSK at fjerne blækpatronerne, inden du sender maskinen.
- 8. Pak maskinen ind i posen.

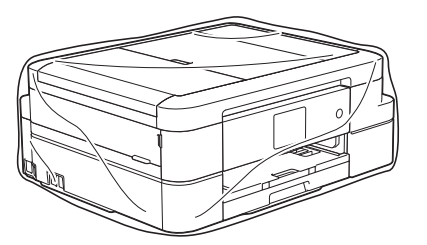

9. Pak maskinen og brugsanvisningerne i originalemballagen med det originale pakkemateriale som vist herunder. Pak ikke den brugte blækpatron i emballagen.

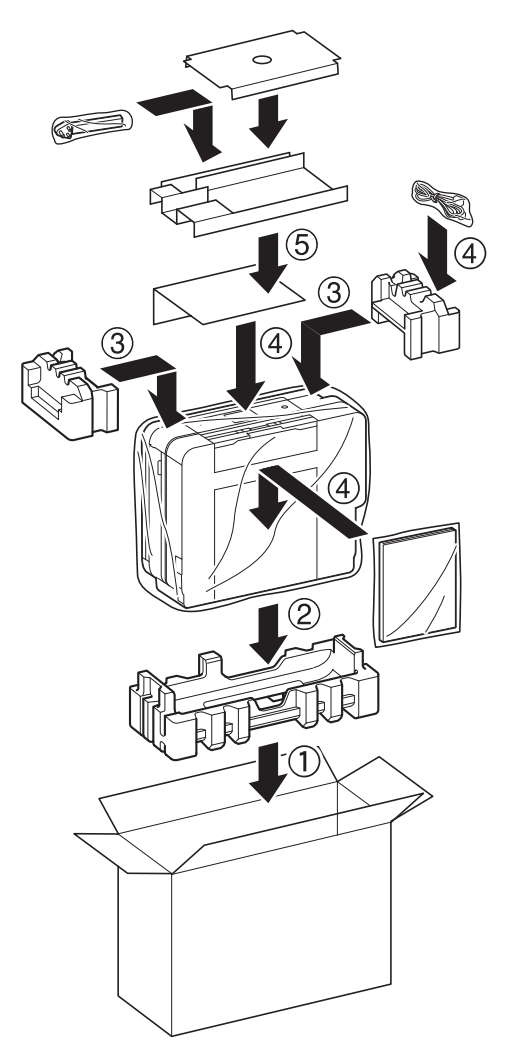

10. Luk æsken og luk den med tape.

## **Relaterede informationer**

• [Rutinevedligeholdelse](#page-466-0)

∣√

• [Udskiftning af blækpatronerne](#page-467-0)

### <span id="page-501-0"></span>▲ [Hjem](#page-1-0) > Maskinindstillinger

# **Maskinindstillinger**

Tilpas indstillinger og funktioner, opret genveje og arbejd med indstillinger, der vises på maskinens display for at gøre din Brother-maskine til et mere effektivt arbejdsredskab.

- [Ændring af maskinindstillinger fra betjeningspanelet](#page-502-0)
- [Ændring af maskinindstillinger fra computeren](#page-537-0)

<span id="page-502-0"></span> [Hjem](#page-1-0) > [Maskinindstillinger](#page-501-0) > Ændring af maskinindstillinger fra betjeningspanelet

# **Ændring af maskinindstillinger fra betjeningspanelet**

- [I tilfælde af strømsvigt \(hukommelse\)](#page-503-0)
- [Generelle indstillinger](#page-504-0)
- [Gemme dine foretrukne indstillinger som en genvej](#page-516-0)
- [Udskriv rapporter](#page-519-0)
- [Tabeller med indstillinger og funktioner](#page-522-0)

<span id="page-503-0"></span> [Hjem](#page-1-0) > [Maskinindstillinger](#page-501-0) > [Ændring af maskinindstillinger fra betjeningspanelet](#page-502-0) > I tilfælde af strømsvigt (hukommelse)

# **I tilfælde af strømsvigt (hukommelse)**

## **DCP-J785DW**

- Dine menuindstillinger gemmes permanent og går ikke tabt.
- Midlertidige indstillinger går tabt.
- Datoen og klokkeslættet skal indtastes igen.

## **MFC-J985DW**

- Dine menuindstillinger gemmes permanent og går ikke tabt.
- Midlertidige indstillinger går tabt.
- Datoen og klokkeslættet og de tidsprogrammerede faxjob (f.eks. forsinket fax) bevares i ca. 24 timer.
- Andre faxjob i maskinens hukommelse går ikke tabt.

### **Relaterede informationer**

• [Ændring af maskinindstillinger fra betjeningspanelet](#page-502-0)
<span id="page-504-0"></span> [Hjem](#page-1-0) > [Maskinindstillinger](#page-501-0) > [Ændring af maskinindstillinger fra betjeningspanelet](#page-502-0) > Generelle indstillinger

### **Generelle indstillinger**

- [Justering af maskinens lydstyrke](#page-505-0)
- [Skift til sommertid automatisk](#page-506-0)
- [Indstil nedtælling til slumretilstand](#page-507-0)
- [Indstilling af maskinen til at slukke automatisk](#page-508-0)
- [Indstil dato og klokkeslæt](#page-509-0)
- [Juster lysstyrken for displayets baggrundsbelysning](#page-510-0)
- [Skift indstillingen for, hvor længe displayets baggrundslys forbliver tændt](#page-511-0)
- [Indstil dit afsender-id](#page-512-0)
- [Reduktion af udskrivningsstøjen](#page-513-0)
- [Skift det viste sprog på displayet](#page-514-0)
- [Skift tastaturets indstilling](#page-515-0)

<span id="page-505-0"></span> [Hjem](#page-1-0) > [Maskinindstillinger](#page-501-0) > [Ændring af maskinindstillinger fra betjeningspanelet](#page-502-0) > [Generelle](#page-504-0) [indstillinger](#page-504-0) > Justering af maskinens lydstyrke

### **Justering af maskinens lydstyrke**

- 1. Gør et af følgende:
	- For MFC-modeller:

```
Tryk på \|\cdot\| [indstill.] > [Alle indst.] > [Gen. opsætning] > [Volume].
```
• For DCP-modeller:

```
Tryk på \|\cdot\| [indstill.] > [Alle indst.] > [Gen. opsætning] > [Bip].
```
2. Tryk på en af følgende indstillinger (MFC-modeller):

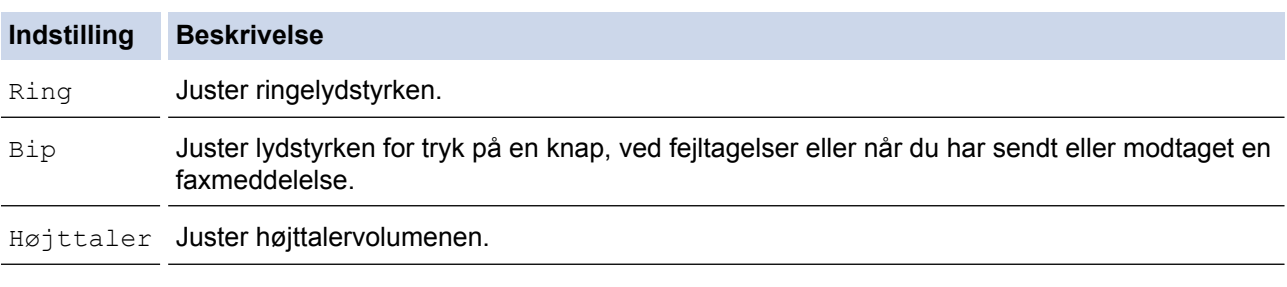

- 3. Tryk på ▲ eller  $\Psi$  for at få vist indstillingen [Fra], [Lav], [Med] eller [Høj], og tryk derefter på den ønskede indstilling.
- 4. Tryk på  $\left\lfloor \frac{1}{2} \right\rfloor$

#### **Relaterede informationer**

• [Generelle indstillinger](#page-504-0)

<span id="page-506-0"></span> [Hjem](#page-1-0) > [Maskinindstillinger](#page-501-0) > [Ændring af maskinindstillinger fra betjeningspanelet](#page-502-0) > [Generelle](#page-504-0) [indstillinger](#page-504-0) > Skift til sommertid automatisk

**Skift til sommertid automatisk**

```
Relaterede modeller: MFC-J985DW
```
Du kan indstille maskinen til automatisk at skifte til sommertid.

Den stiller sit ur en time frem om foråret og en time tilbage om efteråret. Sørg for, at du har angivet korrekt dato og klokkeslæt i indstillingen [Dato og tid].

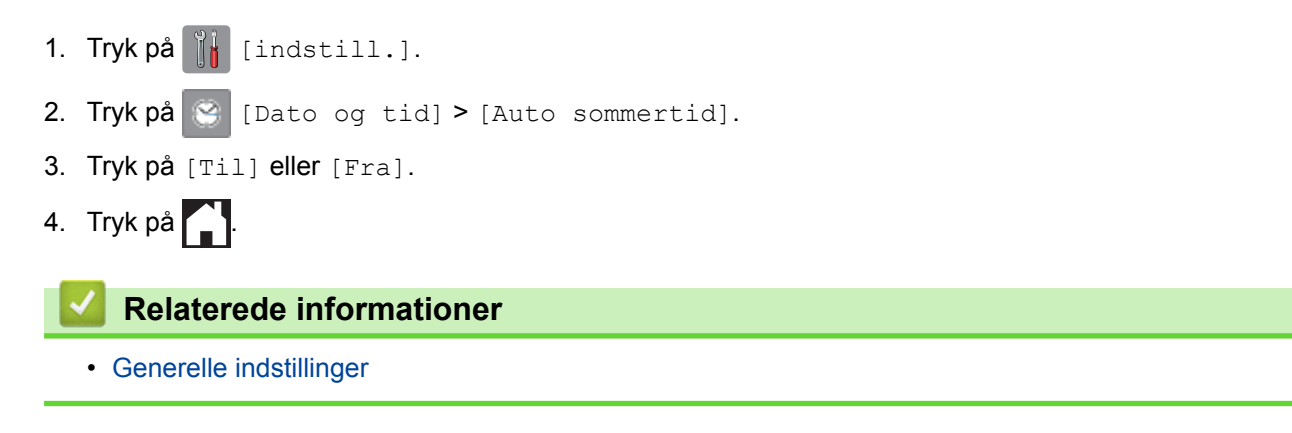

<span id="page-507-0"></span> [Hjem](#page-1-0) > [Maskinindstillinger](#page-501-0) > [Ændring af maskinindstillinger fra betjeningspanelet](#page-502-0) > [Generelle](#page-504-0) [indstillinger](#page-504-0) > Indstil nedtælling til slumretilstand

### **Indstil nedtælling til slumretilstand**

Indstillingen Dvaletilstand (eller strømsparefunktion) kan reducere strømforbruget. Når maskinen er i dvaletilstand, ser den ud til at være slukket. Maskinen vil vågne og begynde at udskrive, når den modtager et udskriftsjob eller en fax. Brug disse instruktioner til at indstille en forsinkelse for at sende maskinen i dvaletilstand.

- Timeren genstartes ved enhver udført handling på maskinen såsom modtagelse af en fax eller et udskriftsjob.
- Fabriksindstillingen er fem minutter.
- Når maskinen skifter til slumretilstand, slukkes displayets baggrundslys.
- 1. Tryk på  $\|$  [indstill.] > [Alle indst.] > [Gen. opsætning] > [Dvale].
- 2. Tryk på ▲ eller ▼ for at få vist indstillingen [1Min.], [2Min], [3Min], [5Min], [10Min], [30Min] eller [60Min], og tryk derefter på den ønskede indstilling.
- 3. Tryk på  $\begin{bmatrix} 1 \\ 1 \end{bmatrix}$ .

- [Generelle indstillinger](#page-504-0)
- [Indstilling af maskinen til at slukke automatisk](#page-508-0)

<span id="page-508-0"></span> [Hjem](#page-1-0) > [Maskinindstillinger](#page-501-0) > [Ændring af maskinindstillinger fra betjeningspanelet](#page-502-0) > [Generelle](#page-504-0) [indstillinger](#page-504-0) > Indstilling af maskinen til at slukke automatisk

### **Indstilling af maskinen til at slukke automatisk**

Funktionen Automatisk slukning kan reducere strømforbruget. Indstil den tid, hvor maskinen skal være i slumretilstand, før den slukker automatisk. Når denne funktion er indstillet til [Fra], skal du slukke maskinen manuelt.

Tryk på  $\left(\circlearrowleft\right)$  for at tænde maskinen, når den er slukket af funktionen Automatisk slukning.

Maskinen slukkes ikke automatisk, når:

- Maskinen er sluttet til et kabelbaseret netværk (MFC-J985DW).
- Maskinen er sluttet til et trådløst netværk.
- [WLAN Aktiver] er indstillet til [Til], eller [WLAN] er valgt i indstillingen [Netværks I/F].
- 1. Tryk på  $\|$  [indstill.] > [Alle indst.] > [Gen. opsætning] > [Auto-sluk].
- 2. Tryk på ▲ eller  $\P$  for at få vist indstillingen [Fra], [1time], [2timer], [4timer] eller [8timer], og tryk derefter på den ønskede indstilling.
- 3. Tryk på  $\blacksquare$

k

- [Generelle indstillinger](#page-504-0)
- [Indstil faxjournalens intervalperiode](#page-295-0)
- [Indstil nedtælling til slumretilstand](#page-507-0)
- [Faxrapporter](#page-293-0)

<span id="page-509-0"></span> [Hjem](#page-1-0) > [Maskinindstillinger](#page-501-0) > [Ændring af maskinindstillinger fra betjeningspanelet](#page-502-0) > [Generelle](#page-504-0) [indstillinger](#page-504-0) > Indstil dato og klokkeslæt

### **Indstil dato og klokkeslæt**

#### (MFC-modeller)

Displayet viser datoen og klokkeslættet. Hvis de ikke er aktuelle, så indtast dem igen. Du kan føje dato og klokkeslæt til hver fax, du sender, ved at indstille afsender-ID.

(DCP-modeller)

Hvis maskinens strømkilde har været afbrudt, kan maskinens dato og klokkeslæt være forkert. Indtast dem igen.

- 1. Tryk på [indstill.].
- 2. Tryk på | [Dato og tid].
- 3. Tryk på [Dato].
- 4. Indtast de to sidste cifre i året på touchscreen'en, og tryk på [OK].
- 5. Indtast to cifre for måneden på touchscreen'en, og tryk på [OK].
- 6. Indtast to cifre for dagen på touchscreen'en, og tryk på [OK].
- 7. Tryk på [Klokkeslæt].
- 8. Indtast tiden (i 24-timers format) vha. touchscreen'en.

Tryk på [OK].

9. Tryk på  $\Box$ 

- [Generelle indstillinger](#page-504-0)
- [Indstil dit afsender-id](#page-512-0)

<span id="page-510-0"></span> [Hjem](#page-1-0) > [Maskinindstillinger](#page-501-0) > [Ændring af maskinindstillinger fra betjeningspanelet](#page-502-0) > [Generelle](#page-504-0) [indstillinger](#page-504-0) > Juster lysstyrken for displayets baggrundsbelysning

### **Juster lysstyrken for displayets baggrundsbelysning**

Hvis du har svært ved at læse displayet, kan du prøve at ændre indstillingen for lysstyrke.

- 1. Tryk på [indstill.] > [Alle indst.] > [Gen. opsætning] > [LCD-indstill.] > [Baggrundslys].
- 2. Tryk på indstillingen [Lys], [Med.] eller [Mørk].
- 3. Tryk på  $\Box$

#### **Relaterede informationer**

• [Generelle indstillinger](#page-504-0)

<span id="page-511-0"></span> [Hjem](#page-1-0) > [Maskinindstillinger](#page-501-0) > [Ændring af maskinindstillinger fra betjeningspanelet](#page-502-0) > [Generelle](#page-504-0) [indstillinger](#page-504-0) > Skift indstillingen for, hvor længe displayets baggrundslys forbliver tændt

### **Skift indstillingen for, hvor længe displayets baggrundslys forbliver tændt**

Du kan indstille, hvor længe displayets baggrundsbelysning skal forblive tændt efter det sidste tastetryk.

- 1. Tryk på  $\|$ i [indstill.] > [Alle indst.] > [Gen. opsætning] > [LCD-indstill.] > [Dæmp] Timer].
- 2. Tryk på ▲ eller  $\P$  for at få vist indstillingen [Fra], [10Sek], [20Sek] eller [30Sek], og tryk derefter på den indstilling, du ønsker.
- 3. Tryk på  $\Box$

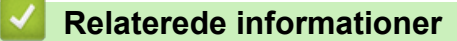

• [Generelle indstillinger](#page-504-0)

<span id="page-512-0"></span> [Hjem](#page-1-0) > [Maskinindstillinger](#page-501-0) > [Ændring af maskinindstillinger fra betjeningspanelet](#page-502-0) > [Generelle](#page-504-0) [indstillinger](#page-504-0) > Indstil dit afsender-id

### **Indstil dit afsender-id**

**Relaterede modeller**: MFC-J985DW

Indstil maskinens afsender-id, hvis du ønsker, at dato og tid vises på hver fax, du sender.

- 1. Tryk på  $\|\cdot\|$  [indstill.] > [Alle indst.] > [Grundindst.] > [Afsender ID].
- 2. Tryk på [Fax].
- 3. Indtast dit faxnummer (op til 20 cifre) på touchscreen'en, og tryk derefter på [OK].
- 4. Tryk på [Navn].
- 5. Indtast dit navn (op til 20 tegn) ved hjælp af touchscreen'en, og tryk derefter på [OK].
	- Tryk på  $\begin{bmatrix} A & 1 & \text{if} \\ \end{bmatrix}$  for at skifte mellem bogstaver, tal og specialtegn. (De tilgængelige tegn kan variere afhængigt af land).
		- Hvis du har indtastet et forkert tegn og vil ændre det, skal du trykke på < eller > for at flytte markøren til det. Tryk på **X**, og indtast derefter det korrekte tegn.
		- Tryk på [Rum] for at indsætte et mellemrum.
- 6. Tryk på  $\Box$

- [Generelle indstillinger](#page-504-0)
- [Overførsel af faxer til en anden faxmaskine](#page-421-0)
- [Overførsel af Faxjournal-rapporten til en anden faxmaskine](#page-423-0)
- [Indtastning af tekst på Brother-maskinen](#page-557-0)
- [Indstil dato og klokkeslæt](#page-509-0)

<span id="page-513-0"></span> [Hjem](#page-1-0) > [Maskinindstillinger](#page-501-0) > [Ændring af maskinindstillinger fra betjeningspanelet](#page-502-0) > [Generelle](#page-504-0) [indstillinger](#page-504-0) > Reduktion af udskrivningsstøjen

### **Reduktion af udskrivningsstøjen**

Indstillingen Lydsvag tilstand kan reducere udskrivningsstøjen. Når Lydsvag tilstand aktiveres, reduceres udskriftshastigheden.

Fabriksindstillingen er [Fra].

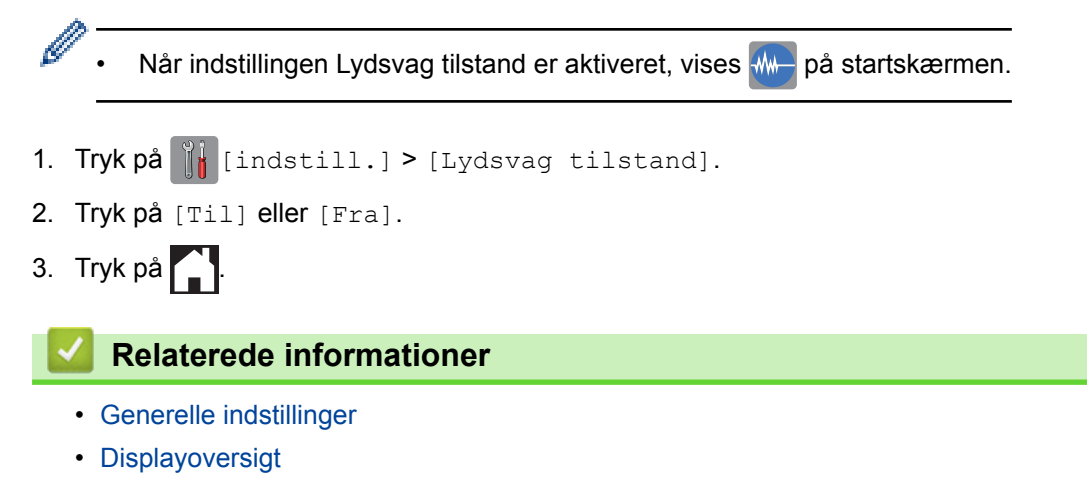

<span id="page-514-0"></span> [Hjem](#page-1-0) > [Maskinindstillinger](#page-501-0) > [Ændring af maskinindstillinger fra betjeningspanelet](#page-502-0) > [Generelle](#page-504-0) [indstillinger](#page-504-0) > Skift det viste sprog på displayet

### **Skift det viste sprog på displayet**

Skift sproget på displayet om nødvendigt.

I nogle lande findes denne funktion/egenskab ikke.

- 1. Tryk på  $\left\| \cdot \right\|$  [indstill.] > [Alle indst.] > [Grundindst.] > [Lokalt sprog].
- 2. Tryk på ønsket sprog.
- 3. Tryk på  $\begin{bmatrix} 1 \\ 1 \end{bmatrix}$

### **Relaterede informationer**

• [Generelle indstillinger](#page-504-0)

<span id="page-515-0"></span> [Hjem](#page-1-0) > [Maskinindstillinger](#page-501-0) > [Ændring af maskinindstillinger fra betjeningspanelet](#page-502-0) > [Generelle](#page-504-0) [indstillinger](#page-504-0) > Skift tastaturets indstilling

### **Skift tastaturets indstilling**

Du kan vælge tastaturtype til displayet.

- 1. Tryk på  $\|\cdot\|$  [indstill.] > [Alle indst.] > [Gen. opsætning] > [Tastaturindstillinger].
- 2. Tryk på [QWERTY] eller [ABC].
- 3. Tryk på **.**

### **Relaterede informationer**

• [Generelle indstillinger](#page-504-0)

<span id="page-516-0"></span>▲ [Hjem](#page-1-0) > [Maskinindstillinger](#page-501-0) > [Ændring af maskinindstillinger fra betjeningspanelet](#page-502-0) > Gemme dine foretrukne indstillinger som en genvej

### **Gemme dine foretrukne indstillinger som en genvej**

- [Tilføj genveje](#page-517-0)
- [Skift eller slet genveje](#page-518-0)

<span id="page-517-0"></span> [Hjem](#page-1-0) > [Maskinindstillinger](#page-501-0) > [Ændring af maskinindstillinger fra betjeningspanelet](#page-502-0) > [Gemme dine foretrukne](#page-516-0) [indstillinger som en genvej](#page-516-0) > Tilføj genveje

### **Tilføj genveje**

k

Du kan tilføje de fax-, kopierings-, scannings- og Web Connect-indstillinger, du bruger mest, ved at gemme dem som genveje. Senere kan du hente dem frem og anvende dem i stedet for at indtaste dem igen.

Nogle genvejsmenuer er ikke tilgængelige afhængig af model.

Vejledningen beskriver, hvordan du tilføjer en genvej til kopiering. Trinnene for tilføjelse af genveje til faxafsendelse, scanning eller Web Connect er stort set de samme.

- 1. Tryk på [1] [Genveje].
- 2. Tryk på **. .** hvor du ikke har tilføjet en genvej.
- 3. Tryk på  $\triangle$  eller  $\nabla$  for at vise [Kopi].
- 4. Tryk på [Kopi].
- 5. Læs oplysningerne på touchskærmen, og bekræft dem ved at trykke på [OK].
- 6. Tryk på ▲ eller ▼ for at få vist de tilgængelige indstillinger, og tryk derefter på den indstilling, du ønsker at ændre.
- 7. Tryk på ▲ eller ▼ for at få vist de tilgængelige valgmuligheder, og tryk derefter på den ønskede valgmulighed. Gentag de foregående og dette trin, indtil du har valgt alle indstillingerne for denne genvej.
- 8. Når du er færdig med at ændre indstillingerne, skal du trykke på [Gem som genvej].
- 9. Læs og bekræft den viste liste over indstillinger, som du har valgt, og tryk derefter på [OK].
- 10. Indtast et navn for genvejen ved hjælp af touchskærmen.

Tryk på [OK].

11. Tryk på [OK] for at gemme din genvej.

#### **Relaterede informationer**

• [Gemme dine foretrukne indstillinger som en genvej](#page-516-0)

<span id="page-518-0"></span> [Hjem](#page-1-0) > [Maskinindstillinger](#page-501-0) > [Ændring af maskinindstillinger fra betjeningspanelet](#page-502-0) > [Gemme dine foretrukne](#page-516-0) [indstillinger som en genvej](#page-516-0) > Skift eller slet genveje

### **Skift eller slet genveje**

Du kan ændre indstillingerne for en genvej.

Du kan ikke ændre en Web Connect-genvej. Hvis du vil ændre en Web Connect-genvej, skal du slette den og derefter tilføje en ny genvej.

- 1. Tryk på [+ [Genveje].
- 2. Tryk på ◀ eller ▶ for at få vist den genvej, du vil ændre.
- 3. Tryk på den genvej, du vil ændre. Indstillingerne for den valgte genvej vises.

Hvis du vil slette genvejen eller redigere navnet, skal du trykke på genvejen, til indstillingerne vises, og derefter følge menuerne på skærmen.

4. Tryk på [Indstill.].

Ø

- 5. Ændring af indstillingerne for den valgte genvej.
- 6. Tryk på [Gem som genvej], når du er færdig med at ændre indstillingerne.
- 7. Tryk på [OK] for at bekræfte.
- 8. Gør et af følgende:
	- Hvis du ønsker at overskrive genvejen, skal du trykke på [Ja]. Tryk på [OK] for at afslutte.
	- Hvis du ikke ønsker at overskrive genvejen, skal du trykke på [Nej] for at indtaste et nyt navn til genvejen. Gå til næste trin.
- 9. Du kan redigere navnet ved at holde  $\rightarrow \cdot$  nede for at slette det aktuelle navn og derefter indtaste et nyt navn vha. touchscreen'en. Tryk på [OK].
- 10. Tryk på [OK] for at bekræfte.

- [Gemme dine foretrukne indstillinger som en genvej](#page-516-0)
- [Indtastning af tekst på Brother-maskinen](#page-557-0)

<span id="page-519-0"></span> [Hjem](#page-1-0) > [Maskinindstillinger](#page-501-0) > [Ændring af maskinindstillinger fra betjeningspanelet](#page-502-0) > Udskriv rapporter

### **Udskriv rapporter**

- [Rapporter](#page-520-0)
- [Udskriv en rapport](#page-521-0)
- [Faxrapporter](#page-293-0)
- [Problemer med telefon og fax](#page-446-0)

<span id="page-520-0"></span> [Hjem](#page-1-0) > [Maskinindstillinger](#page-501-0) > [Ændring af maskinindstillinger fra betjeningspanelet](#page-502-0) > [Udskriv](#page-519-0) [rapporter](#page-519-0) > Rapporter

### **Rapporter**

Følgende rapporter er tilgængelige:

#### **Transmissionsbekræftelse (MFC-modeller)**

Transmissionbekræftelse udskriver en transmissionsbekræftelsesrapport for den seneste transmission.

#### **Adressebog (MFC-modeller)**

Rapporten Adressebog udskriver en alfabetisk liste over navne og numre, der er nemt i adressebogens hukommelse.

#### **Faxjournal (MFC-modeller)**

Faxjournalen udskriver en liste med oplysninger om de sidste 200 indgående og udgående faxmeddelelser. (TX betyder Afsende, RX betyder Modtage)

#### **Brugerindstillinger**

Rapporten Brugerindstillinger udskriver en liste over dine nuværende indstillinger.

#### **Netværkskonfiguration**

Rapporten Netværkskonfiguration udskriver en liste over dine nuværende indstillinger.

#### **WLAN-rapport**

Rapporten WLAN udskriver tilslutningsdiagnosen for trådløst netværk.

#### **Nummervisningshistorik (MFC-modeller)**

Rapporten Nummervisningshistorik udskriver en liste over tilgængelige nummervisningsoplysninger om de sidste 30 modtagne faxmeddelelser og telefonopkald.

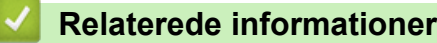

• [Udskriv rapporter](#page-519-0)

<span id="page-521-0"></span> [Hjem](#page-1-0) > [Maskinindstillinger](#page-501-0) > [Ændring af maskinindstillinger fra betjeningspanelet](#page-502-0) > [Udskriv](#page-519-0) [rapporter](#page-519-0) > Udskriv en rapport

### **Udskriv en rapport**

- 1. Tryk på  $\|\cdot\|$  [indstill.] > [Alle indst.] > [Print rapport].
- 2. Tryk på ▲ eller ▼ for at få vist den rapport, du vil udskrive, og tryk derefter på den.
- 3. Tryk på [OK].
- 4. Tryk på **.** 
	- **Relaterede informationer**
	- [Udskriv rapporter](#page-519-0)
	- [Opkalds-id](#page-279-0)

<span id="page-522-0"></span> [Hjem](#page-1-0) > [Maskinindstillinger](#page-501-0) > [Ændring af maskinindstillinger fra betjeningspanelet](#page-502-0) > Tabeller med indstillinger og funktioner

### **Tabeller med indstillinger og funktioner**

- [Indstillingstabeller \(modeller med 2,7"\(67,5 mm\) touchpanel\)](#page-523-0)
- [Funktionstabeller \(modeller med 2,7"\(67,5 mm\) touchpanel\)](#page-529-0)

<span id="page-523-0"></span> [Hjem](#page-1-0) > [Maskinindstillinger](#page-501-0) > [Ændring af maskinindstillinger fra betjeningspanelet](#page-502-0) > [Tabeller med](#page-522-0) [indstillinger og funktioner](#page-522-0) > Indstillingstabeller (modeller med 2,7"(67,5 mm) touchpanel)

### **Indstillingstabeller (modeller med 2,7"(67,5 mm) touchpanel)**

Disse tabeller hjælper dig med at forstå maskinens menuvalg og indstillinger.

### **[indstill.]**

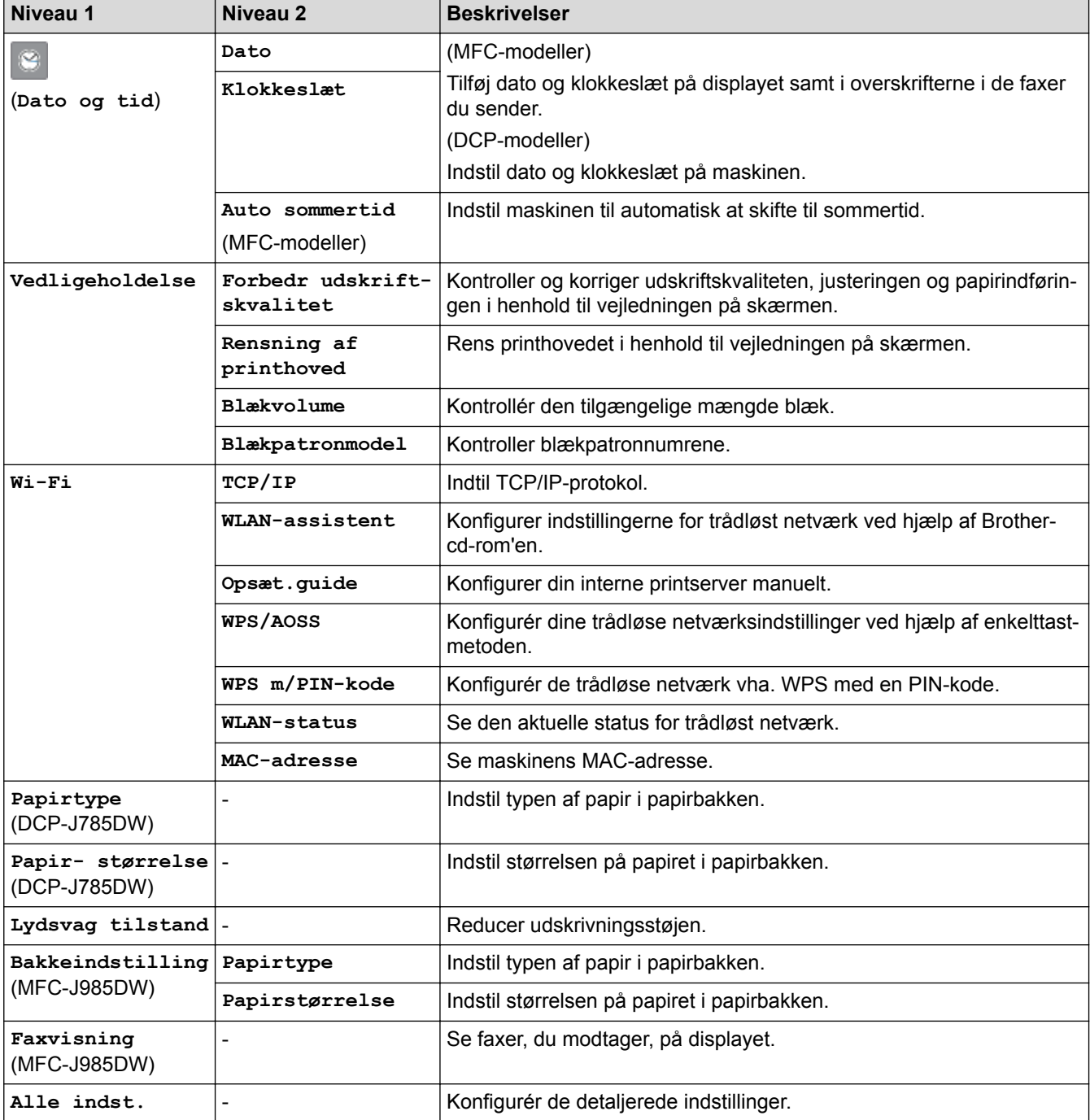

### **[indstill.] > [Alle indst.] > [Gen. opsætning]**

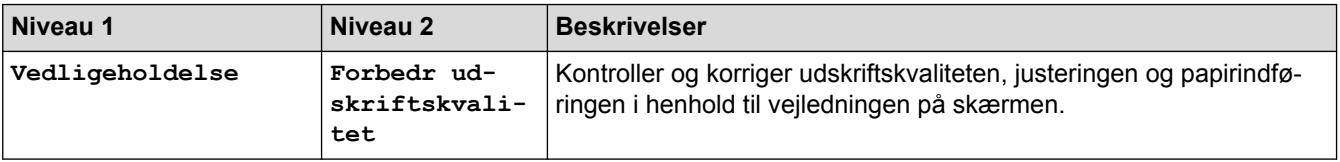

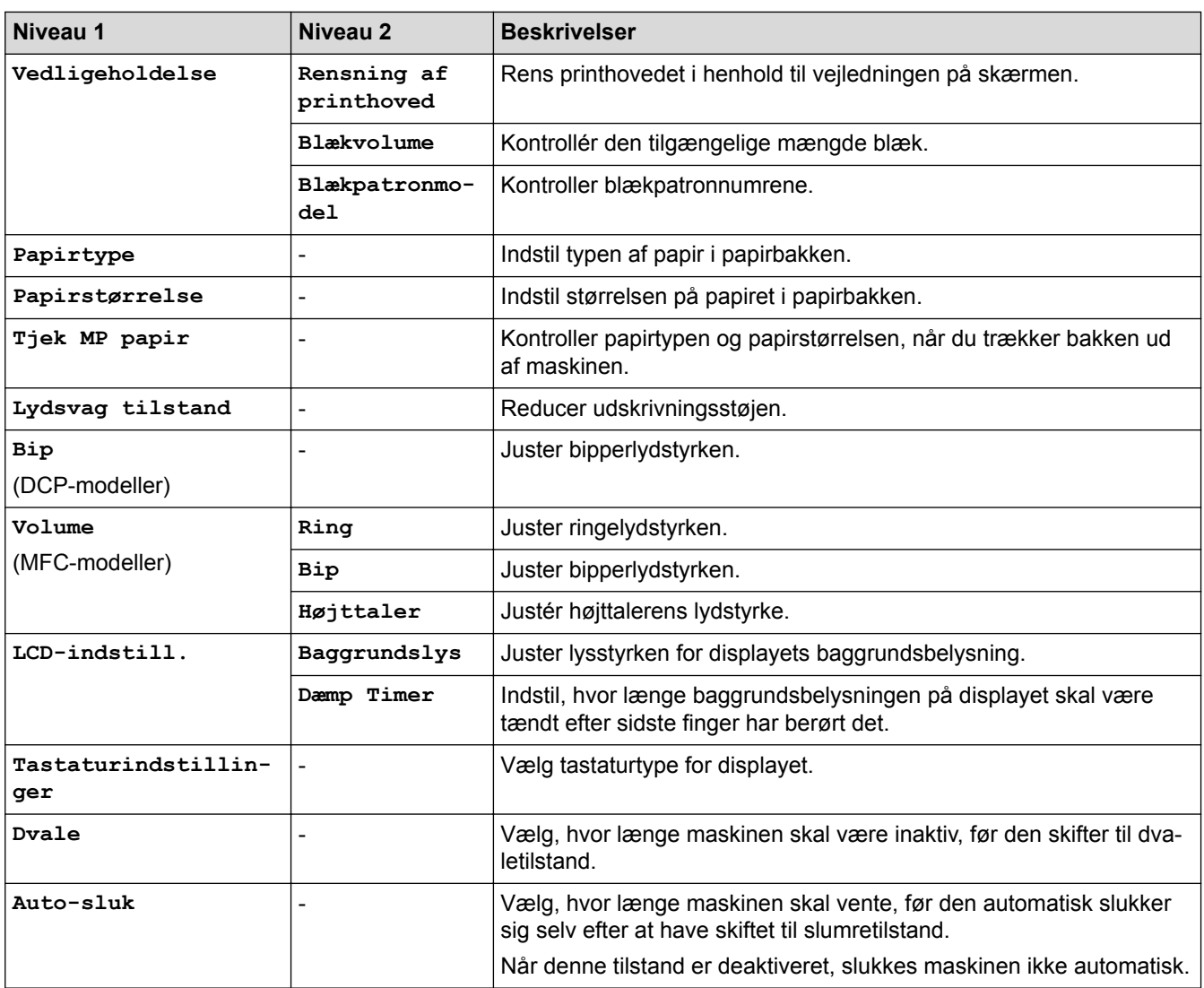

## **[indstill.] > [Alle indst.] > [Genvejsindstillinger]**

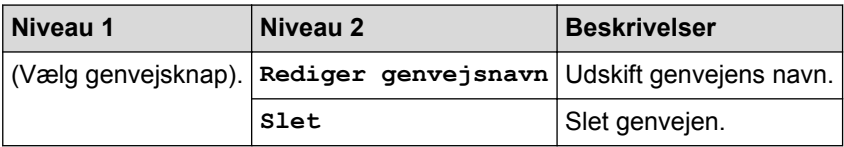

## **[indstill.] > [Alle indst.] > [Fax] (MFC-modeller)**

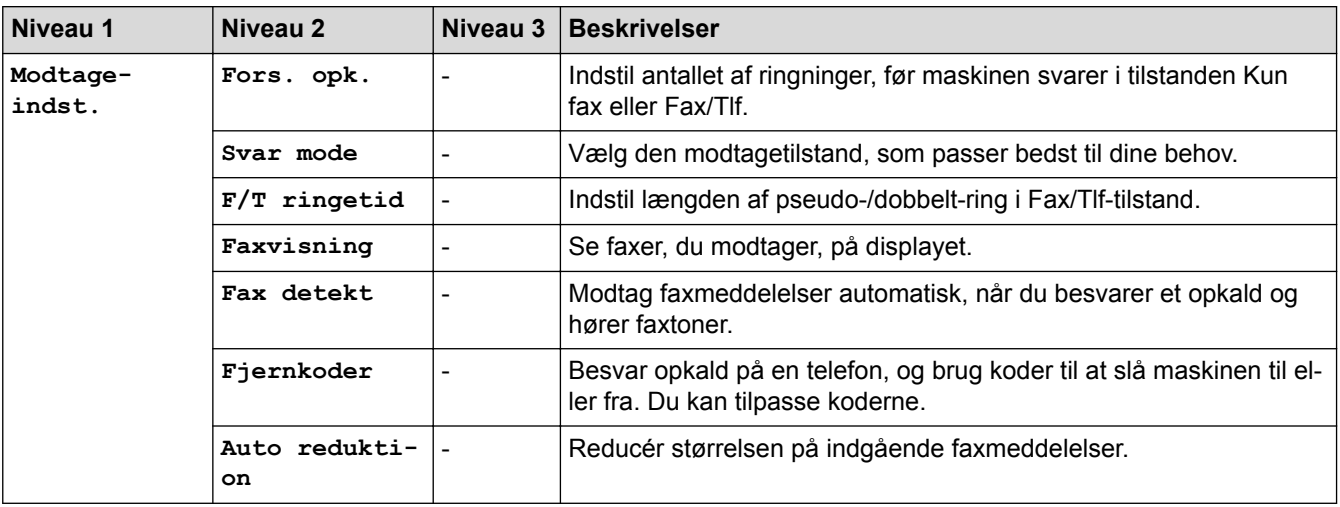

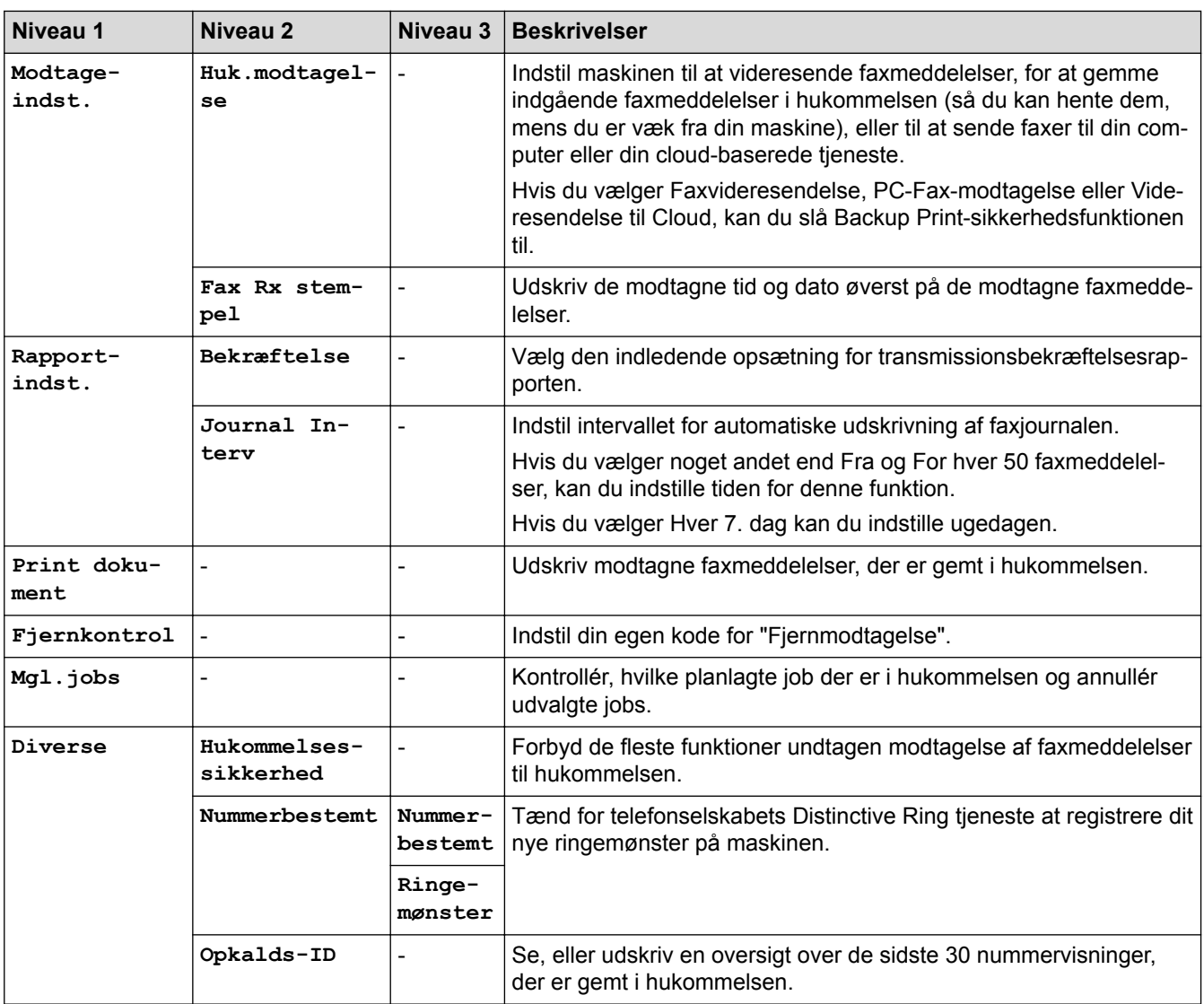

## **[indstill.] > [Alle indst.] > [Netværk]**

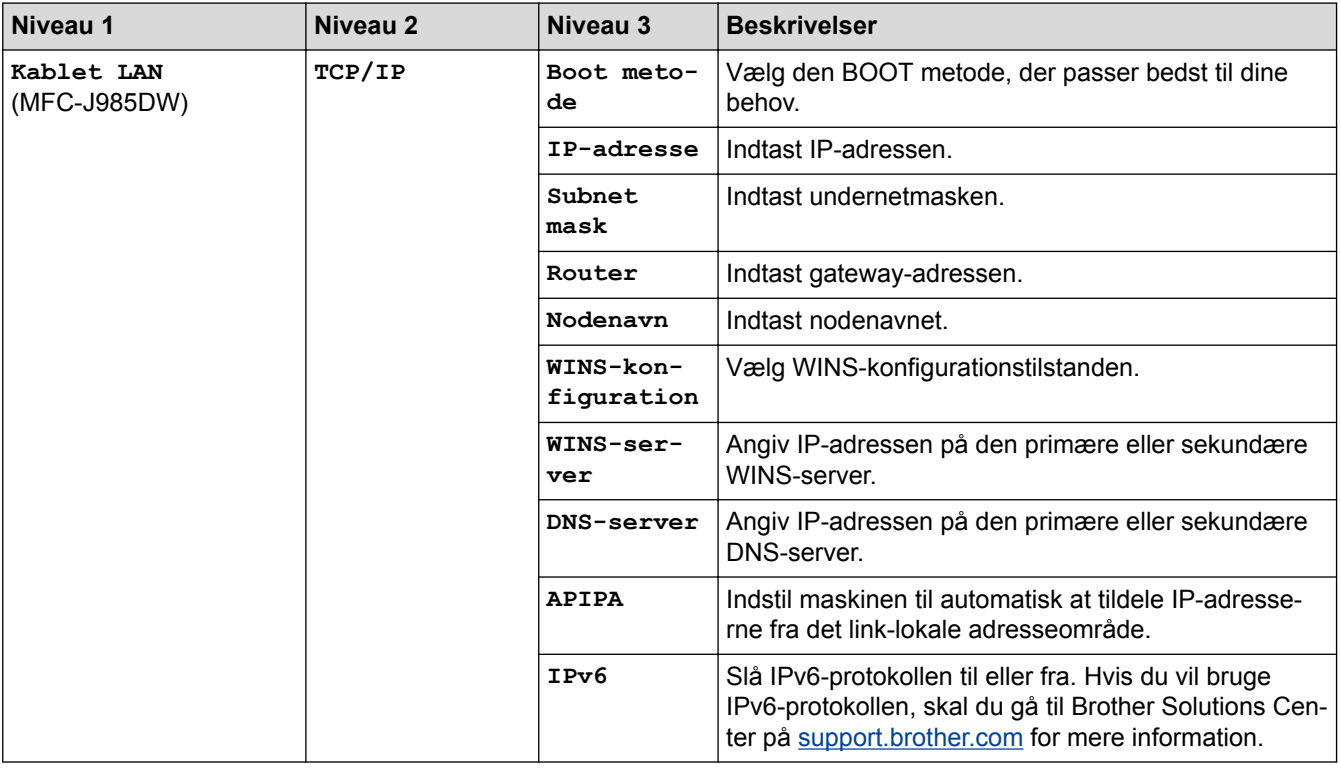

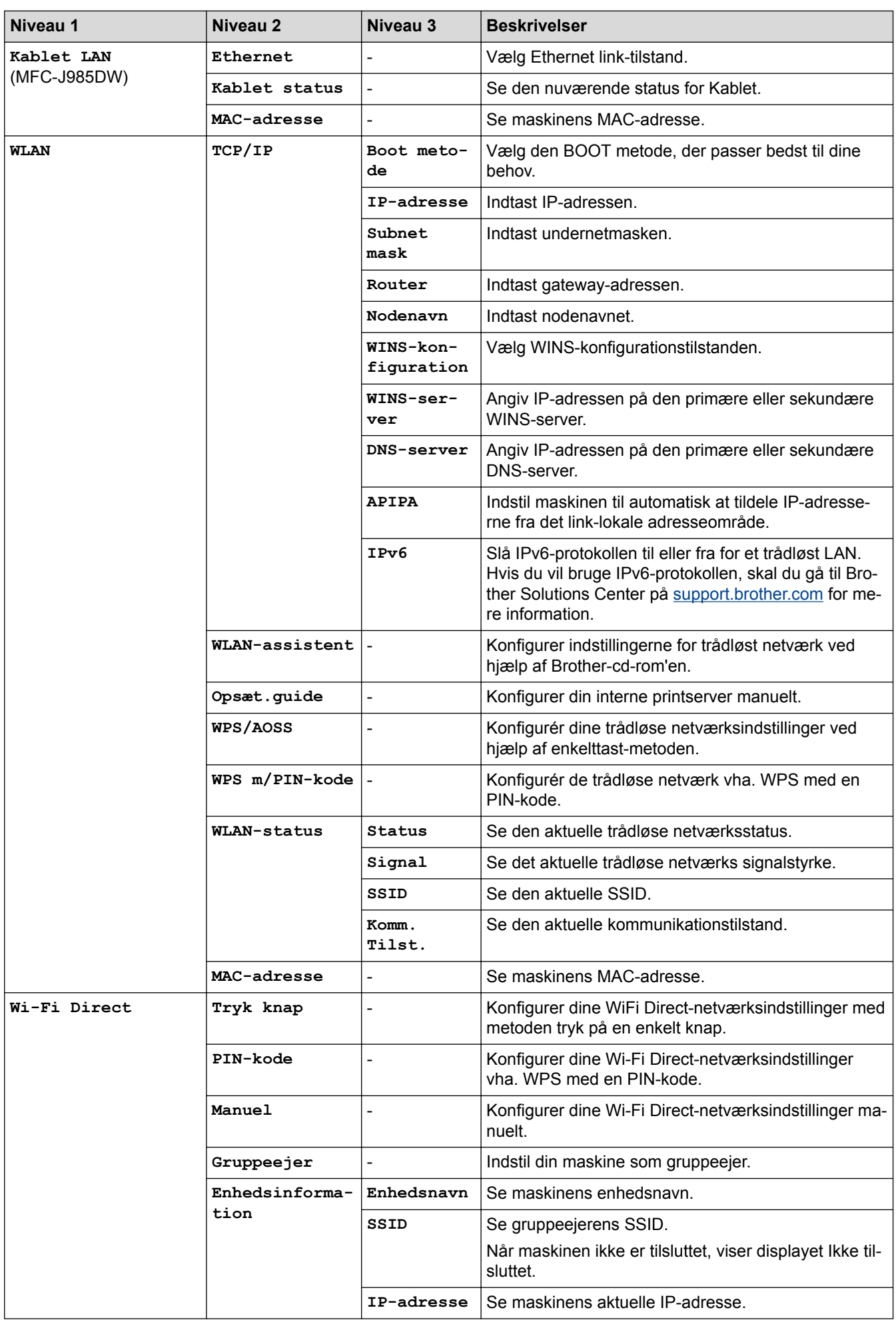

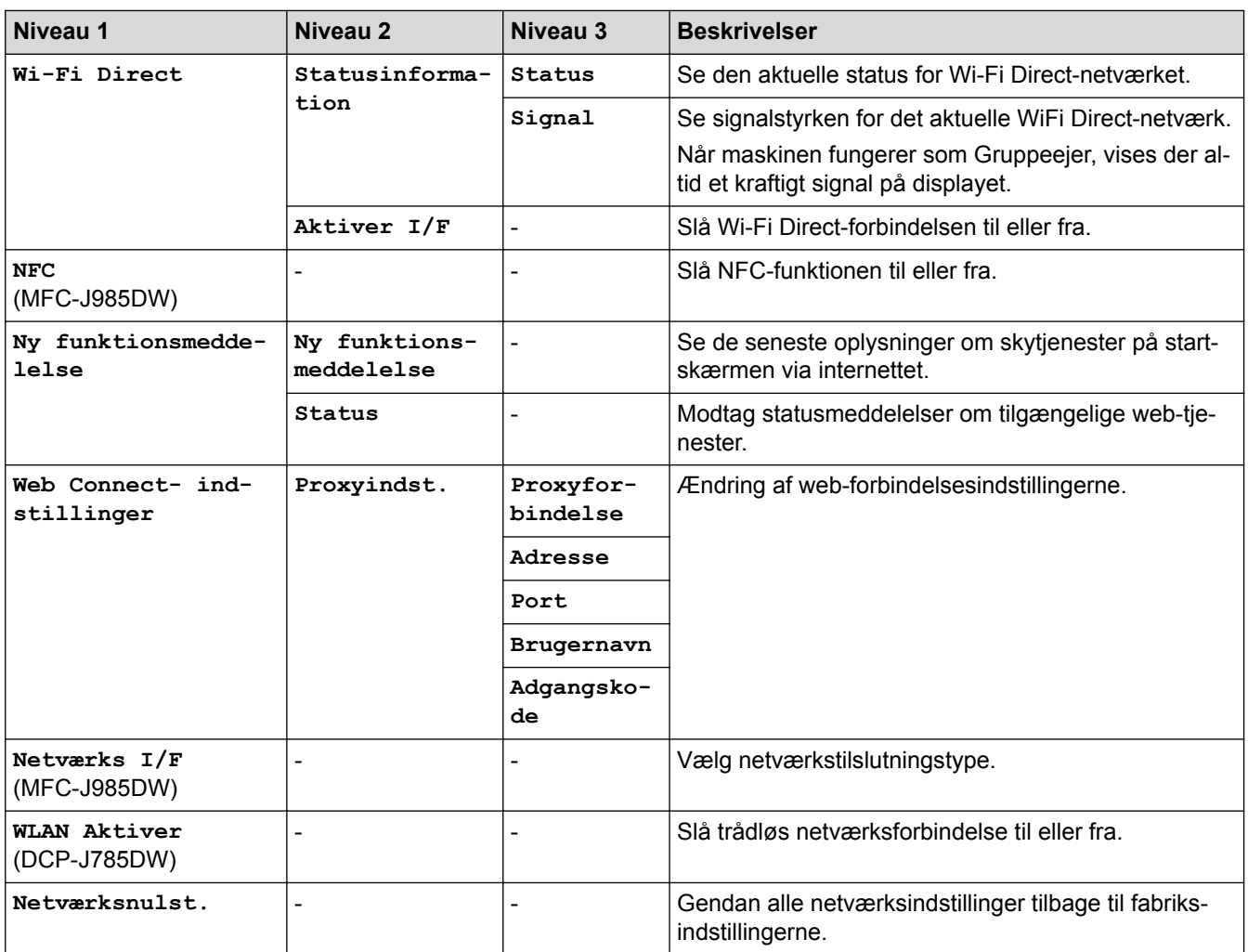

# **[indstill.] > [Alle indst.] > [Print rapport]**

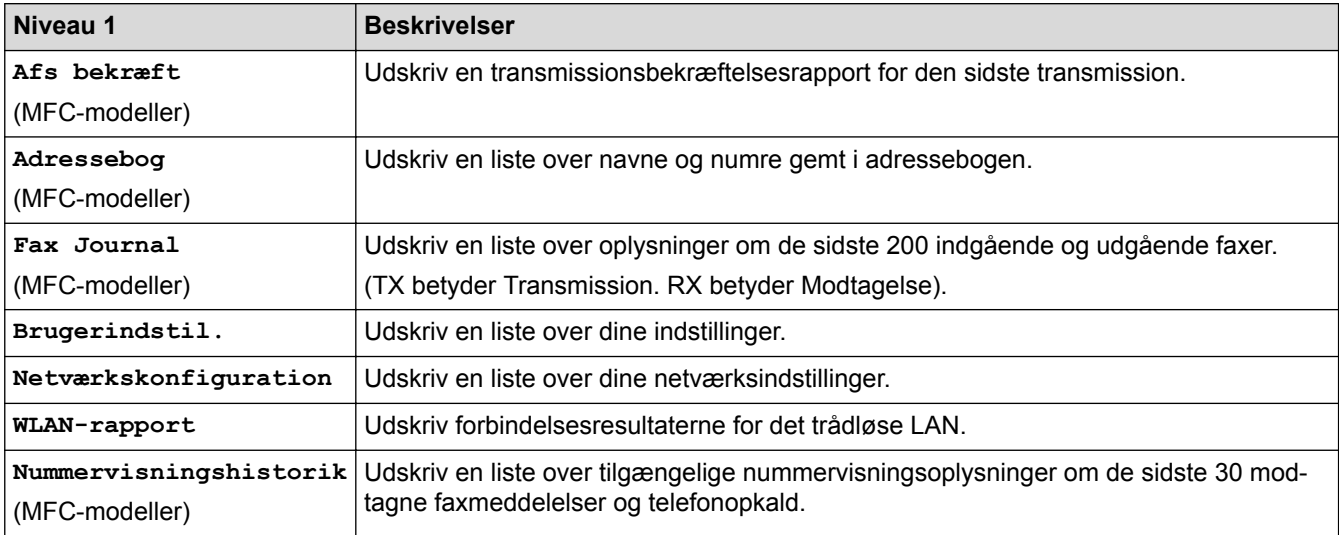

# **[indstill.] > [Alle indst.] > [Maskin-info]**

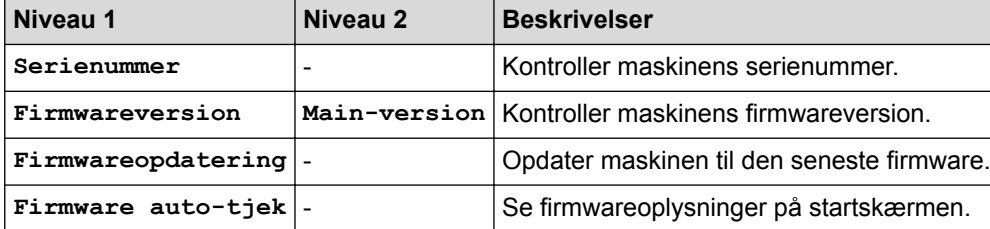

## **[indstill.] > [Alle indst.] > [Grundindst.]**

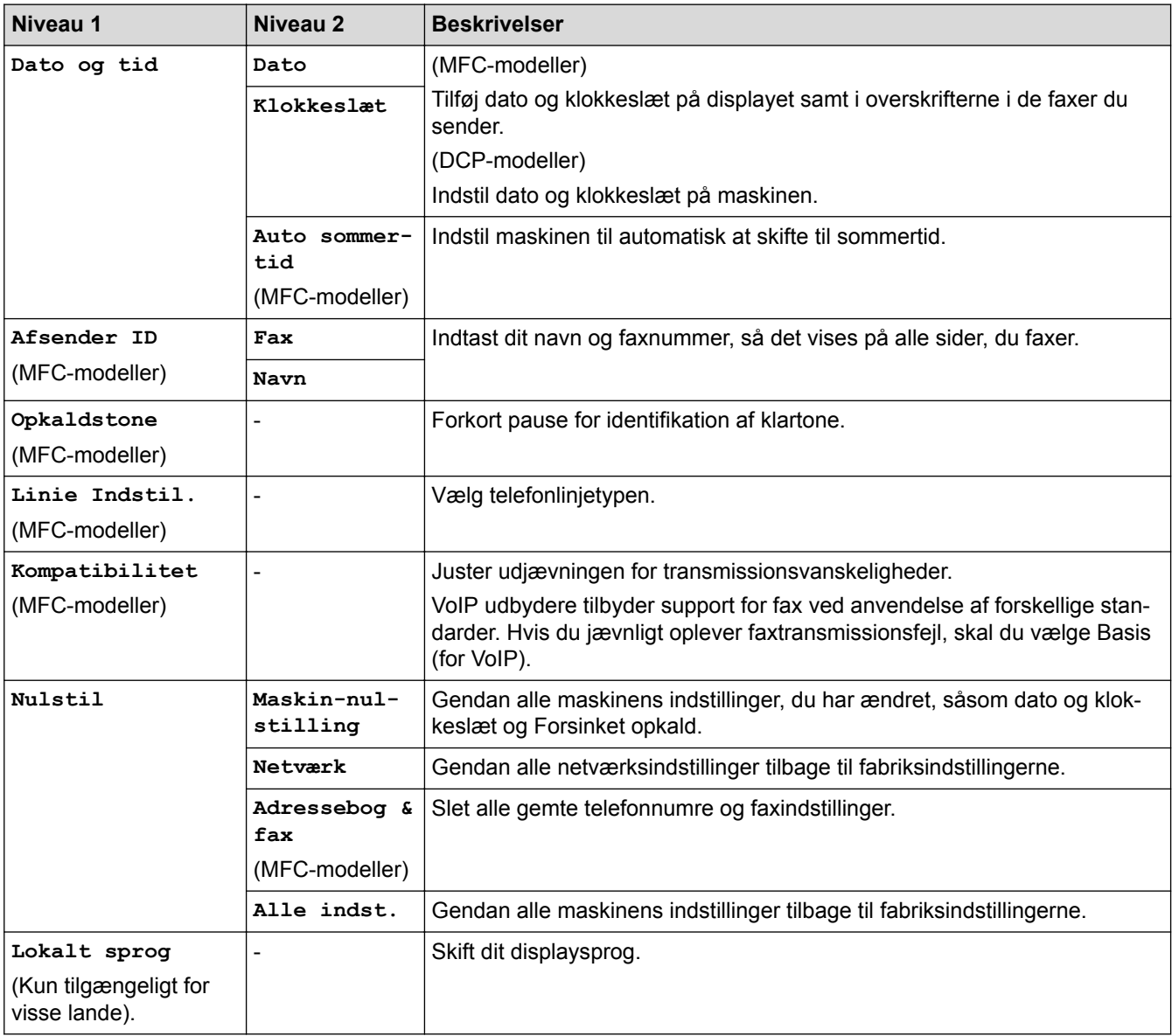

### **Relaterede informationer**

• [Tabeller med indstillinger og funktioner](#page-522-0)

<span id="page-529-0"></span> [Hjem](#page-1-0) > [Maskinindstillinger](#page-501-0) > [Ændring af maskinindstillinger fra betjeningspanelet](#page-502-0) > [Tabeller med](#page-522-0) [indstillinger og funktioner](#page-522-0) > Funktionstabeller (modeller med 2,7"(67,5 mm) touchpanel)

### **Funktionstabeller (modeller med 2,7"(67,5 mm) touchpanel)**

### **[Fax] (når [Faxvisning] er [Fra]) (MFC-modeller)**

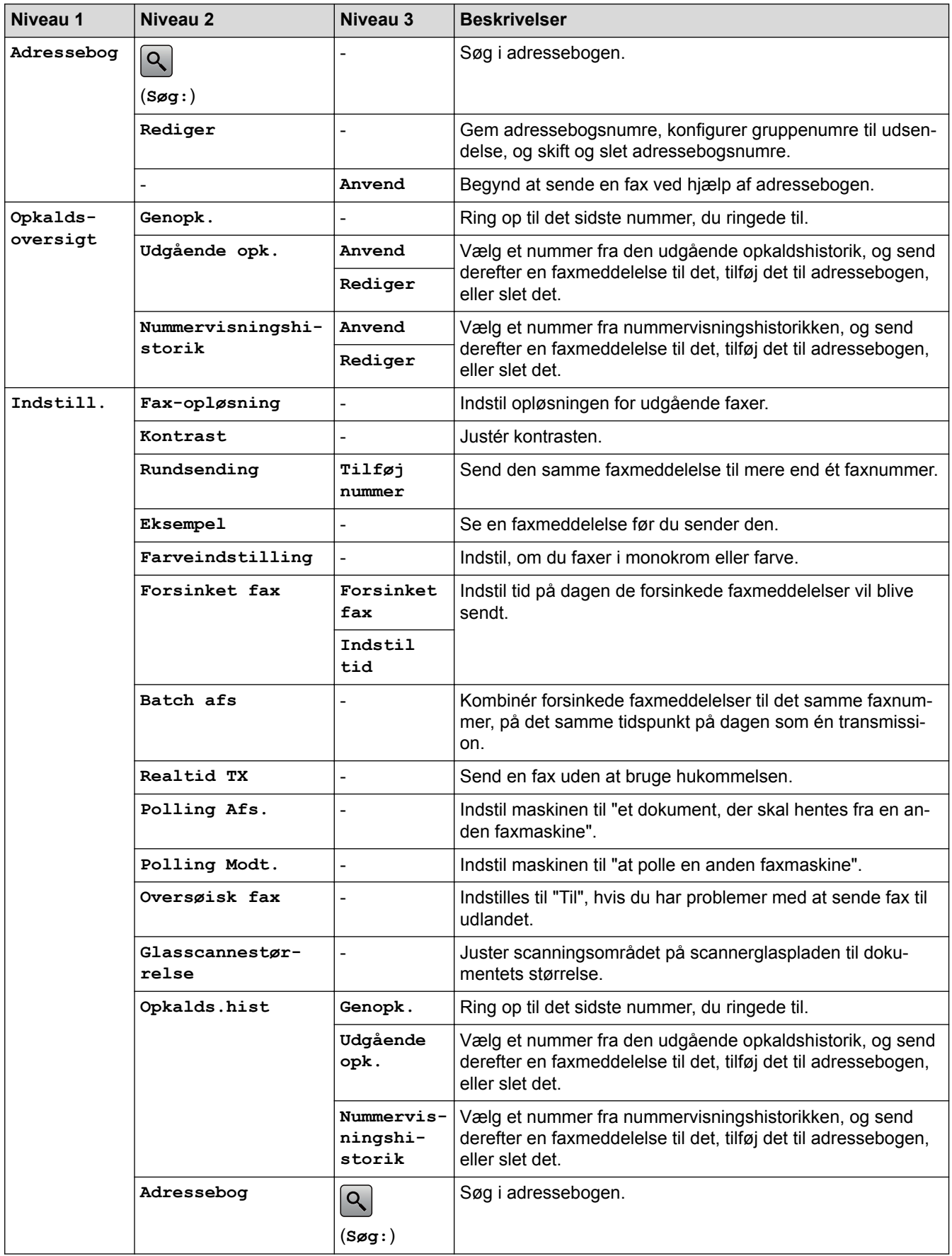

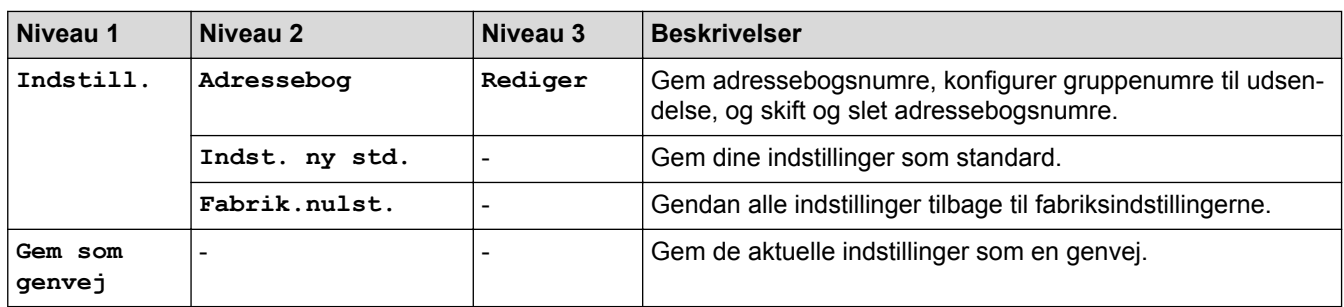

## **[Fax] (Når [Faxvisning] er [Til])**

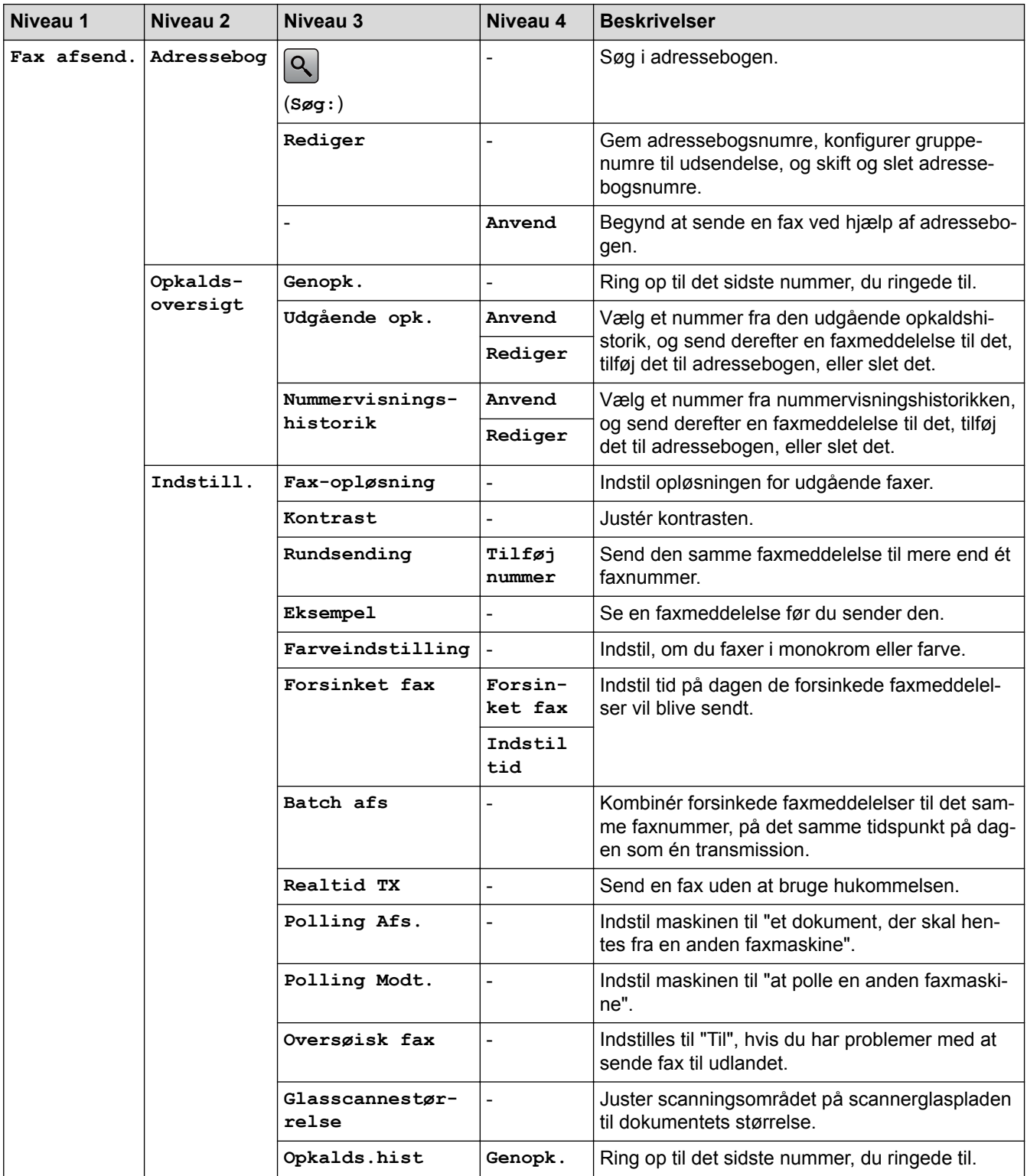

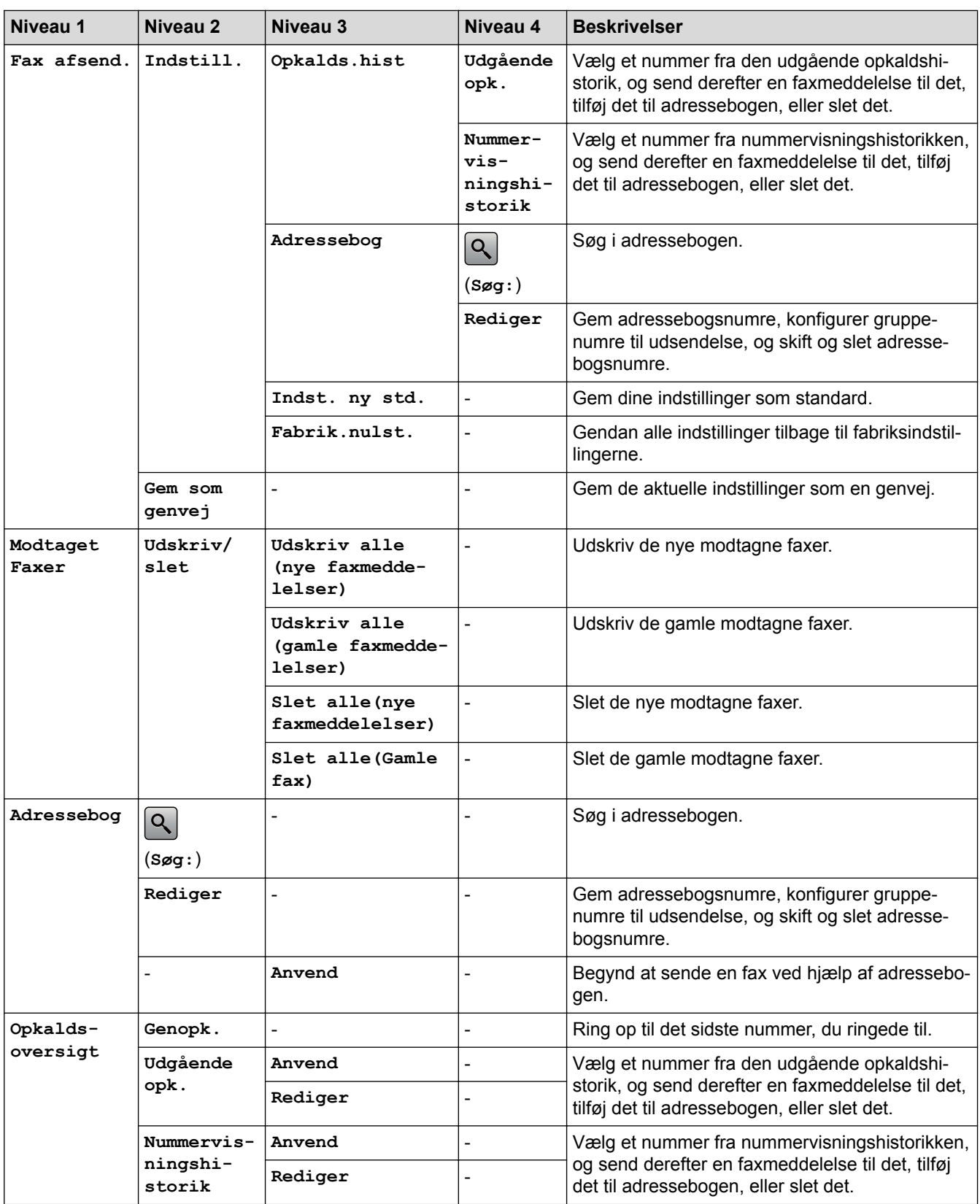

## **[Kopi]**

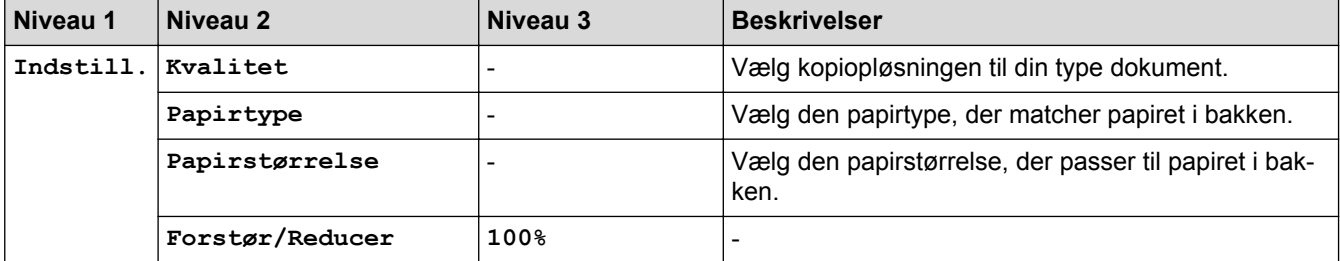

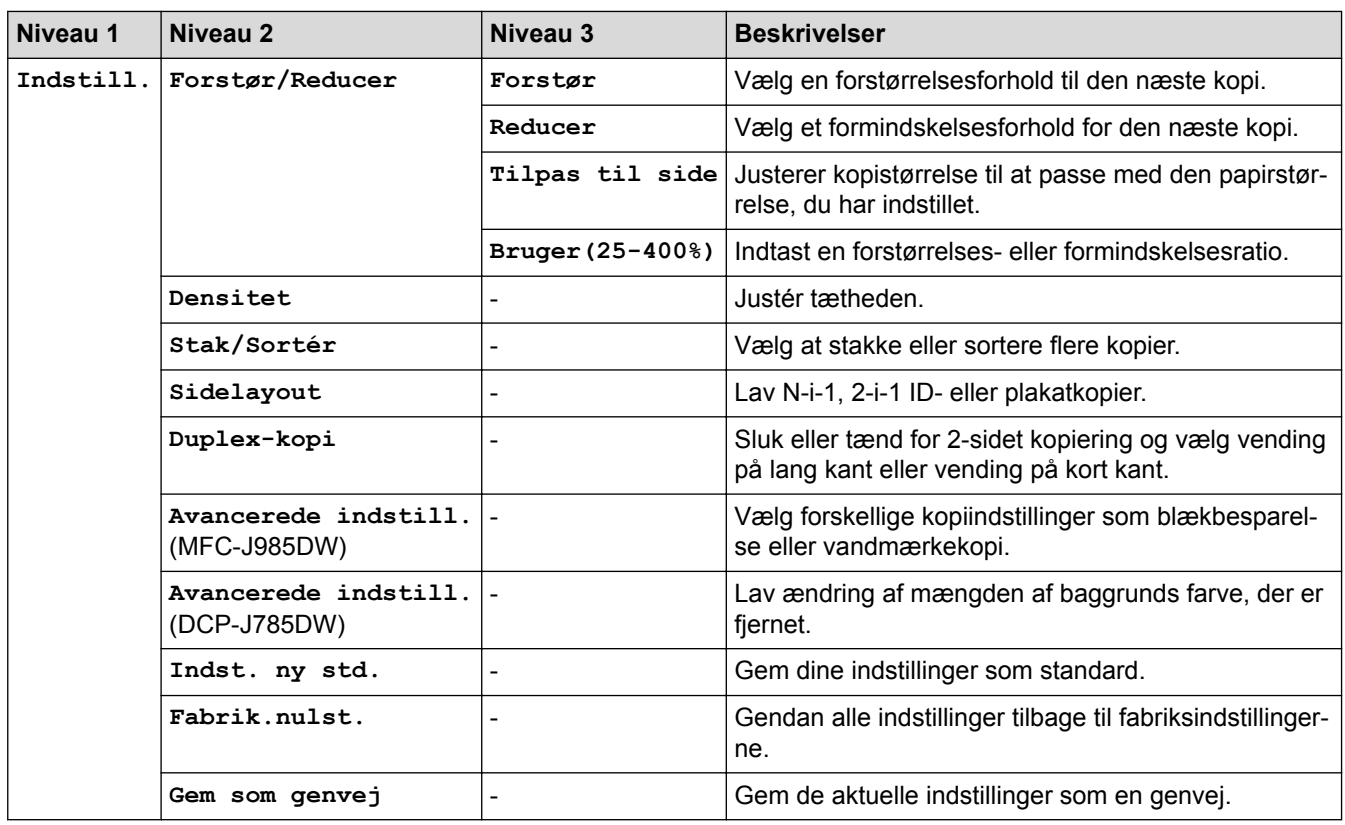

## **[Scan]**

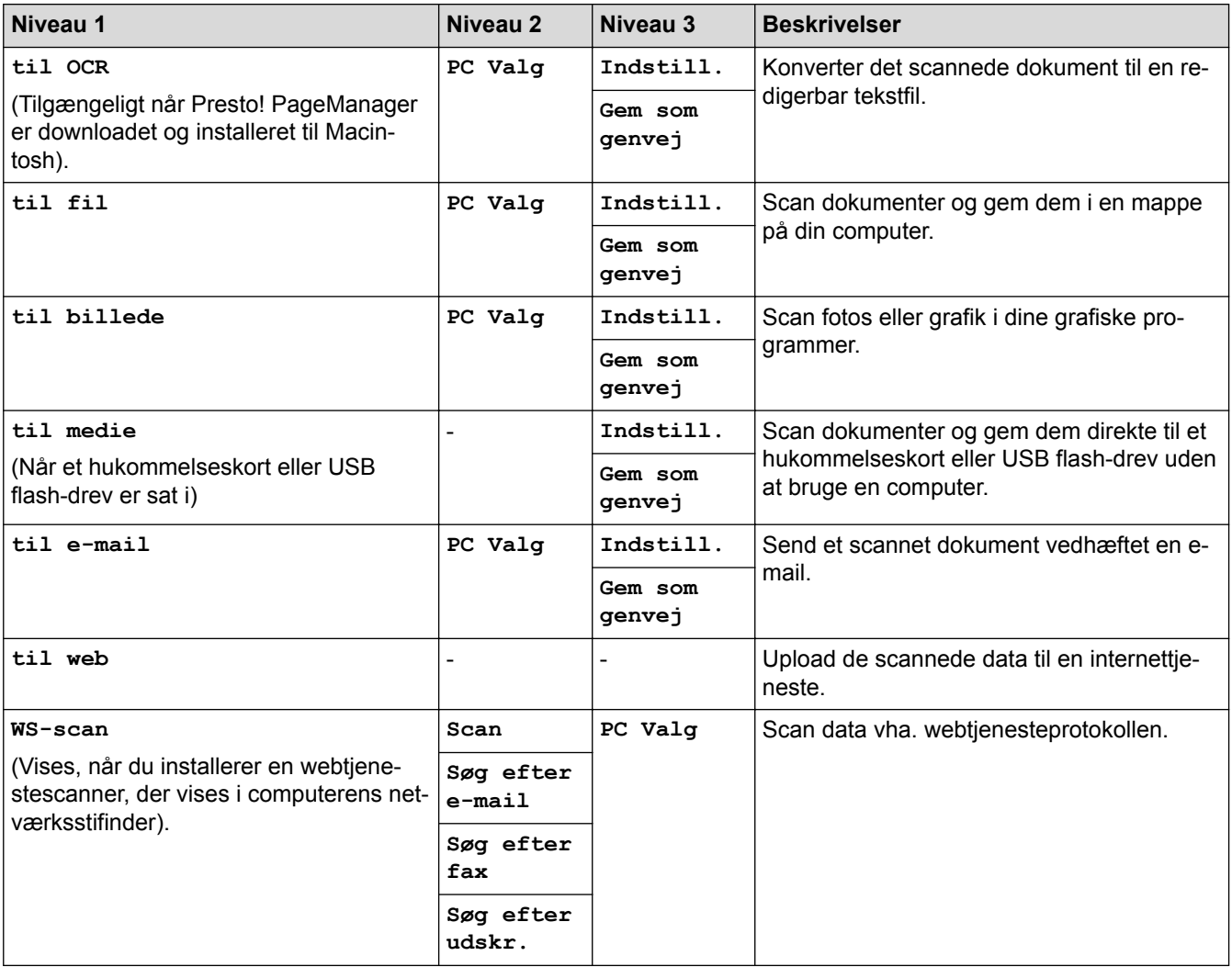

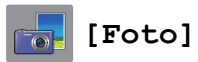

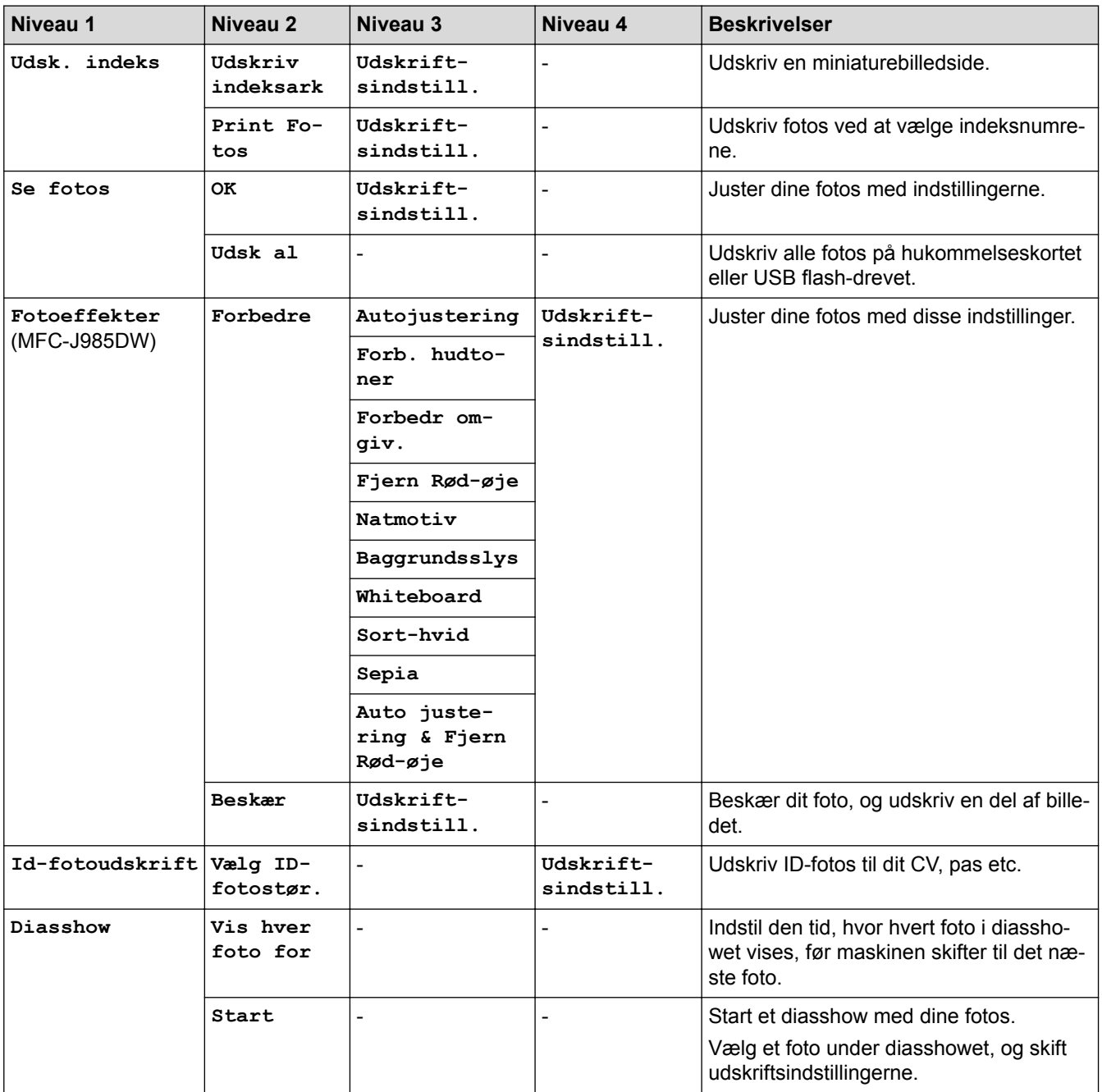

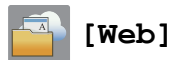

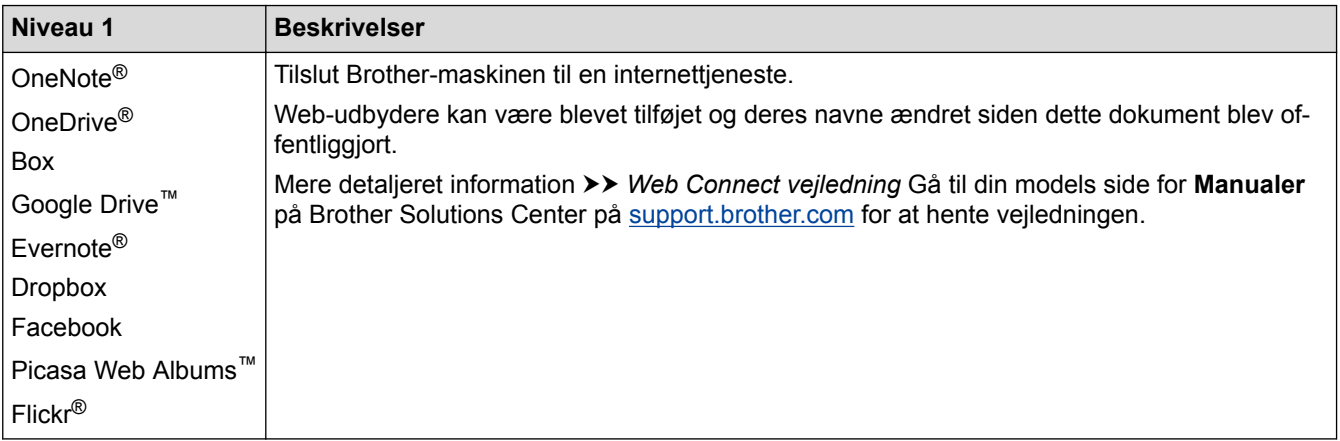

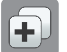

## **[Genveje]**

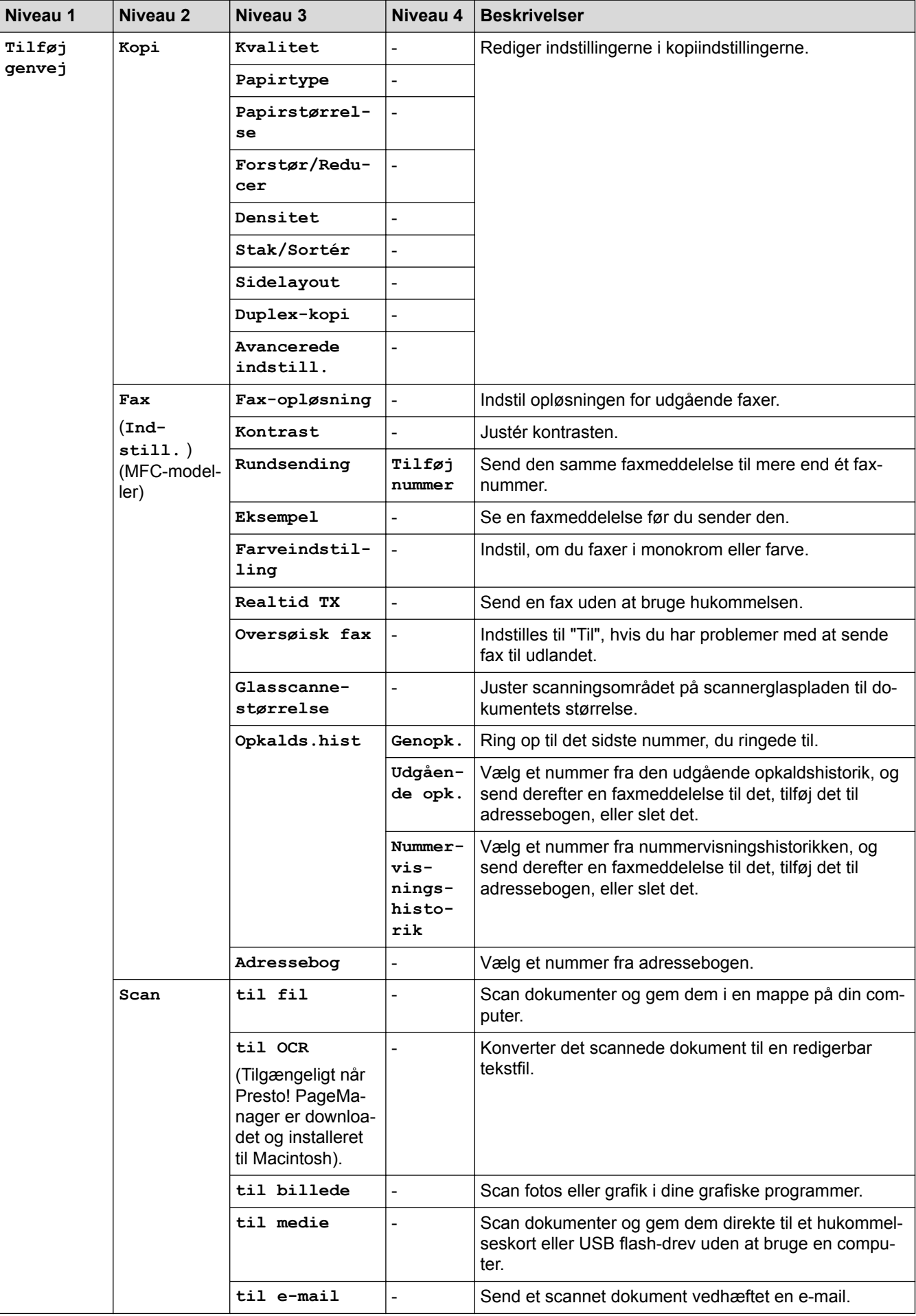

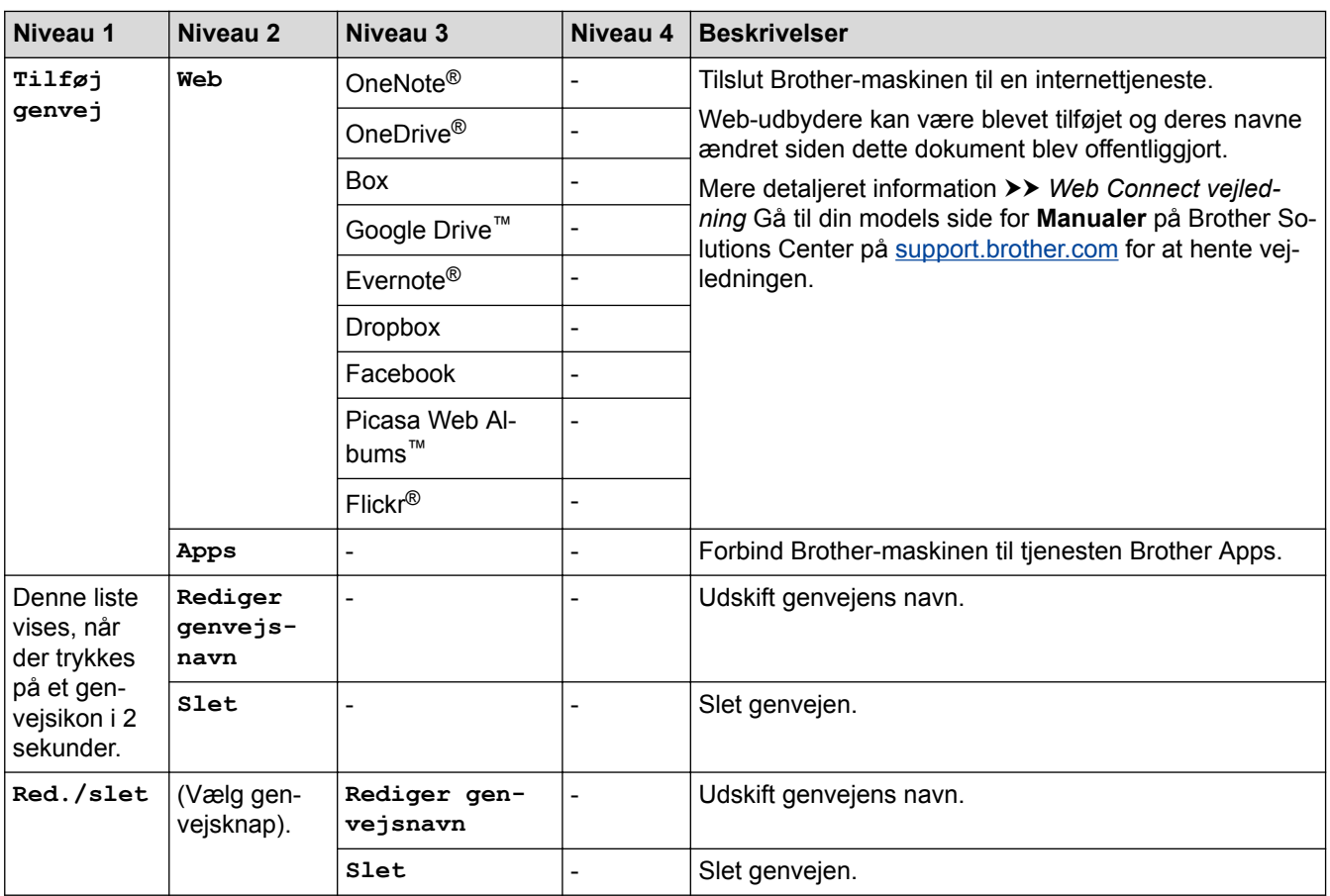

## **[Blæk]**

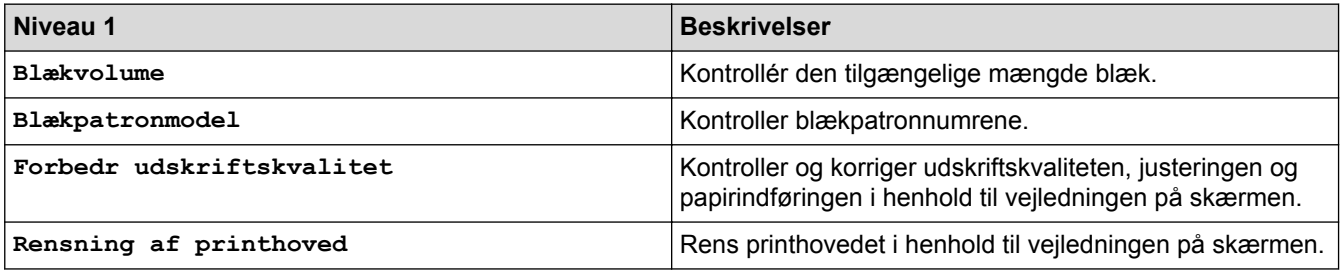

### **WiFi**

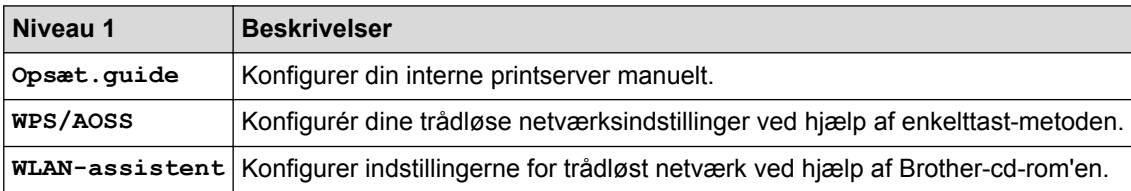

### **Når du har sat hukommelseskortet eller USB flash-drevet i den korrekte kortlæser**

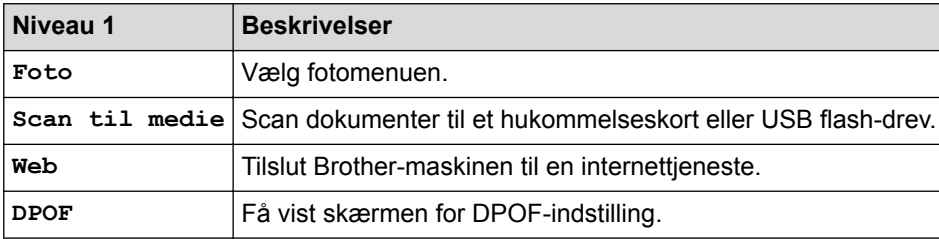

### **Relaterede informationer**

∣√

• [Tabeller med indstillinger og funktioner](#page-522-0)

<span id="page-537-0"></span> [Hjem](#page-1-0) > [Maskinindstillinger](#page-501-0) > Ændring af maskinindstillinger fra computeren

### **Ændring af maskinindstillinger fra computeren**

- [Ændring af maskinindstillingerne ved hjælp af fjernkonfiguration](#page-538-0)
- [Hvor finder jeg Brother-maskinens netværksindstillinger?](#page-456-0)
- [Netværksadministrationssoftware og hjælpeprogrammer](#page-354-0)

<span id="page-538-0"></span> [Hjem](#page-1-0) > [Maskinindstillinger](#page-501-0) > [Ændring af maskinindstillinger fra computeren](#page-537-0) > Ændring af maskinindstillingerne ved hjælp af fjernkonfiguration

### **Ændring af maskinindstillingerne ved hjælp af fjernkonfiguration**

Fjernkonfigurationsprogrammet giver dig mulighed for at konfigurere mange af Brother-maskinens indstillinger fra din computer. Når du starter fjernkonfigurationen, overføres indstillingerne på din Brother-maskine til din computer, hvor de vises på skærmen. Hvis du ændrer indstillingerne på computeren, kan du overføre dem direkte til maskinen.

- [Fjernkonfiguration \(Windows](#page-539-0)<sup>®</sup>)
- [Fjernkonfiguration \(Mac\)](#page-545-0)

<span id="page-539-0"></span> [Hjem](#page-1-0) > [Maskinindstillinger](#page-501-0) > [Ændring af maskinindstillinger fra computeren](#page-537-0) > [Ændring af](#page-538-0) [maskinindstillingerne ved hjælp af fjernkonfiguration](#page-538-0) > Fjernkonfiguration (Windows®)

### **Fjernkonfiguration (Windows®)**

- [Opsætning af Brother-maskinen fra din computer \(Windows](#page-540-0)<sup>®</sup>)
- [Opsætning af Brother-maskinen med ControlCenter4 \(Windows](#page-401-0)®)
- [Konfiguration af Brother-adressebogen med ControlCenter4 \(Windows](#page-544-0)®)
[Hjem](#page-1-0) > [Maskinindstillinger](#page-501-0) > [Ændring af maskinindstillinger fra computeren](#page-537-0) > [Ændring af](#page-538-0) [maskinindstillingerne ved hjælp af fjernkonfiguration](#page-538-0) > [Fjernkonfiguration \(Windows](#page-539-0)®) > Opsætning af Brother-maskinen fra din computer (Windows®)

# **Opsætning af Brother-maskinen fra din computer (Windows®)**

#### **Relaterede modeller**: MFC-J985DW

- 1. Gør et af følgende:
	- Windows® XP, Windows Vista® og Windows® 7

#### Klik på **(start)** > **Alle programmer** > **Brother** > **Brother Utilities**.

Klik på rullelisten, og vælg din models navn (hvis den ikke allerede markeret). Klik på **Værktøjer** i venstre navigationsbjælke, og vælg **Fjernindstilling**.

Windows<sup>®</sup> 8/Windows<sup>®</sup> 10

Start (**Brother Utilities**), klik derefter på rullelisten, og vælg din models navn (hvis det ikke allerede markeret). Klik på **Værktøjer** i venstre navigationsbjælke, og vælg **Fjernindstilling**.

Vinduet Fjernkonfigurationsprogram vises.

Når din printer er tilsluttet et netværk, skal du indtaste adgangskoden, hvis det kræves.

2. Konfigurer indstillingerne efter behov.

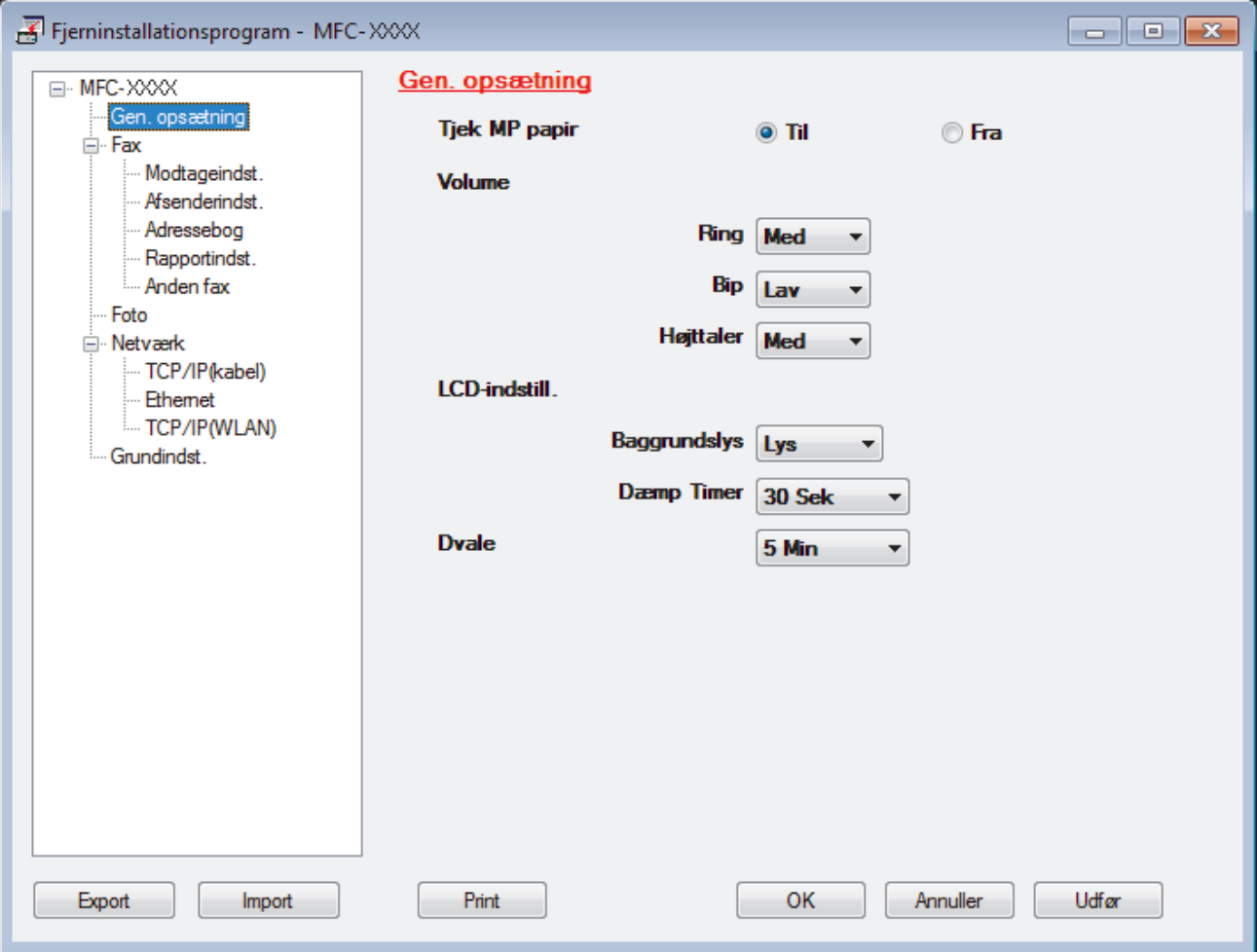

#### **Export**

Klik for at gemme de nuværende konfigurationsindstillinger som en fil.

Klik **Export** til at gemme din adressebog eller alle indstillinger for din maskine.

#### **Import**

Klik for at læse indstillingerne fra en fil.

#### **Print**

Klik for at udskrive de udvalgte elementer på maskinen. Du kan ikke udskrive dataene, før de er uploadet til maskinen. Klik **Udfør** for at uploade de nye data til maskinen, og tryk derefter på **Print**.

#### **OK**

Klik for at starte upload af data til maskinen, og forlad derefter fjernkonfigurationsprogrammet. Hvis der dukker en fejlmeddelelse op, bekræft, at dine data er korrekte, og klik derefter på **OK**.

#### **Annuller**

Klik for at forlade fjernkonfigurationsprogrammet uden at uploade data til maskinen.

#### **Udfør**

Klik for at uploade data til maskinen uden at forlade fjernkonfigurationsprogrammet.

#### 3. Klik på **OK**.

- Hvis din computer er beskyttet af en firewall og ude af stand til at bruge fjernkonfiguration, skal du muligvis konfigurere firewallindstillingerne til at tillade kommunikation via portnumrene 137 og 161.
- Hvis du anvender Windows® firewall, og du installerede Brother-softwaren og -driverne fra cd-rom'en, er de nødvendige firewall-indstillinger allerede foretaget.

### **Relaterede informationer**

- [Fjernkonfiguration \(Windows](#page-539-0)<sup>®</sup>)
- [ControlCenter4 \(Windows](#page-396-0)<sup>®</sup>)

 [Hjem](#page-1-0) > [Maskinindstillinger](#page-501-0) > [Ændring af maskinindstillinger fra computeren](#page-537-0) > [Ændring af](#page-538-0) [maskinindstillingerne ved hjælp af fjernkonfiguration](#page-538-0) > [Fjernkonfiguration \(Windows](#page-539-0)®) > Opsætning af Brother-maskinen med ControlCenter4 (Windows®)

# **Opsætning af Brother-maskinen med ControlCenter4 (Windows®)**

#### **Relaterede modeller**: MFC-J985DW

- 1. Klik på ikonet (**ControlCenter4**) på proceslinjen, og klik derefter på **Åbn**.
- 2. Klik på fanen **Enhedsindstillinger**.
- 3. Klik på knappen **Fjernindstilling**.
- 4. Konfigurer indstillingerne efter behov.

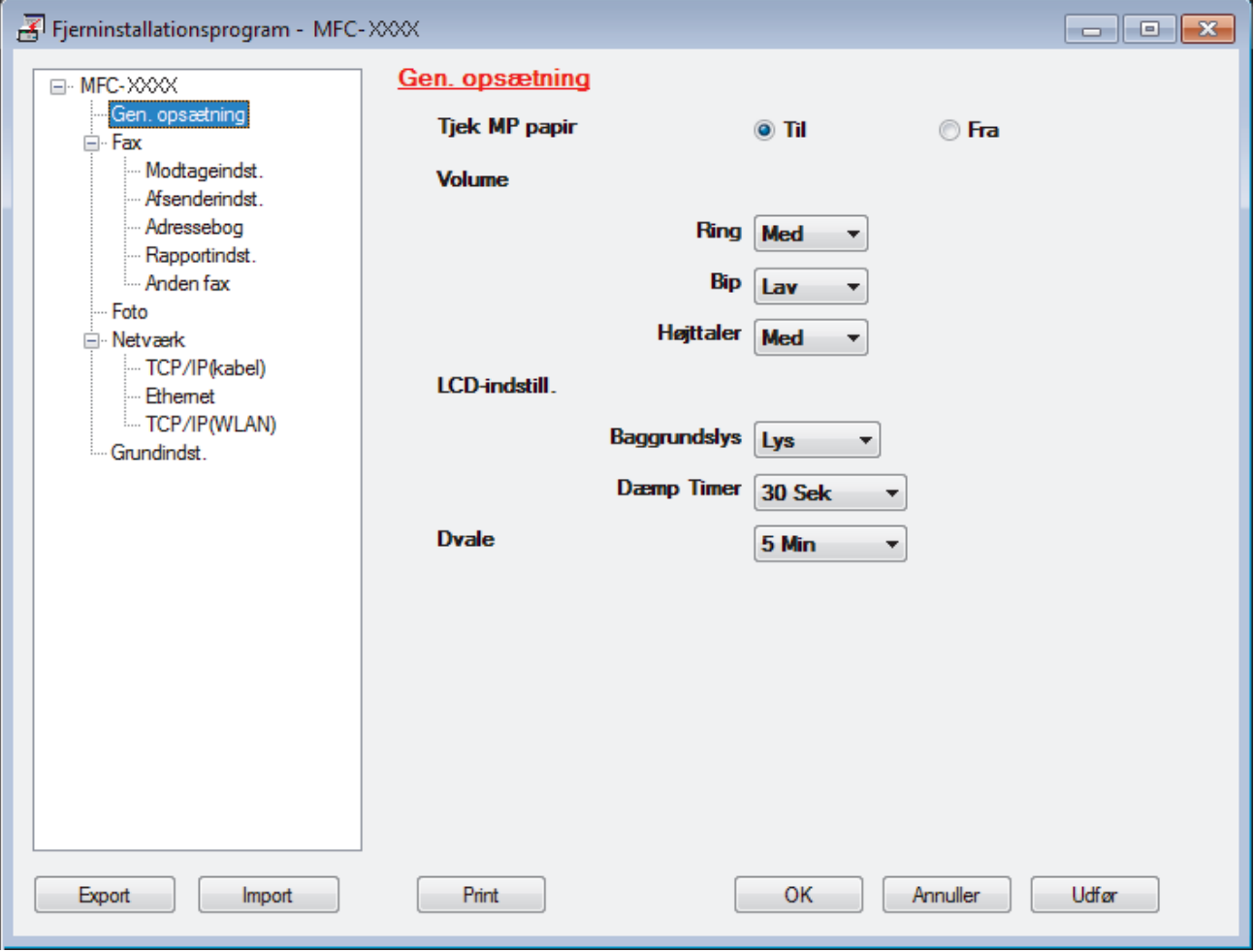

#### **Export**

Klik for at gemme de nuværende konfigurationsindstillinger som en fil.

Klik **Export** til at gemme din adressebog eller alle indstillinger for din maskine.

#### **Import**

Klik for at læse indstillingerne fra en fil.

#### **Print**

Klik for at udskrive de udvalgte elementer på maskinen. Du kan ikke udskrive dataene, før de er uploadet til maskinen. Klik **Udfør** for at uploade de nye data til maskinen, og tryk derefter på **Print**.

#### **OK**

Klik for at starte upload af data til maskinen, og forlad derefter fjernkonfigurationsprogrammet. Hvis der dukker en fejlmeddelelse op, bekræft, at dine data er korrekte, og klik derefter på **OK**.

#### **Annuller**

Klik for at forlade fjernkonfigurationsprogrammet uden at uploade data til maskinen.

#### **Udfør**

Klik for at uploade data til maskinen uden at forlade fjernkonfigurationsprogrammet.

- 5. Klik på **OK**.
- Hvis din computer er beskyttet af en firewall og ude af stand til at bruge fjernkonfiguration, skal du muligvis konfigurere firewallindstillingerne til at tillade kommunikation via portnumrene 137 og 161.
- Hvis du anvender Windows® firewall, og du installerede Brother-softwaren og -driverne fra cd-rom'en, er de nødvendige firewall-indstillinger allerede foretaget.

#### **Relaterede informationer**

- [ControlCenter4 \(Windows](#page-396-0)<sup>®</sup>)
- [Fjernkonfiguration \(Windows](#page-539-0)<sup>®</sup>)

 [Hjem](#page-1-0) > [Maskinindstillinger](#page-501-0) > [Ændring af maskinindstillinger fra computeren](#page-537-0) > [Ændring af](#page-538-0) [maskinindstillingerne ved hjælp af fjernkonfiguration](#page-538-0) > [Fjernkonfiguration \(Windows](#page-539-0)®) > Konfiguration af Brother-adressebogen med ControlCenter4 (Windows®)

# **Konfiguration af Brother-adressebogen med ControlCenter4 (Windows®)**

#### **Relaterede modeller**: MFC-J985DW

Brug fjernkonfiguration via CC4 for at tilføje eller ændre adressebogsnumre på din computer.

- 1. Klik på ikonet (**ControlCenter4**) på proceslinjen, og klik derefter på **Åbn**.
- 2. Klik på fanen **Enhedsindstillinger**.
- 3. Klik på knappen **adressebog**.

**Adressebog** åbnes i et fjernkonfigurationsvindue.

- 4. Du kan tilføje eller opdatere oplysningerne i adressebogen efter behov.
- 5. Klik på **OK**.

#### **Relaterede informationer**

- [Fjernkonfiguration \(Windows](#page-539-0)<sup>®</sup>)
- [ControlCenter4 \(Windows](#page-396-0)<sup>®</sup>)

<span id="page-545-0"></span> [Hjem](#page-1-0) > [Maskinindstillinger](#page-501-0) > [Ændring af maskinindstillinger fra computeren](#page-537-0) > [Ændring af](#page-538-0) [maskinindstillingerne ved hjælp af fjernkonfiguration](#page-538-0) > Fjernkonfiguration (Mac)

# **Fjernkonfiguration (Mac)**

- [Opsætning af Brother-maskinen med ControlCenter2 \(Mac\)](#page-407-0)
- [Konfiguration af Brother-adressebogen med ControlCenter2 \(Macintosh\)](#page-548-0)

 [Hjem](#page-1-0) > [Maskinindstillinger](#page-501-0) > [Ændring af maskinindstillinger fra computeren](#page-537-0) > [Ændring af](#page-538-0) [maskinindstillingerne ved hjælp af fjernkonfiguration](#page-538-0) > [Fjernkonfiguration \(Mac\)](#page-545-0) > Opsætning af Brothermaskinen med ControlCenter2 (Mac)

# **Opsætning af Brother-maskinen med ControlCenter2 (Mac)**

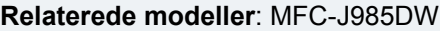

1. I menubjælken **Finder** skal du klikke på **Gå** > **Programmer** > **Brother** og derefter dobbeltklikke på ikonet (**ControlCenter**).

Skærmen **ControlCenter2** vises.

- 2. Klik på fanen **ENHEDSINDSTILLING**.
- 3. Klik på knappen **Fjernindstilling**.

Skærmbilledet til fjernkonfigurationsprogrammet vises.

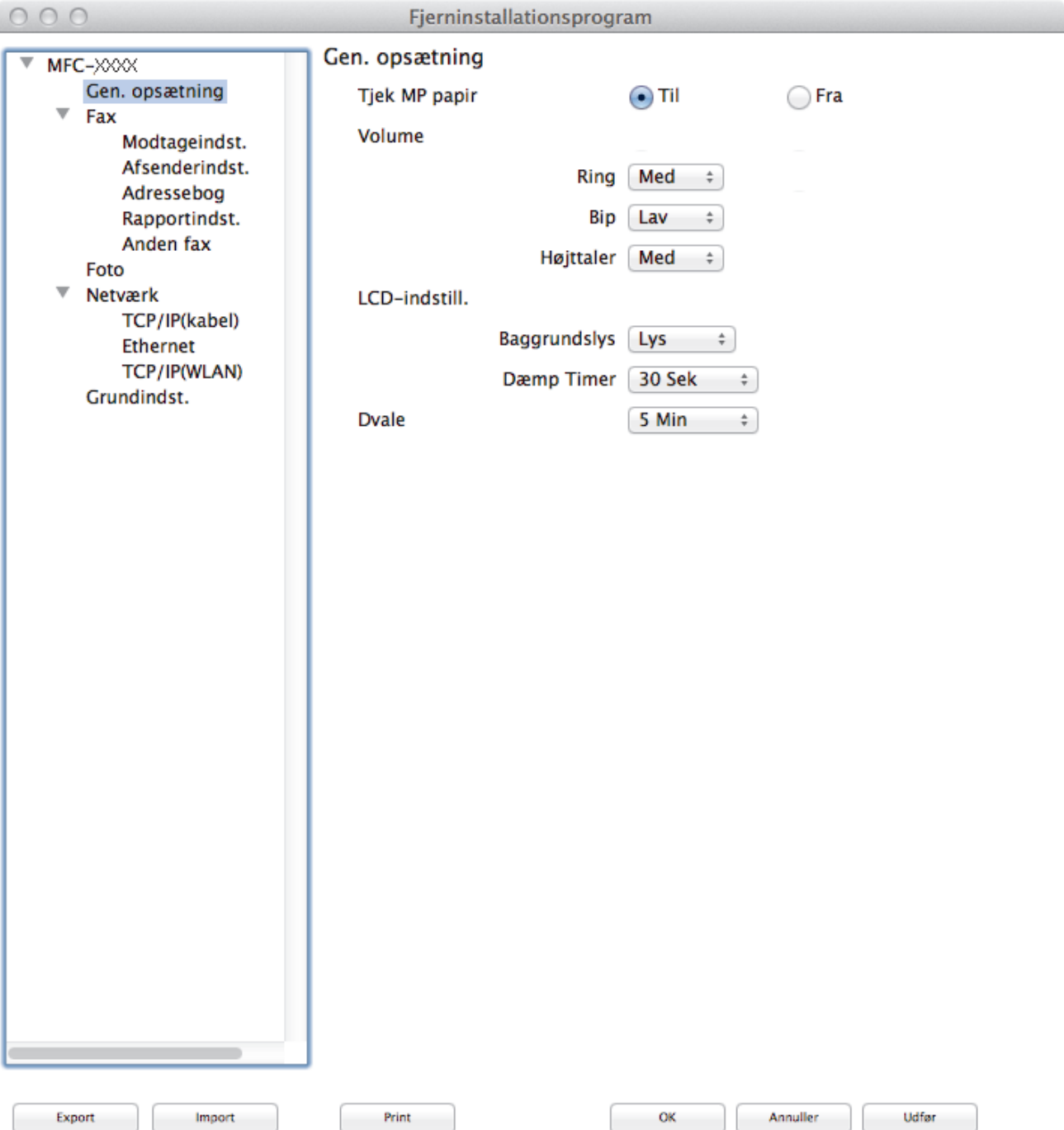

#### 4. Konfigurer indstillingerne efter behov.

#### **Export**

Klik for at gemme de nuværende konfigurationsindstillinger som en fil.

Klik **Export** for at gemme din adressebog eller alle indstillinger for din maskine.

#### **Import**

Klik for at læse indstillingerne fra en fil.

#### **Print**

Klik for at udskrive de udvalgte elementer på maskinen. Du kan ikke udskrive dataene, før de er uploadet til maskinen. Klik på **Udfør** for at overføre de nye data til maskinen, og klik derefter på **Print**.

#### **OK**

Klik for at starte upload af data til maskinen, og forlad derefter fjernkonfigurationsprogrammet. Hvis der vises en fejlmeddelelse, skal du indtaste de korrekte data igen og klikke på **OK**.

#### **Annuller**

Klik for at forlade fjernkonfigurationsprogrammet uden at uploade data til maskinen.

#### **Udfør**

Klik for at uploade data til maskinen uden at forlade fjernkonfigurationsprogrammet.

5. Klik på **OK**, når du er færdig.

#### **Relaterede informationer**

- [ControlCenter2 \(Mac\)](#page-405-0)
- [Fjernkonfiguration \(Mac\)](#page-545-0)

<span id="page-548-0"></span> [Hjem](#page-1-0) > [Maskinindstillinger](#page-501-0) > [Ændring af maskinindstillinger fra computeren](#page-537-0) > [Ændring af](#page-538-0) [maskinindstillingerne ved hjælp af fjernkonfiguration](#page-538-0) > [Fjernkonfiguration \(Mac\)](#page-545-0) > Konfiguration af Brotheradressebogen med ControlCenter2 (Macintosh)

# **Konfiguration af Brother-adressebogen med ControlCenter2 (Macintosh)**

#### **Relaterede modeller**: MFC-J985DW

Brug fjernkonfiguration via ControlCenter2 for at tilføje eller ændre adressebogsnumre på din computer.

1. I menubjælken **Finder** skal du klikke på **Gå** > **Programmer** > **Brother** og derefter dobbeltklikke på ikonet (**ControlCenter**). C

Skærmen **ControlCenter2** vises.

- 2. Klik på fanen **ENHEDSINDSTILLING**.
- 3. Klik på knappen **adressebog**.

**Adressebog** åbnes i et fjernkonfigurationsvindue.

- 4. Du kan tilføje eller opdatere oplysningerne i adressebogen efter behov.
- 5. Klik på **OK**, når du er færdig.

#### **Relaterede informationer**

- [Fjernkonfiguration \(Mac\)](#page-545-0)
- [ControlCenter2 \(Mac\)](#page-405-0)

#### <span id="page-549-0"></span>Hjem > Appendiks

# **Appendiks**

- [Specifikationer](#page-550-0)
- [Indtastning af tekst på Brother-maskinen](#page-557-0)
- [Specifikationer for forbrugsstoffer](#page-558-0)
- [Oplysninger vedrørende genbrugspapir](#page-559-0)

# <span id="page-550-0"></span>**Specifikationer**

# **Generelle specifikationer**

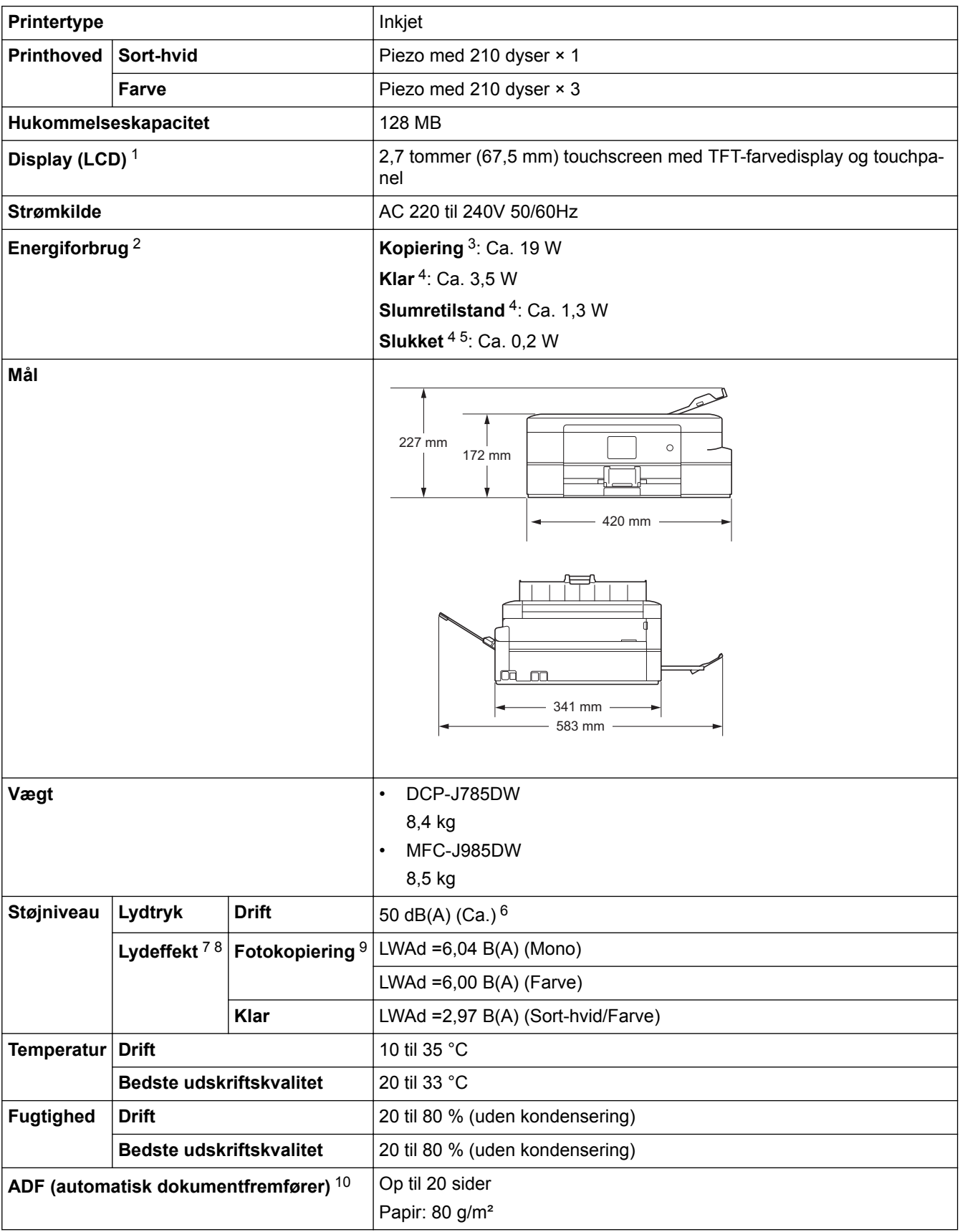

1 Målt diagonalt

<sup>2</sup> Målt, mens maskinen er tilsluttet USB-interfacet. Energiforbruget varierer en smule afhængigt af brugsmiljøet eller slid på reservedelene.

- <span id="page-551-0"></span>3 Ved brug af ADF, enkeltsidet udskrivning, standardopløsning og udskrivning af dokumentet med ISO/IEC 24712-mønster.
- 4 Målt i henhold til IEC 62301 udgave 2.0.
- 5 Selv når maskinen er slukket, tændes den automatisk jævnligt med henblik på vedligeholdelse af printhovedet, hvorefter den slukkes af sig selv.
- 6 Støjen afhænger af udskrivningsforholdene.
- 7 I overensstemmelse med ISO9296
- 8 Kontorudstyr med LWAd>6,30 B(A) er ikke egnet til brug i lokaler, hvor der er behov for høje koncentrationsniveauer. Sådant udstyr bør anbringes i separate lokaler pga. udsendelse af støj.
- 9 Kopieringshastighed: 7 cpm (sort-hvid)/7 cpm (farve) Disse kopieringshastigheder er målt i henhold til specifikationen Blue Angel (RAL-UZ171).
- 10 Kun modeller med ADF

# **Specifikationer for dokumentstørrelse**

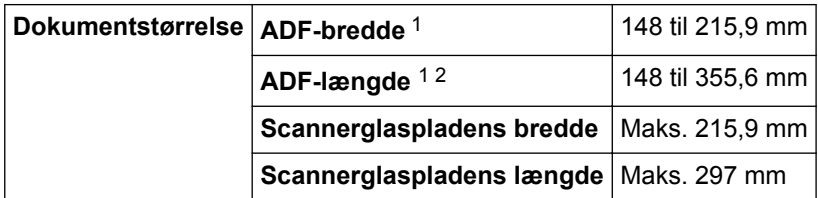

- 1 Kun modeller med ADF
- 2 Dokumenter, der er længere end 297 mm, skal indføres én side ad gangen.

#### **Specifikationer for udskriftsmedier**

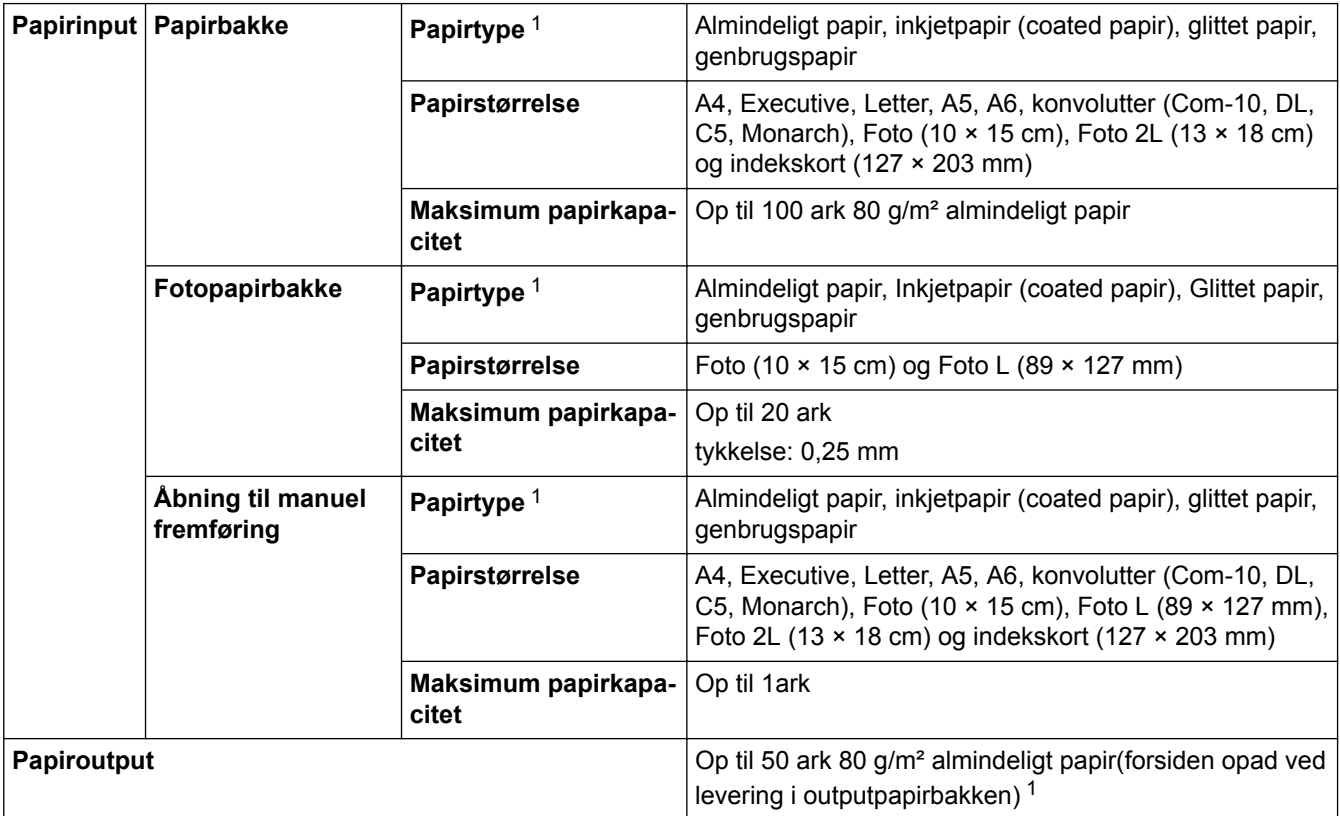

1 Ved glittet papir skal du straks fjerne udskrevne sider fra outputpapirbakken, når de kommer ud af maskinen, for at undgå udtværing.

#### **Faxspecifikationer**

Denne funktion er tilgængelig for MFC-modeller.

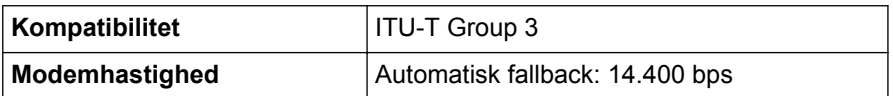

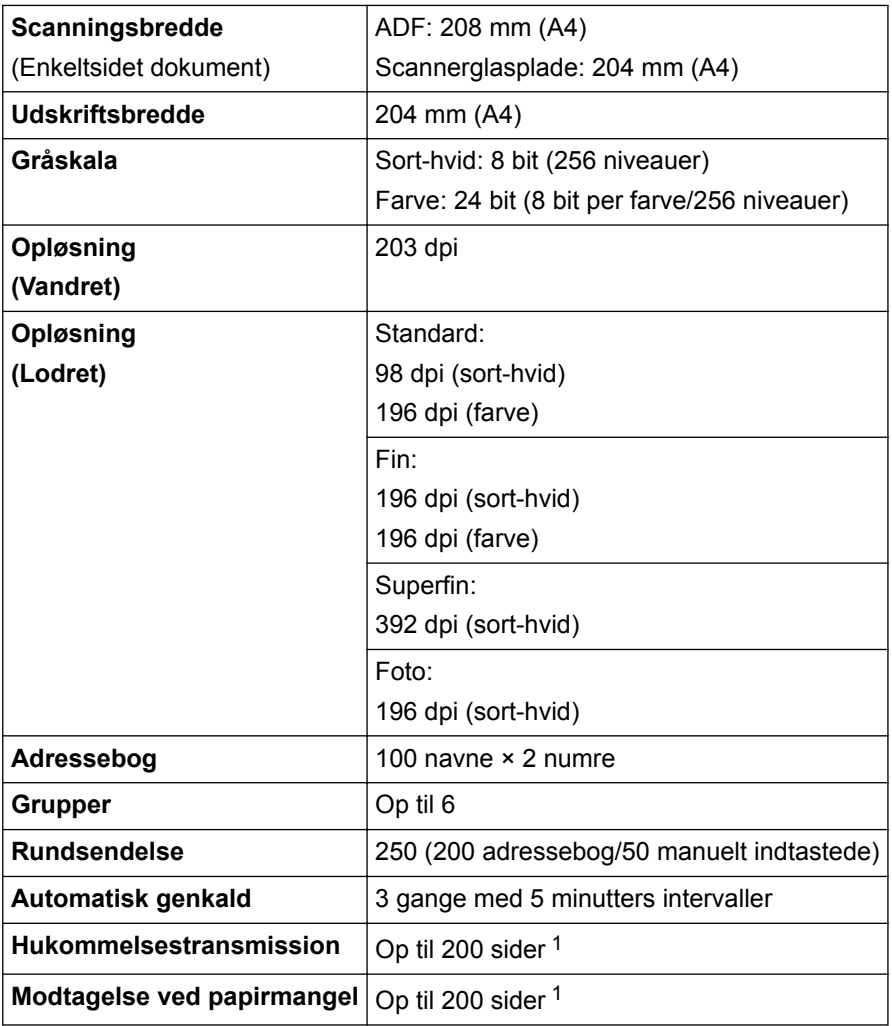

1 "Sider" refererer til "ITU-T Test Chart #1" (et typisk forretningsbrev, standardopløsning, MMR-kode).

# **Specifikationer for kopi**

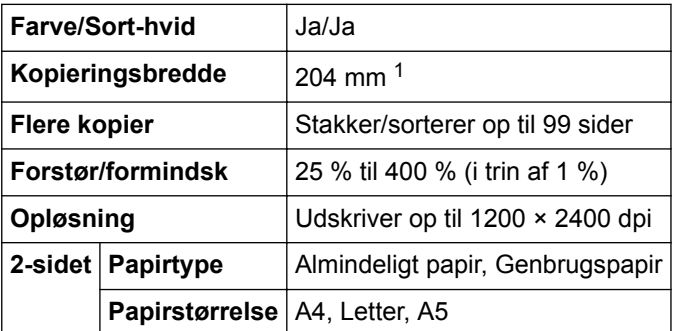

1 Ved kopiering på papirstørrelse A4.

# **Specifikationer for PhotoCapture Center**

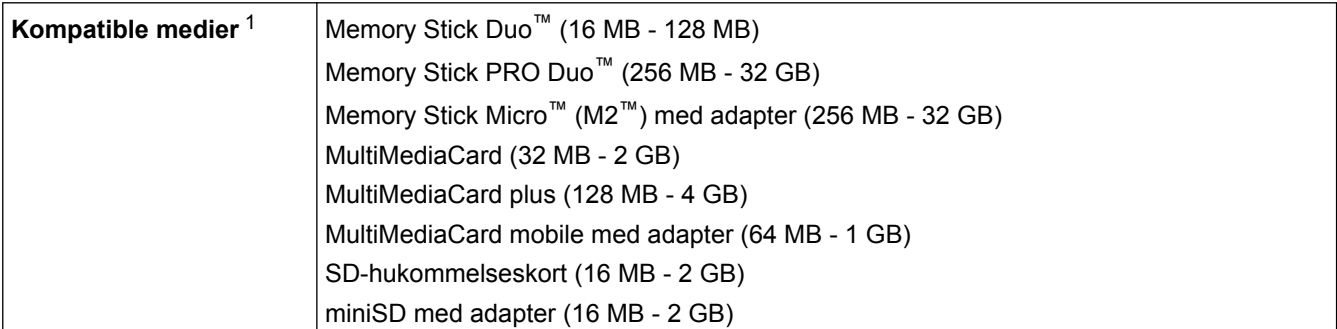

<span id="page-553-0"></span>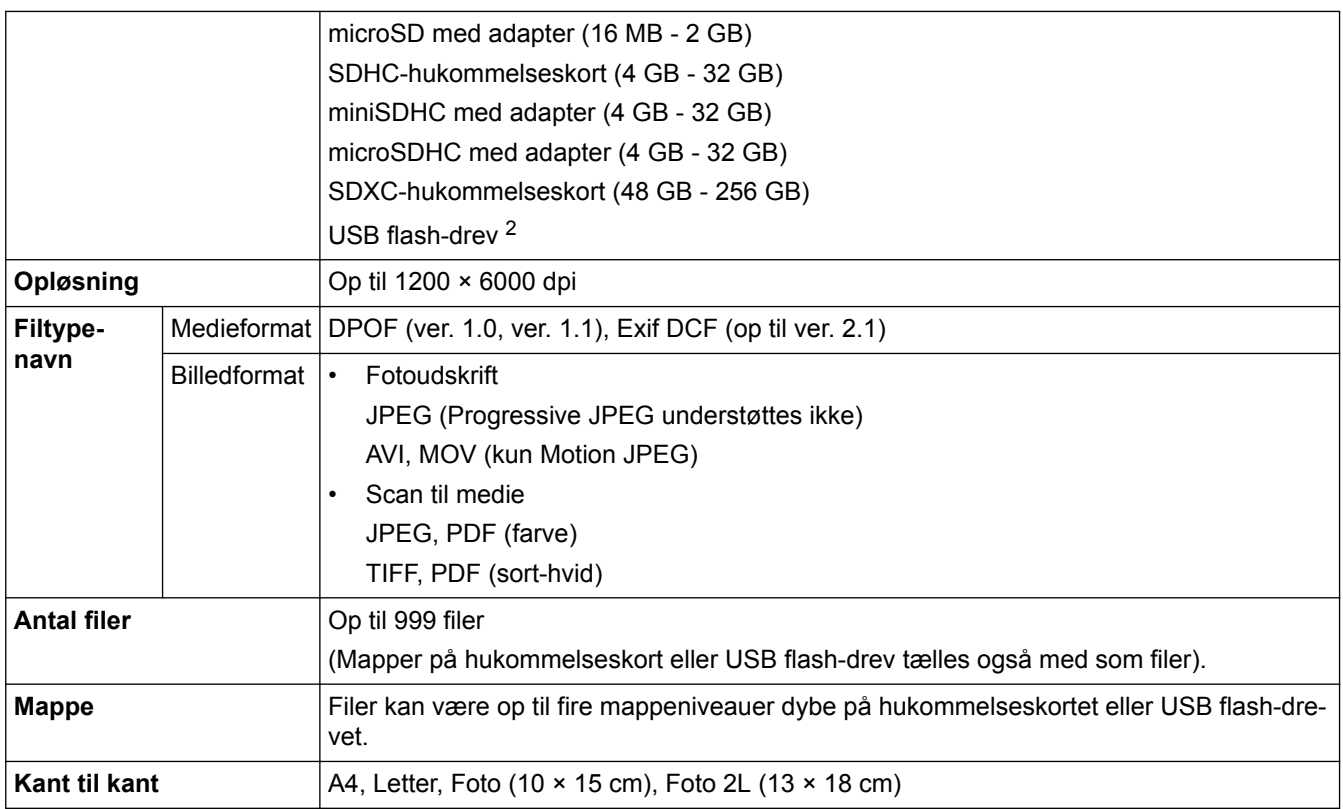

1 Hukommelseskort, adaptere og USB flash-drev er ikke omfattet.

2 Fuld hastighed USB 2.0. USB-masselager standard op til 256 GB. Understøttede formater: FAT12/FAT16/FAT32/exFAT

# **Specifikationer for PictBridge**

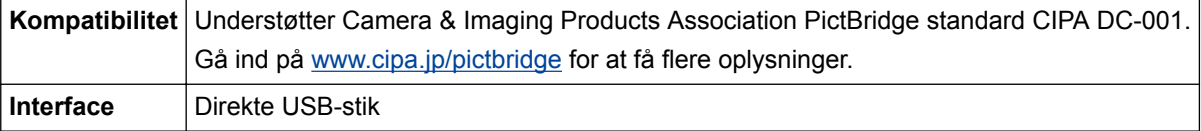

# **Scannerspecifikationer**

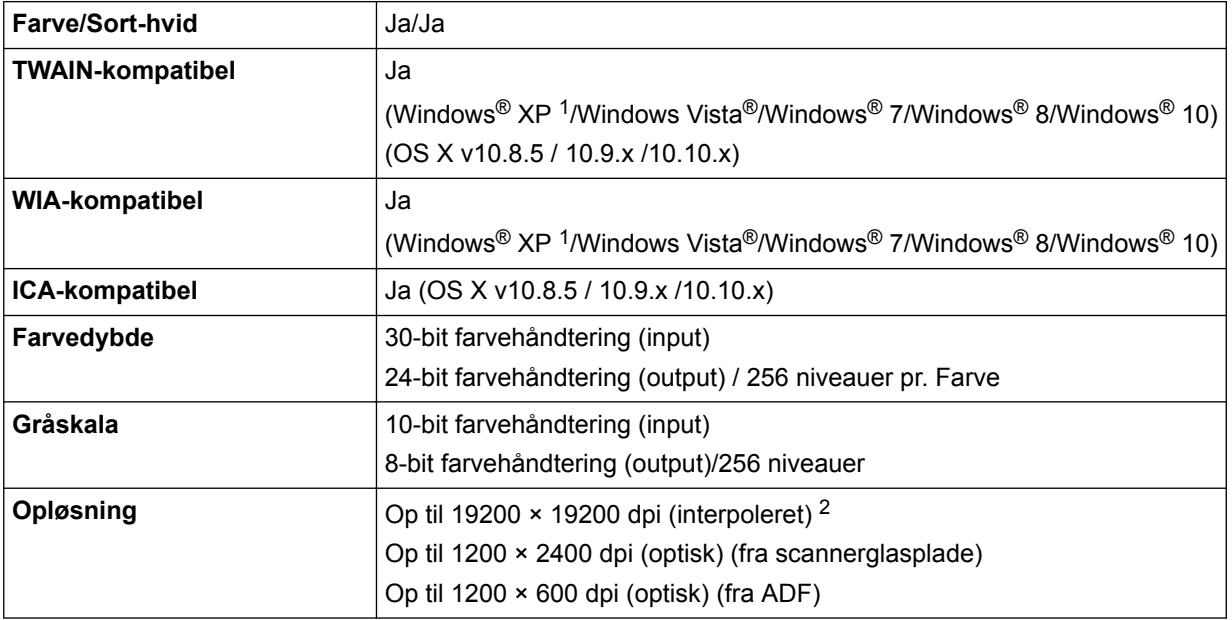

<span id="page-554-0"></span>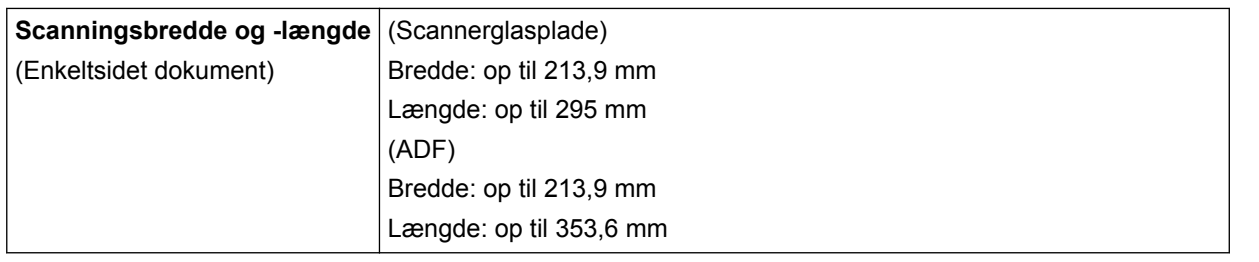

1 Windows® XP i denne vejledning omfatter Windows® XP Home Edition, Windows® XP Professional og Windows® XP Professional x64 Edition.

2 Maksimalt 1200 × 1200 dpi scanning med WIA-driveren i Windows® XP, Windows Vista®, Windows® 7, Windows® 8 og Windows® 10 (opløsning op til 19200 × 19200 dpi kan vælges vha. scannerhjælpeprogrammet).

#### **Printerspecifikationer**

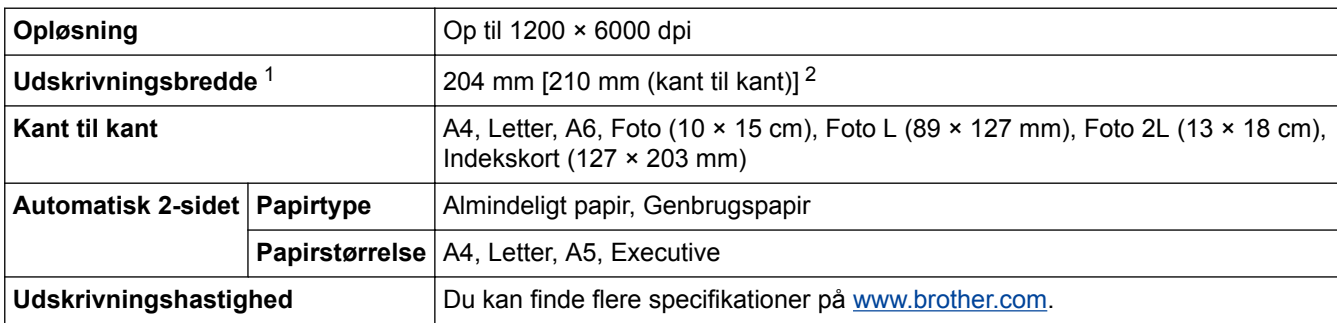

1 Ved udskrivning på papir af størrelse A4.

2 Når funktionen Udskrivning til kant er aktiveret.

#### **Specifikationer for grænseflader**

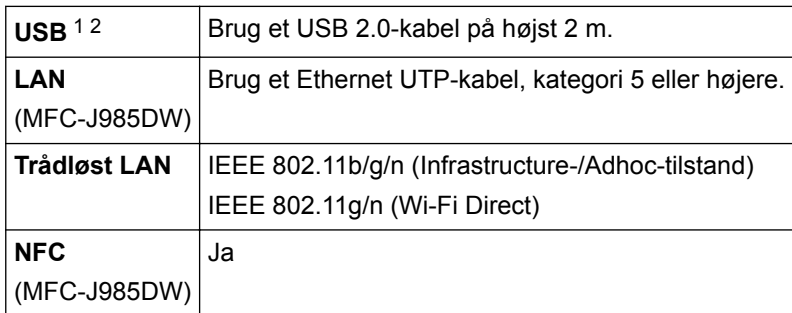

1 Din maskine har et Hi-speed USB 2.0-interface. Maskinen kan også forbindes til en computer, der har et USB 1.1 interface.

2 Tredjeparters USB-porte understøttes ikke.

# **Specifikationer for netværk**

Du kan slutte maskinen til et netværk med henblik på netværksudskrivning, netværksscanning, PC-Faxafsendelse, PC-Fax-modtagelse (kun Windows®), fjernkonfiguration og for at åbne fotos fra PhotoCapture Center. Brother BRAdmin Light (kun Windows®) medfølger 1 Software til netværksstyring. (Windows<sup>®</sup>) Hvis du har brug for en mere avanceret maskinstyring, skal du bruge den nyeste version af

hjælpeprogrammet Brother BRAdmin Professional. Gå ind på din models **Downloads**-side på Brother Solutions Center på adressen [support.brother.com](http://support.brother.com/) for at downloade softwaren.

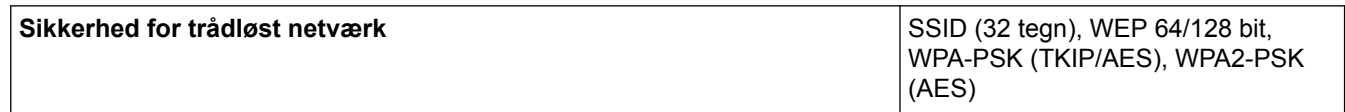

<sup>1</sup> Brother BRAdmin Light kan downloades i Brother Solutions Center. Gå ind på siden **Downloads** for din model på Brother Solutions Center på adressen [support.brother.com](http://support.brother.com/) for at downloade softwaren.

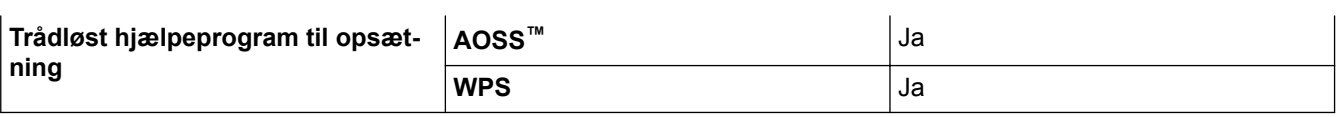

# **Specifikationer til computerkrav**

# **Understøttede operativsystemer og softwarefunktioner**

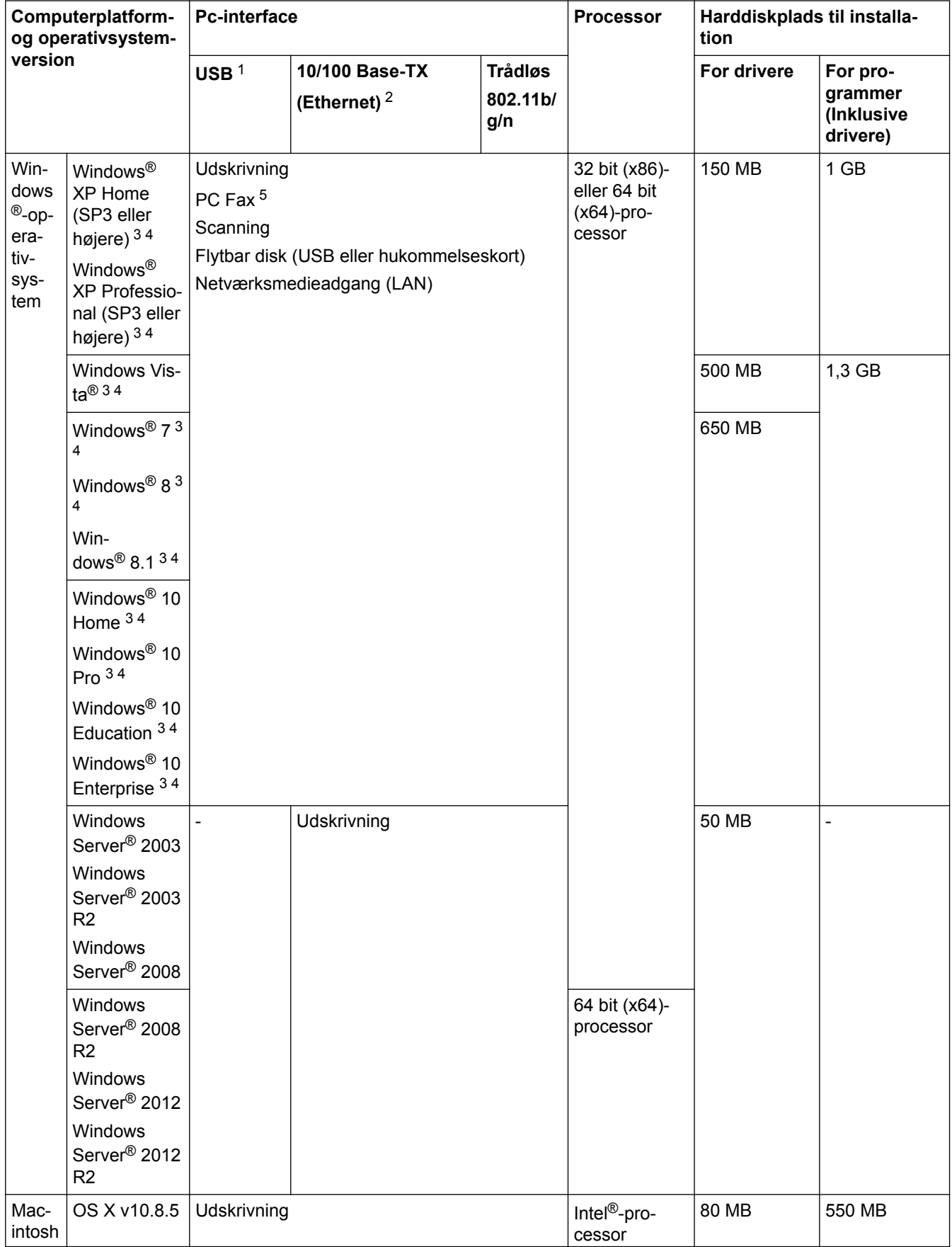

<span id="page-556-0"></span>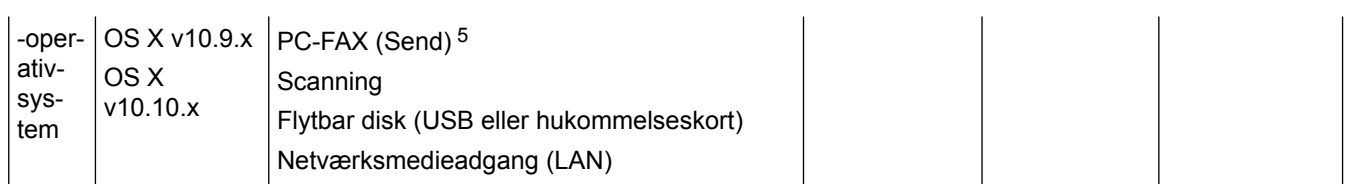

- 1 Tredjeparters USB-porte understøttes ikke.
- 2 kun MFC-J985DW
- 3 For WIA, 1200 x 1200 opløsning. Brother-scannerhjælpeprogrammet gør det muligt at forbedre op til 19200 x 19200 dpi.
- <sup>4</sup> Nuance™ PaperPort™ 14 understøtter Windows® XP Home (SP3 eller højere), Windows® XP Professional 32-bit (SP3 eller højere), Windows Vista<sup>®</sup> (SP2 eller højere), Windows® 7, Windows® 8, Windows® 8.1 og Windows® 10.
- 5 PC-Fax understøtter kun sort-hvid. (MFC-modeller)

Gå ind på [support.brother.com](http://support.brother.com/) og derefter til siden **Downloads** for din model for at få de seneste driveropdateringer.

Alle varemærker, mærke- og produktnavne tilhører de respektive virksomheder.

# **Relaterede informationer**

• [Appendiks](#page-549-0)

<span id="page-557-0"></span> [Hjem](#page-1-0) > [Appendiks](#page-549-0) > Indtastning af tekst på Brother-maskinen

# **Indtastning af tekst på Brother-maskinen**

- De tilgængelige tegn kan variere afhængig af land.
- For modeller med touchskærm kan tastaturlayoutet variere afhængig af den funktion, du indstiller.

Når der er behov for at indtaste tekst på Brother-maskinen, vises et tastatur på touchscreen'en.

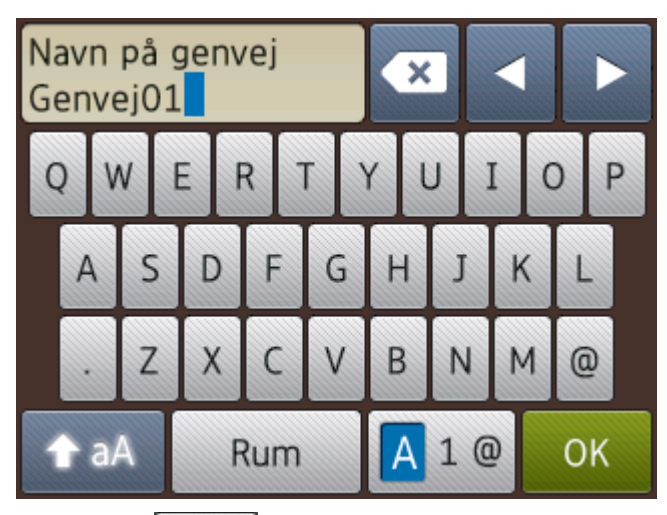

- Tryk på  $\boxed{A}$  1  $\boxed{0}$  for at skifte mellem bogstaver, tal og specialtegn.
- Tryk på  $\leftarrow$  aA for at skifte mellem små og store bogstaver.
- Tryk på ◀ eller ▶ for at flytte markøren til venstre eller højre.

#### **Indsættelse af mellemrum**

Tryk på [Rum] for at indsætte et mellemrum. Eller du kan trykke på ▶ for at flytte markøren.

#### **Rettelser**

- Hvis du har indtastet et forkert tegn og vil ændre det, skal du trykke på < eller > for at fremhæve det forkerte tegn. Tryk på  $\rightarrow \infty$ , og indtast derefter det korrekte tegn.
- Indsæt et tegn ved at trykke på < eller  $\blacktriangleright$  for at flytte markøren til det korrekte sted, og indtast derefter tegnet.
- Tryk på **K** for hvert tegn, du vil slette, eller tryk på **K** og hold den nede for at slette alle tegn.

#### **Relaterede informationer**

- [Appendiks](#page-549-0)
- [Afsendelse af den samme fax til flere modtagere \(rundsendelse\)](#page-215-0)
- [Gem numre i adressebog fra udgående opkald](#page-268-0)
- [Gem numre fra nummervisningshistorikken i adressebogen](#page-269-0)
- [Ændring af en gruppes navn](#page-272-0)
- [Indstil dit afsender-id](#page-512-0)
- [Skift eller slet genveje](#page-518-0)

# <span id="page-558-0"></span>**Specifikationer for forbrugsstoffer**

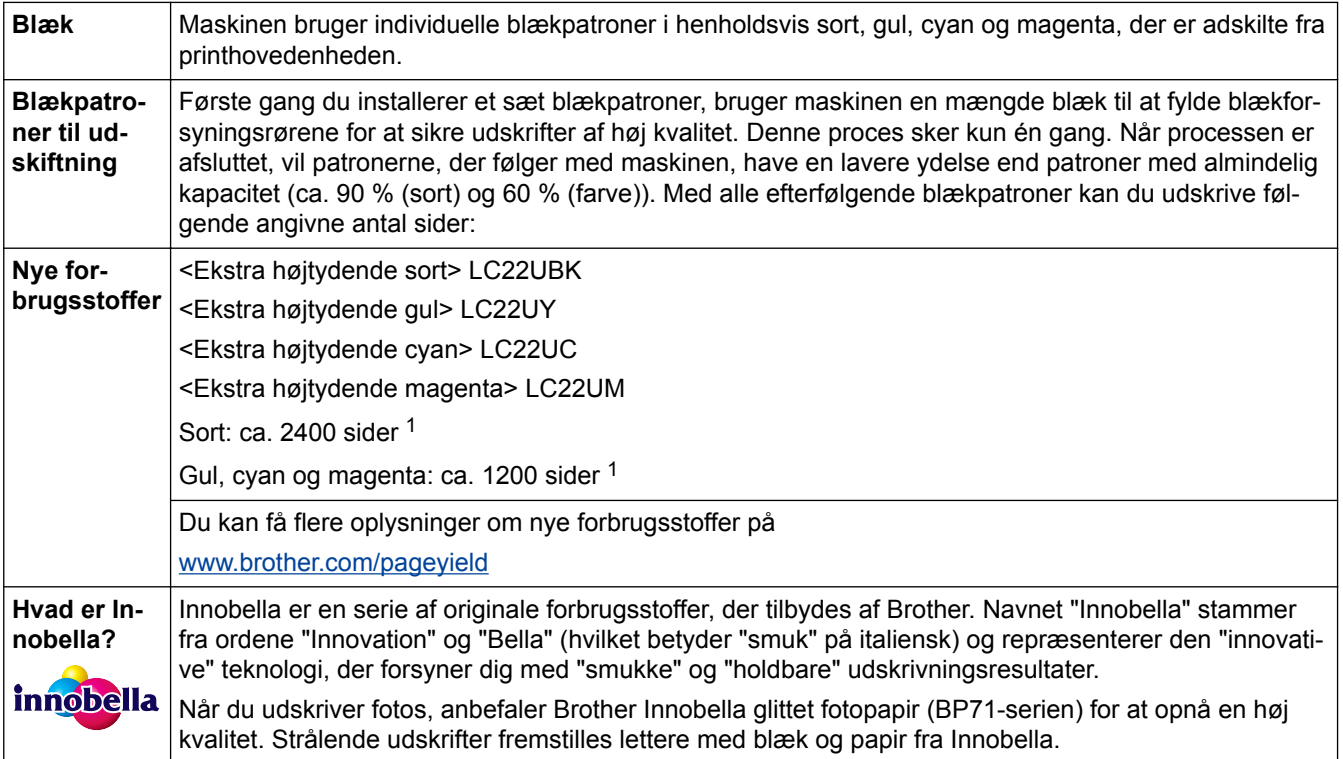

1 Omtrentlig patronydelse er i overensstemmelse med ISO/IEC 24711

### **Relaterede informationer**

- [Appendiks](#page-549-0)
- [Fejl- og vedligeholdelsespåmindelser](#page-411-0)

<span id="page-559-0"></span> [Hjem](#page-1-0) > [Appendiks](#page-549-0) > Oplysninger vedrørende genbrugspapir

# **Oplysninger vedrørende genbrugspapir**

- Genbrugspapir er af samme kvalitet som papir, der er fremstillet af skovmaterialer. Standarderne for moderne genbrugspapir sikrer, at det opfylder de højeste kvalitetskrav i forbindelse med forskellige udskrivningsprocesser. Det billedbehandlingsudstyr, der leveres af VA-underskrivere (underskrivere af frivillig aftale), er egnet til brug sammen med genbrugspapir, der opfylder standarden EN 12281:2002.
- Køb af genbrugspapir sparer naturlige ressourcer og fremmer den cirkulære økonomi. Papiret fremstilles ved brug af cellulosefibre fra træ. Indsamling og genbrug af papir forlænger fibrenes levetid gennem flere cyklusser, så ressourcerne udnyttes bedst muligt.
- Produktionsprocessen for genbrugspapir er kortere. Fibrene er allerede behandlet, så der anvendes mindre vand, kemikalier og energi.
- En af fordelene ved genbrug af papir er, at der spares kulstof, når papirprodukter ikke bortskaffes som f.eks. affaldsdeponering og forbrænding. Ved affaldsdeponering udledes nemlig metangas, der har en kraftig drivhuseffekt.

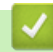

#### **Relaterede informationer**

• [Appendiks](#page-549-0)

# **Ordliste**

Dette er en omfattende liste over de funktioner og betegnelser, der forekommer i Brothers brugsanvisninger. Tilgængeligheden af disse funktioner afhænger af den model, du har købt.

# A B [C](#page-561-0) [D](#page-561-0) [E](#page-561-0) [F](#page-561-0) [G](#page-562-0) [H](#page-562-0) [I](#page-562-0) [J](#page-562-0) [K](#page-562-0) [L](#page-563-0) [M](#page-563-0) [N](#page-563-0) [O](#page-564-0) [P](#page-564-0) [R](#page-564-0) [S](#page-564-0) [T](#page-565-0) [U](#page-565-0) [V](#page-565-0) [W](#page-565-0) [X](#page-566-0) [Å](#page-566-0)

# **A**

- [ADF \(automatisk dokumentfremfører\)](#page-567-0)
- [Adhoc-tilstand](#page-567-0)
- [Adressebog](#page-567-0)
- [Adressebogslisten](#page-567-0)
- [AES](#page-567-0)
- [Afsender-ID](#page-567-0)
- [AOSS](#page-567-0)™
- [APIPA](#page-567-0)
- [ARP](#page-567-0)
- [ASCII](#page-567-0)
- [Automatisk faxtransmission](#page-568-0)
- [Automatisk genkald](#page-568-0)
- [Autoreduktion](#page-568-0)

#### **B**

- [Backup Print \(sikkerhedsudskrivning\)](#page-568-0)
- [Batchtransmission](#page-568-0)
- [Bipperlydstyrke](#page-568-0)
- [BOOTP](#page-568-0)
- [BRAdmin Light \(Windows](#page-568-0)®)
- [BRAdmin Professional \(Windows](#page-568-0)<sup>®</sup>)

# <span id="page-561-0"></span>**C**

- [CNG-toner](#page-569-0)
- [Custom Raw Port](#page-569-0)

# **D**

- [DHCP](#page-569-0)
- [DNS-klient](#page-569-0)
- [DNS-server](#page-569-0)
- [Domænenavn](#page-569-0)
- [Driverdistributionsguide](#page-570-0)

### **E**

- [ECM \(Error Correction Mode\)](#page-570-0)
- [Ekstern telefon](#page-570-0)

# **F**

- [F/T Ringetid](#page-570-0)
- [Farvefremhævning](#page-570-0)
- [Fax/Telefon](#page-570-0)
- [Faxjournal](#page-570-0)
- [Faxlager](#page-570-0)
- [Faxregistrering](#page-570-0)
- [Faxtoner](#page-570-0)
- [Faxvideresendelse](#page-571-0)
- [Fin opløsning](#page-571-0)
- [Fjernadgang](#page-571-0)
- [Fjernadgangskode](#page-571-0)
- [Fjernaktiveringskode \(Kun Fax/Tlf-tilstand\)](#page-571-0)

- <span id="page-562-0"></span>• [Fjerndeaktiveringskode \(kun fax-/tlf.tilstand\)](#page-571-0)
- [Fjernkonfiguration](#page-571-0)
- [Fjernkonfiguration af netværket](#page-571-0)
- [Forsinket fax](#page-571-0)
- [Forsinket opkald](#page-571-0)
- [Fotoopløsning \(Mono kun\)](#page-571-0)

### **G**

- [Gateway](#page-572-0)
- [Godkendelse](#page-572-0)
- [Godkendelsesmetode WPA-PSK/WPA2-PSK](#page-572-0)
- [Gruppenummer](#page-572-0)
- [Gråtone](#page-572-0)

### **H**

• [Hukommelsesmodtagelse](#page-572-0)

# **I**

- [IEEE 802.11b/g/n](#page-573-0)
- [Indstillingstabeller](#page-573-0)
- [Infrastrukturtilstand](#page-573-0)
- [Innobella](#page-573-0)
- [IP-adresse](#page-573-0)
- [IPv6](#page-573-0)

# **J**

• [Journalperiode](#page-573-0)

#### **K**

• [Kanaler](#page-574-0)

- <span id="page-563-0"></span>• [Kodningsmetode](#page-574-0)
- [Kommunikationsfejl \(eller Komm. fejl\)](#page-574-0)
- [Kompatibilitetsgruppe](#page-574-0)
- [Kontrast](#page-574-0)
- [Kryptering](#page-574-0)

### **L**

- [LAN](#page-575-0)
- [Liste over brugerindstillinger](#page-575-0)
- [LLMNR](#page-575-0)
- [Lokalnummer telefon](#page-575-0)
- [LPD](#page-575-0)
- [LPR](#page-575-0)

#### **M**

- [MAC-adresse](#page-575-0)
- [MAC-adressefiltrering](#page-575-0)
- [Manglende job](#page-575-0)
- [Manuel faxmeddelelse](#page-576-0)
- [mDNS](#page-576-0)
- [Midlertidige indstillinger](#page-576-0)

#### **N**

- [NetBIOS-navnefortolkning](#page-576-0)
- [Netværks-PC-FAX](#page-576-0)
- [Netværksdelt udskrivning](#page-576-0)
- [Netværkskonfigurationsrapport](#page-576-0)
- [Netværksnøgle](#page-576-0)

- <span id="page-564-0"></span>• [Network PhotoCapture Center](#page-577-0)
- [Nodenavn](#page-577-0)
- [Nummervisning](#page-577-0)

#### **O**

- [OCR \(Optical Character Recognition\)](#page-577-0)
- [Opløsning](#page-577-0)
- [Oversøisk tilstand](#page-577-0)

#### **P**

- [Pause](#page-577-0)
- [Peer](#page-577-0)-to-Peer
- [PhotoCapture Center](#page-578-0)
- [PictBridge](#page-578-0)
- [Ping](#page-578-0)
- [Polling](#page-578-0)
- [Protokoller](#page-578-0)

#### **R**

- [RARP](#page-578-0)
- [Realtidstransmission](#page-578-0)
- [Reparationsværktøj til netværkstilslutning](#page-578-0)
- [Ringelydstyrke](#page-578-0)
- [Rundsendelse](#page-579-0)

#### **S**

- [Scanning](#page-579-0)
- [Skiftehub](#page-579-0)
- [SNMP](#page-579-0)

- <span id="page-565-0"></span>• [SSID](#page-579-0)
- [Standardopløsning](#page-579-0)
- [Status Monitor](#page-579-0)
- [Superfin opløsning \(kun Sort/hvid\)](#page-579-0)
- [Søg](#page-579-0)
- **T**
	- [TCP/IP](#page-580-0)
	- [Telefonsvarer](#page-580-0)
	- [TKIP](#page-580-0)
	- [Transmission](#page-580-0)
	- [Transmissionsbekræftelsesrapport](#page-580-0)
	- [Trådløst accesspoint/router](#page-580-0)
	- [Tæthed](#page-580-0)

#### **U** п

• [Undernetmaske](#page-580-0)

#### **V**

• [Vertikal parring](#page-581-0)

#### **W**

- [Webtjenester](#page-581-0)
- [WEP](#page-581-0)
- [Wi-Fi Direct](#page-581-0)®
- [WINS](#page-581-0)
- [WINS-server](#page-581-0)
- [WLAN-rapport](#page-581-0)
- [WPS](#page-581-0)

# **X**

<span id="page-566-0"></span>п

• [Xmit-rapport \(transmissionsbekræftelsesrapport\)](#page-582-0)

#### **Å** ٠

• [Åbent system](#page-582-0)

### <span id="page-567-0"></span>**ADF (automatisk dokumentfremfører)**

Dokumentet kan placeres i ADF'en, hvorefter der automatisk kan scannes en side af gangen.

# **Adhoc-tilstand**

Den funktionstilstand for et trådløst netværk, hvor alle enheder (maskiner og computere) er forbundet uden et accesspoint/en router.

### **Adressebog**

Navne og tal, du har gemt til nemt opkald.

#### **Adressebogslisten**

En liste i alfabetisk orden over navne og numre, der er gemt i adressebogens hukommelse.

#### **AES**

Advanced Encryption Standard (AES) er den Wi-Fi®-autoriserede, stærke krypteringsstandard.

# **Afsender-ID**

De gemte oplysninger, der vises øverst på de sider, som sendes. Oplysningerne inkluderer afsenderens navn og faxnummer.

# **AOSS™**

AirStation One-Touch Secure System (AOSS™) er et system, der tilbydes af Buffalo Technology. Med AOSS™ kan du konfigurere en sikker, trådløs forbindelse ved at trykke på en knap.

# **APIPA**

Hvis du ikke tildeler en IP-adresse manuelt eller automatisk (vha. en DHCP-, BOOTP- eller RARP-server), tildeler Automatic Private IP Addressing (APIPA)-protokollen automatisk en IP-adresse fra intervallet 169.254.1.0 til 169.254.254.255.

#### **ARP**

ARP (Address Resolution Protocol) oversætter en IP-adresse til en MAC-adresse i et TCP/IP-netværk.

# **ASCII**

Akronym for American Standard Code for Information Interchange. ASCII-koder blev etableret af the American National Standards Institute til brug som numeriske gengivelser af tegn og symboler med henblik på informationsudveksling. F.eks. svarer ASCII-kode "41" til tegnet "A" i det engelske alfabet.

#### <span id="page-568-0"></span>**Automatisk faxtransmission**

Afsendelse af en fax uden at løfte røret på den eksterne telefon.

# **Automatisk genkald**

En funktion, der sætter maskinen i stand til at kalde op til det sidste faxnummer igen efter fem minutter, hvis faxmeddelelsen ikke gik igennem, fordi linjen var optaget.

### **Autoreduktion**

Reducerer størrelsen på indgående faxmeddelelser.

# **Backup Print (sikkerhedsudskrivning)**

Maskinen udskriver en kopi af alle faxmeddelelser, der modtages og gemmes i hukommelsen. Dette er en sikkerhedsfunktion, så du ikke mister meddelelser under strømsvigt.

### **Batchtransmission**

Som en omkostningsbesparende funktion kan alle forsinkede faxmeddelelser til det samme faxnummer sendes som en enkelt transmission.

# **Bipperlydstyrke**

Lydstyrkeindstilling for lyden, når du trykker på en tast eller laver en fejl.

# **BOOTP**

BOOTP (Bootstrap Protocol) er en netværksprotokol, der anvendes af en netværksklient til at hente en IPadresse fra en konfigurationsserver.

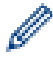

Kontakt din netværksadministrator for at anvende BOOTP.

# **BRAdmin Light (Windows®)**

BRAdmin Light er et hjælpeprogram, der gør det muligt at foretage den indledende installation af netværksforbundne Brother-enheder. Dette hjælpeprogram kan søge efter Brother-produkter på netværket, vise status og konfigurere de grundlæggende netværksindstillinger, f.eks. IP-adresse.

Gå ind på siden **Downloads** for din model på Brother Solutions Center på adressen [support.brother.com](http://support.brother.com/) for at downloade BRAdmin Light.

# **BRAdmin Professional (Windows®)**

BRAdmin Professional 3 er et hjælpeprogram til mere avanceret administration af netværkstilsluttede Brotherenheder. Dette hjælpeprogram kan søge efter Brother-produkter på dit netværk og vise enhedens status på et letlæseligt skærmbillede i Windows® Stifinder-stil, der ændrer farve for at identificere statussen for hver enhed. Du kan konfigurere netværks- og enhedsindstillinger og opdatere enhedsfirmware fra en Windows®-computer på

<span id="page-569-0"></span>dit LAN. BRAdmin Professional 3 kan også registrere Brother-enheders aktivitet på dit netværk og eksportere de registrerede data.

Gå ind på siden **Downloads** for din model på Brother Solutions Center på adressen [support.brother.com](http://support.brother.com/) for at downloade softwaren.

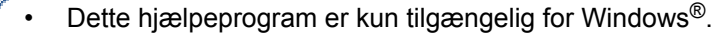

- Gå til siden **Downloads** for din model på Brother Solutions Center på [support.brother.com](http://support.brother.com/) for at hente den nyeste version af Brothers hjælpeprogram BRAdmin Professional 3.
- Nodenavn: Nodenavnet vises i det aktuelle BRAdmin Professional 3-vindue. Standardnodenavnet er "BRNxxxxxxxxxxxx" for et kabelbaseret netværk eller "BRWxxxxxxxxxxxx" for et trådløst netværk (hvor "xxxxxxxxxxxx" er maskinens MAC-adresse/Ethernet-adresse).
- Hvis du bruger Windows® Firewall eller en firewallfunktion i et antispyware- eller antivirusprogram, skal denne deaktiveres midlertidigt. Konfigurer softwareindstillingerne ved at følge vejledningen, når du er sikker på, at du kan udskrive.

# **CNG-toner**

De specielle toner (bip), som faxmaskinen udsender under automatisk transmission for at fortælle den modtagende maskine, at en faxmaskine ringer op.

# **Custom Raw Port**

Custom Raw port er en almindeligt anvendt udskriftsprotokol i et TCP/IP-netværk, der muliggør interaktiv datatransmission. Port 9100 er standard.

#### **DHCP**

DHCP (Dynamic Host Configuration Protocol) er en netværksprotokol, der anvendes til konfiguration af netværksenheder, så de kan kommunikere på et IP-netværk.

Kontakt din netværksadministrator for at anvende DHCP.

#### **DNS-klient**

Brother-printserveren understøtter DNS-klientfunktionen (Domain Name System). Denne funktion gør det muligt for printserveren at kommunikere med andre enheder vha. DNS-navnet.

#### **DNS-server**

DNS (Domain Name System) er en teknologi til administration af navnene på websteder og internetdomæner. En DNS-server gør det muligt for din computer automatisk at finde sin IP-adresse.

#### **Domænenavn**

I en e-mail-adresse som f.eks. "taro@brother.co.jp" er domænenavnet generelt delen "brother.co.jp" af adressen efter @-mærket.

#### <span id="page-570-0"></span>**Driverdistributionsguide**

Brother-installations-cd-rom'en omfatter Windows®-printerdriveren og Brother-netværksportdriveren (LPR og NetBIOS). Hvis en administrator installerer printerdriveren og portdriveren vha. dette program, kan administratoren gemme filen på filserveren eller sende filen til brugere via e-mail. Derefter skal de enkelte brugere blot klikke på denne fil for automatisk at kopiere printerdriveren, portdriveren, IP-adressen osv. til computeren.

# **ECM (Error Correction Mode)**

Registrerer fejl under faxtransmission og sender de faxsider igen, hvor der var fejl.

#### **Ekstern telefon**

En TAD (Telephone Answering Device) – telefonsvarer eller telefon, der er sluttet til din maskine.

# **F/T Ringetid**

Længden af den tid, som Brother-maskinen pseudo-/dobbeltringer (når indstillingen for Modtagetilstand er sat til Fax/Tlf) for at give dig besked om at løfte røret for et samtaleopkald.

#### **Farvefremhævning**

Justerer farven i billedet for at få bedre udskriftskvalitet ved at forbedre skarphed, hvidbalance og farvetæthed.

#### **Fax/Telefon**

Du kan modtage faxmeddelelser og telefonopkald. Undgå at bruge denne tilstand, hvis du anvender en telefonsvarerenhed (TAD).

#### **Faxjournal**

Giver oplysninger om de sidste 200 indgående og udgående faxmeddelelser. TX betyder Afsende. RX betyder Modtage.

#### **Faxlager**

Du kan gemme faxmeddelelser i hukommelsen.

# **Faxregistrering**

Giver maskinen mulighed for at reagere på CNG-toner, hvis du afbryder et faxopkald ved at besvare det.

#### **Faxtoner**

De signaler, som maskinerne sender, når der afsendes eller modtages faxmeddelelser.

#### <span id="page-571-0"></span>**Faxvideresendelse**

Sender en faxmeddelelse, der er modtaget i hukommelsen, til et andet forudprogrammeret faxnummer.

#### **Fin opløsning**

Opløsningen er 203 × 196 dpi. Den bruges til mindre udskrifter og grafik.

# **Fjernadgang**

Muligheden for at få adgang til maskinen eksternt fra en trykknaptelefon.

# **Fjernadgangskode**

Din egen firecifrede kode  $(- -<sup>*</sup>)$ , der giver dig mulighed for at kalde op og få adgang til maskinen fra en ekstern placering.

#### **Fjernaktiveringskode (Kun Fax/Tlf-tilstand)**

Tast denne kode (\*51) når du besvarer en fax-opringning på et lokalnummer eller en ekstern telefon.

#### **Fjerndeaktiveringskode (kun fax-/tlf.tilstand)**

Når maskinen besvarer et telefonopkald, afgiver den pseudo-/dobbeltringninger. Du kan svare på en lokal telefon ved at trykke på denne kode (**# 5 1**).

# **Fjernkonfiguration**

Med fjernkonfigurationsprogrammet kan du konfigurere mange af maskinens og netværkets indstillinger med et computerprogram. Når du starter fjernkonfigurationen, bliver indstillingerne på din maskine automatisk overført til din computer og vises på skærmen. Hvis du ændrer indstillingerne, kan du overføre dem direkte til maskinen.

#### **Fjernkonfiguration af netværket**

Med fjernkonfigurationssoftwaren kan du konfigurere netværksindstillinger fra enten en Windows®- eller en Maccomputer.

#### **Forsinket fax**

Sender din faxmeddelelse på et angivet senere tidspunkt samme dag.

#### **Forsinket opkald**

Antallet af ringninger før maskinen svarer i tilstandene Kun fax og Fax/Tlf.

#### **Fotoopløsning (Mono kun)**

En opløsningsindstilling, der anvender varierende grader af grå for den bedst visning af fotografier.

### <span id="page-572-0"></span>**Gateway**

En gateway er et netværkspunkt, der fungerer som en indgang til andre netværk og sender data, som overføres via netværket til en præcis destination. Routeren ved, hvortil den skal sende data, der ankommer til gatewayen. Hvis destinationen er på et eksternt netværk, overfører routeren data til det eksterne netværk. Hvis dit netværk kommunikerer med andre netværk, skal du muligvis konfigurere gatewayens IP-adresse. Hvis du ikke kender gatewayens IP-adresse, kan du spørge din netværksadministrator.

### **Godkendelse**

De fleste trådløse netværk anvender en form for sikkerhedsindstillinger. Disse sikkerhedsindstillinger definerer godkendelsen (hvordan enheden identificerer sig selv på netværket) og krypteringen (hvordan data er krypteret, når det sendes på netværket). Hvis du ikke angiver disse indstillinger korrekt, når din trådløse Brother-maskine konfigureres, kan den ikke oprette forbindelse til det trådløse netværk. Du skal derfor være omhyggelig ved konfiguration af disse indstillinger.

#### **Godkendelsesmetoder for et personligt, trådløst netværk**

Et personligt, trådløst netværk er et lille netværk (f.eks. et trådløst netværk i hjemmet) uden IEEE 802.1xsupport.

• Åbent system

Trådløse enheder har adgang til netværket uden nogen form for godkendelse.

Delt nøgle

En fortrolig, forudbestemt nøgle deles af alle enheder, der skal have adgang til det trådløse netværk. For en trådløs Brother-maskine udgør WEP-nøglen den forudbestemte nøgle.

• WPA-PSK/WPA2-PSK

Aktiverer en Wi-Fi Protected Access® forhåndsdelt nøgle (WPA-PSK/WPA2-PSK), så den trådløse Brother-maskine kan knytte sig til accesspoints vha. TKIP for WPA-PSK eller AES for WPA-PSK og WPA2- PSK (WPA-Personal).

# **Godkendelsesmetode WPA-PSK/WPA2-PSK**

WPA-PSK/WPA2-PSK-godkendelsesmetoden aktiverer en Wi-Fi Protected Access® forud-delt nøgle(WPA-PSK/ WPA2-PSK), som sætter den trådløse Brother-maskine i stand til oprette forbindelse til accesspoints ved brug af TKIP for WPA-PSK eller AES for WPA-PSK og WPA2-PSK (WPA-Personal).

#### **Gruppenummer**

En kombination af adressebogsnumre, der er gemt i adressebogen til rundsending.

#### **Gråtone**

De gråtoner, der er tilgængelige til kopiering og afsendelse af fotos som en faxmeddelelse.

#### **Hukommelsesmodtagelse**

Modtager faxmeddelelser i maskinens hukommelse, når maskinen mangler papir.

#### <span id="page-573-0"></span>**IEEE 802.11b/g/n**

Standard for trådløst LAN, der er etableret af IEEE (Institute of Electrical and Electronics Engineers). IEEE802.11n-standarderne er bagudkompatible med IEEE802.11g- og IEEE802.11b-standarderne. Transmissionshastighederne er 11 Mbit/sek. eller lavere for IEEE802.11b, 54 Mbit/sek. eller lavere for IEEE802.11g og 100 Mbit/sek. eller højere for IEEE802.11n. Dette produkts trådløse LAN-funktioner opfylder standarderne IEEE802.11b, IEEE802.11g og IEEE802.11n.

# **Indstillingstabeller**

Korte instruktioner, som viser alle indstillingerne og funktionerne, der er tilgængelige, for at opsætte din maskine.

# **Infrastrukturtilstand**

Den funktionstilstand for et trådløst netværk, hvor alle enheder (maskiner og computere) er forbundet via et accesspoint/en router.

### **Innobella**

Innobella er en serie af originale forbrugsstoffer, der tilbydes af Brother. Brother anbefaler Innobella-blæk og papir for at opnå de bedste resultater.

#### **IP-adresse**

En Internet Protokol-adresse (IP) er en række tal, der identificerer hver enhed, der er sluttet til et netværk. En IPadresse består af fire grupper af tal adskilt med punktum. Hvert tal er mellem 0 og 255.

Eksempel: På et lille netværk er det normalt kun det sidste tal, der ændres.

192.168.1.1

192.168.1.2

192.168.1.3

Sådan tildeles din printserver en IP-adresse:

Hvis du har en DHCP/BOOTP/RARP-server på dit netværk, henter printserveren automatisk IP-adressen fra den server.

På små netværk kan DHCP-serveren også være routeren.

Hvis du ikke har en DHCP/BOOTP/RARP-server, tildeler APIPA-protokollen (Automatic Private IP Addressing) automatisk IP-adressen fra intervallet 169.254.1.0 til 169.254.254.255.

#### **IPv6**

IPv6 er næste generations internetprotokol. Du kan finde mere information om IPv6-protokollen ved at gå til siden for din model på Brother Solutions Center på [support.brother.com.](http://support.brother.com/)

# **Journalperiode**

Det forudprogrammerede tidsrum mellem automatisk udskrevne faxjournalrapporter. Du kan udskrive faxjournalen efter behov uden at forstyrre cyklussen.

#### <span id="page-574-0"></span>**Kanaler**

Kanaler til brug af det trådløse netværk. Hver trådløs kanal har sin egen frekvens. Du kan bruge op til 14 forskellige kanaler, når du anvender et trådløst netværk. I mange lande er antallet af tilgængelige kanaler dog begrænset.

### **Kodningsmetode**

Metode til kodning af information i dokumentet. Alle faxmaskiner skal anvende en minimumsstandard for Modified Huffman (MH). Din maskine kan håndtere bedre komprimeringsmetoder, MR (Modified Read), Modified Modified Read (MMR) og JPEG, hvis den modtagende maskine har samme funktionalitet.

# **Kommunikationsfejl (eller Komm. fejl)**

En fejl under afsendelse eller modtagelse af faxmeddelelser, der normalt skyldes støj på linjen eller statisk støj.

# **Kompatibilitetsgruppe**

Muligheden for at en faxenhed kan kommunikere med en anden. Kompatibiliteten er sikret mellem ITU-Tgrupper.

# **Kontrast**

Indstilling til kompensation for mørke eller lyse dokumenter ved at gøre faxmeddelelser eller kopier af mørke dokumenter lysere og lyse dokumenter mørkere.

# **Kryptering**

De fleste trådløse netværk bruger en form for sikkerhedsindstillinger. Disse sikkerhedsindstillinger definerer godkendelsen (hvordan enheden identificerer sig selv på netværket) og kryptering (hvordan data krypteres, når det sendes på netværket). Hvis du ikke angiver disse indstillinger korrekt, når du konfigureres din trådløse Brother-maskine, kan den ikke oprette forbindelse til det trådløse netværk. Du skal derfor være omhyggelig, når du konfigurerer disse indstillinger.

#### **Krypteringsmetoder for et personligt, trådløst netværk**

Et personligt trådløst netværk er et lille netværk (som f.eks. et trådløst hjemmenetværk) uden IEEE 802.1xunderstøttelse.

• Ingen

Ingen krypteringsmetode bliver brugt.

• WEP

Ved brug af WEP (Wired Equivalent Privacy) bliver data overført og modtaget med en sikkerhedsnøgle.

**TKIP** 

TKIP (Temporal Key Integrity Protocol) har en nøgle pr. session, hvilket kombinerer kontrol af meddelelsesintegritet og mekanisme til genindstilling af nøgle.

**AES** 

Advanced Encryption Standard (AES) sikrer bedre databeskyttelse ved hjælp af kryptering med en symmetrisk nøgle.

- <span id="page-575-0"></span>• IEEE 802.11n understøtter hverken WEP eller TKIP som krypteringsmetode.
- Hvis du vil oprette forbindelse til dit trådløse netværk vha. IEEE 802.11n, anbefaler vi, at du vælger AES.

### **LAN**

Akronymet for Local Area Network. Henviser til et netværk af computere, der befinder sig i samme bygning, på samme etage etc. og som er forbundet vha. en Ethernet- eller anden forbindelsesmetode. Denne type netværk kaldes et lukket netværk.

#### **Liste over brugerindstillinger**

En udskreven rapport, der viser maskinens aktuelle indstillinger.

#### **LLMNR**

Protokollen LLMNR (Link-Local Multicast Name Resolution) finder navnene på tilstødende computere, hvis netværket ikke har en DNS-server (Domain Name System). LLMNR Responder-funktionen fungerer i både IPv4 og IPv6-miljøet, når du bruger Windows Vista® eller højere.

### **Lokalnummer telefon**

En telefon på faxnummeret, der er sat i en separat stikkontakt.

#### **LPD**

Line Printer Daemon-protokol (LPD eller LPR) er en almindeligt brugt udskrivningsprotokol i TCP/IP-netværk, primært til UNIX®-baserede operativsystemer.

#### **LPR**

Line Printer Daemon (LPD eller LPR)-protokollen er en almindeligt anvendt udskrivningsprotokol på et TCP/IPnetværk.

#### **MAC-adresse**

MAC-adressen (Ethernet-adressen) er et unikt nummer, der tildeles maskinens netværksgrænseflade.

#### **MAC-adressefiltrering**

Denne sikkerhedsmetode styrer adgangen til netværket ved at registrere MAC-adresser til et trådløst LANaccesspoint, så kun autoriserede, trådløse LAN-enheder kan oprette forbindelse til netværket.

# **Manglende job**

Du kan kontrollere, hvilke programmerede faxjob der venter i hukommelsen, og annullere jobbene individuelt.
### **Manuel faxmeddelelse**

Løft røret på din eksterne telefon så du kan høre at den modtagende faxmaskine svarer inden du trykker "Fax Start" for at påbegynde transmissionen.

## **mDNS**

Multicase DNS (mDNS) gør det muligt automatisk at konfigurere Brother-printserveren til at arbejde i et OS X Simple Network Configuration-system.

## **Midlertidige indstillinger**

Du kan vælge visse indstillinger for hver faxtransmission og kopi uden at ændre standardindstillingerne.

## **NetBIOS-navnefortolkning**

Med NetBIOS (Network Basic Input/Output System)-navnefortolkning er det muligt at hente IP-adressen for en anden enhed under netværksforbindelsen vha. dens NetBIOS-navn.

## **Netværks-PC-FAX**

Brug Netværks-PC-FAX til at sende en fil fra din computer som en faxmeddelelse. Brugere af Windows® kan også modtage faxmeddelelser via PC-FAX.

# **Netværksdelt udskrivning**

Netværksdelt udskrivning er en type udskrivning i et delt netværk. I et delt netværk sender hver computer data via en server eller en printserver.

## **Netværkskonfigurationsrapport**

Netværkskonfigurationsrapporten udskriver en liste med den aktuelle netværkskonfiguration, herunder netværksindstillingerne for printserveren.

## **Netværksnøgle**

Netværksnøglen er et password, som bruges når data er krypteret eller dekrypteret. Netværksnøglen beskrives også som password, sikkerhedsnøgle eller krypteringsnøgle. Tabellen viser antallet af nøglens karakterer der skal bruges for hver indstilling.

#### **Åbent system/delt nøgle med WEP**

Denne nøgle har en værdi på 64 eller 128 bit, der skal indtastes i ASCII- eller hexadecimalt format.

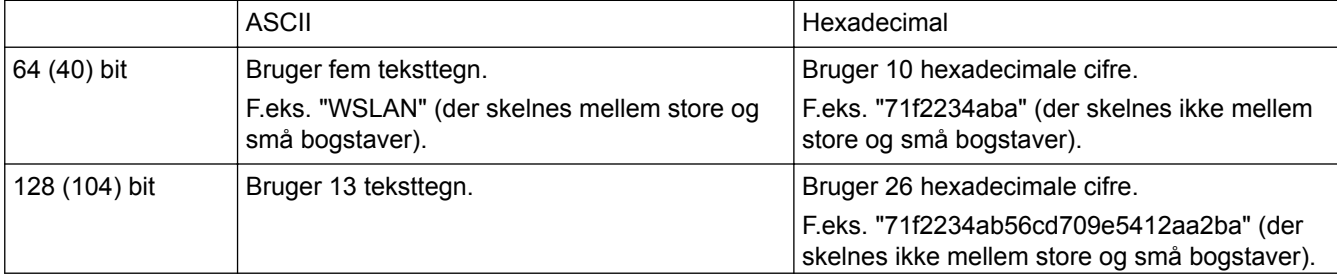

F.eks. "Wirelesscomms" (der skelnes mellem store og små bogstaver).

#### **WPA-PSK/WPA2-PSK og TKIP eller AES**

Bruger en forhåndsdelt nøgle (PSK) på mindst otte og højst 63 tegn.

## **Network PhotoCapture Center**

Brug Brothers Network PhotoCapture Center til at få vist, hente og gemme data fra et USB flash-drev eller et mediekort, der sættes i Brother-maskinen. Softwaren installeres automatisk, når du vælger Netværksforbindelse under installation af softwaren. For Windows® skal du vælge fanen **Foto** i ControlCenter4. For Mac skal du starte en webbrowser, der understøtter FTP-forbindelser, og skrive FTP://xxx.xxx.xxx.xxx (hvor xxx.xxx.xxx.xxx er IPadressen på din Brother-maskine).

# **Nodenavn**

Nodenavnet er et maskinnavn på netværket. Dette navn kaldes ofte et NetBIOS-navn. Det er det navn, der er registreret af WINS-serveren på dit netværk. Brother anbefaler navnet "BRNxxxxxxxxxxxx" for et kabelbaseret netværk eller "BRWxxxxxxxxxxxx" for et trådløst netværk (hvor "xxxxxxxxxxxx" er maskinens MAC-adresse/ Ethernet-adresse).

## **Nummervisning**

En service købt hos telefonselskabet, som lader dig se nummeret (eller navnet) på den part, der kalder dig op.

# **OCR (Optical Character Recognition)**

Nuance™ PaperPort™ eller Presto! PageManager softwareprogrammet konverterer et billede med tekst til tekst, du kan redigere.

# **Opløsning**

Antallet af lodrette og vandrette linjer pr. tomme.

## **Oversøisk tilstand**

Foretager midlertidige ændringer af faxtonerne for at tage højde for støj og statisk støj på oversøiske telefonlinjer.

### **Pause**

Gør det muligt for dig at placere en pause i en opkaldssekvens, mens du er i gang med at kalde op, eller mens du er i gang med at lagre numre i adressebogen. Tryk "Pause" på displayet så mange gange som nødvendigt for længere pauser.

## **Peer**‑**to**‑**Peer**

Peer-to-Peer er en udskrivningsmetode i et peer-to-peer-miljø.I et peer-to-peer-miljø sender og modtager hver computer data direkte til og fra hver enhed. Der er ingen central server, der kontrollerer adgang eller maskindeling.

## **PhotoCapture Center**

Brug Brothers PhotoCapture Center til at se, hente og gemme data fra et USB flash-drive eller et mediekort, der er sat i Brother-maskinen. For Windows®, vælg fanen **Foto** I ControlCenter4.

# **PictBridge**

Giver mulighed for at udskrive digitale fotos direkte fra dit digitalkamera med høj opløsning for at få udskrivning i fotokvalitet.

### **Ping**

Dette er et computerhjælpeprogram til netværksadministration, der tester, om sendte data kan nå frem til en angivet vært.

## **Polling**

Den proces, hvor en faxmaskine kalder op til en anden faxmaskine for at modtage ventende faxmeddelelser.

## **Protokoller**

Protokoller er de standardiserede regelsæt for overførsel af data i et netværk. Med protokollerne kan brugerne få adgang til netværksforbundne ressourcer. Den printserver, der anvendes på Brother-maskinen, understøtter TCP/IP-protokollen (Transmission Control Protocol/Internet Protocol).

## **RARP**

RARP (Reverse Address Resolution Protocol) finder den logiske adresse på en maskine, der kun kender sin fysiske adresse.

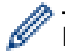

Kontakt din netværksadministrator for at anvende RARP.

### **Realtidstransmission**

Når hukommelsen er fuld, kan du sende faxmeddelelser i realtid.

## **Reparationsværktøj til netværkstilslutning**

Programmet Reparationsværktøj til netværkstilslutning leveres af Brother til korrigering af driverens indstillinger, så de stemmer overens med maskinens netværksindstillinger. Spørg din netværksadministrator, hvis du vil bruge Network Connection Repair Tool.

## **Ringelydstyrke**

Indstilling af lydstyrken for maskinens ringning.

### **Rundsendelse**

Muligheden for at sende den samme faxmeddelelse til mere end ét sted.

# **Scanning**

Den proces, hvor der afsendes et elektronisk billede af et papirdokument til din computer.

# **Skiftehub**

En central enhed (hub) med skiftefunktion. Denne hub distribuerer pakker til de angivne destinationer, lokaliserer netværkstrafik og kan øge kommunikationsbåndbredden for hele netværket. Selvom netværksenheder er indbyrdes forbundet vha. en hub i 10BASE-T-, 100BASE-TX- og andre netværk, bliver den effektive båndbredde hurtigt fyldt pga. Ethernet-kommunikationsmetoden, når antallet af noder øges. Derfor blev skifteteknologien udviklet for kun at tilslutte de porte, der faktisk kommunikerer, uden at sende data til andre porte. En hub, der indeholder denne teknologi, kaldes en skiftehub.

## **SNMP**

Simple Network Management Protocol (SNMP) bruges til at administrere netværksenheder herunder computere, routere og netværksunderstøttede Brother-maskiner.

## **SSID**

Hvert trådløst netværk har dets eget unikke netværksnavn, som teknisk betegnes som en SSID (Service Set Identifier). SSID er en værdi på 32 byte eller mindre og knyttes til accesspointet. De trådløse netværksenheder, der skal knyttes til det trådløse netværk, bør passe til det specifikke accesspoint. Accesspointet og de trådløse netværksenheder sender regelmæssigt trådløse pakker (kaldet signaler), der indeholder SSID-informationen. Når dine trådløse netværksenheder modtager et signal, kan du identificere det trådløse netværk, der er tilstrækkeligt tæt på, til at radiobølgerne kan nå din enhed.

# **Standardopløsning**

203 × 98 dpi (sort/hvid). 203 × 196 dpi (farve). Anvendes til tekst i almindelig størrelse og den hurtigste transmission.

## **Status Monitor**

Hjælpeprogrammet Status Monitor er et konfigurerbart hjælpeprogram til overvågning af status for en eller flere enheder, så du omgående kan få besked, hvis der opstår et problem, som f.eks. hvis maskinen løber tør for papir, eller der opstår et papirstop.

# **Superfin opløsning (kun Sort/hvid)**

203 × 392 dpi. Bedst til meget små udskrifter og stregtegning.

# **Søg**

En alfabetisk elektronisk liste over gemte adressebogs- og gruppenumre.

## **TCP/IP**

TPC/IP-protokollen (Transmission Control Protocol/Internet Protocol) er det mest populære sæt protokoller, der anvendes til kommunikation som f.eks. internettet og e-mail. Denne protokol kan bruges i næsten alle operativsystemer, bl.a. Windows®, Windows Server®, OS X og Linux®.

## **Telefonsvarer**

Du kan tilslutte en ekstern telefonsvarer til maskinen.

# **TKIP**

TKIP (Temporal Key Integrity Protocol) er en af de krypteringsmetoder, som WPA™ har valgt til brug i et trådløst netværk. TKIP har en nøgle pr. session, hvilket kombinerer kontrol af meddelelsesintegritet og mekanisme til genindstilling af nøgle.

# **Transmission**

Den proces, der sender faxmeddelelser via telefonlinjerne fra din maskine til den modtagende faxmaskine.

## **Transmissionsbekræftelsesrapport**

En rapport for hver transmission, der viser dens dato, klokkeslæt og nummer.

# **Trådløst accesspoint/router**

En central enhed i netværket, der gør det muligt for individuelle, trådløse LAN-enheder at oprette forbindelse til netværket og kommunikere. Samtidig styrer det trådløse LANs accesspoint/router også sikkerheden.

# **Tæthed**

Ændring af tætheden gør hele billedet lysere eller mørkere.

## **Undernetmaske**

Med en undernetmaske kan du identificere den del af en IP-adresse, der anvendes som netværksadressen, og den del, der anvendes som værtsadressen.

I nedenstående eksempel kendes det sidste segment i IP-adressen som værtsadressen, og de første tre segmenter er netværksadressen.

Eksempel: Computer 1 kan tale med Computer 2

- Computer 1 IP-adresse: 192.168.1.2 Undernetmaske: 255.255.255.0
- Computer 2 IP-adresse: 192.168.1.3 Undernetmaske: 255.255.255.0

0 angiver, at der ikke er grænser for kommunikation ved denne del af adressen.

## **Vertikal parring**

Vertikal parring er en teknologi til Windows® der giver en trådløs maskine, der understøtter Vertikal parring, mulighed for at oprette forbindelse til dit infrastruktur-netværk ved hjælp af PIN-metoden i Wi-Fi Protected Setup™ og Web Services-funktionen. Den gør det også muligt at installere printerdriver fra printerikonet på skærmen **Tilføj en enhed**.

## **Webtjenester**

Med protokollen Webtjenester kan brugere af Vista®, Windows® 7, Windows® 8 eller Windows® 10 installere de drivere, der skal bruges til udskrivning og scanning, ved at højreklikke på maskinikonet i mappen **Netværk**. Webtjenester gør det også muligt at kontrollere maskinens aktuelle status fra din computer.

### **WEP**

WEP (Wired Equivalent Privacy) er en af de krypteringsmetoder, der anvendes i et trådløst netværk. Ved brug af WEP overføres og modtages data med en sikkerhedsnøgle.

## **Wi-Fi Direct®**

Wi-Fi Direct er en af de konfigurationsmetoder for trådløst netværk, der er udviklet af Wi-Fi Alliance®. Denne type forbindelse er en Wi-Fi-standard, der via en sikret metode, tillader enheder at oprette forbindelse med hinanden uden et trådløst accesspoint.

### **WINS**

Windows® Internet Name Service) er en oplysningstjeneste for NetBIOS-navnefortolkningen. Den konsoliderer en IP-adresse og et NetBIOS-navn på det lokale netværk.

### **WINS-server**

WINS-serveren (Windows® Internet Name Service) knytter IP-adresser til computernavne (NetBIOS-navne) i et Windows®-netværk.

### **WLAN-rapport**

WLAN-rapporten udskriver statusrapporten for maskinens trådløse forbindelse. Hvis den trådløse forbindelse mislykkedes, skal du kontrollere fejlkoden i den udskrevne rapport.

### **WPS**

Wi-Fi Protected Setup™ (WPS) er en standard, der giver mulighed for konfiguration af sikre, trådløse netværk. WPS blev oprettet af Wi-Fi Alliance® i 2007.

# **Xmit-rapport (transmissionsbekræftelsesrapport)**

En opstilling for hver transmission, der viser dens dato, klokkeslæt og nummer.

# **Åbent system**

Åbent system er en af netværksgodkendelsesmetoderne. Ved åbent system-godkendelse kan alle trådløse enheder få adgang til netværket uden en WEP-nøgle.

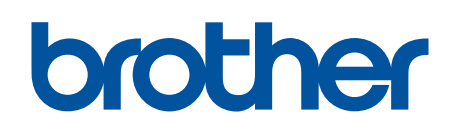

**Besøg os på internettet [www.brother.com](http://www.brother.com/)**

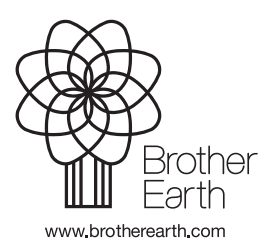

DAN Version A